# <span id="page-0-0"></span>**User's Manual**

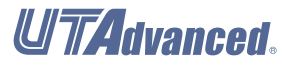

# **LL50A Parameter Setting Software**

**with Ladder Program Building Function and Network Profile Creating Function**

IM 05P05A01-02EN

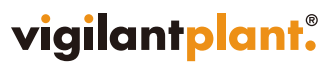

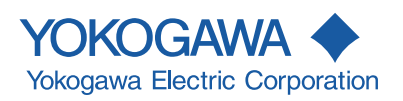

# **Product Registration**

Thank you for purchasing YOKOGAWA products.

YOKOGAWA provides registered users with a variety of information and services. Please allow us to serve you best by completing the product registration form accessible from our homepage.

*http://www.yokogawa.com/ns/reg/*

#### <span id="page-3-0"></span>**Introduction**

Thank you for purchasing the digital indicating controller UTAdvanced Series and LL50A Parameter Setting Software.

This manual describes how to use LL50A and network profile tool, ladder program function. Please read through this user's manual carefully before using the product. The following manuals are also available for this software and the main units.

#### **● Printed manual**

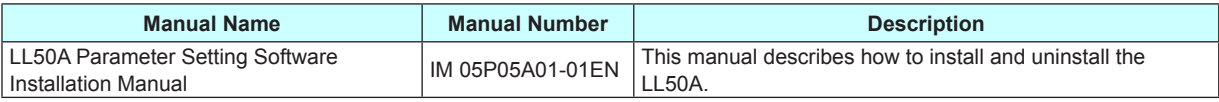

#### **● Electronic manuals**

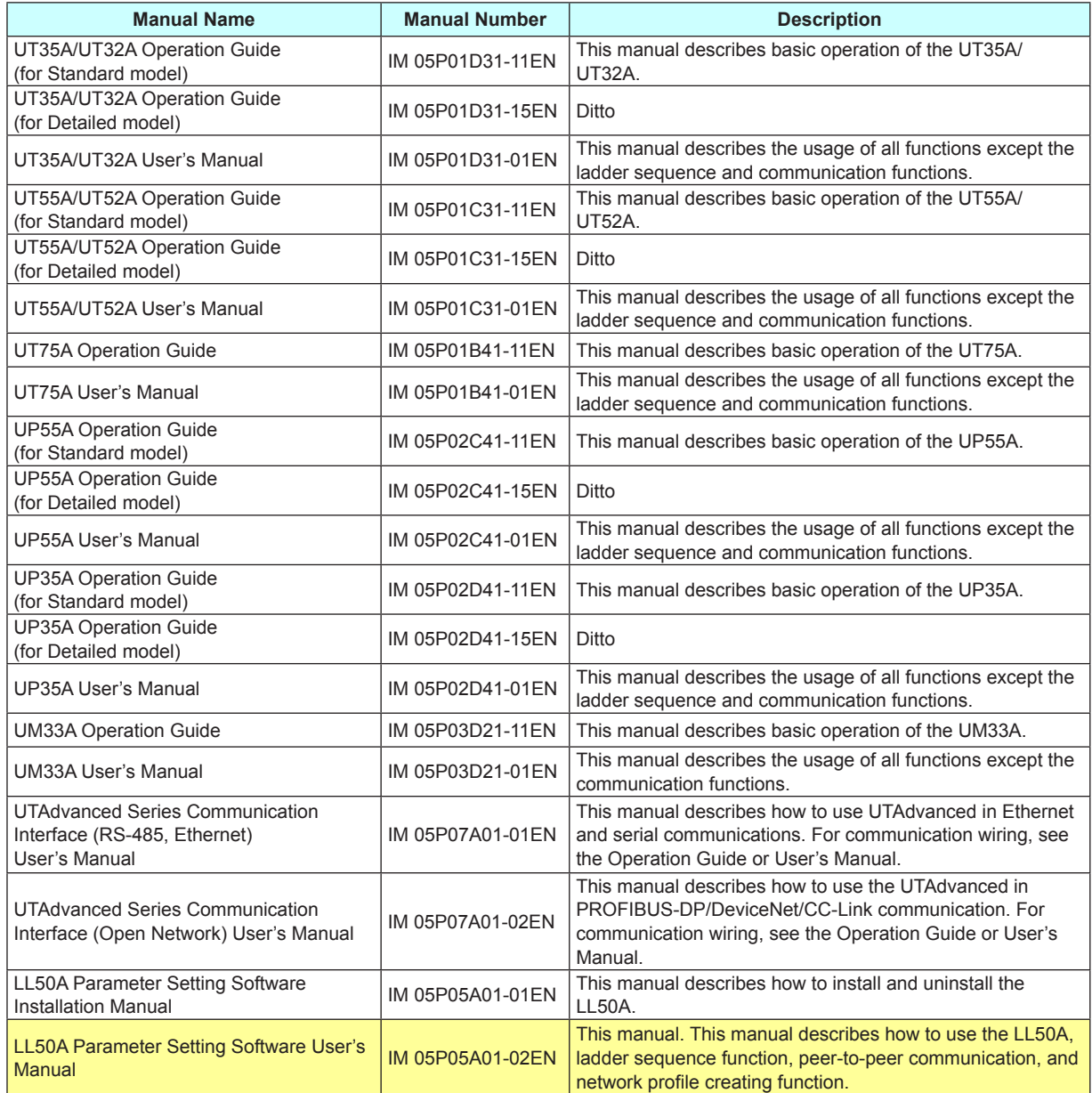

6th Edition : Feb. 2013 (YK) All Rights Reserved, Copyright © 2009-2013 Yokogawa Electric Corporation

#### **Notice**

- The contents of this manual are subject to change without notice as a result of continuing improvements to the instrument's performance and functions.
- Every effort has been made to ensure accuracy in the preparation of this manual. Should any errors or omissions come to your attention, however, please inform Yokogawa Electric's sales office or sales representative.
- Under no circumstances may the contents of this manual, in part or in whole, be transcribed or copied without our permission.

#### **Trademarks**

- Our product names or brand names mentioned in this manual are the trademarks or registered trademarks of Yokogawa Electric Corporation (hereinafter referred to as YOKOGAWA).
- Microsoft, MS-DOS, Windows, Windows XP, Windows Vista, and Windows 7 are either registered trademarks or trademarks of Microsoft Corporation in the United States and/or other countries.
- Adobe, Acrobat, and Postscript are either registered trademarks or trademarks of Adobe Systems Incorporated.
- Ethernet is a registered trademark of XEROX Corporation in the United States.
- Modbus is a registered trademark of Schneider Electric.
- PROFIBUS-DP is a registered trademark of PROFIBUS User Organization.
- DeviceNet is a registered trademark of Open DeviceNet Vender Association, Inc.
- CC-Link is a registered trademark of CC-Link Partner Association (CLPA.)
- We do not use the TM or <sup>®</sup> mark to indicate these trademarks or registered trademarks in this user's manual.
- All other product names mentioned in this user's manual are trademarks or registered trademarks of their respective companies.

# <span id="page-5-0"></span>**Release Number**

The LL50A Parameter Setting Software is a software suite of parameter setting and network profile creating tools.

LL50A Parameter Setting Software

with the light-loader adapter, dedicated cable

Setting Tool (Setting Tool)

Network Profile Creating Tool (Network Profile Tool)

The release numbers of LL50A Parameter Setting Software and each tool are as follows:

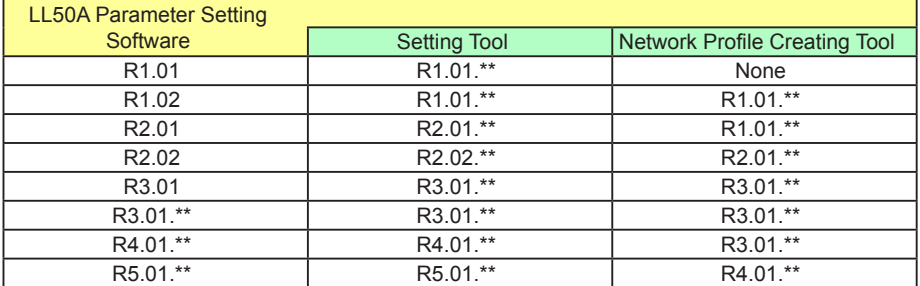

The release number of the LL50A Parameter Setting Software is printed on the product CD.

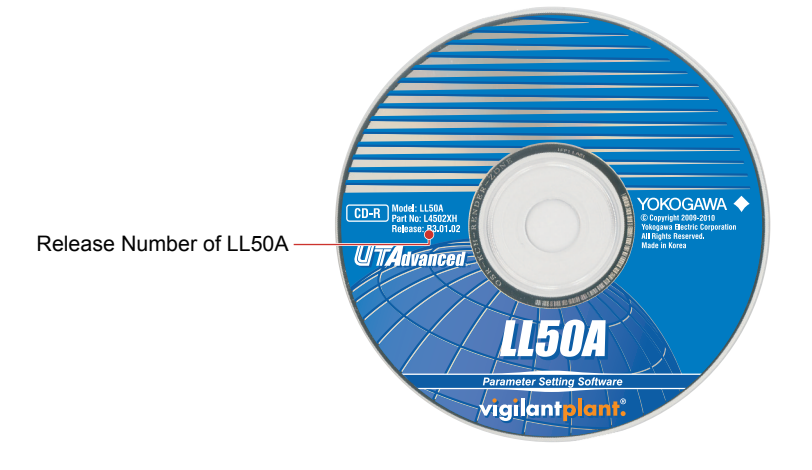

The release number of LL50A Parameter Setting Software is displayed on the splash window when the setting tool is started.

The release number of the Setting Tool can be found by the operation in section 2.19. For the Network Profile Tool, the release number can be found by the operation in section 6.13.

# <span id="page-6-0"></span>**License Agreement for Package Software Product**

#### *ATTENTION! -*

Please read this LICENSE AGREEMENT (hereinafter referred to as the "Agreement") carefully before installing this package software product of Yokogawa Electric Corporation (hereinafter referred to as "Yokogawa") on the computer.

Installing this package software product indicates your acceptance of the terms and conditions of this Agreement. If you are not the end user, transferring this package software product indicates your acceptance of the terms and conditions of this Agreement. If you don't accept the terms and conditions of this Agreement, please kindly return this package software product, without installing it, to the seller or Yokogawa immediately.

#### **1. Grant of License**

- (1) Provided that you accept and agree to the terms and conditions of this Agreement, Yokogawa grants you the right to use one (1) copy of the following package software product of Yokogawa (hereinafter referred to as the "Package Software Product") subject to the terms and conditions of this Agreement. Product: LL50A Parameters Setting Software and materials related thereto that Yokogawa designates Number of License: One (1)
- (2) The Package Software Product herein shall include, without limitation, a software program, font, data base, data put into fill-in-the-form, instruction manual, functional specifications, materials related thereto, image, photograph, animation, video image, sound, music, text, and applet. ("Applet" means software component (program) incorporated into text or icon.)

#### **2. Terms and Conditions of License**

- (1) Yokogawa grants you, for the purpose of single use, non-exclusive and non-transferable license of the Package Software Product on designated computer agreed by both parties with the license fee agreed separately by the both parties.
- (2) You are, unless otherwise agreed in writing by Yokogawa, not entitled to sell, lend, distribute, transfer or sublicense, or if any, pledge the Package Software Product. You shall not also use the Package Software Product on other computer than the designated one through any network or line, including but not limited to intranet, internet, local area network and wide area network.
- (3) The Package Software Product shall not be copied in whole or in part except keeping one copy for back-up purpose unless otherwise agreed by Yokogawa in advance. You shall secure or supervise the copy of the Package Software Product by you in strict and due care.
- (4) You shall not and shall not have any third party, including the end user, alter, decompile, disassemble, decrypt, extract or otherwise reverse-engineer the Package Software Product or create any derivative works thereof. Unless otherwise separately agreed by Yokogawa, Yokogawa has no obligation to provide you with the source code for the Package Software Product.
- 5) The Package Software Product including all proprietary technology, algorithm, and know-how such as a factor, invariant or process contained therein shall be the<br>proprietary property or trade secret of Yokogawa or a thir
- (6) The proprietary property and/or trade secret as defined in the preceding Article 2.(5) shall not be published or disclosed to any third parties except for your limited employees or equivalents thereto who need to have access thereto. You are also required to impose the same confidentiality obligation on them.
- (7) Yokogawa may use or add copy protection in or to the Package Software Product. In no event shall you remove or attempt to remove such copy protection. (8) The Package Software Product and the all copies thereof shall be returned to Yokogawa or the party designated by Yokogawa immediately after the expiration or termination of this Agreement. Alternatively, if Yokogawa requires in writing to you that all the Package Software Product is destroyed or disposed, all the information therein shall be deleted completely.
- (9) The Package Software Product may include software program of a third party (hereinafter called "Third Party Software", which may include any software program made and provided by Yokogawa's affiliate) granting Yokogawa the right to sublicense. In the case the different terms and conditions from this Agreement shall apply to Yokogawa's sublicense of such Third Party Software, you shall observe such terms and conditions of which Yokogawa notifies you in writing separately.

#### **3. Limitation for Specific Uses**

- (1) Unless otherwise agreed by both parties in writing, the Package Software Product shall not be intended to be specifically designed, manufactured or distributed for the purpose of operation of any aviation, vessel, support of those operations from the ground, or for any design, construction, maintenance, operation and/or use of nuclear products and/or facilities.
- (2) Even if you use the Package Software Product for the purpose of preceding Article 3.(1), Yokogawa disclaims any responsibilities, warranties, liabilities, claims or damages whatsoever similar thereto arising out of the use or operations of the Package Software Product for such purpose and you shall indemnify and hold harmless Yokogawa including without limitation its officers, employees, sales representatives, and their officers and employees, from any claim, suit, demand, damage, and similar thereto (including reasonable attorneys' fees) .

#### **4. Warranty**

(1) During the warranty period defined in this Article 4.(4) below (hereinafter called "Warranty Period"), Yokogawa warrants that the Package Software Product shall properly function in accordance with the Instruction Manual or Functional Specifications of Yokogawa, on the hardware under the environmental or other conditions designated by the vendor of such hardware or by Yokogawa. However, in no event shall Yokogawa warrant the following under any operating environment and circumstance.

The Package Software Product ;

- a) will never be interrupted
- b) will never be free from defect
- c) will be completely corrected
- d) will be free from any cross interference such as cross conflict with other software program
- e) will satisfy your or your customer's any particular and/or prospective purpose
- f) will be accurate, correct, reliable or most up-dated
- (2) During the Warranty Period, if the Package Software Product fails to operate in accordance with the steps of the instruction manual or functional specifications attributable to Yokogawa, or if defect(s) such as damage of a media of the Package Software Product attributable to Yokogawa is found, Yokogawa agrees to either repair or replace, free of charge, any Package Software Product which shall be returned to Yokogawa's nearest authorized service facility immediately at your expense; where delivery of the Package Software Product is outside of Japan, re-import tax and other charges shall be also borne by you. Further, in the case that repair or replacement of the Package Software Product requires additional works such as loading of the same at the site by Yokogawa or any person designated by Yokogawa is needed, such cost and expense for the works shall be borne by you and you shall initialize or shut down the system and other related system, products or equipment, if deemed necessary at Yokogawa's sole judgment.
- (3) Notwithstanding the preceding Article 4.(2), Yokogawa's warranty shall not apply if the defect of the Package Software Product is caused by any of the followings; a) where hardware on which the Package Software Product operates becomes out of warranty of the vendor and proper maintenance contract for the hardware is not in place;
	- b) where, if Yokogawa designates hardware on which the Package Software Product operates, you changed such hardware to other hardware without Yokogawa's consent;
	- c) where any third party other than entrusted by Yokogawa conducted renovation, or improvement of the Package Software Product;
	- d) where hardware on which the Package Software Product operates was moved by you or any third party without Yokogawa's consent;
	- e) where you or a party you designate (including your customer) misused, renovated, up-graded, or used the Package Software Product for any other purpose than set forth in the Instruction Manuals etc.
	- f) where the Package Software Product was used or operated under the different operating environment and/or other conditions than the terms designated by Yokogawa or provider of hardware ;
	- g) where you or your customer does not execute the proper trouble or non-conformity avoiding measures (including repair or replacement) Yokogawa proposed; or h) other cause of defect not attributable to Yokogawa
- (4) The Warranty Period shall be the twelve (12) month period from the date when Yokogawa complete the delivery at the place designated by you (including your customer) or you use part or whole of the Package Software Product for the operation, whichever comes first, unless otherwise agreed in writing by Yokogawa.
- (5) Under separate maintenance contract, Yokogawa may conduct maintenance service for the Package Software Product, at the expense of you even after the Warranty period. The maintenance service for the Package Software Product shall be classified into those of standard software, customized software.

#### a) Standard Software

- Standard Software herein means the standard package software covered by Yokogawa's Catalogue and/or General Specifications. The maintenance service for Standard Software may be available for the latest two versions unless otherwise covered by Yokogawa's Catalogue and/or General Specifications. However, the version of the Package Software Product which has been up-dated for the purpose of the Version-up before the latest one may be available only for five (5) years after the last up-dated. The version after the declaration of the discontinuation of the order acceptance by Yokogawa may be available for five (5) years after such declaration.
- b) Customized Software
- Customized Software herein means the software customized by Yokogawa pursuant to the Quotation or Functional Specifications agreed by both parties. The maintenance service for the Customized Software shall not be available to you after the Warranty Period unless otherwise separately agreed by both parties. However, such maintenance service may be conducted at your expense as remodeling contract agreed by the both parties.
- (6) Notwithstanding the preceding Article 4.(1), 4.(2), 4.(3), 4.(4) and 4.(5), on the Third Party's Software, warranty, including warranty period, of such third party provider shall apply.

#### **5. Revision-Up Package Software**

When you receive the Revision-Up of the Package Software Product which is substituted for or is added to the Package Software Product from Yokogawa, you can install such Revision-Up of the Package Software Product in the computer(s) on which you use the Package Software Product. Furthermore, the Revision-Up of the Package Software Product which is substituted for or is added to the Package Software Product shall be considered as the Package Software Product and you shall agree to comply with the terms and conditions of this Agreement in order to use the Revision-Up of the Package Software Product.

#### **6. If You are not the End User**

If you are not the end user of the Package Software Product, you shall present the terms and conditions of this Agreement to your end user and cause your end user to observe such terms and conditions. If Yokogawa incurs damage due to your end user's breach of such terms and conditions as set forth herein, you shall indemnify and<br>hold Yokogawa harmless as set forth herein above. In this not the end user, you shall transfer the possession of media and related materials of the Package Software Product to your end user.

#### **7. Intellectual Property Infringement**

- (1) If and when any third party should demand injunction, initiate a law suit, or demand damages against you under patent right, utility model right, design patent right, trademark right, copyright and/or any other right relating to any of the Package Software Product including but not limited to its related materials, you shall notify Yokogawa of that effect in writing without delay.
- (2) In case of preceding Article 7.(1), you shall assign to Yokogawa all of the rights to defend you, to negotiate and to settle with the claiming party. Furthermore, you shall provide Yokogawa with necessary information or any other assistance for Yokogawa's defense and negotiation. If and when such a claim should be attributable to Yokogawa, Yokogawa shall defend you and negotiate with the claiming party at Yokogawa's cost and expense and be responsible for the final settlement or judgment granted to the claiming party in the preceding Article 7.(1).
- (3) When any assertion of the infringement of third party's right defined in Article 7. (1) is made or when, at Yokogawa's judgment, there is possibility of such assertion,
	- Yokogawa will, at its discretion and not obligation, take any of the following countermeasures at Yokogawa's cost and expense. a) To acquire the necessary right from a third party which has lawful ownership of the right so that you will be able to continue to use the Package Software Product:
	- b) To replace the Package Software Product with the one, which avoids the infringement:
	- c) To remodel the Package Software Product so that the Package Software Products can avoid the infringement of such third party's right; or
	- d) If and when Yokogawa fails to take either of the countermeasures set forth in a. through c. above, Yokogawa shall indemnify you only by paying back the price amount of the Package Software Product, which Yokogawa has already received.

#### **8. Limitation of Liability**

IF AND WHEN YOU SHOULD INCUR ANY DAMAGE RELATING TO THE PACKAGE SOFTWARE PRODUCT OR SERVICE YOKOGAWA PROVIDED TO YOU UNDER THE CONDITIONS DUE TO THE REASON ATTRIBUTABLE TO YOKOGAWA, YOKOGAWA SHALL TAKE ACTIONS IN ACCORDANCE WITH THIS AGREEMENT. HOWEVER, IN NO EVENT SHALL YOKOGAWA BE RESPONSIBLE FOR ANY INDIRECT DAMAGE, CONSEQUENTIAL DAMAGE, PUNITIVE DAMAGE AND/OR SPECIAL DAMAGE, INCLUDING WITHOUT LIMITATION, LOSS OF OPERATIONAL PROFIT, LOSS OF INTERRUPTION OF YOUR BUSINESS, AND LOSS OF BUSINESS INFORMATION AND THAT YOKOGAWA'S LIABILITY TO YOUR DAMAGE SHALL NOT EXCEED THE PRICE AMOUNT OF THE PACKAGE SOFTWARE PRODUCT OR SERVICE YOKOGAWA RECEIVED. IT IS SPECIFICALLY AGREED BY BOTH PARTIES THAT YOKOGAWA SHALL BE RELEASED AND DISCHARGED FROM PART OR ANY AND ALL OF THE LIABILITY AND RESPONSIBILITY UNDER THIS AGREEMENT IF YOU MODIFY, REMODEL, COMBINE WITH OTHER SOFTWARE OR PRODUCTS, OR CAUSE ANY DEVIATION FROM THE BASIC SPECIFICATIONS OR FUNCTIONAL SPECIFICATIONS, WITHOUT YOKOGAWA'S PRIOR WRITTEN CONSENT.

#### **9. Term**

This Agreement shall become effective from the date when you receive the Package Software Product and continues in effect unless or until terminated as provided herein, either party gives thirty (30) days prior written notice to the other party or you cease using the Package Software Product by itself.

#### **10. Injunction for Use**

During the term of this Agreement, Yokogawa may, at its own discretion, demand injunction against the Package Software Product in case Yokogawa deems the Package Software Product is used improperly or under severer environments than those Yokogawa first granted or any other condition which Yokogawa may not permit.

#### **11. Confidentiality Obligation**

- (1) You agree that the structure, organization and code of the Package Software Product are the valuable trade secrets of Yokogawa or third party which grants Yokogawa the rights and the Package Software Product contains other proprietary information and know-how of Yokogawa and its third party, which may be disclosed for the purpose of License granted hereunder. You shall not divulge any of such trade secrets, information and know-how to any third party without Yokogawa's consent and shall not use for any purpose other than License use.
- (2) You shall maintain the Package Software Product, its media, any printing material and any copy thereof in confidence and with care to comply with the said secrecy obligation and protect the right of Yokogawa and third party which grants Yokogawa the rights.

#### **12. Termination by Cause**

Yokogawa may terminate this Agreement without any notice or demand to you immediately, if you breach any of the terms and conditions of this Agreement. However, Articles 2.(4), 2.(6), 2.(8), 7, 8 and 11 shall survive even after the termination.

#### **13. Governing Law and Arbitration**

- This Agreement shall be governed by and construed in accordance with the laws of Japan.
- (2) All disputes, controversies or differences which may arise between the parties hereto, out of or in relation to or in connection with this Agreement shall be finally settled by arbitration in Tokyo, Japan in accordance with the Commercial Arbitration Rules of the Japan Commercial Arbitration Association. The arbitration is conducted in the Japanese language. The award rendered by the arbitrator(s) shall be final and binding upon the parties hereto.

Concluded.

# <span id="page-8-0"></span>**How to Use This Manual**

#### **Structure of the Manual**

This user's manual is organized into Chapters 1 to 6 and appendix as shown below.

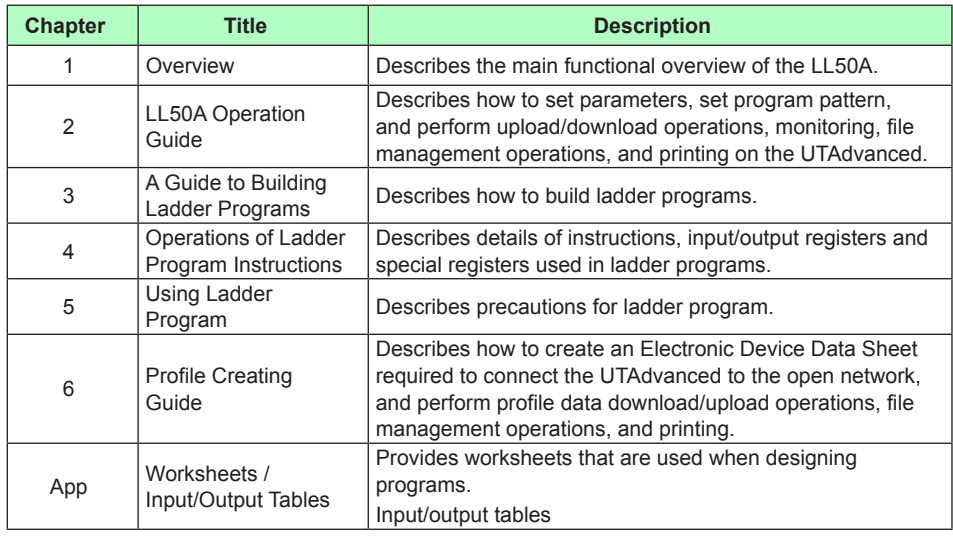

#### **Scope of the Manual**

This manual does not explain the basic operations of Windows XP and Windows Vista. For information regarding the basic operations of Windows, see the user's guide that came with Windows.

#### **Symbols Used in the Manual**

**Indications of the button:**

All of them are enclosed by brackets ([ ]).

#### **CAUTION**

Calls attention to actions or conditions that could cause injury to the user or damage to the instrument or property and indicates precautions that should be taken to prevent such occurrences.

#### **Note**

Identifies important information required to operate the instrument.

Indicates related operations or explanations for the user's reference.

#### **Procedure**

Describes operation procedures.

#### **Description**

Describes restrictions, etc. regarding a relevant operation.

# <span id="page-9-0"></span>**Safety Precautions**

#### **Warning and Disclaimer**

- YOKOGAWA makes no warranties regarding the product except those stated in the WARRANTY that is provided separately.
- The product is provided on an "as is" basis. YOKOGAWA assumes no liability to any person or entity for any loss or damage, direct or indirect, arising from the use of the product or from any unpredictable defect of the product.

#### **Notes on Software**

- YOKOGAWA makes no warranties, either expressed or implied, with respect to the software's merchantability or suitability for any particular purpose, except as specified in the terms of the separately provided warranty.
- This software may be used on one specific machine only.
- To use the software on another machine, the software must be purchased again separately.
- It is strictly prohibited to reproduce the product except for backup purposes.
- Store the software CD-ROM (the original medium) in a safe place.
- All reverse-engineering operations, such as reverse compilation or the reverse assembly of the product are strictly prohibited.
- No part of the product's software may be transferred, converted, or sublet for use by any third party, without prior written consent from YOKOGAWA.
- YOKOGAWA holds the copyright to the software that is on the CD-ROM.

# **Blank Page**

# **Contents**

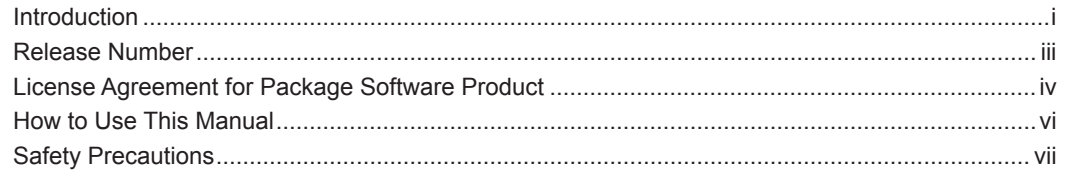

## **Chapter 1 Overview**

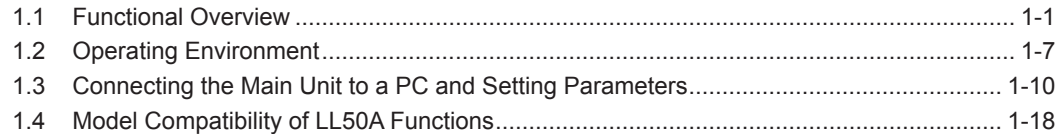

# **Chapter 2 LL50A Operation Guide**

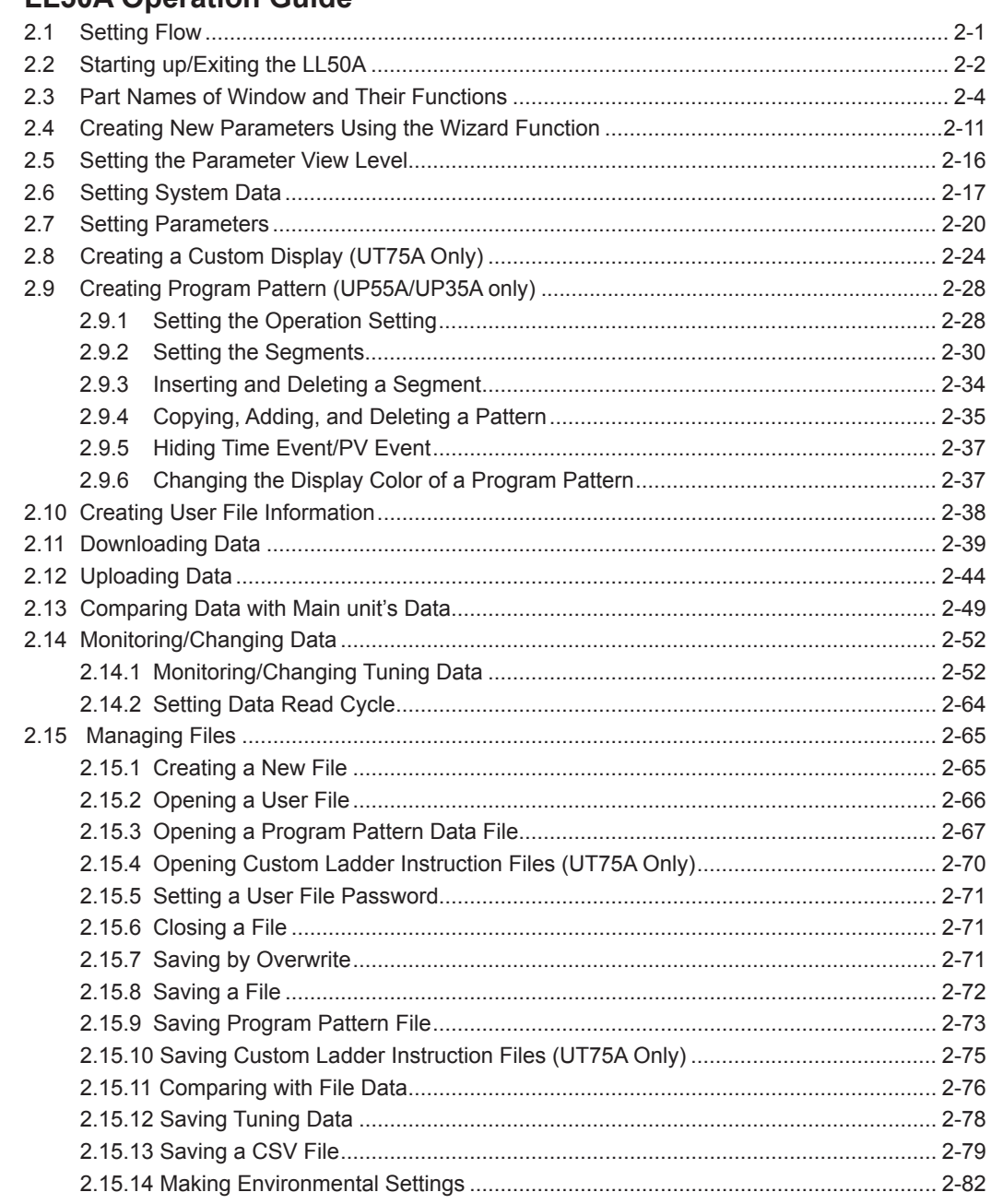

 $\overline{\mathbf{5}}$ 

 $\overline{\mathbf{1}}$ 

 $\overline{\mathbf{2}}$ 

 $\overline{\mathbf{3}}$ 

 $\overline{\mathbf{4}}$ 

App

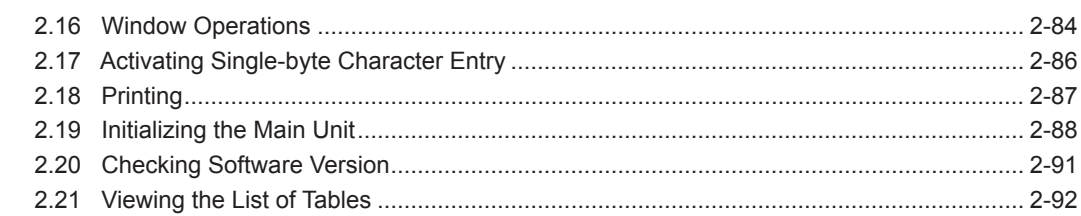

# **Chapter 3 [A Guide to Building Ladder Programs](#page-0-0)**

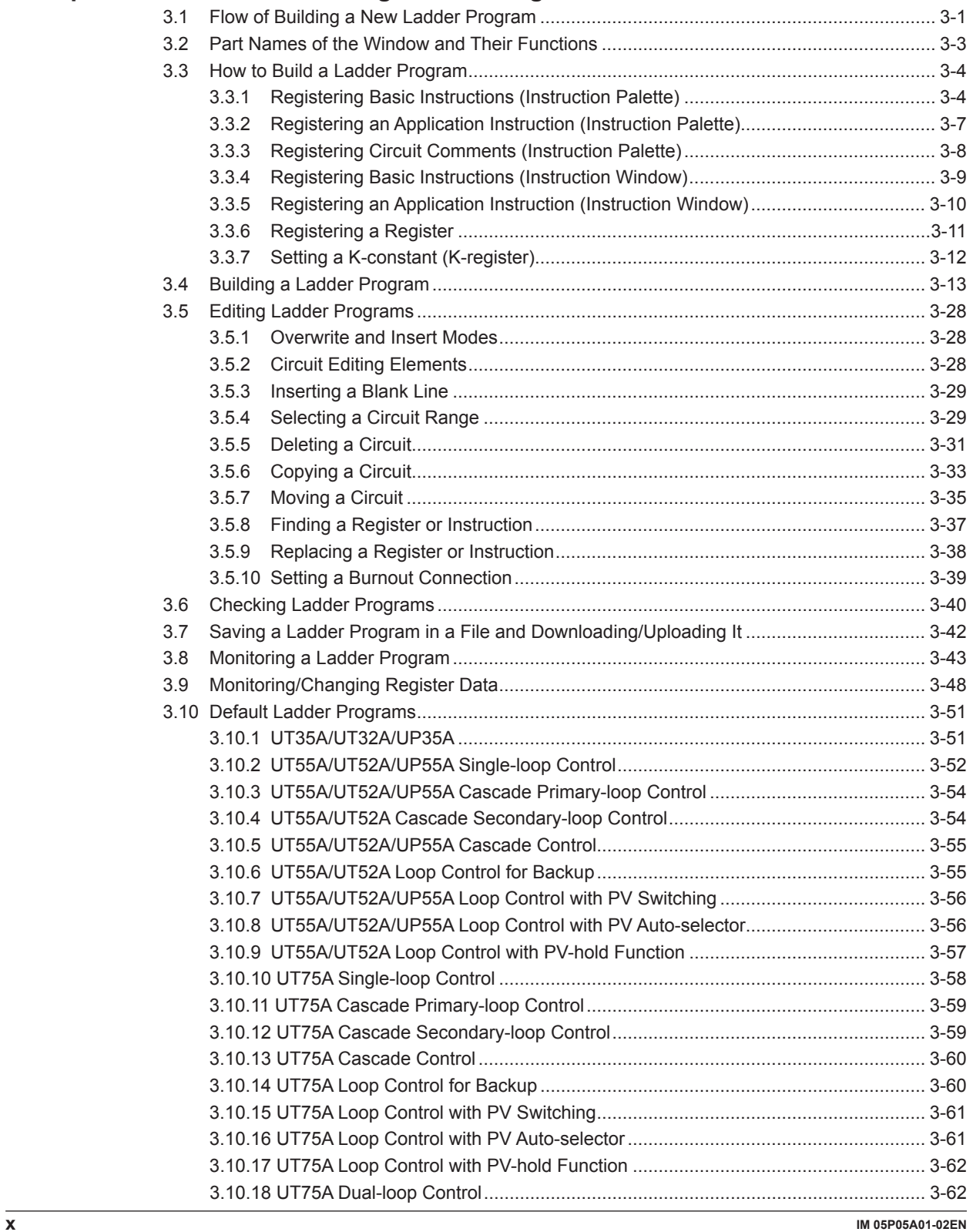

L

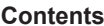

 $\overline{1}$ 

 $\overline{\mathbf{4}}$ 

 $\overline{\mathbf{5}}$ 

 $\boldsymbol{6}$ 

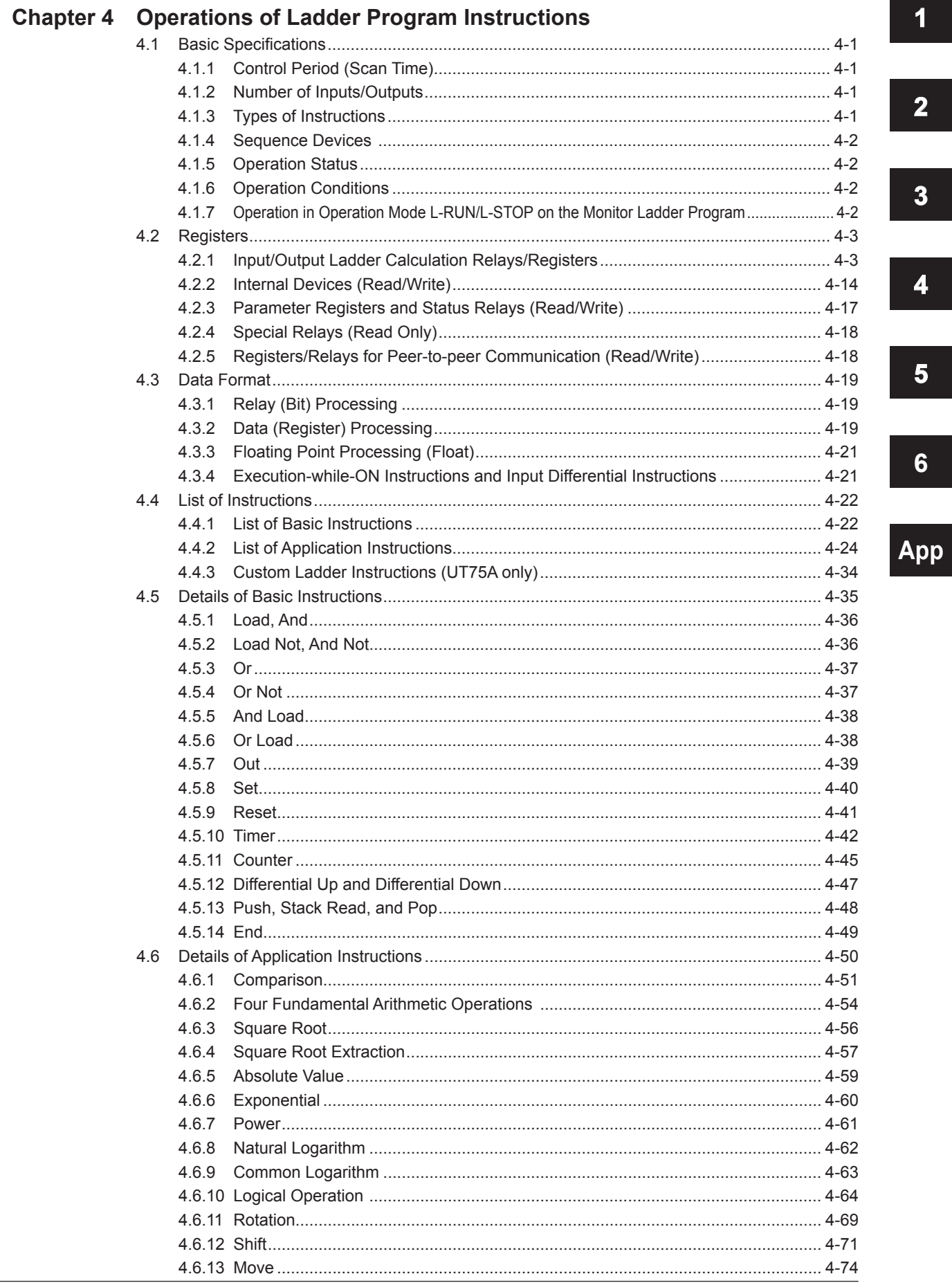

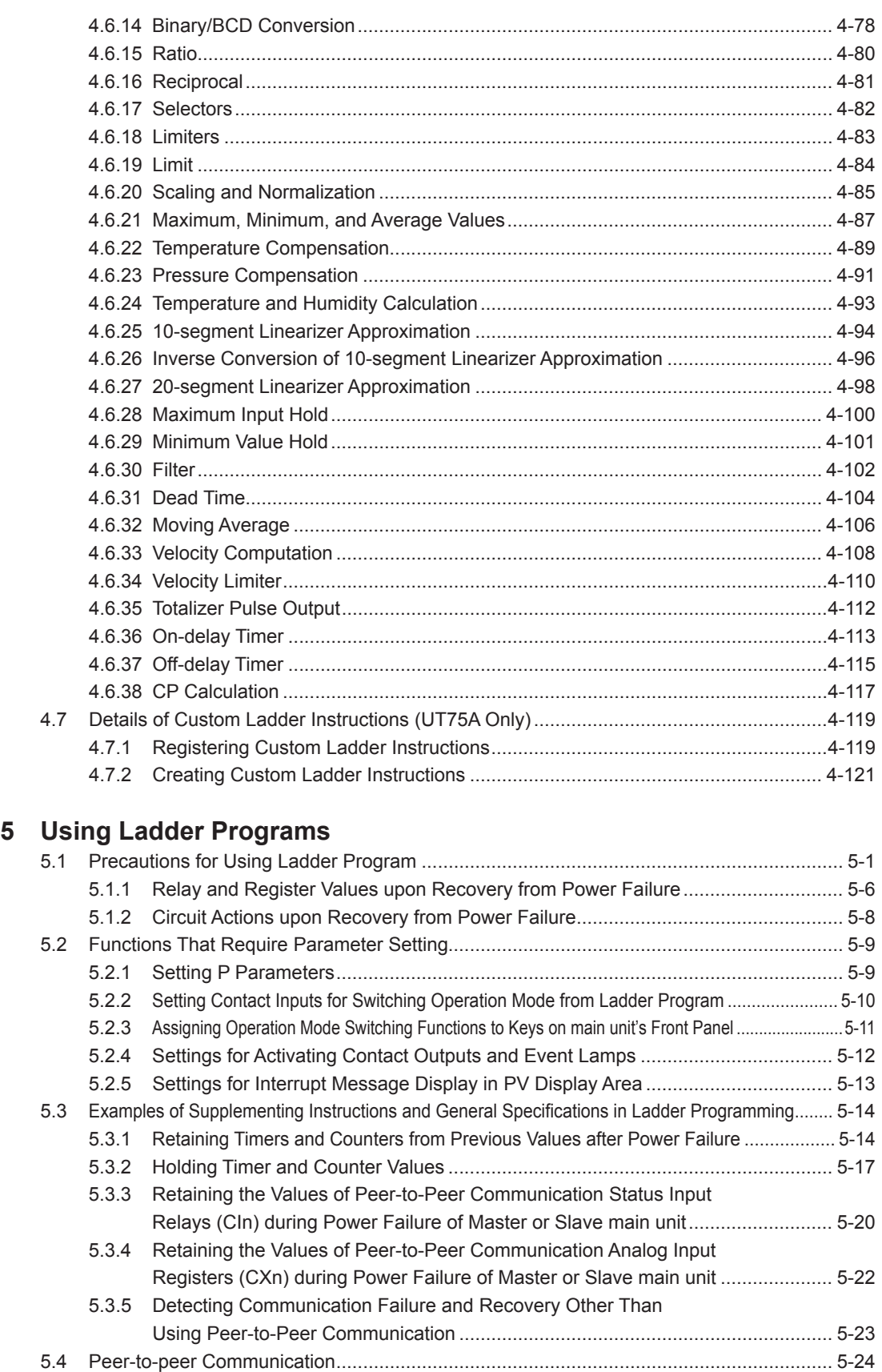

5.4.1 [Overview of Function Peer-to-peer Communication.............................................. 5-24](#page-0-0) 5.4.2 [Setting Peer-to-peer Communication and Communication Address...................... 5-25](#page-0-0) 5.4.3 [Peer-to-peer Communication Relays and Registers.............................................. 5-26](#page-0-0) 5.4.4 Ladder Programming Example [.............................................................................. 5-28](#page-0-0)

**Chapter** 

 $\blacktriangleleft$ 

 $\mathbf 2$ 

 $\overline{\mathbf{3}}$ 

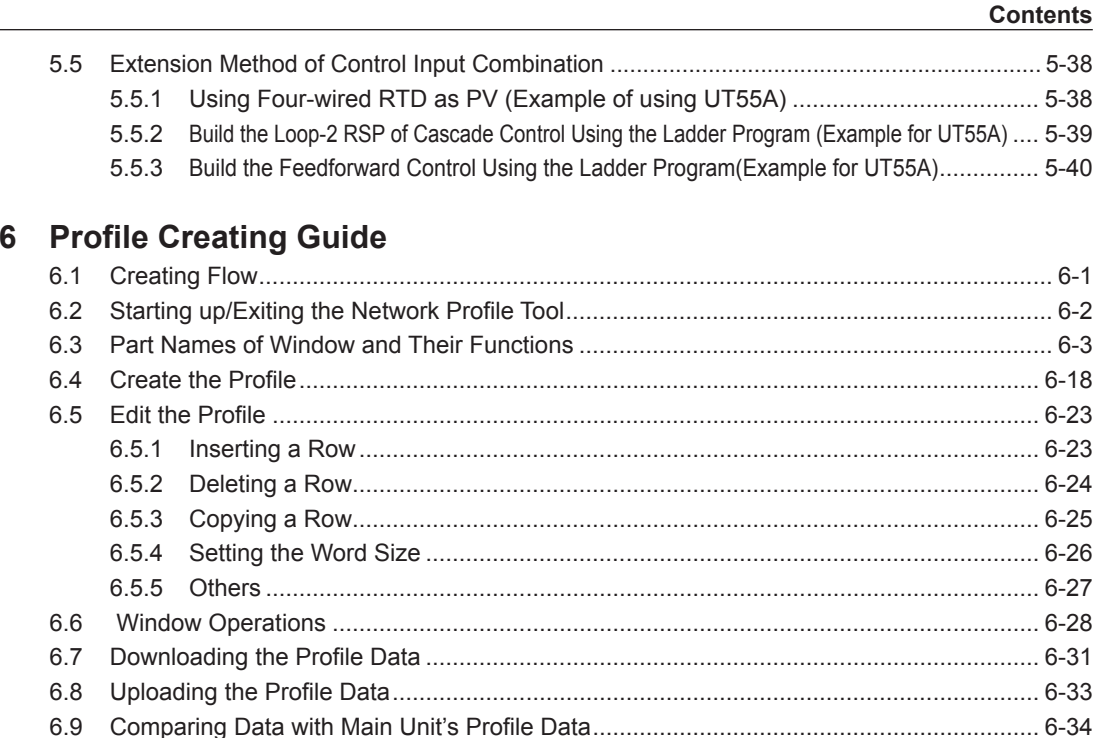

App

 $6\phantom{1}$ 

5

#### **Appendix Worksheet / Input/Output Tables**

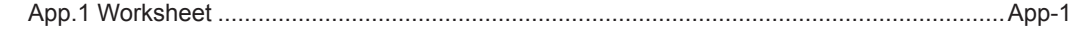

#### **Revision Information**

**Chapter** 

# **Blank Page**

# **1.1 Functional Overview**

This section describes the main functional overview of the LL50A Parameter Setting Software.

#### **Parameter setting function**

This function is used to set the parameters of the main unit. There are setup parameters for setting the basic functions of a main unit controller and operation parameters used for setting functions necessary to operate the main unit. It is also possible to set them using the Setting wizard.

#### **Program pattern setting function**

This function is used to set the program pattern of the UP55A/UP35A. Set the program pattern of the UT75A using the parameter setting function.

#### **Monitoring function**

#### **Tuning/change**

With the PC connected to one controller, the tuning function tunes PID parameters by displaying PV input values (PV), target setpoints (SP), control output values (OUT), etc. on the PC screen. Furthermore, it also enables the PV, SP, and OUT values to be displayed as trend data and acquired together with the loop information and fixed registers in the Tuning window. Acquired trend data can be saved in a file of .csv format.

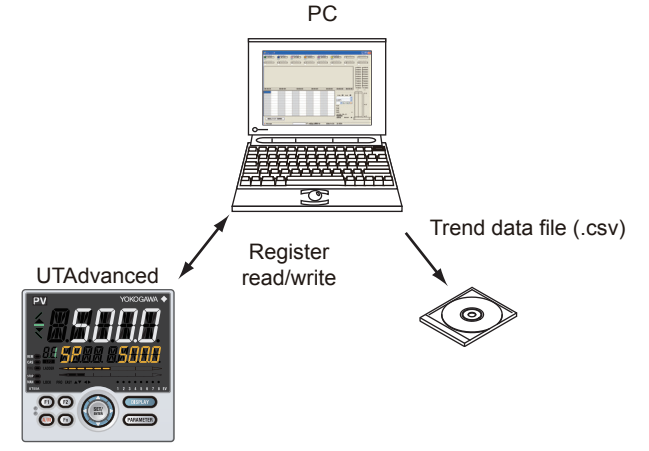

#### **Monitoring/changing registers**

The register monitoring function enables the main unit's registers to be monitored and/or changed during ladder program debugging.

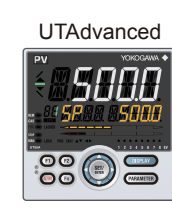

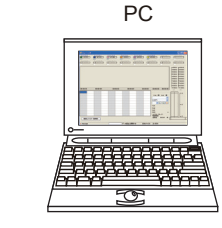

#### **Ladder program monitoring function**

This function is used to check the operation of a ladder program you have built.

#### **Note**

The monitoring function is not available for UM33A.

Register read/write **1**

#### **Upload/download/comparison function**

This function downloads parameter data, program pattern data and/or ladder program data to the main unit, uploads it from the main unit, and compares it with the main unit data.

You can specify all data, or individual data items, to be uploaded or downloaded.

#### **File management/print function**

This function enables you to save created parameter data, program pattern data and/or ladder program data in a file. It also allows data to be printed out for submission to the customer.

#### **Ladder program building function**

In ladder programs, there are various computations for input and output signals, and sequence processing can be built using four fundamental arithmetic operations, logical operation, temperature compensation factor calculation, and pressure compensation factor calculation and between input and output contacts.

#### **Configuration of ladder program**

A ladder program consists of three parts: the input ladder calculation executed before control computation, and the output ladder calculation and the user ladder calculation performed after control computation. Each calculation section is respectively executed every control period.

The sequence of calculation is: input, input ladder calculation, control computation, output ladder calculation, user ladder calculation, and output.

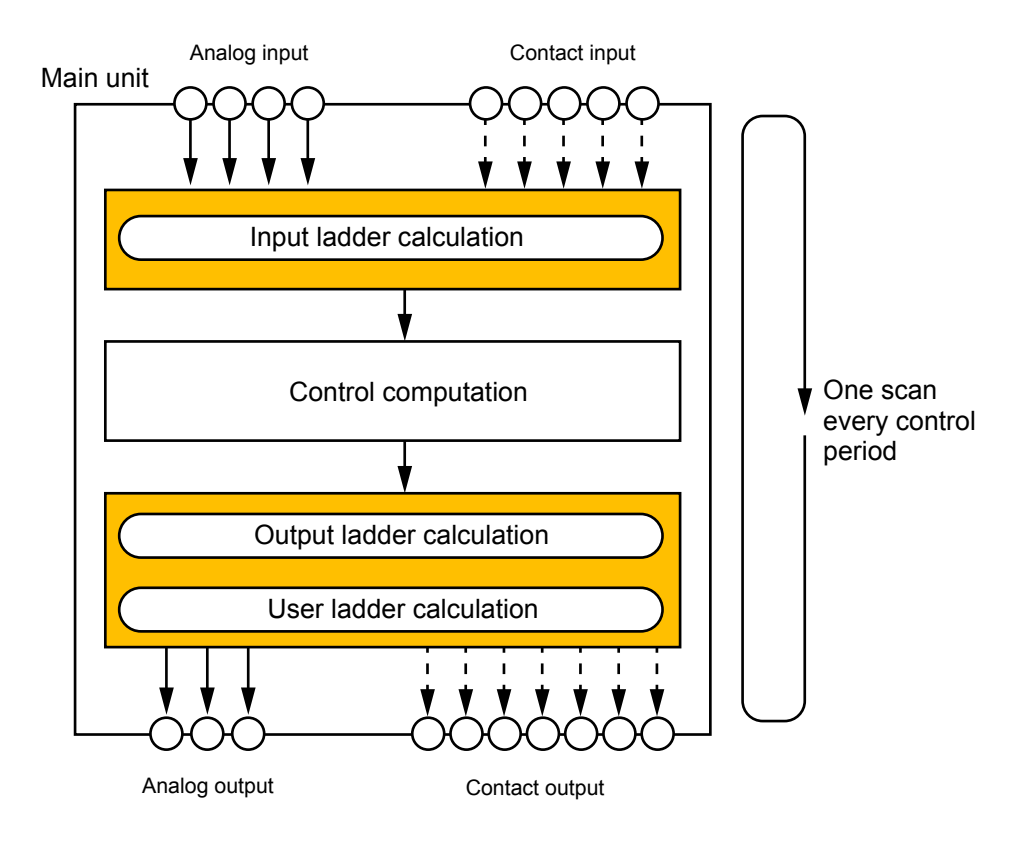

#### **Building a ladder program**

A ladder program is built by editing the default ladder programs provided for each control mode of system data.

It is recommended that the user ladder calculation section be used if a sequence is desired to be configured regardless of controller control computation. As the initial status, the default ladder programs are described in the input ladder calculation and output ladder calculation sections on a control mode basis. No program is written in the user ladder calculation section.

- ► System data: Section 2.6, Setting System Data
- ► Default ladder programs: Section 3.10, Default Ladder Programs

### **CAUTION**

If a new ladder program is built or the system data's control mode is changed, the ladder program is initialized to the default ladder program. UT35A/UT32A/UP35A does not have the parameter CTLM (Control mode.)

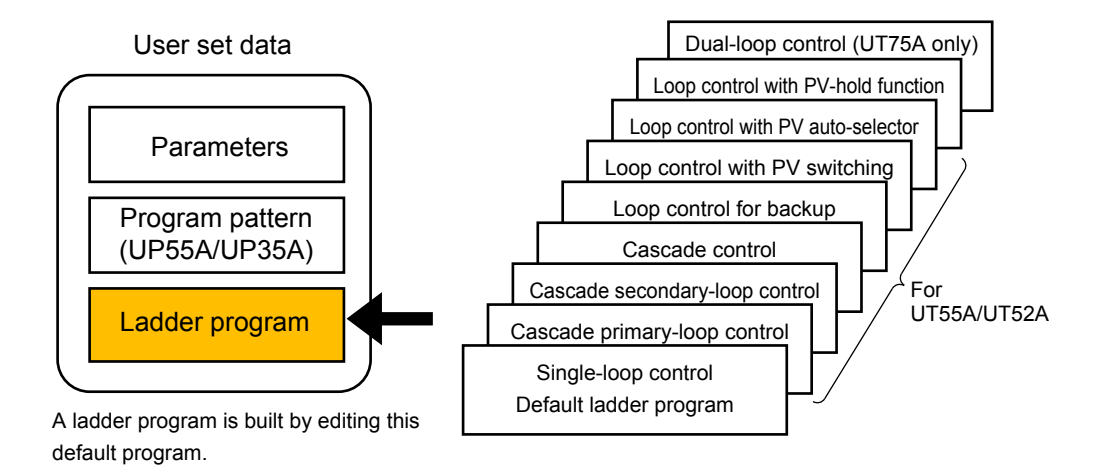

#### **Note**

The building a ladder program function is not available for UM33A.

**1**

#### **Network Profile Creating Function**

This function creates an Electronic Device Data Sheet for PROFIBUS-DP communication, DeviceNet communication and CC-Link communication (in UTAdvanced, PROFIBUS-DP, DeviceNet and CC-Link are collectively called Open Network.) The following figure shows an example of one Open Network slave/Modbus master and 4 Modbus slaves. An arbitrary configuration like this can be created using the LL50A Network Profile Tool and Open Network Configuration tool\*.

When using a fixed profile, a GSD file and EDS file can be downloaded from the YOKOGAWA website. When not using a fixed profile, an Electronic Device Data Sheet can be created as a user profile.

URL: www.yokogawa.com/ns/utadv/

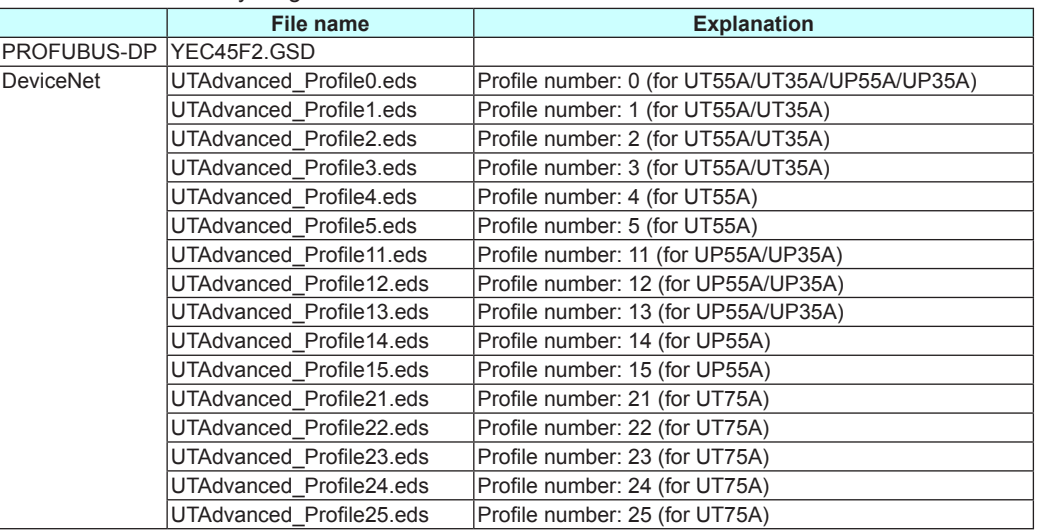

\*: CC-Link profile is created by using CC-Link master tool.

► OpenNetwork communication, fixed profile: UTAdvanced Series Communication Interface (OpenNetwork) User's Manual

For PROFIBUS-DP/DeviceNet configuration tool, contact PROFIBUS-DP/DeviceNet master vendor.

For CC-Link master tool, contact CC-Link master vendor.

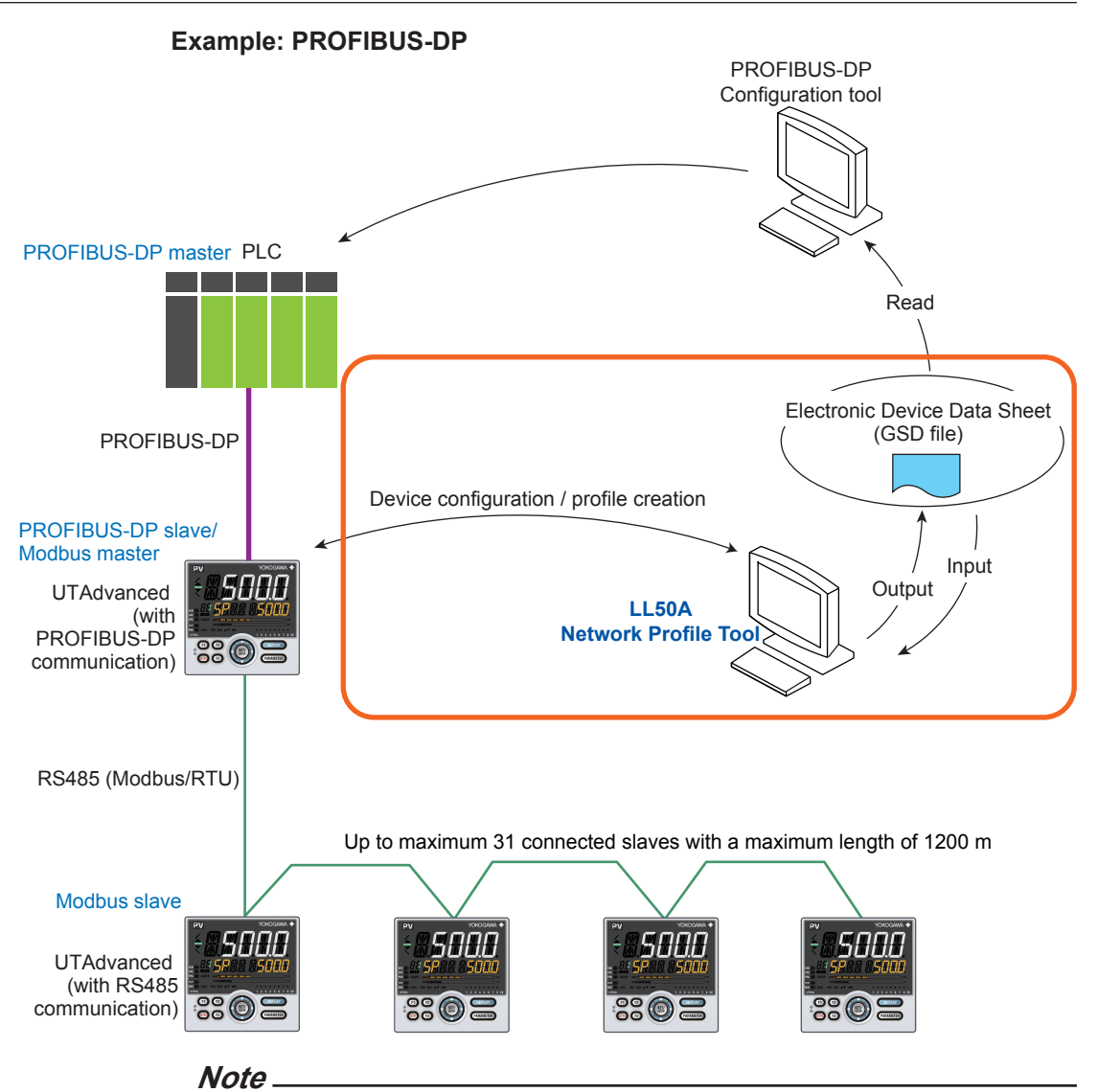

Network Profile Tool is available only for the light-loader adapter and the dedicated cable.

**• Electronic Device Data Sheet (GSD File (PROFIBUS-DP), EDS file (DeviceNet))** This is a file in the format specified by the PROFIBUS-DP/\*DeviceNet communication protocol. It is called a GSD file in PROFIBUS-DP communication. It is called a EDS file in DeviceNet communication. This file is provided to the external connection device via the PLC configurator. Electronic Device Data Sheets created by other than the LL50A cannot be loaded into the LL50A.

#### • **Open network master**

#### **(PROFIBUS-DP master, DeviceNet master, CC-Link master)**

An open network master is a controller which exchanges information with slaves periodically and which is a PLC or PC (which is called a class 1 master in PROFIBUS-DP).

An engineering or configuration device is also an open network master which is a PC on which configuration software is installed or software (which is called a class 2 master in PROFIBUS-DP.)

**1**

#### **• PROFIBUS-DP slave/Modbus master**

This is an input and output device that is accessed by the master. UTAdvanced (with PROFIBUS-DP communication) runs as a PROFIBUS-DP slave. Furthermore, UTAdvanced (with PROFIBUS-DP communication), which runs as a PROFIBUS-DP slave, also runs as a Modbus master using the RS-485 terminal. It reads and writes the parameters of Modbus slaves, which are connected via RS-485 communication, according to the profile definition.

#### **• Modbus slave**

This is UTAdvanced (with RS-485 terminal). Up to 31 slaves can be connected.

# **Overview AppOverview**

# **1.2 Operating Environment**

#### **PC**

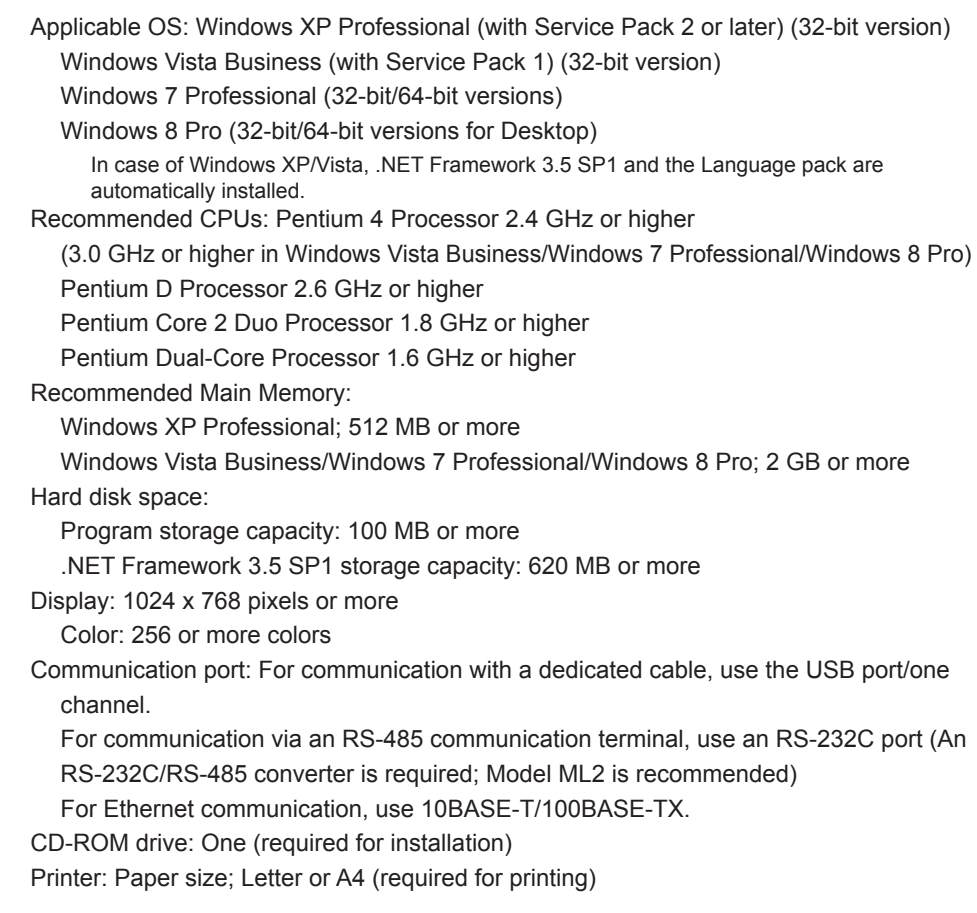

#### **Dedicated Adapter**

Communication method:

Non-contact, two-way, serial optical communication on the controller side Compliant with the USB Specification Rev. 1.1 on the PC side

Power supply: Supplied from the USB bus power

Rated input voltage; 4.75 to 5.25 VDC,

100 mA DC (including the dedicated cable)

Ambient temperature: 0 to 50°C

Ambient humidity: 20 to 90%RH (No condensation)

Transport and storage conditions: -20 to 70°C, 5 to 90%RH (No condensation) Dust-proof and drip-proof: IP3x

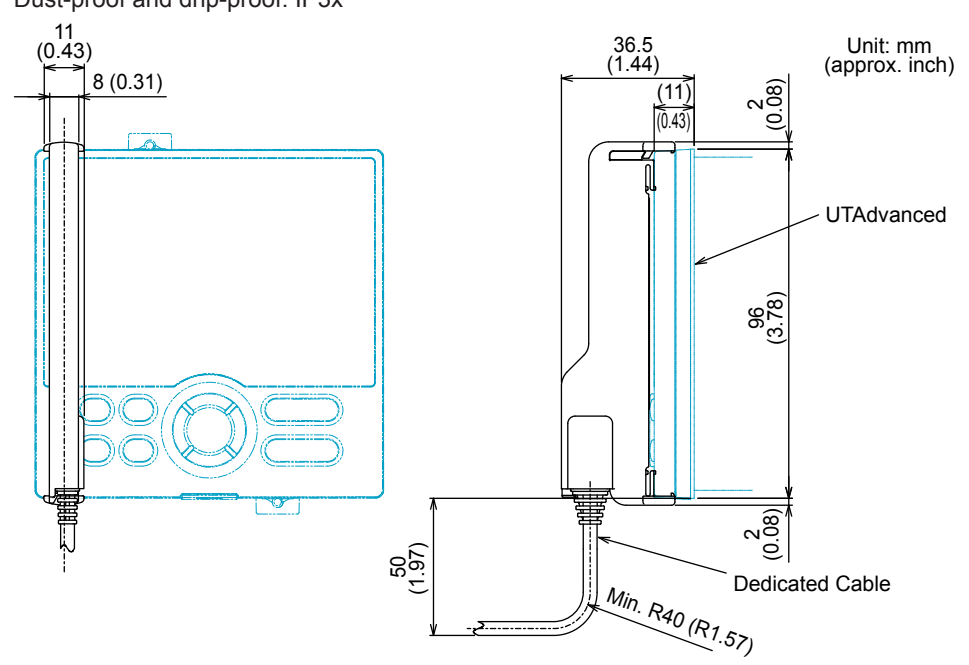

#### **Dedicated Cable**

USB serial converter is incorporated, Compliant with the USB Specification Rev. 1.1 USB Series "A" plug on the PC side

Dedicated plug (5-pin) on the adapter side

Cable length: About 2.7 m

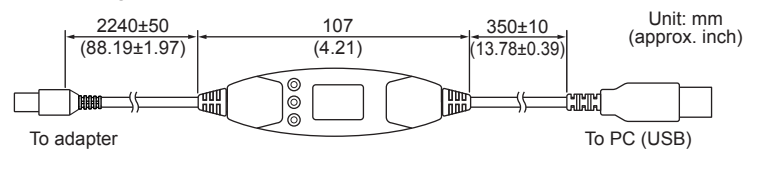

#### **CAUTION**

- The dedicated cable is not waterproof. Do not use it in locations that are likely to be exposed to splashes of water or other liquids.
- Directly insert the USB plug into a USB port on the PC.

#### **EMC Standards**

CE marking: EN61326-1 Class A, Table 2 (For use in industrial locations) C-tick mark: EN 55011 Class A, Group1

#### **CAUTION**

This instrument is an EMC class A product. In a domestic environment, this product may cause radio interference in which case the user needs to take adequate measures.

#### **Light-loader communication interface on the controller's front panel**

Dedicated cable (with RS-232C/USB conversion function) Compliant with the USB Specification Rev. 1.1 on the PC side

#### **Maintenance port**

Dedicated cable (with RS-232C/USB conversion function)

#### **Ethernet communication**

Specification: IEEE802.3 compliant, 10BASE-T/100BASE-TX, RJ45 connector For a connection via a hub: Straight cable For a direct connection: Cross cable

**RS-485 communication**

Specification: EIA RS-485 compliant

# **1.3 Connecting the Main Unit to a PC and Setting Parameters**

#### **Dedicated cable**

#### **Light-loader Communication (front panel communication)**

Attach the light-loader adapter to the main unit's front panel and connect the dedicated cable between the PC's USB terminal and the light-loader adapter. Network Profile Tool is available only for the light-loader adapter and the dedicated cable.

#### **Attach the light-loader adapter and the dedicated cable**

**1.** Attach the light-loader adapter and the dedicated cable. Insert the connector into the adapter until you hear a click.

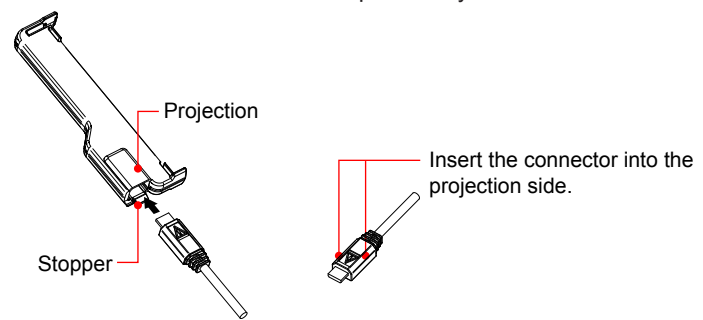

2. Attach the light-loader adapter to the main unit's front panel. Hang the dedicated adapter's bracket from the lower side groove. Bring the dedicated adapter into contact with the main unit's front panel.

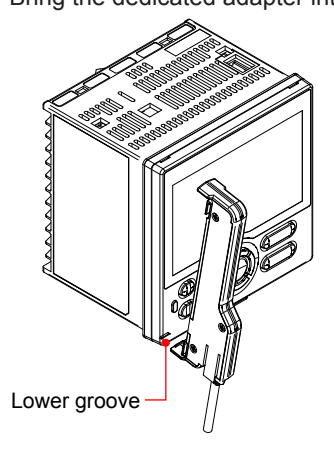

**3.** Connect the dedicated cable to the USB communication port of a personal computer.

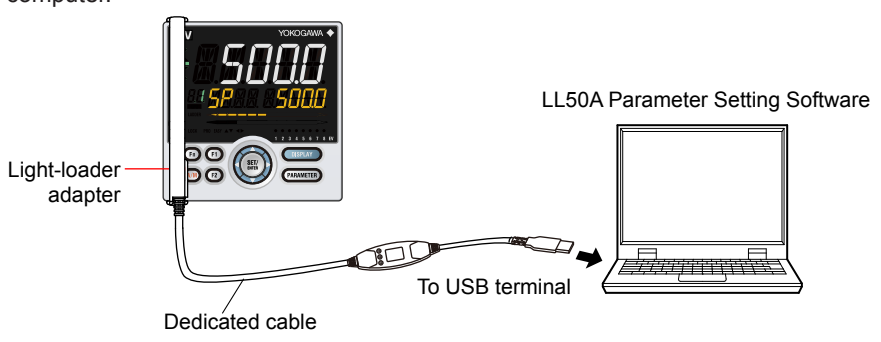

**AppOverview**

## **CAUTION**

- Make sure the light-loader adapter is attached to the controller in a vertical orientation. Communication is not possible if the light-loader adapter is attached in a slanting position.
- Do not remove the dedicated cable while LL50A communicate, or it may affect the stability of the operation system.
- Do not suspend while LL50A communicate, or the system may fail to recover subsequently form the suspension.
- The dedicated adapter and the dedicated cable are not waterproof. Do not use them in locations that are likely to be exposed to splashes of water or other liquids.
- Do not make dirty the optical communication interface.

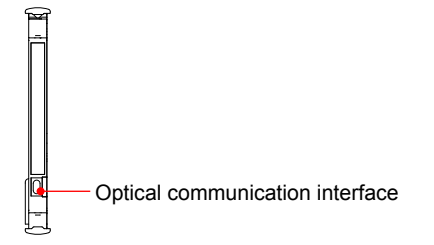

#### **Detach the light-loader adapter and the dedicated cable**

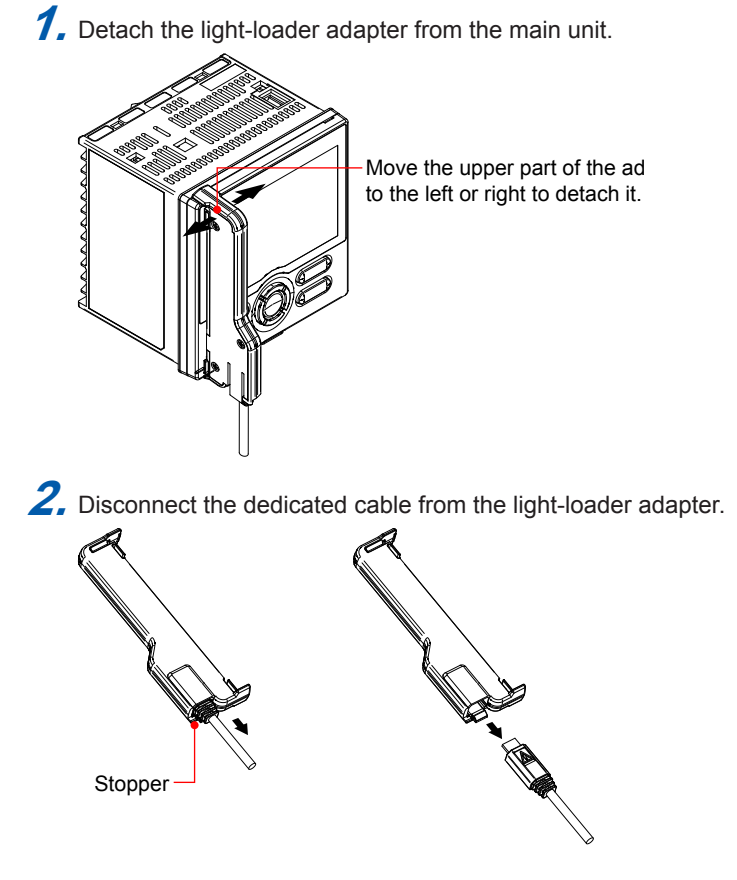

#### **Maintenance Port (not necessary to supply power to the main unit)**

Connect the dedicated cable between the PC's USB terminal and the connection port on top of the main unit.

#### **Note**

When connecting the PC to a main unit using the maintenance port, do not supply power to the main unit, otherwise the main unit will not function properly. If the dedicated cable is connected to the main unit and the power is turned on or if the main unit's power supply is turned on and the dedicated cable is connected, disconnect the cable and turn the main unit's power supply back on again. This returns the main unit to the normal condition.

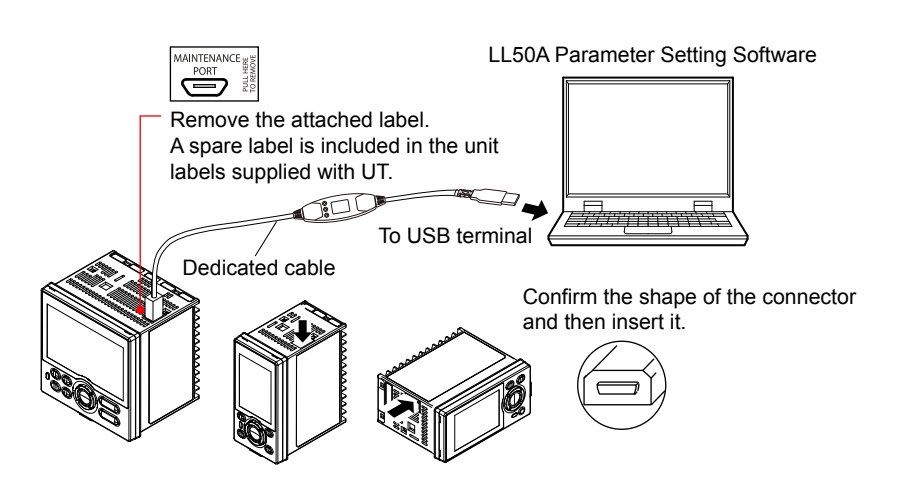

The following table shows the functions available between the main unit and LL50A when the PC is connected using the main unit's maintenance port.

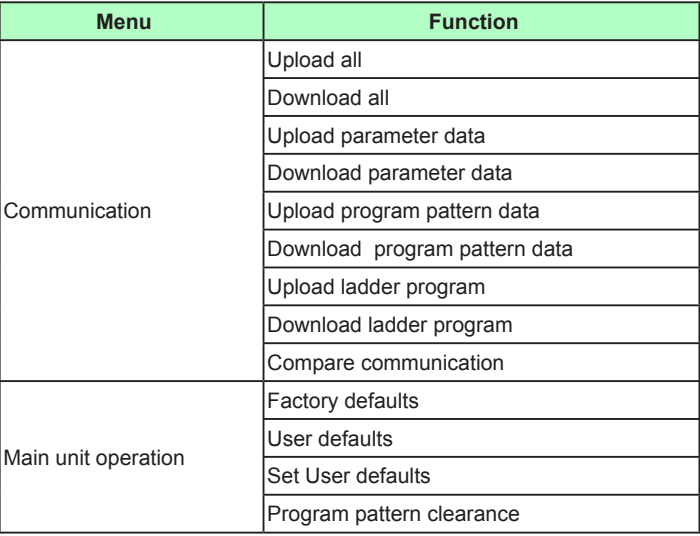

#### **Note**

Network Profile Tool cannot be set via the maintenance port.

#### **Setting parameters**

It is not necessary to set communication parameters on the main unit side.

**AppOverview**

#### **RS-485 communication terminal**

Connect the PC to the main unit via the communication terminal on the main unit's rear face.

This connection requires an RS232C/RS485 converter (recommended model: ML2, Yokogawa Electric).

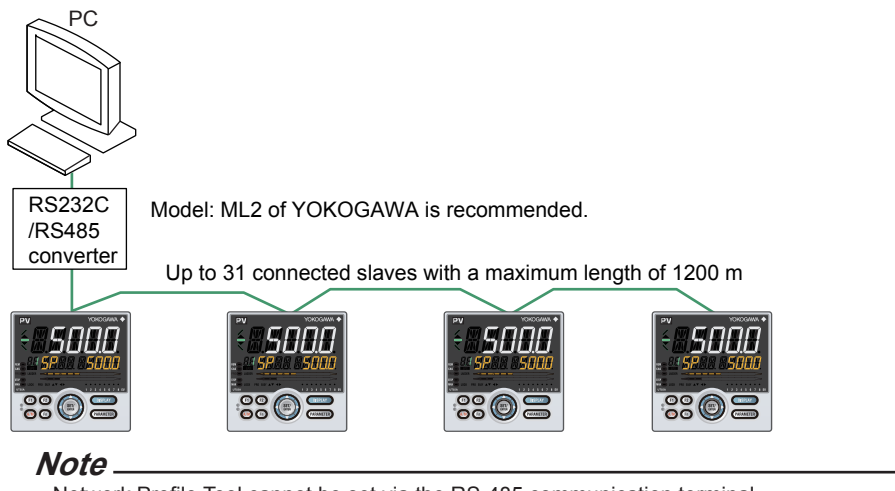

Network Profile Tool cannot be set via the RS-485 communication terminal.

#### **Setting parameters**

Check the position of the RS-485 communication terminal and set the parameters. The terminal area to be used differs depending on the model and suffix codes. Confirm the specification of the main unit.

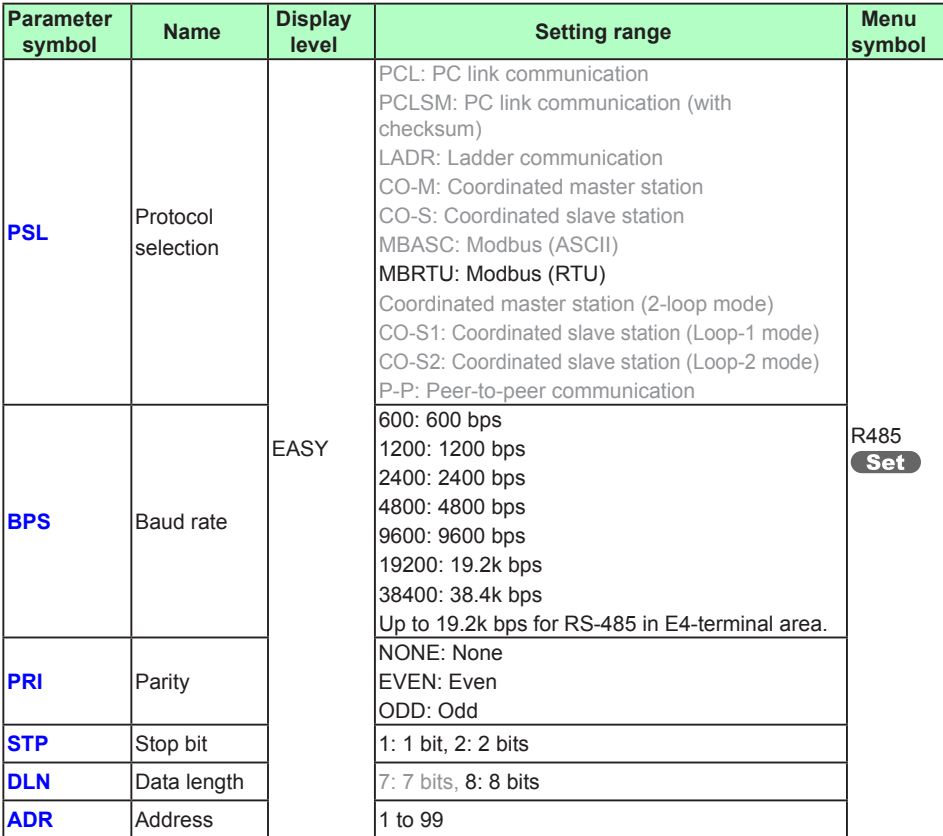

Set : Setup parameter

When parameters have been displayed, the terminal areas (E1 to E4) are indicated in the group display area according to the suffix and optional suffix codes.

#### **Ethernet communication**

Use a 10BASE-T/100BASE-TX compatible cable to connect the PC to a network through which the PC can communicate, and then connect to main units on the network.

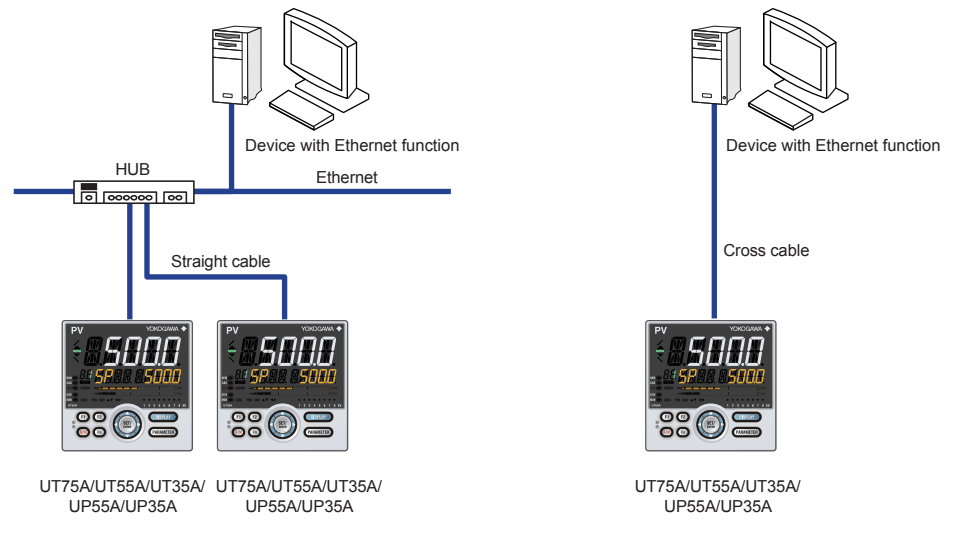

#### **Note**

When connecting a UT75A/UT55A/UT35A/UP55A/UP35A to a network, the baud rate, connectors, etc. must match. For more information, consult a network administrator who connects UT75A/UT55A/UT35A/UP55A/UP35A devices to networks.

#### **Note**

Network Profile Tool cannot be set via the Ethernet communication terminal.

#### **Setting parameters**

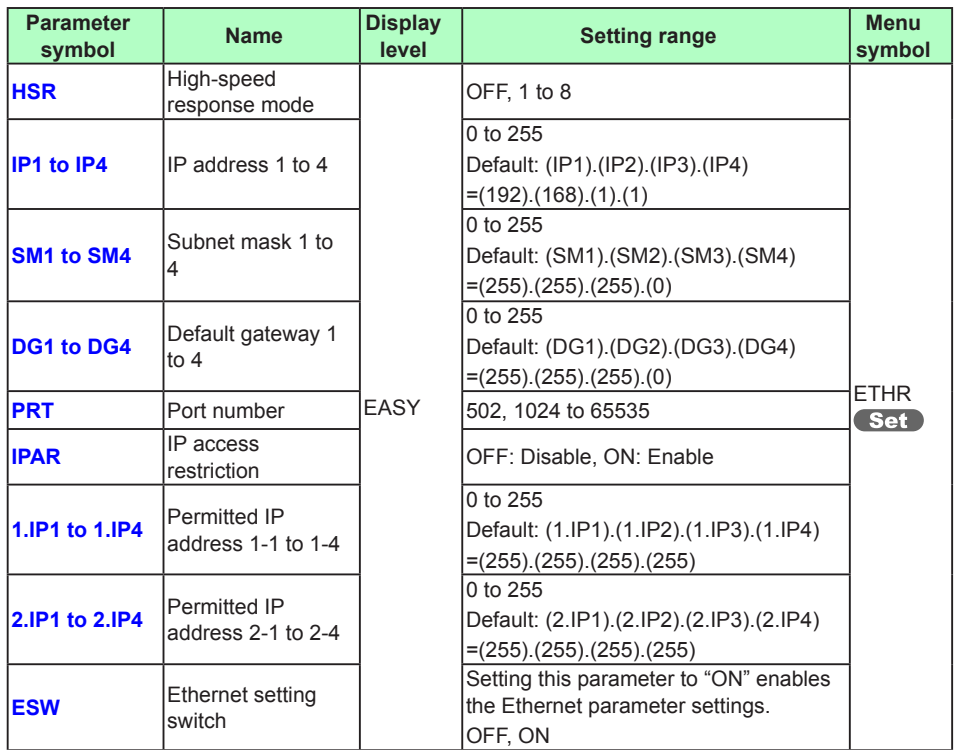

Set : Setup parameter

### **Ethernet-serial gateway function**

Connect the main unit with RS-485 communication to the main unit with Ethernet-serial gateway function. The PC can access data of main unit with RS-485 communication.

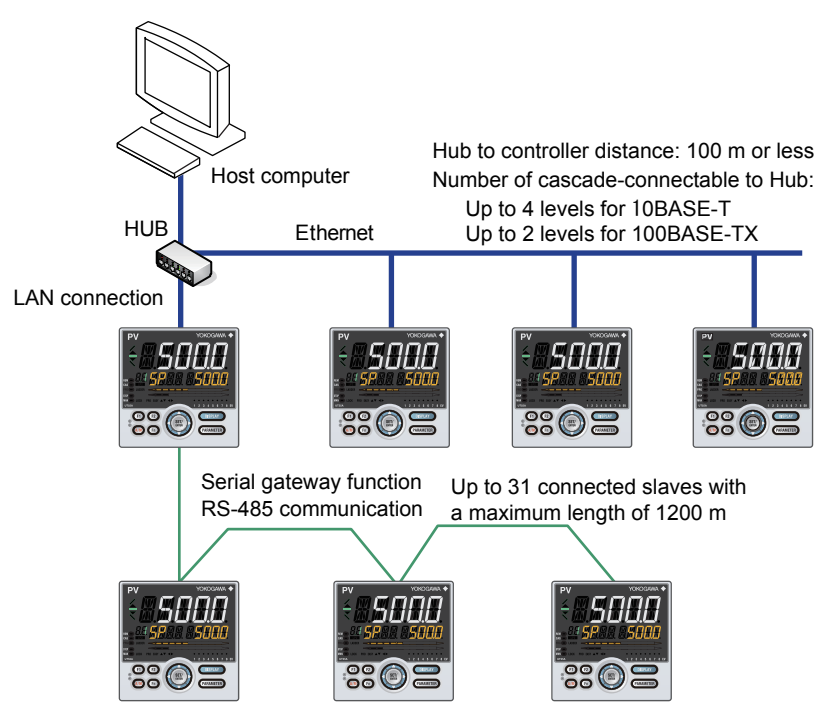

The communication conditions between the main unit with gateway function and the slave main units should be the same settings (parameters PSL, STP, and DLN). ADR should be set so that there are no overlaps between slave units.

It is necessary to set the following parameters in addition to the Ethernet parameters.

#### **Note**

Network Profile Tool cannot be set via the Ethernet-serial gateway function.

#### **Setting parameters**

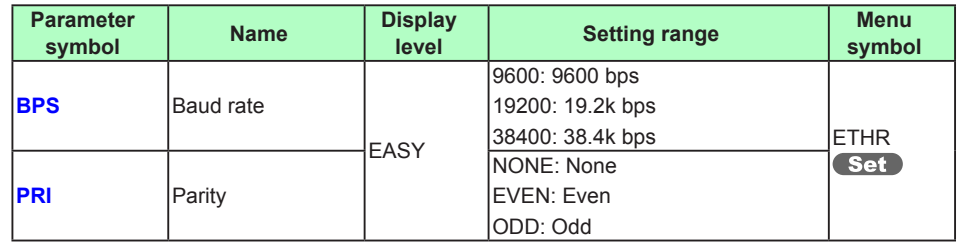

Set : Setup parameter

#### **Connection via an Ethernet-RS485 converter**

Connect the PC to main units via the Ethernet/RS-485 converter (recommended model: VJET, Yokogawa Electric).

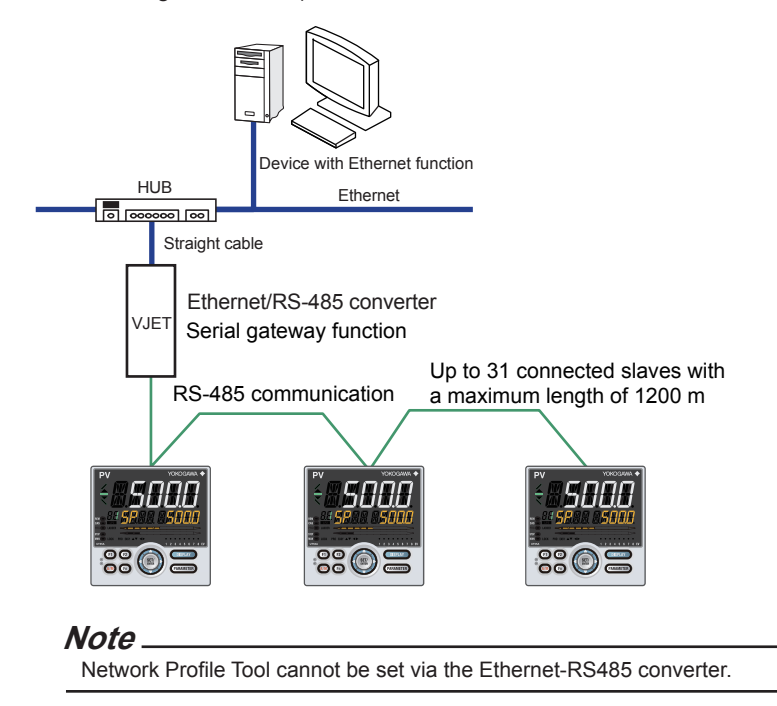

#### **Setting parameters**

Set the communication conditions of slave main units in the same way as those of the VJET with the gateway function.

The VJET must be set using a VJET setting tool.

The VJET setting tool can be downloaded from:

https://y-link.yokogawa.com/YL007.po

Check the position of the RS-485 communication terminal and set the parameters. The terminal area to be used differs depending on the model and suffix codes. Confirm the specification of the main unit.

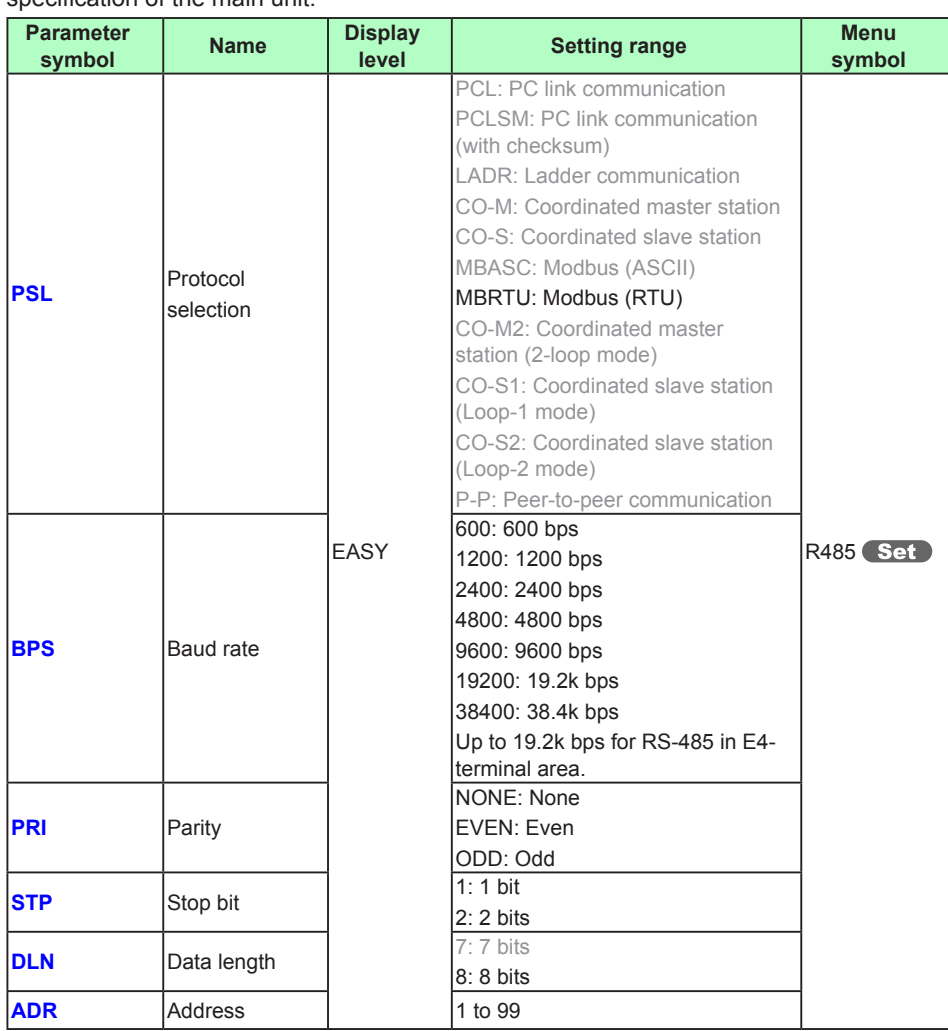

Set : Setup parameter

When parameters have been displayed, the terminal areas (E1 to E4) are indicated in the group display area according to the suffix and optional suffix codes.

# **1.4 Model Compatibility of LL50A Functions**

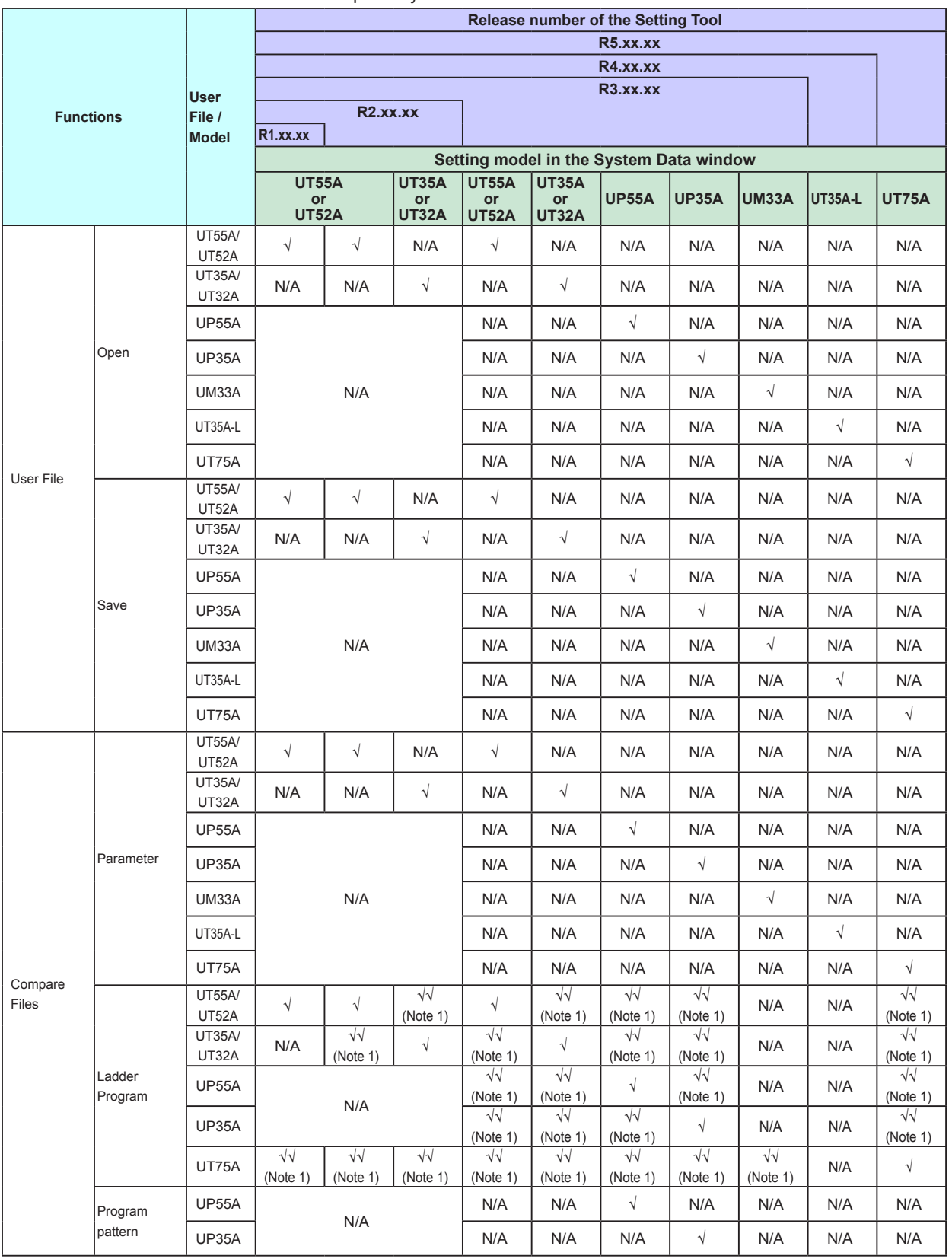

The model compatibility of LL50A functions are as follows:

√: Available, √√: Available with condition, N/A: Not available

Note 1: Each ladder program of UT75A, UT55A, UT52A, UT35A,UT32A, UP55A and UP35A can be compared mutually.

#### **1.4 Model Compatibility of LL50A Functions**

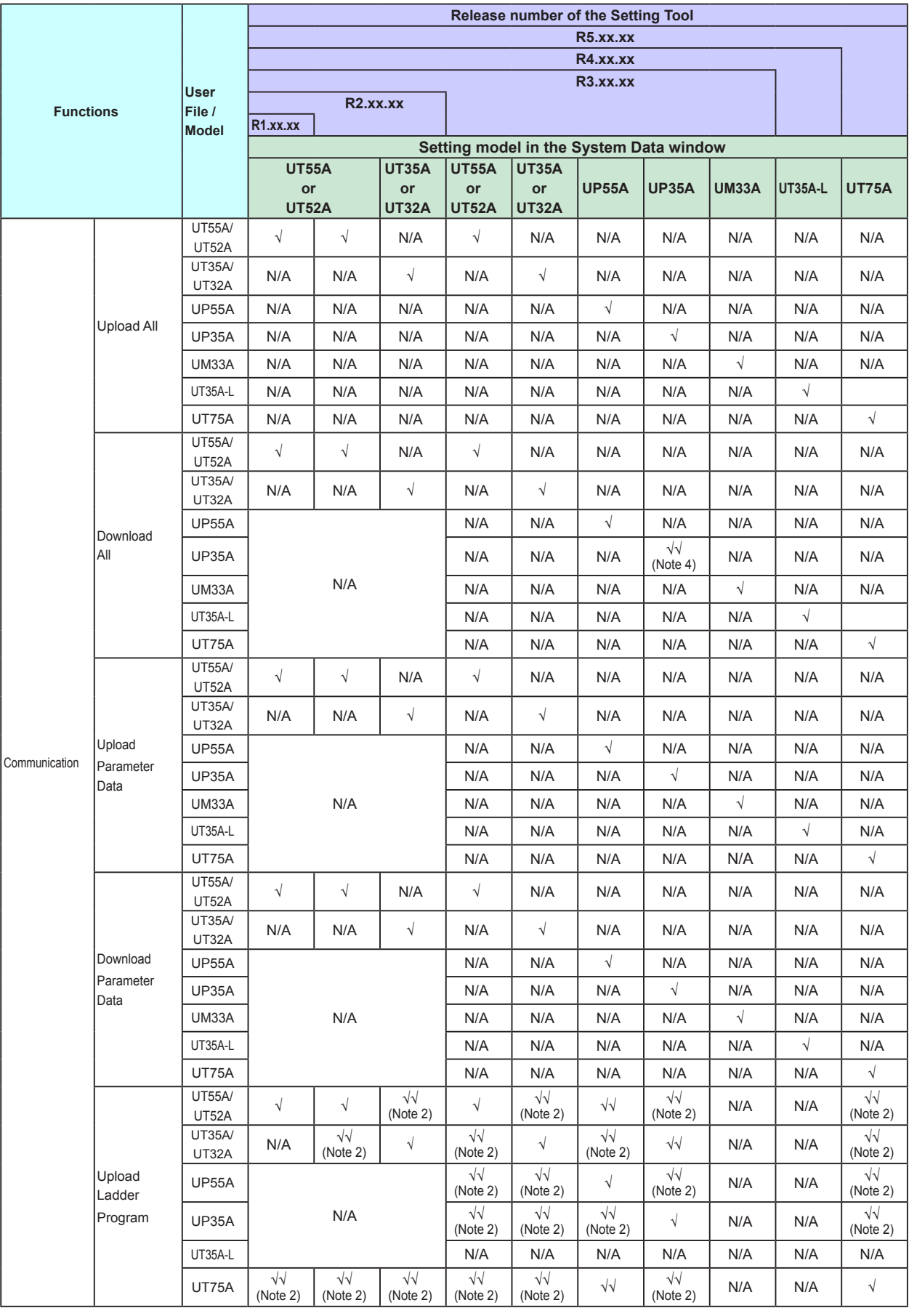

**2**

**AppOverview**
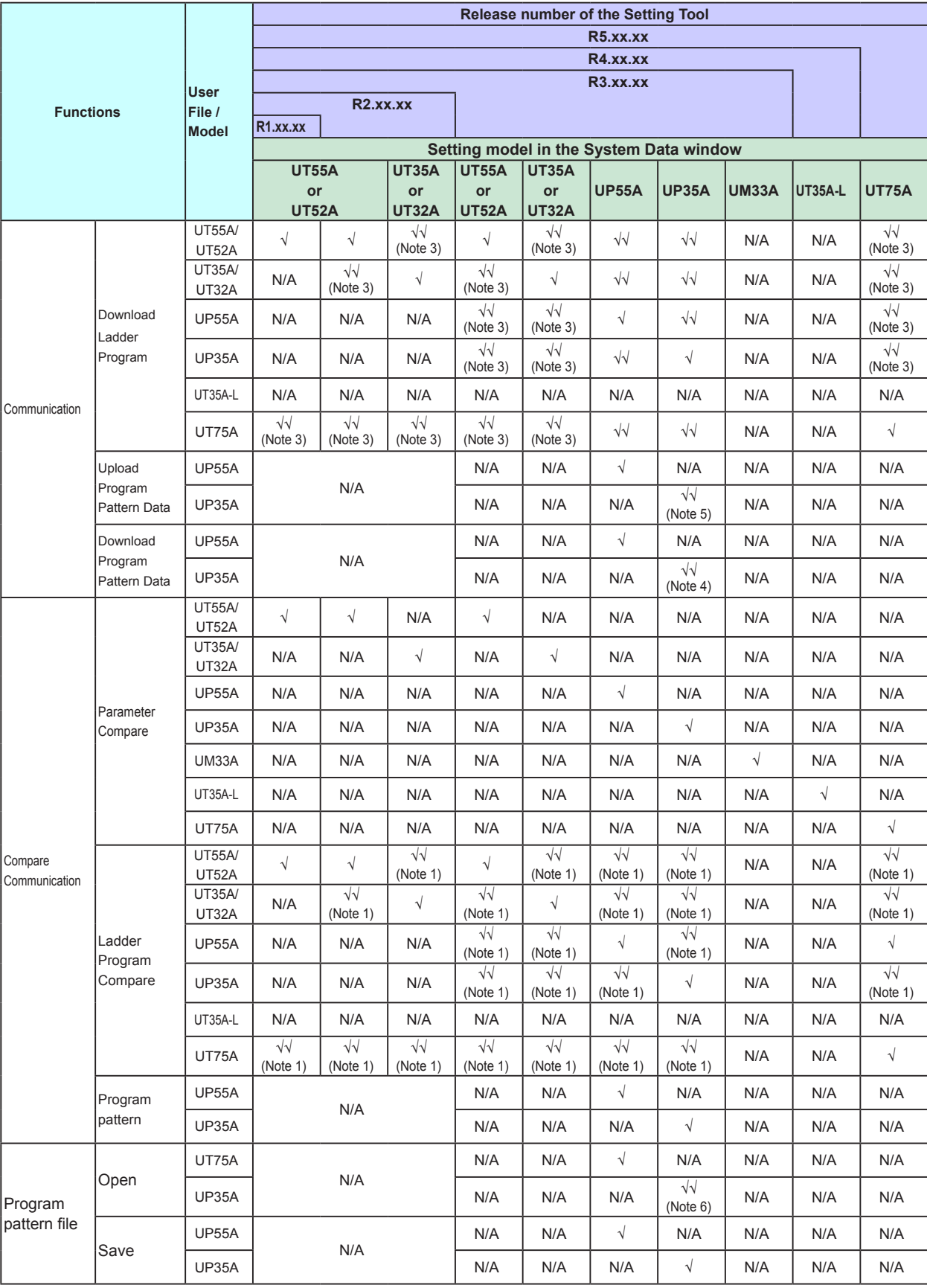

## **Model Compatibility of LL50A Functions (Continued)**

**Overview** 

**AppOverview**

Note 1: Each ladder program of UT75A, UT55A, UT52A, UT35A,UT32A, UP55A and UP35A can be compared mutually. Note 2: If the models are UT35A/UT32A/UP35A and UT75A/UT55A/UT52A/UP55A (when in single-

- loop control mode), the upload can be performed only when the condition is LL50A (maximum ladder program capacity) ≥ Main unit (the downloaded ladder program capacity).
- Note 3: If the models are UT35A/UT32A/UP35A and UT75A/UT55A/UT52A/UP55A (when in single-loop control mode), the download can be performed only when the condition is LL50A (maximum ladder program capacity) ≤ Main unit (the downloaded ladder program capacity). The download cannot be performed when the ladder program in LL50A data includes an address that cannot be used in the downloading UT.
- Max. ladder program capacity of UT75A: 1000 steps

√: Available

√√: Available with condition N/A: Not available

- Max. ladder program capacity of UT55A/UT52A/UP55A: 500 steps
- Max. ladder program capacity of UT35A/UT32A/UP35A: 300 steps
- Note 4: The number of patterns and the number of segments that can be set vary depending on whether or not option code /AP is specified. Only the pattern data that can be downloaded to the main unit can be downloaded.
- Note 5: The number of patterns and the number of segments that can be set vary depending on whether or not option code /AP is specified. Only the pattern data that can be uploaded can be downloaded.
- Note 6: The number of patterns and the number of segments that can be set vary depending on whether or not option code /AP is specified. Only readable pattern data can be read.
- Note 7: When the ladder program includes an address that can be used only in UP55A/UP35A, the converted address is blank.

# **Blank Page**

# **2.1 Setting Flow**

The LL50A operation guide describes how to set parameters to the main unit, build program pattern, creating user file information, monitoring, downloading, uploading, file management, printing, etc. For how to build ladder programs, see Chapter 3, A Guide to Building Ladder Programs.

For how to create network profile, see Chapter 6, Profile Creating Guide.

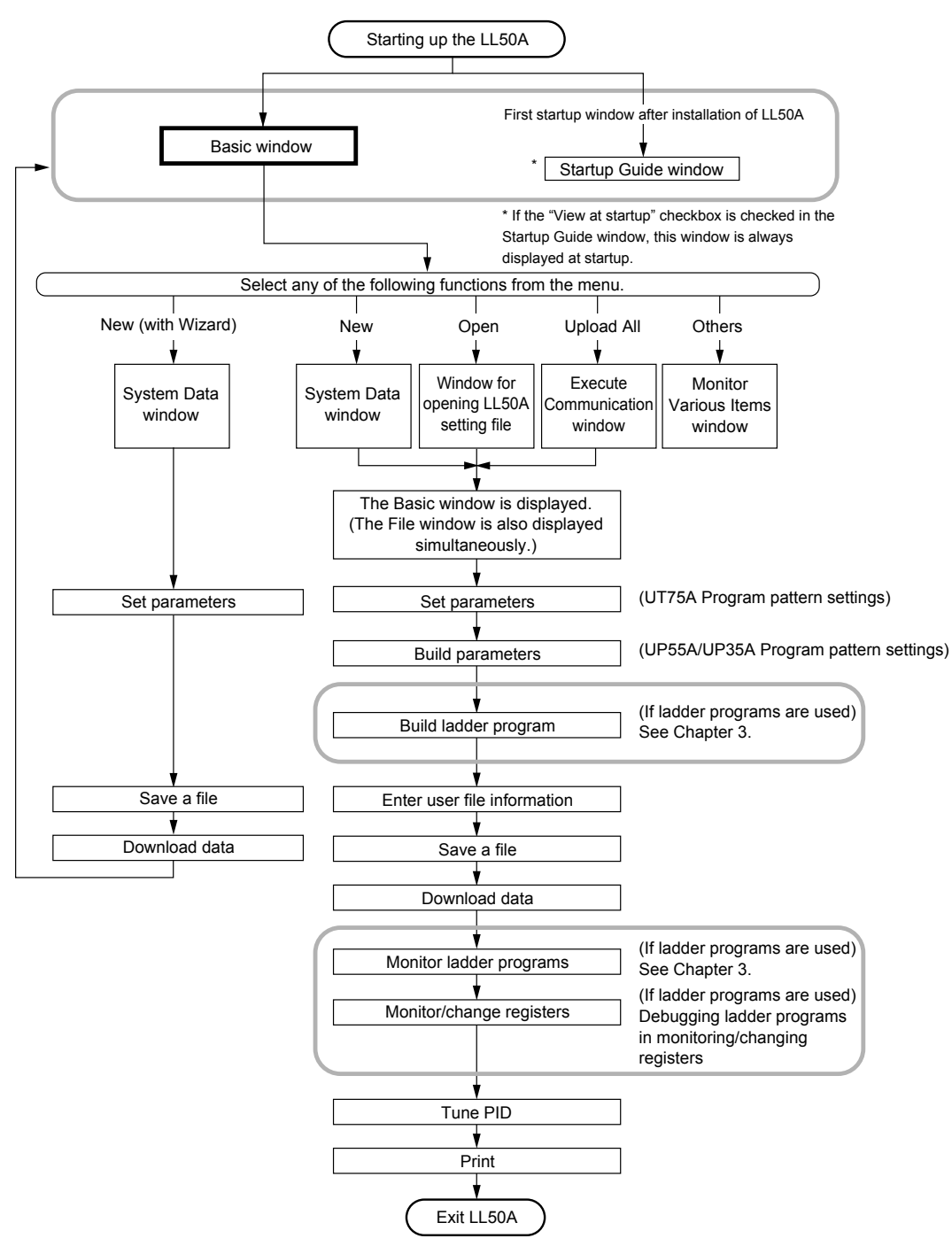

# **2.2 Starting up/Exiting the LL50A**

## **Starting up the LL50A**

## **Procedure**

**1.** Click on Windows' [Start], select [Programs] – [UTAdvanced], and then click on [Setting Tool].

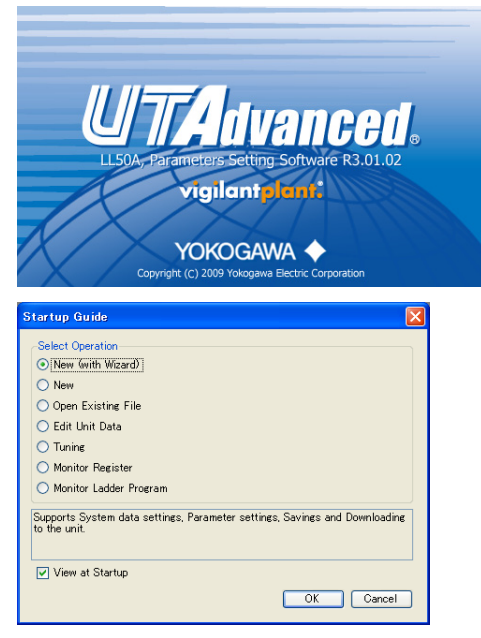

The Startup Guide window is displayed at the first startup after installing the LL50A and if the Use Startup Guide checkbox is checked in the Environmental Setting window.

▪ New (with Wizard)

Enables you to set system data, set parameters, save a file, and download data to the main unit in sequence.

▪ New

Creates new parameters.

- Open Existing File
- Enables you to open and edit an existing user file.
- Edit Unit Data

Enables you to read out and edit data from the main unit.

- Tuning Enables you to tune main unit data.
- Monitor Registers
	- Monitors main unit registers.
- Monitor Ladder Programs
- Monitors main unit ladder programs.
- View at Startup If this checkbox is checked, the Startup Guide window is displayed at the next startup.
- Guide message This section displays the description of a selected function.

2. Select a function and click the [OK] button. Click the [Cancel] button to close the window.

The Startup Guide window can also be started up by double-clicking on the Setting Tool shortcut or a setting file (user file extension: see section 2.15.2) on the Desktop.

If the Startup Guide window is disabled from being displayed at startup, the following Basic window appears.

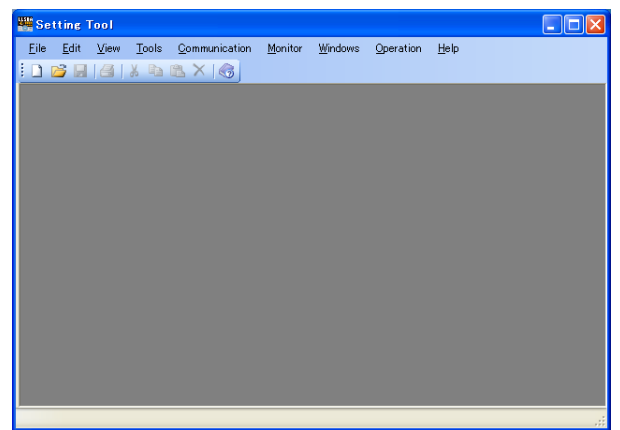

# **Exiting the LL50A**

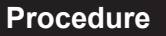

**1.** Click on [File] – [Exit] in the menu or click  $\overline{X}$ .

#### **Note**

Save the current editing file as necessary.

# **2.3 Part Names of Window and Their Functions**

Toolbar

### **Basic window**

The Basic window is a background window for setting system data, setting parameters, performing tuning, building ladder programs, etc.

The window below shows an example display of the Parameter Setting window.

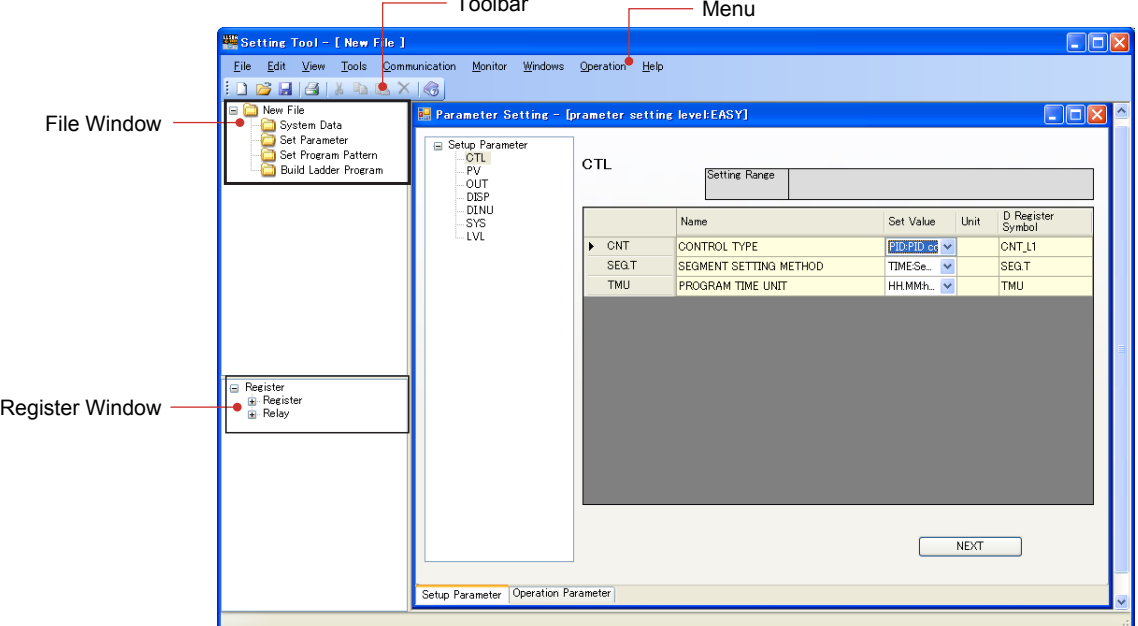

### **File window**

The File window is displayed on the left of the Basic window. It can be made visible or invisible. If data is saved in a file, the file name is displayed.

Clicking on a folder on the tree causes the Set System Data, Set Parameter, Set Program pattern or Build Ladder Program window to appear.

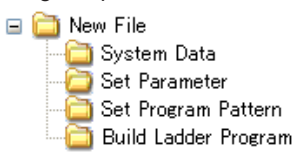

Clicking on "Build Ladder Program" in the File window causes the Build Ladder Program window to appear. In this case, the Instruction window is displayed. See Chapter 3, A Guide to Building Ladder Programs.

### **Register window**

The Register window is also displayed on the left of the Basic window. It can be made visible or invisible. This window can be used to set parameters, set program pattern perform tuning, monitor registers, or build ladder programs.

Right-clicking in the Register window enables the [Expand] or [Collapse] shortcut menu to be selected. When Expand is selected, a register can be searched by using the keyboard to enter search conditions or something similar.

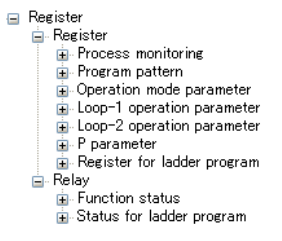

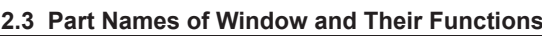

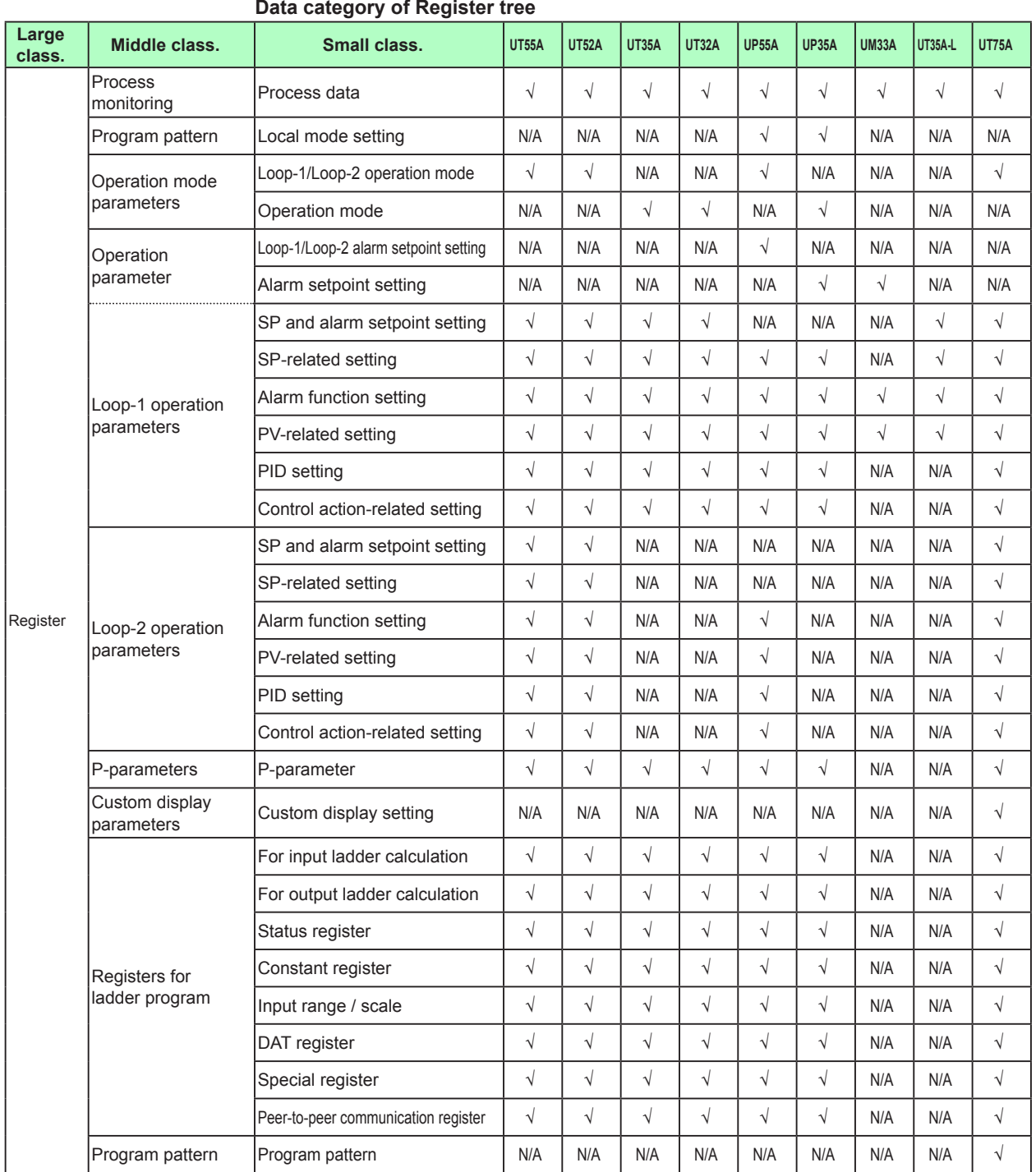

√: Available N/A: Not available

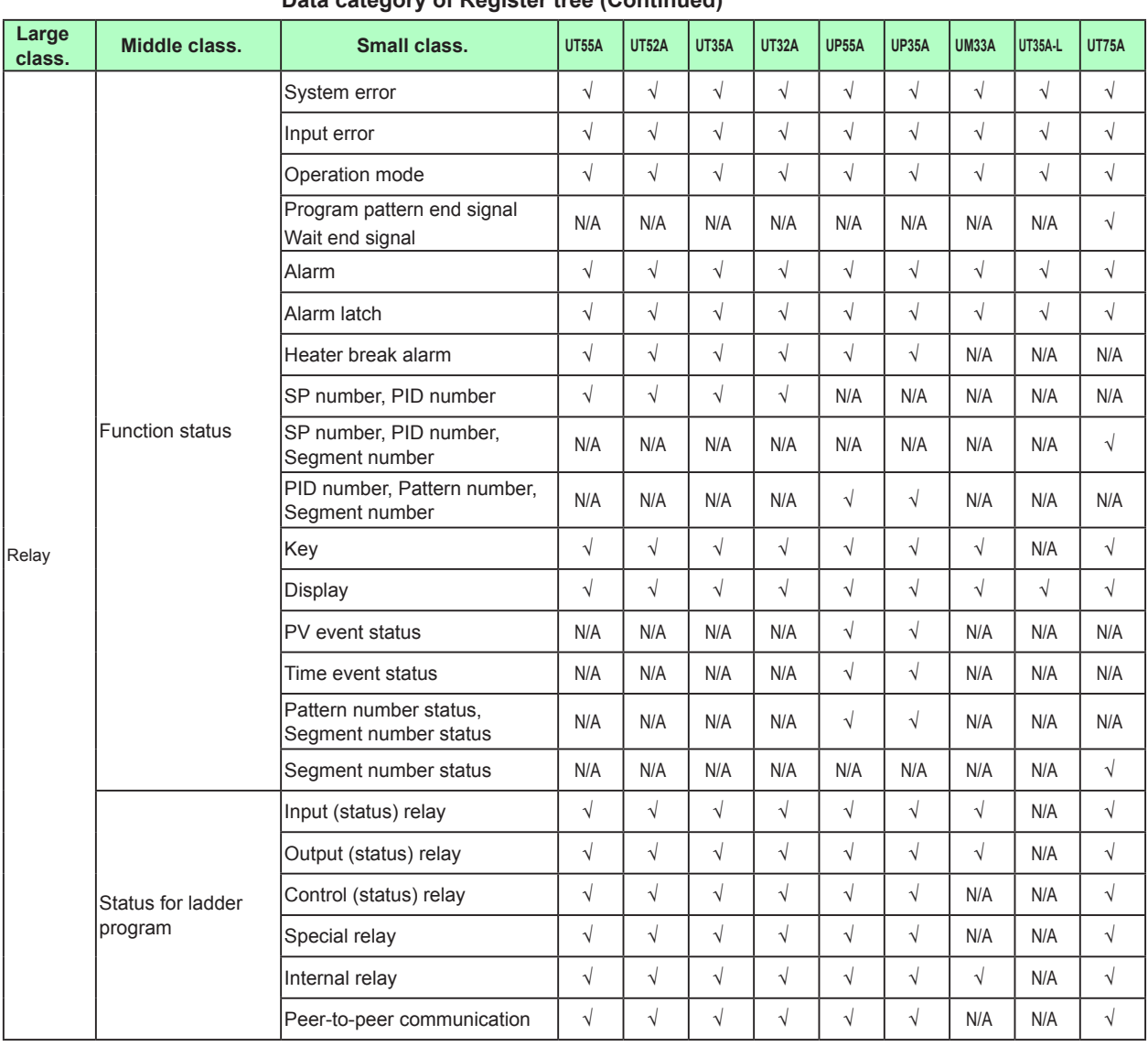

## **2.3 Part Names of Window and Their Functions**

**Data category of Register tree (Continued)**

√: Available

N/A: Not available

#### **Note**

The registers and relays of Loop-2 are available for UT75A/UT55A/UT52A/UP55A.

\* Only on the UT75A has groups 9 to 20.

## **Parameter Setting window**

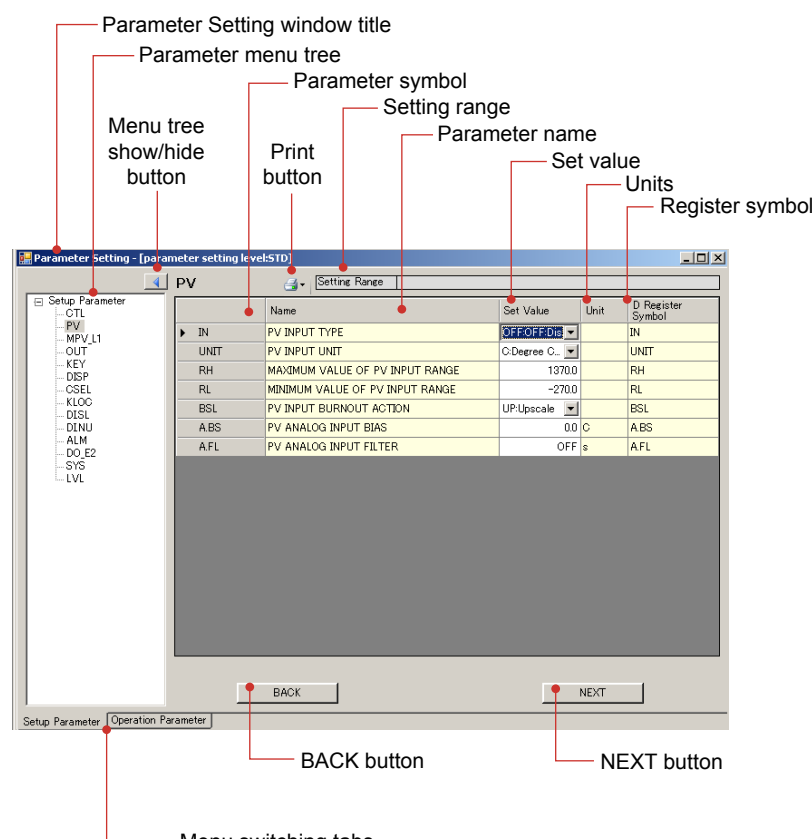

Menu switching tabs

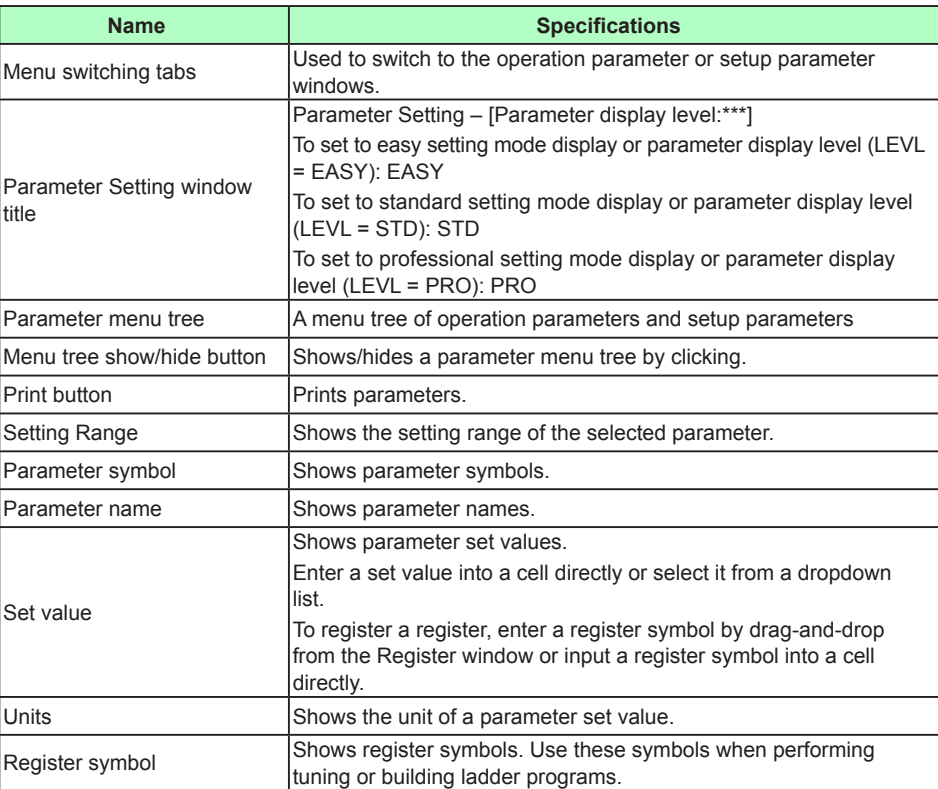

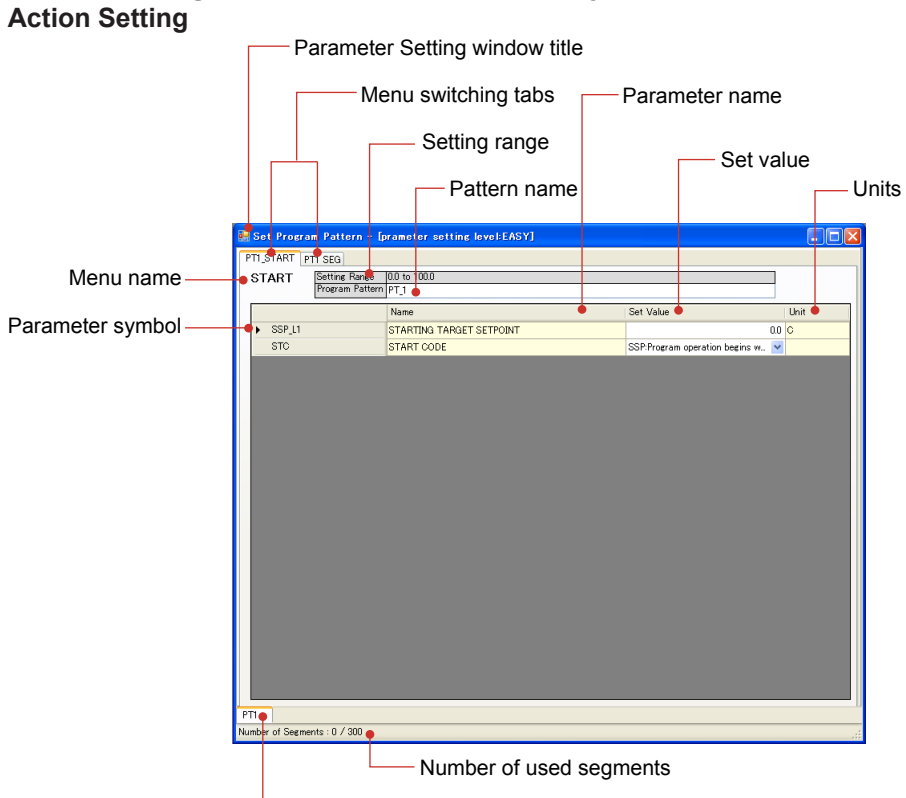

# **Program pattern Setting window (UP55A/UP35A only)**

Pattern switching tabs

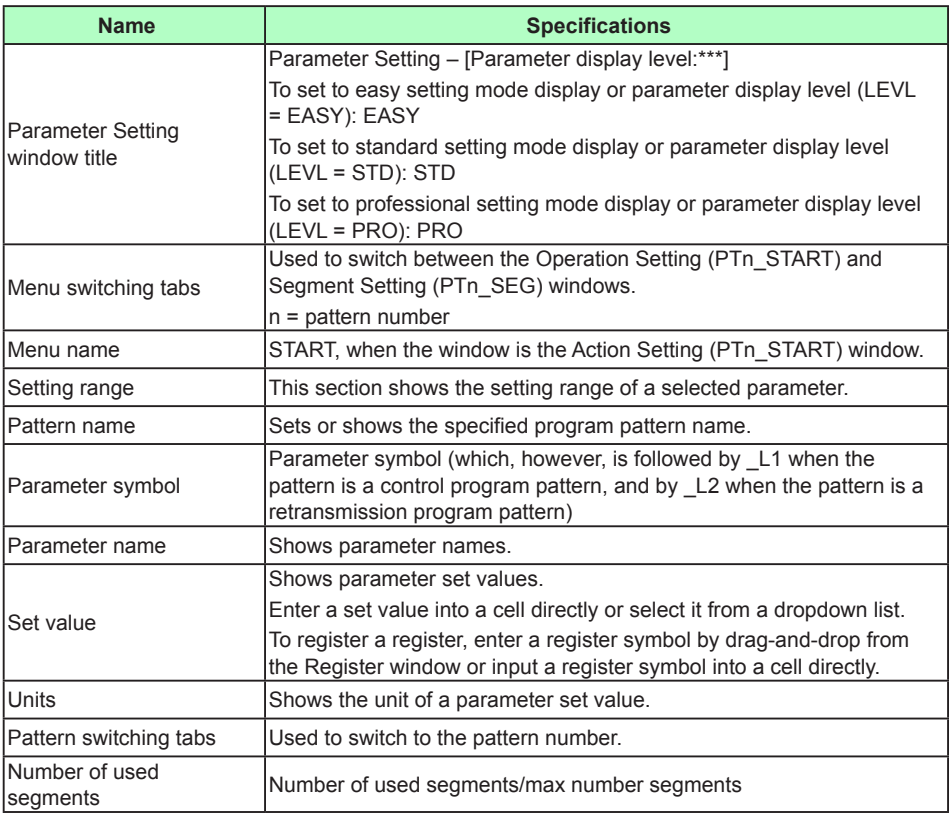

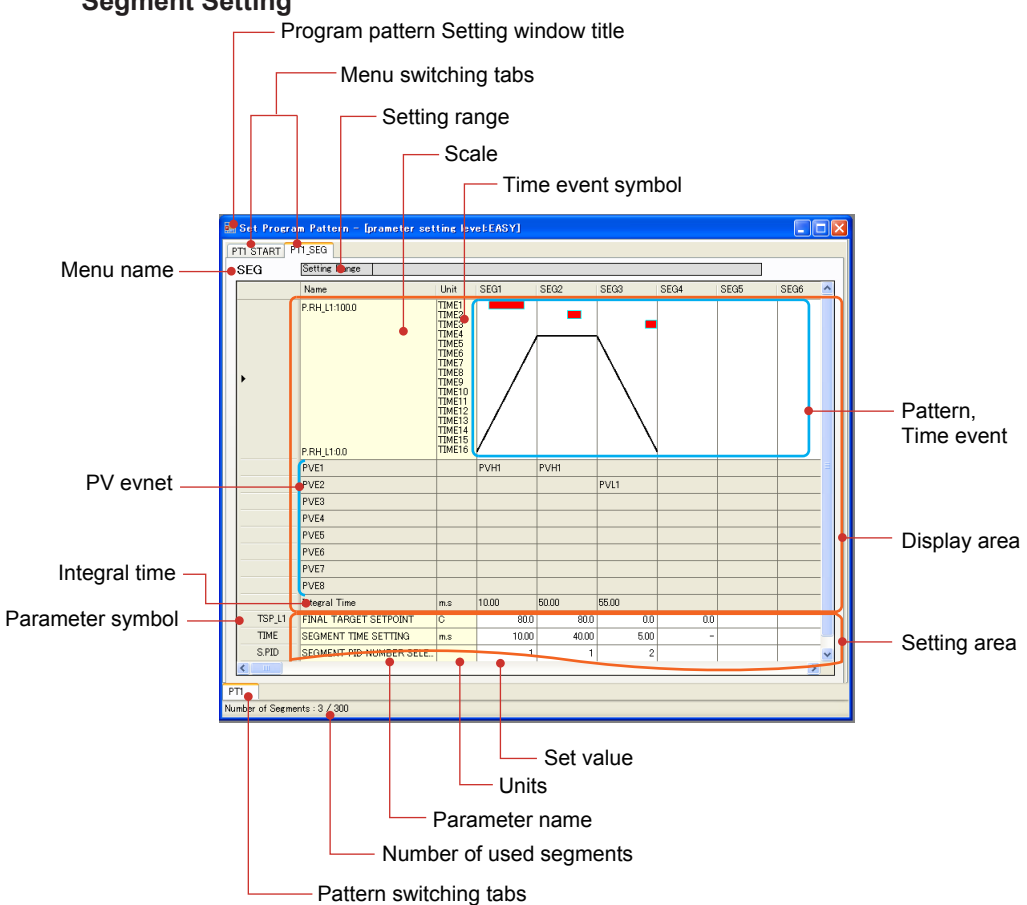

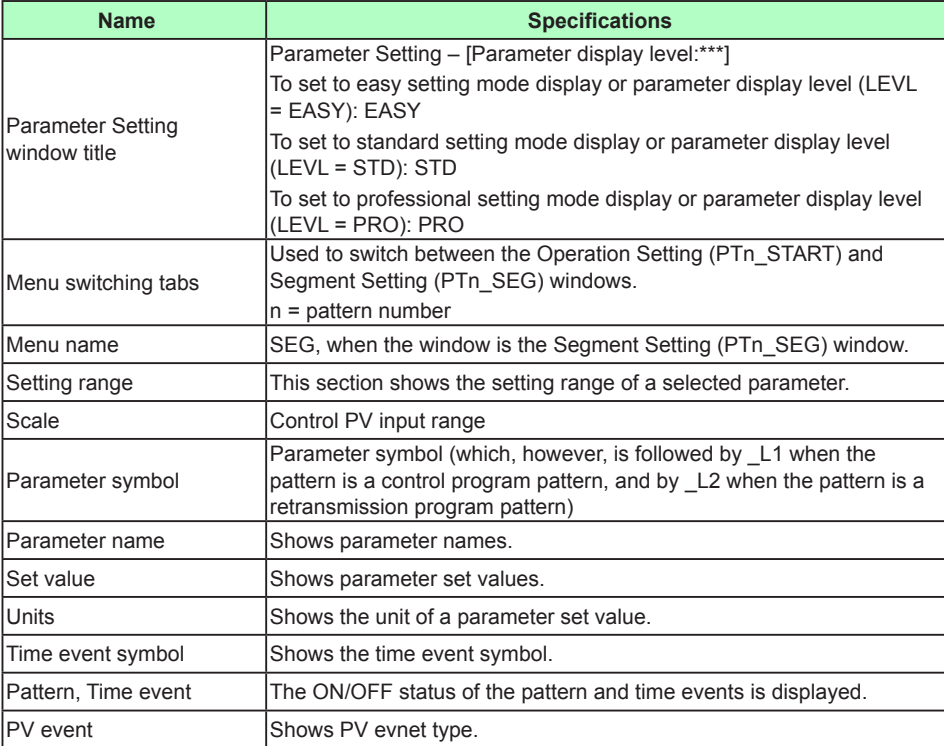

## **Segment Setting**

## **2.3 Part Names of Window and Their Functions**

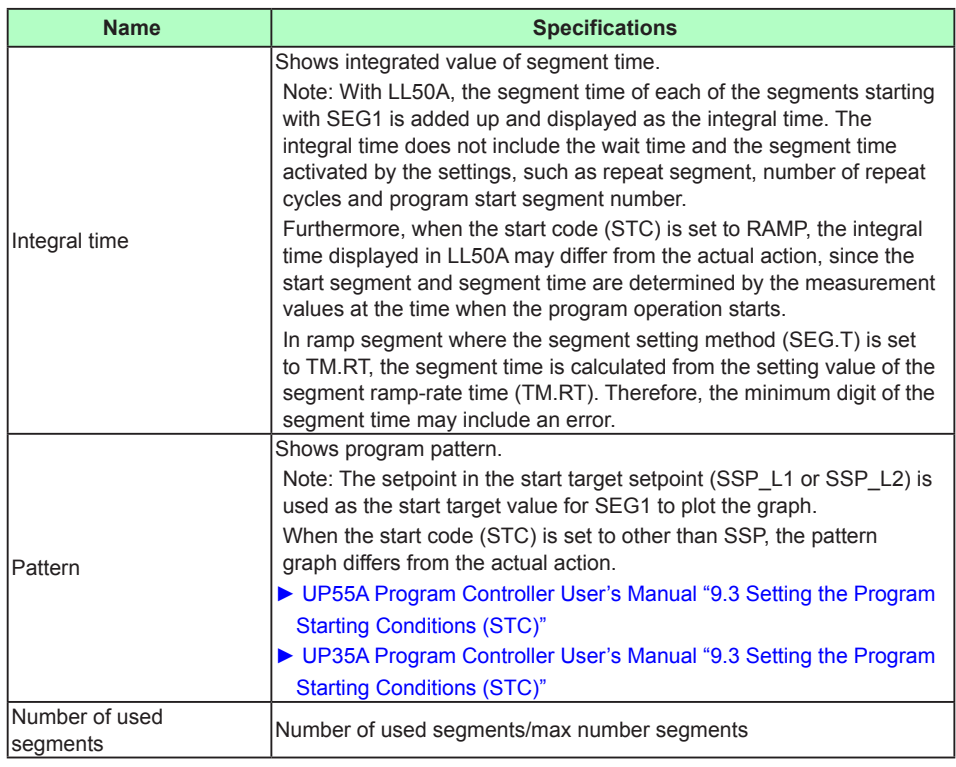

## **Ladder Program Building window** See **"Chapter 3 A Guide to Building Ladder Programs"**

# **2.4 Creating New Parameters Using the Wizard Function**

The Wizard function supports operations from system data setting, parameter setting, and a file save to downloading data to the main unit. When using the Wizard function, parameters to be displayed are those available in the "easy setting mode" of the main unit's parameter display level (LEVL).

## **Procedure**

**1.** Click on Windows' [Start], select [All Programs] – [UTAdvanced], and then click on [Setting Tool].

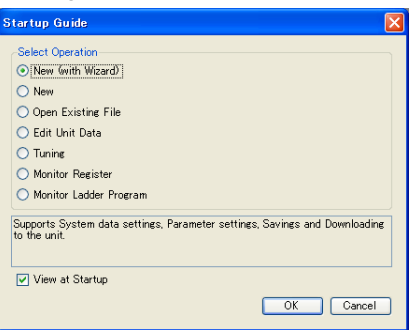

The Startup Guide window appears at the first startup after installing the LL50A and if the Use Startup Guide checkbox is checked in the Environmental Setting window.

**2.** Click on New (with Wizard) and click the [OK] button to display the System Data window.

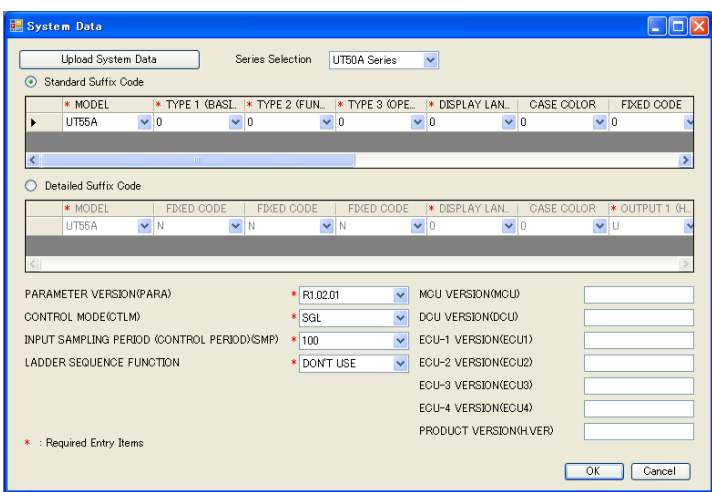

Items marked by an asterisk \* are mandatory input fields.

CONTROL MODE (CTLM) and ECU-2 VERSION (ECU2) are displayed for UT75A/UT55A/ UT52A/UP55A only.

INPUT SAMPLING PERIOD (CONTROL PERIOD) (SMP) is displayed for UT75A/UT55A/ UT52A/UP55A/UM33A only.

LADDER SEQUENCE FUNCTION, ECU-2 VERSION (ECU2), and ECU-3 VERSION (ECU3) are not available for UM33A.

Clicking the [Upload System Data] button enables the LL50A to communicate with the main unit to load system data into it.

For the model and suffix codes, set them to the model and suffix codes of the main unit to be set.

#### **Note**

- For Model and Suffix codes, set the code except the hyphen in order.
- The Detailed Suffix Code is available when "Use Detailed Suffix Code" is selected in [File] [Environmental setting].

In the factory default setting, it is already selected. However, UT75A and UM33A have no detailed codes.

**3.** Enter system data and click the [OK] button to display the Parameter Setting window. Clicking the [Cancel] button closes the System Data window and cancels the settings that have been made.

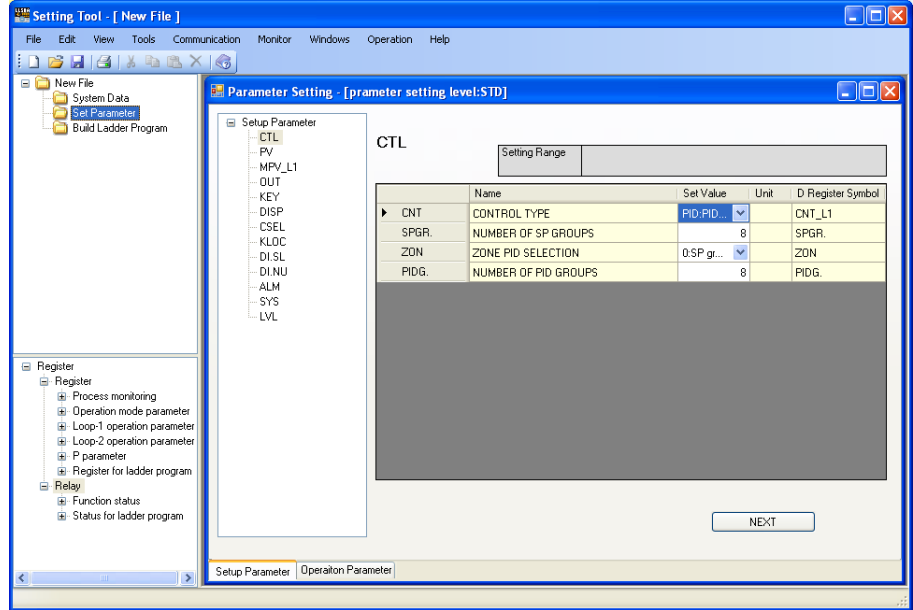

## **Setting parameters**

- For entering a set value: Click in a cell to enable entry, enter the desired set value, then press the [Enter] key.
- For selecting a set value: Select it from a dropdown list.
- **Entering a register symbol: Drag and drop register symbols from the Register window.** When register symbols have been entered, candidates are displayed in a list; select a desired one from the list. It is also possible to register a register symbol by entering a register number. Entering and accepting a register number causes the indication to change to the register symbol.

The cell's background color is different, identifying it as a cell in which a register symbol can be entered. To disable setting, enter "OFF" or "0" (zero).

A cell's column width can be increased or decreased by dragging the boundary line between columns.

► Register symbol, register number: UTAdvanced Series Communication Interface User's Manual

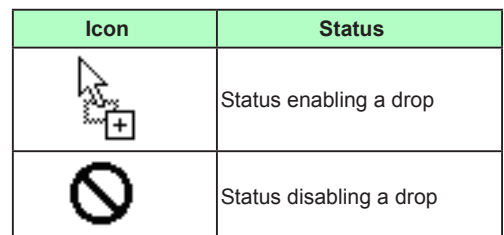

Set parameters in turn, starting at the top of the parameter menu tree. Clicking [NEXT] causes a list of parameters to be switched to the next list. Clicking [BACK] causes a list of parameters to be switched to the previous list.

### **Parameter setting sequence**

First set parameters relating to the input/output of setup parameters (menus CTL, PV, RSP (PV2 in case of UT75A), AIN2, AIN4, MPV\_L1, MPV\_L2, and OUT), then set the other setup parameters. After setting most of the setup parameters, set the operation parameters.

#### **Note**

- Parameters to be displayed are the same as those in the "easy setting mode" of the main unit irrespective of the LL50A parameter view level.
- If setup parameter(s) are set after setting the operation parameters, there may be cases in which the operation parameters are initialized.

### **What are register symbols?**

Register symbols are the symbols of registers containing data such as main unit parameter, operation status, alarm status, contact input, and error information in 16 bits or 1 bit.

When performing communication, registers are used as D-registers or I-relays. For more information on them, see the UTAdvanced Communication Interface (RS-485, Ethernet) User's Manual.

## **D-register symbols**

For some register symbols, the loop number, terminal area number, and group number are indicated by adding the underscore (\_) to the end of a parameter symbol. If both the loop number and group number are added to a parameter symbol, they are added to it in the order of loop number and group number.

```
xxxx_Ln_Y
```
Ln: loop number (L1 or L2) Y: group number (1 to 8 (20) or 1 to 16, R) xxxx\_En

En: terminal area number (E1 to E4)

#### Example:

SP\_L1\_3: This means Loop-1 group-3 target setpoint.

PYS 2: This means group-2 PYS.

DI1.D E1: This means E1-terminal area DI1.D.

### **Note**

```
Since the UT35A/UT32A/UP35A/UM33A is a single-loop controller, it has no distinction 
between Loop-1 and Loop-2. However, the register symbol has "L1" which indicates Loop-1.
```
### **Menu symbols and parameter symbols different from those in the main unit**

For menu symbols and parameter symbols, the loop number and terminal area number are indicated like register symbols. For example, the alarm function menu is indicated as ALRM in the main unit, while it is indicated as ALRM\_L1 in the LL50A. For the notation, refer to "D-register symbols" above.

▪ Alarm function setting parameters

In the main unit, the alarm type, stand-by action, energized/de-energized, and latch settings are made using one parameter. However, they are set using one parameter each in the LL50A.

#### **2.4 Creating New Parameters Using the Wizard Function**

- Output type parameters
	- These parameters are used only for setting during heating/cooling control. The output types are set using one parameter in the main unit, while they are set using the heating- and cooling-side parameters in the LL50A.
- P-parameters (when the ladder is used)

The decimal point position can be set only in the LL50A.

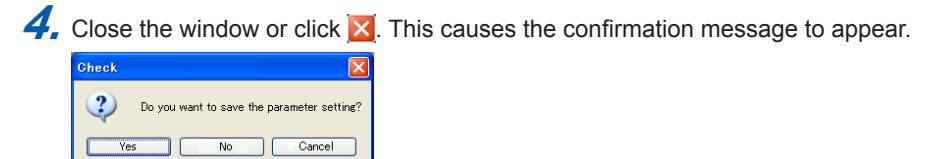

This message dialog is also displayed if the NEXT button is clicked until the end.

**5.** Click [Yes] to display the Save As window. Enter a name for the file and click the [Save] button.

LL50A User File for UT50A Series (\*.uta) LL50A User File for UT30A Series (\*.utb) LL50A User File for UT70A Series (\*.utc) LL50A User File for UT30L Series (\*.utl) LL50A User File for UP50A Series (\*.upa) LL50A User File for UP30A Series (\*.upb)

LL50A User File for UM30A Series (\*.umb)

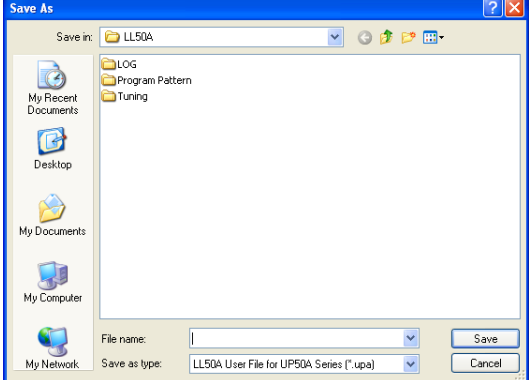

**6.** Next, the download message is displayed. Click the [Yes] button to proceed with the download, or the [No] button not to download. If you click the [No] button, move to step 9.

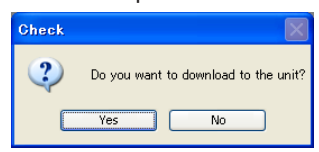

**7.** When download is selected, the Execute Communication window appears. Set up the communication conditions and click the [Download All] button.

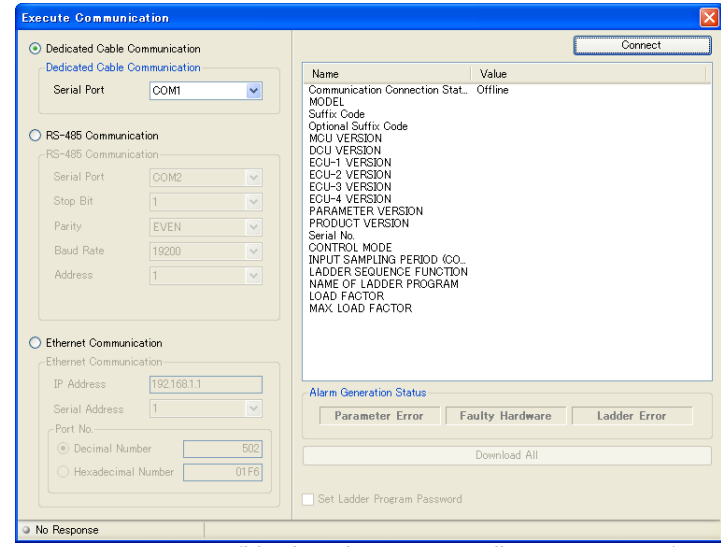

Alarm occurrence status (Lit when the corresponding errors occur.) The symbols in parentheses indicate the register symbol.

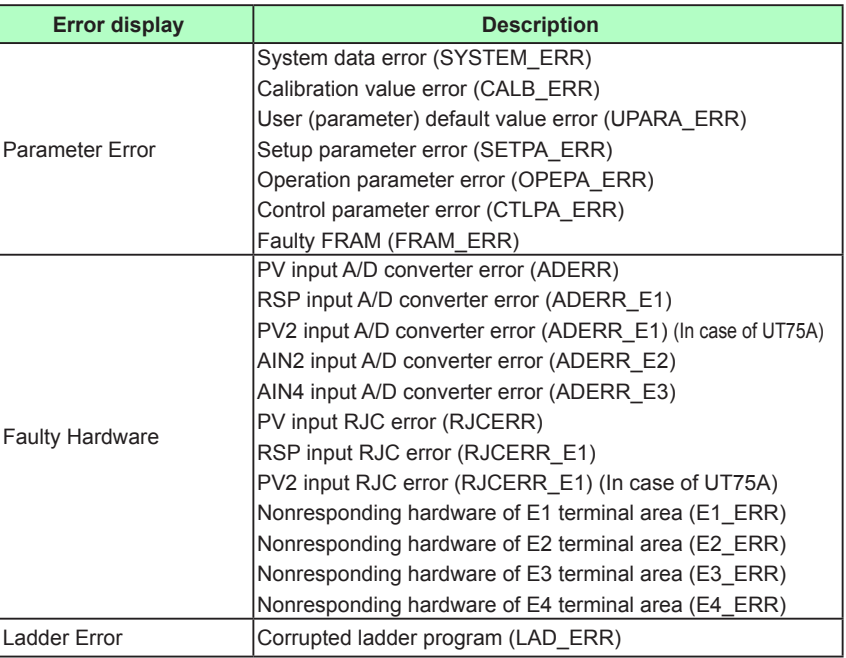

**8.** When download has completed, a download completed message appears. Click [OK] to close the Execute Communication window.

**9.** Next, the message asking if you want to close setting data appears.

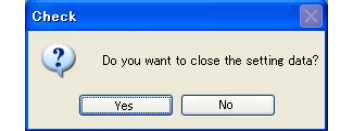

If you click [Yes], the user file is closed, causing the Startup Guide window to appear. If you click [No], the Basic window and File window are displayed.

#### **Note**

If data is downloaded using the Wizard function, the ladder programs in the main unit will be initialized.

**2**

# **2.5 Setting the Parameter View Level**

Aside from the main unit's parameter display level, this section sets the view level of parameters to be displayed in the LL50A. It is different from the main unit's parameter display level (LEVL).

**Procedure**

- **1.** When the Parameter Setting window or the Set Program Pattern window is being displayed, click on [View], select [Parameter View Level], and click on the following command in the menu. This enables parameters to be set in each view level.
	- View the same Display Level as the main unit: The parameter view level changes to Easy Setting Mode, Standard Setting Mode, and Professional Setting Mode according to the LEVL parameter set value of the parameter setting function.
	- View Easy Setting Mode: Same as the main unit's easy setting mode
		- View Standard Setting Mode: Same as the main unit's standard setting mode
	- View Professional Setting Mode: Same as the main unit's professional setting mode

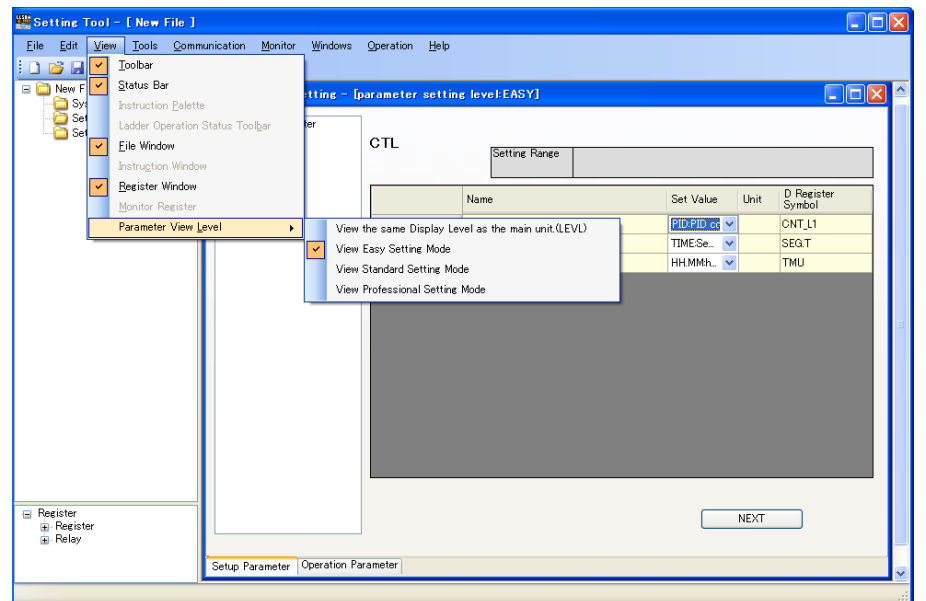

The parameter view level is displayed on the Parameter Setting window's and Program Pattern Setting window's title bar.

Parameter Setting window title: Parameter Setting – [Parameter display level: \*\*\*] Program Pattern Setting window title: Parameter Setting – [Parameter display level: \*\*\*]

- To set to easy setting mode display or parameter display level (LEVL = EASY): EASY
- To set to standard setting mode display or parameter display level (LEVL = STD): STD
- To set to professional setting mode display or parameter display level (LEVL = PRO): PRO

For the parameter display levels, see the the User's Manual corresponding to your controller.

Parameters menu-locked in the main unit unit can be displayed and set in the LL50A.

**2**

# **2.6 Setting System Data**

## **Procedure**

**1.** Open the System Data window in any of the following ways:

- Click on (or select) "New (with Wizard)" in the Startup Guide window and click the [OK] button.
- Click on (or select) "New" in the Startup Guide window and click the [OK] button.
- Click on "System Data" in the File window.
- Click on [File] [New] in the menu.
- Click on [File] [New (with Wizard)] in the menu.
- $\cdot$  Click  $\Box$  on the toolbar.

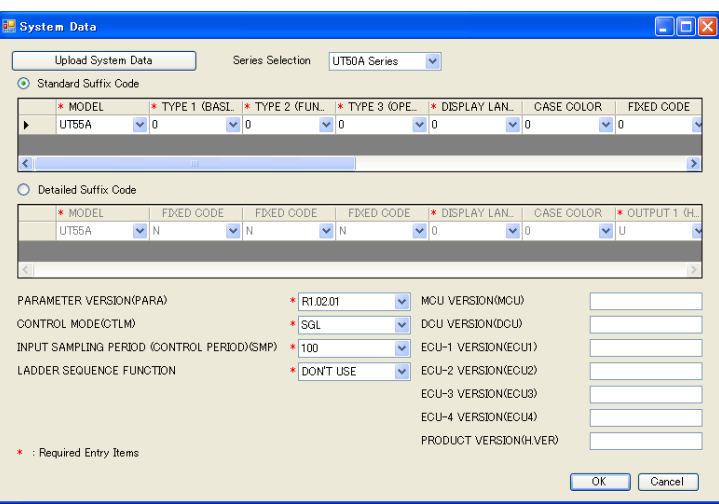

Items marked by an asterisk \* are mandatory input fields.

CONTROL MODE (CTLM) and ECU-2 VERSION (ECU2) are displayed for UT75A/UT55A/ UT52A/UP55A only.

INPUT SAMPLING PERIOD (CONTROL PERIOD) (SMP) is displayed for UT75A/UT55A/ UT52A/UP55A/UM33A only.

LADDER SEQUENCE FUNCTION, ECU-2 VERSION (ECU2), and ECU-3 VERSION (ECU3) are not available for UM33A.

## **Note**

- For Model and Suffix codes, set the code except the hyphen in order.
- The Detailed Suffix Code is available when "Use Detailed Suffix Code" is selected in [File] [Environmental setting].

In the factory default setting, it is already selected. However, UT75A and UM33A have no detailed codes.

2. Enter system data or upload it from the main unit and click the [OK] button. This

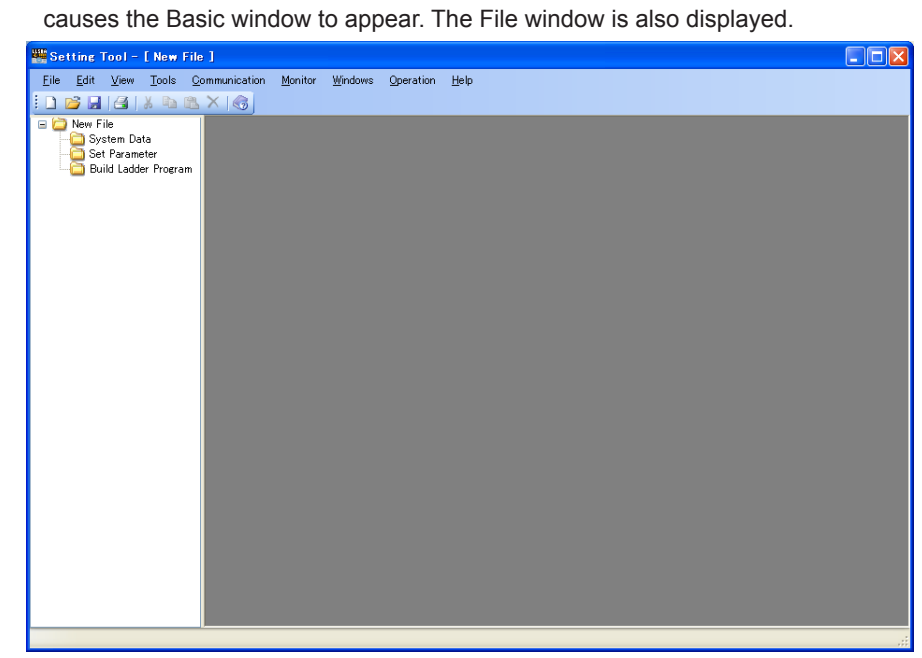

**3.** See each section for the successive operations.

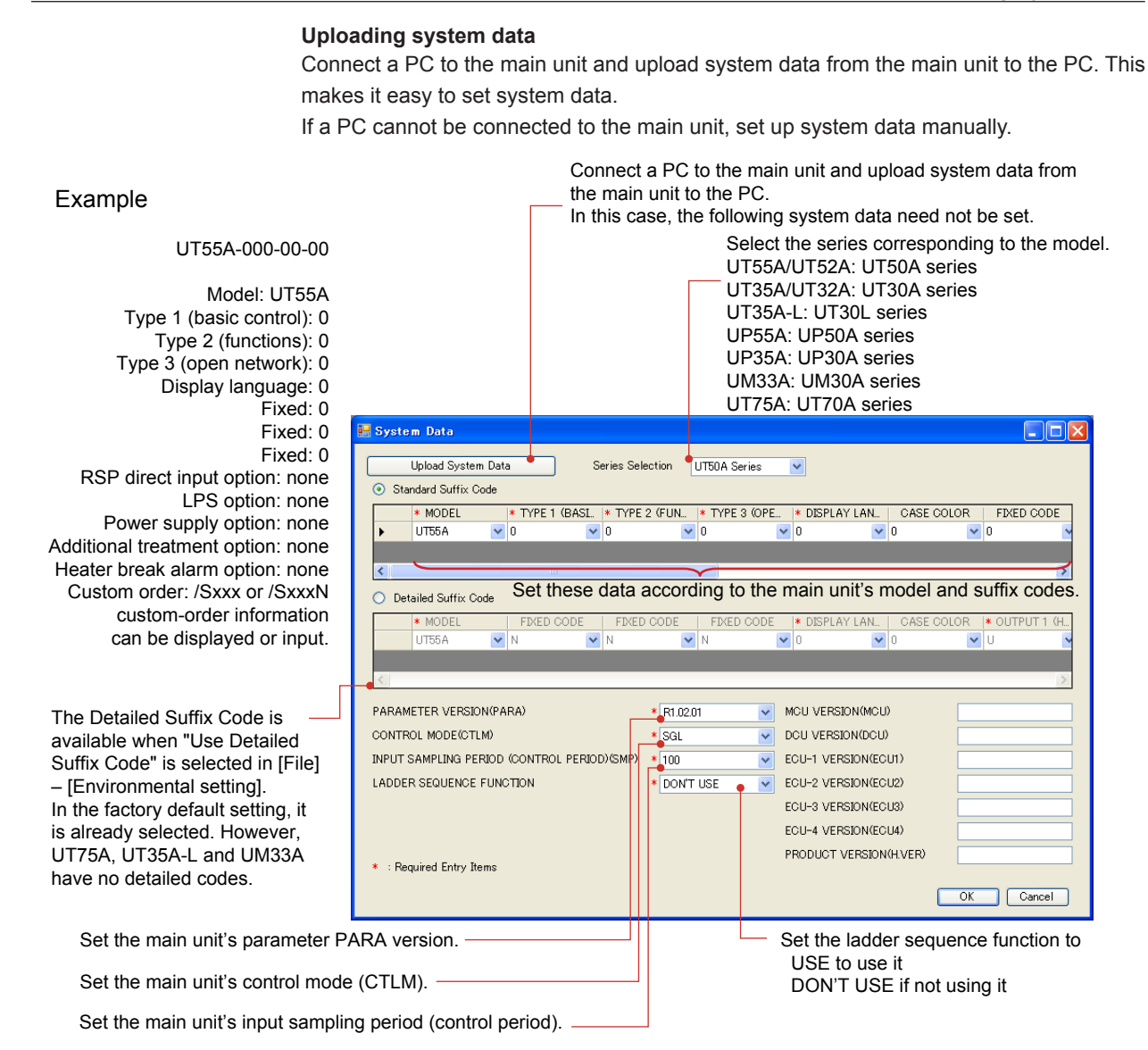

# **2.7 Setting Parameters**

## **Procedure**

**1.** Click on Windows' [Start], select [All Programs] – [UTAdvanced], and then click on [Setting Tool].

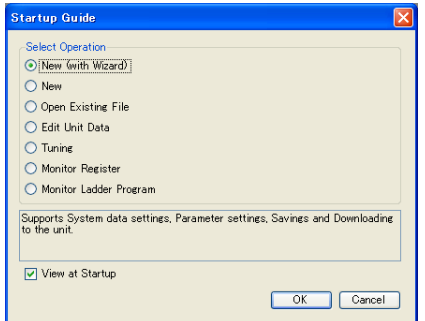

The Startup Guide window appears at the first startup after installing the LL50A and if the "Use the startup guide" checkbox is checked in the Environmental Setting window.

2. Click on "New" and click [OK] in the Startup Guide window, click on [File] – [New] in the menu, or click  $\Box$  on the toolbar to display the System Data window.

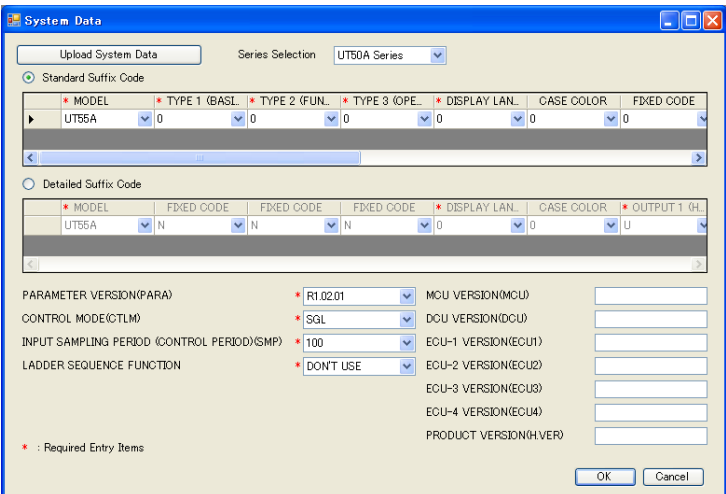

Items marked by an asterisk \* are mandatory input fields.

CONTROL MODE (CTLM) and ECU-2 VERSION (ECU2) are displayed for UT75A/UT55A/ UT52A/UP55A only.

INPUT SAMPLING PERIOD (CONTROL PERIOD) (SMP) is displayed for UT75A/UT55A/ UT52A/UP55A/UM33A only.

LADDER SEQUENCE FUNCTION, ECU-2 VERSION (ECU2), and ECU-3 VERSION (ECU3) are not available for UM33A.

**3.** Enter system data and click the [OK] button to display the Basic window. The File

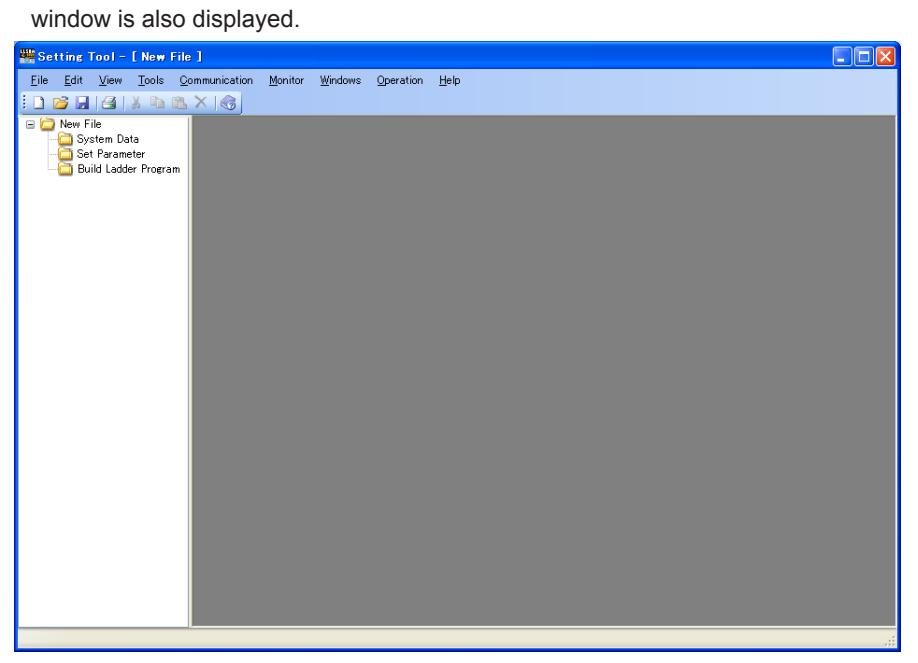

**4.** Click "Set Parameter" in the File window to display the Parameter Setting window at the right of the Basic window.

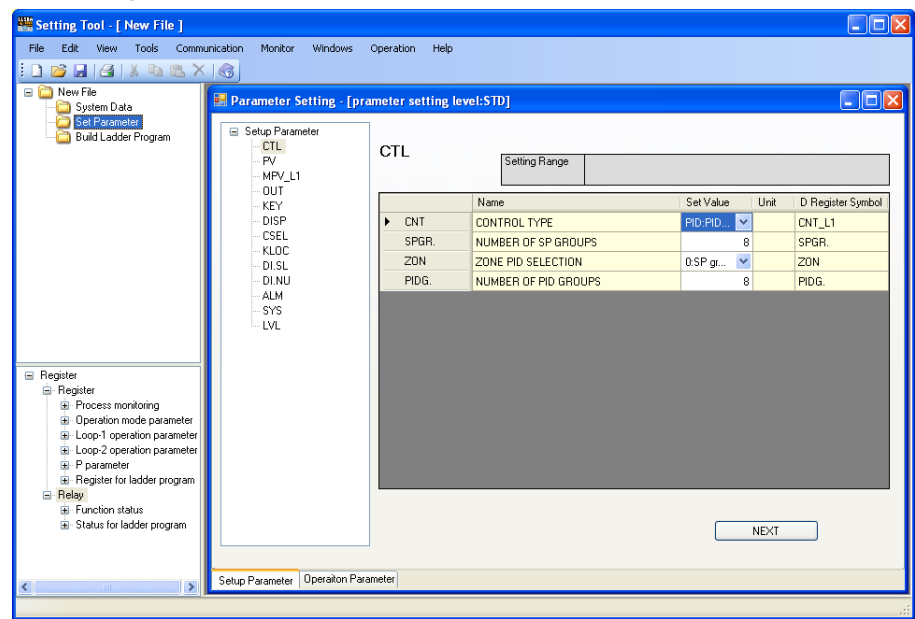

#### **Parameter setting sequence**

First set parameters relating to the input/output of setup parameters (menus CTL, PV, RSP (PV2 in case of UT75A), AIN2, AIN4, MPV\_L1, MPV\_L2, and OUT), then set the other setup parameters. After setting most of the setup parameters, set the operation parameters.

#### **Note**

- Parameters to be displayed are as given by the setting of the parameter view level.
- If setup parameter(s) are set after setting the operation parameters, there may be cases in which the operation parameters are initialized.
- **5.** Click on the menu of a parameter that you want to set, to display a list of parameters in the Parameter Setting window. (Click the [+] button to expand the menu or click the [-] button to collapse it.)
- **6.** Click on the parameter that you want to set.
- **7.** Enter a value to be set.
	- For entering a value to be set: Click in a cell to enable entry, enter the desired set value, then press the [Enter] key.
	- For selecting a set value: Select it from a dropdown list.
	- Entering a register symbol: Drag and drop register symbols from the Register window. When register symbols have been entered, candidates are displayed in a list; select a desired one from the list. It is also possible to register a register symbol by entering a register number. Entering and accepting a register number causes the indication to change to the corresponding register symbol. The cell's background color is different, identifying it as a cell in which a register symbol can be entered. To disable setting, enter "OFF" or "0" (zero).
- ► Register symbols and register numbers: UTAdvanced Series Communication Interface (RS-485, Ethernet) User's Manual

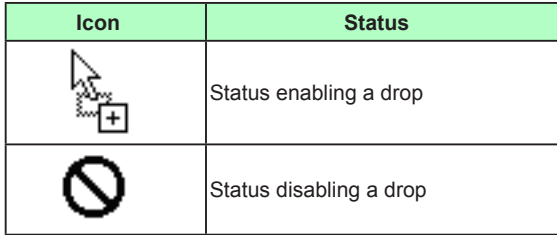

8. Repeat steps 5 to 7 to set other parameters.

**9.** To finish parameter setting, click  $\mathbf{X}$ 

#### **What are register symbols?**

Register symbols are the symbols of registers containing data such as main unit parameter, operation status, alarm status, contact input, or error information in 16 bits or 1 bit.

When performing communication, registers are used as D-registers or I-relays. For more information on them, see the UTAdvanced Communication Interface (RS-485, Ethernet) User's Manual.

## **D-register symbols**

For some register symbols, the loop number, terminal area number, and group number are indicated by adding the underscore () to the end of a parameter symbol. If both the loop number and group number are added to a parameter symbol, they are added to it in the order of loop number and group number.

#### xxxx Ln Y

Ln: loop number (L1 or L2) Y: group number (1 to 8 (20) or 1 to 16, R) xxxx\_En En: terminal area number (E1 to E4)

#### Example:

SP\_L1\_3: This means Loop-1 group-3 target setpoint.

PYS 2: This means group-2 PYS.

DI1.D\_E1: This means E1-terminal area DI1.D.

#### **Note**

Since the UT35A/UT32A/UP35A/UM33A is a single-loop controller, it has no distinction between Loop-1 and Loop-2. However, the register symbol has "L1" which indicates Loop-1.

#### **Menu symbols and parameter symbols different from those in the main unit**

For menu symbols and parameter symbols, the loop number and terminal area number are indicated like register symbols. For example, the alarm function menu is indicated as ALRM in the main unit, while it is indicated as ALRM\_L1 in the LL50A. For the notation, refer to "D-register symbols" above.

- Alarm function setting parameters In the main unit, the alarm type, standby operation, energized/non-energized, and latch settings are made using one parameter. However, they are set using one parameter each in the LL50A.
- Output type parameters These parameters are used only for setting during heating/cooling control. The output types are set using one parameter in the main unit, while they are set using the heating- and cooling-side parameters in the LL50A.
- P-parameters (when the ladder is used) The decimal point position can be set only in the LL50A.

#### **Message registration**

Register message to be displayed on the main unit. Setup parameter menu: DI.SL Symbol: MSG1 to MSG2

► Message function:

Section 13.1.10 Setting Message Function, of UT35A/UT32A Digital Indicating Controllers User's Manual Section 13.1.11 Setting Message Function, of UT55A/UT52A Digital Indicating Controllers User's Manual Section 13.1.11 Setting Message Function, of UT75A Digital Indicating Controllers User's Manual Section 13.1.10 Setting Message Function, of UP35A Program Controller User's Manual Section 13.1.10 Setting Message Function, of UP55A Program Controller User's Manual Section 12.1.8 Setting Message Function, of UM33A Digital Indicator with Alarms User's Manual

► Characters to be registered: Section 3.3 List of Display Symbols, of UT35A/UT32A Digital Indicating Controllers User's Manual Section 3.3 List of Display Symbols, of UT55A/UT52A Digital Indicating Controllers User's Manual Section 3.3 List of Display Symbols, of UT75A Digital Indicating Controllers User's Manual Section 3.3 List of Display Symbols, of UP35A Program Controller User's Manual Section 3.3 List of Display Symbols, of UP55A Program Controller User's Manual Section 3.3 List of Display Symbols, of UM33A Digital Indicator with Alarms User's Manual

# **2.8 Creating a Custom Display (UT75A Only)**

## **Procedure**

**1.** When data is loaded in the LL50A after you create a new file, open a new file, or use the upload all feature, clicking a custom display number under Custom Display Setting in the file selection window opens a Custom Display Setting

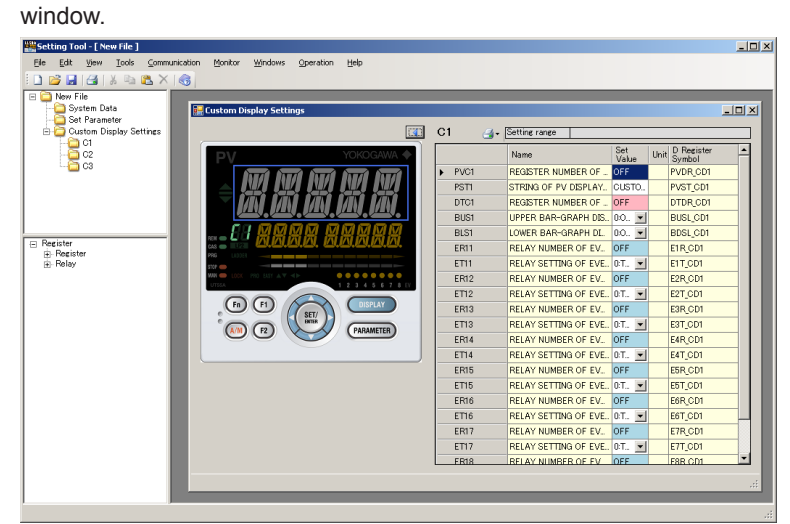

2 Assign registers in the Set Value column, and select the values. For details on each parameter, see the explanation below.

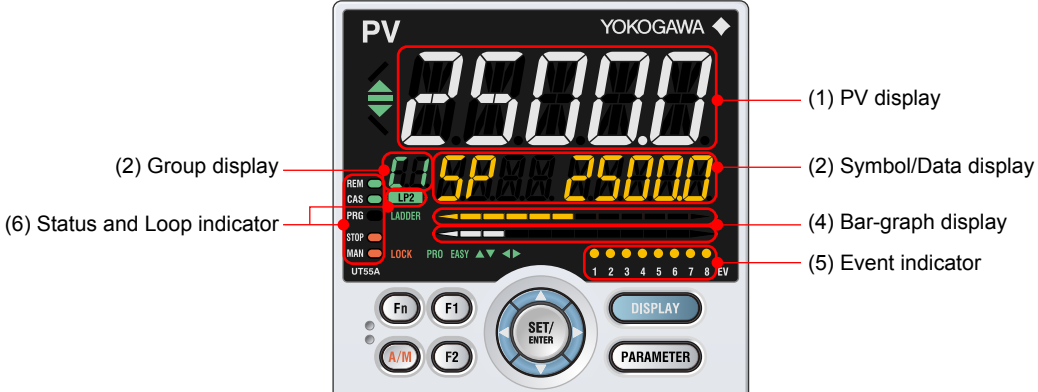

## **Customizable Areas**

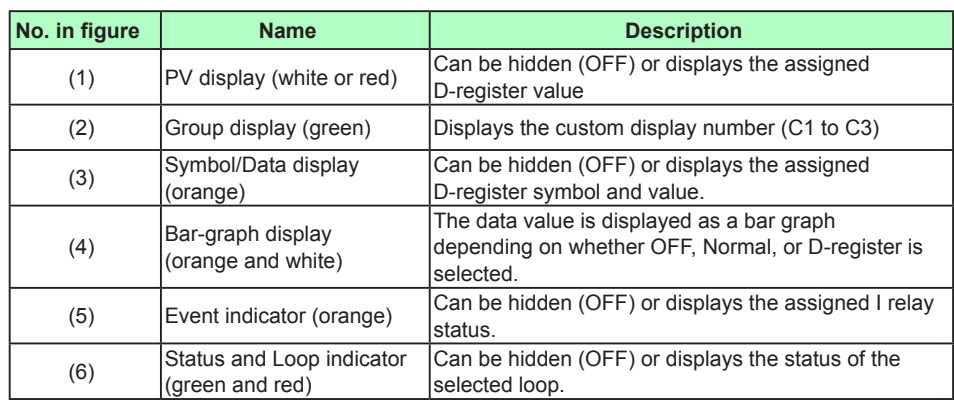

## **Custom Display Data**

Custom display data is saved to an LL50A user file for the UT70A Series (.utc), which is the same file for storing parameter data. See **"2.15.2 Opening a User File"**

Data can be downloaded from and uploaded to the main unit at once or individually. See **"2.11 Downloading Data"** and **"2.12 Uploading Data"**

Only custom display data can be printed. See **"2.17 Printing"**

## **What are register symbols?**

Register symbols are the symbols of registers containing data such as main unit parameter, operation status, alarm status, contact input, or error information in 16 bits or 1 bit.

When performing communication, registers are used as D-registers or I-relays. For more information on them, see the UTAdvanced Communication Interface (RS-485, Ethernet) User's Manual.

#### **Description**

#### **Parameters**

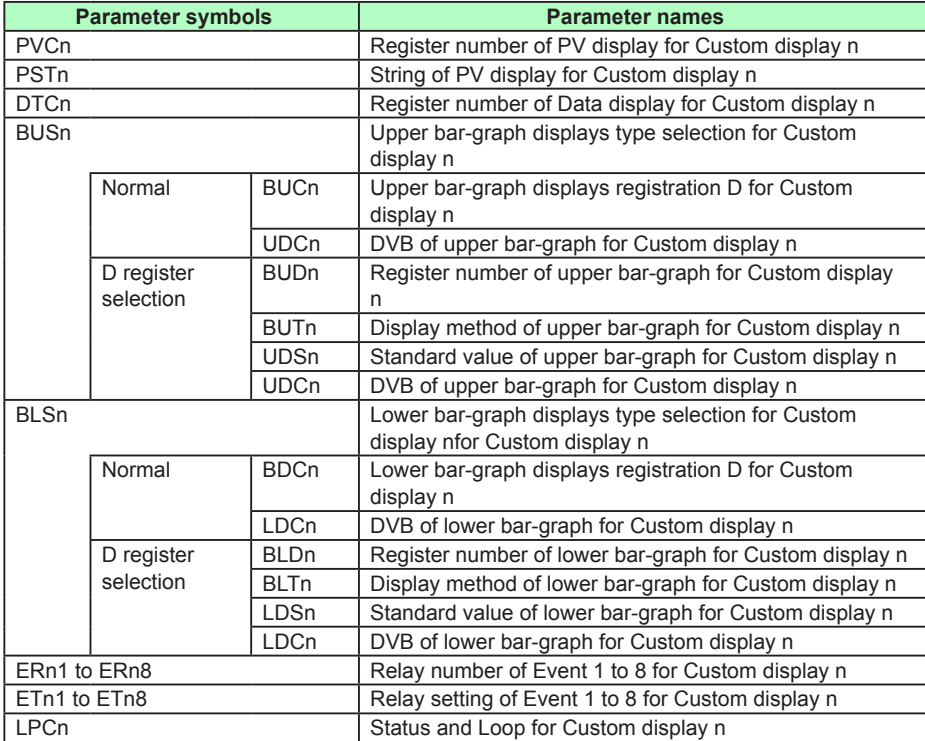

n: 1 to 3 (Custom display number)

## (1) PV display

- A data item or character string of your choice can be shown in the PV display. To show a data item, assign (drag-and-drop) a D-register shown in the register tree.
- To show a character string, set a string up to 31 characters in the String (PSTn) box and set the following register, which appears in the register tree, in the Register number (PVCn) box.

Custom Display 1 "PVST\_CD1 (6611)" Custom Display 2 "PVST\_CD2 (6641)" Custom Display 3 "PVST\_CD3 (6671)" Specify OFF to hide it.

- (2) Symbol/data display area
	- A symbol or data item of your choice can be shown in the symbol display/data display. To show a symbol and data item, assign (drag-and-drop) a D-register shown in the register tree.

Specify OFF to hide it.

(3) Upper/lower bar-graph display

A data item of your choice can be shown in the upper or lower bar-graph display.

For Display Type Selection (BUSn), set Normal or D-register. If Normal is set, the following set values are displayed in the drop-down list (BUCn).

- 0: No display
- 1: OUT, Heating side OUT, or internal value in position proportional control.
- 2: Cooling side OUT
- 3: PV
- 4: SP
- 5: Deviation
- 6: Loop-2 OUT, Loop-2 heating-side OUT
- 7: Loop-2 cooling-side OUT
- 8: Loop-2 PV
- 9: Loop-2 SP
- 10: Loop-2 deviation
- 11 to 16: Disable
- 17: Feedback input (valve opening)
- 18: PV terminals analog input
- 19: PV2 terminals analog input
- 20: AIN2 terminals analog input
- 21: AIN4 terminals analog input

If D-register is set, the register value is displayed using the standard value and deviation band. For D-register (BUDn), set a D-register of your choice.

Display method (BUTn) can be set to Left, Center, Right, Right (Reverse), or Degree of segment.

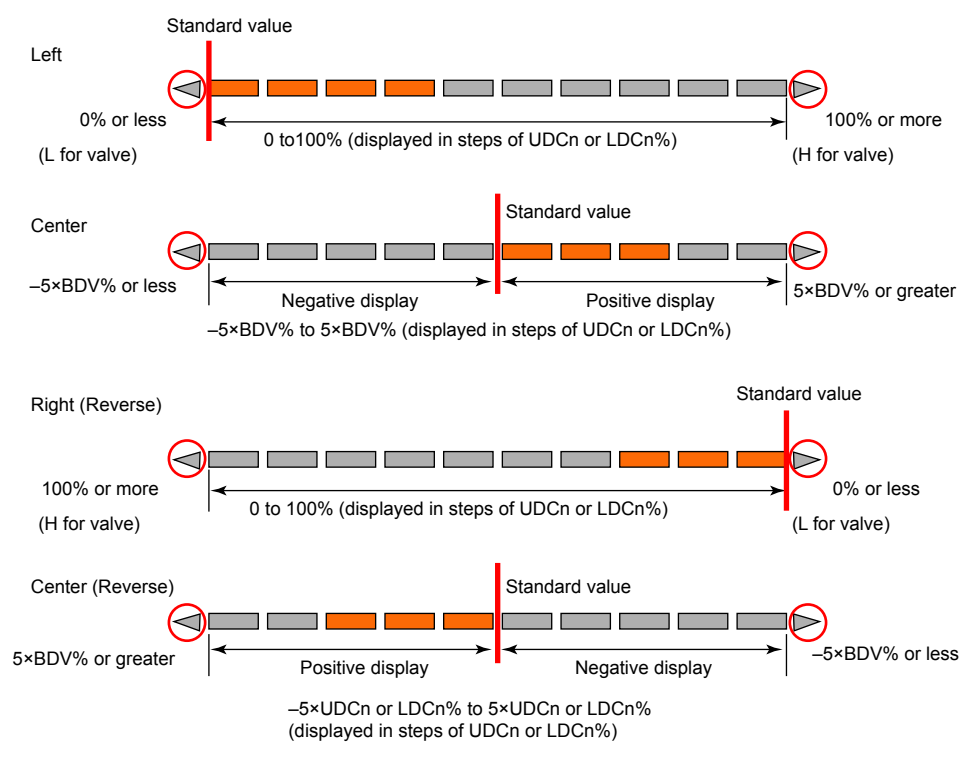

Set Standard value (UDSn) within the data range of the registers to be assigned. For Deviation band (DVB; UDCn), set the band that corresponds to one segment of the bar graph.

Degree of segment shows two segments of a program pattern as one segment on the bar graph.

### **Degree of segment**

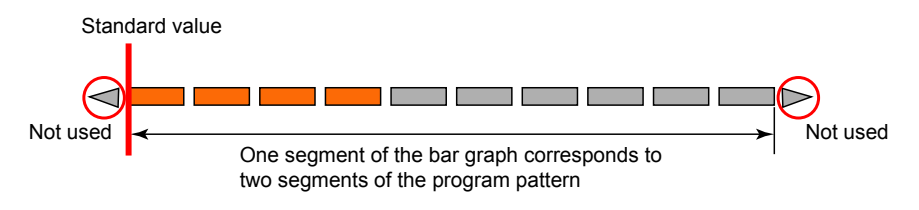

#### **Note**

After you have downloaded the custom display data, if you change the custom display parameters, such as the range and decimal point position on the main unit, check the settings, and download the custom display parameters again if necessary.

# **2.9 Creating Program Pattern (UP55A/UP35A only)**

# **CAUTION**

First, set the parameters, and then set the program pattern. Changing the setting of the segment setting method (SEG.T) will initialize the setting of all the program patterns.

The numbers of settable pattern and segment depending on the model and suffix codes.

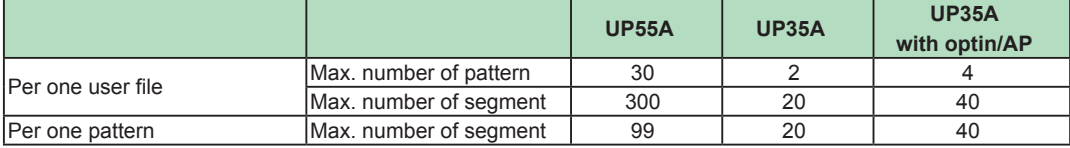

# **2.9.1 Setting the Operation Setting**

## **Procedure**

**1.** Click "Set Program Pattern" in the File window to display the action setting screen [START] of Program Pattern Setting window.

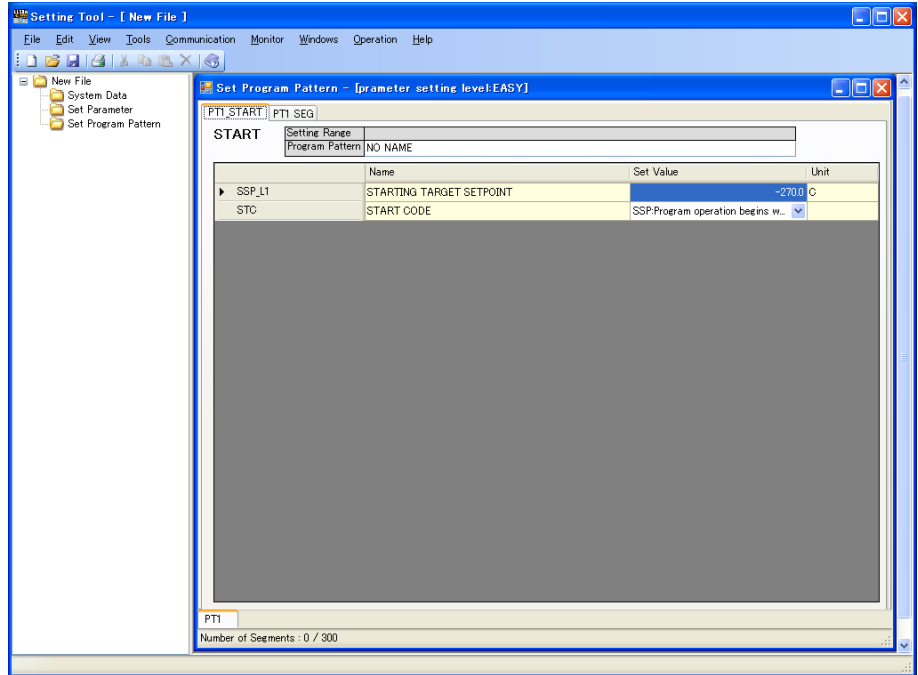

Click on the pattern switching tab in the lower part of the Operation Setting window [START] to switch patterns. The PT1 tab is displayed for factory default.

**2.** Enter the pattern name.

Up to 20 single-byte or up to 10 two-byte characters can be entered.

**3.** Enter a value to be set.

- For entering a value to be set: Click in a cell to enable entry, enter the desired set value, then press the [Enter] key.
- For selecting a set value: Select it from a dropdown list.

#### **Setting Item UP55A**

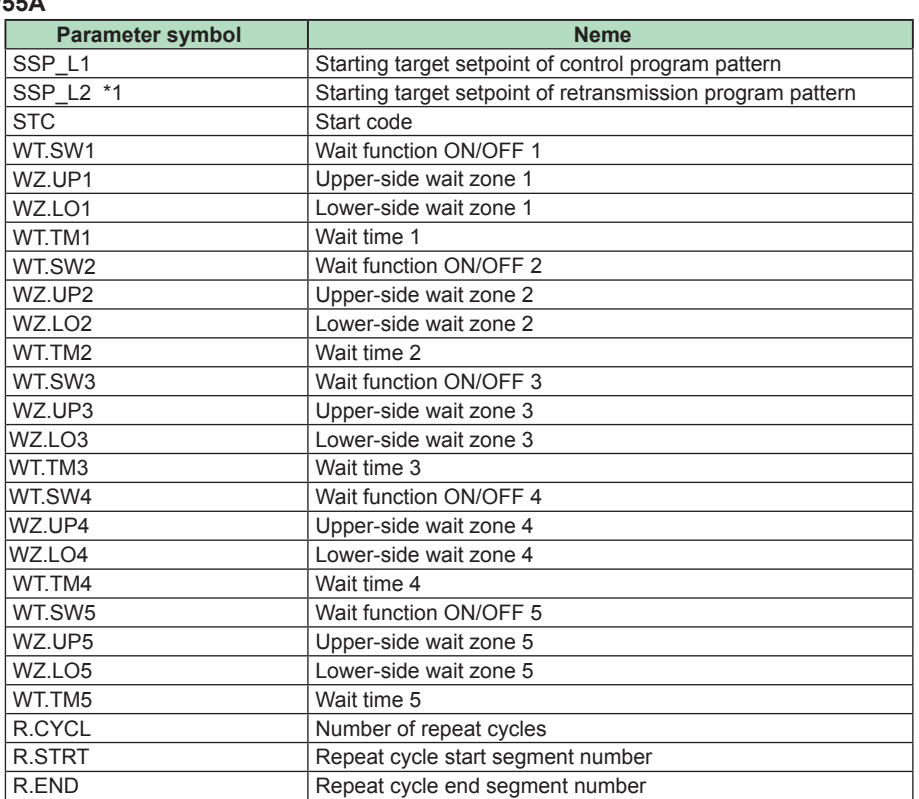

\*1: To display the parameters for the retransmission program pattern, it is necessary to

configure the following setting.

Parameter Setting window - Setup Parameters (CTL) - Program Pattern 2 Retransmission  $(PT2.G) = ON (Use)$ 

#### **UP35A**

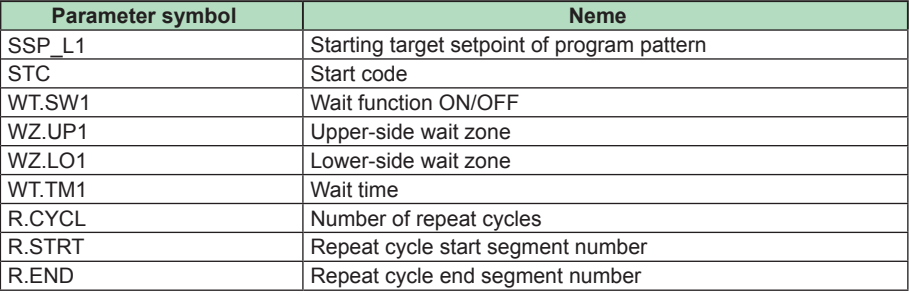

## **2.9.2 Setting the Segments**

#### **Note**

First, set the parameters of the Operation Setting window [START], and then set the program pattern of the Segment Setting window [SEG].

## **Procedure**

**1.** Click menu switching tab "PTn\_SEG" in the Set Program Pattern window to display the Segment Setting Display [SEG].

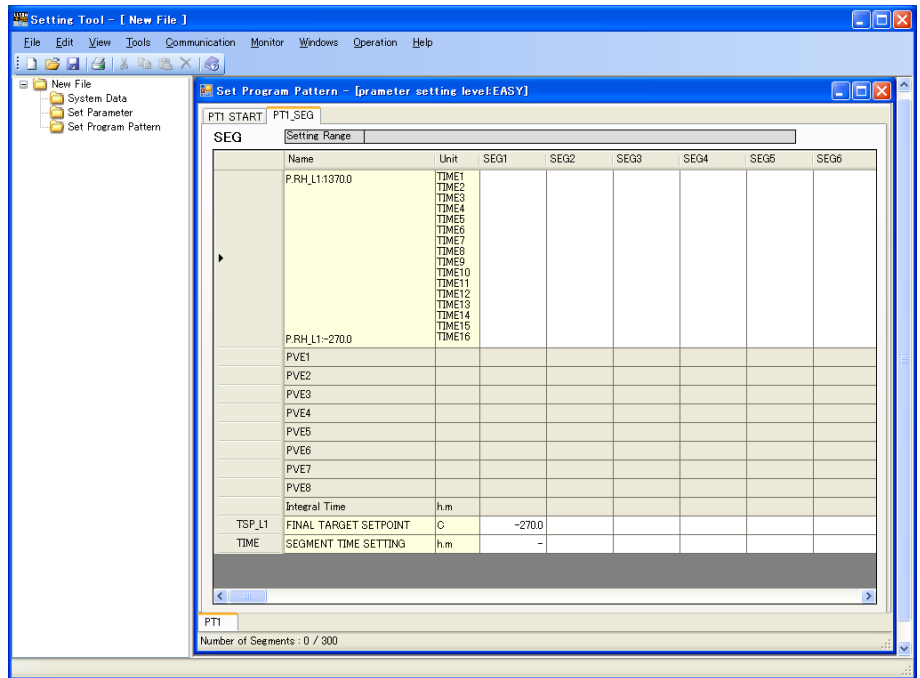

Click on the pattern switching tab in the lower part of the Segment Setting window [SEG] to switch patterns. The PT1 tab is displayed for factory default.

**2.** Enter the pattern name.

- For entering a value to be set: Click in a cell to enable entry, enter the desired set value, then press the [Enter] key.
- For selecting a set value: Select it from a dropdown list.
- **3.** To finish program pattern setting, click X.

## **Setting Item**

**UP55A**

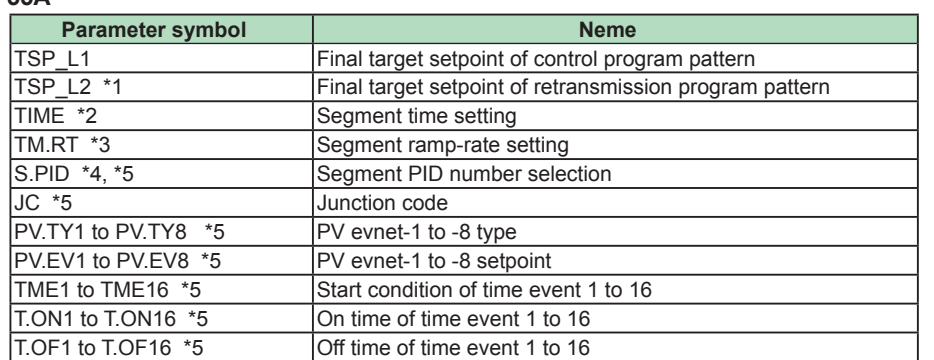

\*1: To display the parameters for the retransmission program pattern, it is necessary to configure the following setting.

Parameter Setting window - Setup Parameters (CTL) - Program Pattern 2 Retransmission  $(PT2.G) = ON (Use)$ 

\*2: Can be set when Segment setting method selection (SEG.T) is set to TIME.

\*3: Can be set when Segment setting method selection (SEG.T) is set to TM.RT.

\*4: Can be set when Zone PID selection (ZON) is set to 0.

\*5: Can be set when a value is set to the segment time (TIME) or the segment ramp-rate time (TM.RT).

#### **UP35A**

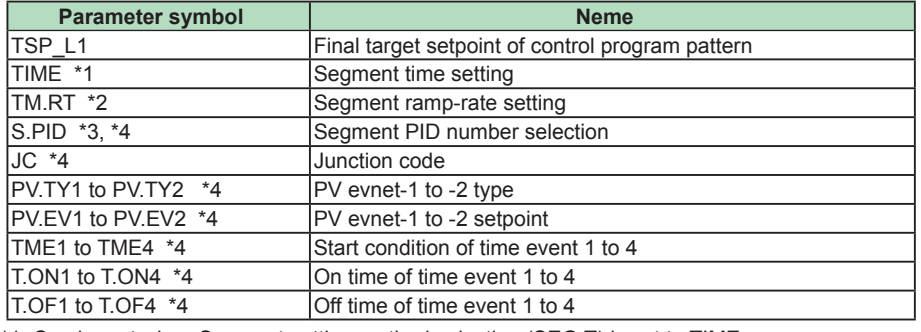

\*1: Can be set when Segment setting method selection (SEG.T) is set to TIME.

\*2: Can be set when Segment setting method selection (SEG.T) is set to TM.RT.

\*3: Can be set when Zone PID selection (ZON) is set to 0.

\*4: Can be set when a value is set to the segment time (TIME) or the segment ramp-rate time (TM.RT).

#### **Note**

action.

▪ With LL50A, the segment time of each of the segments starting with SEG1 is added up and displayed as the integral time. The integral time does not include the wait time and the segment time activated by the settings, such as repeat segment, number of repeat cycles and program start segment number.

Furthermore, when the start code (STC) is set to RAMP, the integral time displayed in LL50A may differ from the actual action, since the start segment and segment time are determined by the measurement values at the time when the program operation starts.

- In ramp segment where the segment setting method (SEG.T) is set to TM.RT, the segment time is calculated from the setting value of the segment ramp-rate time (TM.RT). Therefore, the minimum digit of the segment time may include an error.
- The setpoint in the start target setpoint (SSP\_L1 or SSP\_L2) is used as the start target value for SEG1 to plot the graph. When the start code (STC) is set to other than SSP, the pattern graph differs from the actual
- ► Section 9.3 Setting the Program Starting Conditions (STC), of UP35A Program Controller User's Manual Section 9.3 Setting the Program Starting Conditions (STC), of UP55A Program Controller User's Manual
- ► Register symbol, register number: UTAdvanced Series Communication Interface (RS-485, Ethernet) User's Manual

## **Displaying PV Events**

The set PV event types are displayed in the PV event display area.

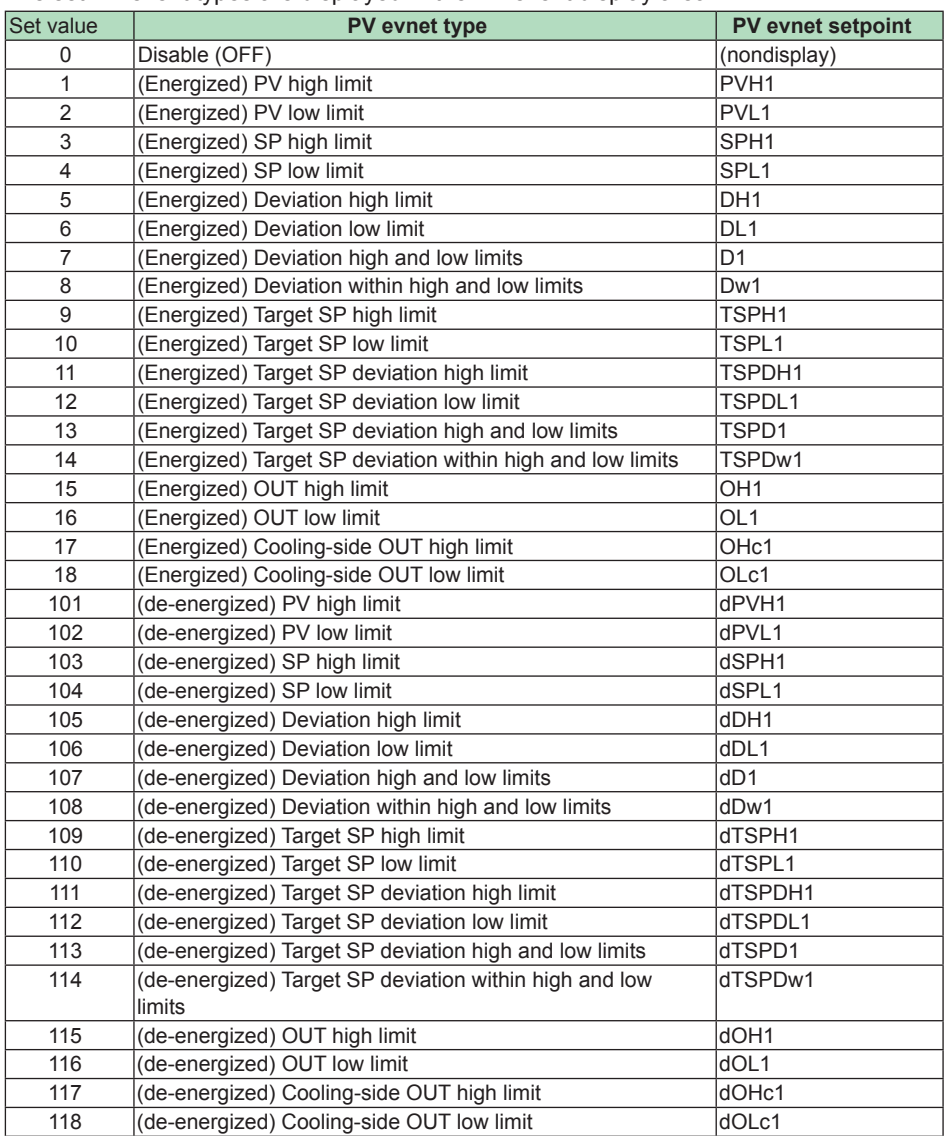

## **Example: Set program pattern (UP55A)**

Program pattern 1 (PTNO. = 1)

Segment setting method (SEG.T) = TIME (Segment time setting)

## **Set Segment (menu: SEG)**

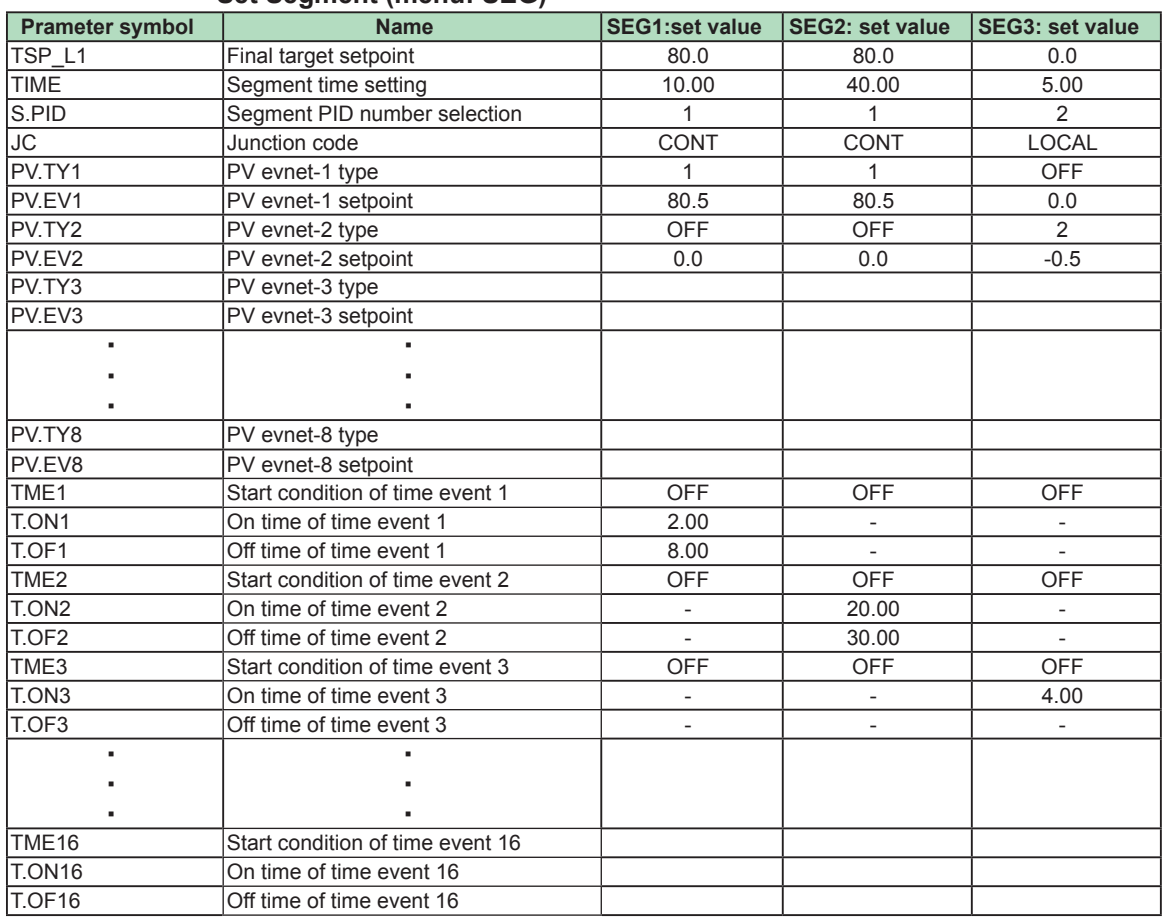

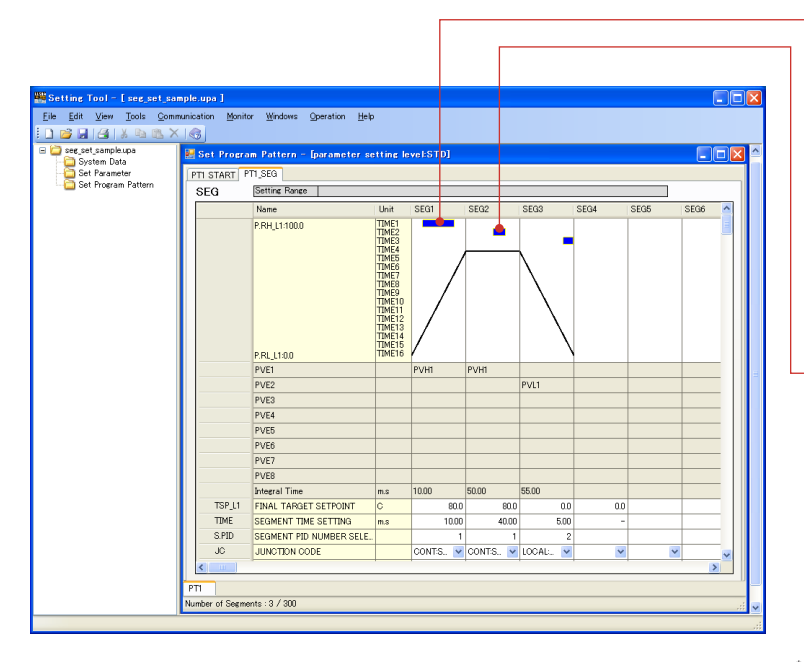

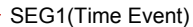

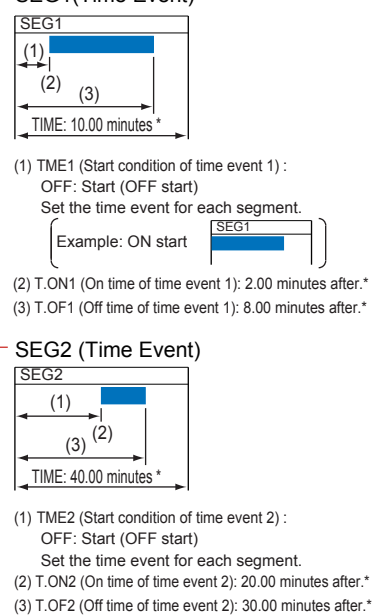

\*: TMU (Proguram time unit) = MM.SS:minute.second
### **Set Time Event**

TME1 to TME16 (Start condition of time event 1 to 16):

- Set the start condition (ON: start from ON-state, OFF: start from OFF-state) for each segment.
- T.ON1 to T.ON16 (On time of time event 1 to 16):
- Set the time from each segment start until the time event ON. The time can be set only within the TIME (segment time) of each segment.
- T.OF1 to T.OF16 (Off time of time event 1 to 16):

Set the time from each segment start until the time event OFF. The time can be set only within the TIME (segment time) of each segment.

Note:When the set time is outside the range of the segment time, the event action at the set time is not performed.

# **2.9.3 Inserting and Deleting a Segment Inserting a Segment**

**1.** In the Segment Setting window [SEG] of the Program Pattern Setting window, click on [Edit] – [Insert Segment ] in the menu to display the Insert Segment window.

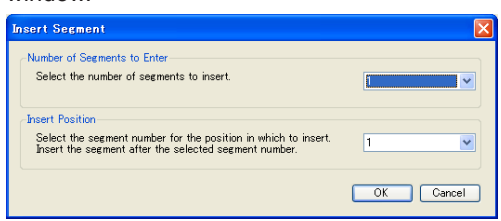

2. Select the number of segments to insert and the insertion position.

3. Click the [OK] button to insert the number of segments you entered in the position after the selected segment number.

# **Deleting a Segment**

**1.** In the Segment Setting window [SEG] of the Program Pattern Setting window, click on [Edit] – [Delete Segment ] in the menu to display the Delete Segment window.

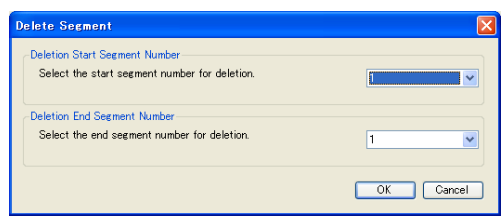

**2.** Select the deletion start segment number and deletion end segment number.

**3.** Click the [OK] button to delete the segment(s) for the selected segment number(s).

# **2.9.4 Copying, Adding, and Deleting a Pattern Copying a Pattern**

**1.** In the Program Pattern Setting window, click on [Edit] – [Copy Program Pattern] in the menu to display the Check and Select Pattern window.

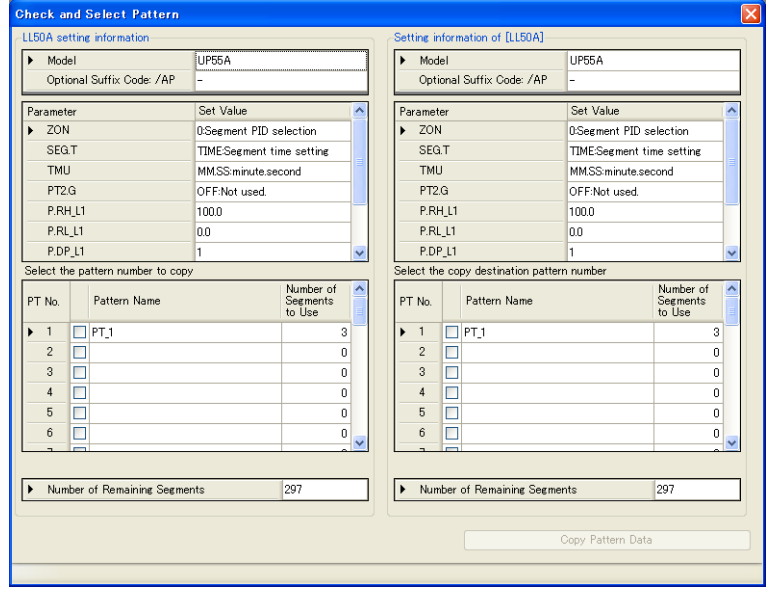

2. Select the copy source pattern number and the copy destination pattern number, and click the [Copy Pattern Data] button.

• When the copy source pattern number and the copy destination pattern number are the same, a message appears. Click [OK] and select the copy destination pattern number again.

# **Adding a Pattern**

**1.** In the Program Pattern Setting window, click on [Edit] – [Add Program Pattern] in the menu to display the Check and Select Pattern window.

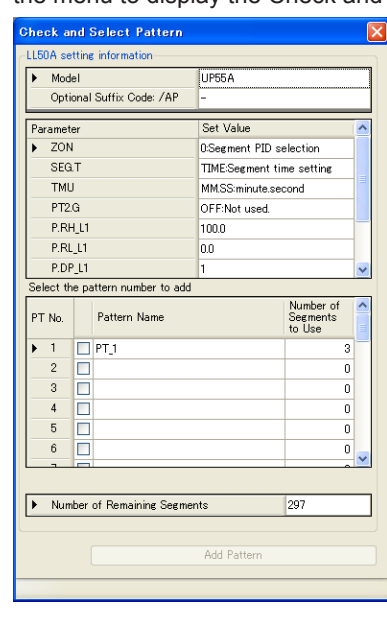

- 2. Select the pattern number to add, and click the [Add Pattern Data] button.
	- When the selected pattern number is already used, a message appears. Click [OK] and select the pattern number again.

# **Deleting a Pattern**

**1.** In the Program Pattern Setting window, click on [Edit] – [Delete Program Pattern] in the menu to display the Check and Select Pattern window.

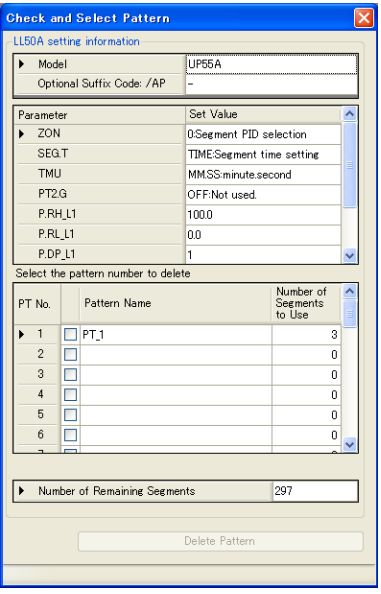

**2.** Select the pattern number to delete, and click the [Delete Pattern Data] button.

**3.** The confirmation message appears.

To delete the pattern number, click the [OK] button.

To cancel the deletion, click the [Cancel] button.

# **2.9.5 Hiding Time Event/PV Event**

# **Time Event View**

In the Segment Setting window [SEG] of the Program Pattern Setting window, click on [View] in the menu, and place a check mark in front of [Time Event] to display the time event ON time. (Removing the check mark hides the time event and the number is not displayed)

# **PV Event View**

In the Segment Setting window [SEG] of the Program Pattern Setting window, click on [View] in the menu, and place a check in front of [PV Event] to display the PV event display area (line). (Removing the check mark hides the PV event and the display area [line] is not displayed.)

# **2.9.6 Changing the Display Color of a Program Pattern**

The following procedure allows changing the color of the time event and pattern that are plotted.

**1.** In the Segment Setting window [SEG] of the Program Pattern Setting window, click on [Tools] – [Program Pattern Display Color Setting] in the menu to display the Program Pattern Display Color Setting window.

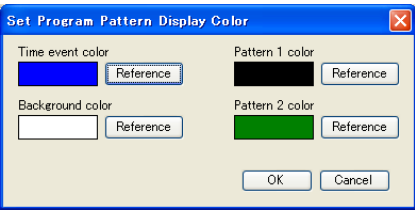

Pattern 1 color: Pattern display color of Loop-1 Pattern 2 color: Pattern display color of Loop-2

- **2.** Click on the [Browse] button and select the color.
- **3.** Click the [OK] button to change the color of the graph to be plotted.

**2**

# **2.10 Creating User File Information**

User file information is used for creating data sheets that are submitted to the customer. Data sheets can also be printed out. User file information is saved in a user file and will not be downloaded to the main unit.

### **Procedure**

**1.** Click on [File] – [Set User File Information] in the menu. Enter user file information in the window displayed.

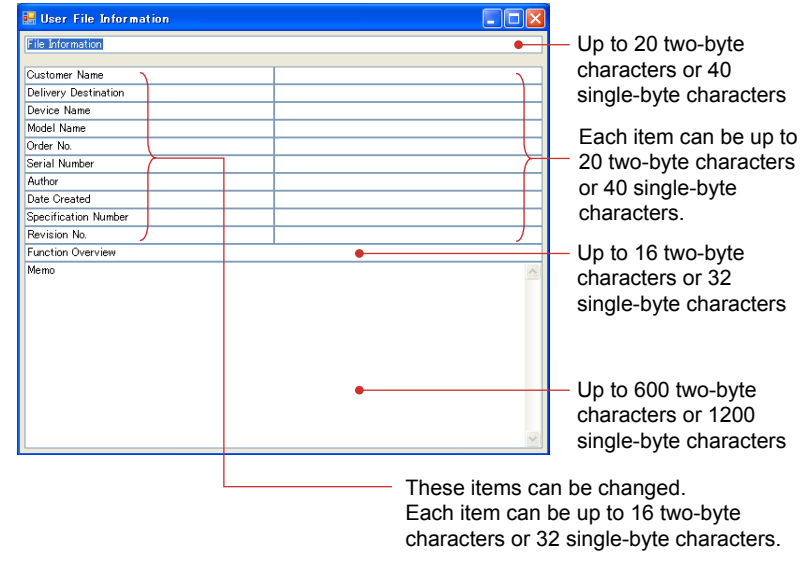

**2.** To close the window, click  $\mathbf{X}$ .

# **2.11 Downloading Data**

# **CAUTION**

Do not download data while the controller is being used for control loop. Otherwise, it may cause a sudden change of the control output.

Be sure to disconnect the main unit from the target unit before downloading data.

## **Download All**

### **Procedure**

**1.** Click on [File] – [Download All] in the menu to display the Execute Communication window.

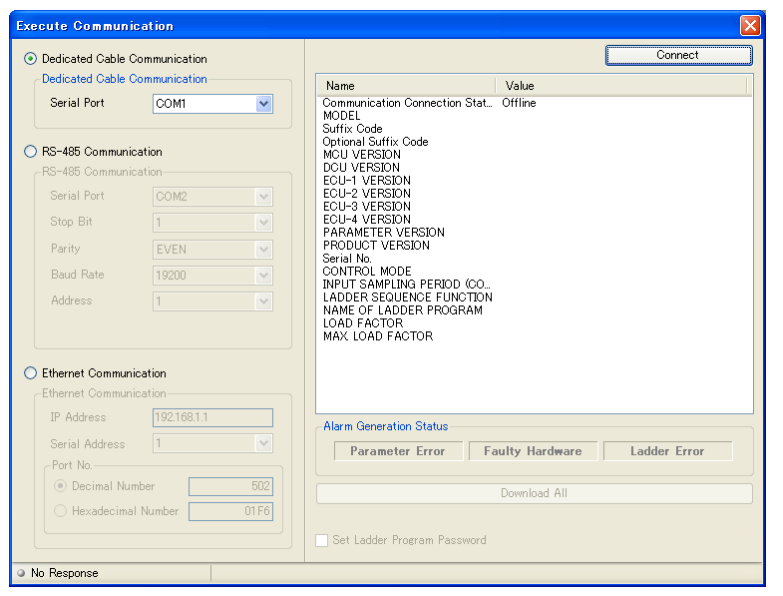

2. Set up the communication conditions and click the [Download All] button. When download is complete, the following message appears.

**3.** Click [OK] to close the Execute Communication window.

After clicking the [Download All] button, follow the prompts that are displayed.

If the data in use has not yet been saved, a dialog box asking if you want to save data appears.

- To save the data and continue the process, click [Yes].
- To continue the process without saving the data, click [No].
- To stop the process, click [Cancel].

**2**

If the "Set a ladder program password" checkbox is checked in the Execute Communication window, a dialog box asking if you want to set a password appears. Set a password using eight single-byte alphanumeric characters. If you do not want to set it, click the [OK] button without entering a password.

To change the password once it has been set to no password, click the [OK] button without entering a password.

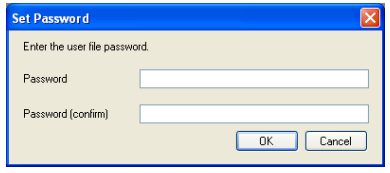

In overwriting the main unit parameters for which a password has been set, entering the set password enables new data to be downloaded.

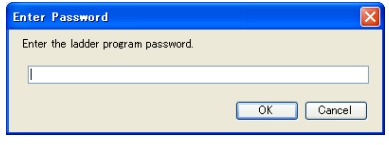

### **Description**

Data which can be downloaded by one operation are a user file name, system data (only control mode, control period, and ladder program USE/DON'T USE information), parameter data, program pattern data, K-constant (K-register), and ladder program data. Circuit comment of ladder program is not downloaded.

Once a password has been set, it must be entered whenever you upload/download, compare, or monitor the ladder programs.

The password default value is non-setting. The password can be up to eight single-byte alphanumeric characters and is case sensitive.

Individual data can be downloaded as follows.

- Click on [Communication] [Download Parameter Data] in the menu.
- Click on [Communication] [Download Ladder Programs] in the menu. K-constant can be also downloaded by [Download Ladder Programs].
- Click on [Communication] [Download Program Pattern Data] > [All Patterns] in the menu.
- Click on [Communication] [Download Program Pattern Data] > [One Pattern] in the menu. \* If the controller is UT75A, the downloaded data includes the data of Custom display.

### **<Execute Communication window>**

- Serial Port: A port available for a PC is automatically displayed.
- Stop Bit, Parity, Baud Rate, and address: Set these items according to the main unit's communication conditions. Data length: fixed 8 bit
- IP Address: Set this address according to the main unit's IP address (for Ethernet communication).
- Serial Address: Set the main unit's RS-485 communication address if communication is made via an Ethernet/RS-485 converter (e.g., model VJET). (Not allowed to be duplicated)
- Port Number: Set the port number. (Decimal Number or Hexadecimal Number) If data is downloaded via a maintenance port, nothing is displayed in the Alarm Generation Status in the Execute Communication window. In addition, "-" is displayed for the Load Factor and Max Load Factor when using a ladder program.

#### **Note**

• Do not disconnect a connection cable or turn off the main unit power supply during a download.

• If any ladder program is included in the downloaded data, the program is executed immediately after the download is completed.

# **Downloading Program Pattern Data**

### **Note**

The following operations cannot be executed concurrently, otherwise the program pattern data cannot be read/written normally.

- Access to the program pattern via Open Network.
- Upload/download of the program pattern data using the LL50A Parameter Setting Tool.

### **All Patterns**

### **Procedure**

- **1.** Click on [Communication] [Download Program Pattern Data] [All Patterns] in the menu to display the Execute Communication window.
- 2. Set the communication conditions and click the [Download All Program Pattern Data] button.
- **3.** The Check and Select Pattern window appears. Confirm the details and click the [Download All Pattern Data] button. When downloading is completed, the message appears.

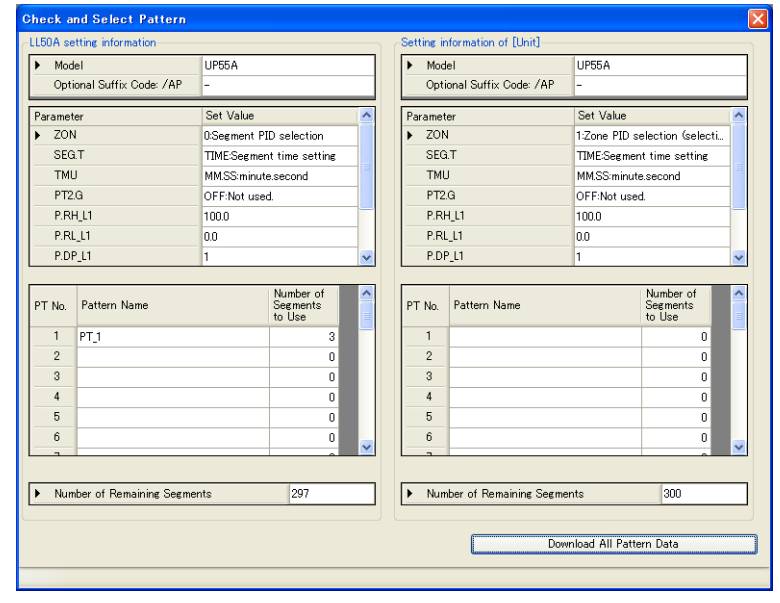

**4.** Click [OK] to close the Execute Communication window.

First, click the [Download All Pattern Data] button, and then perform the operation in accordance with the instructions in the message.

When the current work data is not saved, a dialog box appears to ask whether or not to save the data.

- To save the data and continue the process, click [Yes].
- To continue the process without saving the data, click [No].
- To stop the process, click [Cancel].

### **Note**

- Be aware that when the downloading of all the patterns is executed, all the pattern data set in main unit will be cleared.
- The number of patterns that can be set in UP35A varies depending on whether or not option code /AP is specified. Only the number of patterns that can be downloaded to the main unit can be downloaded.

**One Pattern**

**Procedure**

**1.** Click on [Communication] – [Download Program Pattern Data] – [One Pattern] in the menu to display the Execute Communication window.

2. Set the communication conditions and click the [Download One Program Pattern Data] button.

**3.** The Check and Select Pattern window appears. Select the download source pattern number and the download destination pattern number, and click [Download One Pattern Data]. When downloading is completed, a message appears.

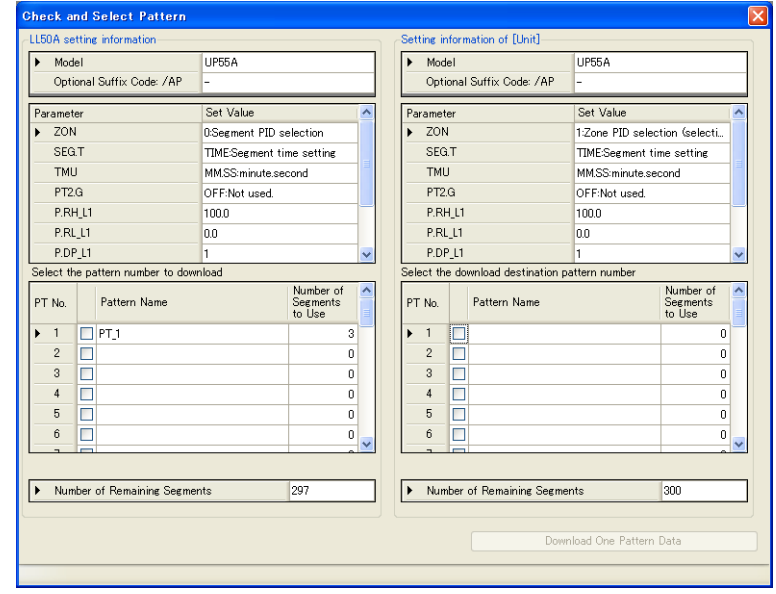

**4.** Click [OK] to close the Execute Communication window.

If the data in use has not yet been saved, a dialog box asking if you want to save data appears.

- To save the data and continue the process, click [Yes].
- To continue the process without saving the data, click [No].
- To stop the process, click [Cancel].

### **Note**

When downloading of one pattern is performed, do a batch upload and save the backup file.

## **Description**

When the parameters displayed in the Check and Select Pattern window do not meet the following conditions, the pattern file cannot be read.

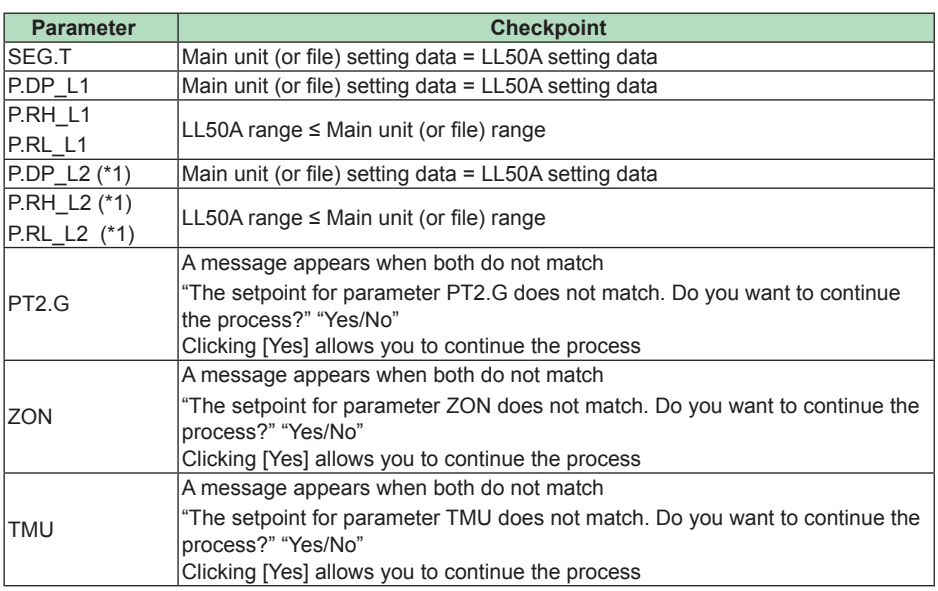

\*1: To display the retransmission program pattern parameters, it is necessary to configure the following setting.

Parameter Setting window – Setup Parameters (CTL) – Program Pattern 2 Retransmission  $(PT2.G) = ON (Use)$ 

### **Error List Window**

When downloading of the program pattern data is performed and the download to the main unit is unsuccessful because of an error, such as the setpoint is over the limit, the Error List window appears.

Example: When the setpoint for the junction code (JC) cannot be downloaded, which may occur because the limit to the junction code (JC) varies depending on whether or not UP35A's option code /AP is specified.

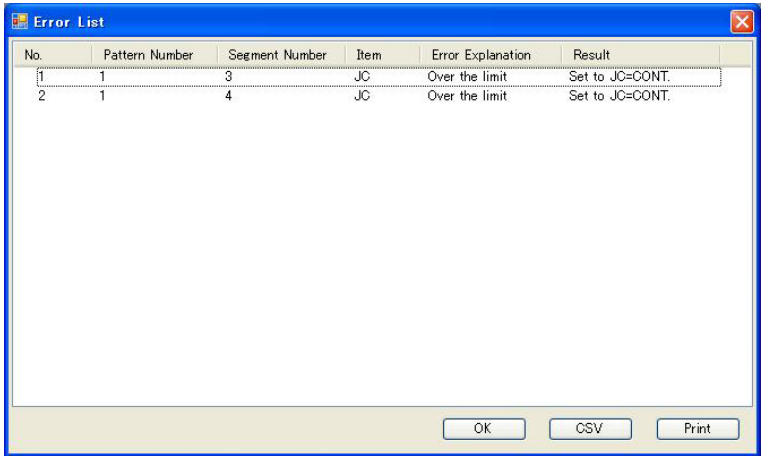

# **2.12 Uploading Data**

# **Upload All**

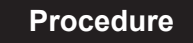

**1.** Click on [Communication] – [Upload All] in the menu to display the Execute Communication window.

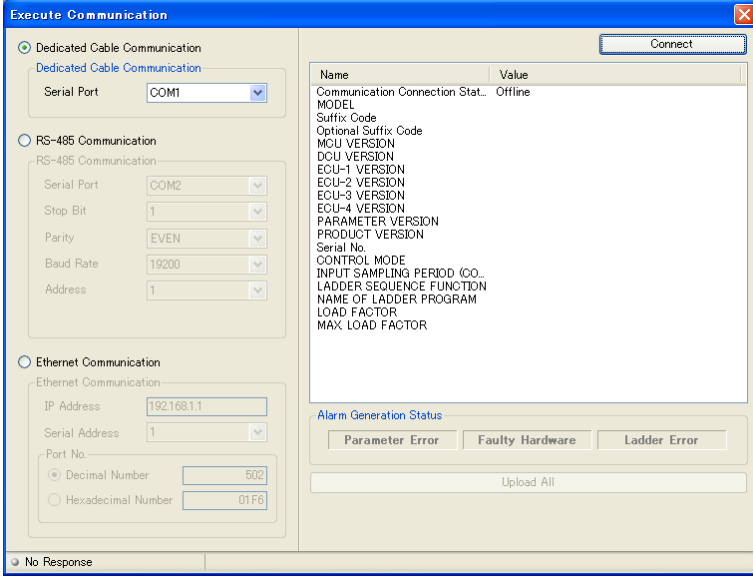

**2.** Set up the communication conditions and click the [Upload All] button. When an upload is complete, the Execute Communication window.

If the data in use has not yet been saved, a dialog box asking if you want to save data appears.

- To save the data and continue the process, click [Yes].
- To continue the process without saving the data, click [No].
- To stop the process, click [Cancel].

If the following message appears after clicking the [Upload All] button, follow the instructions of the message.

If a ladder program password has been set to data to be uploaded, the Enter Password dialog box appears. Enter the password and click the [OK] button.

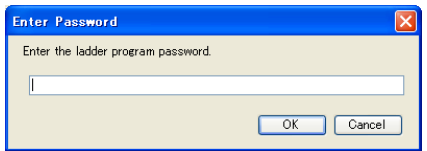

### **Description**

Data which are uploaded at once are a user file name, system data, parameter data, program pattern data, and ladder program data.

Once a password has been set, it must be entered whenever you upload, download, compare, or monitor the ladder programs.

The password default value is non-setting. The password can be up to eight single-byte alphanumeric characters and is case-sensitive.

Individual data can be uploaded as follows.

- Click on [Communication] [Upload Parameter Data] in the menu.
- Click on [Communication] [Upload Ladder Programs] in the menu.
- Click on [Communication] [Upload Program Pattern Data] > [All Patterns] in the menu.
- Click on [Communication] [Upload Program Pattern Data] > [One Pattern] in the menu.
	- \* If the controller is UT75A, the uploaded data includes the data of custom display.

### **<Execute Communication window>**

- Serial Port: A port available for a PC is automatically displayed.
- Stop Bit, Parity, Baud Rate, and address: Set these items according to the main unit's communication conditions. Data length: fixed 8 bit
- IP Address: Set this address according to the main unit's IP address (for Ethernet communication).
- Serial Address: Set the main unit's RS-485 communication address if communication is made via an Ethernet/RS-485 converter (e.g., model VJET). (Not allowed to be duplicated)
- Port Number: Set the port number. (Decimal Number or Hexadecimal Number)

If data is downloaded via a maintenance port, nothing is displayed in the Alarm Generation Status in the Execute Communication window. In addition, "-" is displayed for the Load Factor and Max Load Factor when using a ladder program.

### **Note**

Do not disconnect a connection cable or turn off the main unit power supply during an upload.

# **Uploading Program Pattern Data**

### **Note**

The following operations cannot be executed concurrently, otherwise the program pattern data cannot be read/written normally.

• Access to the program pattern via Open Network.

• Upload/download of the program pattern data using the LL50A Parameter Setting Tool.

### **All Patterns**

### **Procedure**

- **1.** Click on [Communication] [Upload Program Pattern Data] [All Patterns] in the menu to display the Execute Communication window.
- 2. Set the communication conditions and click the [Upload All Program Pattern Data] button.
- **3.** The Check and Select Pattern window appears. Confirm the details and click the [Upload All Pattern Data] button. When downloading is completed, the message appears.

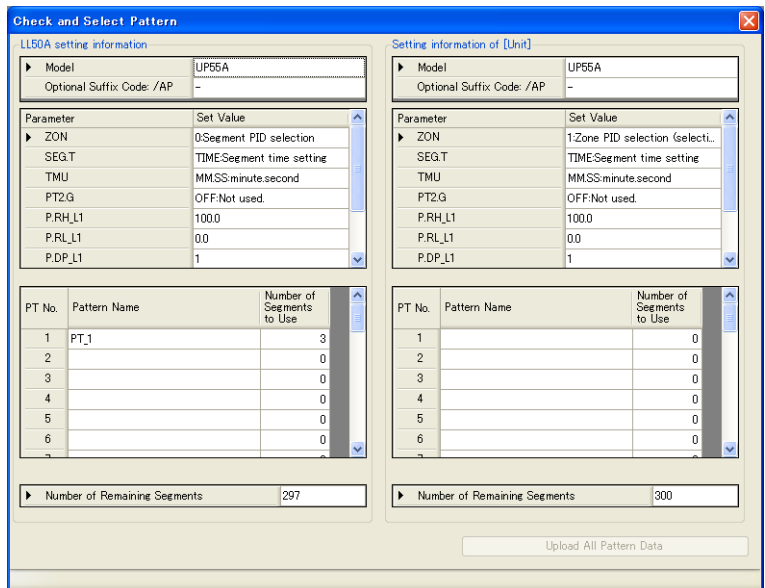

When the current work data is not saved, a dialog box appears to ask whether or not to save the data.

- To save the data and continue the process, click [Yes].
- To continue the process without saving the data, click [No].
- To stop the process, click [Cancel].

### **Note**

- Be aware that when the uploading of all the patterns is executed, all the pattern data set in LL50A will be cleared.
- The number of patterns that can be set in UP35A varies depending on whether or not option code /AP is specified. Only the number of patterns that can be downloaded to the main unit can be downloaded.

# **One Pattern**

## **Procedure**

- **1.** Click on [Communication] [Upload Program Pattern Data] [One Pattern] in the menu to display the Execute Communication window.
- 2. Set the communication conditions and click the [Upload One Program Pattern Data] button.
- **3.** The Check and Select Pattern window appears. Select the upload source pattern number and the upload destination pattern number, and click [Upload One Pattern]. When uploading is completed, the Execute Communication window closes.

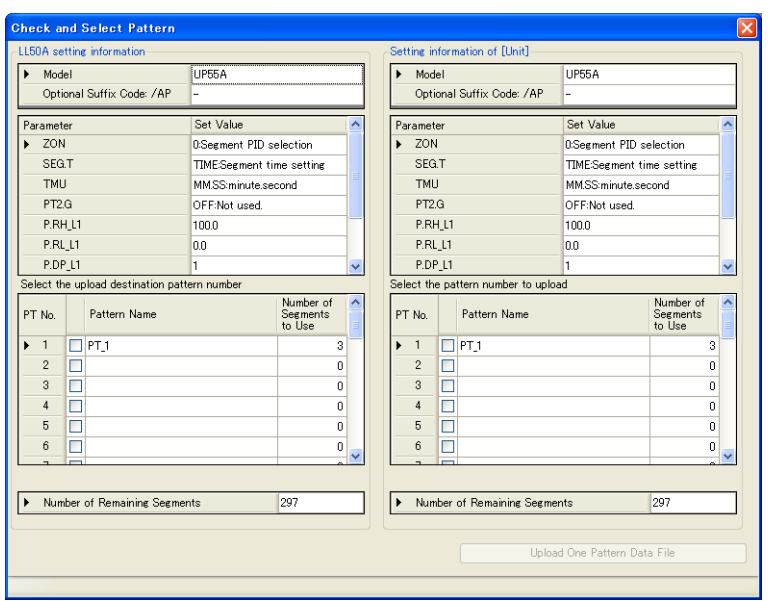

If the data in use has not yet been saved, a dialog box asking if you want to save data appears.

- To save the data and continue the process, click [Yes].
- To continue the process without saving the data, click [No].
- To stop the process, click [Cancel].

# **Description**

When the parameters displayed in the Check and Select Pattern window do not meet the following conditions, the pattern file cannot be read.

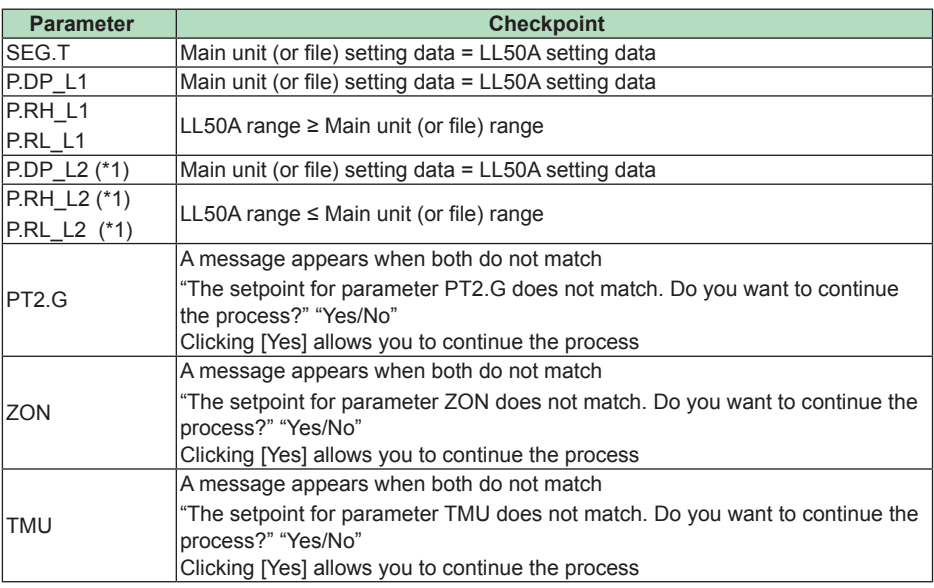

\*1: To display the retransmission program pattern parameters, it is necessary to configure the following setting.

Parameter Setting window – Setup Parameters (CTL) – Program Pattern 2 Retransmission  $(PT2.G) = ON (Use)$ 

When uploading of the program pattern data is performed and the upload to the main unit is unsuccessful because of an error, such as the setpoint is over the limit, the Error List window appears.

# **2.13 Comparing Data with Main unit's Data**

### **Procedure**

**1.** Click on [Communication] – [Compare Communication] in the menu to display the Select Comparison Range window.

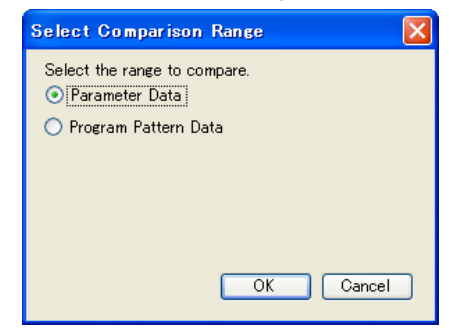

2. Select the comparison range and click the [OK] button to display the Execute Communication window.

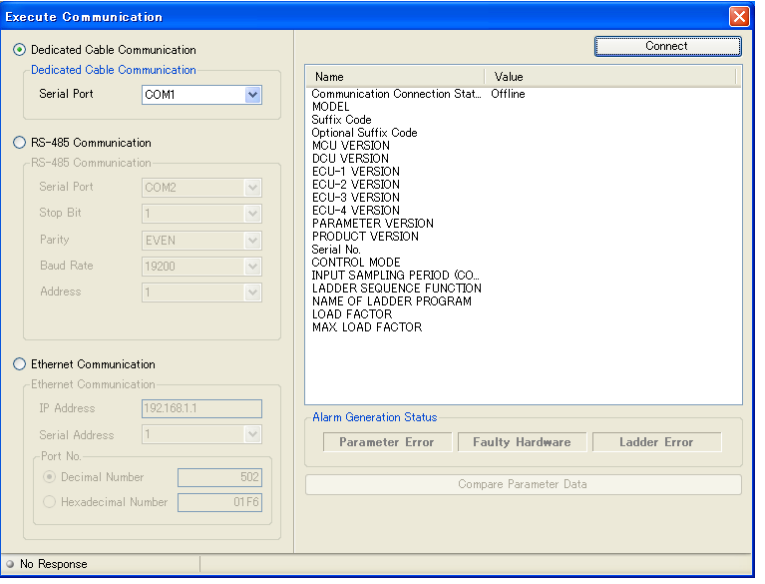

**3.** Set up the communication conditions and click the [Execute Parameter Comparison] button to start parameter comparison. When parameter data matches the main unit's data, the following message appears. If there is any mismatch, the mismatched data is displayed.

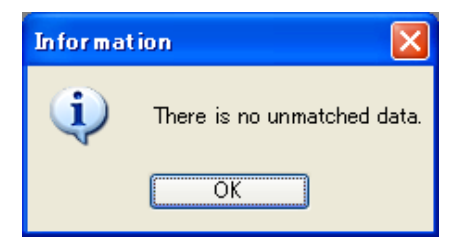

### **Note**

When program pattern data is compared with each other, the Check and Select Pattern window appears. Select the program pattern numbers to compare and click the [Compare Pattern Data via Communication] button.

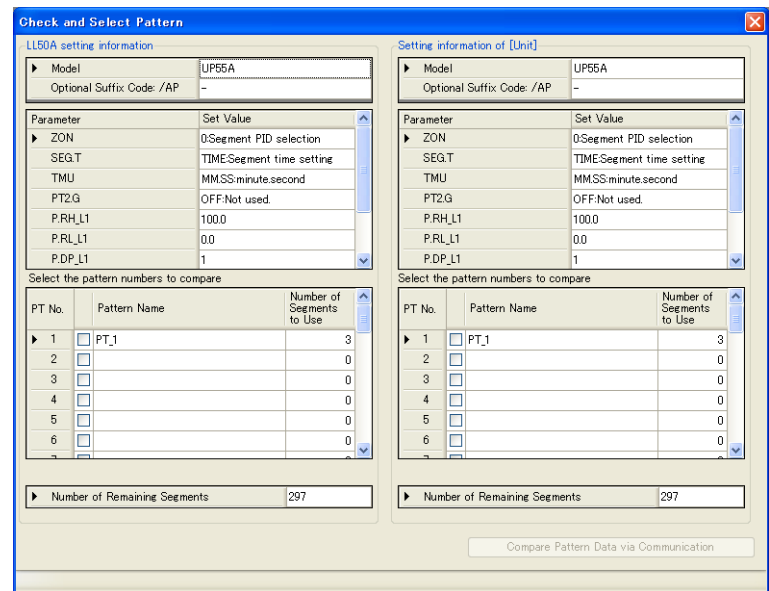

When the number of segments used in the LL50A data and the number of segments used in the comparison data are different in the comparison of the program pattern data, the number of the used segments is output as the unmatched data. The comparison segment range is only the segments common to the LL50A data and the comparison data.

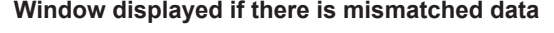

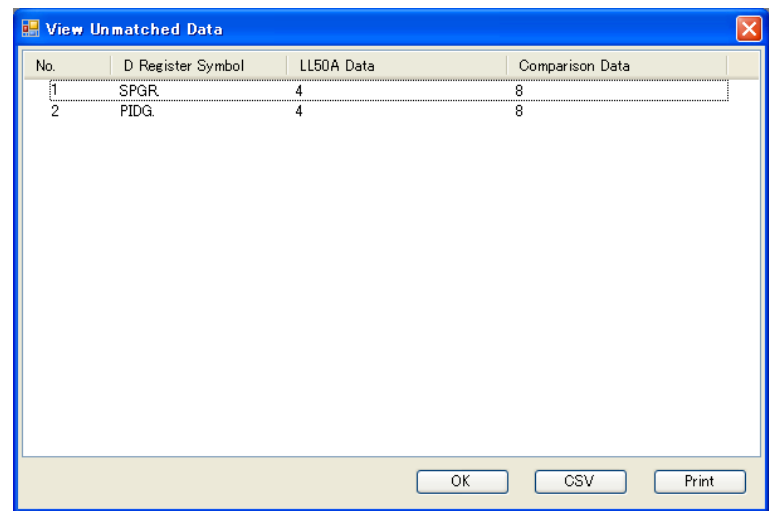

The contents of mismatch can be output to a .csv format file. If the following message appears during data comparison, follow the instructions of the message.

If the parameter version is different, data may not be properly compared.

- To save the data and continue the process, click [Yes].
- To continue the process without saving the data, click [No].
- To stop the process, click [Cancel].

If a ladder program password has been set to data to be compared, the Enter Password dialog box appears. Enter the password and click the [OK] button.

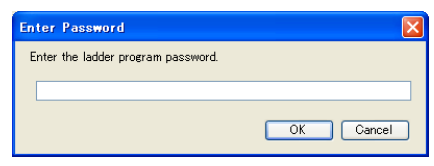

### **Description**

The password can be up to eight single-byte alphanumeric characters and is casesensitive.

### **<Execute Communication window>**

- Serial Port: A port available for a PC is automatically displayed.
- Stop Bit, Parity, Baud Rate, and address: Set these items according to the main unit's communication conditions. Data length: fixed 8 bit
- IP Address: Set this address according to the main unit's IP address (for Ethernet communication).
- Serial Address: Set the main unit's RS-485 communication address if communication is made via an Ethernet/RS-485 converter (e.g., model VJET). (Not allowed to be duplicated)
- Port Number: Set the port number. (Decimal Number or Hexadecimal Number)

If data is downloaded via a maintenance port, nothing is displayed in the Alarm Generation Status in the Execute Communication window. In addition, "-" is displayed for the Load Factor and Max Load Factor when using a ladder program.

### **Note**

▪ Do not disconnect a connection cable or turn off the main unit power supply during data comparison.

**2**

# **2.14 Monitoring/Changing Data**

# **2.14.1 Monitoring/Changing Tuning Data**

**Procedure**

For details of the tuning function, see the "description" given later.

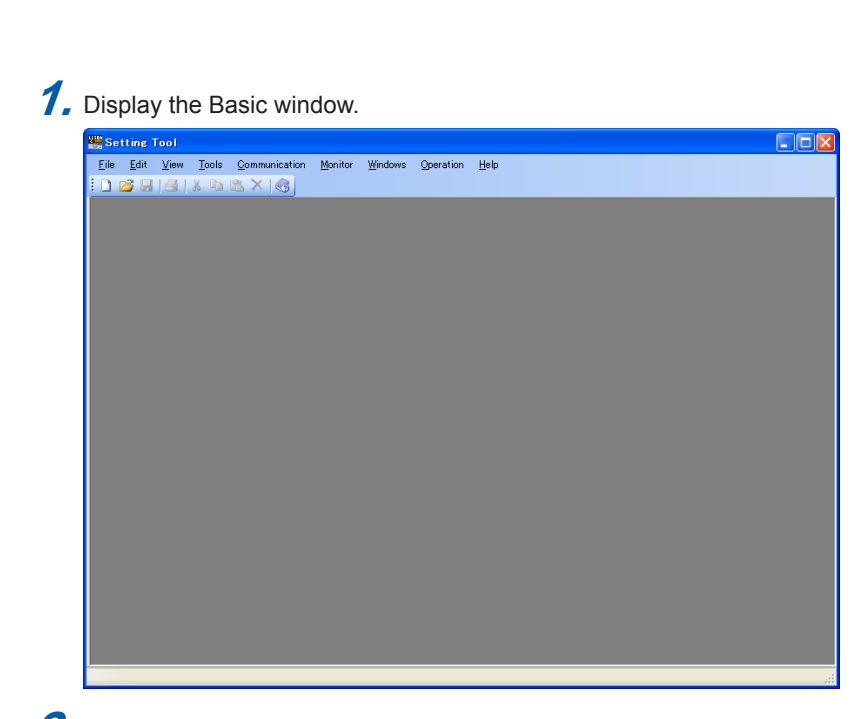

**2.** Click on [Monitor] – [Tuning] in the menu to display the Execute Communication window.

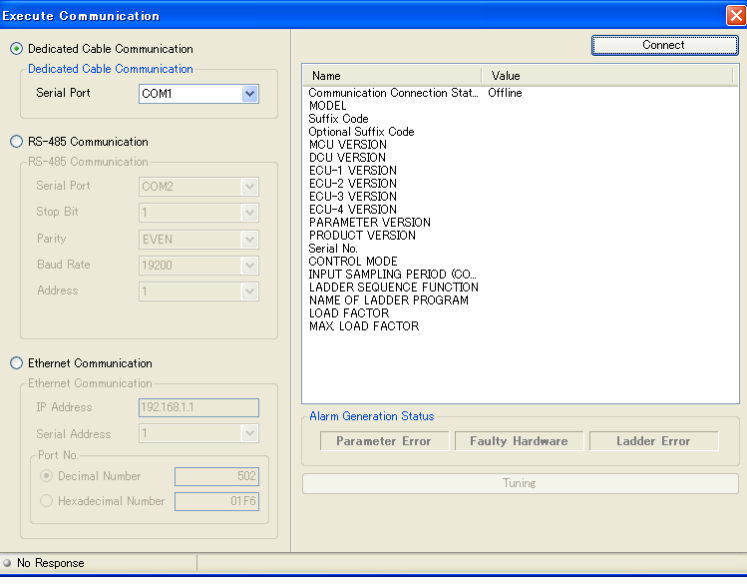

**3.** Set up the communication conditions and click the [Execute Tuning] button to display the Tuning window.

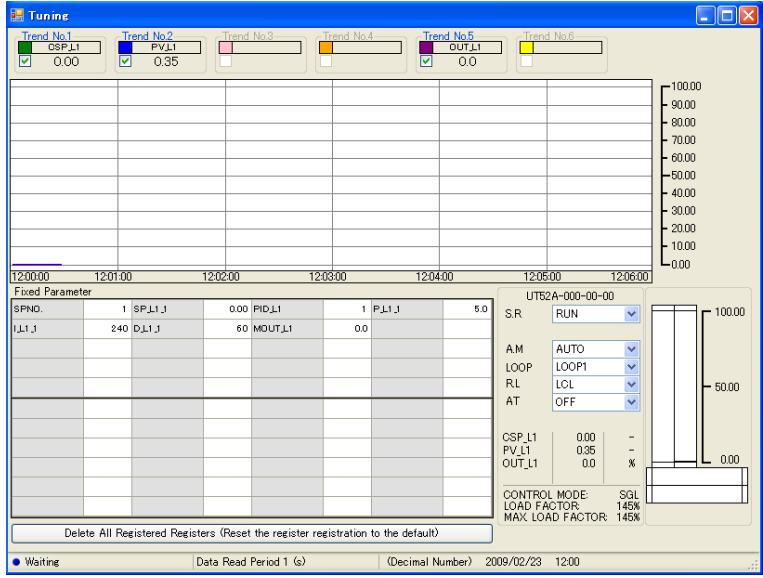

4. By observing PV, SP, and OUT trends, change the proportional band, integral time, and derivative time according to the register values in the register monitor display area.

**5.** Double-click in the cell of a register value that you want to change to display the Set Value window.

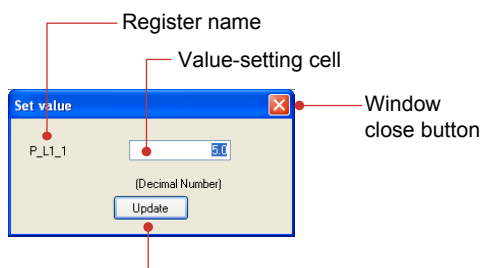

[Update] button A value is displayed in the data format selected by clicking on [Monitor] – [Display Format] in the menu.

**6.** Enter a value and click the [Update] button.

**7.** To close the window, click **X**.

If trend data has not yet been saved during tuning, a dialog box asking if you want to save data appears.

- To save the data, click the [Yes] button.
- To discard the data, click the [No] button.
- To return to tuning, click the [Cancel] button.

# **Making register-monitoring display invisible**

# **Procedure**

**1.** Click on [View] – [Monitor Register] in the menu.

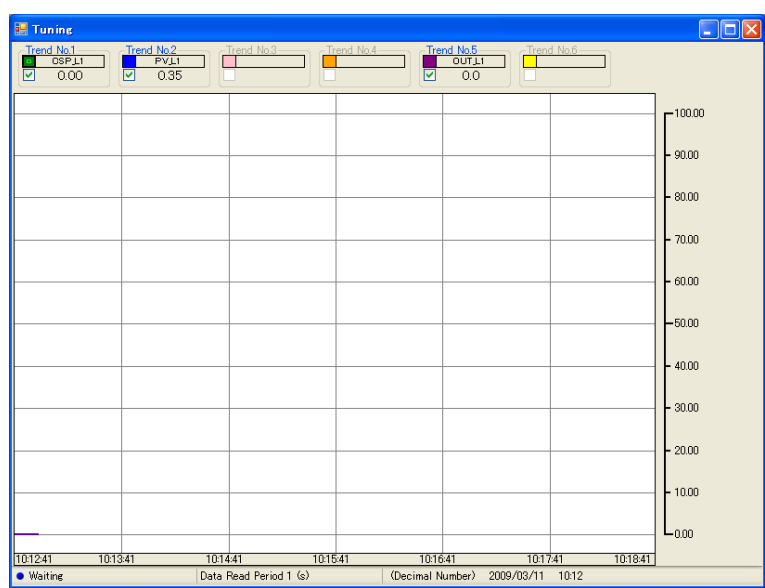

# **Clearing tuning trend**

### **Procedure**

**1.** Click on [Monitor] – [Clear Trend] in the menu.

This function clears only the display; no data will be deleted.

### **Description**

The tuning function performs tuning by communicating with one main unit. This function is primarily used at system startup. The recommended trend acquisition period is one day. Furthermore, it also enables the PV, SP, and OUT values to be displayed as trend data and acquired together with the loop information and fixed registers in the Tuning window. A maximum of 65,000 acquisition times of trend data can be saved irrespective of the data read cycle. If the number of acquisition times exceeds 65,000, acquired data will automatically be saved in another file. However, the trend data can not be saved for the first one minute when another file has been made. Example: If data acquisition is performed the 65,000st time at 21:30:50 on May 20, 2009, the name of the file containing this data is 2009\_05\_20\_21\_30\_50.csv.

### **Note**

If the control mode, control type, scale parameter, or another item is changed while the Tuning window is displayed, once close the Tuning window and then re-open it to refresh the displayed values.

Multiple Tuning windows cannot be displayed simultaneously. PC Trend data file (.csv) Register UTAdvanced read/write **8808** 

If a register value is changed, the change is reflected in the main unit.

### **<Execute Communication window>**

- Serial port: A port available for a PC is automatically displayed.
- Stop bit, parity, baud rate, data length, and address: Set these items according to the main unit's communication conditions.
- IP address: Set this address according to the main unit's IP address (for Ethernet communication).
- Serial address: Set the main unit's RS-485 communication address if communication is made via an Ethernet/RS-485 converter (e.g., model VJET). (Not allowed to be duplicated)
- Port number: Set the port number. (Decimal or Hexadecimal)

#### **Note**

Do not disconnect a connection cable or turn off the main unit power supply during trend data tuning.

**2**

# **(1) Trend data digital-value display section**

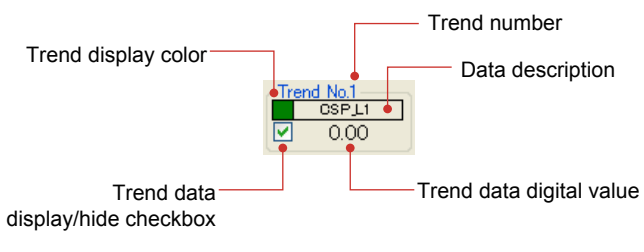

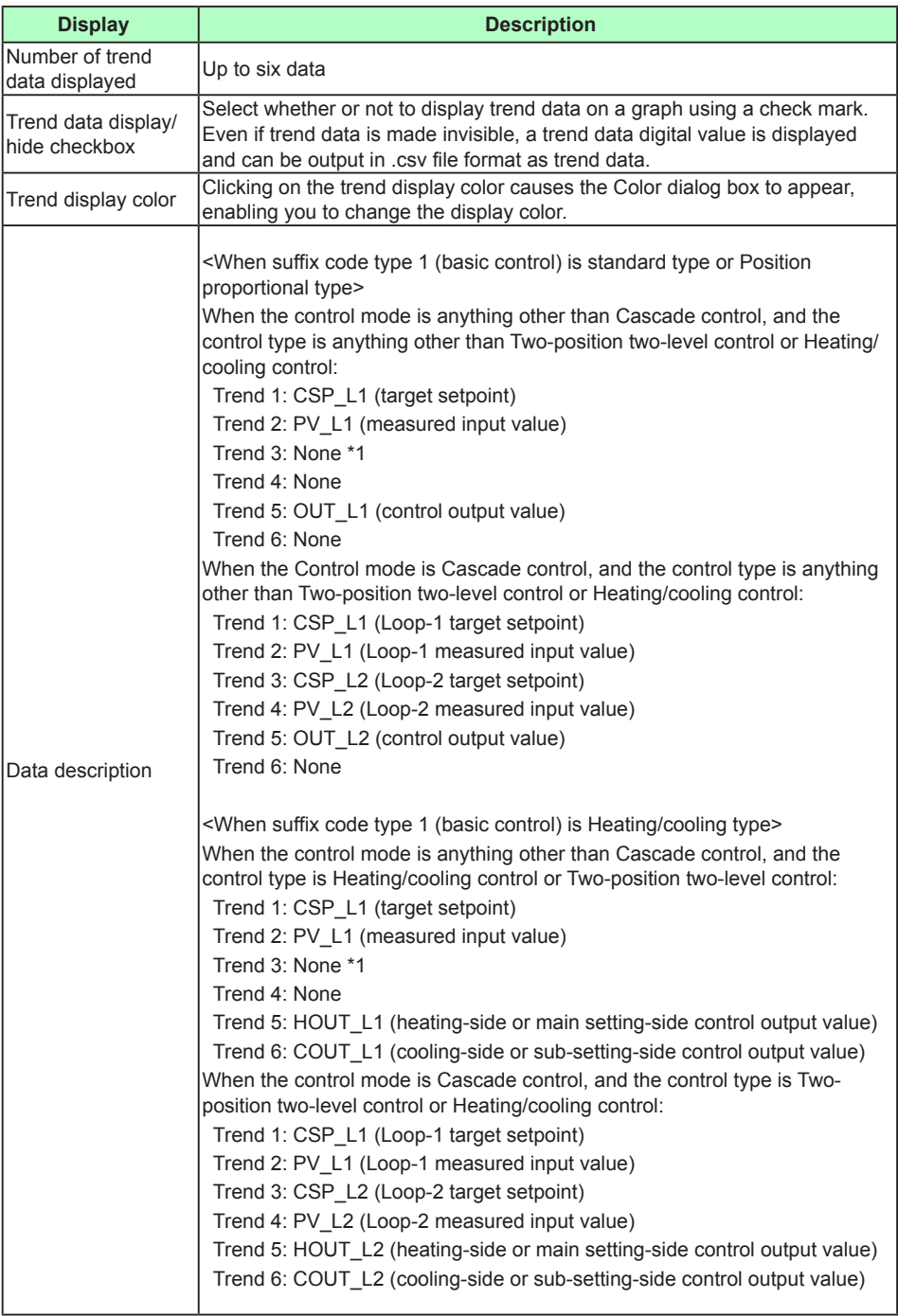

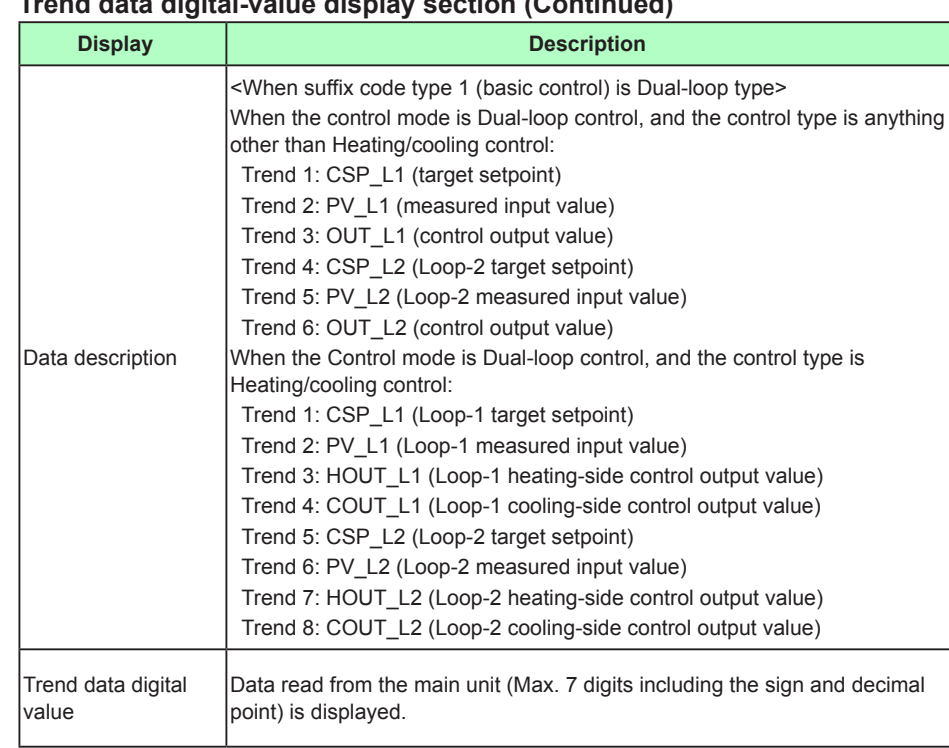

**Trend data digital-value display section (Continued)**

\*1: Only for UP55A. When the program pattern-2 retransmission (PT2.G) is ON, "CSP\_L2" is displayed in Trend 3.

### **Color Setting window**

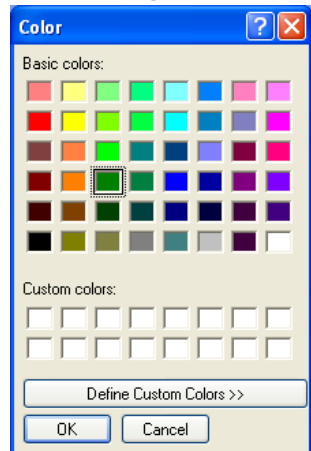

# **(2) Trend display area**

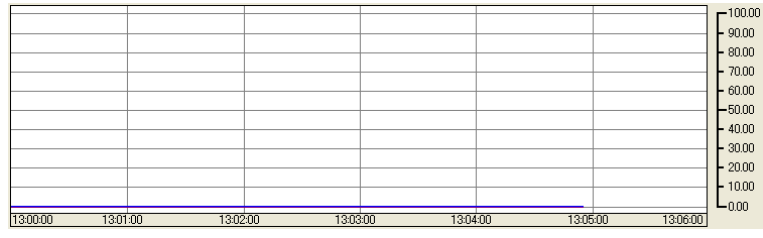

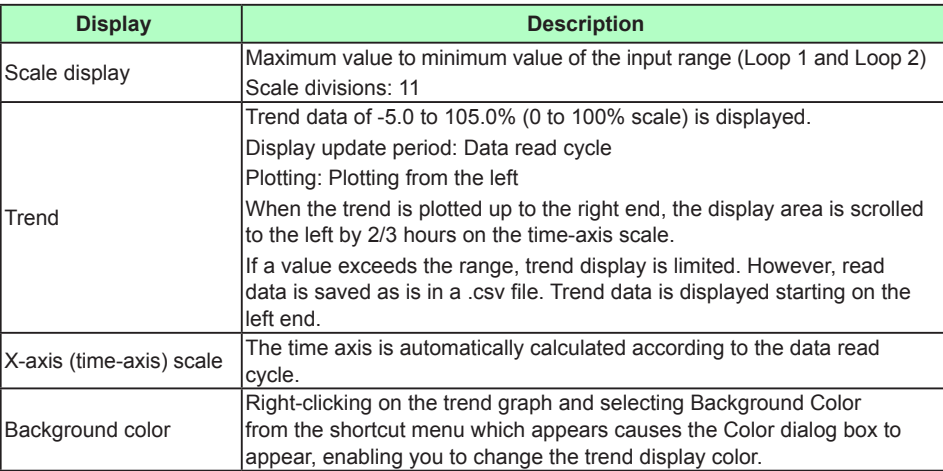

# **(3) Loop information display area**

This area displays loop information selected by LOOP switching.

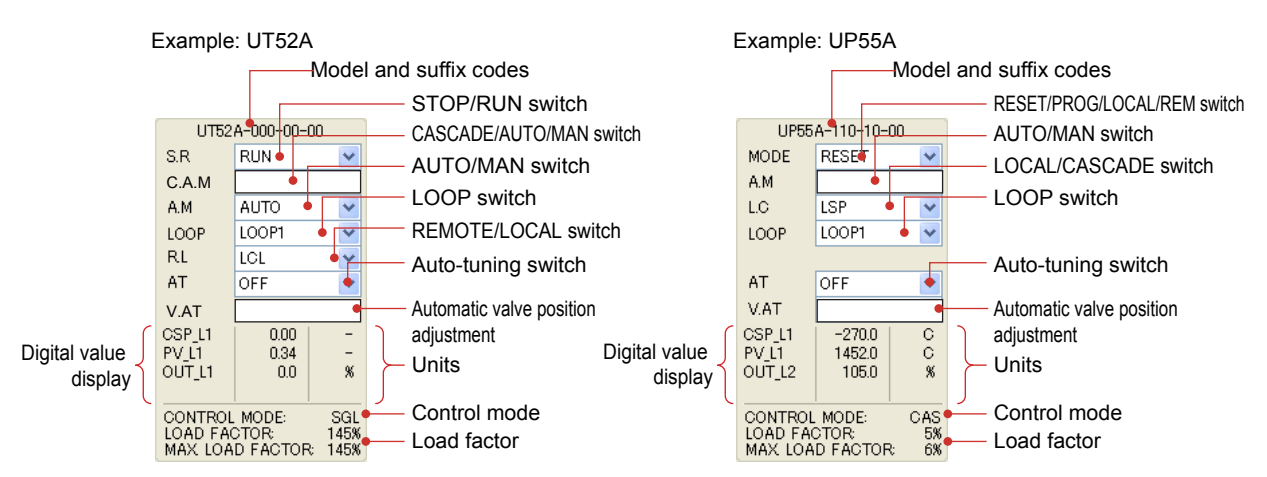

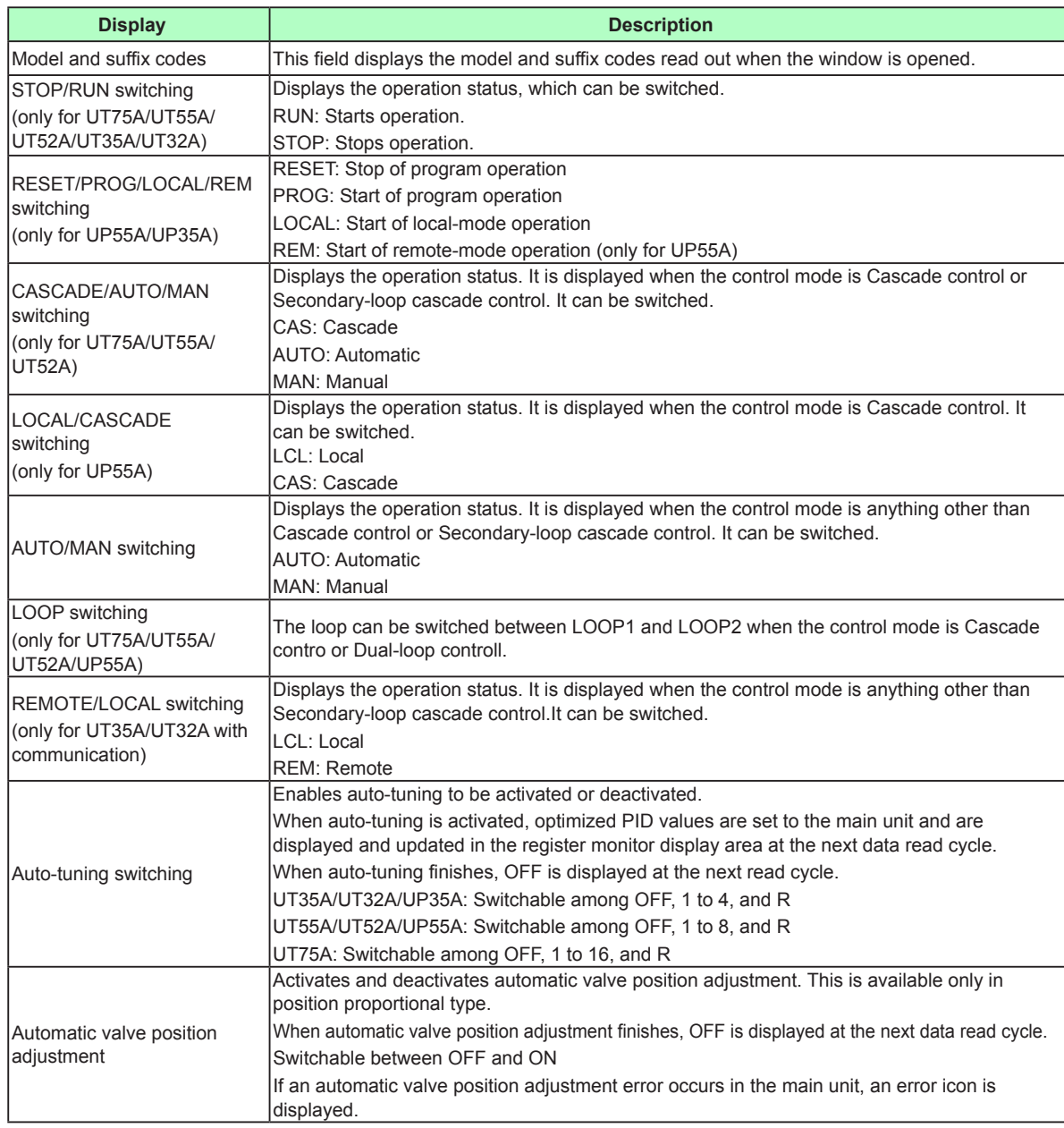

**2**

## **2.14 Monitoring/Changing Data**

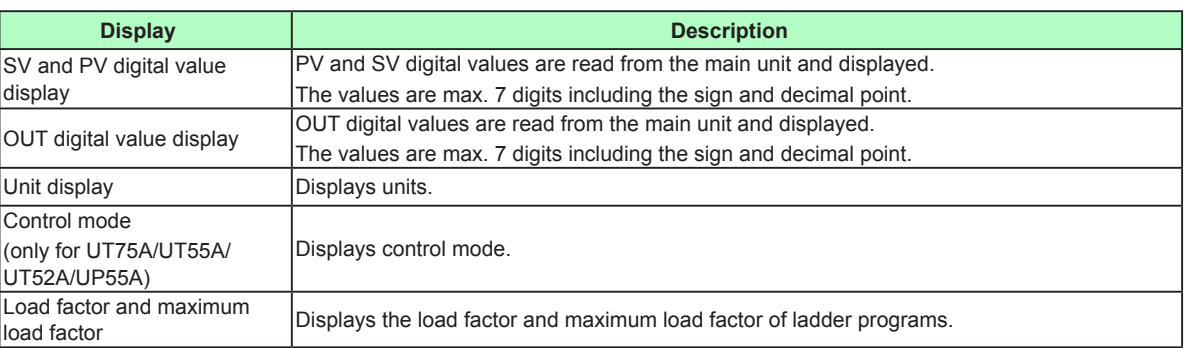

The display update period is the data read cycle. Data to be updated are those other than the model and suffix codes, unit display, and control mode.

# **(4) Bar graph display area**

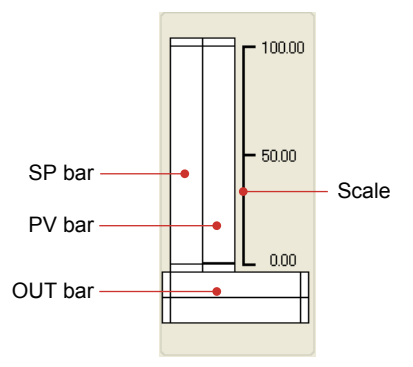

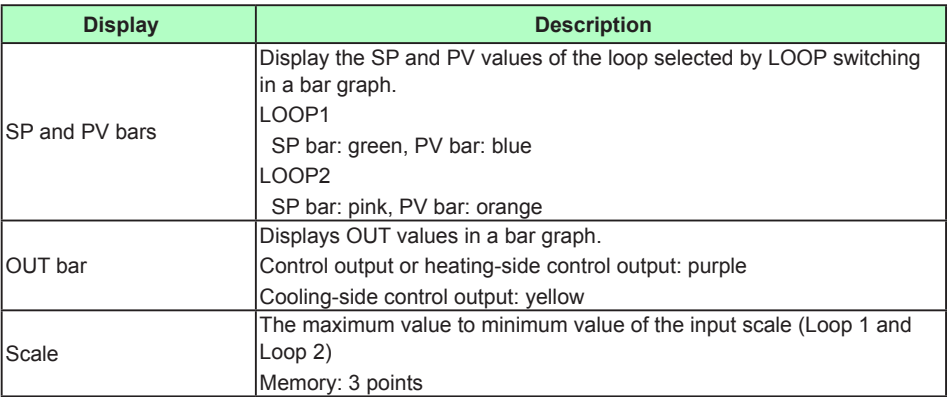

The display update period is the data read cycle. Data to be updated are SP bar, PV bar, and OUT bar.

# **(5) Register monitor display area**

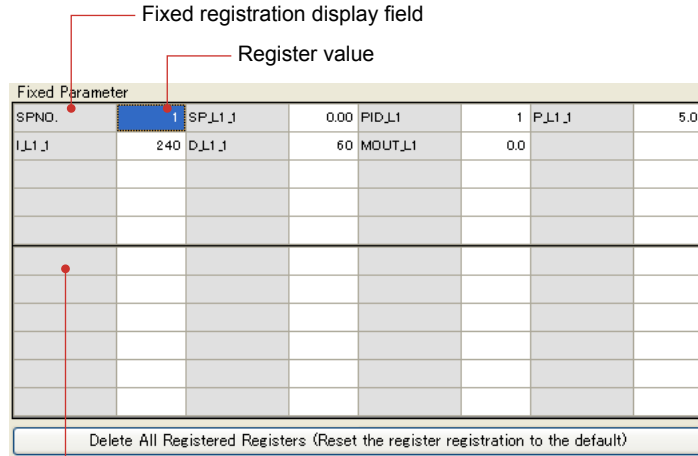

Register registration field

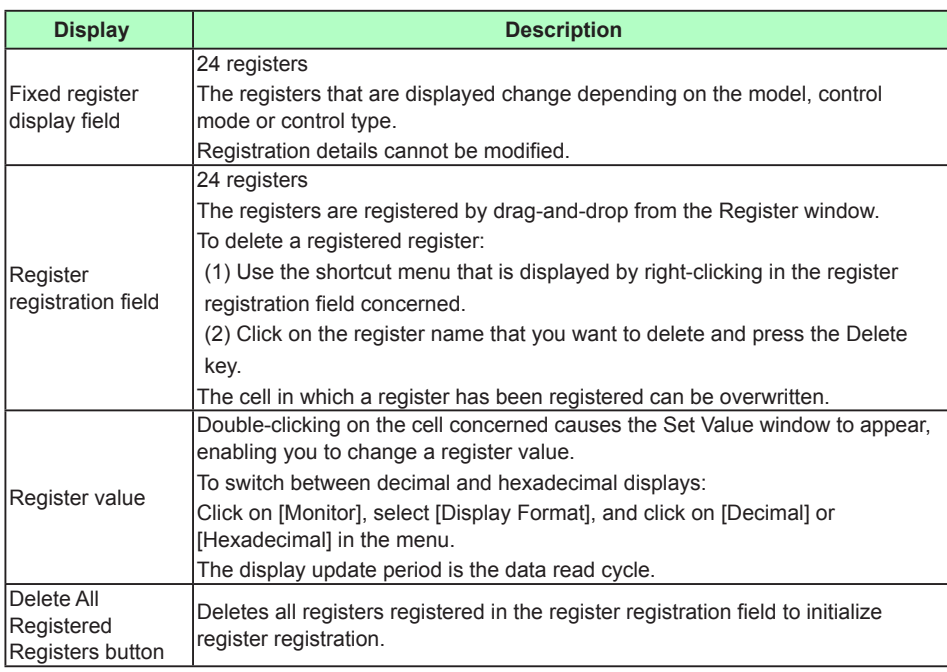

## **What are register symbols?**

Register symbols are the symbols of registers containing data such as main unit parameter, operation status, alarm status, contact input, or error information in 16 bits or 1 bit.

When performing communication, registers are used as D-registers or I-relays. For more information on them, see the UTAdvanced Communication Interface (RS-485, Ethernet) User's Manual.

### **D-register symbols**

For some register symbols, the loop number, terminal area number, and group number are indicated by adding the underscore () to the end of a parameter symbol. If both the loop number and group number are added to a parameter symbol, they are added to it in the order of loop number and group number.

xxxx\_Ln\_Y

Ln: loop number (L1 or L2) Y: group number (1 to 8 (20) or 1 to 16, R)

xxxx\_En

En: terminal area number (E1 to E4)

Example:

SP\_L1\_3: This means Loop-1 group-3 target setpoint.

PYS 2: This means group-2 PYS.

DI1.D E1: This means E1-terminal area DI1.D.

#### **Note**

Since the UT35A/UT32A/UP35A is a single-loop controller, it has no distinction between Loop-1 and Loop-2. However, the register symbol has "L1" which indicates Loop-1.

### **Note**

When hexadecimal display is selected, the integers of registers are displayed in hexadecimal numbers, except DAT01 to DAT20. (No decimal point position is displayed.) DAT01 to DATA20 use 32-bit floating-point numbers of the IEEE 754 format in hexadecimal notation.

### **Set Value window**

When a register set value is registered in the register monitor display area, the following Set Value window appears.

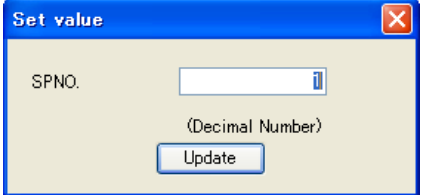

**Actions to be taken when the Set Value window is closed**

The display of the following data will be updated:

- Trend data digital value
- LOOP information display area
- Bar graph display
- Register monitor display area

Even if the Set Value window is opened and then closed without changing a set value, the displays will be updated irrespective of the data read cycle.

# **(6) Status bar display area**

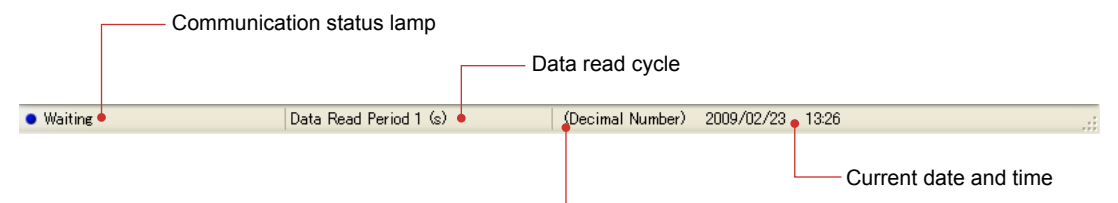

Decimal/hexadecimal number display

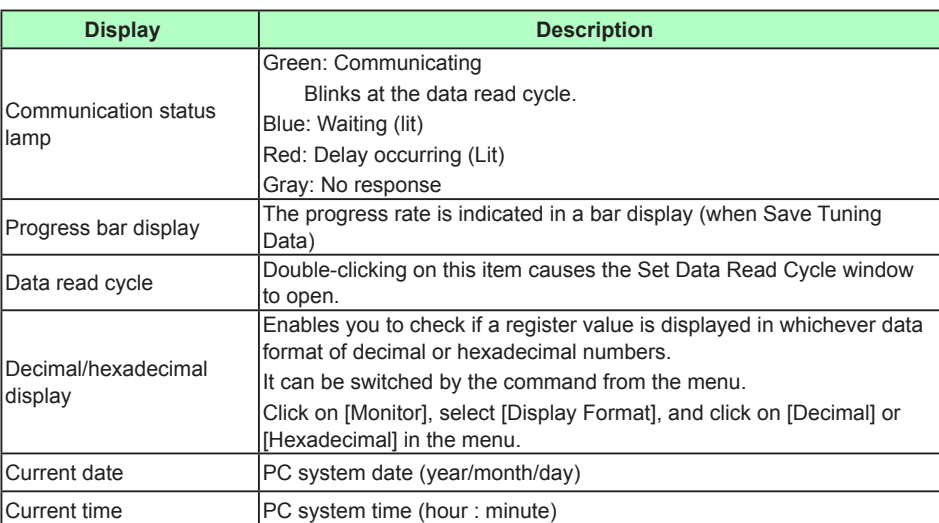

### **Note**

When the communication status indicates "Red: Delay occurring (Lit)", set the data read cycle longer.

# **2.14.2 Setting Data Read Cycle**

# **Procedure 1.** Double-click on the data read cycle display field in the status bar display area. Data Read Cycle (s) Data Read Cycle (s) ī  $\overline{\alpha}$  $\boxed{\text{Cancel}}$ **2.** Set a data read cycle and click the [OK] button.

## **Description**

Data is read during tuning, while monitoring registers, and at the set data read cycle. Setting range: 1 to 3600 sec

If the data read cycle is changed during tuning, the X-axis (time-axis) span of the trend graph changes as shown in the table below. The trend graph displayed is deleted, and trend data starts to be plotted from the left end of the X axis (time axis).

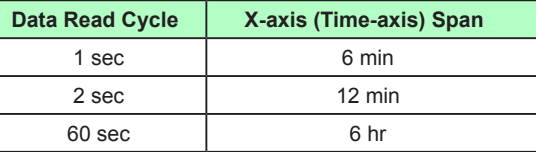

### **Note**

If communication processing is unable to meet the set data read cycle, a communication delay occurs.

**2**

# **2.15 Managing Files**

# **2.15.1 Creating a New File**

### **Procedure**

**1.** Click on [File] – [New] in the menu or click  $\Box$  on the toolbar to display the Set System Data window.

| System Data                                  |                     |                     |                         |                        |            | ШT                             |  |
|----------------------------------------------|---------------------|---------------------|-------------------------|------------------------|------------|--------------------------------|--|
| <b>Upload System Data</b>                    | Series Selection    | <b>UT50A Series</b> | $\checkmark$            |                        |            |                                |  |
| <b>Standard Suffix Code</b>                  |                     |                     |                         |                        |            |                                |  |
| * MODEL<br>* TYPE 1 (BASL                    | $\vert \ast$        | TYPE 2 (FUN.,       | * TYPE 3 (OPE<br>$\ast$ | <b>DISPLAY LAN.</b>    | CASE COLOR | <b>FIXED CODE</b>              |  |
| <b>UT55A</b><br>$\vee 0$                     | l 0<br>$\checkmark$ | $\vee$ 0            | $\vee$ 0                | $\vee 0$               |            | $\vee$ 0                       |  |
| <b>TILL</b>                                  |                     |                     |                         |                        |            | $\rightarrow$                  |  |
| $\left\langle \right\rangle$                 |                     |                     |                         |                        |            |                                |  |
| <b>Detailed Suffix Code</b>                  |                     |                     |                         |                        |            |                                |  |
| * MODEL<br>FIXED CODE<br>UT55A               |                     | <b>FIXED CODE</b>   | <b>FIXED CODE</b>       | * DISPLAY LAN          | CASE COLOR | * OUTPUT 1<br><b>CH.</b><br>ΙU |  |
| $\vee$ N                                     | $\vee$ N            | $\vee$ N            | $\vee$ 0                | $\vee 0$               |            | $\checkmark$                   |  |
|                                              |                     |                     |                         |                        |            |                                |  |
|                                              |                     |                     |                         |                        |            |                                |  |
| PARAMETER VERSION(PARA)                      |                     | R1.02.01<br>×.      | $\checkmark$            | MCU VERSION(MCU)       |            |                                |  |
| CONTROL MODE(CTLM)                           |                     | * SGL               | $\checkmark$            | DCU VERSION(DCU)       |            |                                |  |
| INPUT SAMPLING PERIOD (CONTROL PERIOD) (SMP) |                     | * 100               | $\overline{\mathbf{v}}$ | ECU-1 VERSION(ECU1)    |            |                                |  |
| LADDER SEQUENCE FUNCTION                     |                     | * DON'T USE         | $\checkmark$            | ECU-2 VERSION(ECU2)    |            |                                |  |
|                                              |                     |                     |                         | ECU-3 VERSION(ECU3)    |            |                                |  |
|                                              |                     |                     |                         | ECU-4 VERSION(ECU4)    |            |                                |  |
|                                              |                     |                     |                         | PRODUCT VERSION(H VER) |            |                                |  |
| : Required Entry Items                       |                     |                     |                         |                        |            |                                |  |
|                                              |                     |                     |                         |                        | OK         | Cancel                         |  |

Items marked by an asterisk \* are mandatory input fields.

CONTROL MODE (CTLM) and ECU-2 VERSION (ECU2) are displayed for UT75A/UT55A/ UT52A/UP55A only.

INPUT SAMPLING PERIOD (CONTROL PERIOD) (SMP) is displayed for UT75A/UT55A/ UT52A/UP55A/UM33A only.

LADDER SEQUENCE FUNCTION, ECU-2 VERSION (ECU2), and ECU-3 VERSION (ECU3) are not available for UM33A.

2. Enter system data or click the [Upload System Data] button and then click the [OK] button.

3. For operations such as setting parameters and creating user file information, see the relevant section.

# **2.15.2 Opening a User File**

# **Procedure**

1. Click on [File] – [Open] in the menu or click **or** on the toolbar to display the Open File window.

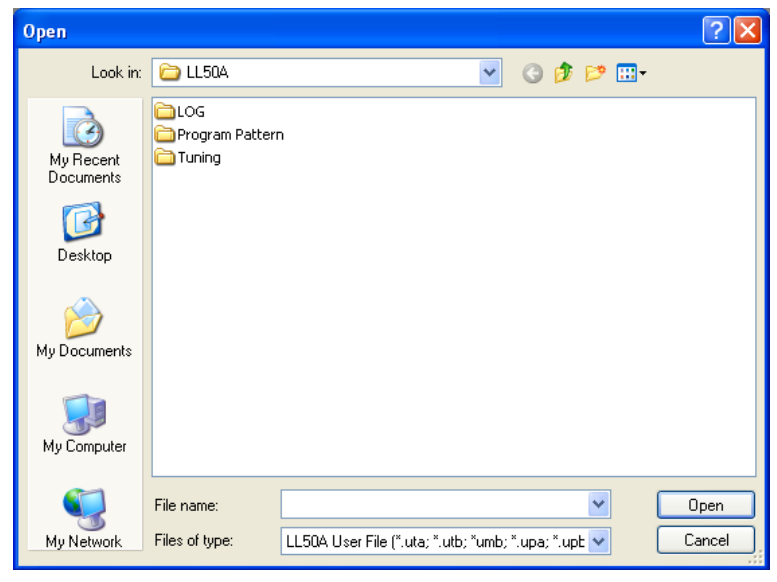

**2.** See the following table for the user file extension.

For operations such as setting parameters and creating user file information, see the relevant section.

If a password has been set to a user file, enter the user file password.

### **Extension**

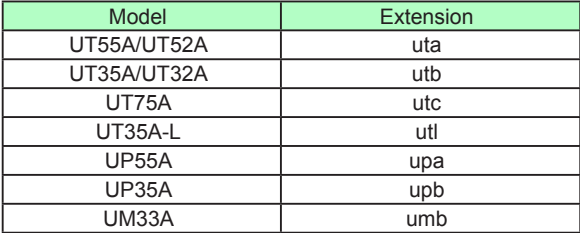

# **2.15.3 Opening a Program Pattern Data File**

# **All Pattern Files**

### **Procedure**

**1.** Click on [File] – [Open Program Pattern File] – [All Pattern Files] in the menu to display the Browse Folders dialog box.

- 2. Select the folder and then click [OK].
- **3.** The Check and Select Pattern window appears. Confirm the details and click the [Read All Pattern Data Files] button.

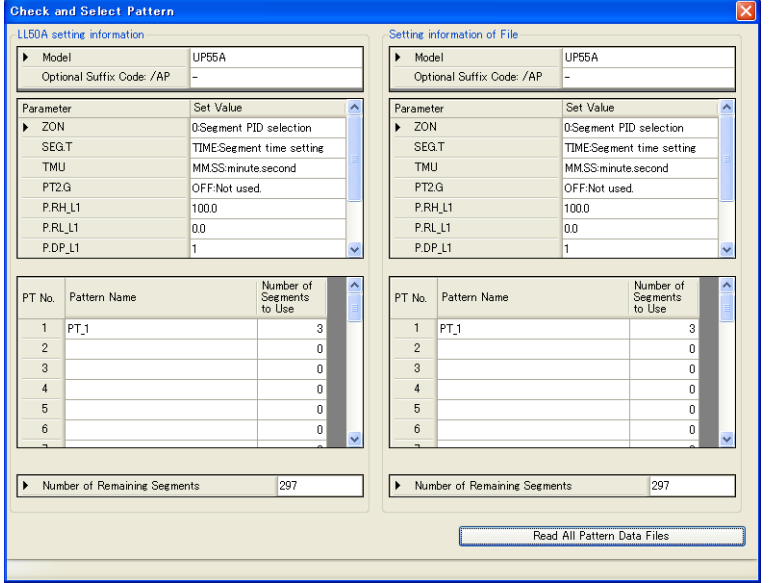

### **Note**

- Be aware that when the uploading of all the patterns is executed, all the pattern data set in LL50A will be cleared.
- Files with file names of PTN001 to PTN030\* can be read.
	- \*: PTN001 and PTN002 for UP35A (plus PTN004 when the option code is specified).
- File name: Section 2.15.8 Saving Program Pattern File in this Manual

### **Extension**

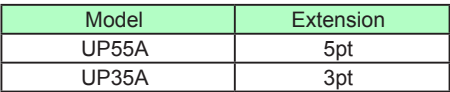

**2**

# **One Pattern File**

**Procedure**

**1.** Click on [File] – [Open Program Pattern File] – [One Pattern File] in the menu to display the Open File window.

- 2. Select the folder and then click [OK].
- **3.** The Check and Select Pattern window appears. Select the the read destination pattern number, and click [Read One Pattern Data File].

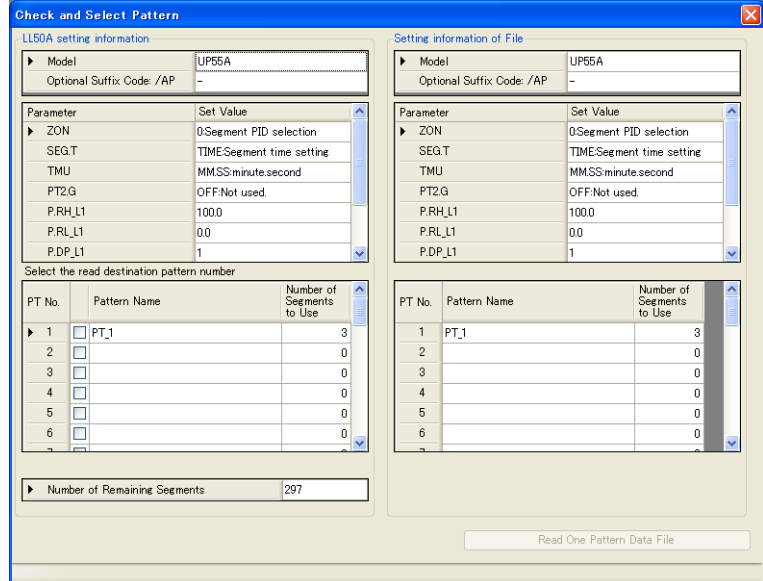

# **Extension**

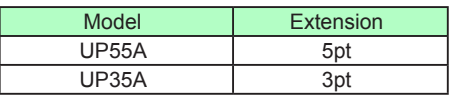

## **Description**

When the parameters displayed in the Check and Select Pattern window do not meet the following conditions, the pattern file cannot be read.

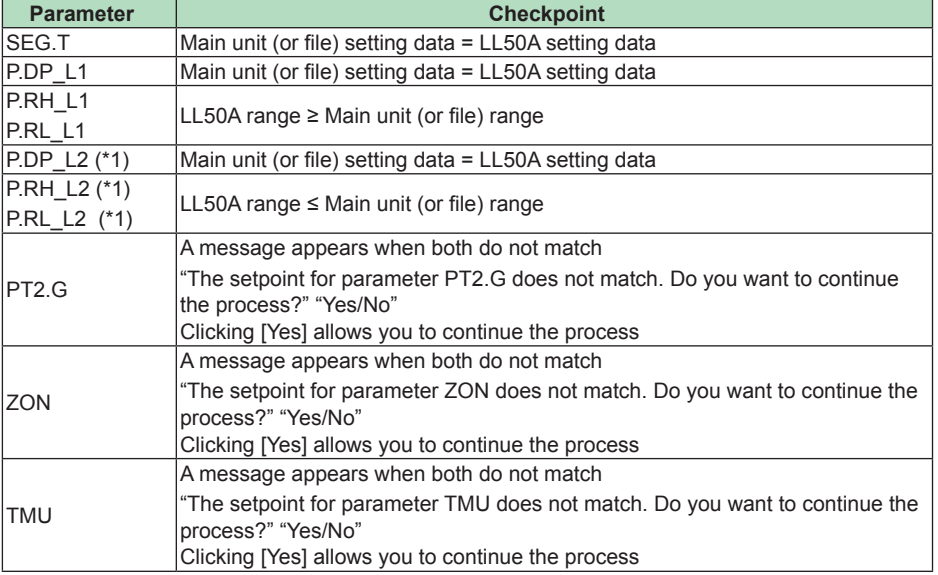

\*1: To display the retransmission program pattern parameters, it is necessary to configure the following setting.

Parameter Setting window – Setup Parameters (CTL) – Program Pattern 2 Retransmission  $(PT2.G) = ON (Use)$ 

When uploading of the program pattern data is performed and the upload to the main unit is unsuccessful because of an error, such as the setpoint is over the limit, the Error List window appears.
# **2.15.4 Opening Custom Ladder Instruction Files (UT75A Only)**

## **File Designation**

#### **Procedure**

**1.** On the File menu, click Import custom ladder instruction and then File designation to display the Open window.

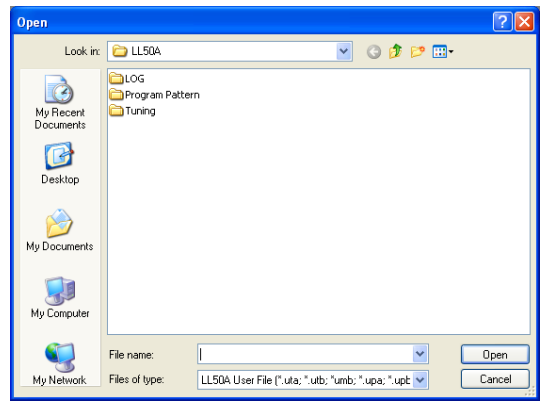

**2.** Select the file that you want to open, and click Open.

**3.** The user file extension is shown in the table below.

#### **Directory Designation**

#### **Procedure**

- **1.** On the File menu, click Import custom ladder instruction and then Directory designation to display the Browse For Folder window. All the files in the folder that you specify will be imported.
- 2. Select the folder, and click OK.

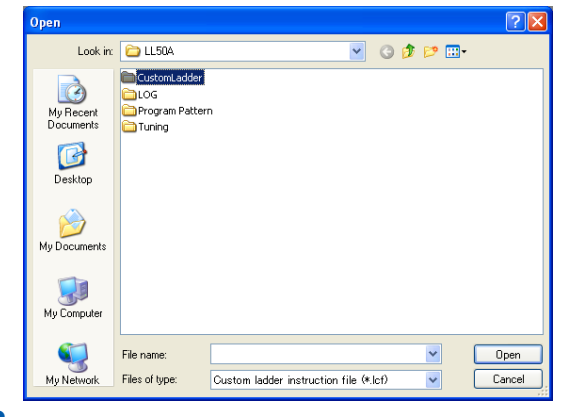

**3.** The user file extension is shown in the table below.

For the procedure to create custom ladder instructions, see section 4.7.2, "Creating Custom Ladder Instructions (UT75A Only)."

**Extension**

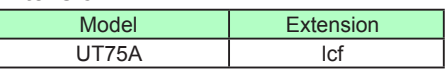

# **2.15.5 Setting a User File Password**

# **Procedure**

**1.** With the file concerned closed, click on [File] – [Set User File Password] in the menu to display the Open File window.

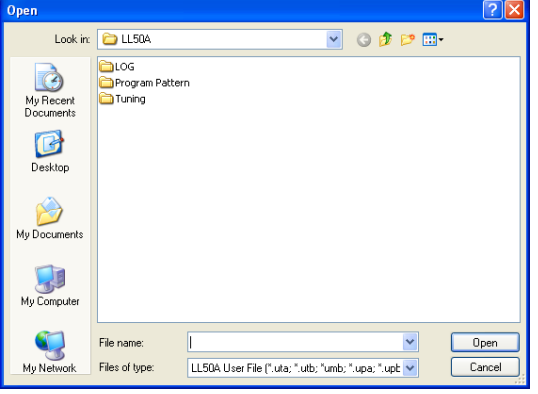

2. Select the user file to which you want to set a password and then click [Open].

**3.** Enter the password and click the [OK] button. The password can be up to eight single-byte alphanumeric characters.

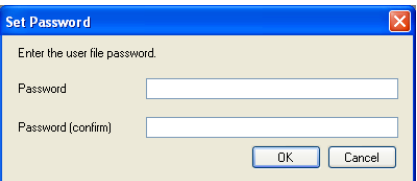

#### **Description**

If a user file password is set to the user file, it is necessary to enter the password in the opening a user file or comparing with file data.

When setting a user file password, it is necessary to close the file in use.

# **2.15.6 Closing a File**

#### **Procedure**

**1.** Click on [File] – [Close] in the menu to close the file in use. To save a file in use, save it by entering a file name.

# **2.15.7 Saving by Overwrite**

#### **Procedure**

**1.** Click on [File] – [Save] in the menu or click **bu** on the toolbar to save data in use.

### **2.15.8 Saving a File**

**Procedure**

**1.** Click on [File] – [Save As] in the menu to display the Save As window. A file name can be up to 40 single-byte characters (20 two-byte characters).

LL50A User File for UT50A Series (\*.uta) LL50A User File for UT30A Series (\*.utb)

LL50A User File for UT70A Series (\*.utc)

LL50A User File for UT30L Series (\*.utl)

LL50A User File for UP50A Series (\*.upa)

LL50A User File for UP30A Series (\*.upb)

LL50A User File for UM30A Series (\*.umb)

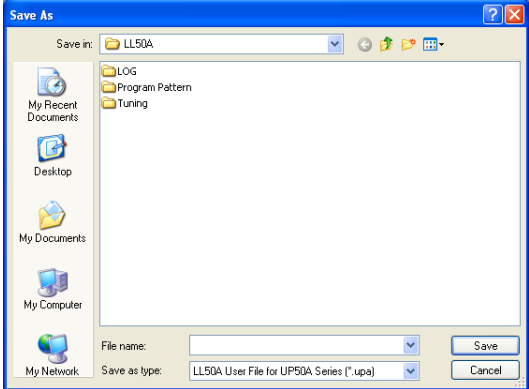

**2.** Enter a name for the file and click the [Save] button.

# **2.15.9 Saving Program Pattern File**

## **All Pattern Files**

#### **Procedure**

**1.** Click on [File] – [Save Program Pattern File] – [All Pattern Files] in the menu to display the Check and Select Pattern window.

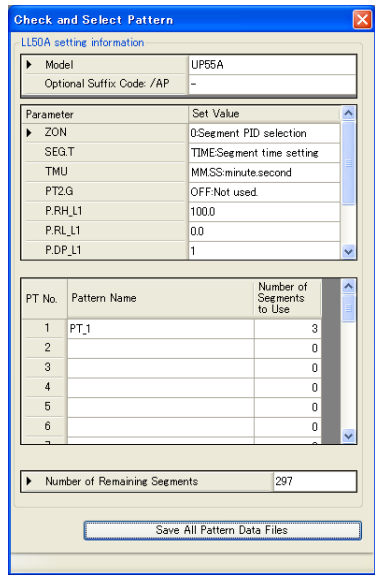

**2.** Check the details and click the [Save All Pattern Data Files] button.

**3.** The Browse Folders dialog box appears. Select the save destination folder and click the [OK] button.

The [Create New Folder] button allows you to create a folder.

#### **Note**

Program pattern numbers are used as the file names, which are PTN001 to PTN030\*.

\*: PTN001 and PTN002 for UP35A (plus PTN004 when the option code is specified).

Example: When the program pattern number is 10, the file name is PTN010.5pt.

#### **Extension**

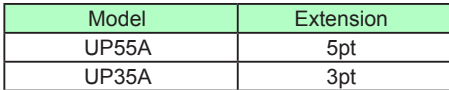

**2**

## **One Pattern File**

### **Procedure**

**1.** Click on [File] – [Save Program Pattern File] – [One Pattern File] in the menu to display the Check and Select Pattern window.

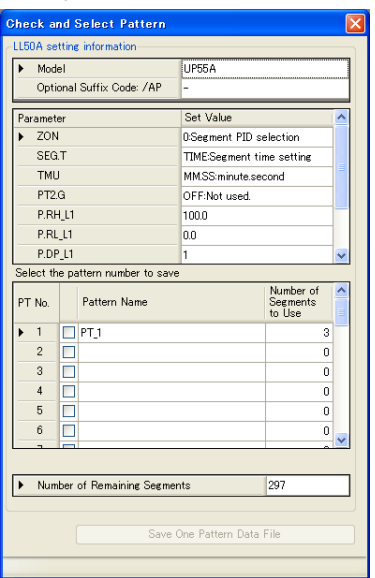

**2.** Check the details and click the [Save One Pattern Data Files] button.

**3.** The Save As window appears. Name the file and click the [Save] button.

#### **Extension**

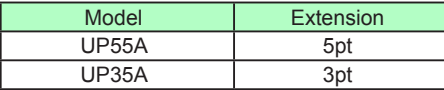

# **2.15.10 Saving Custom Ladder Instruction Files (UT75A Only)**

## **Instruction Selection**

#### **Procedure**

**1.** On the File menu, click Export custom ladder instruction and then Instruction selection to display the Custom ladder instruction selection window.

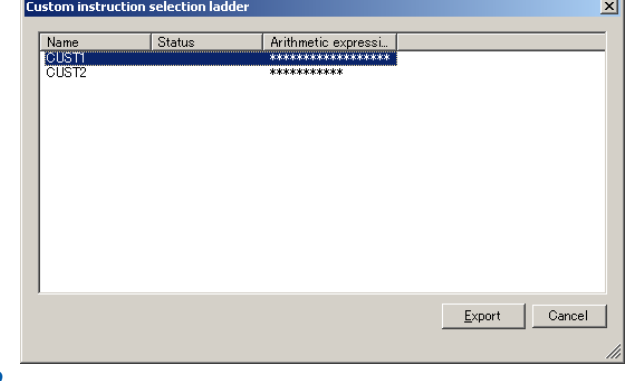

2. Select the instruction to export, and click Export.

| Save As                                  |                        |                                        |   |                   |        |
|------------------------------------------|------------------------|----------------------------------------|---|-------------------|--------|
| Save in:                                 | CustomLadder           |                                        | Y | $O$ $O$ $P$ $\Pi$ |        |
| My Recent<br><b>Documents</b><br>Desktop | CUST1.lcf<br>CUST2.Icf |                                        |   |                   |        |
| My Documents                             |                        |                                        |   |                   |        |
| My Computer                              |                        |                                        |   |                   |        |
|                                          | File name:             | CUST3.lcf                              |   | $\checkmark$      | Save   |
| My Network                               | Save as type:          | Custom ladder instruction file (*.lcf) |   | $\ddotmark$       | Cancel |

3. Assign a file name, and then click Save.

# **All Instructions**

#### **Procedure**

**1.** On the File menu, click Export custom ladder instruction and then All instructions to display the Browse For Folder window.

2. Select the folder, and click OK.

The default file name is the instruction name.

For the procedure to create custom ladder instructions, see section 4.7.2, "Creating Custom Ladder Instructions (UT75A Only)."

**2.15.11 Comparing with File Data**

# **Procedure**

**1.** Click on [File] – [Compare Files] in the menu to display the Select Compare

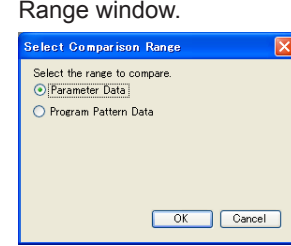

**2.** Select the comparison range and click the [OK] button.

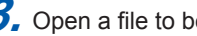

**3.** Open a file to be compared and click the [Open] button.

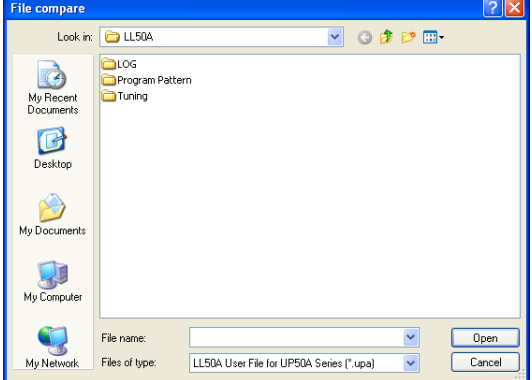

#### **Note**

When program pattern data is compared with each other, the Check and Select Pattern window appears. Select the program pattern numbers to compare and click the [Compare Pattern Data Files] button.

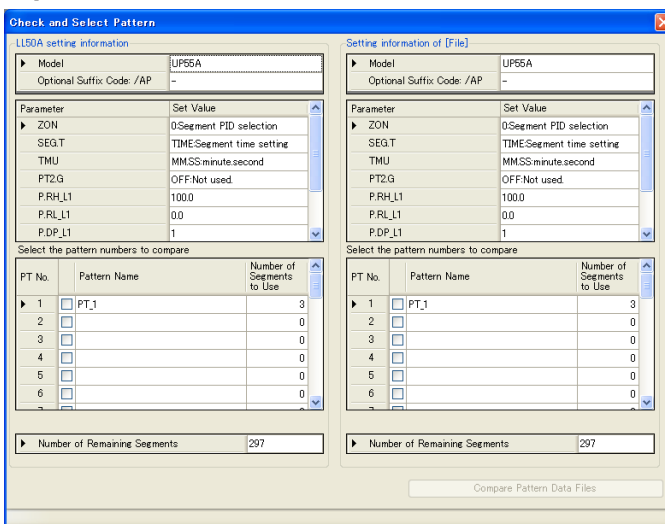

When the number of segments used in the LL50A data and the number of segments used in the comparison data are different in the comparison of the program pattern data, the number of the used segments is output as the unmatched data.

The comparison segment range is only the segments common to the LL50A data and the comparison data.

**4.** Execute data comparison. When working data matches the file data, the following message appears. If there is any mismatch, the mismatched data is displayed.

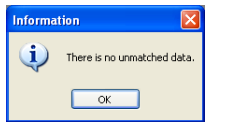

#### **Window displayed if there is mismatched data**

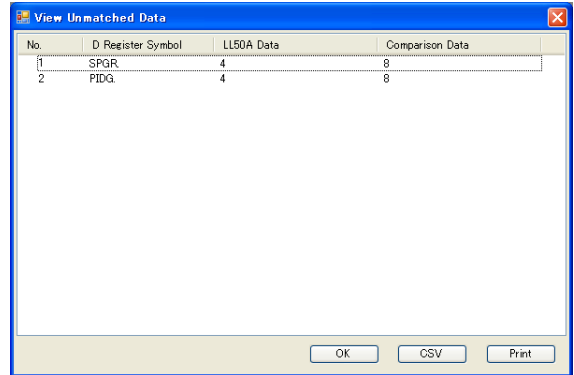

The details of the mismatch can be output to a file in .csv format.

If the following message appears during data comparison, follow the instructions of the message.

If there is a difference in the parameter version, data may not be properly compared.

- To cancel comparison, click the [No] button.
- To continue comparison, click the [Yes] button.

If a password has been set to data to be compared, the Enter Password dialog box appears. Enter the password and click the [OK] button.

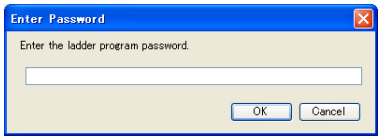

## **2.15.12 Saving Tuning Data**

# **Procedure**

**1.** Click on [File] – [Save Trend Data] in the menu during tuning to display the Save Trend Data window.

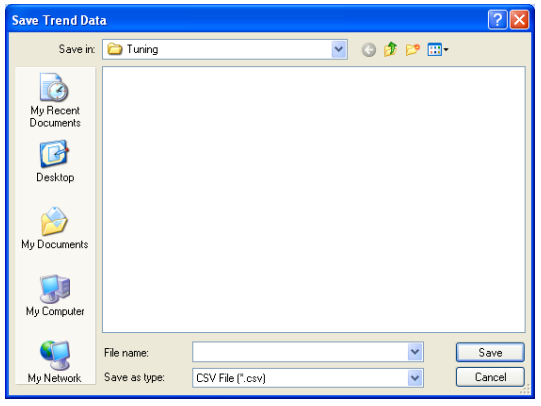

**2.** Enter a name for the file and click the [Save] button.

#### **Description**

Trend data can be saved in .csv file format. A maximum of 65,000 acquisition times of trend data can be saved irrespective of the data read cycle. If the number of acquisition times exceeds 65,000, acquired data will automatically be saved in another file. The save folder cannot be changed.

Example: If data acquisition is performed the 65,000st time at 21:30:50 on May 20, 2009, the name of the file containing this data is 2009\_05\_20\_21\_30\_50.csv.

#### **Example of Single-loop control for UT55A/UT52A**

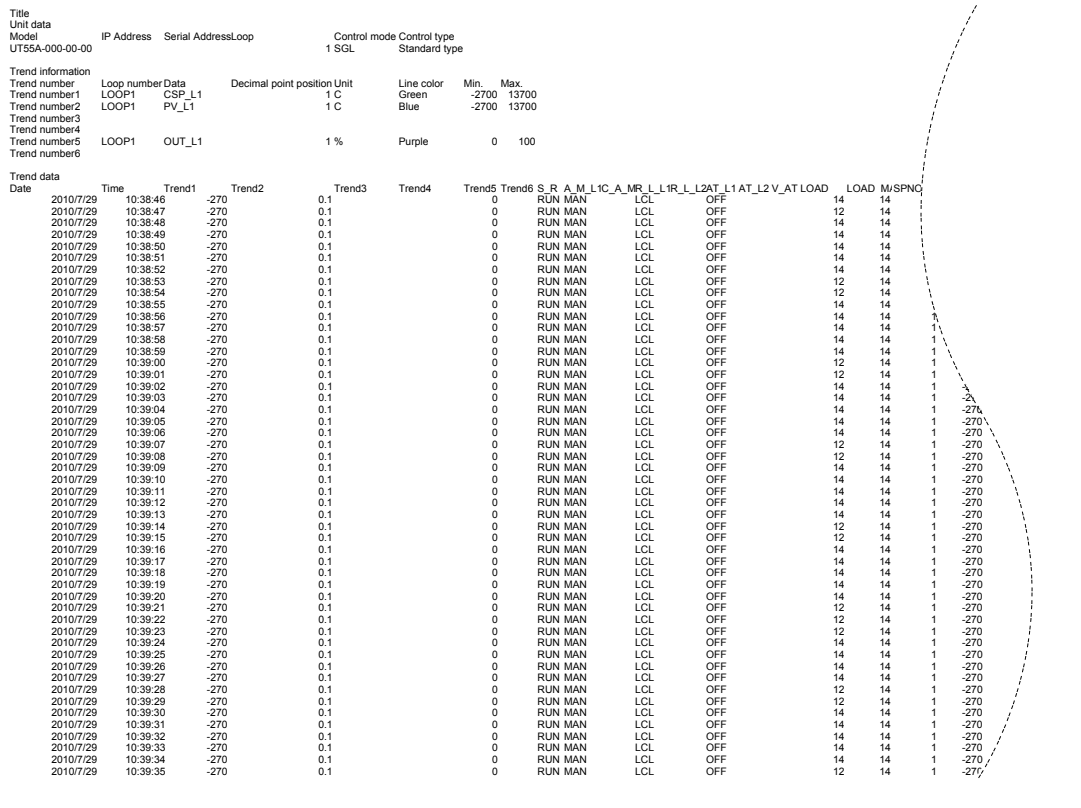

# **2.15.13 Saving a CSV File**

# **Save Parameter Data and File Information**

### **Procedure**

**1.** Click on [File] – [Save to CSV File] – [Save Parameter Data and File Information] to display the Save As window.

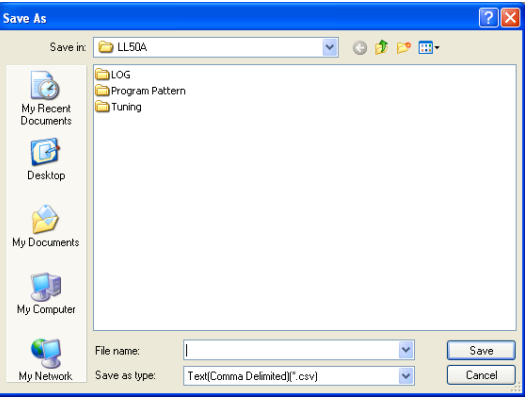

**2.** Enter a name for the file and click the [Save] button. The user file extension is "uta."

# **Description**

#### **Example of CSV format**

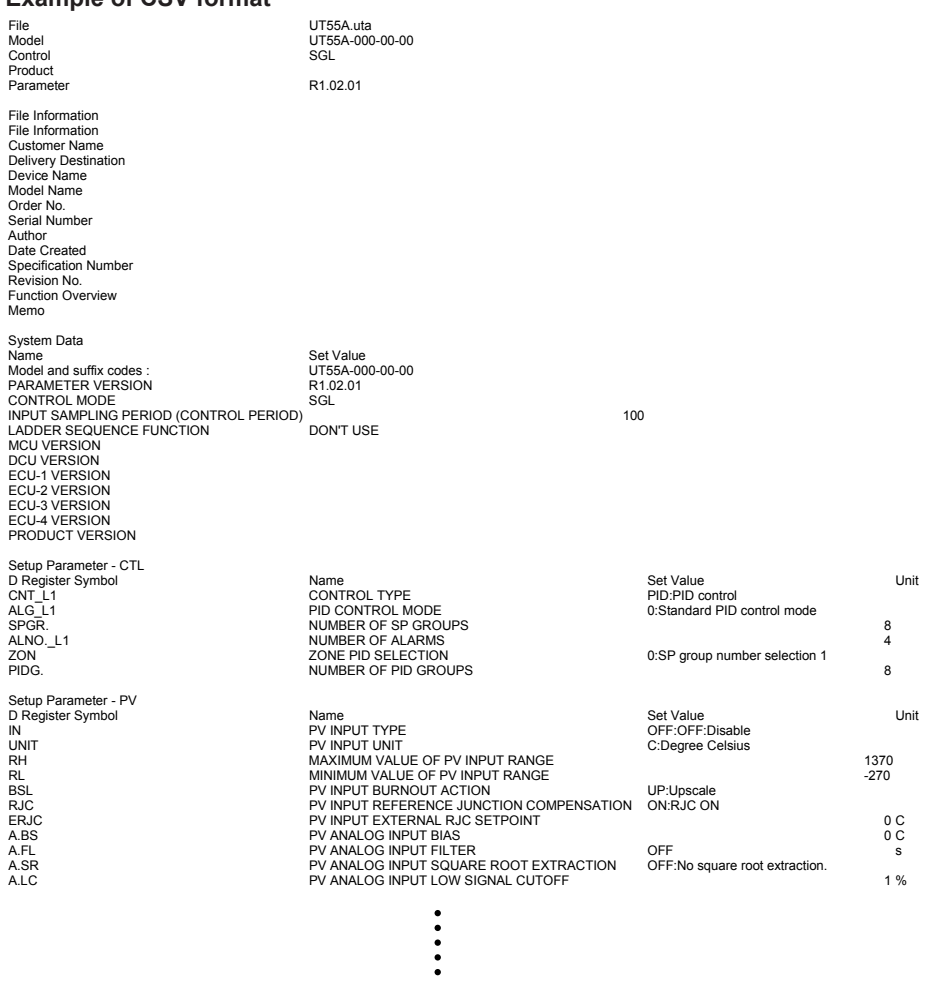

#### **Save All Program Pattern Data**

#### **Procedure**

**1.** Click on [File] – [Save to CSV File] – [Save All Program Pattern Data].

The Browse Folders dialog box appears. Select the save destination folder and click the [OK] button.

The [Create New Folder] button allows you to create a folder.

#### **Note**

Program pattern numbers are used as the file names, which are PTN001 to PTN030\*. \*: PTN001 and PTN002 for UP35A (plus PTN004 when the option code is specified). Example: When the program pattern number is 10, the file name is PTN010.csv.

#### **Select Program Pattern Number and Save**

#### **Procedure**

**1.** Click on [File] – [Save to CSV File] – [Select Program Pattern Number and Save] to display the Check and Select Pattern window.

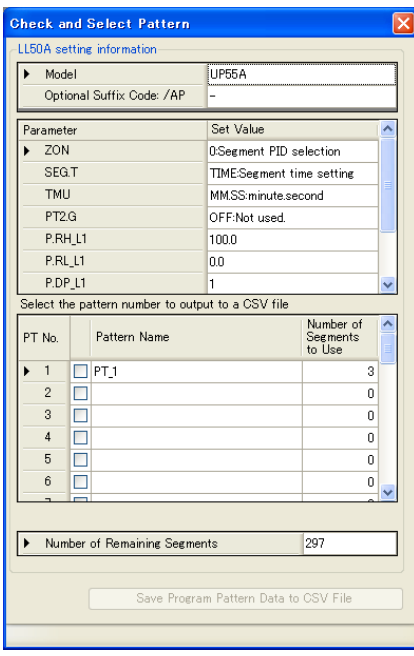

**2.** Select the pattern number to save to the CSV file and click the [Save Program Pattern Data to CSV File] button to display the Save As window.

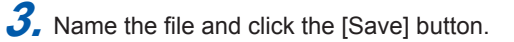

# **Description**

### **Example of CSV format**

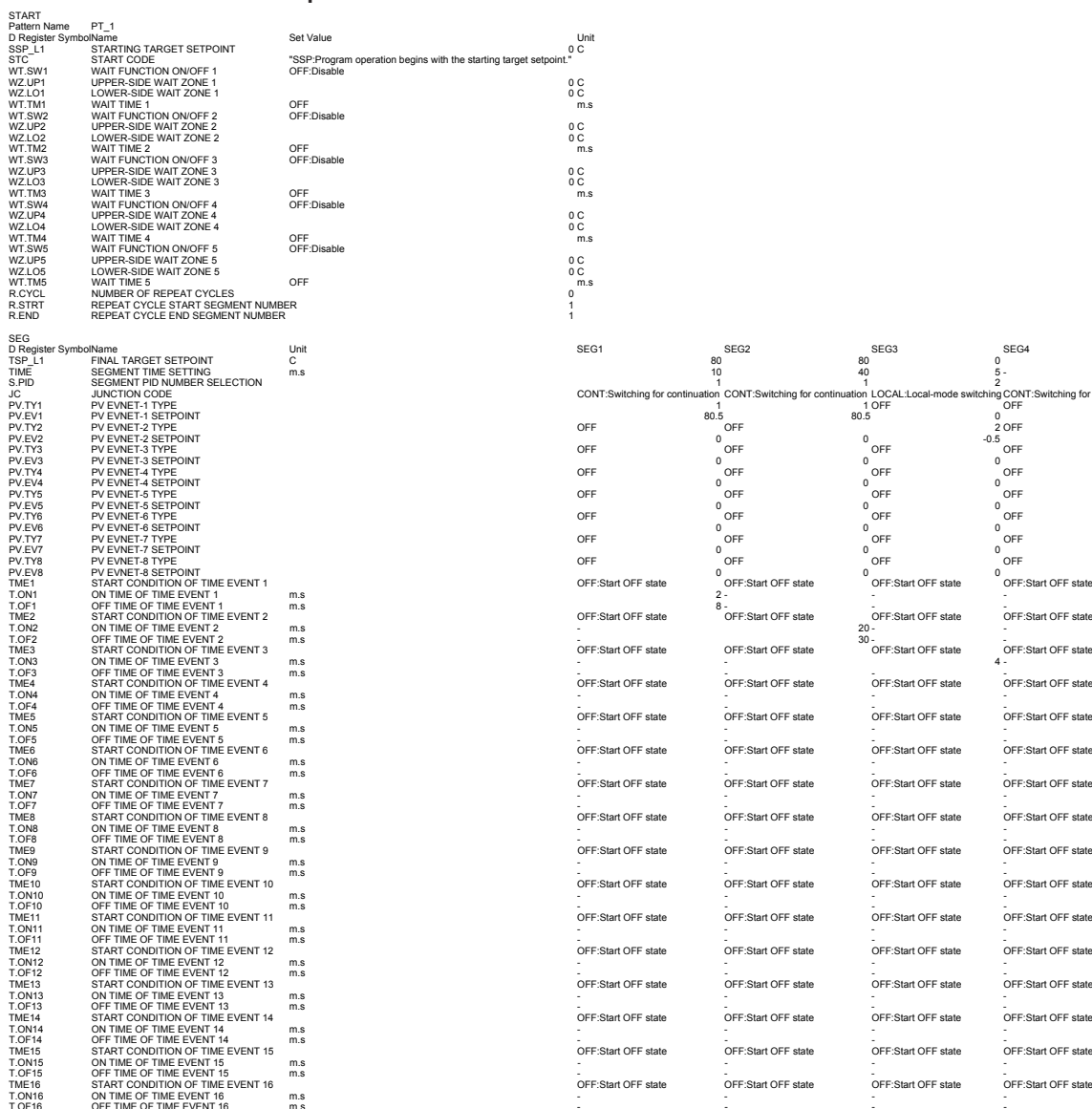

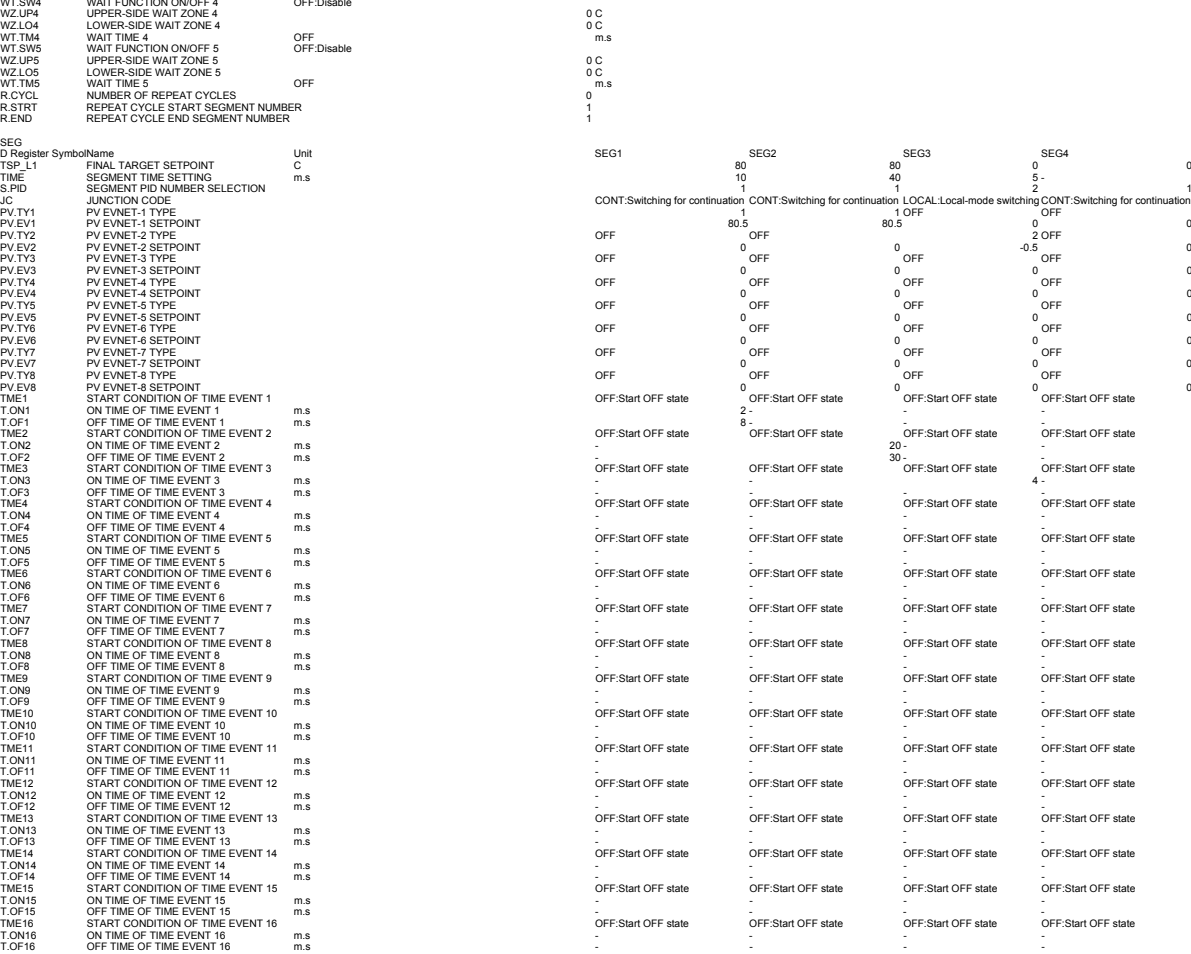

**2 3 4 AppLL50A Operation Guide** **2.15.14 Making Environmental Settings**

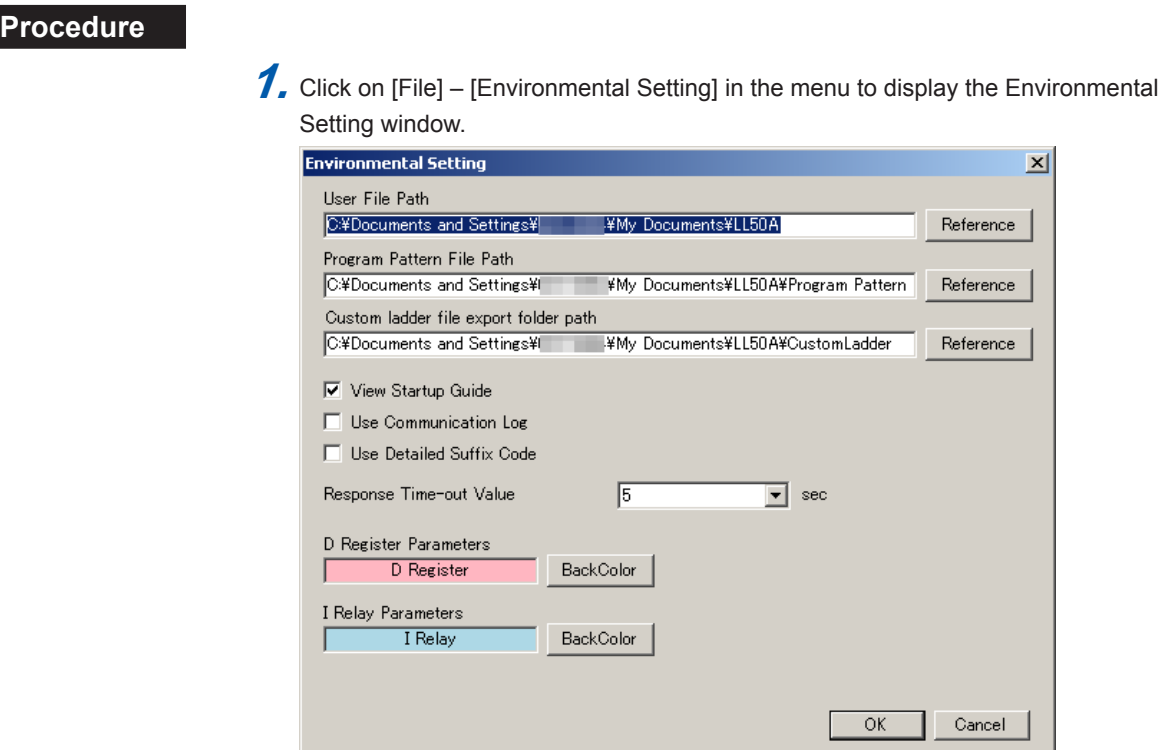

**2.** Set the path and click the [OK] button.

#### **Description**

▪ User File Path

Shows the predetermined LL50A user file storage location.

#### **Note**

For Windows Vista/Windows 7, do not set a path that includes the Program Files folder. Otherwise, the LL50A Parameter Setting Software will not run properly.

▪ Program Pattern File Path

Shows the predetermined LL50A user file storage location.

#### **Note**

For Windows Vista/Windows 7, do not set a path that includes the Program Files folder. Otherwise, the LL50A Parameter Setting Software will not run properly.

▪ View Startup Guide

If this item is checked, the Startup Guide is displayed at startup.

▪ Use Communication Log

If this item is checked, communication logs are output to the specified location.

- Use Detailed Suffix Code If this item is checked, the detailed model and suffix codes are available when creating a new file.
- Response time-out value Set the response time-out value longer if the response of main unit is late in each monitoring.

The value can be set for 1 to 10 seconds.

The directories (default values) to which each file is stored are as shown below: **For Windows Vista/Windows 7/Windows 8**

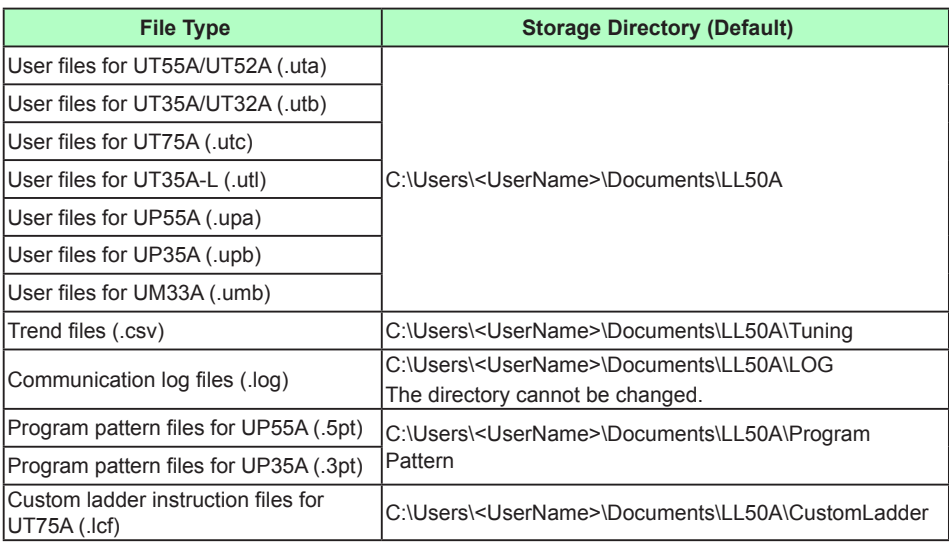

#### **For Windows XP**

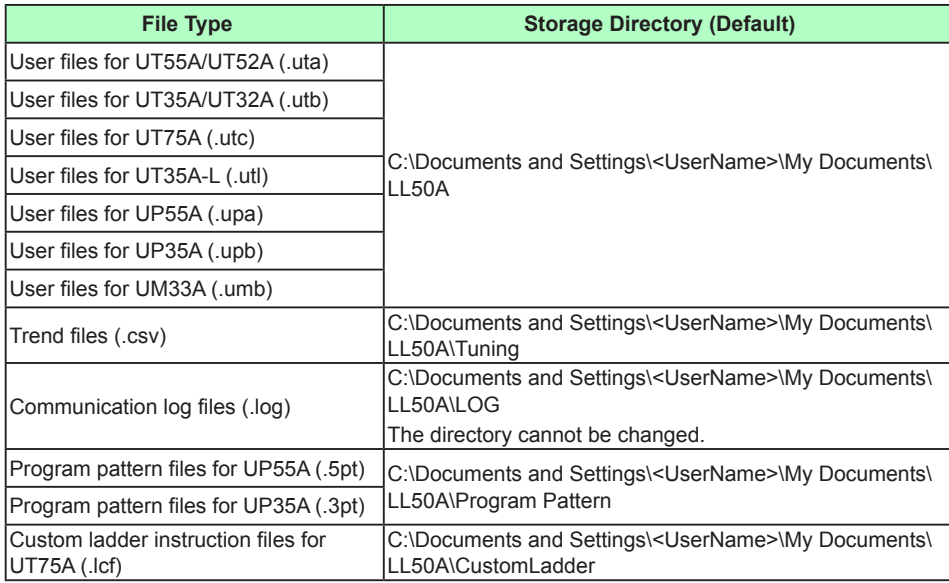

# **2.16 Window Operations**

## **Window operations**

# **Procedure**

**1.** Click on [Window] – [following command] in the menu.

The following window operations are available:

- Cascade
- Tile Horizontal
- Tile Vertical
- Arrange Icons
- Close All

# **Making the toolbar, palette, or window visible/invisible**

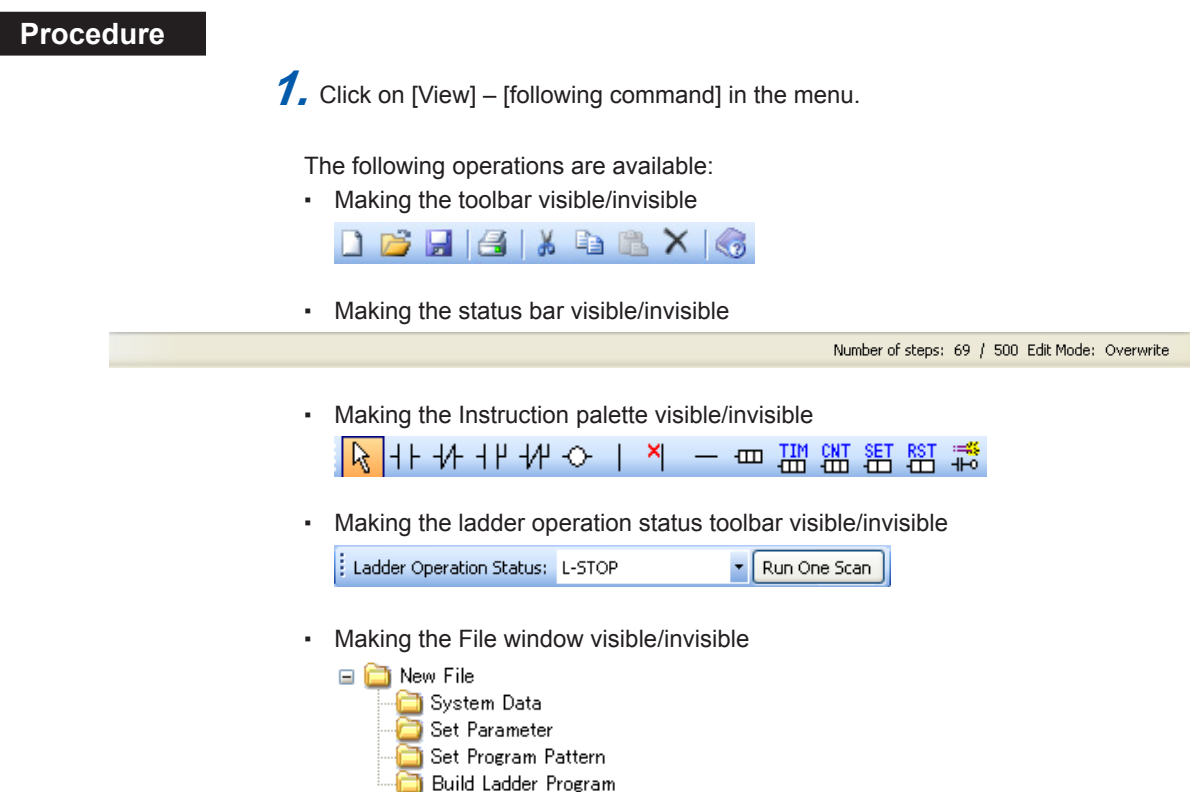

- 
- **Making the Instruction window visible/invisible**<br>■ Making the Instruction<br>■ E-Basic Instructions<br>■ LDAND<br>■ LDNANDN -DAN<br>- OR<br>- ORN OUT SET . E\_SET<br>- E\_SET<br>- RST E\_RST . TĪM **CNT**  $\mathbf{B}$  Application Instructions DIFD **E**-Comparison Instructions GT.  $LT$ GE - LE<br>- LE<br>- EQ NEQ.
- Making the Register window visible/invisible
	- **□** Register
		- **E**-Register
			- **E**-Process monitoring F Program pattern
			- Deration mode parameter
			-
			- n Operation mode parameter<br>日 Loop-1 operation parameter<br>日 P parameter<br>日 P parameter
			-
		- in Parameter<br>⊞ Register for ladder program
		- **B**-Relay
		- Function status
			- Status for ladder program
- Making the Monitor Register window visible/invisible See 2.14.1, Monitoring/Changing Tuning Data.

# **2.17 Activating Single-byte Character Entry**

#### **Procedure**

**1.** Click on [Tool] and place a checkmark in [Single-byte Input Mode] in the menu to enable single-byte character entry.

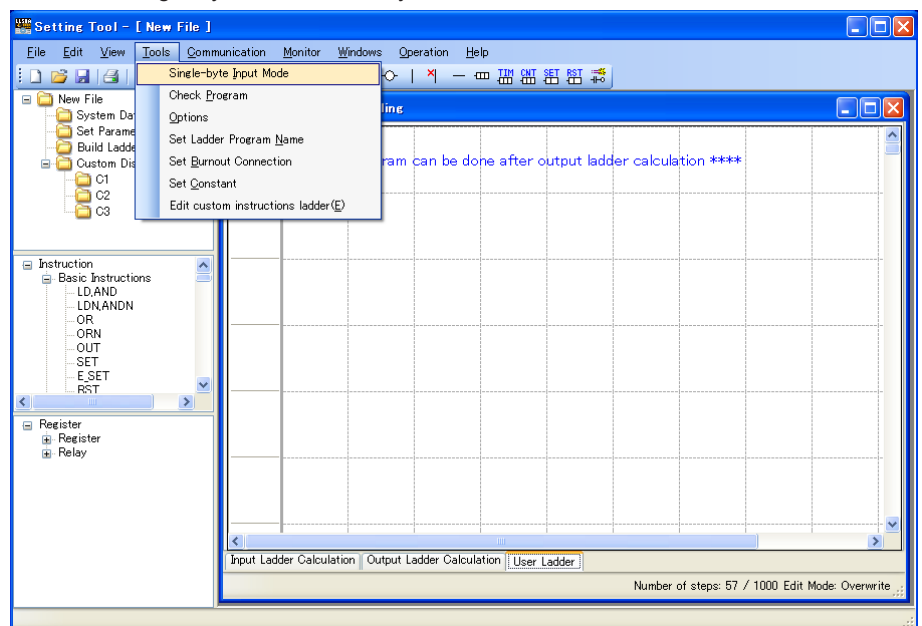

#### **Description**

The Single-byte Input mode is used for entering user file information or program comments and program pattern name. To upload/download data between operating systems (OS) of different languages or to open a file, do so in the Single-byte Input mode to prevent the corruption of characters.

To cancel the Single-byte Input mode, remove the checkmark as described above.

# **2.18 Printing Procedure** 1. Click on [File] – [Print] in the menu or click **3** on the toolbar to display the Select Printing Range window. .<br>Select Print Range Select the range to print.  $\Box$  <br> (All  $\boxed{\triangleright}$  File Information Parameter Settings Program Pattern rogram Patter All Patterns<br>
O Specified Numbe  $\boxed{\qquad \text{Print Preview} \qquad}$ Print 2. Select the data to be printed and click the [Print] button to display the Printing window. Clicking [Printing Preview] enables a printing image to be displayed as shown below. Note: Select [Specify Number] for the program pattern and click the [Print Preview] or [Print] button to display the Check and Select Pattern window. Select the program pattern number to print. 3. Printing window is displayed during printing. To stop printing, click the [Cancel] button. Page 1 of documen Cancel **Description** The following shows a printing image.

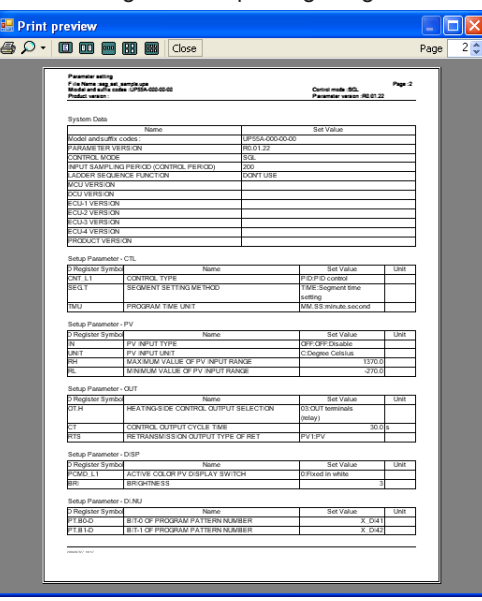

# **2.19 Initializing the Main Unit**

# **Initializing the Main Unit to Factory Defaults**

Use this feature if you have forgotten the password of ladder programs downloaded to the main unit and want to download new ladder programs.

Take care to prevent casual use of the password assigned in this section.

#### **Note**

 $C<sub>back</sub>$ 

- The user setting values are not initialized even if the parameter setting values are initialized to the factory default values.
- UP55A/UP35A cannot be initialized via Ethernet communication. Use Light-loader communication for the initialization.

## **Procedure**

- **1.** Change to the status that enables communication with the main unit.
- **2.** Click on [Operation] [Initialize] [Initialize to Factory Defaults] in the menu. The following confirmation message is displayed; click the [OK] button.

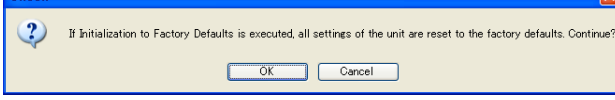

**3.** Enter the initialization password "UTAdvanced\_INIT" and click the [OK] button. (Single-byte alphanumeric characters)

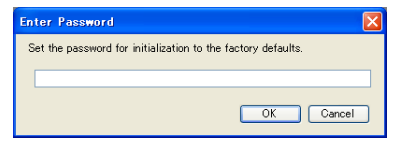

4. The Execute Communication window appears. Click the [Initialize to Factory Defaults] button to start initialization. To cancel initialization, click  $\overline{\mathbf{X}}$ .

# **Setting the User Default Values**

Parameter data set to the main unit can be set as the user default values.

## **CAUTION**

Before registering the user setting value as the user default value, make sure that the user setting value is set to the parameter. The ladder program can not be registered as user default values.

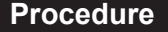

- **1.** Change to the status that enables communication with the main unit.
- 2. Click on [Operation] [Set User Defaults] in the menu. The following confirmation message is displayed; click the [OK] button.

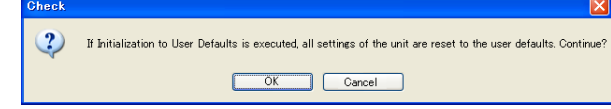

**3.** Enter the initialization password "UTAdvanced\_INIT\_SET" and click the [OK] button. (Single-byte alphanumeric characters)

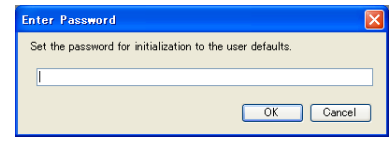

4. The Execute Communication window appears. Click the [Set User Defaults] button to start user default value setting. To cancel user default value setting, Click  $X$ .

# **Initializing to the User Default Values**

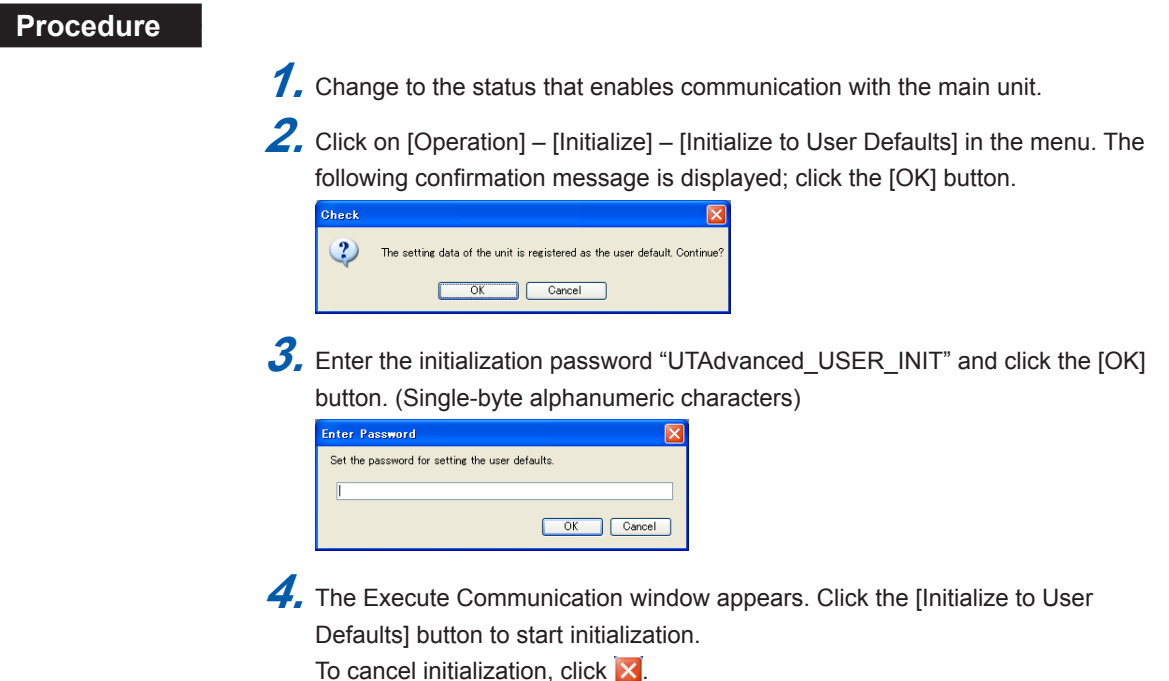

#### **Deleting Pattern**

Program pattern data set to the main unit can be delete.

#### **All Patterns**

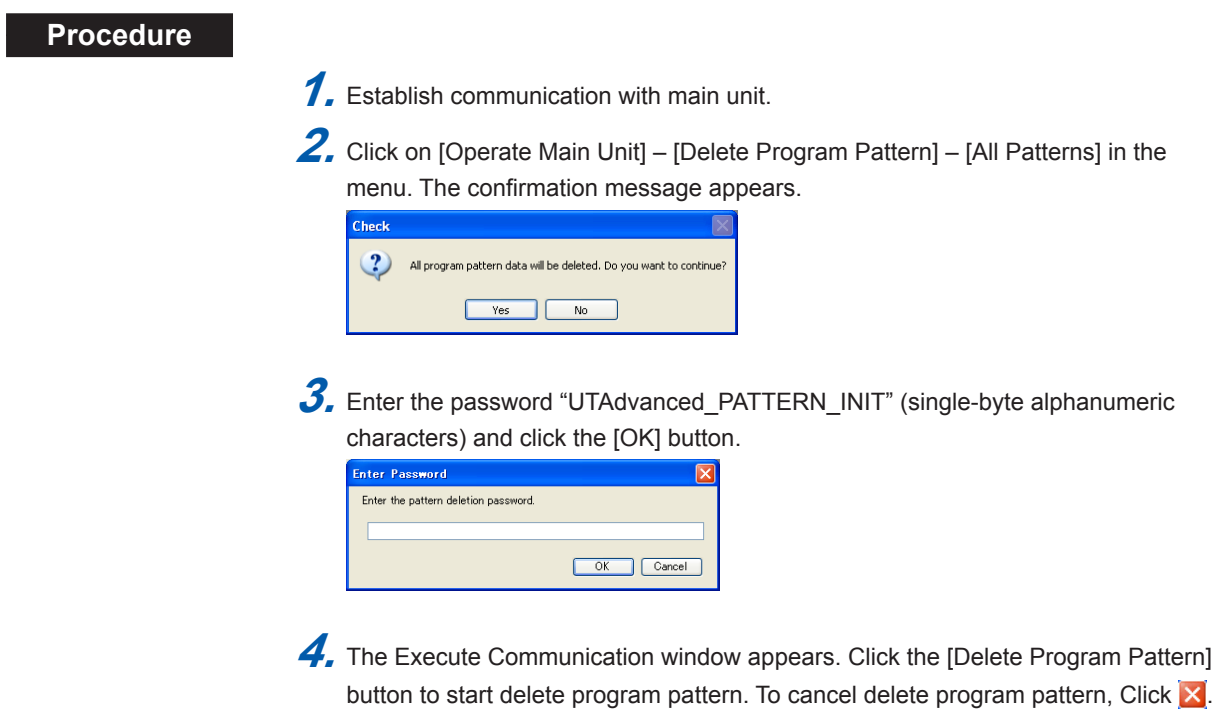

### **One Pattern**

#### **Procedure**

- **1.** Establish communication with main unit.
- **2.** Click on [Operation] [Delete Program Pattern] [One Pattern] in the menu to display the Execute Communication window. Click the [Delete Program Pattern].
- **3.** The Check and Select Pattern window appears. Select the pattern number to delete and click [Delete One Pattern in main unit].

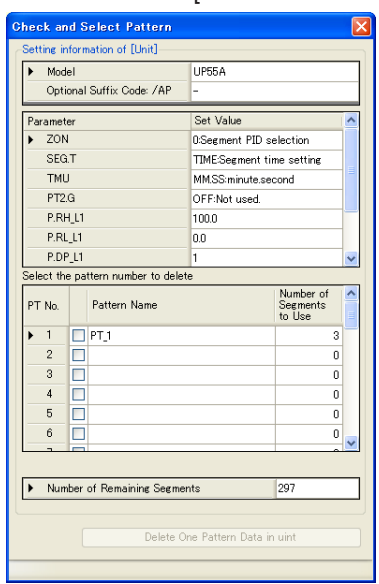

# **2.20 Checking Software Version**

# **Procedure**

**1.** Click on [Help] – [About...] in the menu to display the Setting Tool Version Information window.

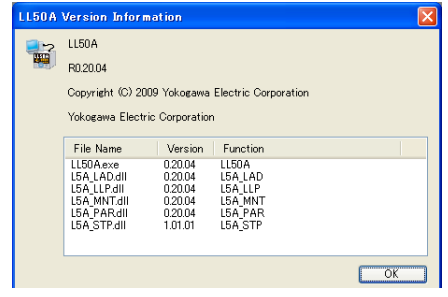

**2.** To close the window, click the [OK] button or **X**.

# **2.21 Viewing the List of Tables**

The list of tables shows the names of .dll and .xml files contained in the Table folder of the LL50A Parameter Setting Software.

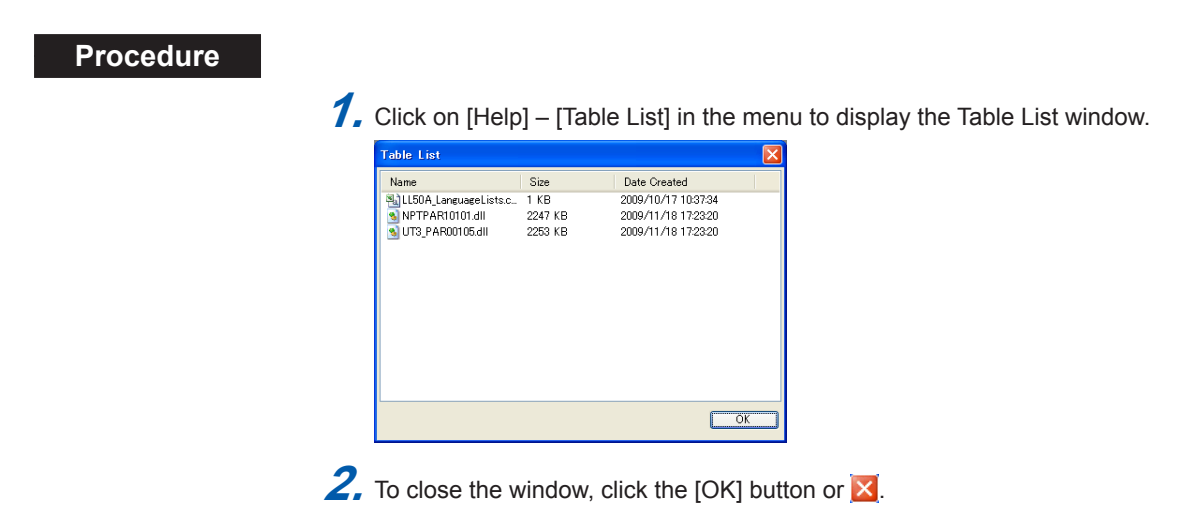

# **3.1 Flow of Building a New Ladder Program**

The ladder sequence function must be set to "USE" and the control mode must be set in the System Data window beforehand. UT35A/UT32A/UP35A does not have the parameter CTLM (Control mode.)

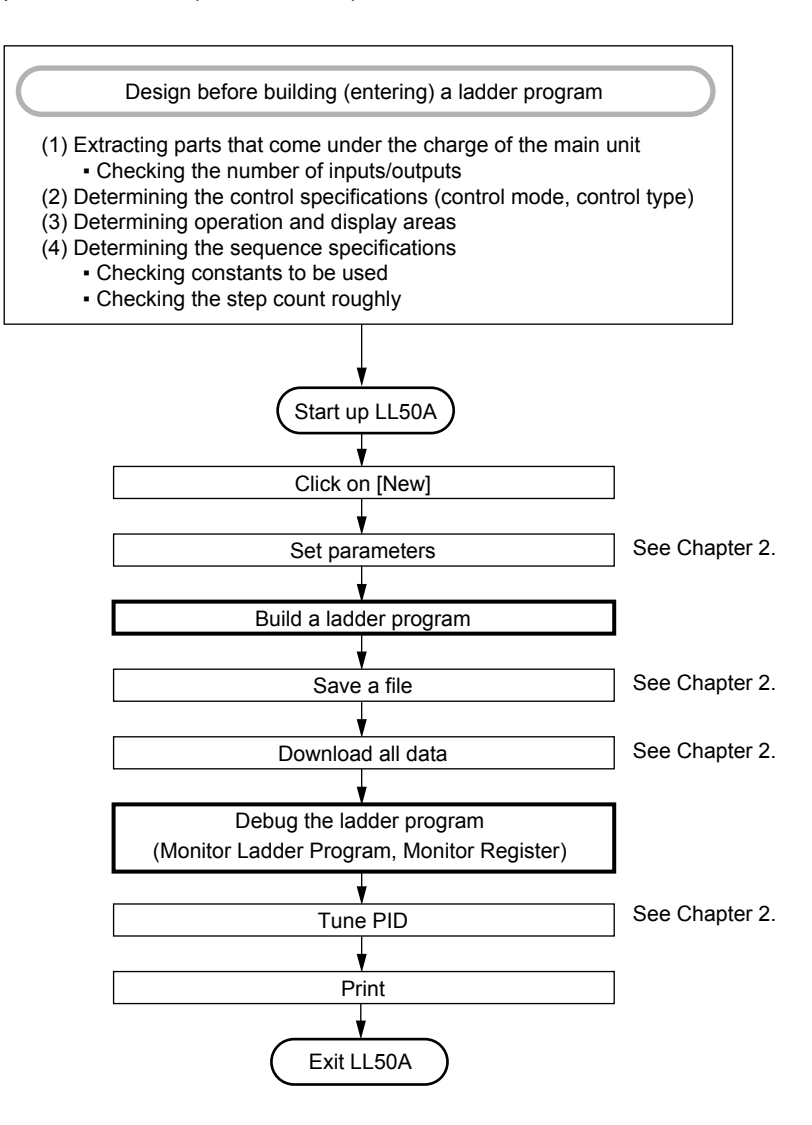

**3**

#### **Configuration of ladder program**

A ladder program consists of three parts: the input ladder calculation executed before control computation, the output ladder calculation performed after control computation, and user ladder calculation. Each calculation section is repetitively executed every control period.

The sequence of calculation/computation is: input, input ladder calculation, control computation, output ladder calculation, user ladder calculation, and output.

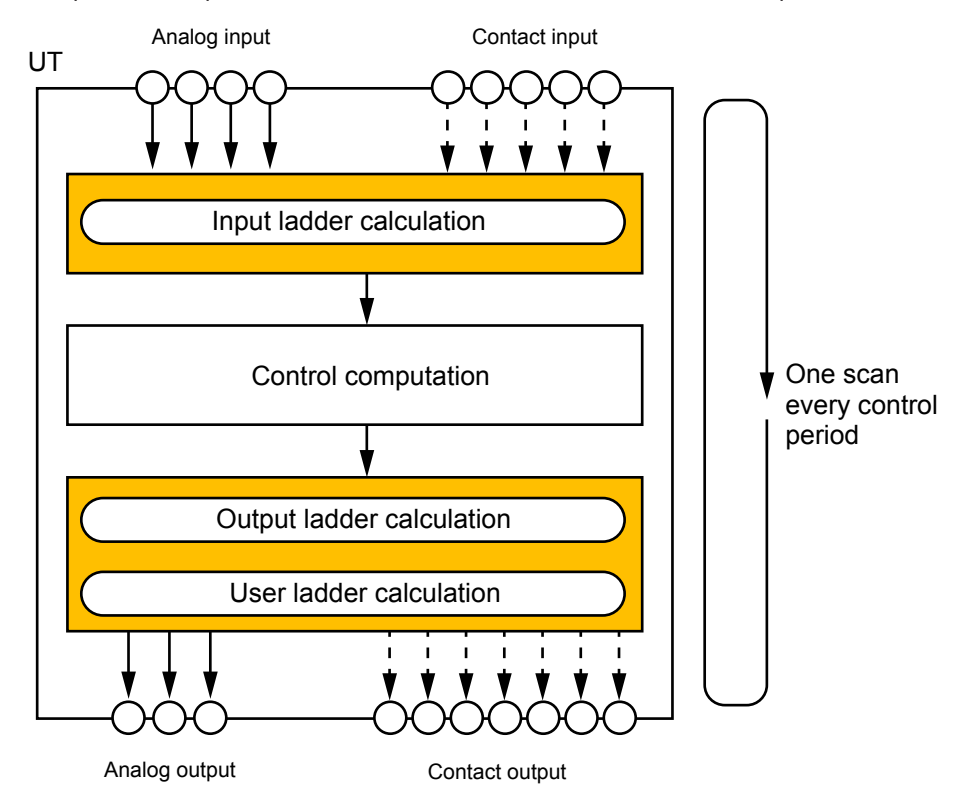

#### **Load Factor of Ladder Program**

Normally, use the ladder program with the load factor of the range not more than 100%. However, if the control period is set to 50 ms, the maximum load factor should be the value which subtracted the load factor for the following function usage from 100%.

Filter function: 10% Alarm setpoints more than 5 points (ALNO≥5): 10% Optional suffix code "/DR": 15% UT55A-x7x (AIN2/AIN4): 10% 10-segment linearizer function: 5% For Detailed model: Optional suffix code "/U1": 15% For Detailed model: Same use of optional suffix code "/A2" and "/A4" or "/AC4": 10% UT75A-5xx: (15%) UT75A-x2x: (10%)

# **3.2 Part Names of the Window and Their Functions**

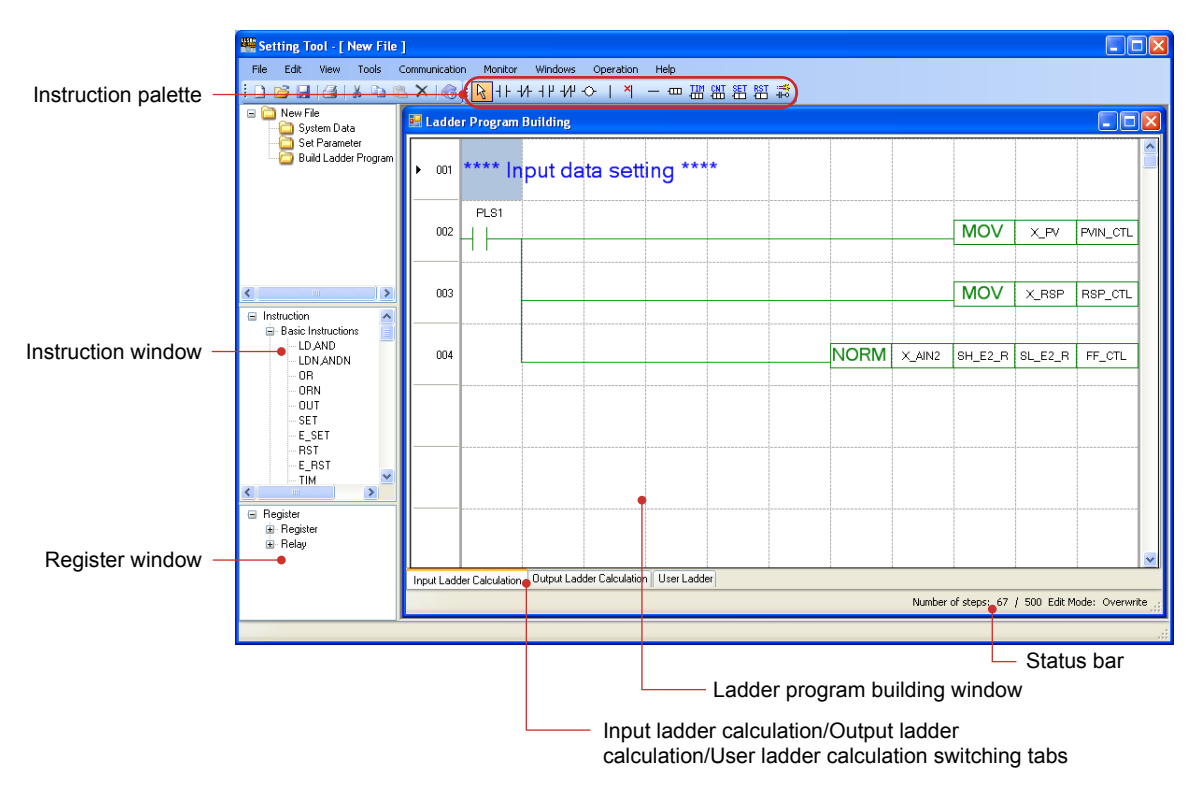

#### **Ladder program building window**

This window is used to edit a circuit. It enables you to edit a ladder program of up to 200 lines x 11 columns.

#### **Instruction palette**

This area displays instruction icons. You select instruction(s) from the instruction palette to build a circuit.

#### **Instruction window**

This window displays a list of ladder instructions. An instruction can be dragged and dropped from the Instruction window to be registered in any column. The instructions in this window are the same as those available in the Input Instruction window displayed by clicking  $\mathbf{m}$  (application instruction) on the instruction palette.

#### **Register window**

This window displays a list of main unit registers. A register can be dragged and dropped from the Register window to input the address to any instruction.

#### **Input ladder calculation/output ladder calculation/user ladder window switching tabs**

Clicking on a tab below the Build Ladder Program window enables you to switch between the input ladder calculation, output ladder calculation, and user ladder calculation. In the initial status, nothing is described in the user ladder calculation section. These tabs are used to operate only DI and DO regardless of control.

#### **Status bar**

#### Step count

Displays the number of steps of the ladder program being edited and the maximum number of steps.

Display format: Number of steps being edited/maximum step count

- Edit mode
	- Displays whether the build ladder program function is in Overwrite mode or in Insert mode.

**3**

# **3.3 How to Build a Ladder Program**

# **3.3.1 Registering Basic Instructions (Instruction Palette)**

Register a basic instruction from the instruction palette.

## **Procedure**

**1.** Click a basic instruction button on the instruction palette to change the shape of the mouse cursor to the shape of the selected instruction.

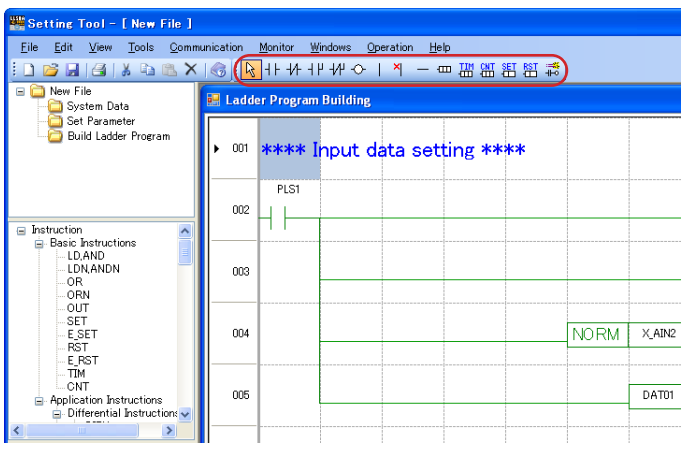

**2.** Click on the location where you want to enter the instruction. This enables the input field for data entry.

(If an output instruction is input, it is located at the final column instead of the location where you have clicked. In this case, a horizontal connection line is drawn up to the input instruction existing immediately before the clicked position. It is not possible to locate an output instruction in front of an input instruction.)

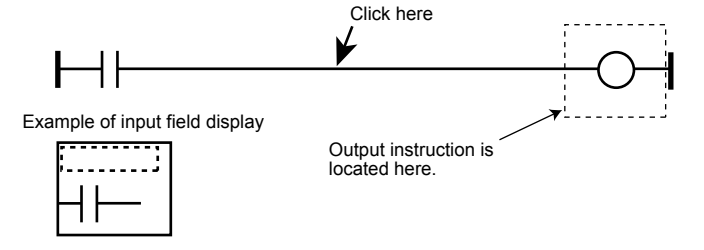

**3.** Enter a register in the input field directly or input it by drag-and-drop from the Register window.

**4.** Press the Enter key. This causes a parameter to be input to the field, making the instruction accepted.

**5.** Selected instructions can be registered in succession.

To cancel instruction selection, press the ESC key or click the Selector on the instruction palette.

#### **Note**

An input field allows only a register to be registered. Constants, etc. cannot be directly entered in an input field. If you want to enter a constant, use K- or P-register.

# **List of instructions on the instruction palette**

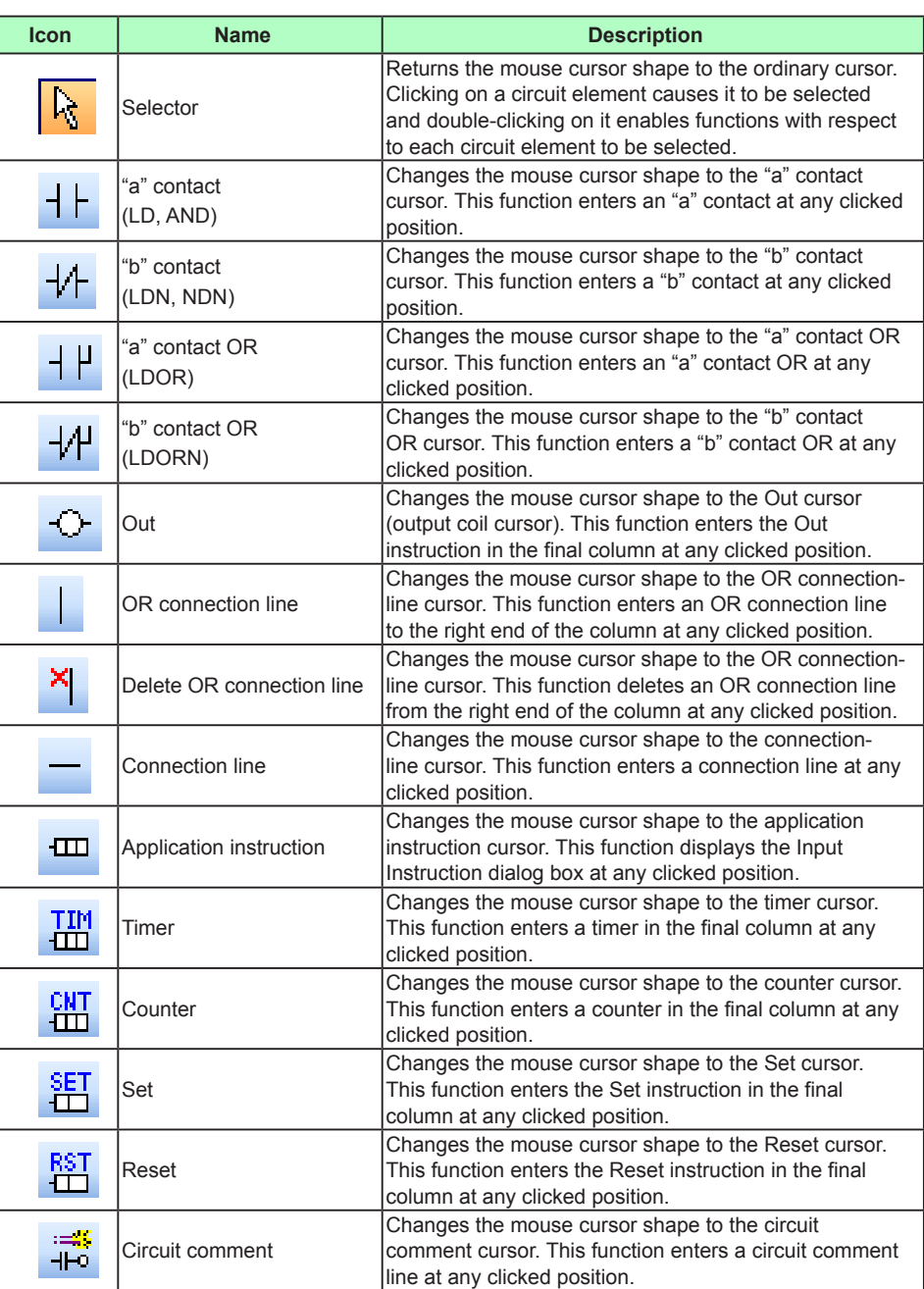

# **Making the instruction palette visible/invisible**

# **Procedure** 1. Click on [View] – [Instruction Palette] in the menu to place a check mark ( $\vee$ ) in front of the menu item. This causes the instruction palette to be displayed. Removing the check mark ( $\vee$ ) causes it to be invisible.

# **Making the Instruction window visible/invisible**

## **Procedure**

1. Click on [View] – [Instruction Window] in the menu to place a check mark ( $\boxed{\checkmark}$ ) in front of the menu item. This causes the Instruction window to be displayed. Removing the check mark ( $\vee$ ) causes it to be invisible.<br>  $\Box$  Instruction<br>  $\Box$  Basic Instructions

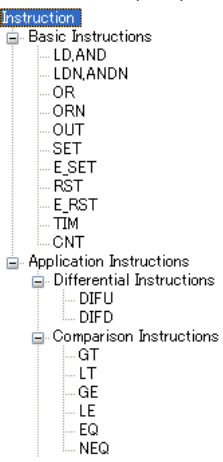

# **3.3.2 Registering an Application Instruction (Instruction Palette)**

Register an application instruction from the instruction palette.

#### **Procedure**

**1.** Click  $\mathbf{m}$  (application instruction) on the instruction palette to display the Input Instruction window.

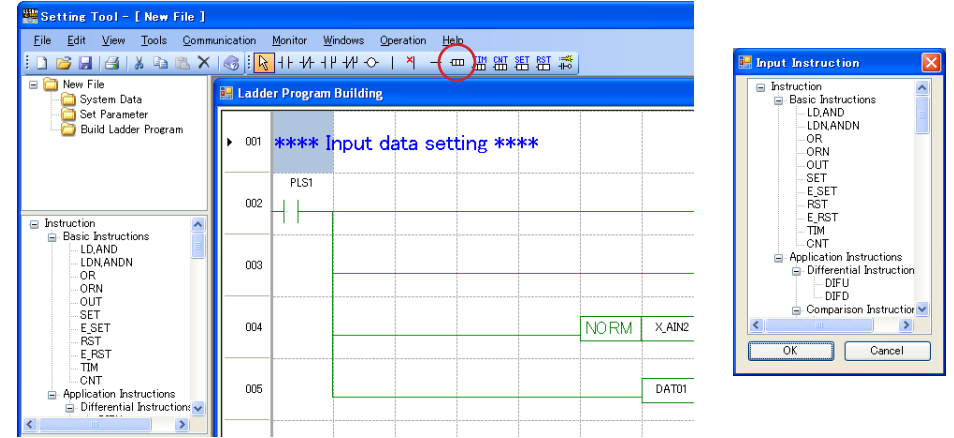

- 2. Click on an instruction that you want to input from among those in the Input Instruction window.
- **3.** Click the [OK] button.

This causes the mouse cursor to change to the shape of the selected instruction. To cancel instruction selection, click the [Cancel] button.

4. Click on the location where you want to input the instruction to describe it at the clicked position. This enables the input field for data entry.

(If an output type instruction is input, it is located at the final column instead of the location where you have clicked. In this case, a horizontal connection line is drawn up to the input instruction immediately before the clicked position. It is not possible to locate an output instruction in front of an input instruction.)

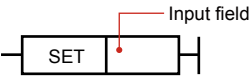

- **5.** Enter a register in the input field directly or input it by drag-and-drop from the Register window.
- **6.** Press the Enter key. This causes a parameter to be input to the field, making the instruction accepted.

For an instruction with multiple input fields, move to the next field to enter a register, and after entering a register in the last field, press the Enter key to accept the instruction.

Even if all input fields are not filled with data, clicking on another column causes the instruction to be accepted.

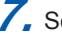

**7.** Selected instructions can be registered in succession.

To cancel instruction selection, press the ESC key or click the Selector on the instruction palette.

#### **Note**

An input field allows only a register to be registered. Constants, etc. cannot be directly entered in an input field. If you want to enter a constant, use K- or P-register.

# **3.3.3 Registering Circuit Comments (Instruction Palette)**

Enter circuit comments from the instruction palette.

## **Procedure**

1. Click  $\vec{r}$  (circuit comment) on the instruction palette. This causes the mouse cursor shape to change to the circuit comment cursor.

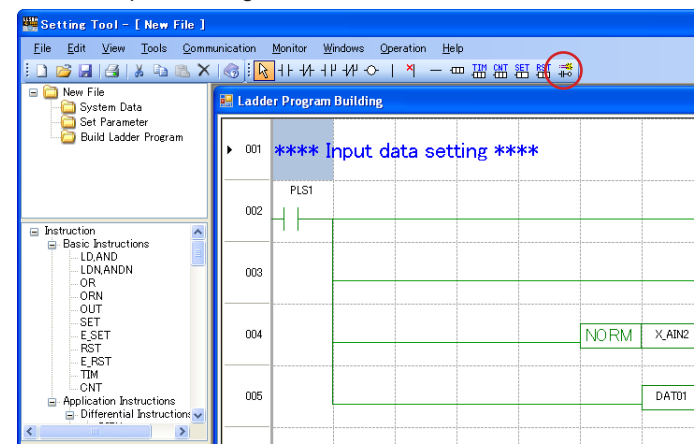

**2.** Click on the location where you want to input a circuit comment. This causes the circuit comment input field to be displayed at the clicked position.

**3.** Enter a circuit comment and press the Enter key. This causes the circuit comment to be accepted.

# **3.3.4 Registering Basic Instructions (Instruction Window)**

Enter a basic instruction from the Instruction window.

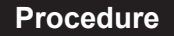

**1.** Drag a basic instruction that you want to input from among those in the instruction tree.

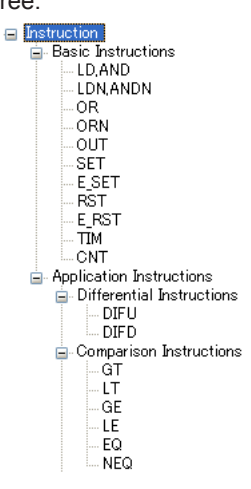

**2.** Drop the instruction on the location where you want it.

This causes the instruction to be entered at the dropped location, and the input field to appear.

(If an output instruction is input, it is located at the final column instead of the location where you clicked. In this case, a horizontal connection line is drawn up to the input instruction existing immediately before the clicked position. It is not possible to put an output instruction in front of an input instruction.)

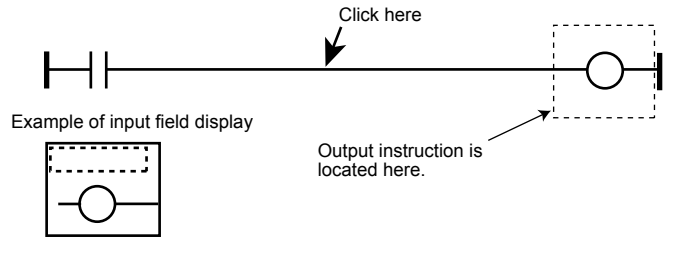

- **3.** Enter a register in the input field directly or input it by drag-and-drop from the Register window.
- **4.** Press the Enter key. This causes a parameter to be input to the field, making the instruction accepted.

#### **Note**

An input field allows only a register to be registered. Constants, etc. cannot be directly entered in an input field. If you want to enter a constant, use K- or P-register.

# **3.3.5 Registering an Application Instruction (Instruction Window)**

Enter an application instruction from the Instruction window.

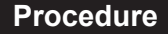

**1.** Drag an application instruction that you want to input from among those in the instruction tree.

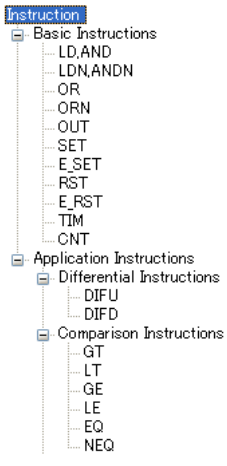

ā

**2.** Drop the instruction on the location where you want it.

This causes the instruction to be described at the dropped location, and the input field to be enabled.

(If an output type instruction is input, it is located at the final column instead of the location where you clicked. In this case, a horizontal connection line is drawn up to the input instruction immediately before the clicked position. It is not possible to put an output instruction in front of an input instruction.)

**3.** Enter a register in the input field directly or input it by drag-and-drop from the Register window.

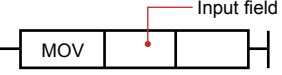

**4.** Press the Enter key. This causes a parameter to be input to the field, making the instruction accepted.

For an instruction with multiple input fields, move to the next field to enter a register, and after entering a register in the last field, press the Enter key to accept the instruction.

Even if all input fields are not filled with data, clicking on another column causes the instruction to be accepted.

#### **Note**

An input field allows only a register to be registered. Constants, etc. cannot be directly entered in an input field. If you want to enter a constant, use K- or P-register.

**3**

**4**

**5**

**AppA Guide to Building Ladder Programs**

<u>न्</u>

# **3.3.6 Registering a Register**

Register a register by drag-and-drop from the Register window.

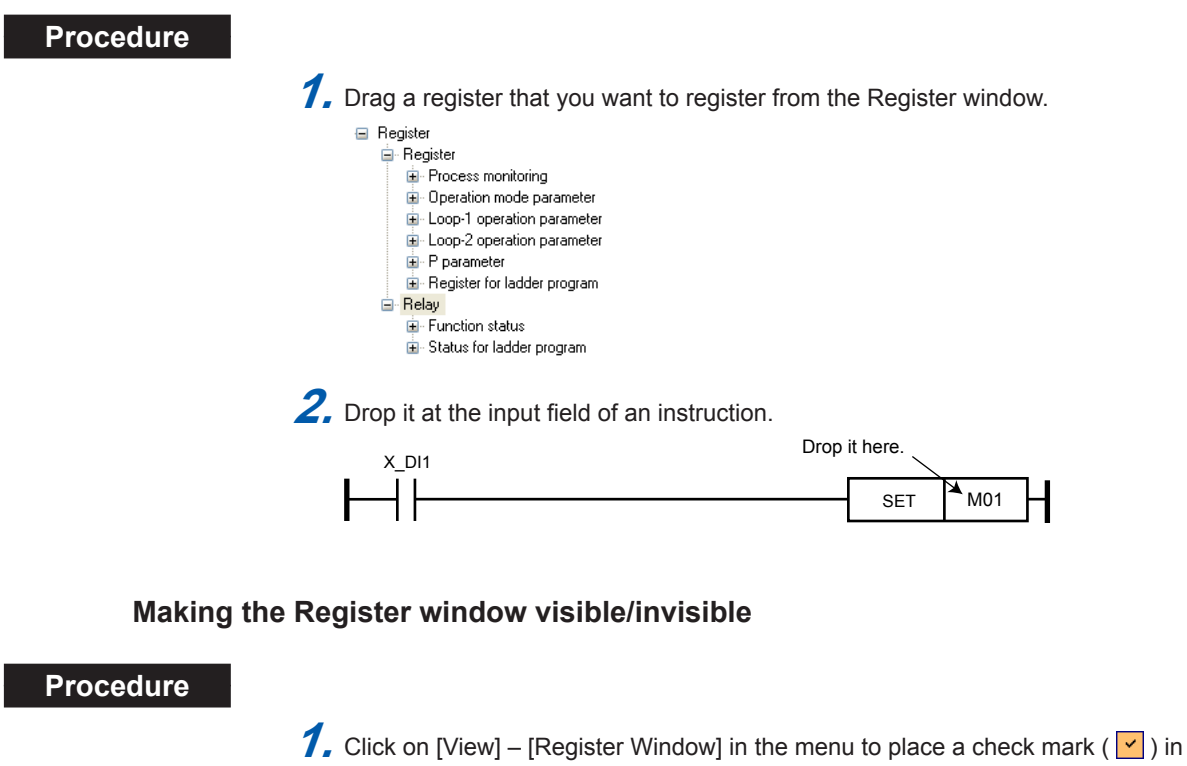

- front of the menu item. This causes the Register window to appear. Removing the check mark ( $\vee$ ) causes it to be invisible.
	- **□** Register …<br><mark>⊟</mark> Register
		- Process monitoring
		- Dperation mode parameter
		- Loop-1 operation parameter
		- Loop-2 operation parameter
		- $\overset{\mathbf{1}}{\mathbf{H}}$  P narameter
		- **E** Register for ladder program Relay

E Status for ladder program

Function status

# **3.3.7 Setting a K-constant (K-register)**

This section sets a constant to be used in a ladder program. K-register constants can be set by clicking on [Tools] – [Set Constant] in the menu when the Ladder Program Building window is being displayed.

#### **Procedure**

**1.** Click on [Tool] – [Set Constant] in the menu to display the Set Constant window.

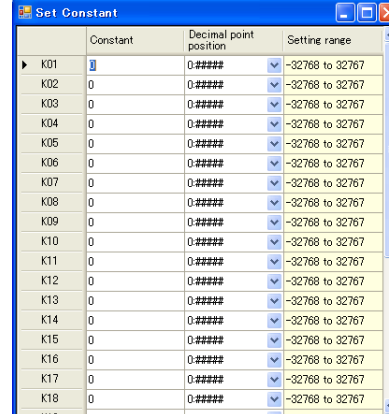

**2.** Click on the cell where you want to enter a constant.

**3.** After entering the settings for the constant, click **X**.

#### **The Set Constant window**

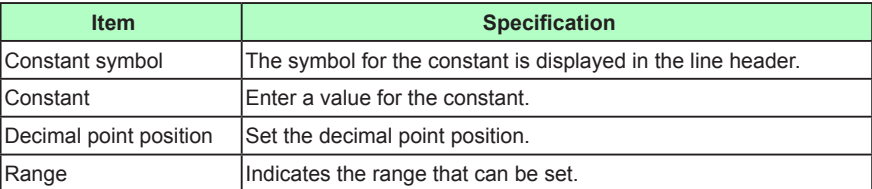

# **3.4 Building a Ladder Program**

The ladder sequence function is used by building a ladder program using the LL50A Parameter Setting Software and then downloading it to a main unit controller. This section describes the examples for UT55A/UT52A. The ladder program for UT75A/ UT35A/UT32A/UP55A/UP35A can be created in the same way as UT55A/UT52A.

The figure below shows an example of part hardening temperature control.

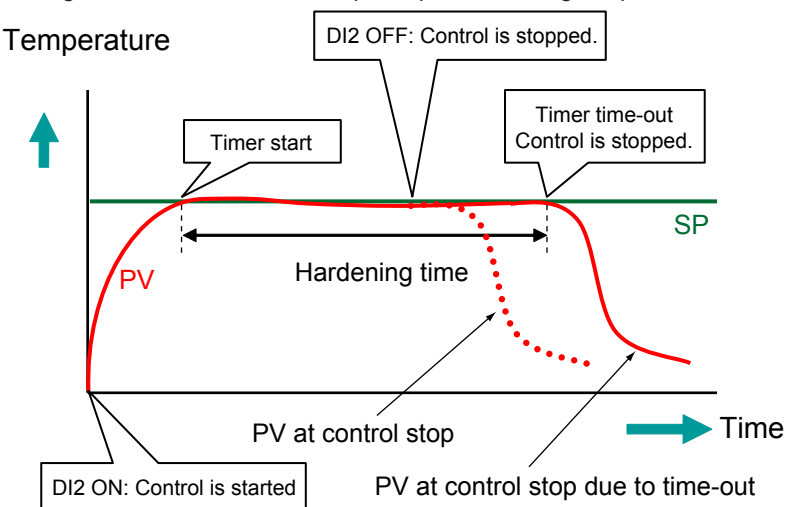

#### **Specifications**

- Control is started when the contact input is ON.
- Timer starts when PV is within 1% of the input scale for SP.
- During the timer operation, if the power supply fails and resumes, control is restarted with the ongoing timer.
- Control stops when the hardening timer is up or when the contact input DI2 is OFF.

#### **Parameter settings (main unit)**

- Control mode (CTLM): Single loop control
- Control period (SMP): 200ms
- STOP/RUN switch (S/R): 0 (disables the contact input-basis switching function)
- P-parameter (P01): Timer current value
- P-parameter (P09): Timer set value
- P-parameter (P10): Condition of timer action

#### **Devices used**

- Internal relay: M01 B, M128
- DAT register: DAT02, DAT03, DAT20
- Parameter register: S.R, SH\_R, SL\_R, CSP\_L1, PV\_L1, P01, P09, and P10
- Constant register: C100
- Special relay: TIM1
- ► Details of the instruction: See Chapter 4 , Operations of Ladder Program Instructions.

**3**
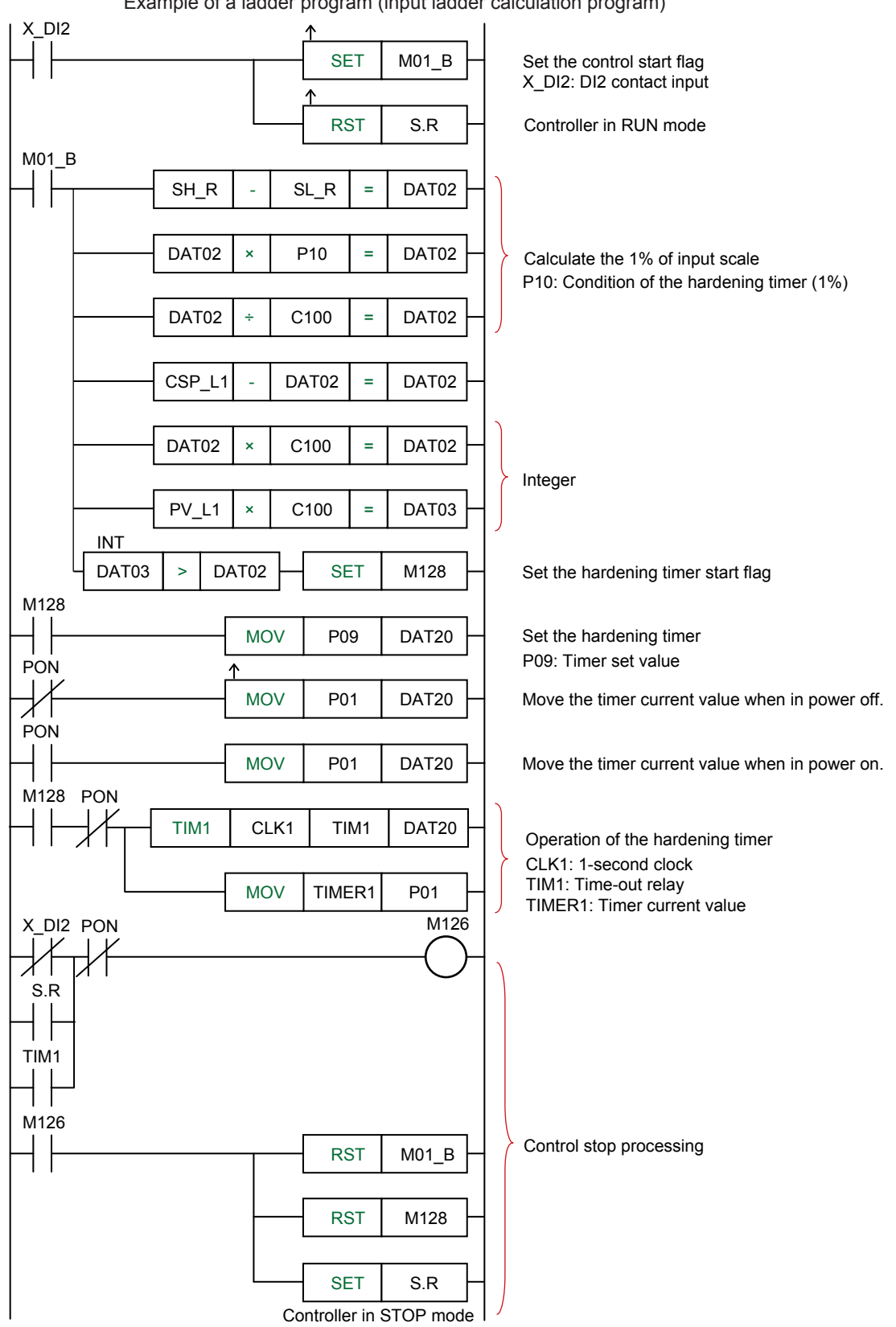

Example of a ladder program (input ladder calculation program)

## **Procedure**

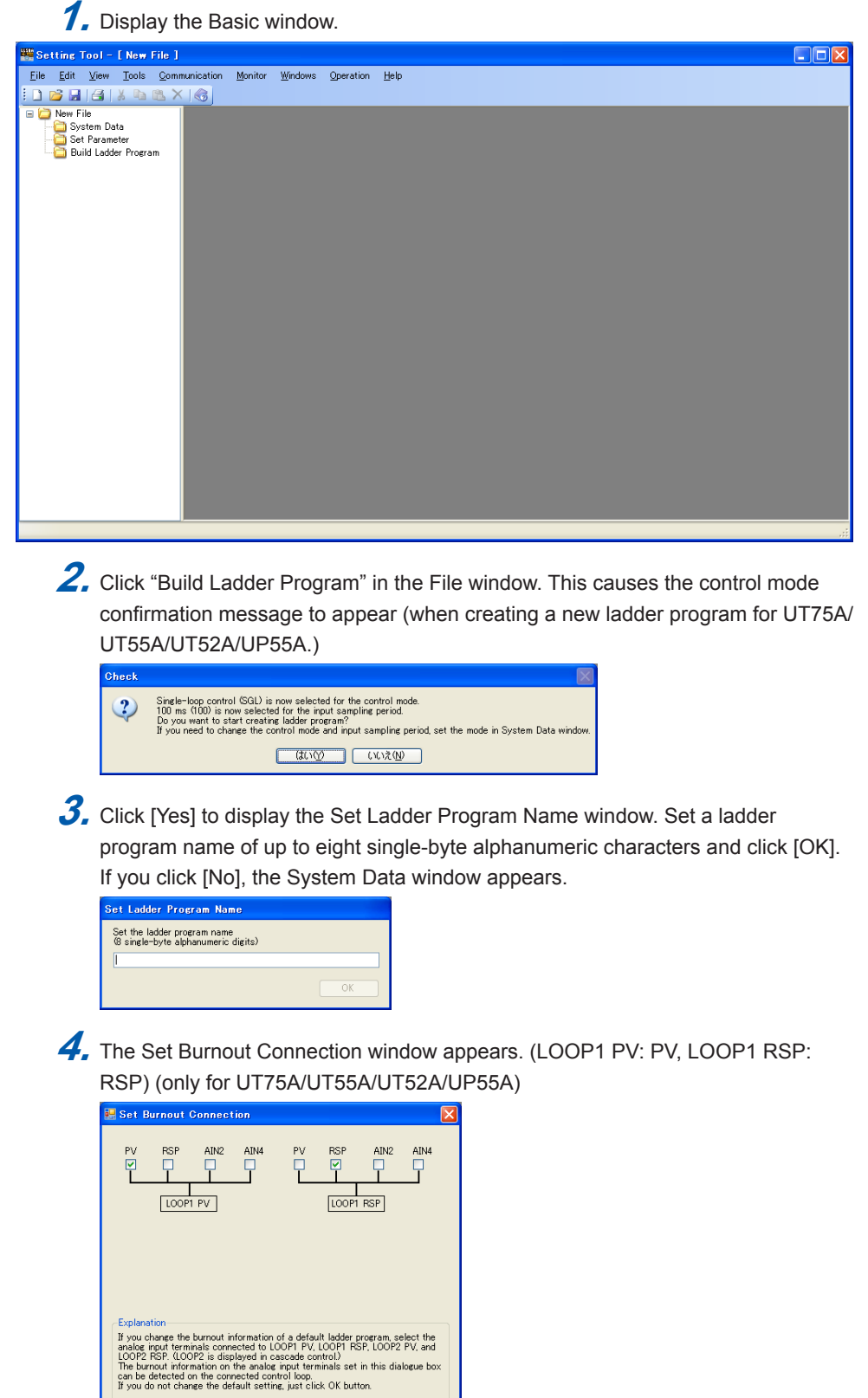

► Burnout connection settings: See 3.5.10, Setting a Burnout Connection.

OK Cancel

#### **3.4 Building a Ladder Program**

**Setting Tool - [ New File ]**  $\Box$ DIX : D D B B (3 | X D B X | ⊙ | <mark>| V</mark> + 14 + 14 + 14 → | × | ∞ Beration Help<br>: D D B | 4 | X D B & Communication Monitor Windows Operation Help<br>: D D B | 4 | X D B × | ⊙ <mark>: | √</mark> + 1+ + 1+ 1+ → 1 × | × | ∞ | ™ → ∞ 出出出名為 ■ New File<br>
System Data<br>
Set Parameter<br>
Build Ladder Program **B. Ladder Program Building**  $\overline{\Box\Box x}$ > 001 \*\*\*\* This program can be done after output ladder calculation \*\*\*\* ⊟ Instruction<br>
E-Basic Instructions<br>
-- LDAND<br>
-- LDAND<br>
-- DNAN<br>
-- DNAN<br>
-- DNAN<br>
-- DT<br>
-- SET<br>
-- FORT - SET<br>- E SET<br>- E SST<br>- E RST<br>- CNT<br>- CNT<br>- Comparison between<br>- Comparison between<br>- Comparison between Number of steps: 67 / 500 Edit Mode: Overwrite Comparison Instruction

**5.** Set burnout connection information and click the [OK] button. This causes the Ladder Program Building window to appear.

## **6.** Click the [Input Ladder Calculation] tab.

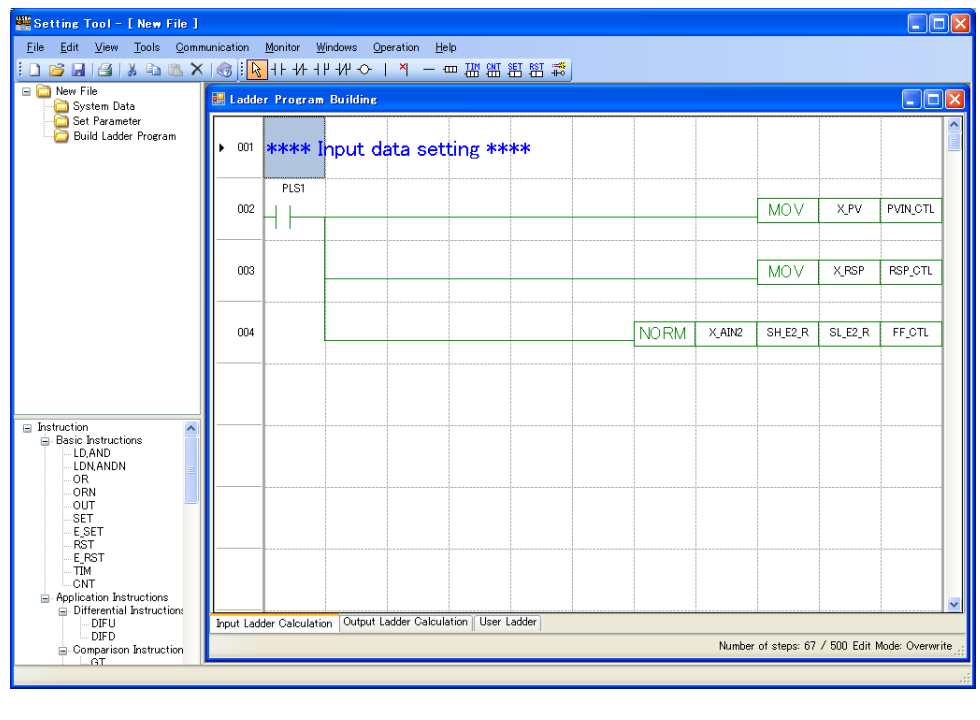

## **7.** Build a circuit on the 5th line.

Click on (select)  $\left| \cdot \right|$  ("a" contact instruction) on the instruction palette and click on the column of the location where you want to input the instruction.

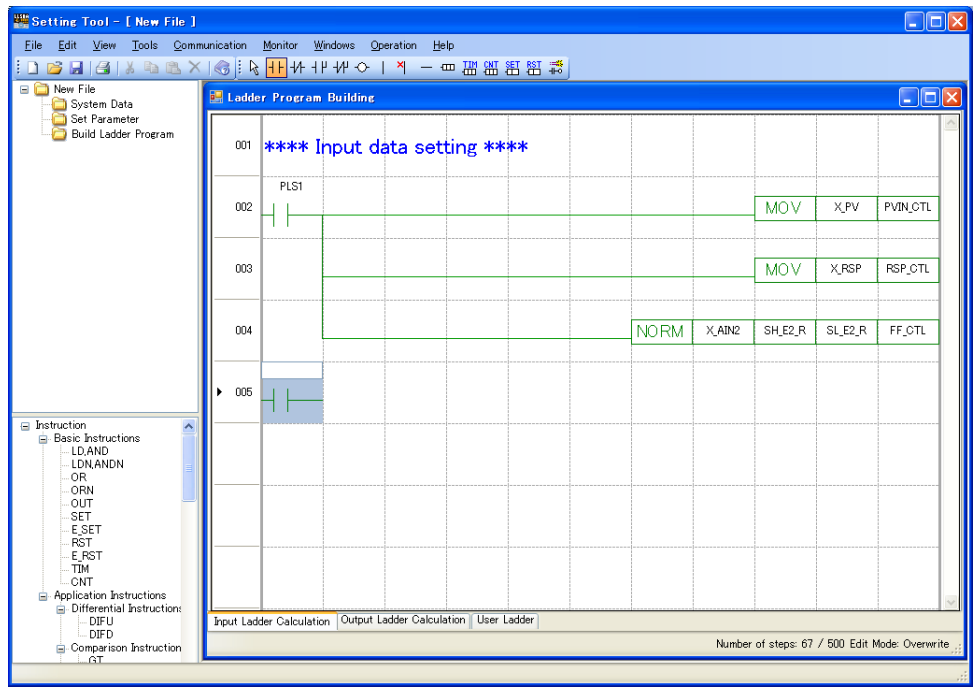

**8.** This causes the input field to appear. Input a DI2 register (X DI2) in the "a" contact instruction's input field. (It is also possible to input a register by drag-anddrop from the Register window.)

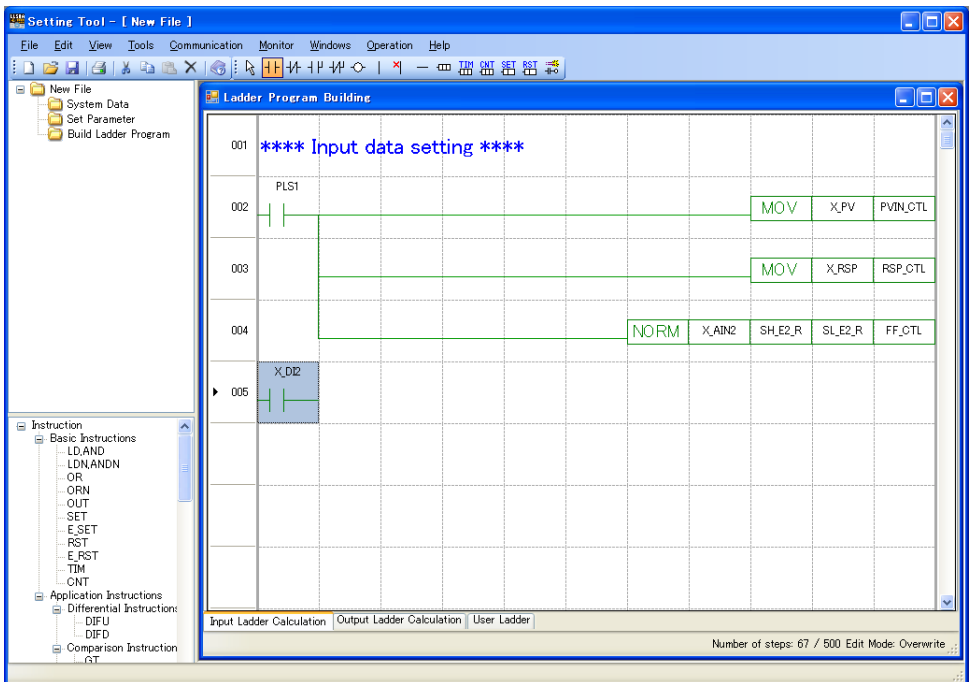

**9.** Click on  $\text{m}$  (Application Instructions) on the instruction palette to display the Input Instruction window.

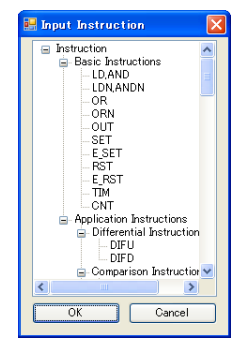

10. Click on (select) the E\_SET instruction and click the column of the location where you want to input the instruction. This causes a connection line to be drawn from the "a" contact instruction to the E\_SET instruction.

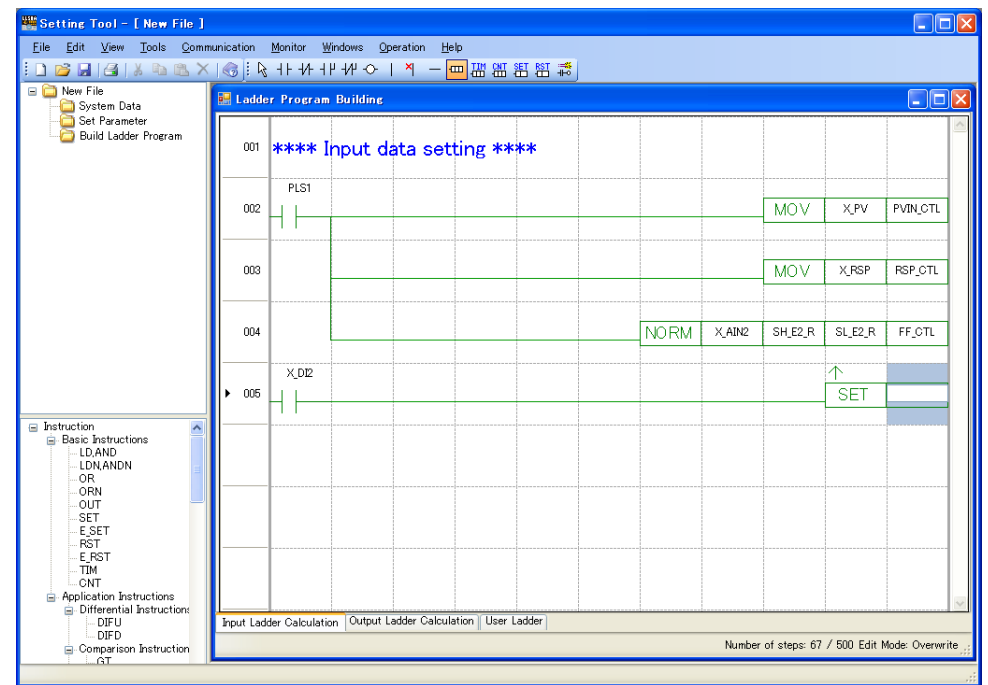

11. This causes the input field to appear. Enter an M127 register (M127) in the E\_SET instruction's input field. (It is also possible to input a register by drag-anddrop from the Register window.)

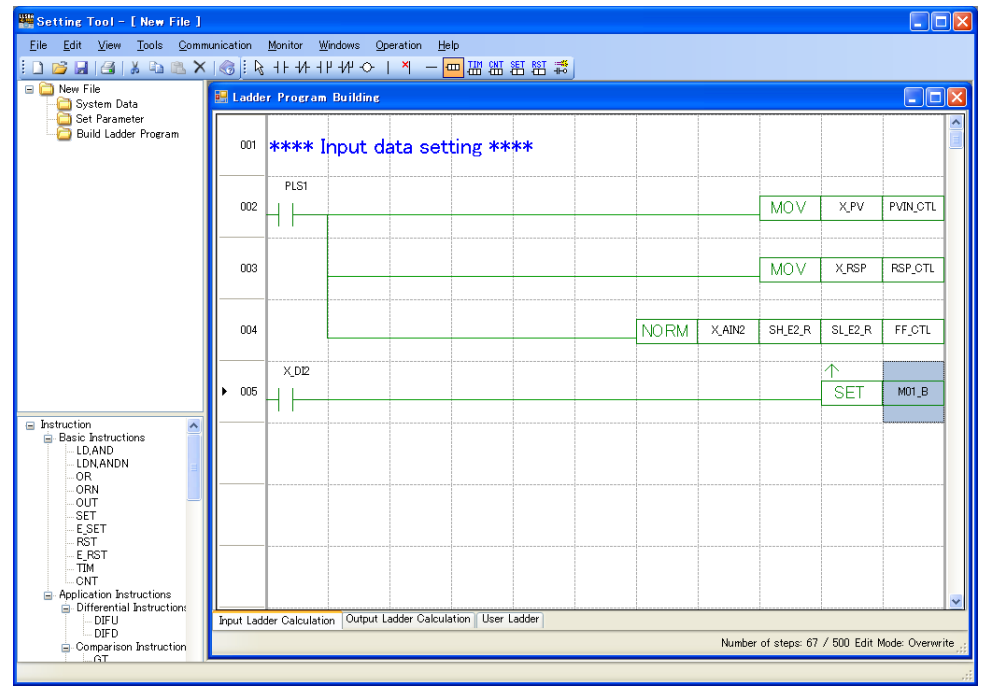

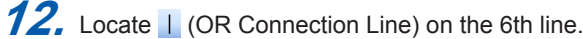

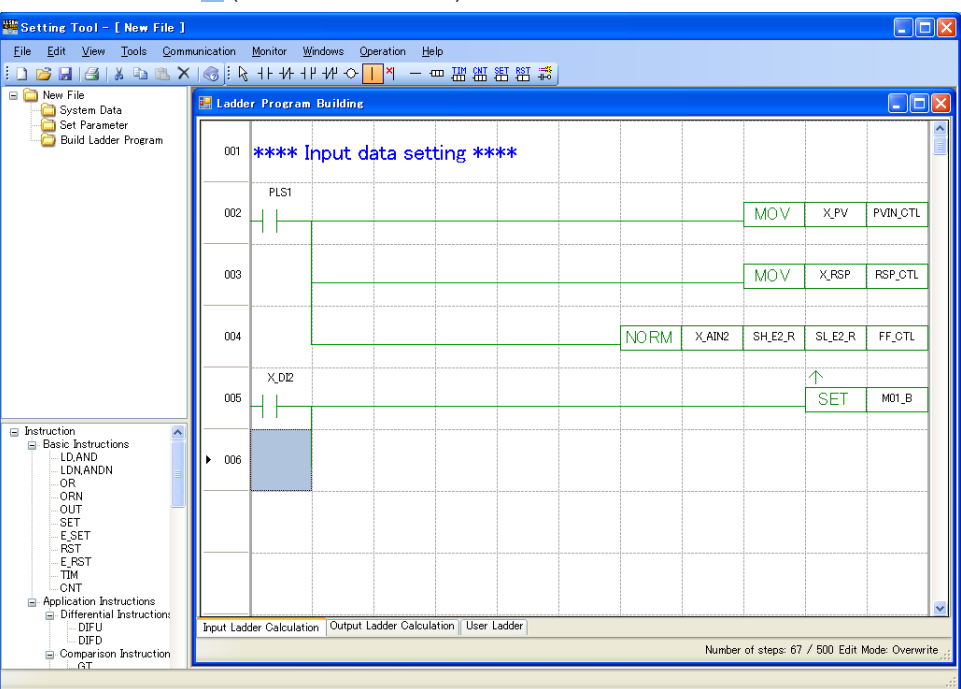

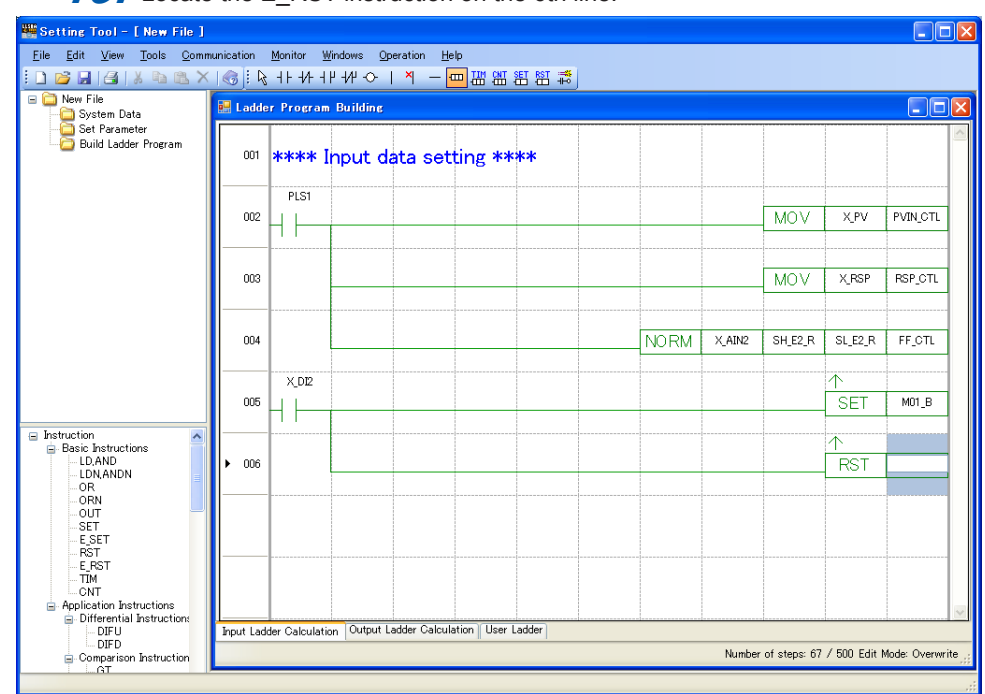

13. Locate the E\_RST instruction on the 6th line.

**14.** This causes the input field to appear. Enter an S/R register (S.R) in the E\_RST instruction's input field. (It is also possible to input a register by drag-and-drop

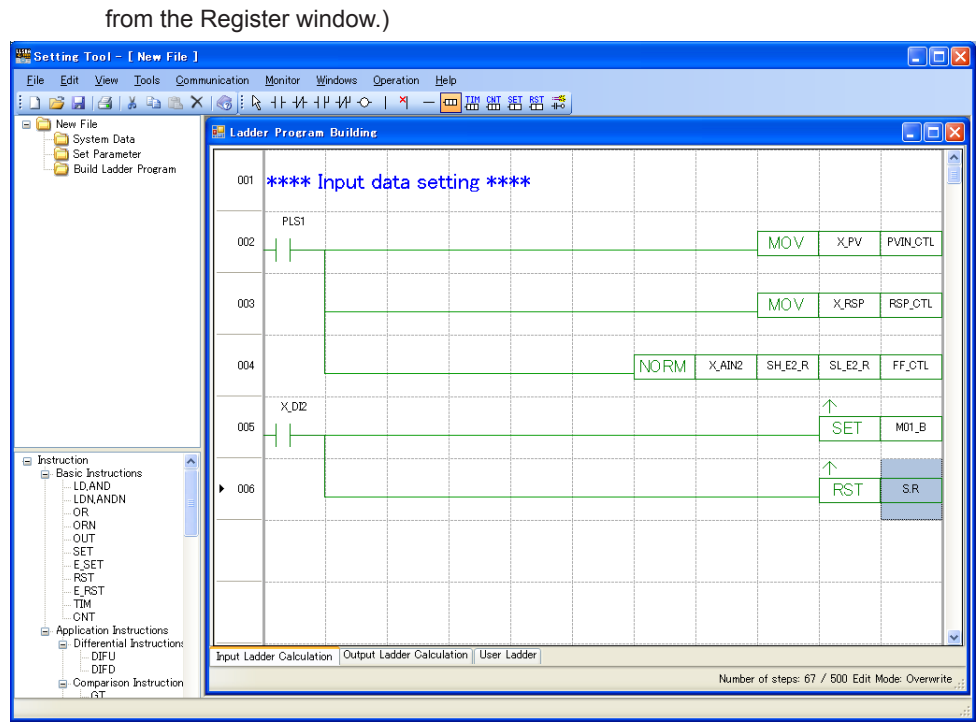

## **15.** Build a circuit on the 7th line.

Click on (select)  $H$  ("a" contact instruction) on the instruction palette and click the column of the location where you want to input the instruction. Enter "M01\_B" in the input field. (It is also possible to input a register by drag-and-drop from the Register window.)

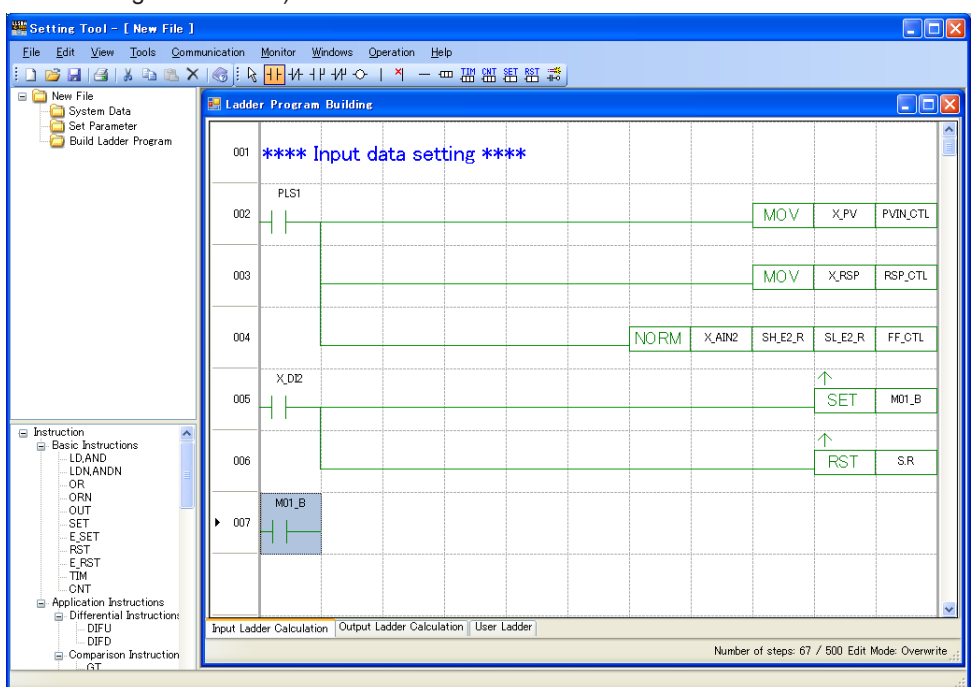

**16.** Select SUB (Subtraction) from the Input Instruction window by clicking on  $\frac{1}{2}$ (Application Instructions) of the instruction palette and locate it as shown below. Enter "SH\_R", "SL\_R", and "DAT02" in the input fields.

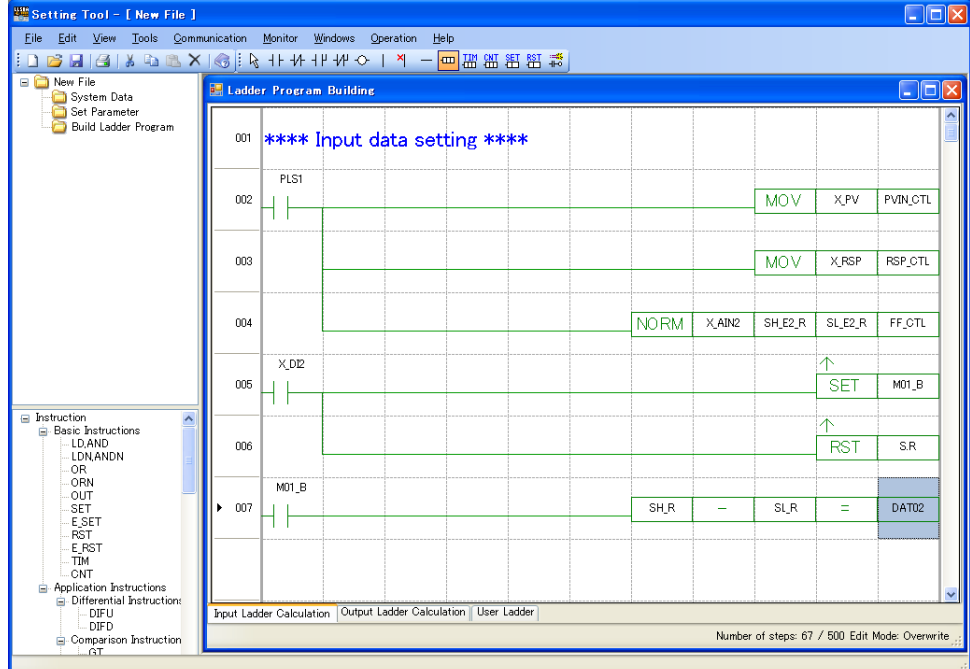

**17.** Build a circuit on the 8th to 13th lines.

Locate **L** (OR Connection Line) on the 8th to 13th lines first. Then, Locate MUL (Multiplication) instruction on the 8th line, DIV (Division) instruction on the 9th line, SUB (Subtraction) instruction on the 10th line, MUL instruction on the 11th to 12th lines, GT (>) and SET instruction on the 13th line. Also enter the register in the input field.

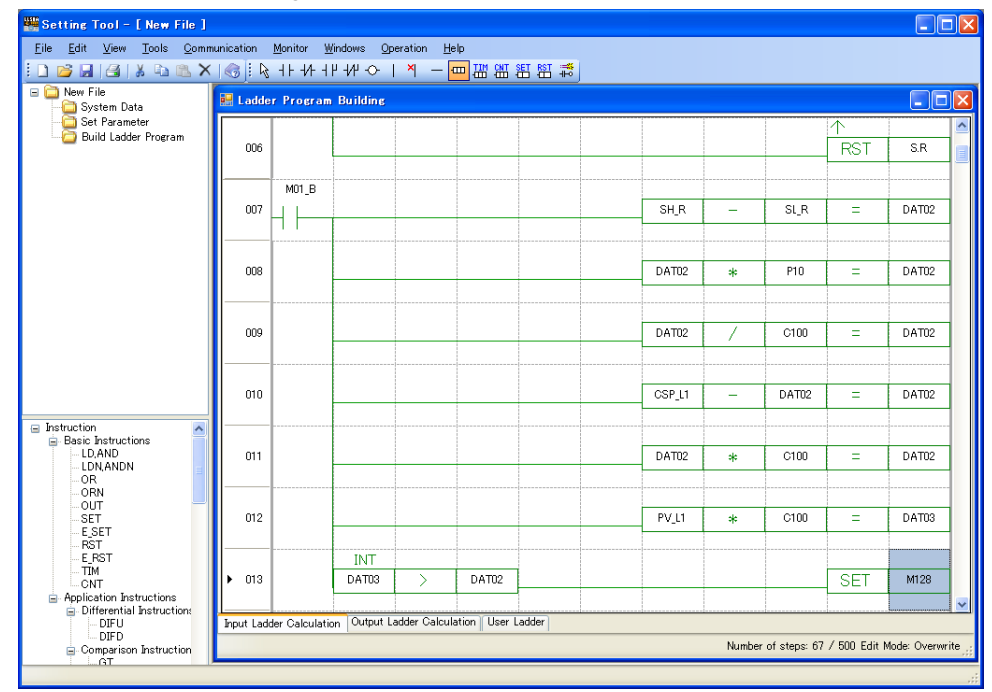

18. Build a circuit on the 14th to 16th lines same as above.

Locate  $H$  ("a" contact instruction) and MOV (Move) instruction on the 14th line,  $\frac{1}{2}$  ("b" contact instruction) and E\_MOV instruction on the 15th line,  $\frac{1}{2}$  ("a" contact instruction) and MOV instruction on the 16th line. Also enter the register in the input field.

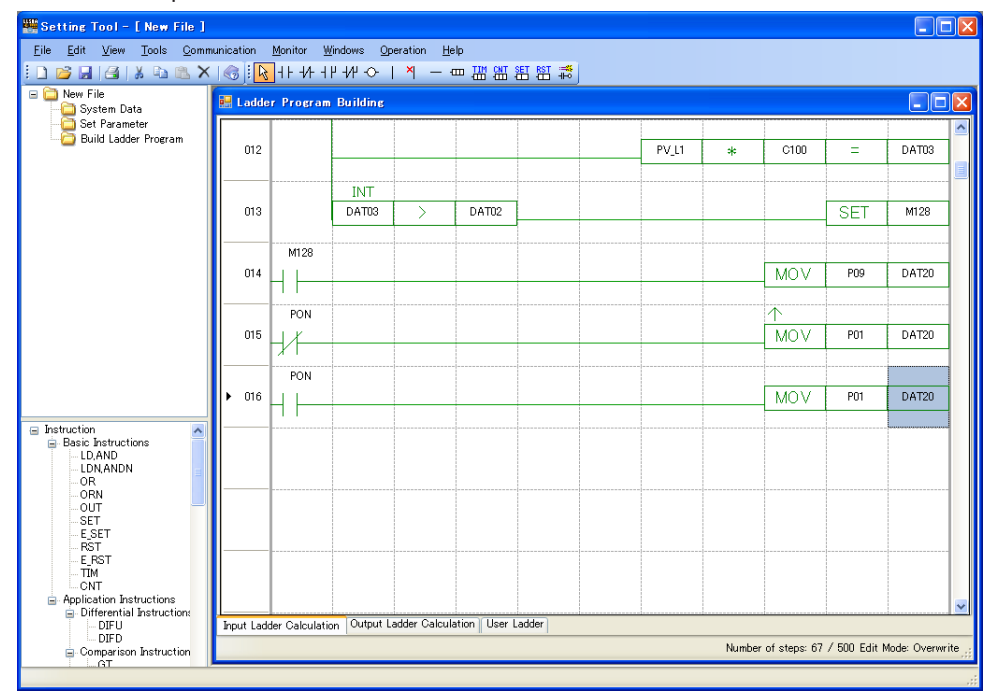

## 19. Build a circuit on the 17th line.

Click on (select)  $H$  ("a" contact instruction) on the instruction palette and click the column of the location where you want to input the instruction. Enter "M128" in the input field.

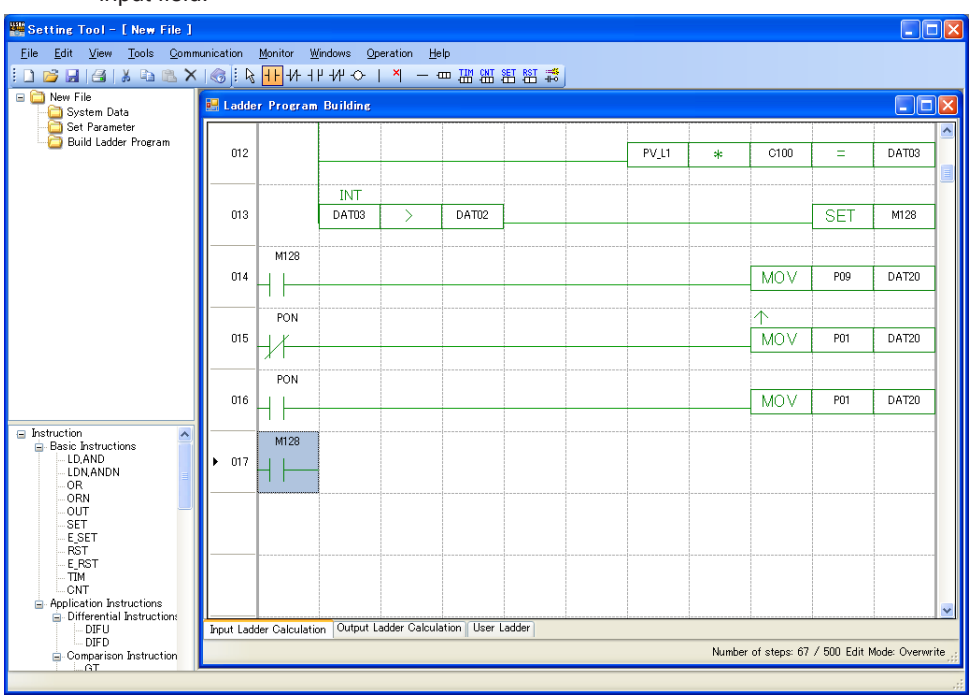

**20.** Click on (select)  $\frac{1}{1}$  ("b" contact instruction) on the instruction palette and click the column of the location where you want to input the instruction. Enter "PON" in the input field. (It is also possible to input a register by drag-and-drop from the Register window.)

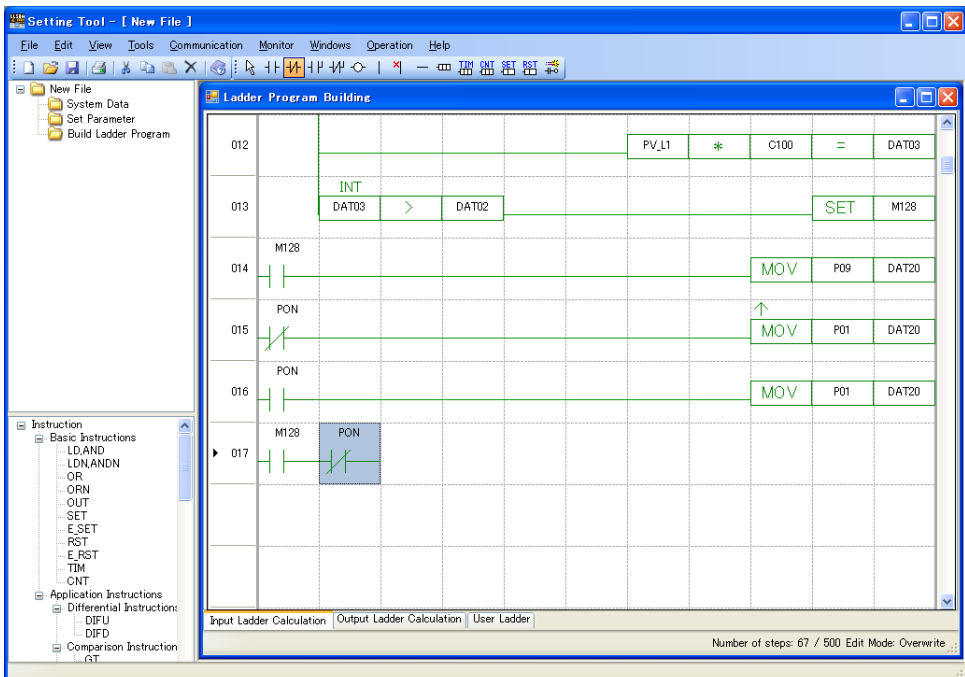

#### **3.4 Building a Ladder Program**

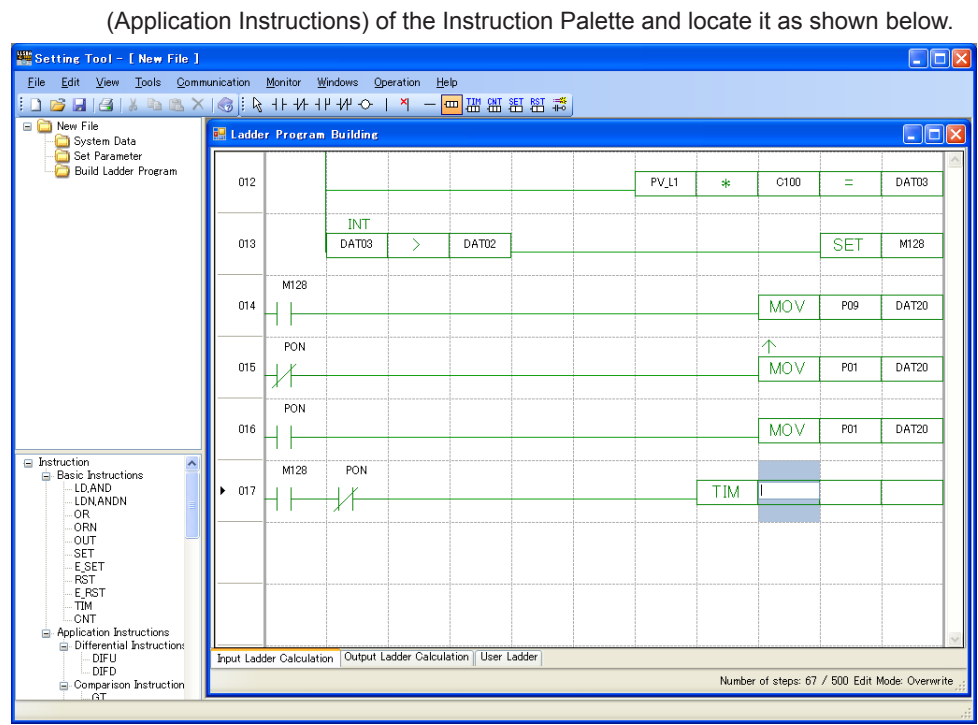

21. Select TIM (Timer) from the Input Instruction window by clicking on  $\frac{d}{dx}$ 

**22.** Enter "CLK1" (1-sec clock), "TIM1" (time-out relay), and "DAT20" (timer set value) in the input fields.

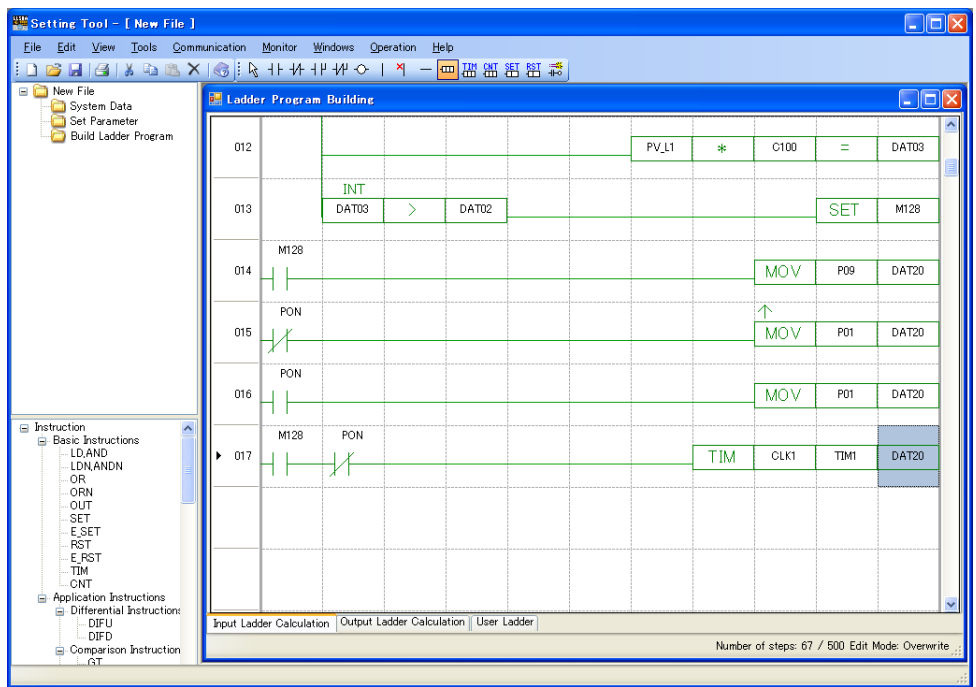

### 23. Locate the MOV instruction on the 18th line. Enter "TIMER1" (timer current value) and "P01" in the input fields.

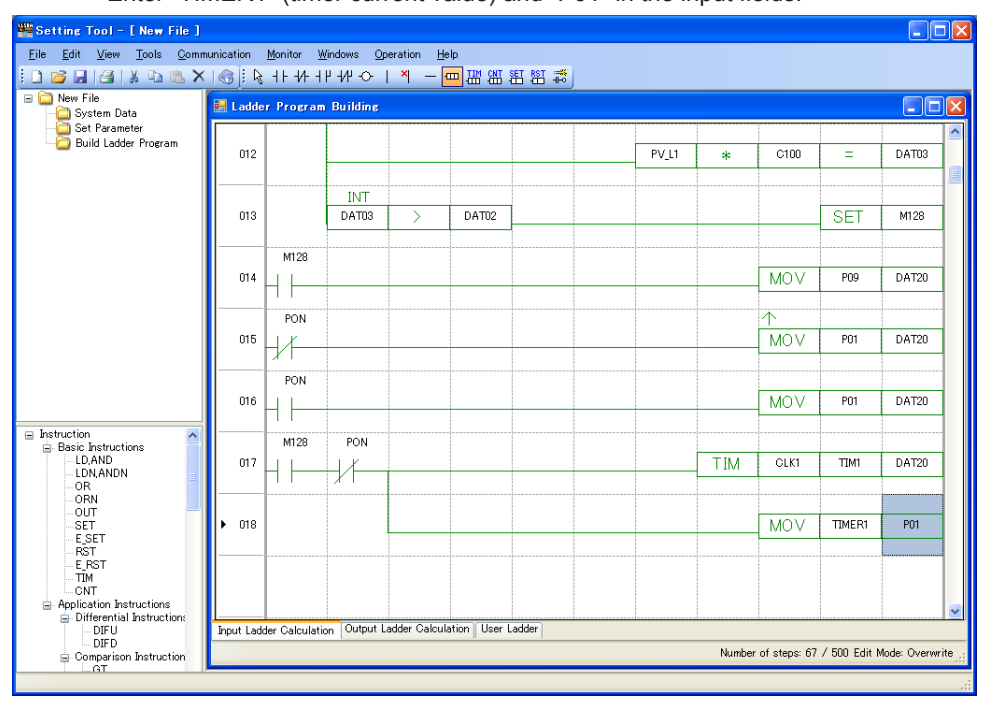

## **24.** Build a circuit on the 19th to 21th lines.

Locate  $\frac{1}{2}$  ("b" contact instruction) and  $\Diamond$  OUT instruction on the 19th line,  $\frac{1}{2}$  ("a" contact OR instruction) on the 20th and 21th lines. Also enter the register in the input field.

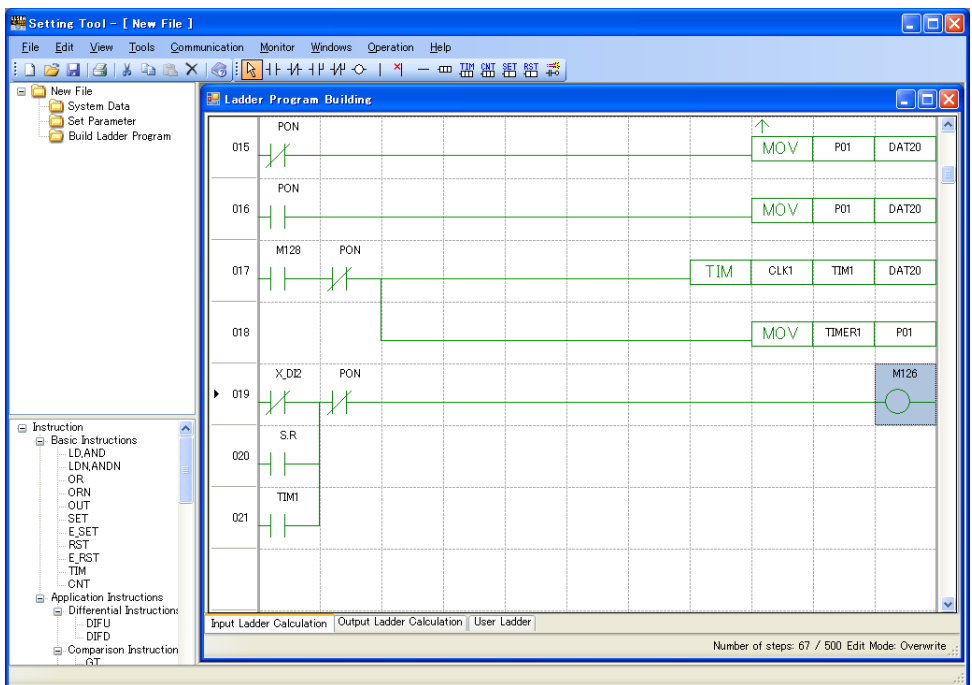

**25.** Build a circuit on the 22th to 24th lines same as above.

Locate  $H$  ("a" contact instruction) and RST (Reset) instruction on the 22th line, (OR connection line) on the 23th to 24th lines, RST instruction on the 23th line, SET instruction on the 24th line. (It is also possible to input a register by dragand-drop from the Register window.)

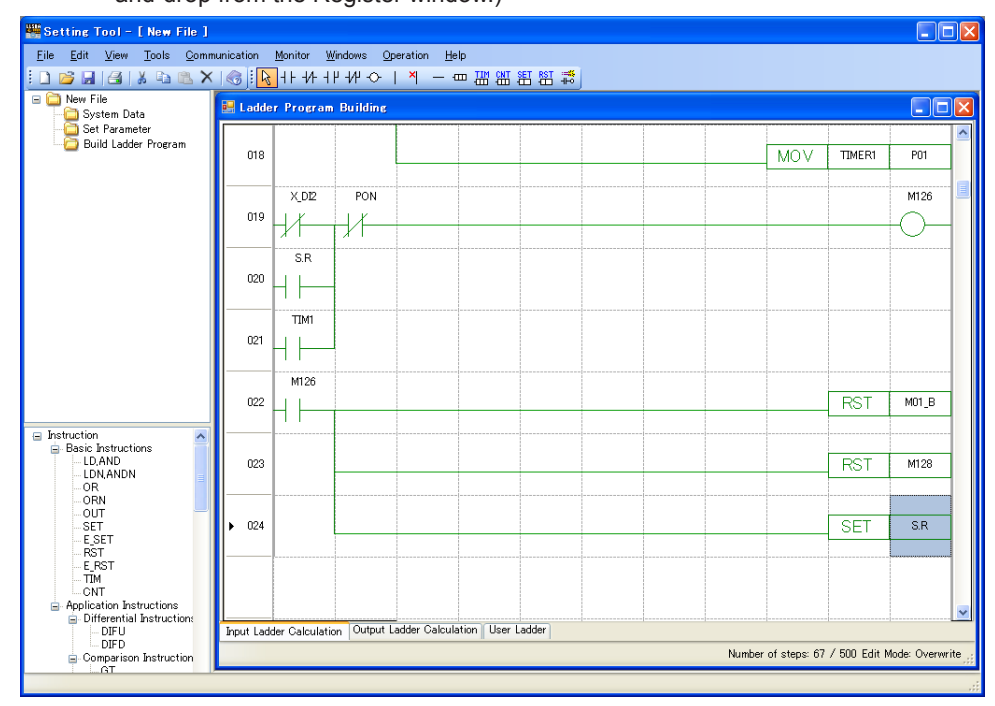

**26.** Complete the ladder program building.

### **3.4 Building a Ladder Program**

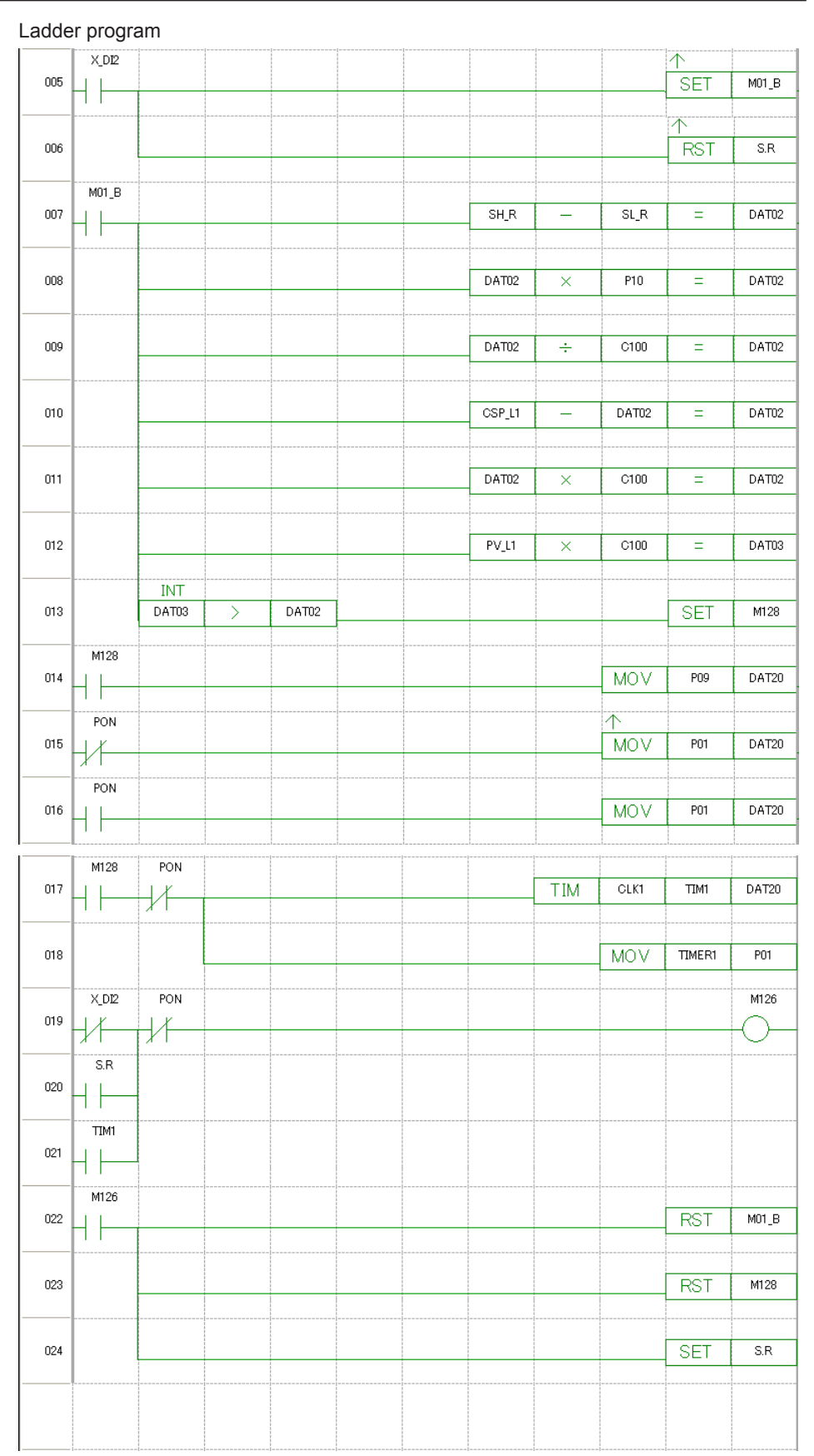

## **3.5 Editing Ladder Programs**

### **3.5.1 Overwrite and Insert Modes**

Instructions are input in either the Overwrite or Insert mode. The Insert key is used to switch between the two modes.

▪ Overwrite mode

Inputting an instruction in Overwrite mode when there is already an instruction at the location of the cursor erases the existing instruction and causes the new instruction to be entered there.

Insert mode

Inputting an instruction in Insert mode when there is already an instruction at the location of the cursor causes the existing instruction to be shifted to the right and the new instruction to be entered at that location. If the existing instruction cannot be moved to the right or if moving an instruction to the right would cause it to be placed at the 11th column, no instruction can be input.

## **3.5.2 Circuit Editing Elements**

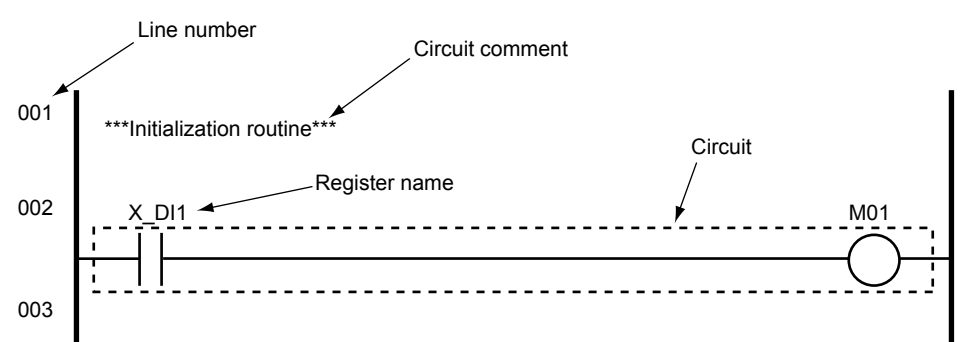

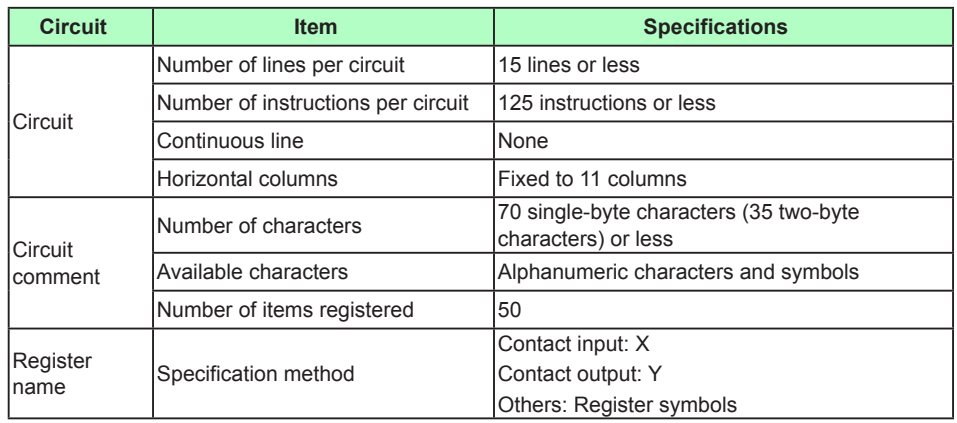

### **Limitations**

- Only one output instruction can be registered in one line.
- No input instruction can be registered at the 11th column, or an input instruction extending to the 11th column cannot be registered.

### **3.5.3 Inserting a Blank Line**

This section describes how to insert a blank line in a ladder program.

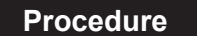

**1.** Place the cursor at the location where you want to insert a blank line.

**2.** Click on [Edit] – [Insert Line] in the menu.

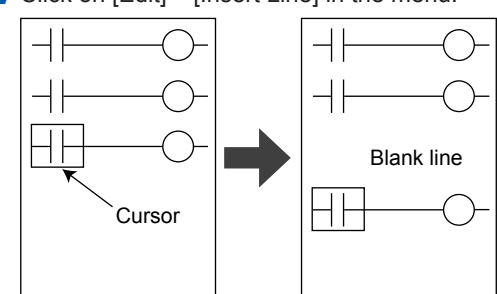

### **3.5.4 Selecting a Circuit Range**

The following describes how to specify a circuit range. A cut, copy, or delete is performed by specifying the range of a circuit.

### **Selection in units of lines**

#### **Selecting a range using the mouse**

To select a circuit range using the mouse, generally drag across the line number area with the cursor.

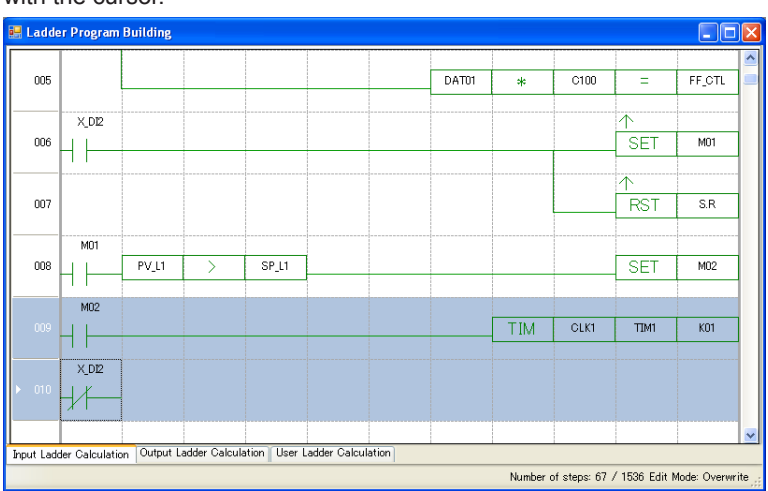

#### **Selecting a range using the keyboard**

To select a circuit range using the keyboard, move the cursor to any cell on the line where you want to start selection, press the Ctrl + Space keys to activate a line-selection status, or press the Shift + [Up arrow] keys or Shift + [Down arrow] keys to select the range.

### **Selection in units of cells**

### **Selecting a range using the mouse**

To select a circuit range using the mouse, drag across the cell range area with the mouse cursor.

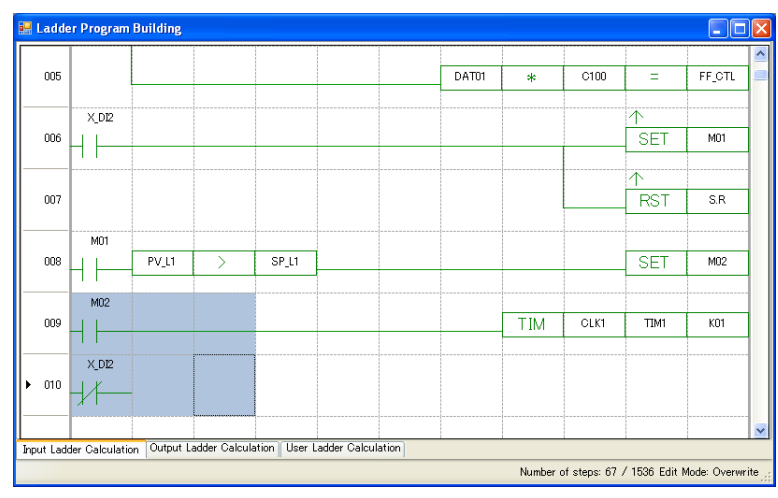

#### **Selecting a range using the keyboard**

To select a circuit range using the keyboard, press:

- Shift + [Right arrow] keys
- Shift + [Left arrow] keys
- Shift + [Up arrow] keys
- Shift + [Down arrow] keys

If the line-selection status has been activated, press the TAB key to cancel it. With the SHIFT key held down, press any of the [Right arrow], [Left arrow], [Up arrow], and [Down arrow] keys.

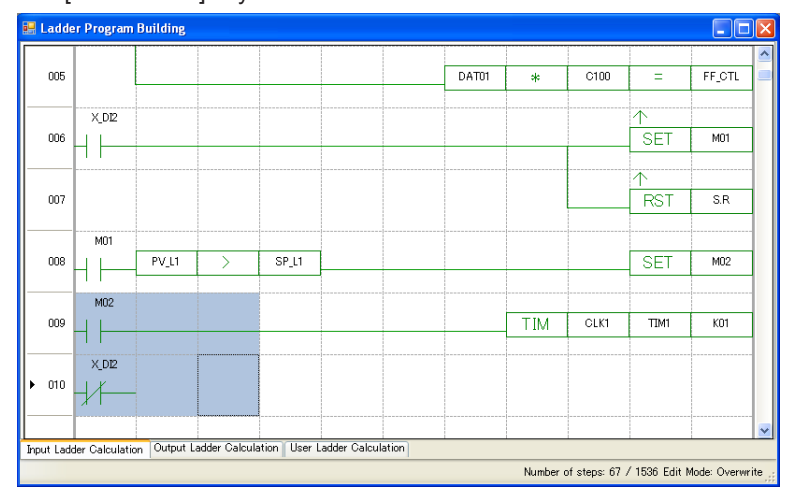

### **3.5.5 Deleting a Circuit**

This section describes how to delete a circuit.

### **Deleting circuits in units of lines**

Circuits can be deleted on a line basis by specifying the range of circuit lines and then selecting either [Edit] – [Delete] in the menu, or [Edit] – [Delete Line].

**To select a circuit range:**

- **1.** Specify a circuit range in lines (see Section 3.5.4).
- **2.** Click on [Edit] [Delete] or [Edit] [Delete Line] in the menu.
- **3.** The line deletion confirmation message appears.

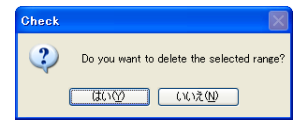

### **When not selecting a circuit range:**

Click on [Edit] – [Delete Line] in the menu. This causes one selected line to be deleted.

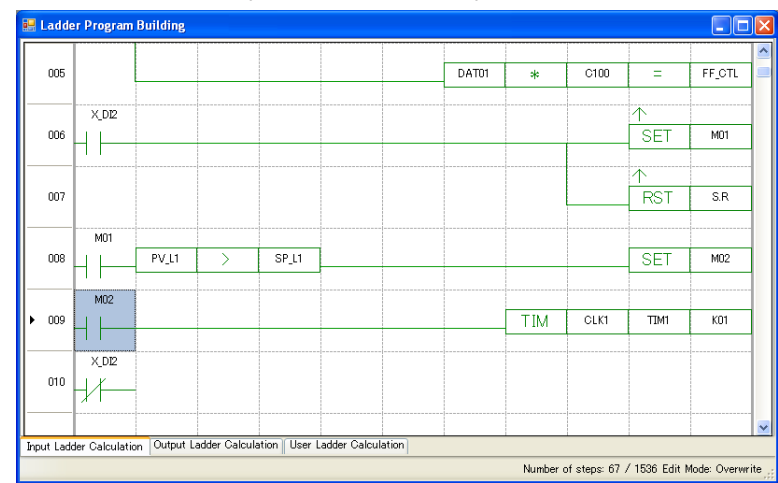

**1.** Move the cursor to any cell on the line that you want to delete.

**2.** Click on [Edit] – [Delete Line] in the menu.

**3.** The line deletion confirmation message appears.

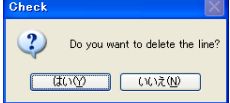

**IM 05P05A01-02EN 3-31**

#### **3.5 Editing Ladder Programs**

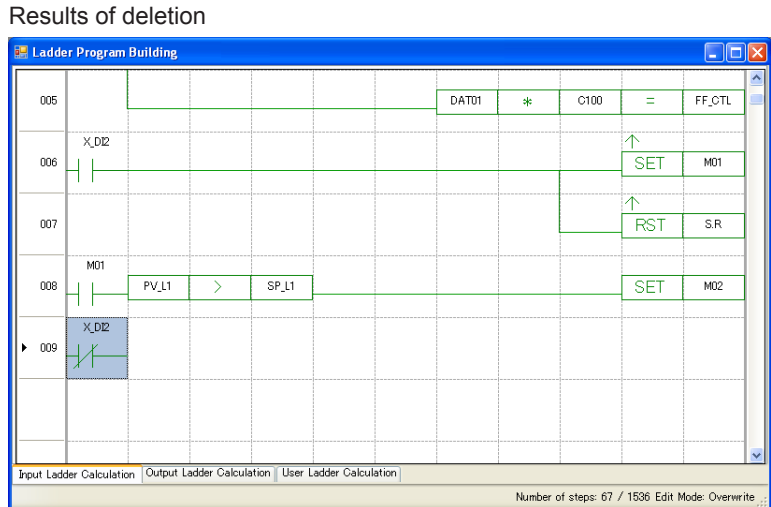

### **Deleting circuits in units of cells**

To delete a specified circuit range in cells, click on [Edit] – [Delete] in the menu.

- **1.** Specify a circuit range in cells (see Section 3.5.4).
- **2.** Click on [Edit] [Delete] in the menu.

**3.** This causes the line deletion confirmation message to appear.

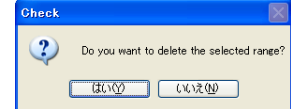

Deletion is not possible if a selected circuit range includes part of an instruction.

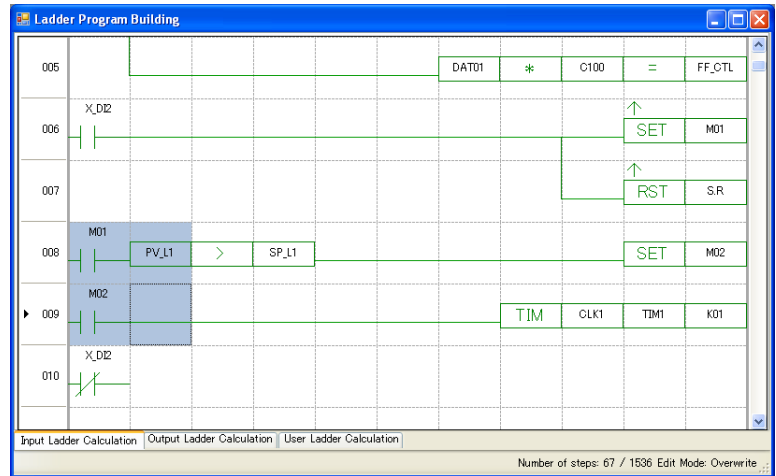

### **3.5.6 Copying a Circuit**

This section describes how to copy a circuit.

### **Copying circuits in units of lines**

- **1.** Specify a circuit range in lines (see 3.5.4).
- **2.** Click on [Edit] [Copy] in the menu.
- **3.** Move the cursor to left side cell on the line at the copy destination.
- **4.** Click on [Edit] [Paste] in the menu.

The circuits are copied to lines starting at the line where the cursor is placed.

### **In Overwrite mode**

Circuits starting at the line where the cursor is placed are replaced with the circuits to be copied, by the number of circuit lines to be copied.

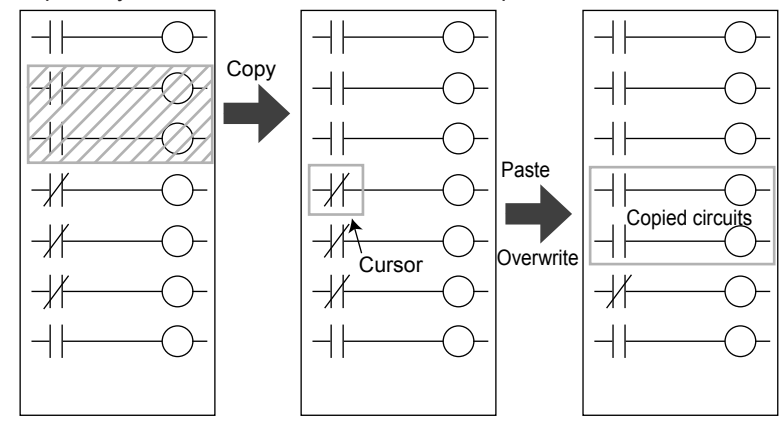

#### **In Insert mode**

Circuits to be copied are inserted before the line where the cursor is placed.

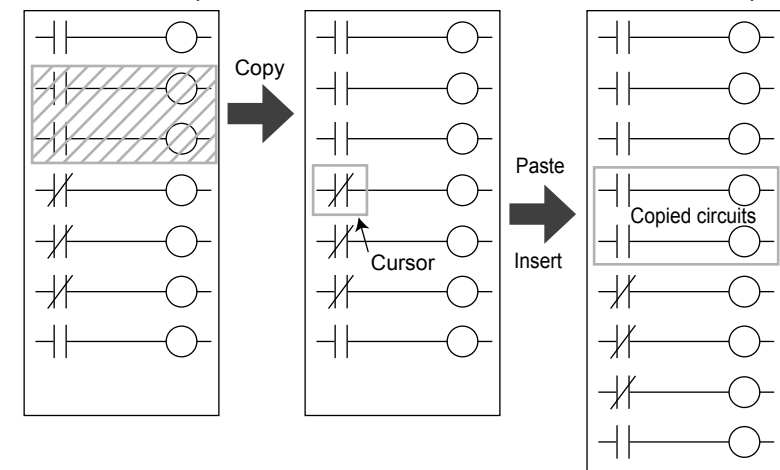

In Insert mode, it is not possible to copy if the number of circuit lines exceeds 200 lines after making the copy.

### **Copying circuits in units of cells**

- **1.** Specify a circuit range in cells (see 3.5.4).
- **2.** Click on [Edit] [Copy] in the menu.
- **3.** Move the cursor to a cell at the copy destination.
- 4. Click on [Edit] [Paste] in the menu.

Circuits start to be copied to cells starting at the position of the cursor.

### **In Overwrite mode**

The cells of circuits starting at the line where the cursor is placed are replaced with those of the circuits to be copied, by the number of circuit lines to be copied.

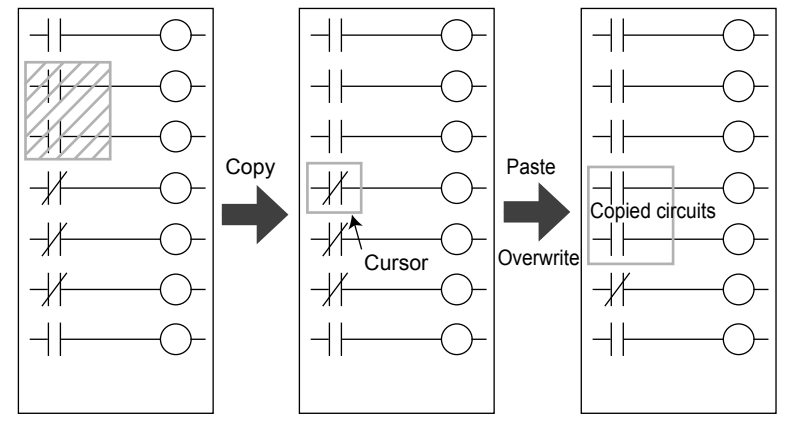

#### **In Insert mode**

The cells of circuits to be copied are inserted before the line where the cursor is placed.

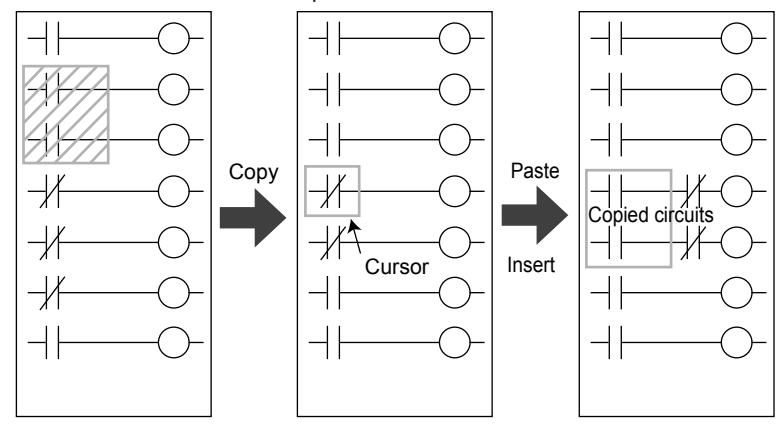

Copying cannot be made on a cell basis in the following cases:

- An input instruction is pasted to column 11
- A paste in which an output instruction does not extend to column 11
- Data obtained after pasting exceeds the display range of columns
- A paste range in Overwrite mode reaches to within an instruction
- The number of instructions per line after a paste in Insert mode exceeds 11
- A line in a paste range in Insert mode is ORed with a line out of the paste range

## **3.5.7 Moving a Circuit**

This section describes how to move a circuit.

### **Moving circuits in units of lines**

- **1.** Specify a circuit range in lines (see 3.5.4).
- **2.** Click on [Edit] [Cut] in the menu.
- **3.** Move the cursor to left side cell on the line at the move destination.
- **4.** Click on [Edit] [Paste] in the menu.

Circuits are moved to lines starting at the position of the cursor.

### **In Overwrite mode**

The circuits starting at the line where the cursor is placed are replaced with the circuits to be moved, by the number of circuit lines to be moved.

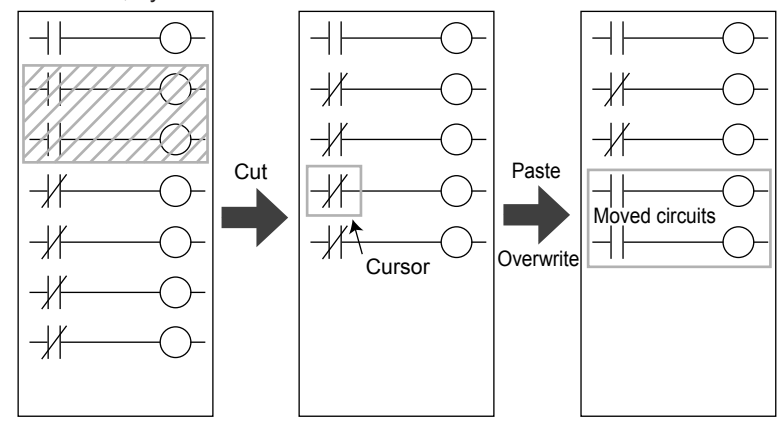

#### **In Insert mode**

Circuits to be moved are inserted before the line where the cursor is placed.

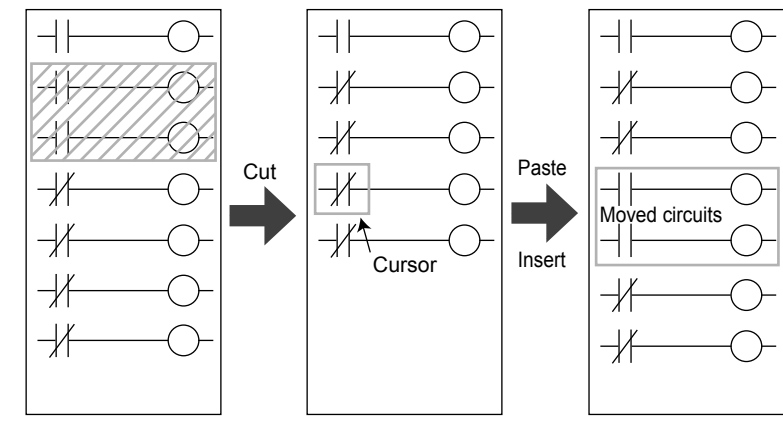

### **Moving circuits in units of cells**

**1.** Specify a circuit range in cells (see 3.5.4).

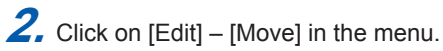

- **3.** Move the cursor to a cell at the move destination.
- **4.** Click on [Edit] [Paste] in the menu.

Circuits are moved to cells starting at the position of the cursor.

**3**

#### **In Overwrite mode**

The cells of circuits starting at the line where the cursor is placed are replaced with those of the circuits to be moved, by the number of circuit lines to be moved.

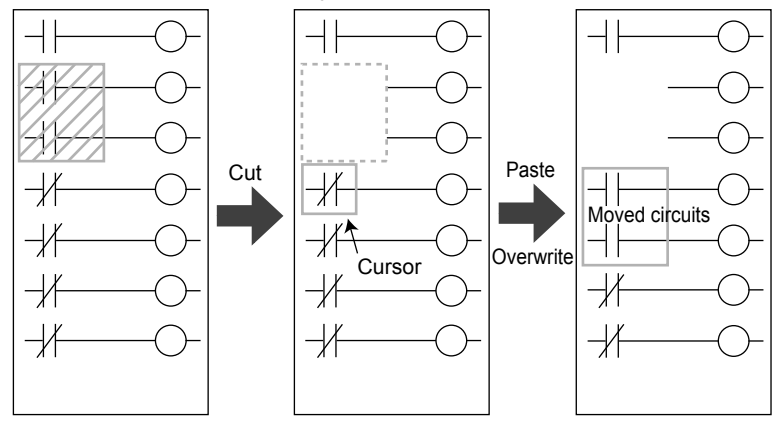

### **In Insert mode**

The cells of circuits to be moved are inserted before the line where the cursor is placed.

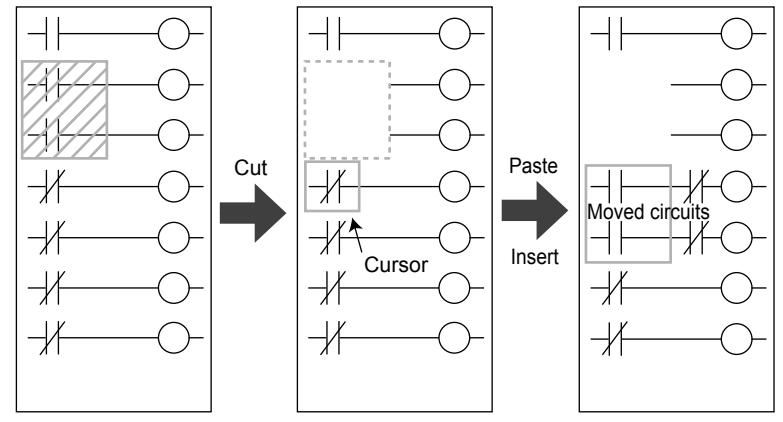

A move cannot be made on a cell basis in the following cases:

- An input instruction is pasted to column 11
- A paste in which an output instruction does not extend to column 11
- Data obtained after pasting exceeds the display range of columns
- A paste range in Overwrite mode reaches to within an instruction
- The number of instructions per line after a paste in Insert mode exceeds 11
- A line in a paste range in Insert mode is ORed with a line out of the paste range

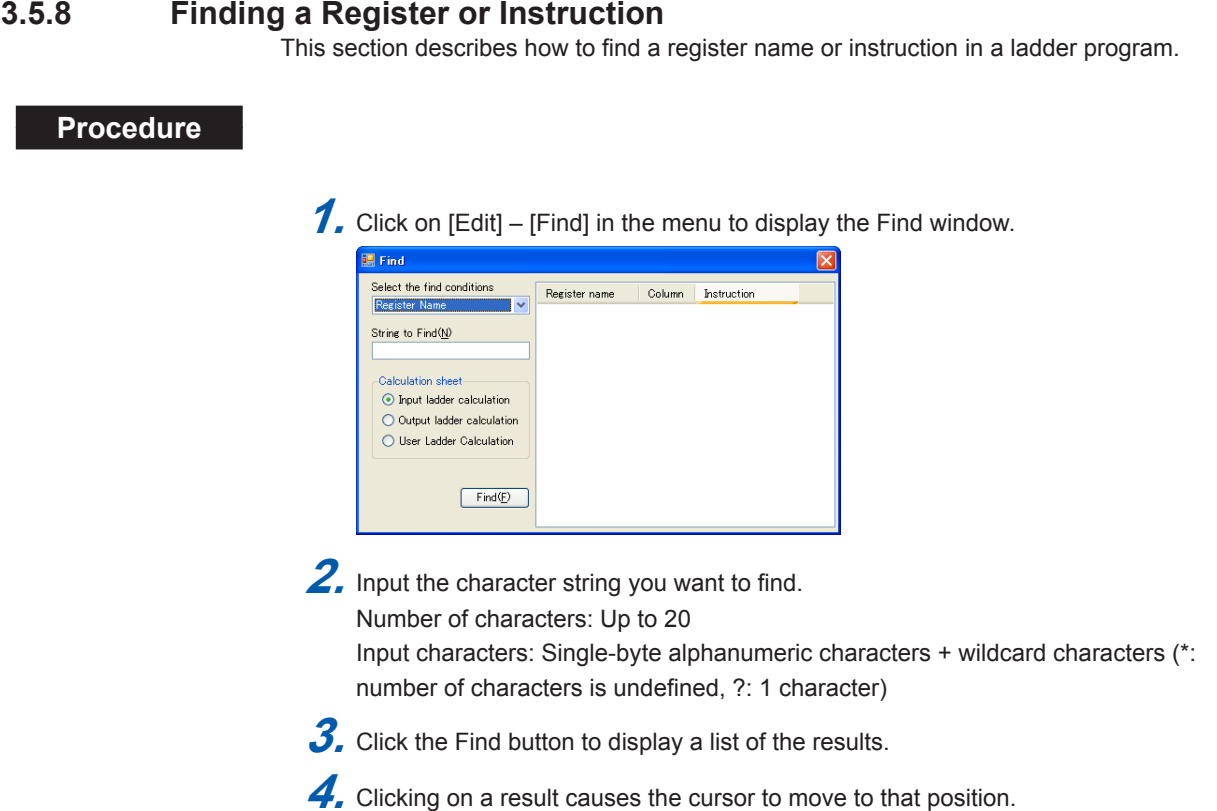

### **3.5.9 Replacing a Register or Instruction**

This section describes how to replace a register name or instruction in a ladder program with a character string.

#### **Procedure**

**1.** Click on [Edit] – [Replace] in the menu to display the Replace window.

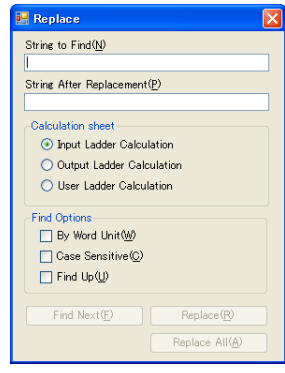

**2.** Enter the character string you want to search.

Number of characters: Up to 20

Input characters: Single-byte alphanumeric characters + wildcard characters (\*: number of characters is undefined, ?: 1 character) Number of characters after replacement: Up to 20

Input characters after replacement: Single-byte alphanumeric characters

### Search options

Word basis: Character strings contained in a sentence are excluded. Case sensitive

Upward search: with checkmark, Downward search: without checkmark

**3.** Click the [Replace Next] button to move the cursor to the position where the searched results are displayed.

4. Click the [Replace] button to replace the searched character string with the replacement character string. To replace all searched character strings in the program, click the [Replace All] button.

### **3.5.10 Setting a Burnout Connection**

Burnout Connection Setting is only for UT75A/UT55A/UT52A/UP55A. To change the burnout connection setting of the default ladder programs, select the analog input terminals connected to LOOP1 PV, LOOP1 RSP, LOOP2 PV, and LOOP2 RSP. (LOOP2 is displayed in Cascade control.)

The burnout information of the analog input terminals set up here can be detected by the control loop connected.

### **Procedure**

**1.** Click on [Tool] – [Set Burnout Connection] in the menu to display the Set Burnout Connection window.

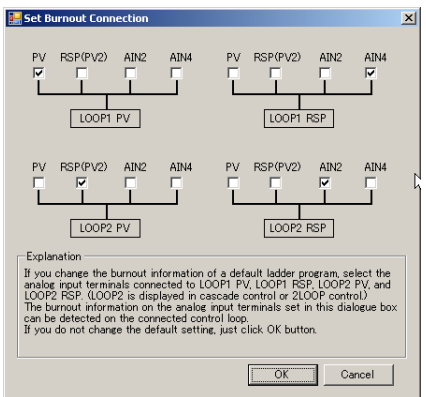

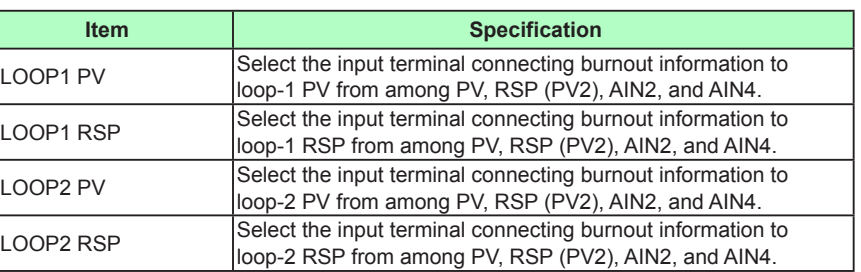

LOOP2 PV and LOOP2 RSP are displayed in Cascade control or Dual-loop control.

# **3.6 Checking Ladder Programs**

This section describes how to check the program calculation instructions, program syntax, and step count when creating or editing a ladder program.

### **Setting up a syntax check**

### **Procedure**

**1.** Click [Tool] – [Set Option] in the menu to display the Options window.

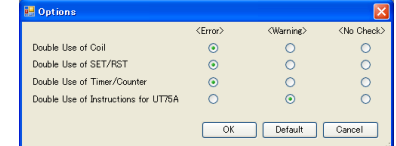

2. Click on (select) the syntax check level and click the [OK] button.

### **The Options window**

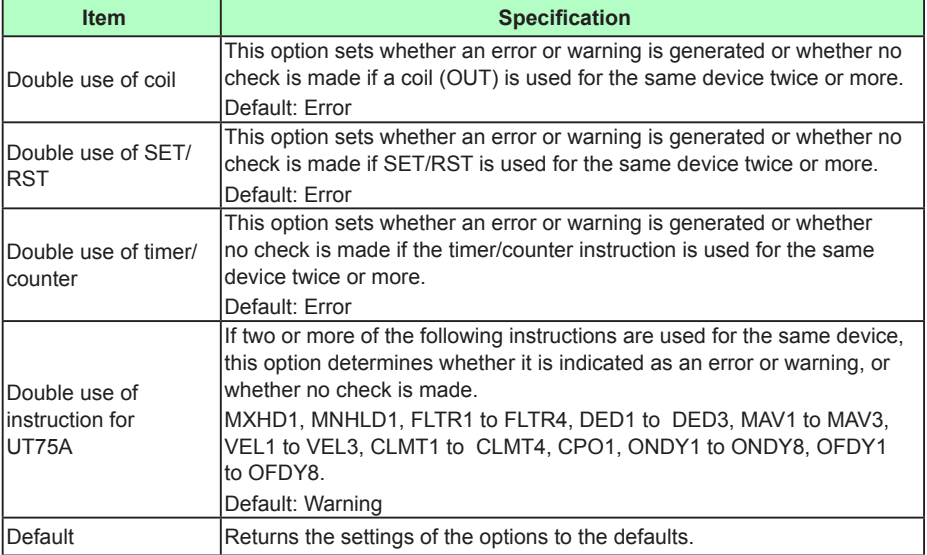

### **Checking the syntax**

### **Procedure**

- **1.** After building a ladder program, click on [Tool] [Check Program] in the menu to conduct a syntax check.
- **2.** If an error is found, the Program Error window appears.

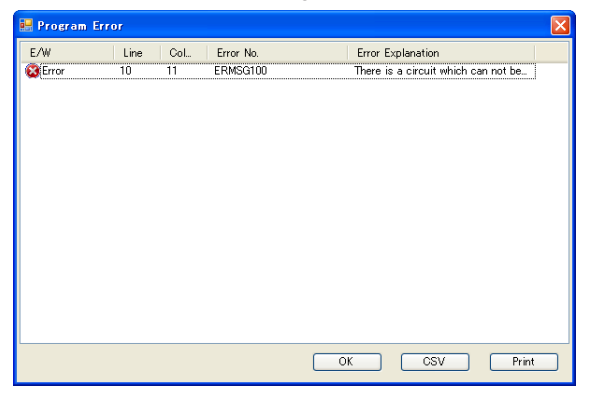

## **List of the Ladder Program Error Message**

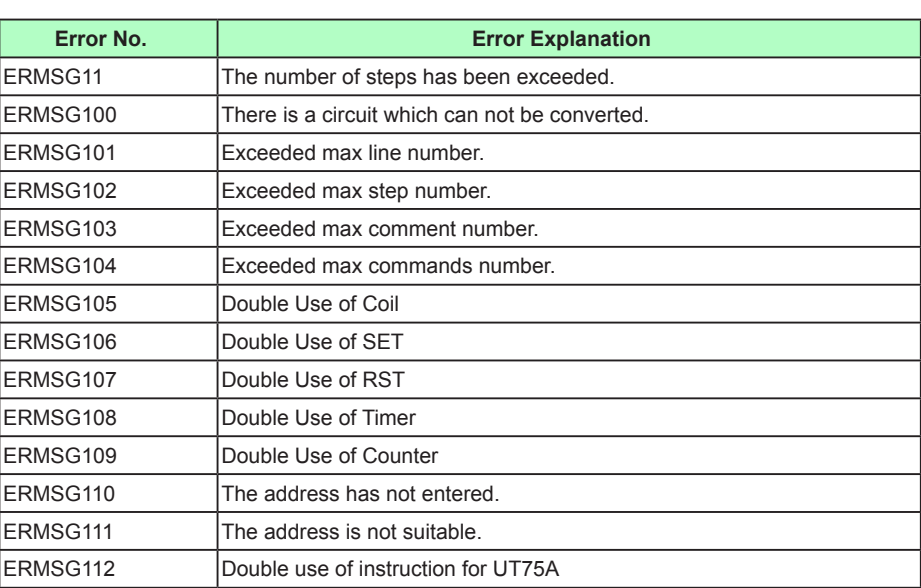

## **3.7 Saving a Ladder Program in a File and Downloading/Uploading It**

After building and editing a ladder program, save it in a file, download it to the main unit, monitor and debug it, and then upload it from the main unit to save in the file.

For the details of each operation, see the following sections:

- Saving in a file: Section 2.15, Managing files
- Downloading to main unit: Section 2.11, Downloading Data
- Uploading from main unit: Section 2.12, Uploading Data

# **3.8 Monitoring a Ladder Program**

### **Procedure**

### **1.** Display the Basic window.

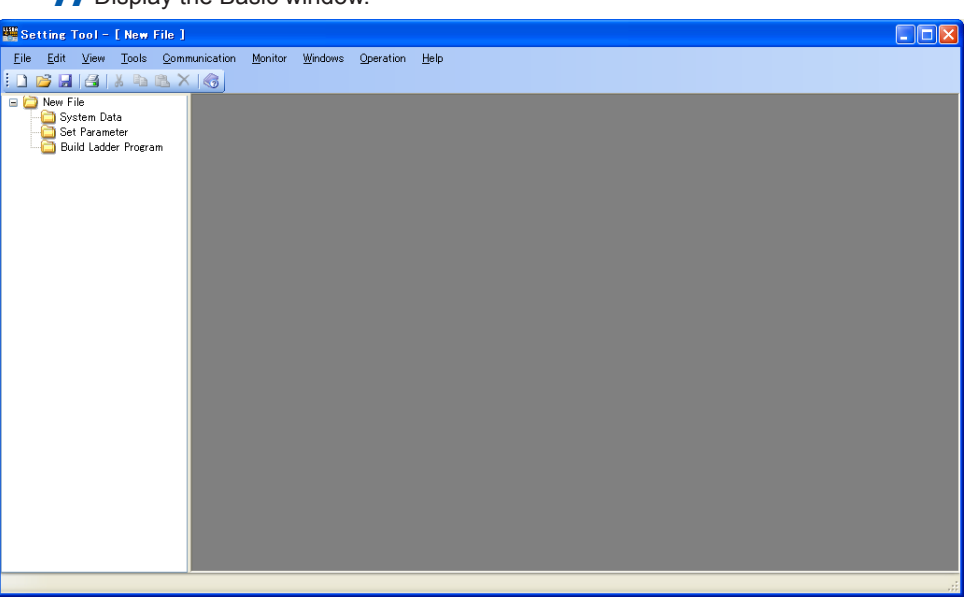

**2.** Click on [Monitor] – [Monitor Ladder Program] in the menu to display the Execute Communication window.

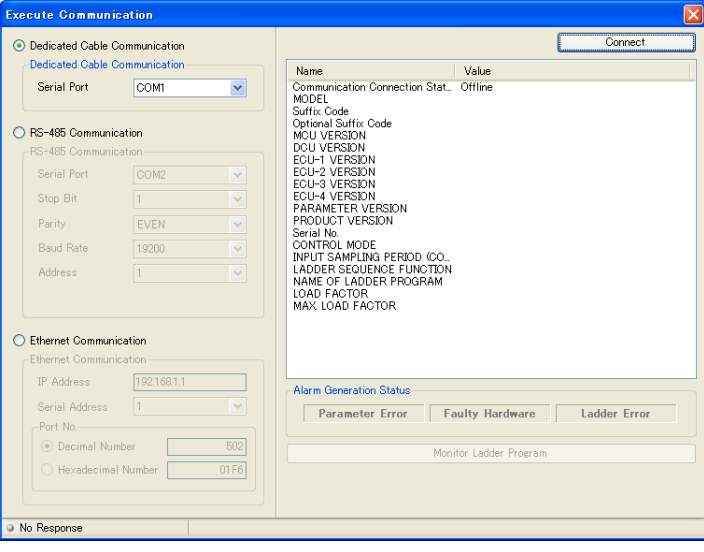

**3.** Set up the communication conditions and click the [Monitor Ladder Program] button to display the Enter Password dialog box.

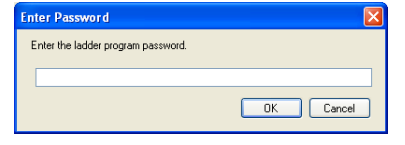

**4.** If a ladder program password has been set to the ladder program, enter the password and click the [OK] button.

If a ladder program password has not been set to the ladder program, click the [OK] button asis. The Monitor Ladder Program window appears.

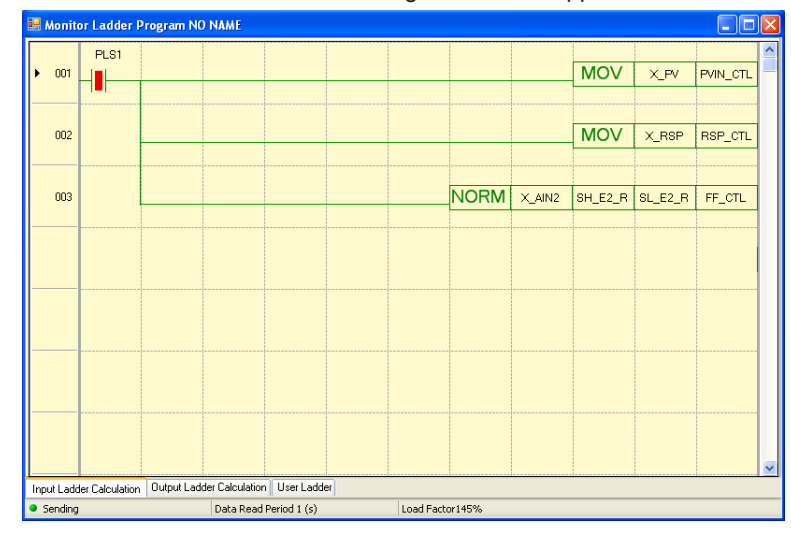

**5.** To close the window, click **X** 

#### **Switching between the input ladder calculation, output ladder calculation, and user ladder windows**

Click on the desired tab at the bottom of the Monitor Ladder Program window to switch to any of these windows.

### **Detailed display of the Monitor Ladder Program window**

### **Procedure**

1. Place a check mark (  $\cdot$  ) in front of [Detail View] that is accessed from [Monitor] in the menu to show a detailed view of the Monitor Ladder Program window. This view shows the current values of registers, etc.

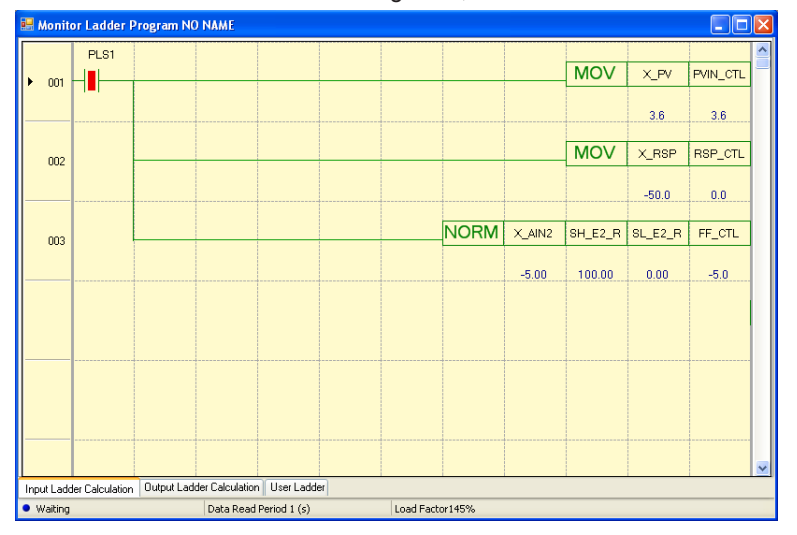

### **The Monitor Ladder Program window**

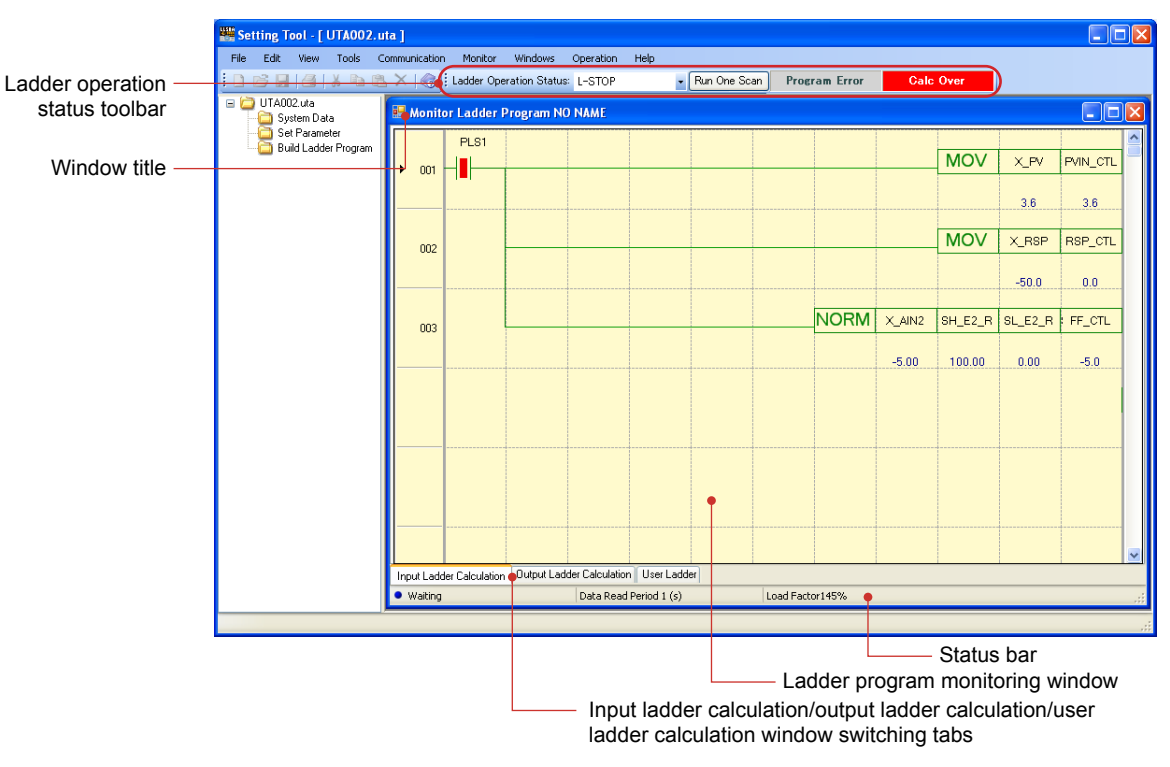

### **Window title**

Indicates "Monitor Ladder Program, a program name read from the main unit."

### **Monitor Ladder Program window**

Displays the main unit ladder program. This is the monitor window used when debugging the ladder program. This window displays ladder program switches, lamp ON/OFF, and register values.

### **Input ladder calculation/output ladder calculation/user ladder calculation window switching tabs**

Click on a tab at the bottom of the Ladder Program Building window to switch between the input ladder calculation, output ladder calculation, and user ladder calculation.

### **Ladder operation status toolbar**

The following toolbar is displayed during ladder program monitoring.

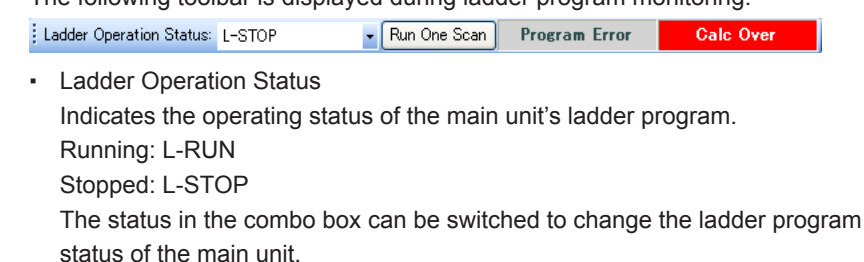

- Run One Scan (1SCAN) When this button is pressed, the LL50A runs one scan of the main unit ladder program and then stops it. This button is not available during L-RUN.
- Reset Start (L-RESET RUN) When this button is pressed, the main unit will perform the same operation as at power-on.

**3**

**4**

operation

#### **3.8 Monitoring a Ladder Program**

- Ladder program error (Program Error) If the ladder program is corrupted, "Program Error" is lit.
- Ladder calculation overflow (Calc Over) If a non-numerical value or infinity occurs during calculation or arises as a result, "Calc over" is lit.

### **Status bar**

#### **Communication status**

This item displays the status of communication with the main unit. Green (blinking): Communicating Red (lit): A communication delay occurred.

#### **Data read cycle**

Double-clicking on this area causes the Set Data Read Cycle window to appear. This item sets the read cycle for displaying main unit data on a PC.

If communication does not meet the set update cycle, a communication delay occurs. Setting range: 1 to 3600 sec

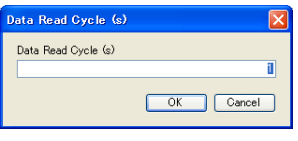

### **Load factor**

Indicates the load factor of the main unit's ladder program.

#### **Displaying the current value of a timer or counter**

The current value of a timer or counter is displayed in the detail view.

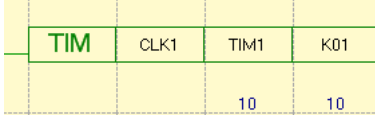

The current value can also be confirmed on the Monitor Register window.

- Register symbol of Timer-1 current value: TIMER1
- Register symbol of Timer-2 current value: TIMER2
- Register symbol of Timer-3 current value: TIMER3
- Register symbol of Timer-4 current value: TIMER4
- Register symbol of Timer-1 with back-up current value: TIMER1\_B
- Register symbol of Timer-2 with back-up current value: TIMER2\_B
- Register symbol of Counter-1 current value: COUNTER1
- Register symbol of Counter-2 current value: COUNTER2
- Register symbol of Counter-3 current value: COUNTER3
- Register symbol of Counter-4 current value: COUNTER4
- Register symbol of Counter-1 with back-up current value: COUNTER1\_B
- Register symbol of Counter-2 with back-up current value: COUNTER2\_B

#### **Description**

The Monitor Ladder Program window and Monitor Register window can be simultaneously displayed. The monitored data is refreshed only on the active window. For the Monitor Register window, see Section 3.9, Monitoring/Changing Register Data.

#### **Execute Communication window**

- Serial port: A port available for a PC is automatically displayed.
- Stop bit, parity, baud rate, data length, and address: Set these items according to the main unit's communication conditions.
- IP address: Set this address according to the main unit's IP address (for Ethernet communication).
- Serial address: Set the main unit's RS-485 communication address if communication is made via an Ethernet/RS-485 converter (e.g., model VJET). (Not allowed to be duplicated)
- Port number: Set the port number.

#### **ON/OFF display of relays**

The ON/OFF status of relays in the Monitor Ladder Program window is displayed as shown below. Other instructions are also displayed in the same way.

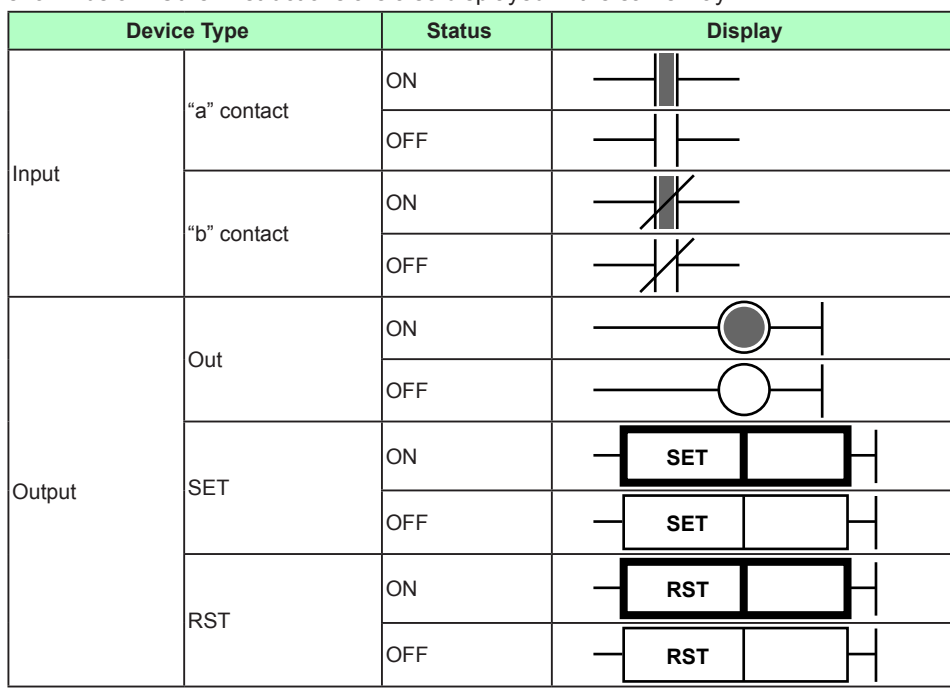

#### **Note**

Do not disconnect a connection cable or turn off the main unit power supply during register monitoring.

**3**

# **3.9 Monitoring/Changing Register Data**

### **Procedure**

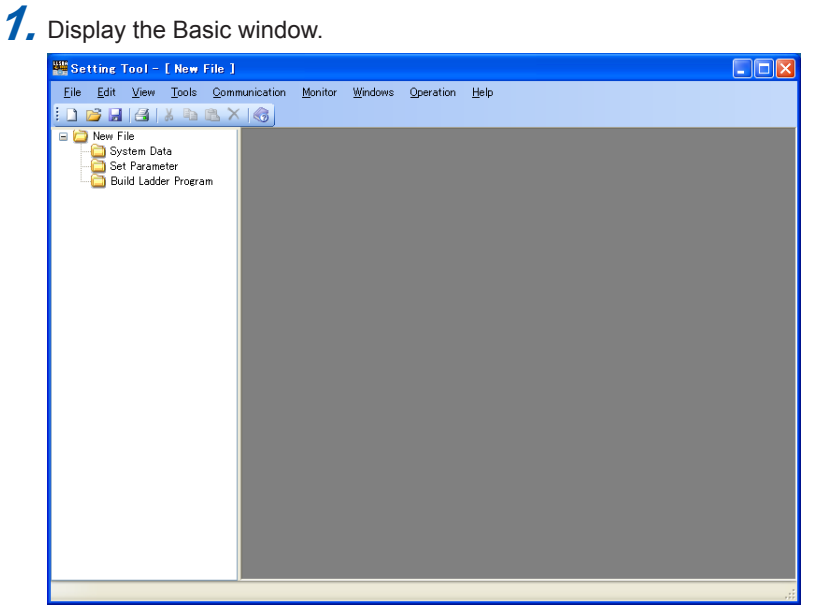

**2.** Click on [Monitor] – [Monitor Register] in the menu to display the Execute Communication window.

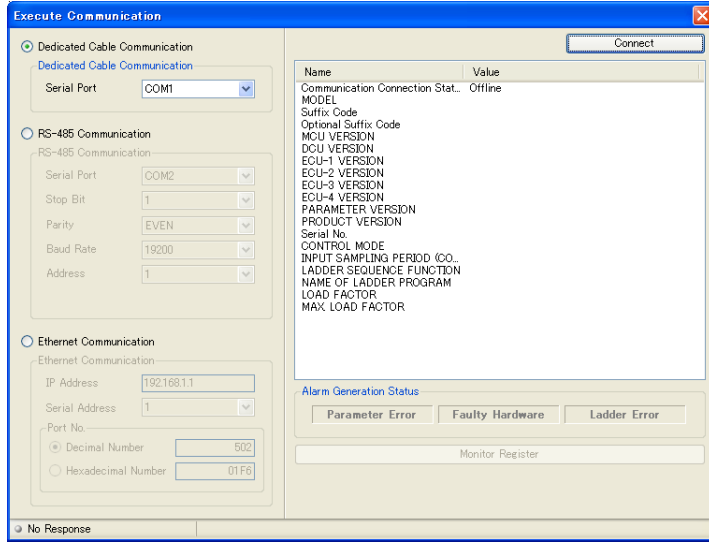

**3.** Set up the communication conditions and click the [Execute Register Monitoring] button to display the Monitor Register window.

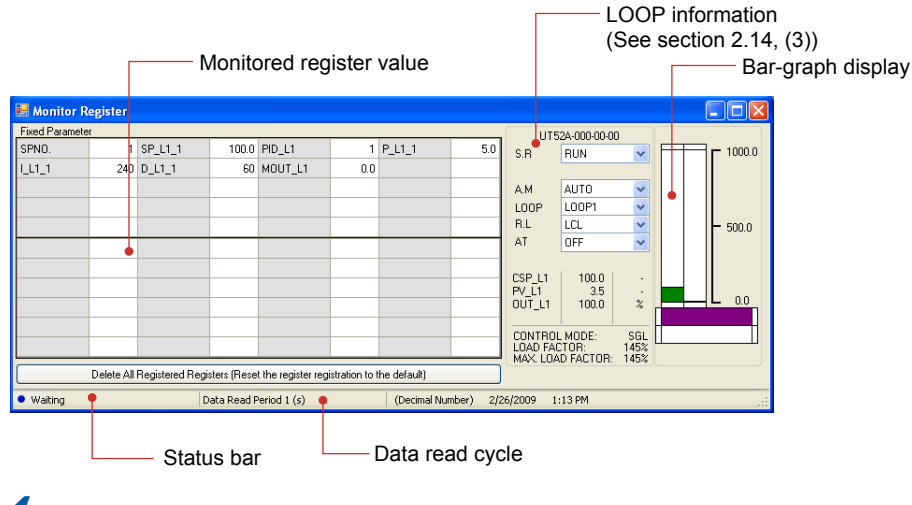

**4.** By observing PV, SP, and OUT trends, change the register settings.

**5.** Click **x** to close the window.

### **What are register symbols?**

Register symbols are the symbols of registers containing data such as main unit parameters, operation status, alarm status, contact input, and error information in 16 bits or 1 bit.

When performing communication, registers are used as D-registers or I-relays. For more information on them, see the UTAdvanced Communication Interface (RS-485, Ethernet) User's Manual.

### **D-register symbols**

For some register symbols, the loop number, terminal area number, and group number are indicated with an underscore () added after the parameter symbol. If a parameter symbol has both a loop number and group number, they are added to it in the order of loop number and group number.

#### xxxx Ln Y

Ln: loop number (L1 or L2) Y: group number (1 to 8 (20) or 1 to 16, R) xxxx\_En En: terminal area number (E1 to E4) Example: SP\_L1\_3: This means loop-1 group-3 target setpoint.

PYS 2: This means group-2 PYS. DI1.D E1: This means E1-terminal area DI1.D.

#### **Note**

Since the UT35A/UT32A/UP35A is a single-loop controller, it has no distinction between Loop-1 and Loop-2. However, the register symbol has "L1" which indicates Loop-1.

**3**
### **Switching between decimal and hexadecimal displays**

### **Procedure**

**1.** Click on [Monitor], select [Display Format], and click on [Decimal] or [Hexadecimal] in the menu.

### **Description**

The monitor register function is used to check the operation of the main unit's ladder program. If a register value is modified, the modification is reflected in the main unit.

### **Note**

If the control mode, control type, scale parameter, or other item is changed while the Monitor Register window is displayed, once close the Monitor Register window and then re-open it to display the new values.

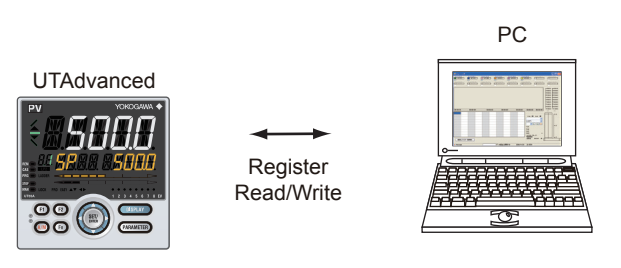

### **Execute Communication window**

- Serial Port: A port available for a PC is automatically displayed.
- Stop Bit, Parity, Baud Rate, and address: Set these items according to the main unit's communication conditions. Data length: fixed 8 bit
- IP Address: Set this address according to the main unit's IP address (for Ethernet communication).
- Serial Address: Set the main unit's RS-485 communication address if communication is made via an Ethernet/RS-485 converter (e.g., model VJET). (Not allowed to be duplicated)
- Port Number: Set the port number. (Decimal Number or Hexadecimal Number)

### **Note**

Do not disconnect a connection cable or turn off the main unit power supply during register monitoring.

# **3.10 Default Ladder Programs**

# **3.10.1 UT35A/UT32A/UP35A**

## **Input ladder calculation program**

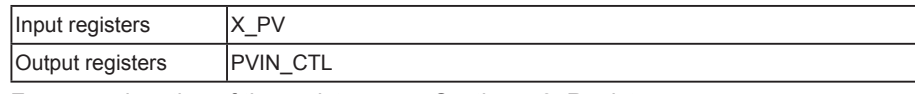

For an explanation of the registers, see Section 4.2, Registers.

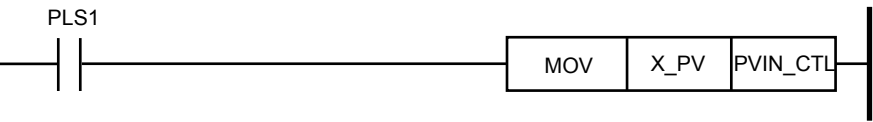

## **Output ladder calculation program**

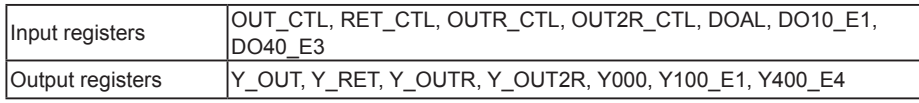

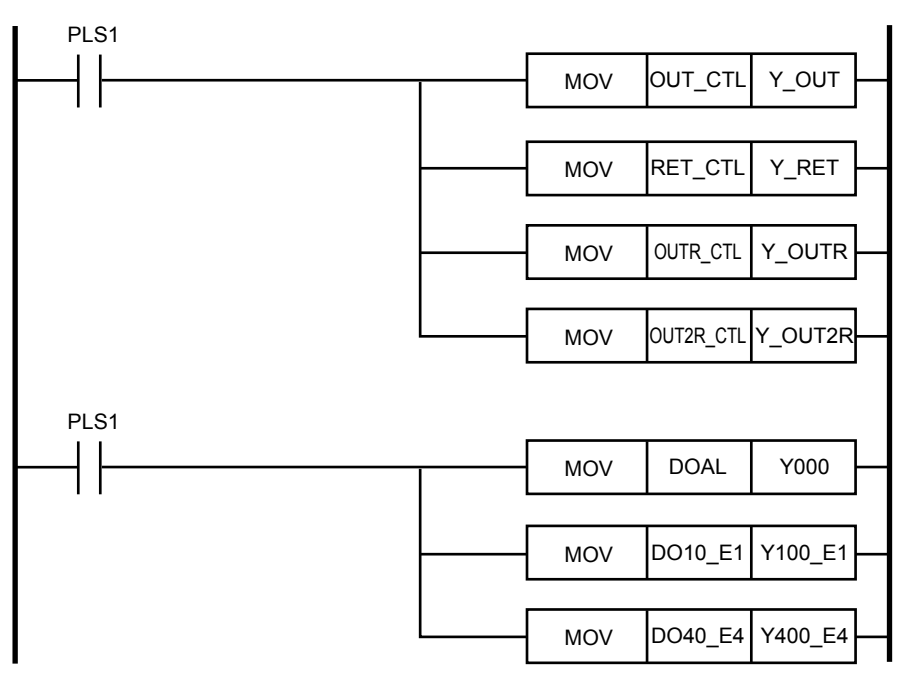

# **3.10.2 UT55A/UT52A/UP55A Single-loop Control**

# **Input ladder calculation program**

# **UT55A/UT52A**

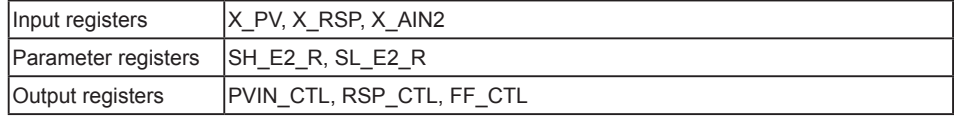

For an explanation of the registers, see Section 4.2, Registers.

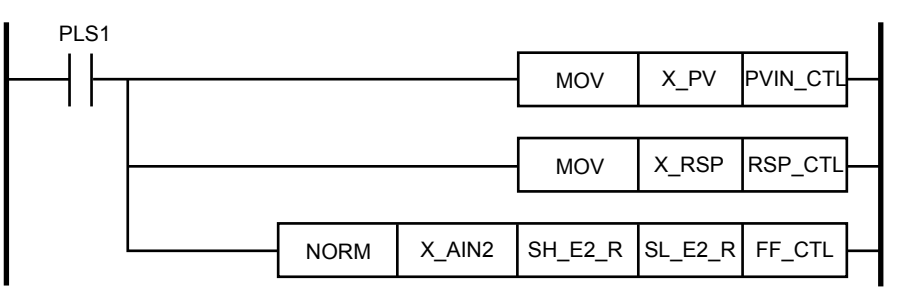

### **UP55A**

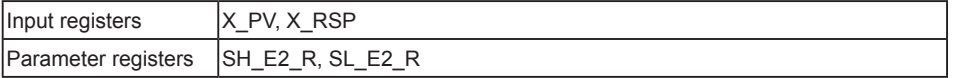

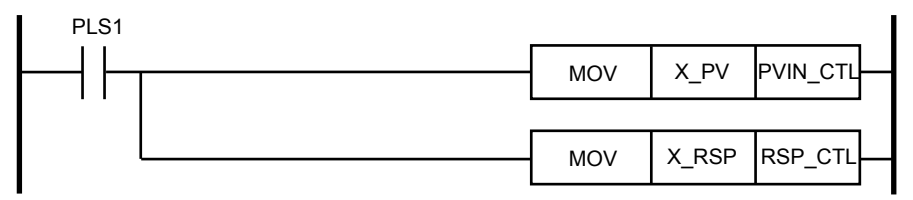

## **Output ladder calculation program**

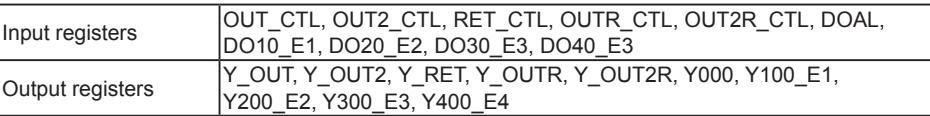

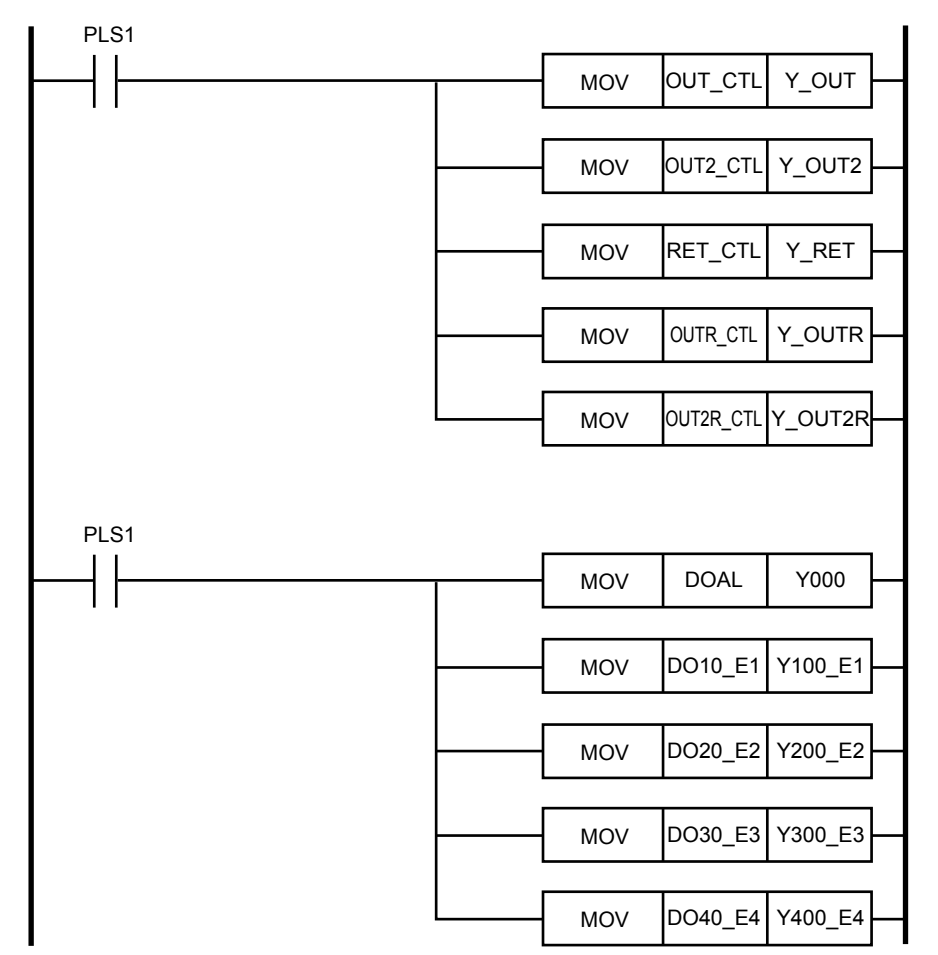

## **3.10.3 UT55A/UT52A/UP55A Cascade Primary-loop Control**

## **Input ladder calculation program**

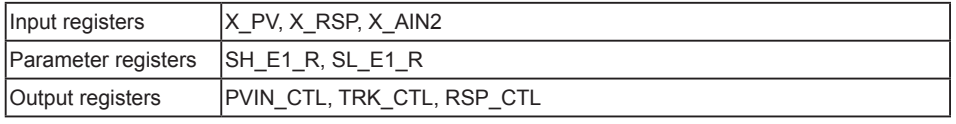

For an explanation of the registers, see Section 4.2, Registers.

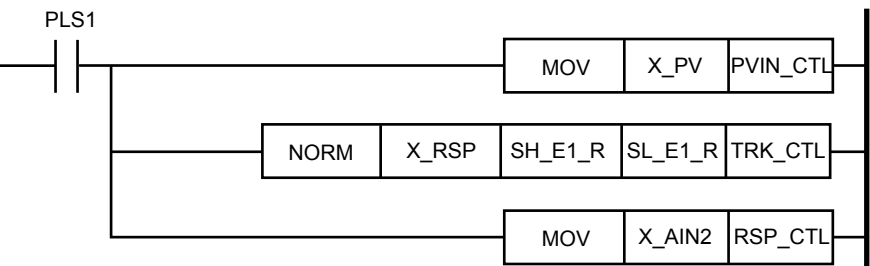

### **Output ladder calculation program**

The output ladder calculation program is the same as that of UT55A/UT52A/UP55A Single-loop control.

## **3.10.4 UT55A/UT52A Cascade Secondary-loop Control**

### **Input ladder calculation program**

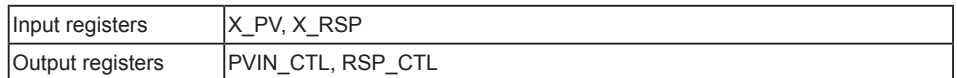

For an explanation of the registers, see Section 4.2, Registers.

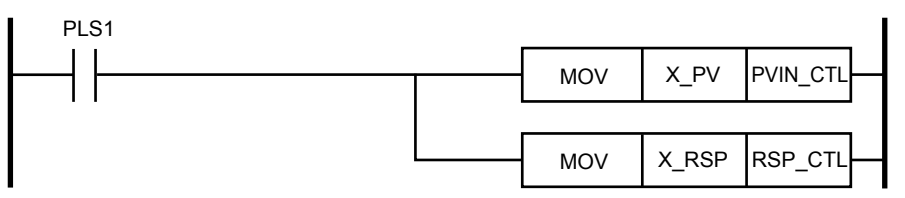

### **Output ladder calculation program**

The output ladder calculation program is the same as that of UT55A/UT52A Single-loop control.

# **3.10.5 UT55A/UT52A/UP55A Cascade Control**

## **Input ladder calculation program**

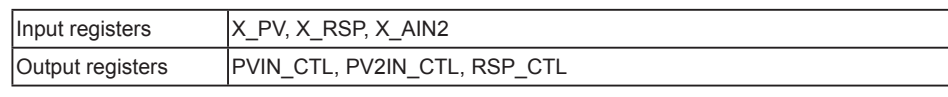

For an explanation of the registers, see Section 4.2, Registers.

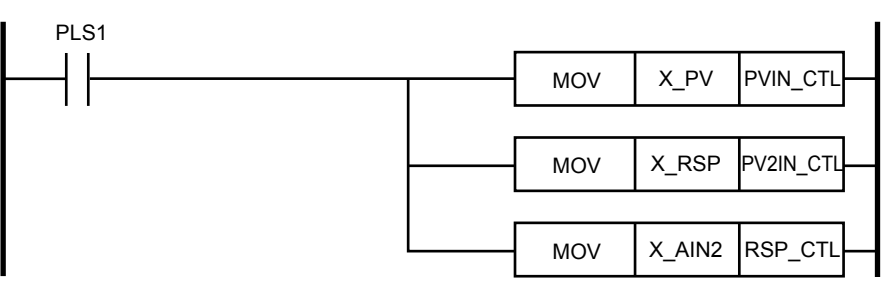

## **Output ladder calculation program**

The output ladder calculation program is the same as that of UT55A/UT52A /UP55A Single-loop control.

# **3.10.6 UT55A/UT52A Loop Control for Backup**

## **Input ladder calculation program**

The input ladder calculation program is the same as that of UT55A/UT52A Cascade primary-loop control.

### **Output ladder calculation program**

The output ladder calculation program is the same as that of UT55A/UT52A Single-loop control.

## **3.10.7 UT55A/UT52A/UP55A Loop Control with PV Switching**

## **Input ladder calculation program**

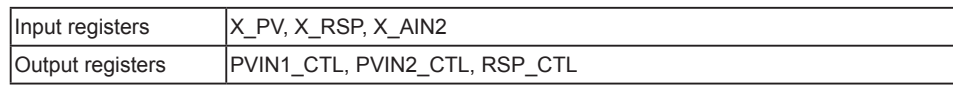

For an explanation of the registers, see Section 4.2, Registers.

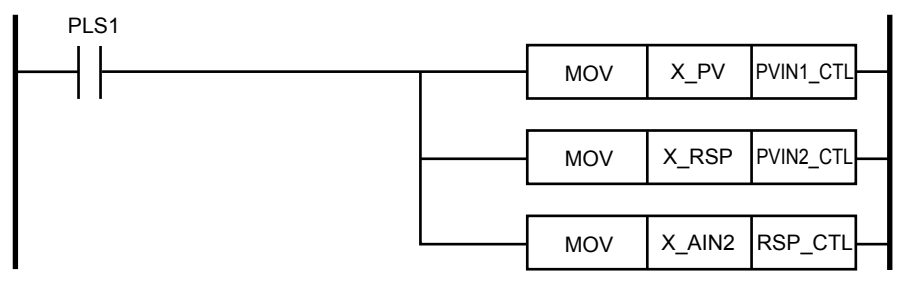

### **Output ladder calculation program**

The output ladder calculation program is the same as that of UT55A/UT52A/UP55A Single-loop control.

## **3.10.8 UT55A/UT52A/UP55A Loop Control with PV Auto-selector**

### **Input ladder calculation program**

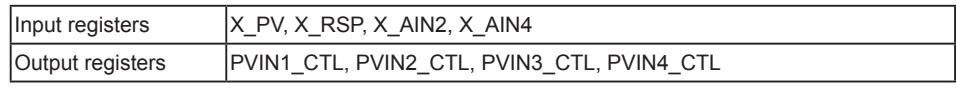

PVIN3\_CTL and PVIN4\_CTL can be used according to the number of inputs. For an explanation of the registers, see Section 4.2, Registers.

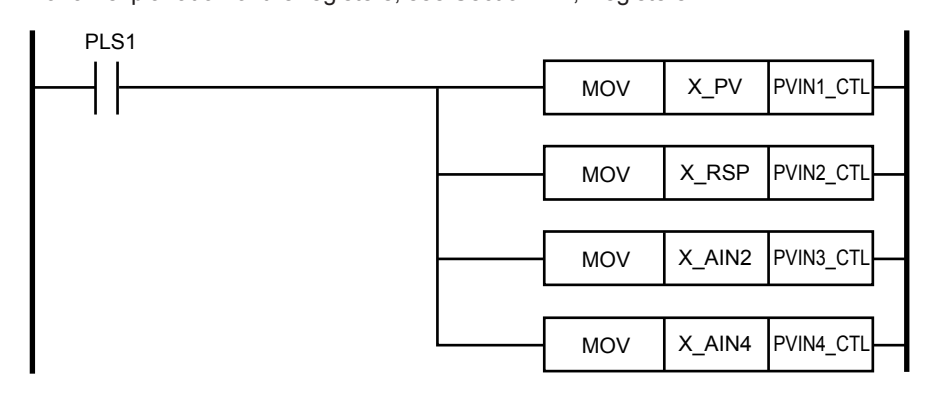

### **Output ladder calculation program**

The output ladder calculation program is the same as that of UT55A/UT52A/UP55A Single-loop control.

# **3.10.9 UT55A/UT52A Loop Control with PV-hold Function**

## **Input ladder calculation program**

The input ladder calculation program is the same as that of UT55A/UT52A Single-loop control.

### **Output ladder calculation program**

The output ladder calculation program is the same as that of UT55A/UT52A Single-loop control.

**IM 05P05A01-02EN 3-57**

# **3.10.10 UT75A Single-loop Control**

## **Input ladder calculation program**

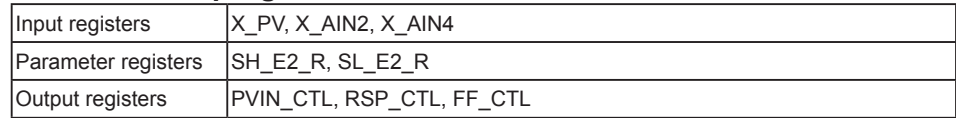

For an explanation of the registers, see Section 4.2, Registers.

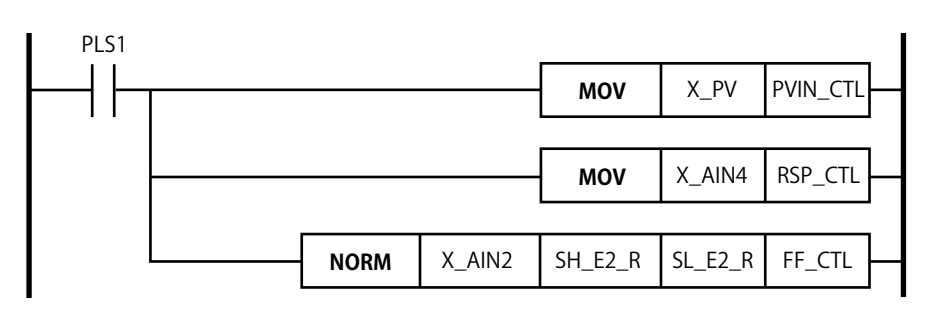

## **Output ladder calculation program**

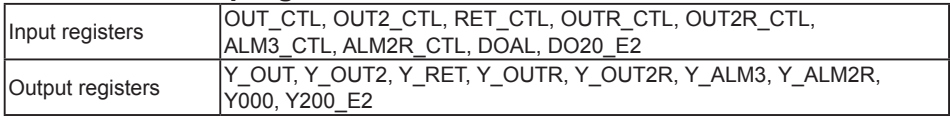

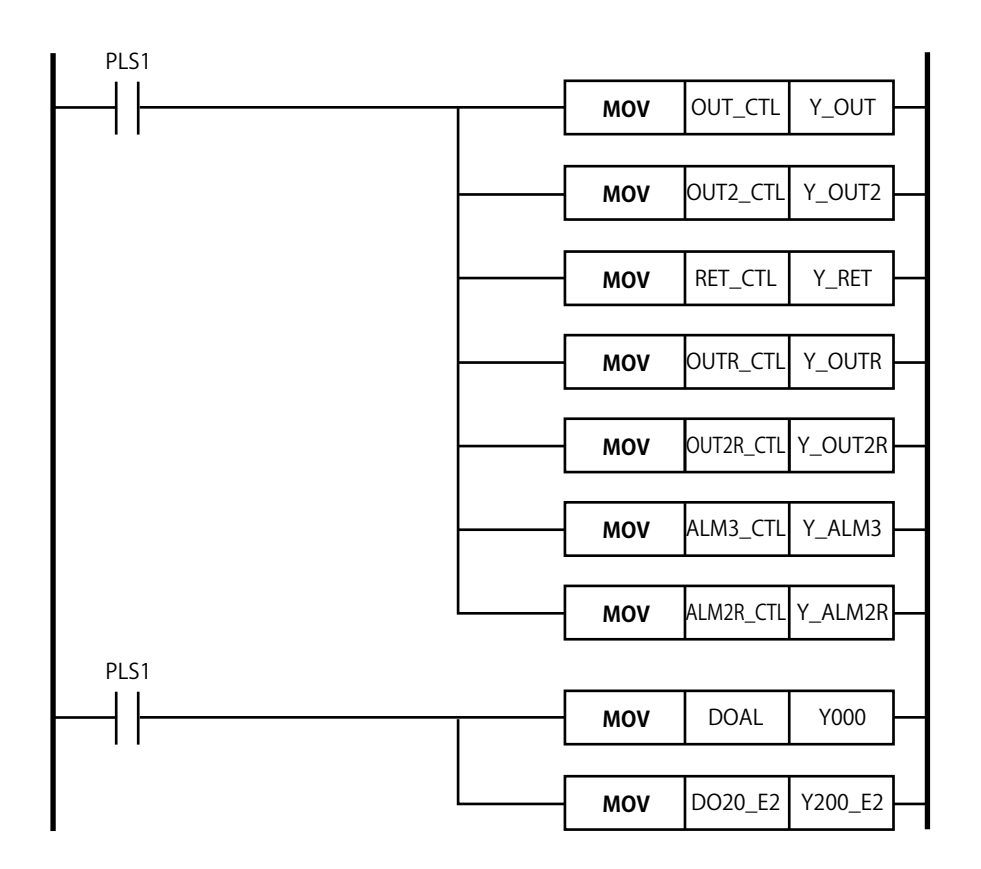

# **3.10.11 UT75A Cascade Primary-loop Control**

## **Input ladder calculation program**

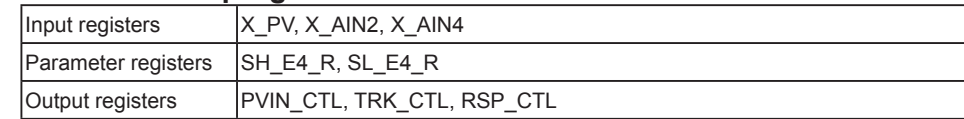

For an explanation of the registers, see Section 4.2, Registers.

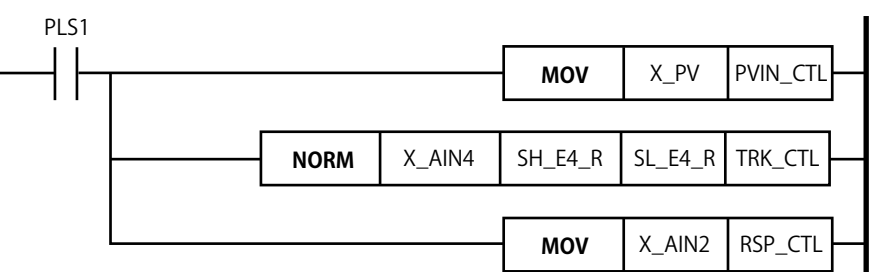

## **Output ladder calculation program**

The output ladder calculation program is the same as that of UT75A Single-loop control.

## **3.10.12 UT75A Cascade Secondary-loop Control**

## **Input ladder calculation program**

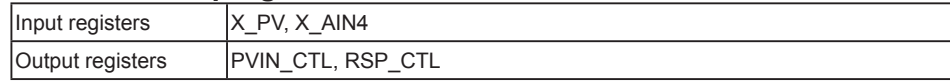

For an explanation of the registers, see Section 4.2, Registers.

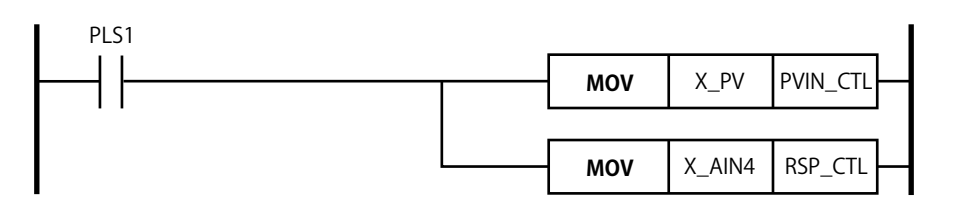

### **Output ladder calculation program**

The output ladder calculation program is the same as that of UT75A Single-loop control.

## **3.10.13 UT75A Cascade Control**

## **Input ladder calculation program**

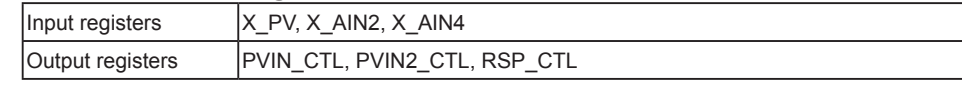

For an explanation of the registers, see Section 4.2, Registers.

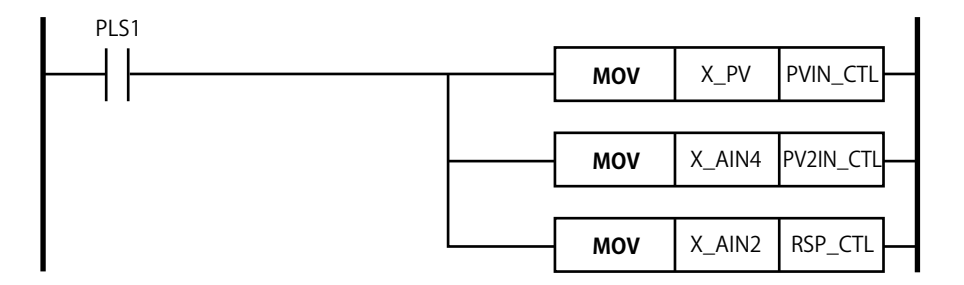

### **Output ladder calculation program**

The output ladder calculation program is the same as that of UT75A Single-loop control.

## **3.10.14 UT75A Loop Control for Backup**

## **Input ladder calculation program**

The input ladder calculation program is the same as that of UT75A Cascade primary-loop control.

### **Output ladder calculation program**

The output ladder calculation program is the same as that of UT75A Single-loop control.

# **3.10.15 UT75A Loop Control with PV Switching**

## **Input ladder calculation program**

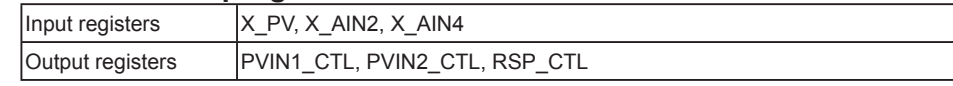

For an explanation of the registers, see Section 4.2, Registers.

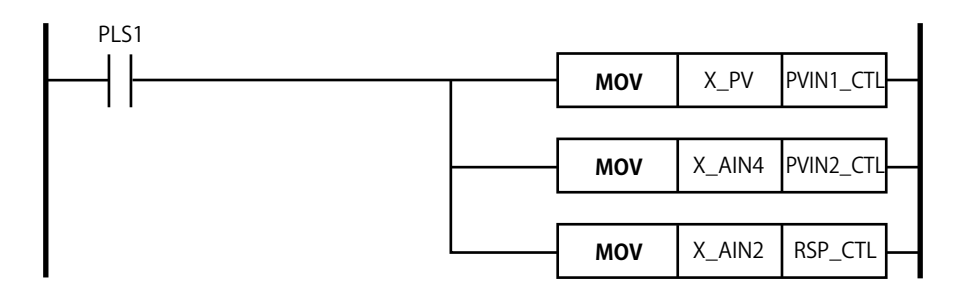

## **Output ladder calculation program**

The output ladder calculation program is the same as that of UT75A Single-loop control.

## **3.10.16 UT75A Loop Control with PV Auto-selector**

### **Input ladder calculation program**

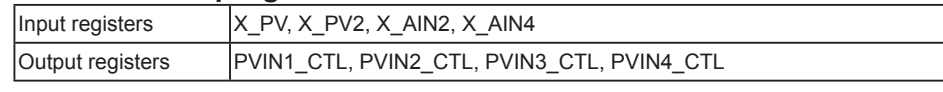

PVIN3\_CTL and PVIN4\_CTL can be used depending to the input numbers. For an explanation of the registers, see Section 4.2, Registers.

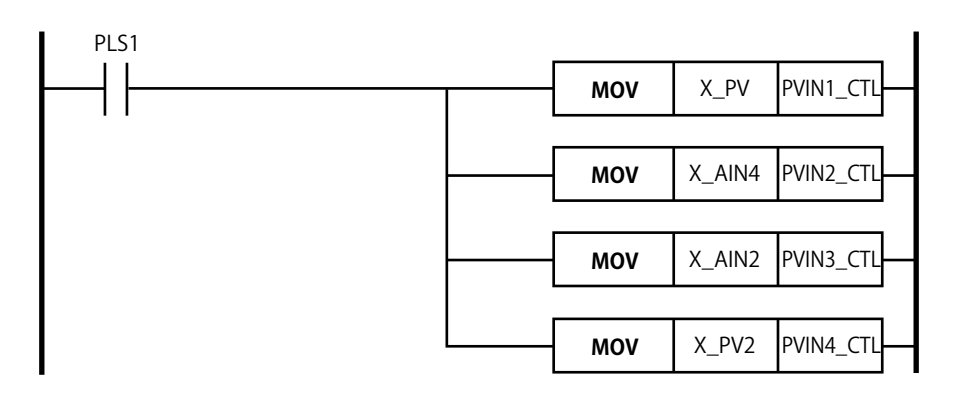

**Output ladder calculation program**

The output ladder calculation program is the same as that of UT75A Single loop control.

## **3.10.17 UT75A Loop Control with PV-hold Function**

### **Input ladder calculation program**

The input ladder calculation program is the same as that of UT75A Single-loop control.

### **Output ladder calculation program**

The output ladder calculation program is the same as that of UT75A Single-loop control.

## **3.10.18 UT75A Dual-loop Control**

### **Input ladder calculation program**

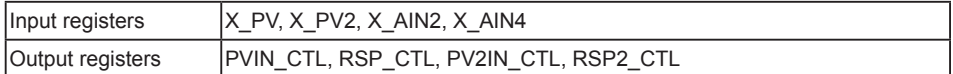

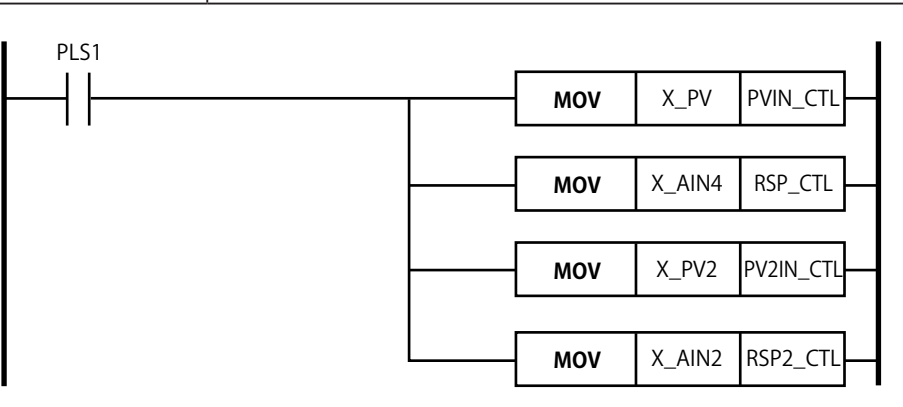

### **Output ladder calculation program**

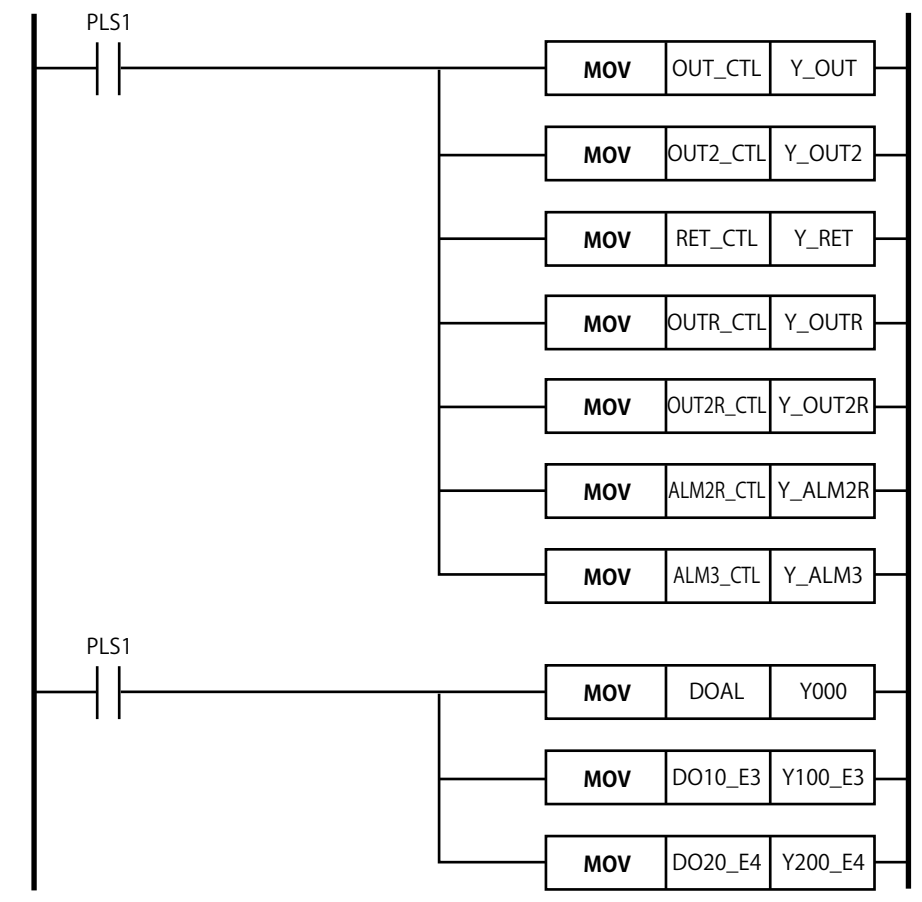

# **4.1 Basic Specifications**

## **4.1.1 Control Period (Scan Time)**

The control period is set using the parameter (SMP). The control period of UT35A/ UT32A/UP35A is fixed to 200 ms. The control period functions in the set period irrespective of the ladder program capacity. The table below shows guidelines for the ladder program capacity (approximate average value) for each control period. The average of one ladder instruction is equivalent to four steps. In performing actual operations, check the load factor with the Monitor Ladder Program before using the ladder programs. The step count varies depending on the types of instructions used, parameter setting in the main unit, and control period. This step count includes the step count for the default ladder program.

The step count of the ladder program is the step count for Mnemonics into which the ladder program has been converted from a ladder diagram. For the number of steps of ladder instructions, see the lists of basic instructions and application instructions described later.

- ► Parameters: UT35A/UT32A Digital Indicating Controllers User's Manual or Operation Guide
- ► Parameters: UT55A/UT52A Digital Indicating Controllers User's Manual or Operation Guide
- ► Parameters: UT75A Digital Indicating Controllers User's Manual or Operation Guide
- ► Parameters: UP35A Program Controller User's Manual or Operation Guide
- ► Parameters: UP55A Program Controller User's Manual or Operation Guide
- ► Default ladder programs: Section 3.10, Default Ladder Programs

### **UT35A/UT32A/UP35A**

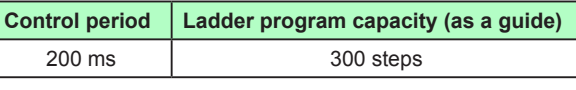

### **UT75A/UT55A/UT52A/UP55A**

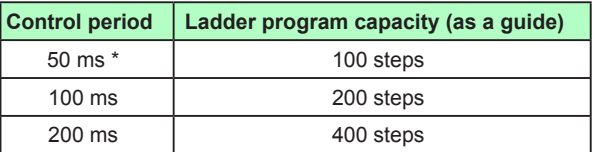

\* Only for UT75A/UT55A/UT52A.

#### **Max. Ladder Program Capacity**

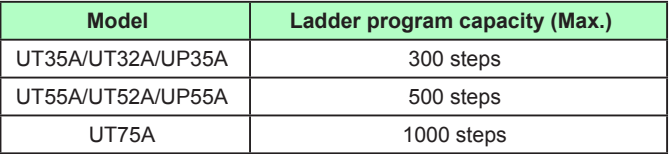

## **4.1.2 Number of Inputs/Outputs**

The table below shows the maximum number of inputs/outputs, which varies depending on the model and suffix codes. See App.2, Input/Output Tables, of the each User's Manual.

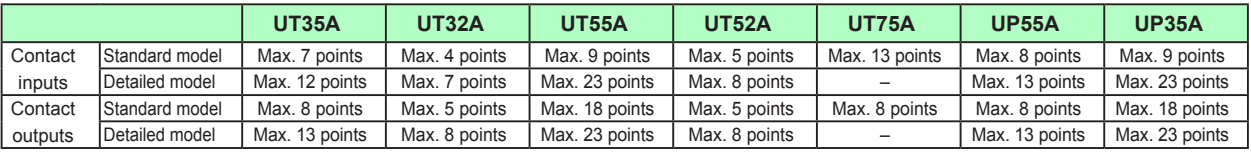

\* The number of contact outputs excludes control relays.

# **4.1.3 Types of Instructions**

There are 13 types of basic instructions and 73 types of application instructions.

There are 15 types of basic instructions and 119 types of application instructions for UT75A.

For more information, see section 4.4 or later.

## **4.1.4 Sequence Devices**

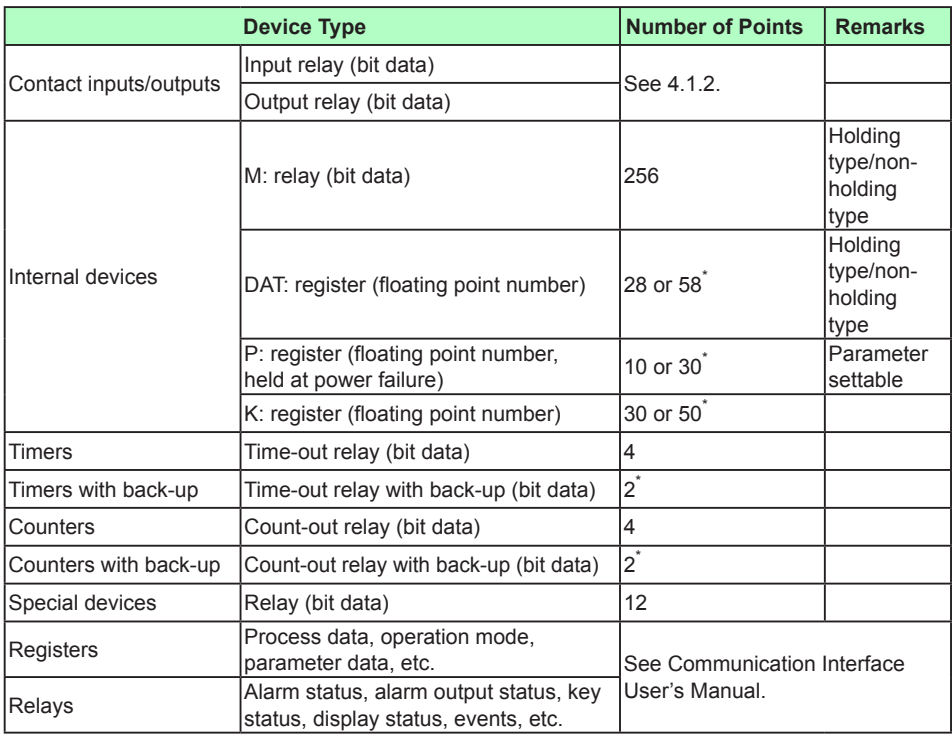

\* UT75A only.

## **4.1.5 Operation Status**

Whether or not to use the ladder sequence can be set.

When using the ladder sequence, there are four operation modes:

- L-STOP (No ladder program is run.)
- 1SCAN (The ladder program is run by one scan.)
- L-RUN (The ladder program is run.)

• L-RESET RUN (The main unit will perform the same operation as at power-on.) These operation modes can be specified on the Monitor Ladder Program window.

► Monitor Ladder Program: Section 3.8, Monitoring a Ladder Program

## **4.1.6 Operation Conditions**

The ladder programs run in all control modes (CTLM). UT35A/UT32A/UP35A does not have the parameter CTLM (Control mode.)

To use a ladder program, set the Ladder Sequence Function to "USE" on the System Data window.

## **4.1.7 Operation in Operation Mode L-RUN/L-STOP on the Monitor Ladder Program**

When the operation mode is set to L-STOP on the Monitor Ladder Program, control computation and sequence control stop, the output is fixed to the value before stop, and input measurement is stopped.

When ladder operation is executed by one scan, the input is measured during one scan and control computation and sequence calculation are made. The ladder operation then enters the L-STOP status.

If the Monitor Ladder Program is exited and the main unit's power is restarted, the timer's current value, etc. are initialized. The timer's current value, etc. will be held unless the main unit's power is restarted.

# **4.2 Registers**

## **4.2.1 Input/Output Ladder Calculation Relays/Registers**

# n **UT35A/UT32A/UP35A**

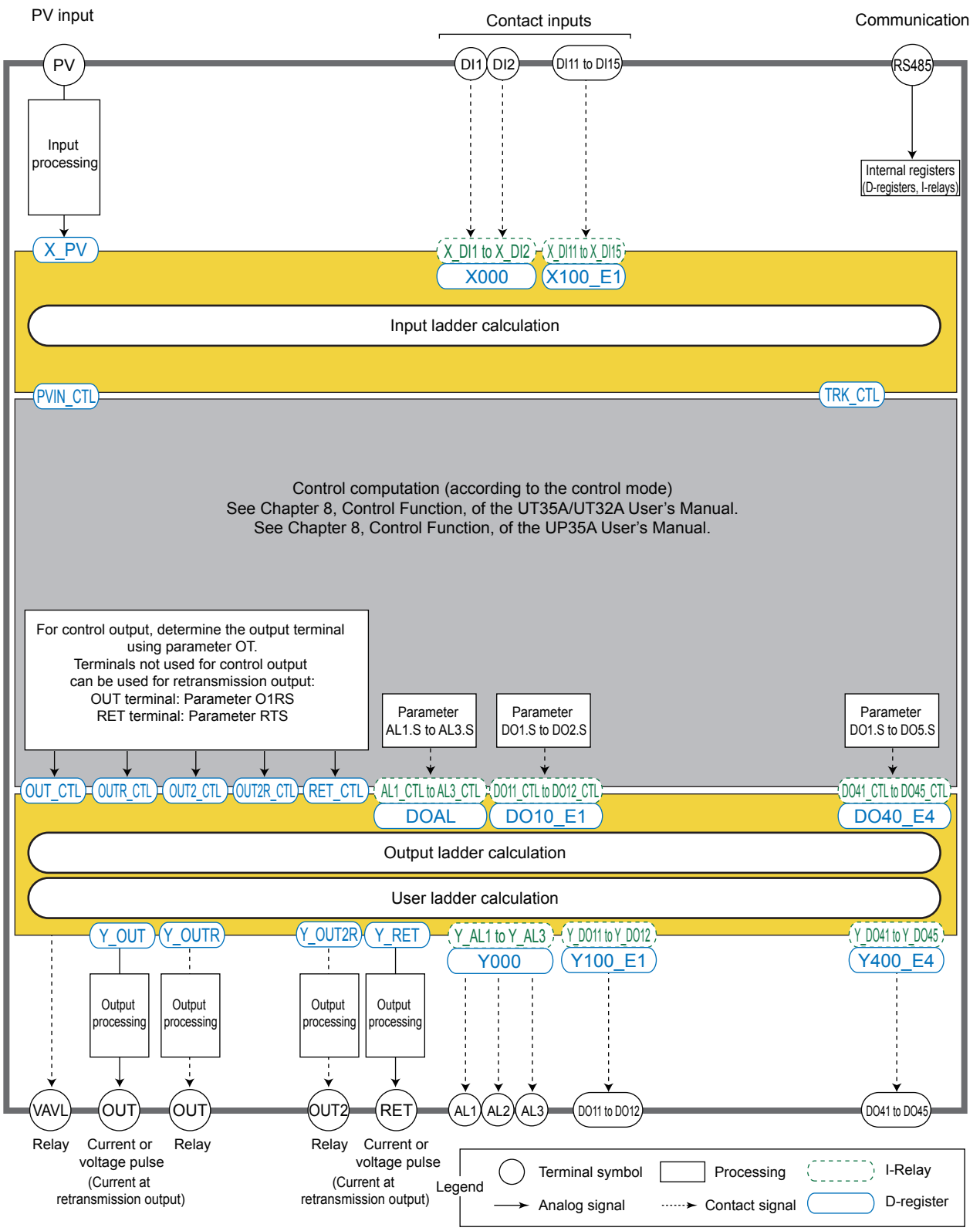

### **4.2 Registers**

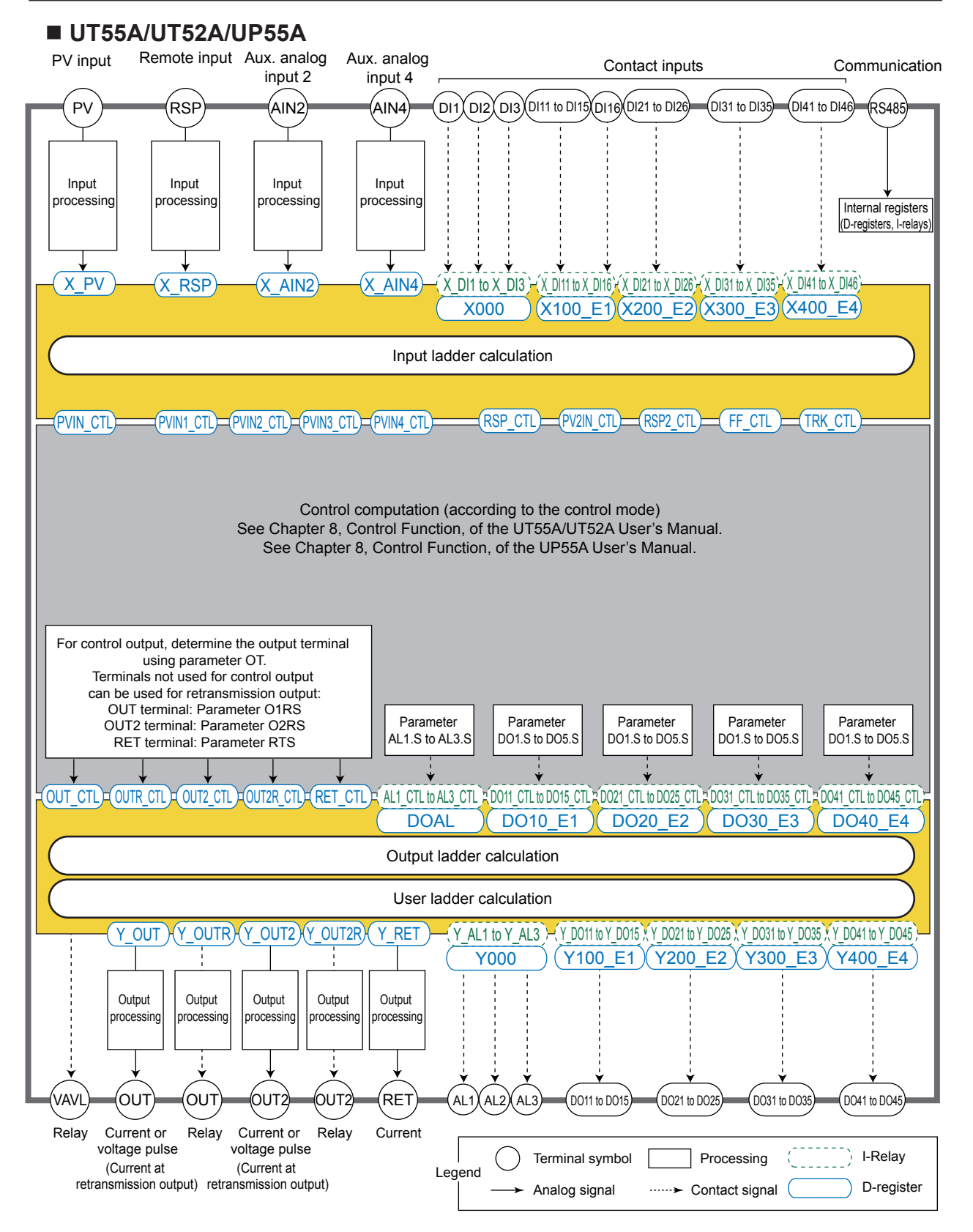

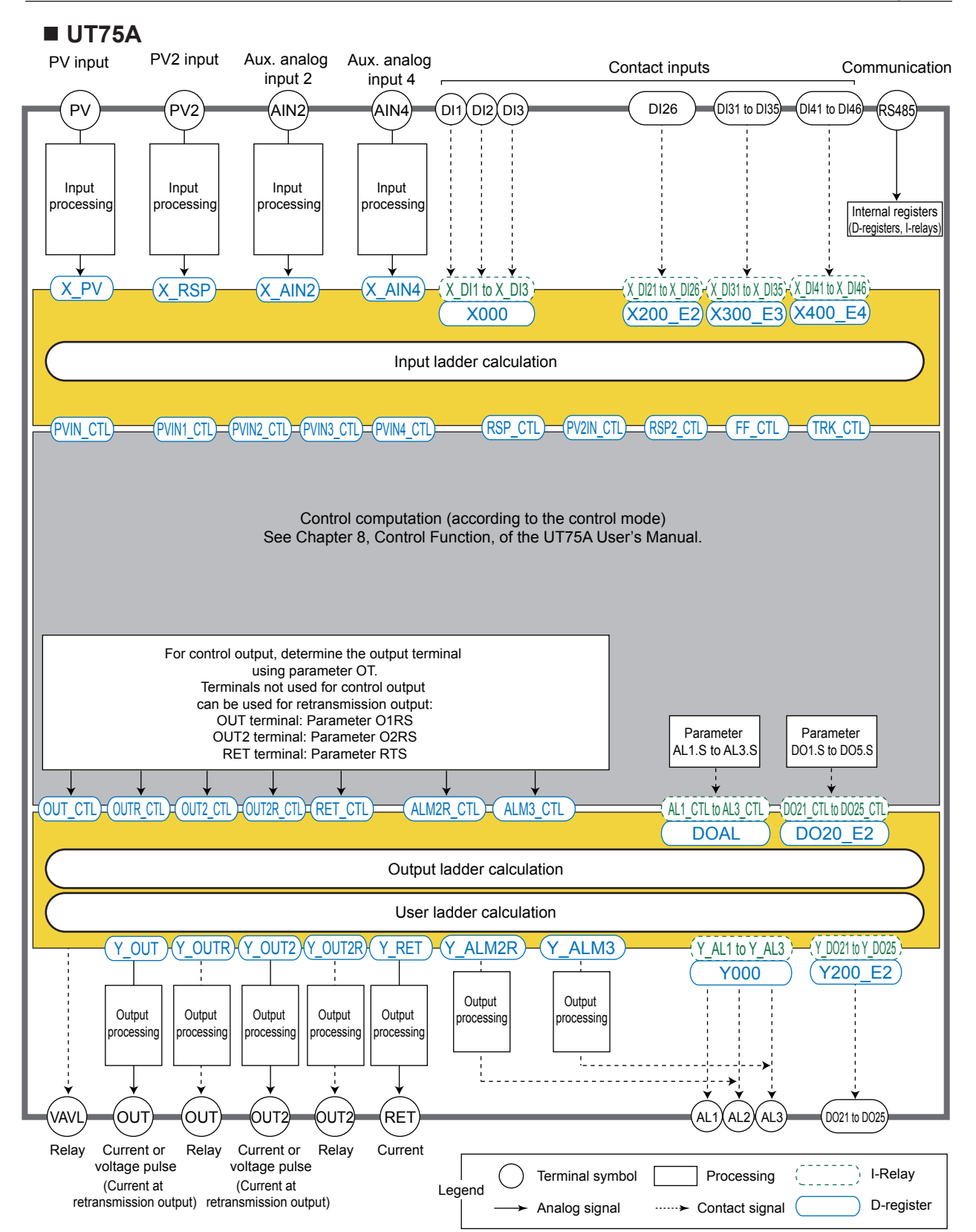

### **Input ladder calculation**

Analog input registers (X\_PV, X\_RSP (X\_PV2 in case of UT75A), X\_AIN2, and X\_AIN4) and input (status) relays (X\_DI1 to X\_DI3, X\_DI11 to X\_DI16, X\_DI21 to X\_DI26, X DI31 to X DI35, and X DI41 to X DI46) are captured to perform calculation in the input ladder calculation section. The calculated results are written into control input registers (PVIN\_CTL, PVIN1\_CTL, PVIN2\_CTL, PVIN3\_CTL, PVIN4\_CTL, RSP\_CTL, PV2IN CTL, RSP2\_CTL, FF\_CTL, and TRK\_CTL) and then passed to the control computation section.

Input (status) relays (X\_DI1 to X\_DI3, X\_DI11 to X\_DI16, X\_DI21 to X\_DI26, X\_DI31 to X\_DI35, and X\_DI41 to X\_DI46) are also stored in the input status registers (X000, X100\_E1, X200\_E2, X300\_E3, and X400\_E4).

### **Output ladder calculation**

Control computation registers computed in the control computation section (OUT\_CTL, OUTR\_CTL, OUT2\_CTL, OUT2R\_CTL, RET\_CTL, ALM2R\_CTL<sup>\*,</sup> and ALM3\_CTL<sup>\*</sup>), and control status registers (DOAL, DO10\_E1, DO20\_E2, DO30\_E3, and DO40\_E4) are captured to perform calculation in the output ladder calculation or user ladder calculation section. The calculated results are written into output registers (Y\_OUT, Y\_OUTR, Y\_ OUT2, Y\_OUT2R, Y\_RET, Y\_ALM2R<sup>\*</sup>, and Y\_ALM3<sup>\*</sup>), and output status registers (Y000, Y100\_E1, Y200\_E2, Y300\_E3, and E400\_E4) and then output to the terminals. Control status registers are also stored in control (status) relays (AL1\_CTL to AL3\_CTL, DO11 CTL to DO45 CTL).

Output status registers are also stored in the output (status) relays (Y\_AL1 to Y\_AL3, Y\_ DO11 to Y DO45).

\* UT75A only.

### **User ladder calculation**

It is recommended that the user ladder calculation section be used if a sequence is desired to be configured regardless of controller control computation.

As the initial status, the default ladder programs are described in the input ladder calculation and output ladder calculation sections on a control mode basis. No program is written in the user ladder calculation section.

► Default ladder programs: Section 3.10, Default Ladder Programs

### **Order of executing computation/calculation**

The order of executing computation/calculation is as follows:

- (1) Input ladder calculation
- (2) Control computation
- (3) Output ladder calculation
- (4) User ladder calculation

Inputs/outputs differ depending on the model and suffix codes:

► Input/output: App.2, Input/Output Tables.

|  | <b>Position</b>        | <b>Terminal</b><br><b>Symbol</b> | <b>Register</b><br>$(16 \text{ bits})$ | <b>Description</b>           |
|--|------------------------|----------------------------------|----------------------------------------|------------------------------|
|  | Standard terminal area | PV                               | X PV                                   | PV analog input              |
|  | E1-terminal area       | <b>RSP</b>                       | X RSP                                  | RSP analog input             |
|  | E1-terminal area       | PV <sub>2</sub>                  | X PV <sub>2</sub>                      | PV2 analog input (for UT75A) |
|  | E2-terminal area       | AIN <sub>2</sub>                 | X AIN2                                 | AIN2 aux. analog input       |
|  | E4-terminal area       | AIN4                             | X AIN4                                 | AIN4 aux. analog input       |

**Input Ladder Calculation: Analog Input Registers (Read Only)**

Registers can also be read in the output ladder calculation section or user ladder calculation section.

### **Data format**

These registers handle analog inputs as values consisting of signed two-byte data of -19999 to 30000 including the decimal point position. They are range or scaling processed values (actual quantities).

Internal processing handles data as 4-byte floating-point numbers (IEEE 754 singleprecision floating-point format).

## **Input Ladder Calculation: Input (Status) Relays/Input Status Registers (Read Only)**

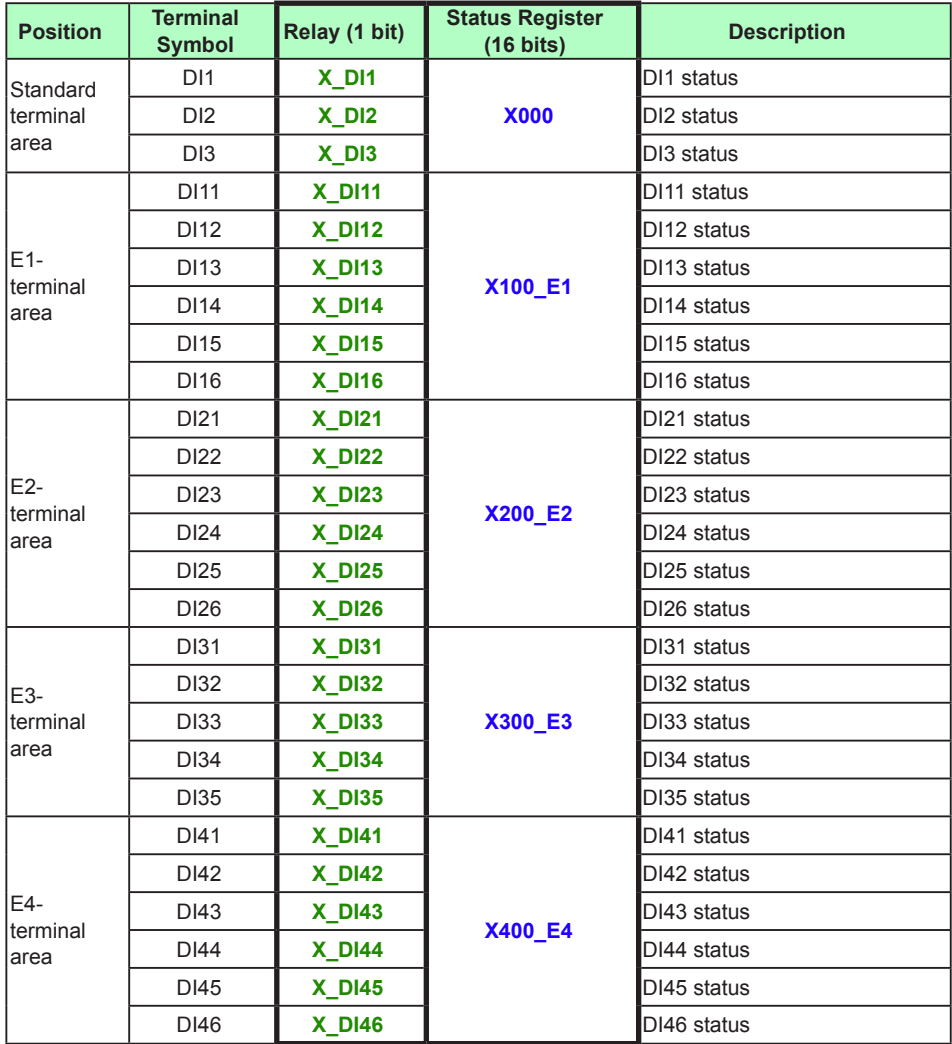

Relays/status registers can also be read in the output ladder calculation section or user ladder calculation section.

### **Data format**

- Input ladder calculation Relays: 0 or 1
- Input ladder calculation Status registers: Unsigned 16-bit integers

**4**

**<u>Eat</u>** 

#### **Note**

When the contact input status is used in the ladder, deactivate the contact input function (STOP/ RUN switch, AUTO/MAN switch, etc.) using the main main unit's parameter.

Check the parameter settings belonging to the setup parameter menu DI.SL (DI function registration menu) or DI.NU (DI function numbering menu).

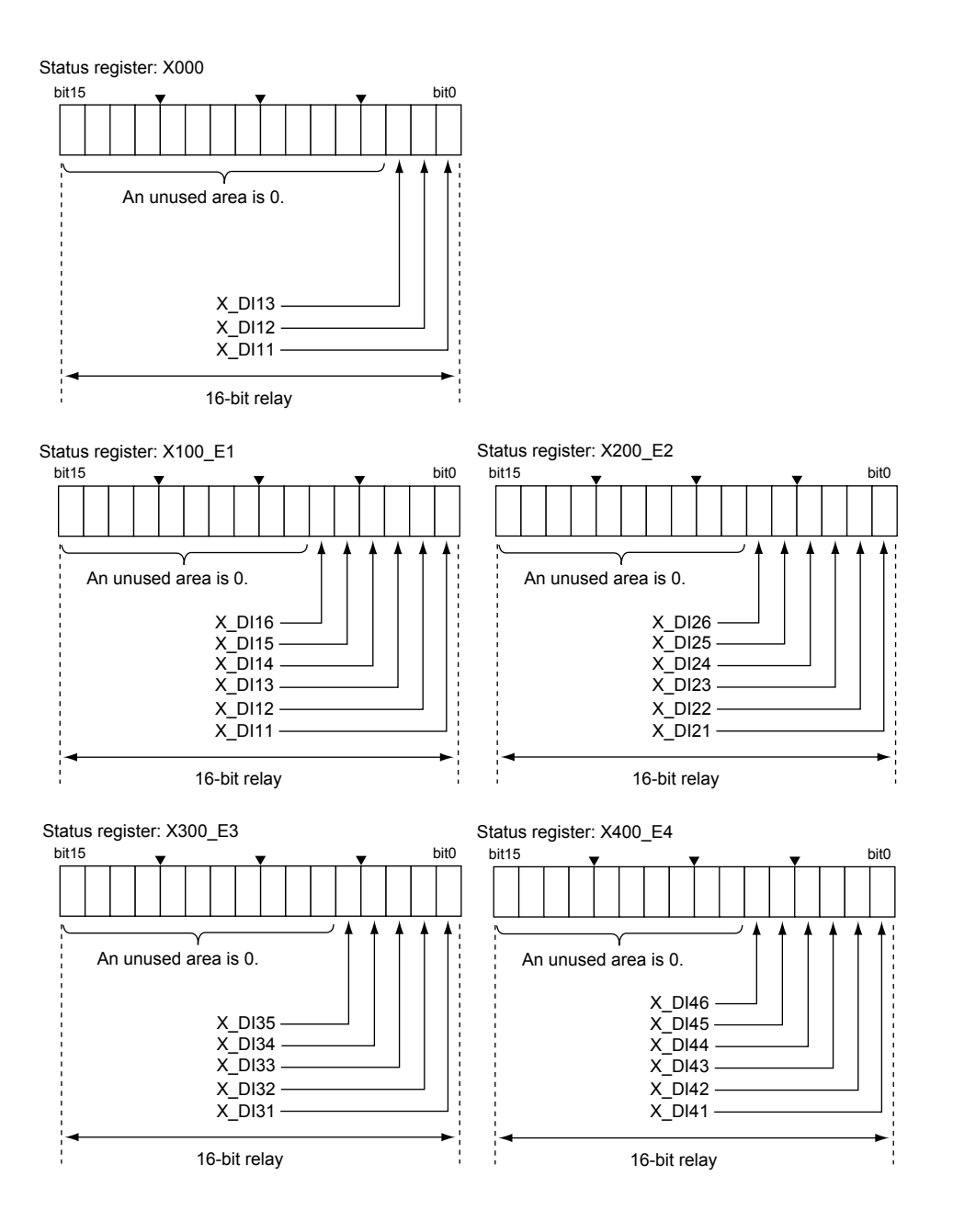

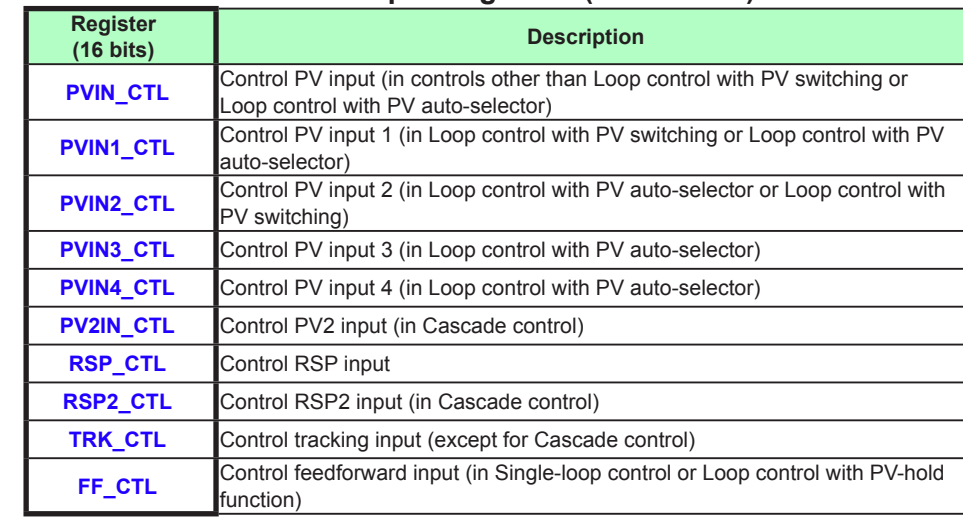

## **Input Ladder Calculation: Control Input Registers (Read/Write)**

Registers can also be read in the output ladder calculation section or user ladder calculation section.

### **Data format**

These registers handle calculated results as values consisting of signed two-byte data of -19999 to 30000 including the decimal point position.

Internal processing handles data as 4-byte floating-point numbers (IEEE 754 singleprecision floating-point format).

### **Output Ladder Calculation: Control Computation Registers (Read Only)**

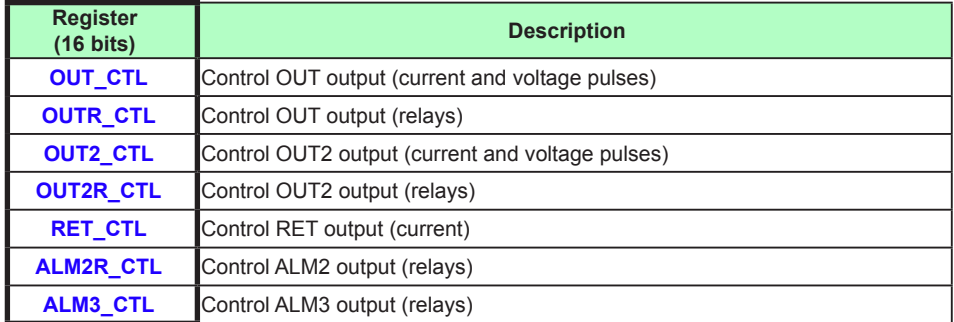

Registers can also be read in the input ladder calculation section or user ladder calculation section. **Data format**

These registers handle computed data as values consisting of signed two-byte data of -19999 to 30000 including the decimal point position.

**Scaling** 

Internal processing handles data as 4-byte floating-point numbers (IEEE 754 singleprecision floating-point format).

### **Output Ladder Calculation: Control (Status) Relays/Control Status Registers (Read Only)**

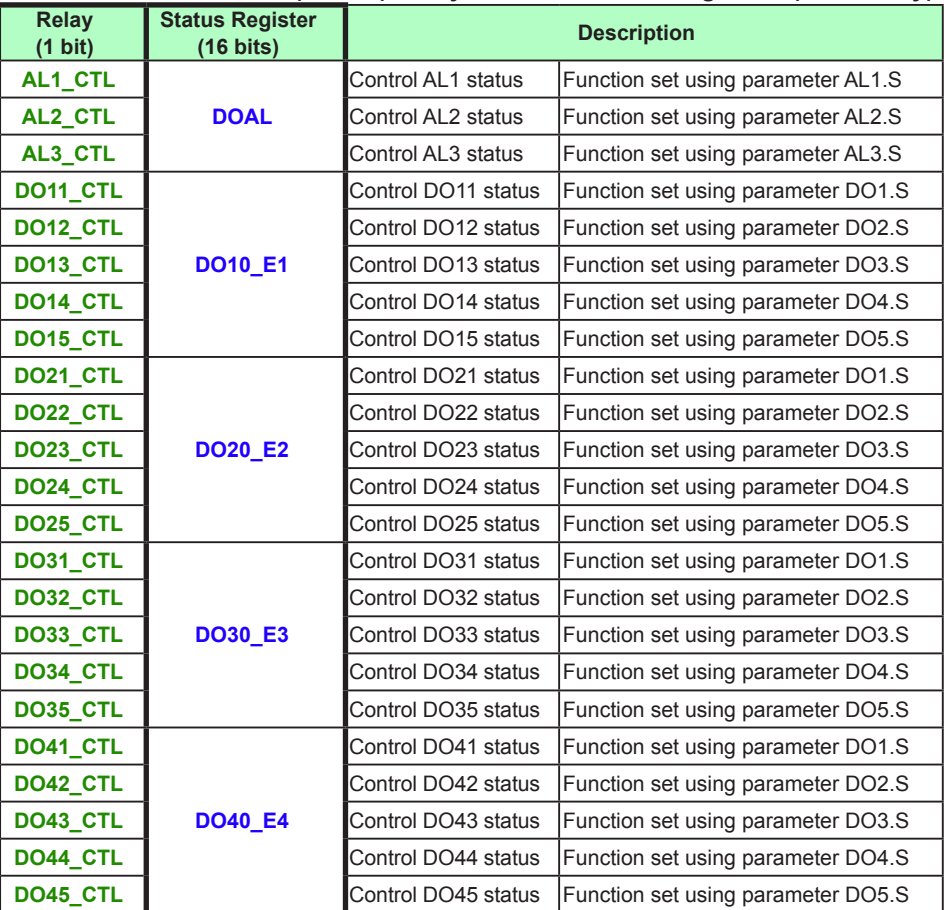

Relays/status registers can also be read in the input ladder calculation section or user ladder calculation section.

► Parameters: UT35A/UT32A Digital Indicating Controllers User's Manual or Operation Guide, UT55A/UT52A Digital Indicating Controllers User's Manual or Operation Guide, UT75A Digital Indicating Controllers User's Manual or Operation Guide, UP55A Program Controller User's Manual or Operation Guide, or UP35A Program Controller User's Manual or Operation Guide

### **Data format**

- Output ladder calculation Relays: 0 or 1
	- Internal processing handles a value of less than 0.5 as "0" and a value of 0.5 or more as "1." This is internal processing used for transferring register data to relays, etc.
- Output ladder calculation Status registers: Unsigned 16-bit integers

Status register: DOAL

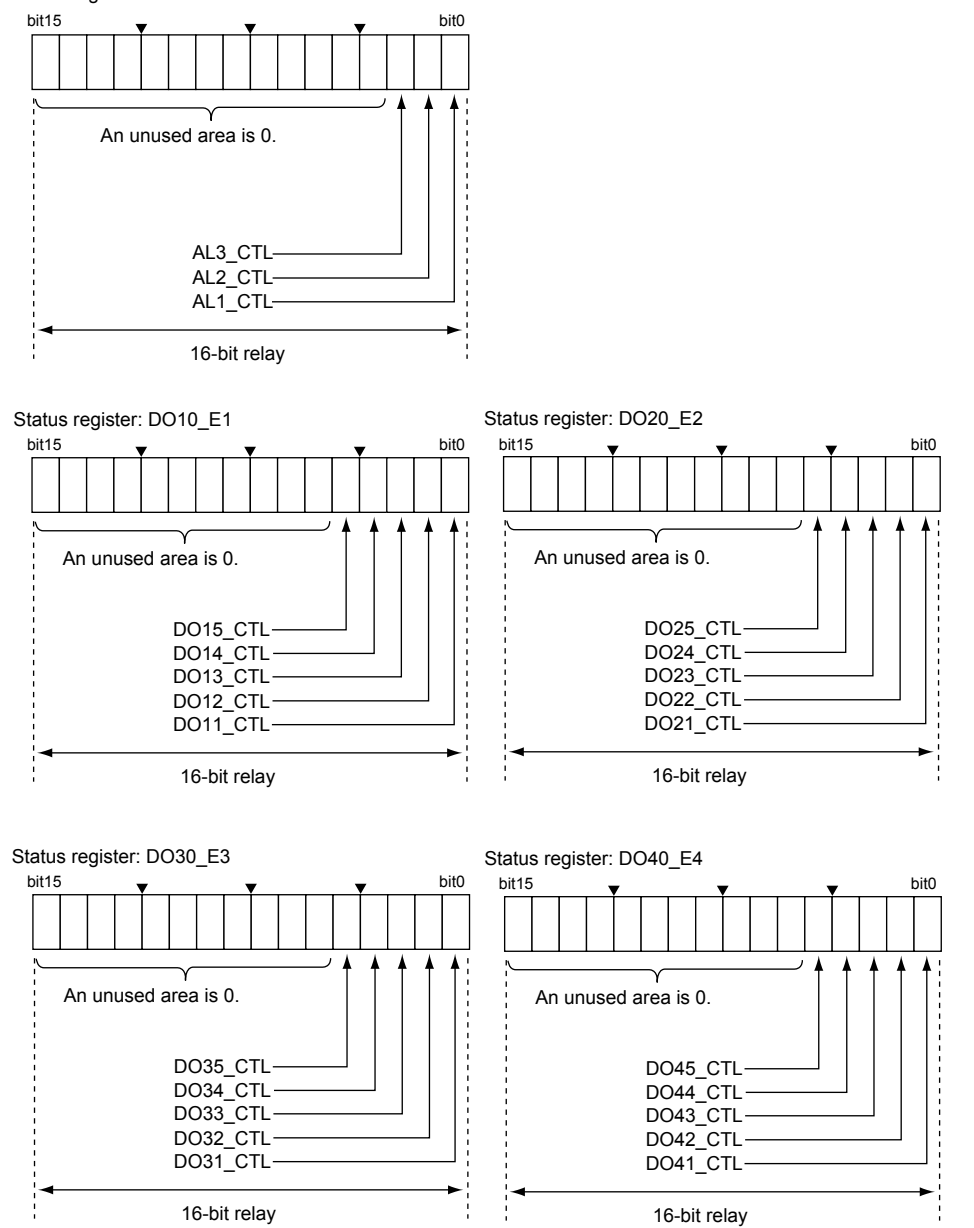

The default ladder programs transfer control status registers in the output ladder calculation section to the output status registers collectively.

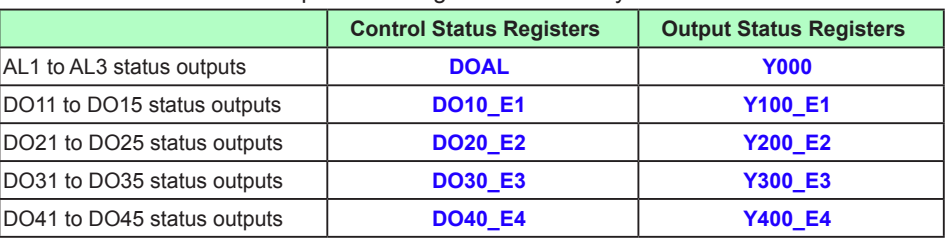

► Default ladder programs: Section 3.10, Default Ladder Programs

Leaving the default ladder programs as is and describing a ladder program desired to be computed after the default ladder programs causes data to be overwritten and executed.

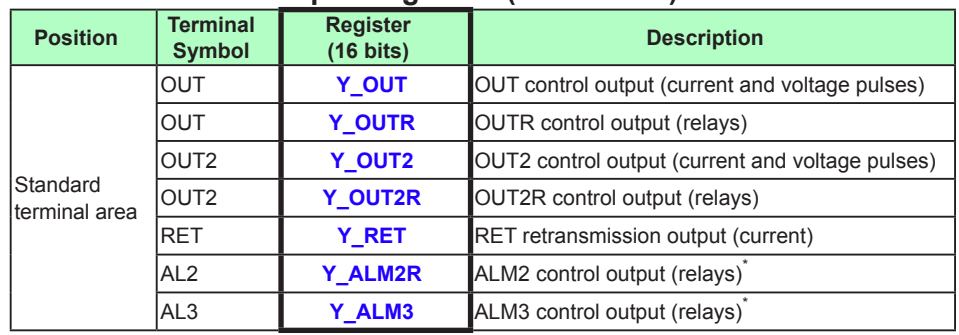

### **Output Ladder Calculation: Output Registers (Read/Write)**

Registers can also be read/write in the input ladder calculation section or user ladder calculation section. \* UT75A only.

### **Data format**

These registers handle calculated results as values consisting of signed two-byte data of -19999 to 30000 including the decimal point position.

Output data is -5.0 to 105.0% data; the range of data that can be actually handled is from -50 to 1050.

Internal processing handles data as 4-byte floating-point numbers (IEEE 754 singleprecision floating-point format).

### **Output Ladder Calculation: Output (Status) Relays/Output Status Registers (Read/Write)**

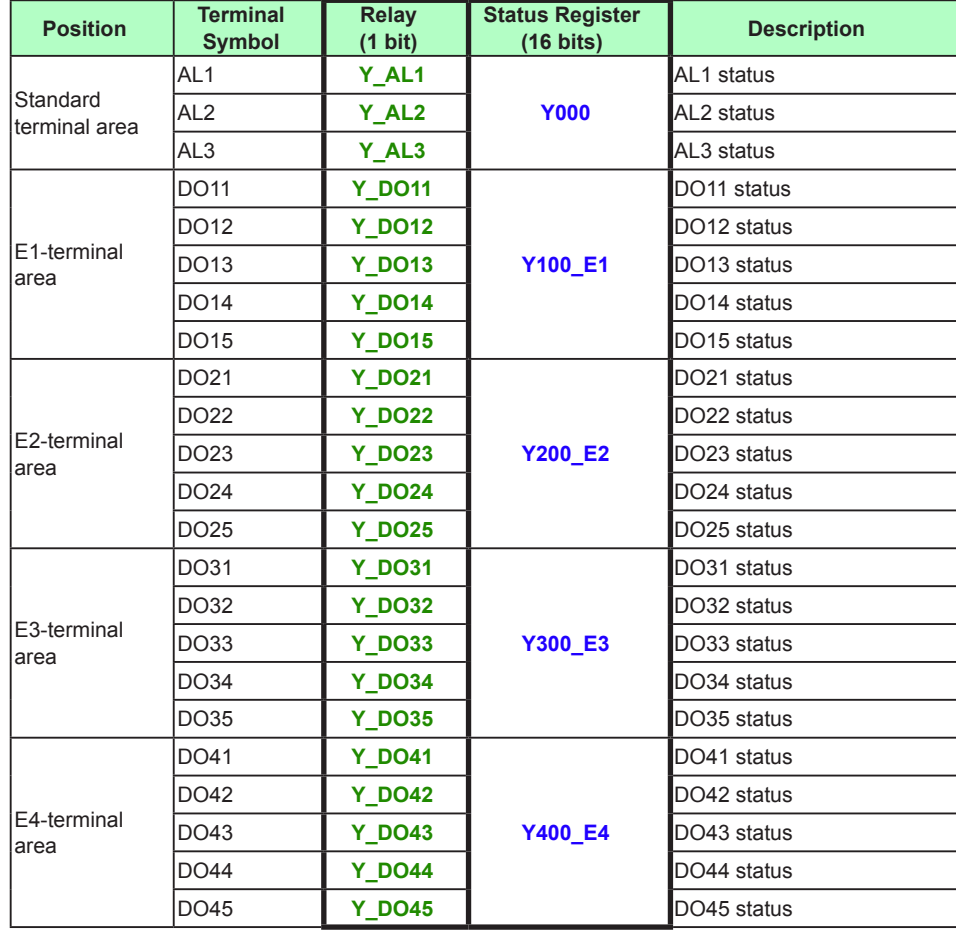

Relays/status registers can also be read/write in the input ladder calculation section or user ladder calculation section.

### **Data format**

- Output ladder calculation Relays: 0 or 1
	- Internal processing handles a value of less than 0.5 as "0" and a value of 0.5 or more as "1." This is internal processing used for transferring register data to relays, etc.
- Output ladder calculation Status registers: Unsigned 16-bit integers

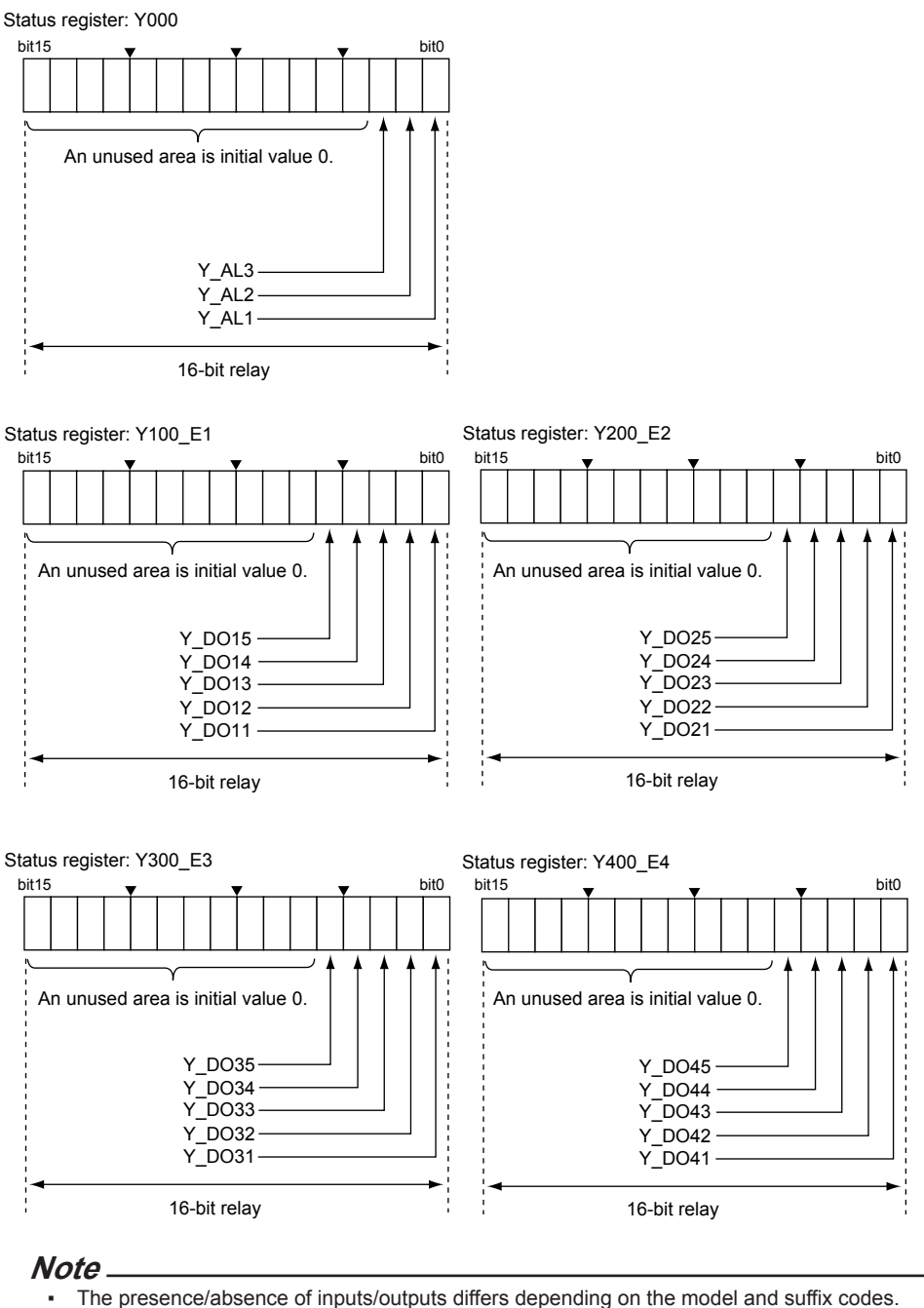

- See App.2, Input/Output Tables.
- For function registers other than the input/output registers, see the "UTAdvanced Series Communication Interface User's Manual."

#### **Note**

The contact output links the event display. When the contact output is changed in a ladder program, check the event display settings (parameters EV1 to EV8).

# **4.2.2 Internal Devices (Read/Write)**

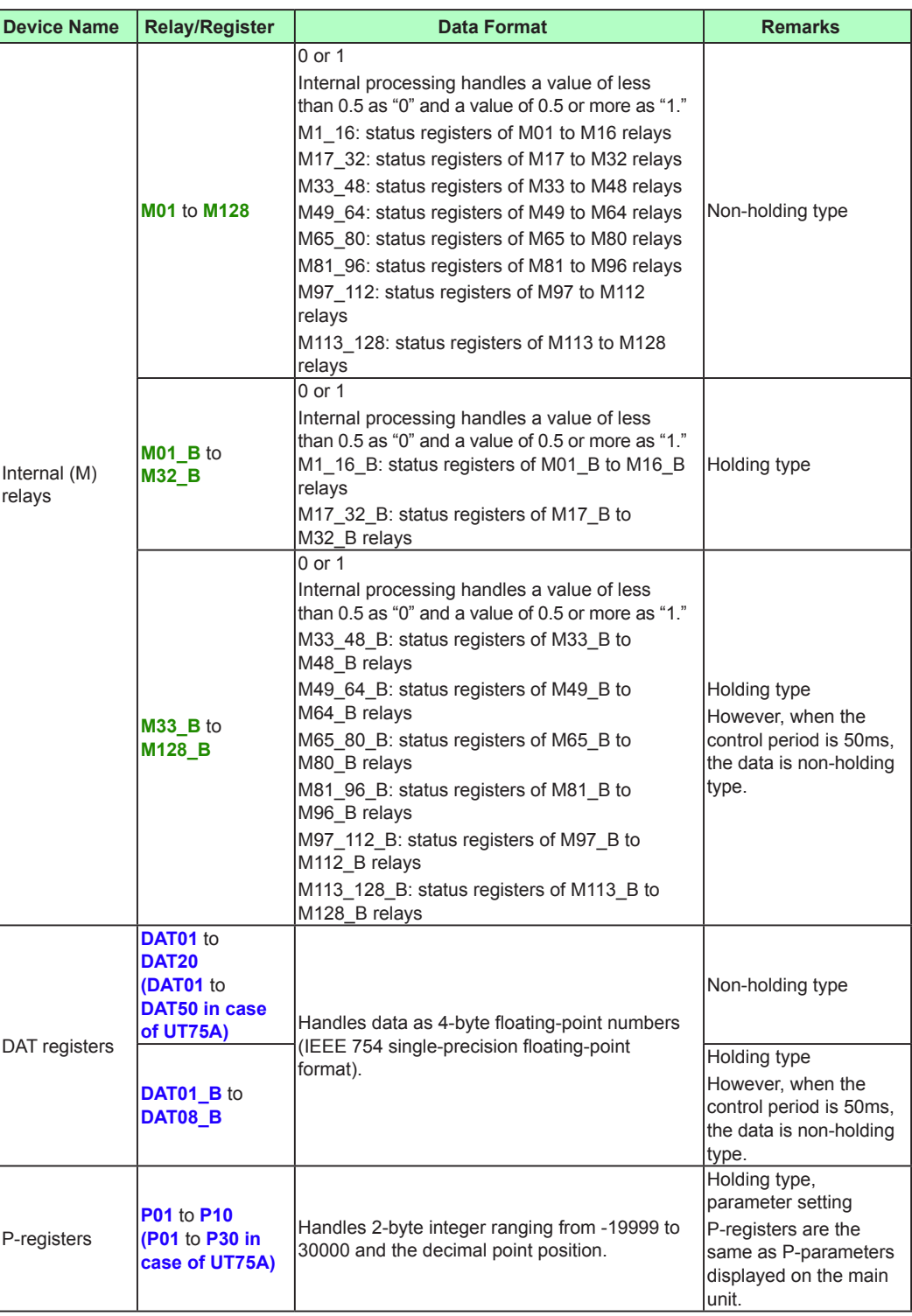

## **4.2 Registers**

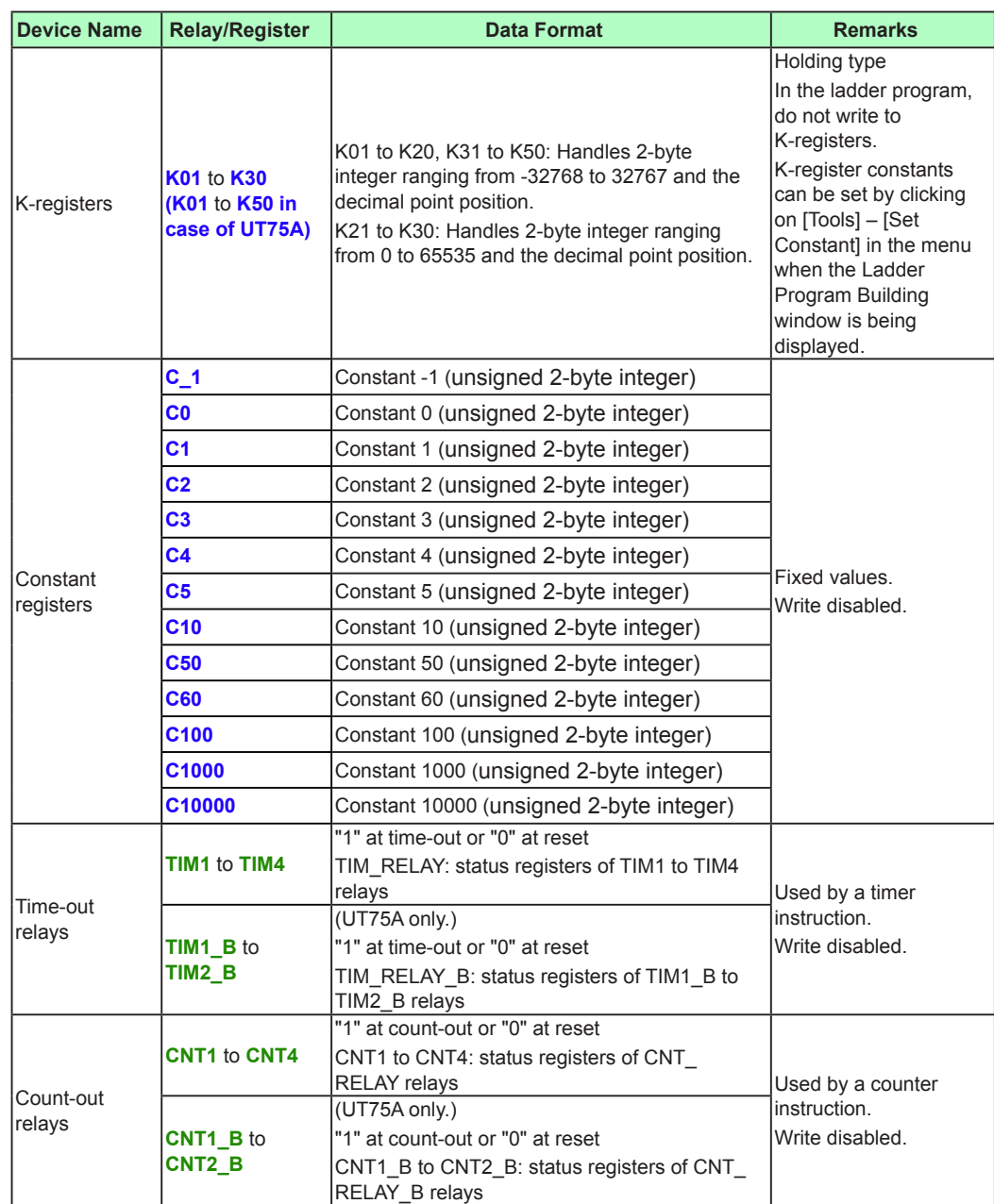

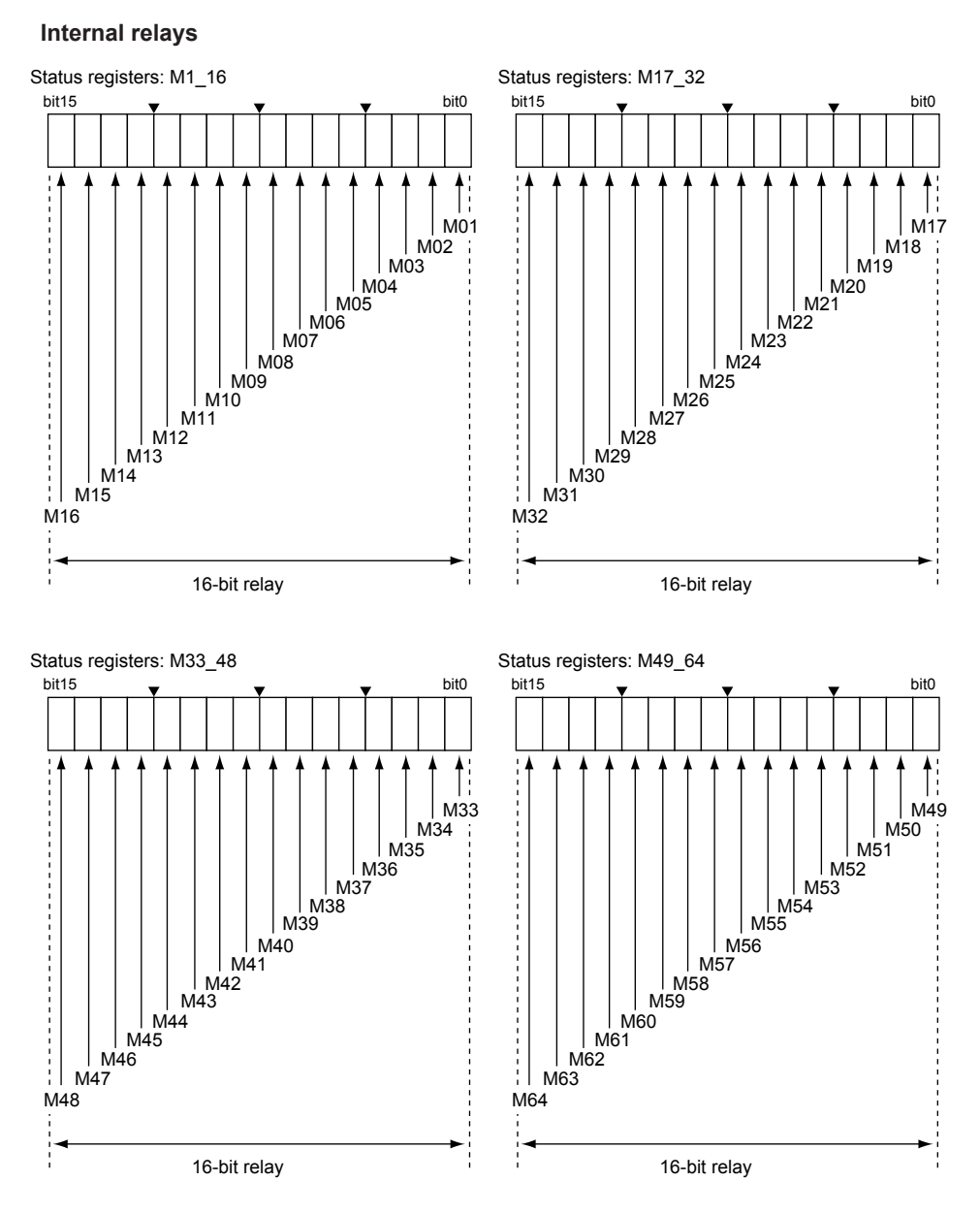

Bits M65 to M128 are also arranged in the status registers in the same way.

### **Time-out relay and count-out relay**

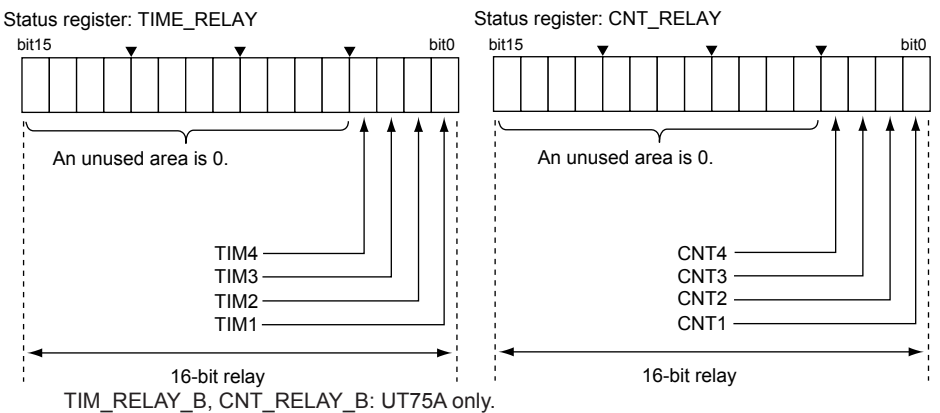

No power failure is detected in the following cases, and the unit maintains normal operations.

▪ A momentary power failure of 20 ms or less in the case of 100 – 240 V AC

▪ A momentary power failure of 1 ms in the case of 24 V AC/DC

In case of a power failure, the timer and counter will be initialized.

## **4.2.3 Parameter Registers and Status Relays (Read/Write)**

Parameter registers contain main unit's target setpoints, alarm setpoints, etc. Parameter register data is 16-bit integers.

Registers are provided for process data and operation modes in addition to parameters. Relays are provided for the alarm statuses, operation modes, bar graphs, events, etc.

► Parameter Registers: UTAdvanced Series Communication Interface User's Manual

#### **Note**

In the ladder programs, read/write of setup parameter data is impossible. However, the range, decimal point position, and scale of each analog input can be read only. (D registers D7501 to 7539)

# **4.2.4 Special Relays (Read Only)**

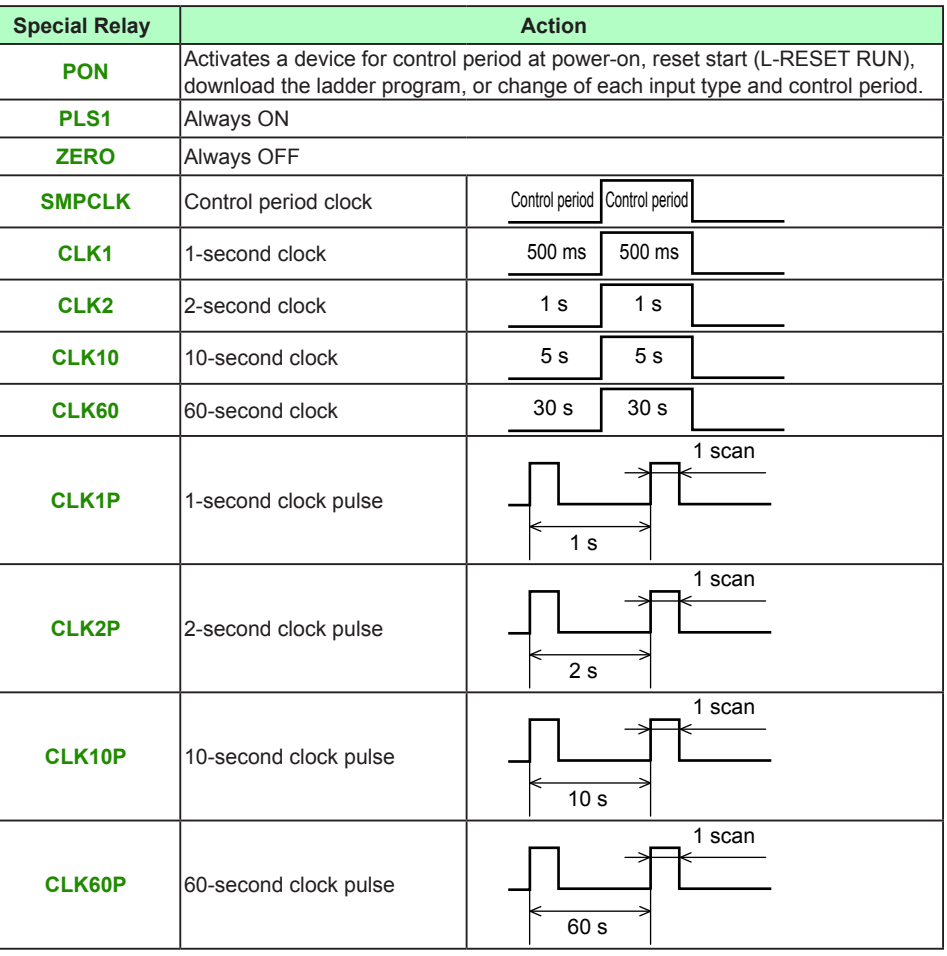

**Data format**

0 or 1

Internal processing handles a value of less than 0.5 as "0" and a value of 0.5 or more as "1."

# **4.2.5 Registers/Relays for Peer-to-peer Communication (Read/Write)**

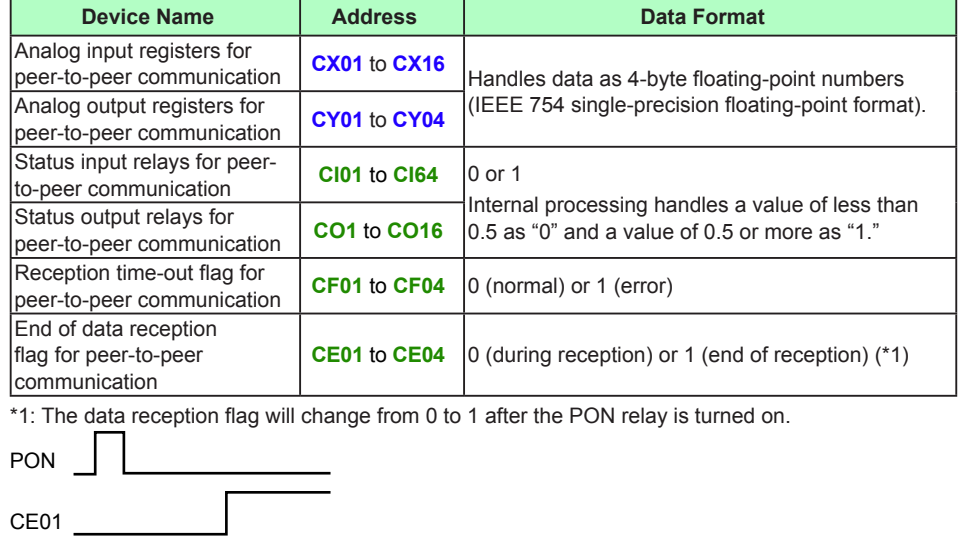

**4-18 IM 05P05A01-02EN**

**4**

# **4.3 Data Format**

This section gives an overview of the instructions. For more details, see sections 4.4 and 4.5.

## **4.3.1 Relay (Bit) Processing**

Bit processing refers to processing that is performed when a bit device is specified in a basic instruction. It is executed in bits.

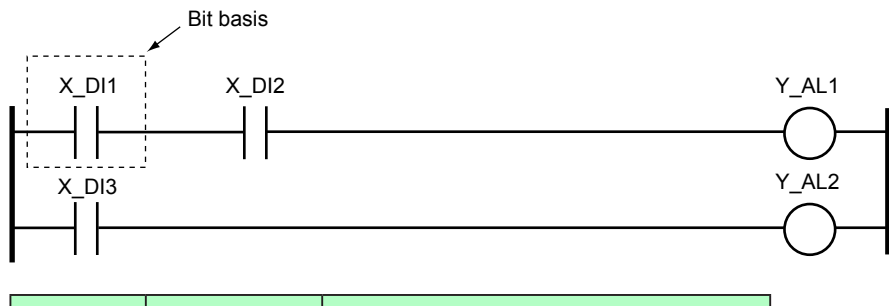

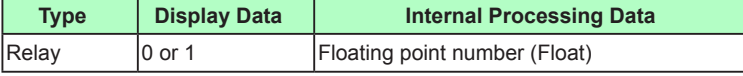

## **4.3.2 Data (Register) Processing**

Data processing refers to the processing of registers whose data is computed in 16-bit integers or in floating-point numbers.

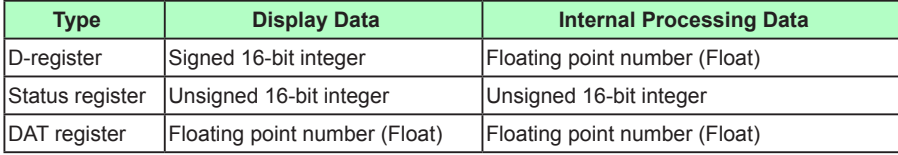

### **D-registers**

Contain parameter data or process data. In the ladder programs, D-register data is handled as signed 16-bit integers (-19999 to 31500). In internal processing, it is handled as 4-byte floating-point numbers.

P-registers and K-registers are also in the same data format as D-registers. Transfer source data is restricted according to the data format of the storage destination in case of using a transfer instruction, etc., so check and use the data format of the

storage destination.

► D-Registers: UTAdvanced Series Communication Interface User's Manual

### **Status registers**

M1\_16 (status registers of internal relays M01 to M16), M17\_32 (status registers of internal relays M17 to M32), M33\_48 (status registers of internal relays M33 to M48), and M49\_64 (status registers of internal relays M49 to M64)

These status registers are used to capture the statuses of contact inputs, etc. in 16 bits or to output the bit-basis ladder calculation results in 16 bits.

### **DAT registers**

These registers are temporary registers used to store data during calculations. The Monitor Ladder Program window enables data to be monitored in floating-point numbers.

Data register processing

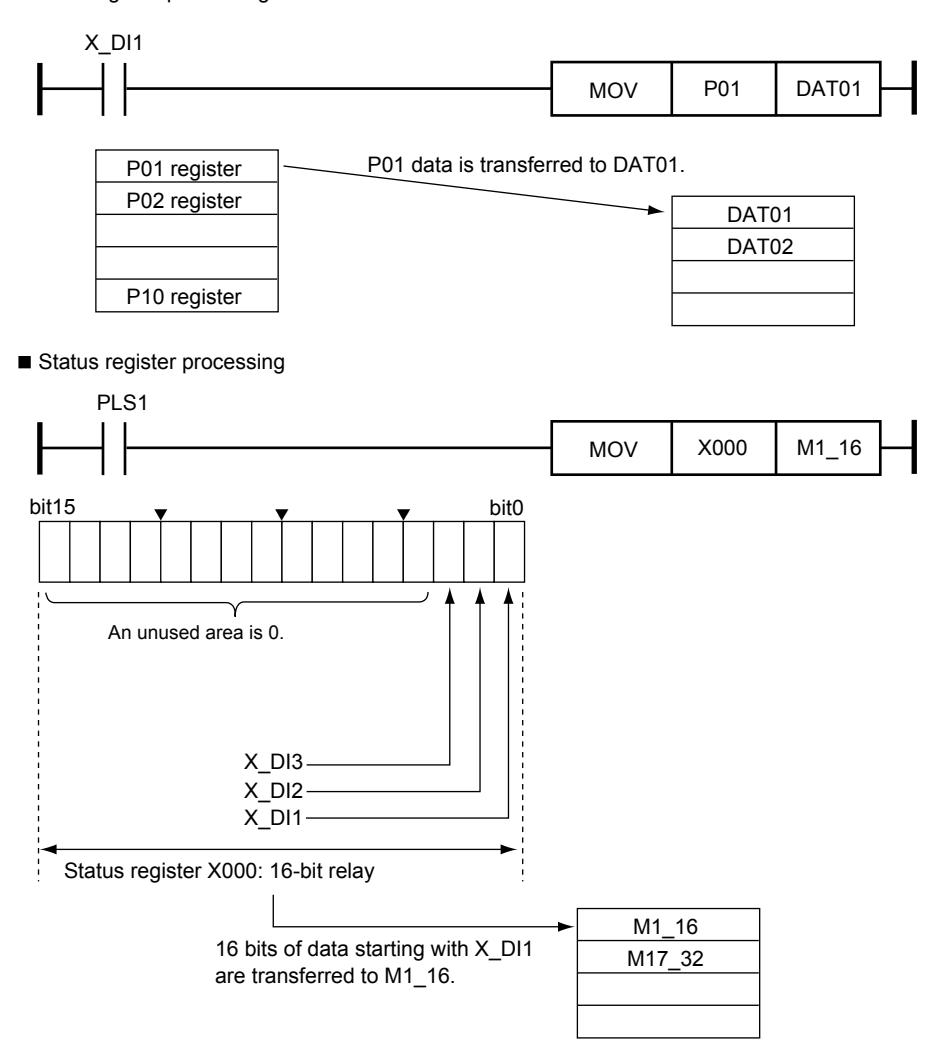

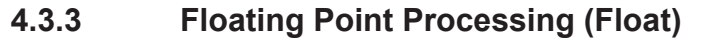

Floating point data is represented by the IEEE 754 single-precision floating-point number format shown below. The DAT registers are represented by floating-point numbers.

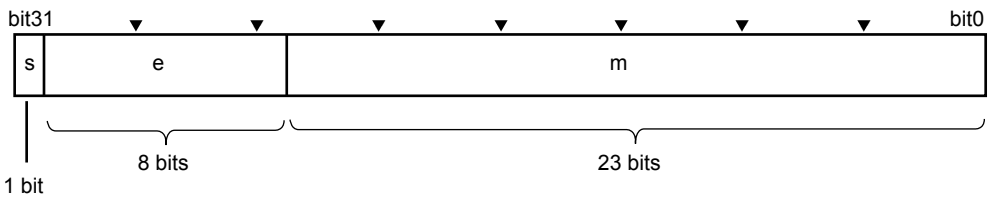

s: sign specification (1 bit) (0: +, 1: −) e: exponential specification (8 bits) m: argument specification (23 bits)

(1) When e ≠ 0, r =  $(-1)^{s}$  x 1.m x 2<sup>e -127</sup>

(2) When  $e = 0$ ,  $m = 0$  and  $r = 0$  (0 for all bits, indicating a numerical value "0")

When a floating point data is stored in a short integer, the integer which rounded off below the decimal point is stored. For example, "1234.5f will be 1235. It is displayed in the form of \*\*\*E-\*\* on the Monitor Register or Monitor Ladder Program window. For a tool tip (placing the mouse on a register), it is displayed as \*\*\*\*\*\*\*E-\*\*.

## **4.3.4 Execution-while-ON Instructions and Input Differential Instructions**

There are execution-while-ON and input differential types in application instructions.

### **Execution-while-ON type**

An instruction is executed for each scan while the execution condition of the application instruction is ON.

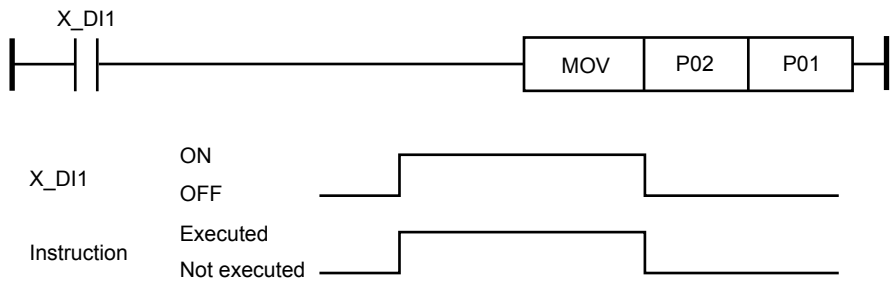

### **Input differential type**

An instruction is executed only once when the execution condition of the application instruction changes from OFF to ON.

When you want to execute an instruction only for one scan, using this type of instruction conserves programs and shortens scan time because no input circuit needs to be configured in a differential instruction.

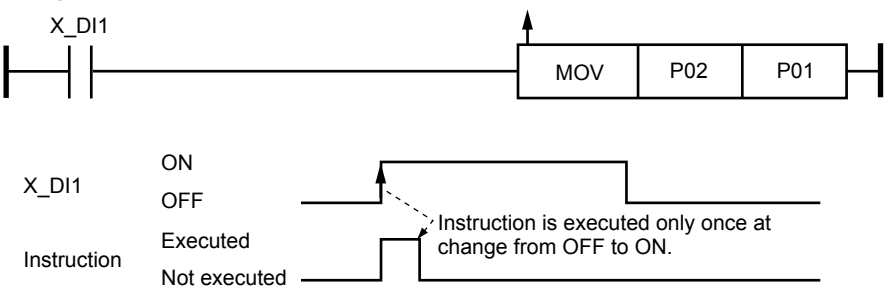

# **4.4 List of Instructions**

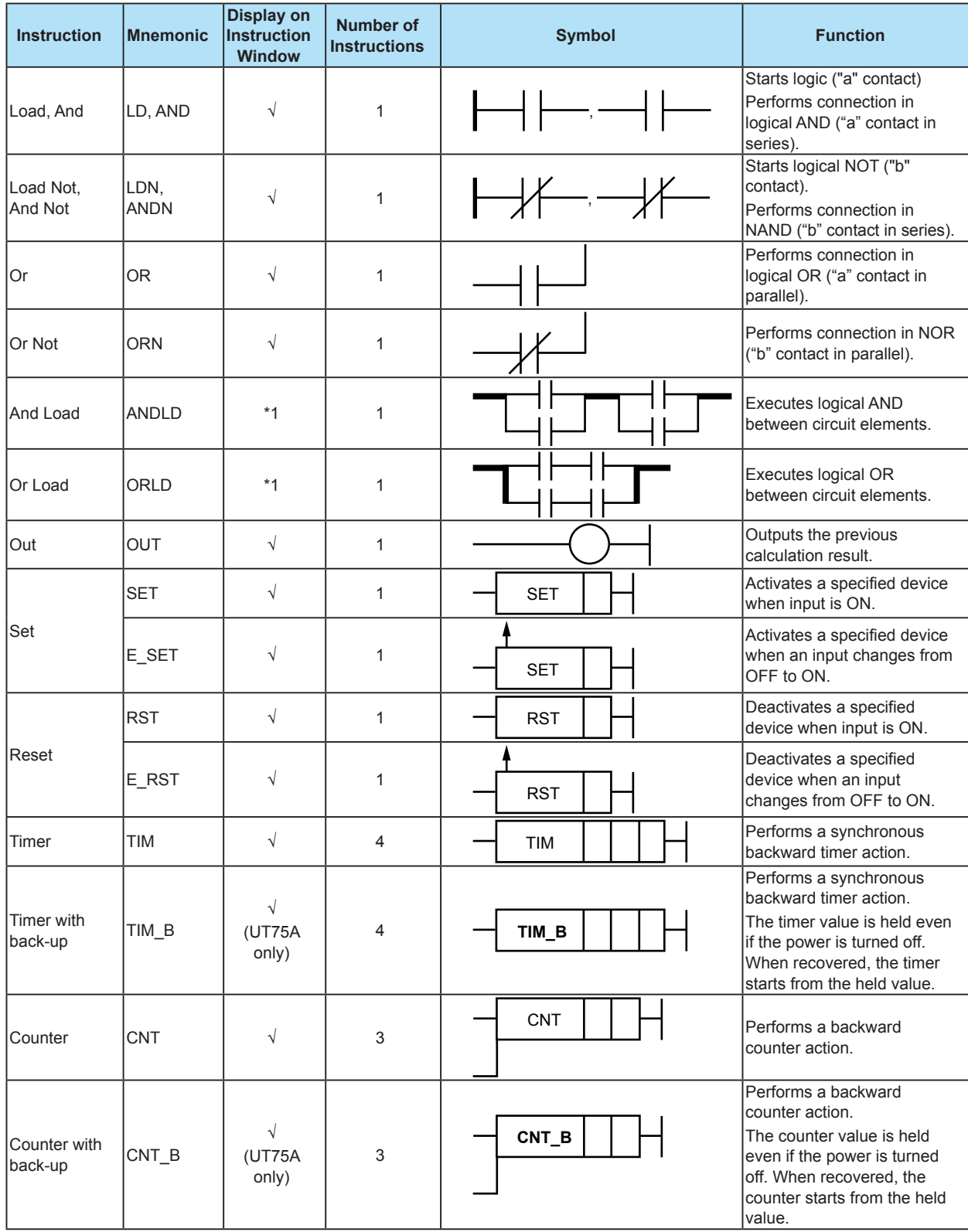

# **4.4.1 List of Basic Instructions**

## **4.4 List of Instructions**

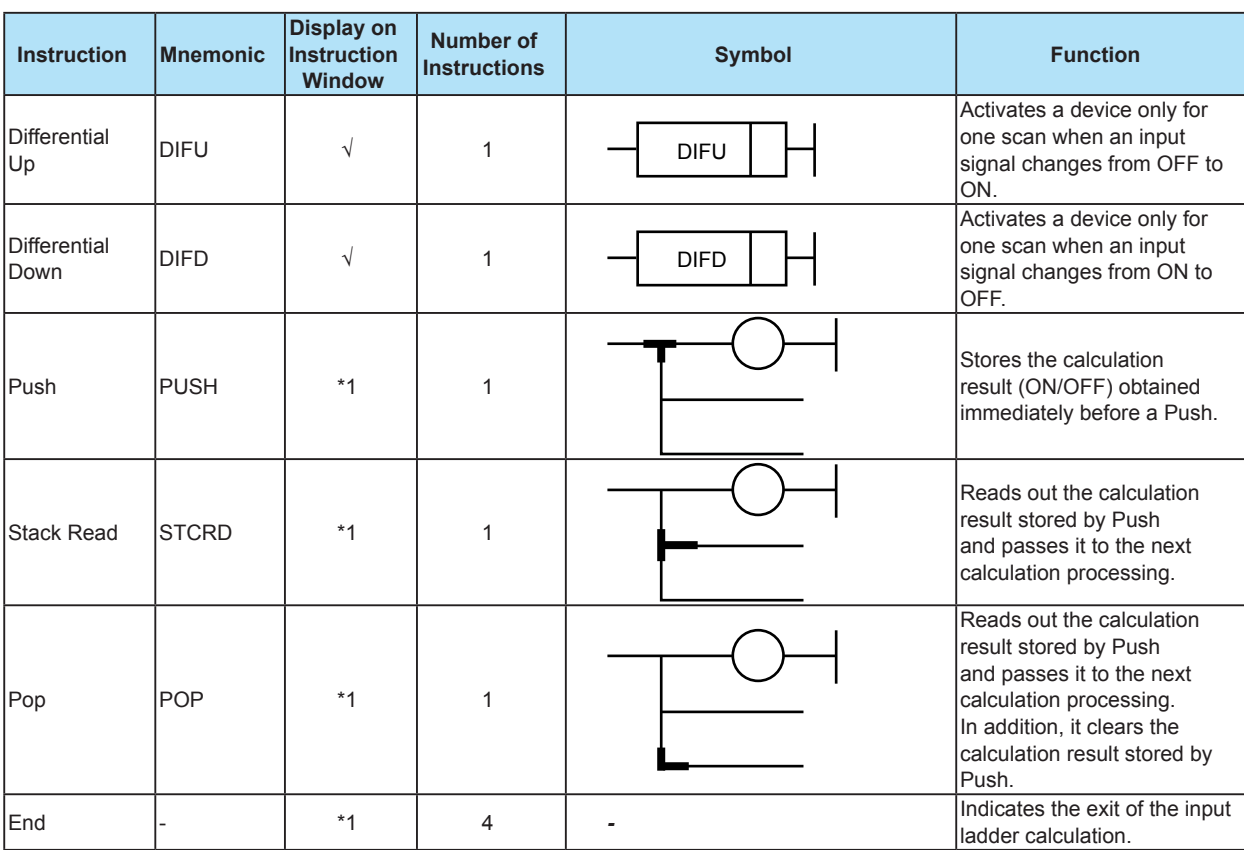

√: Visible

\*1: Automatically appended when a ladder program is created.
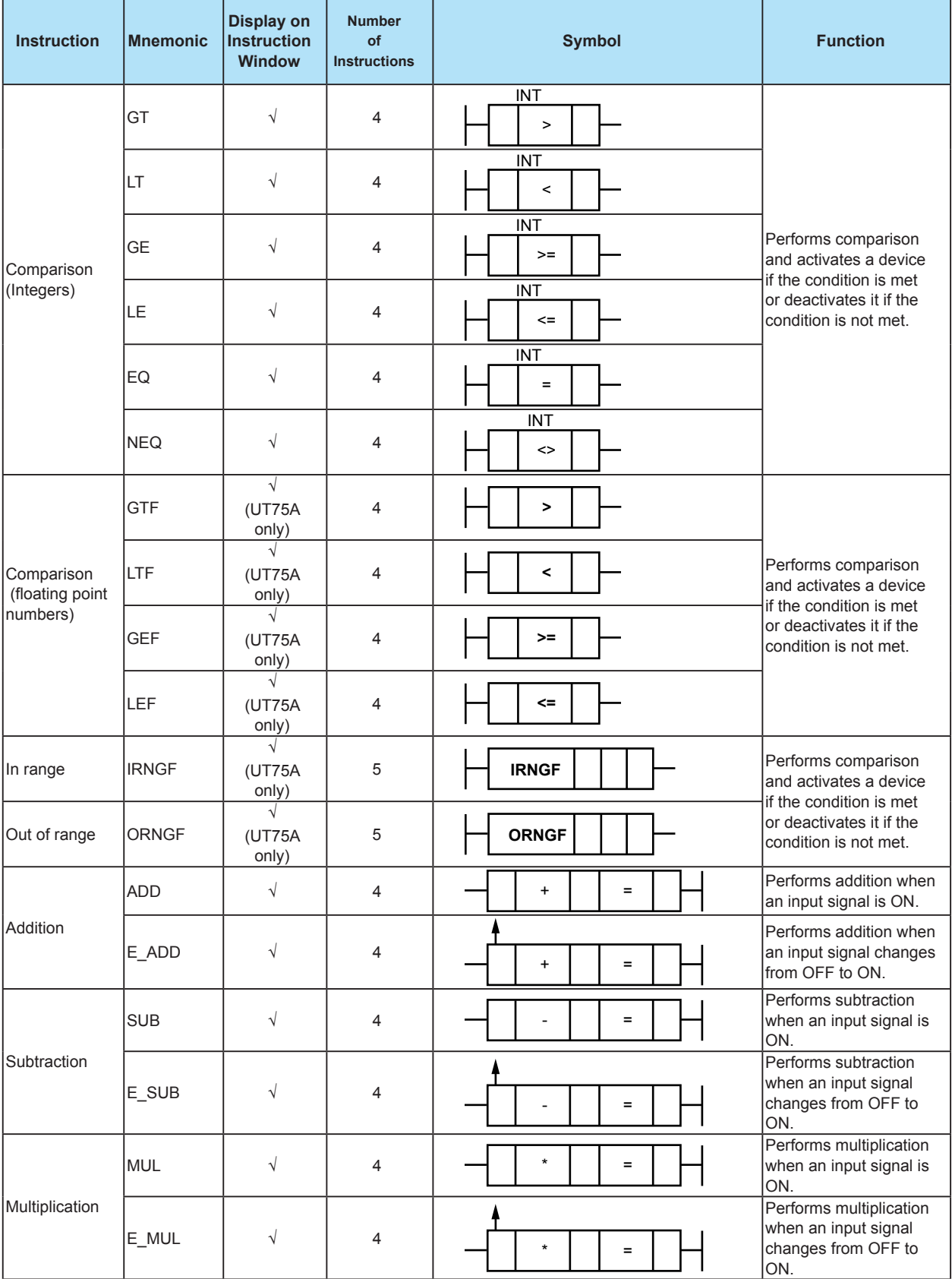

# **4.4.2 List of Application Instructions**

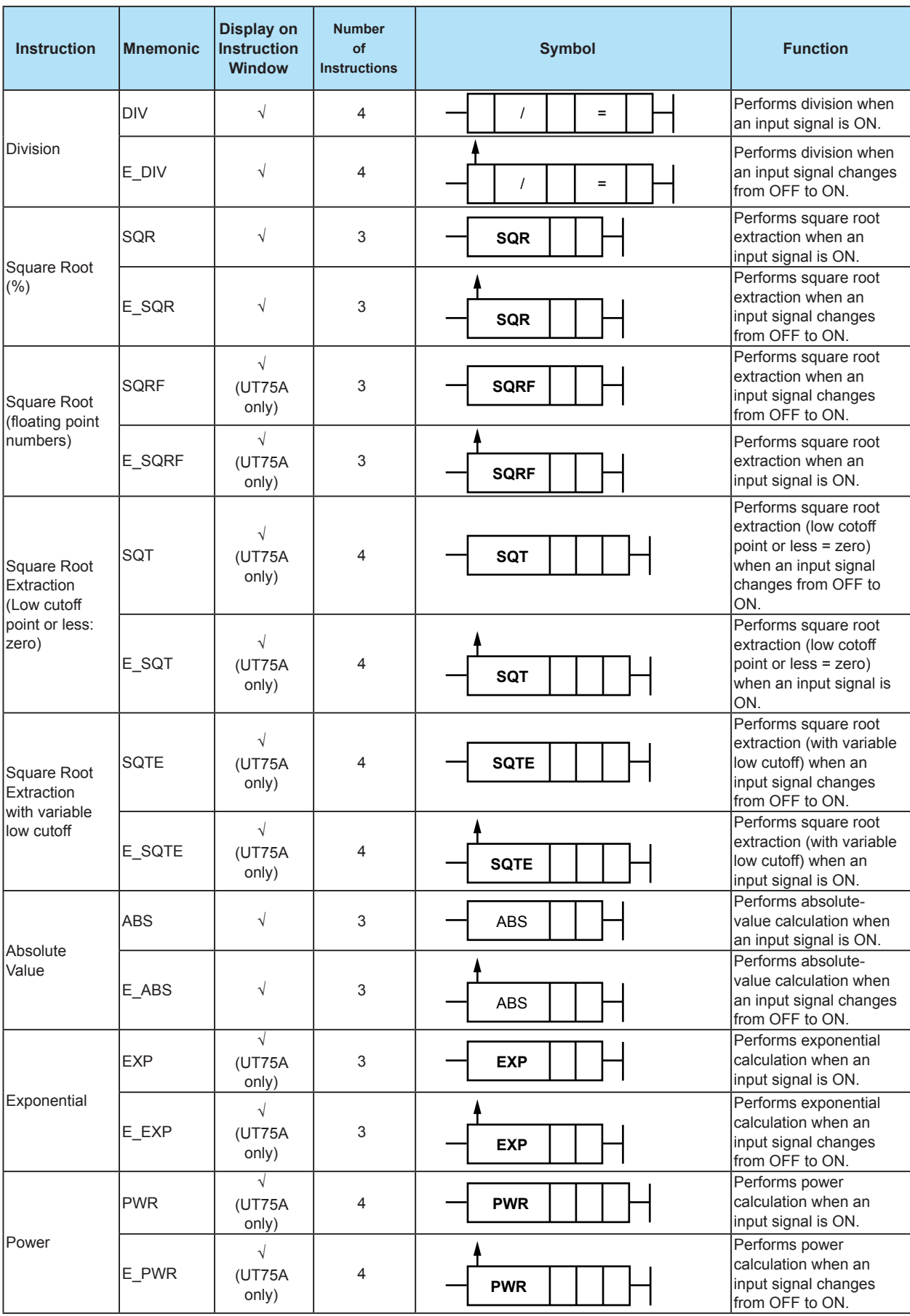

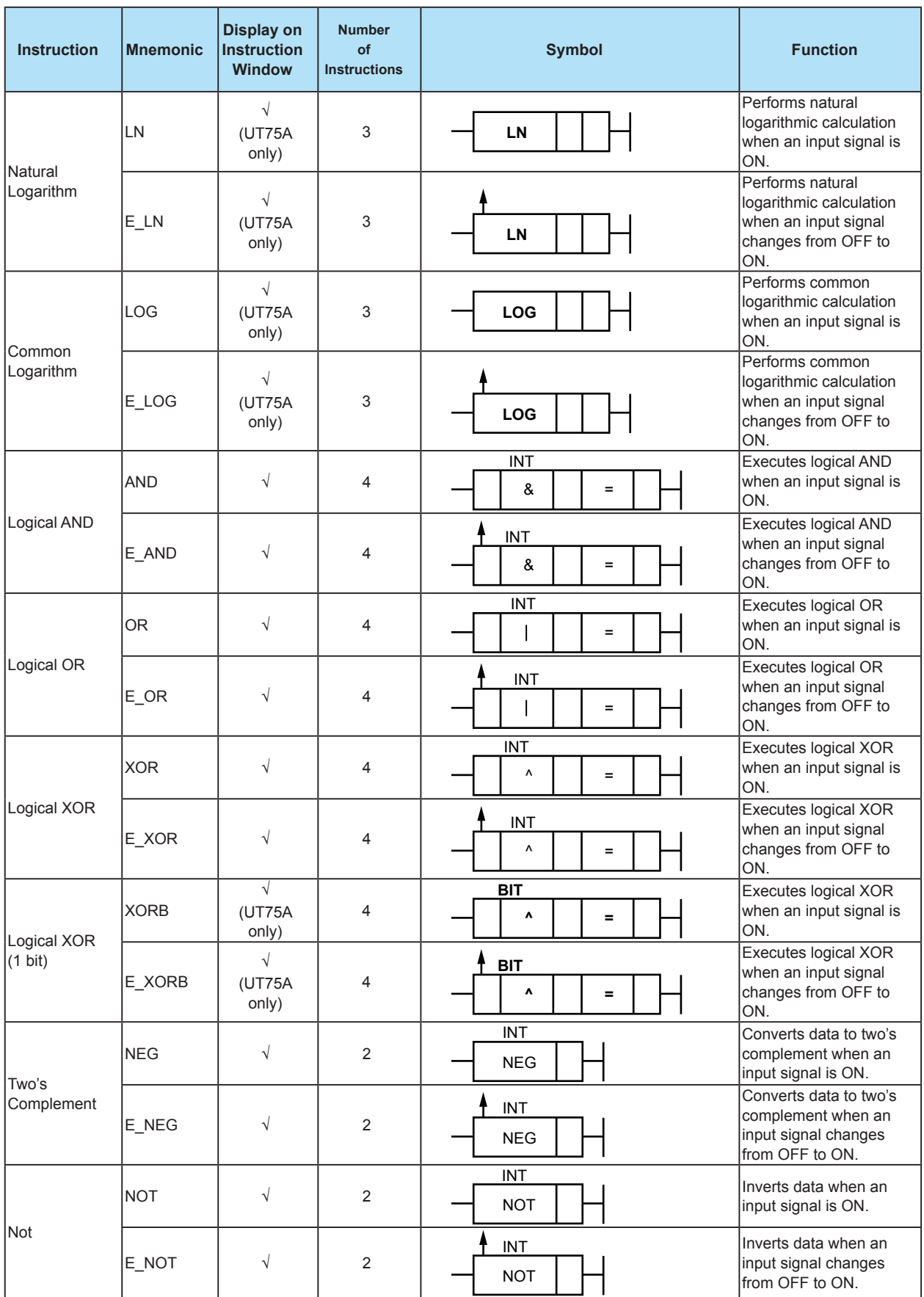

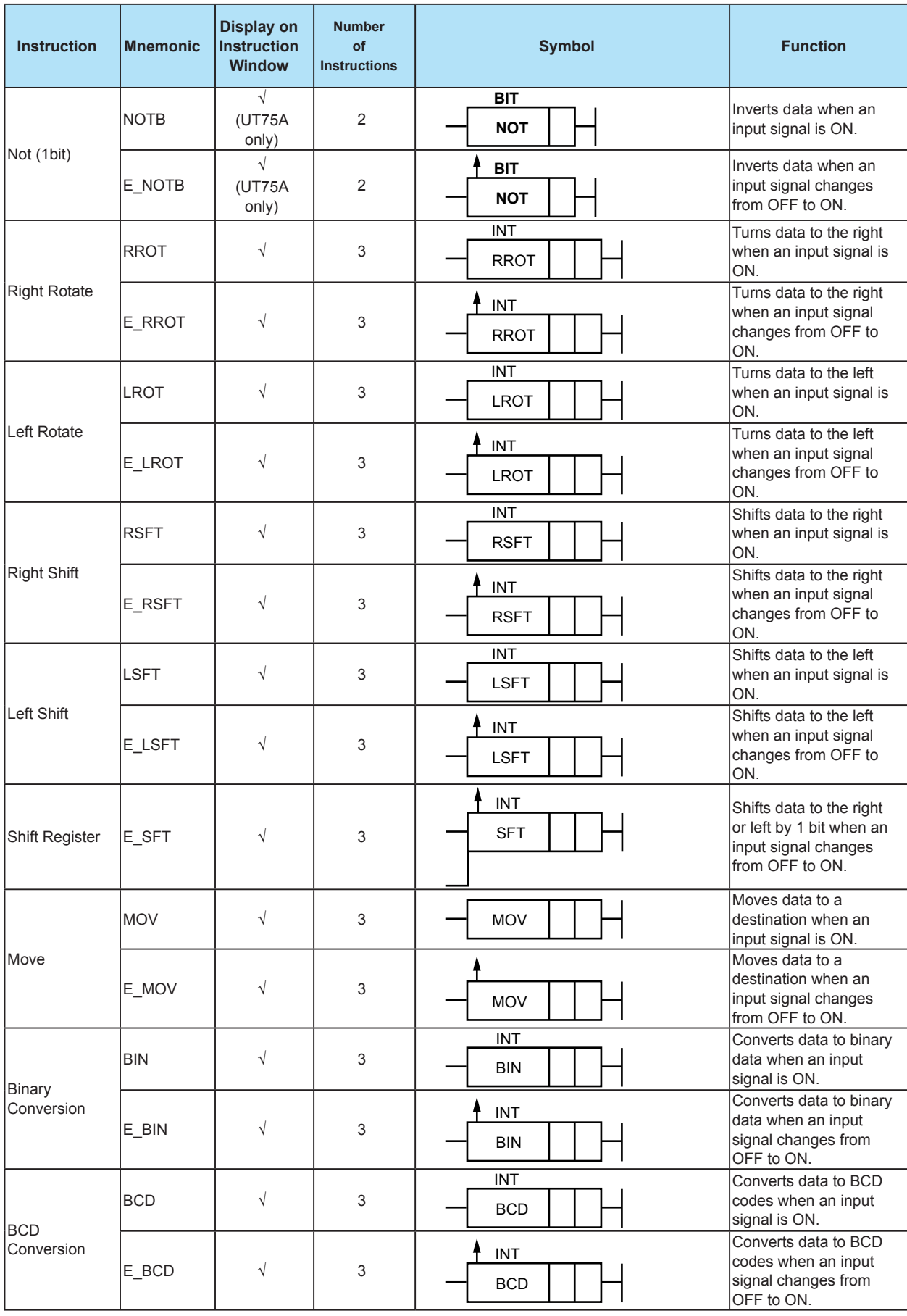

 $\overline{\mathbf{4}}$ 

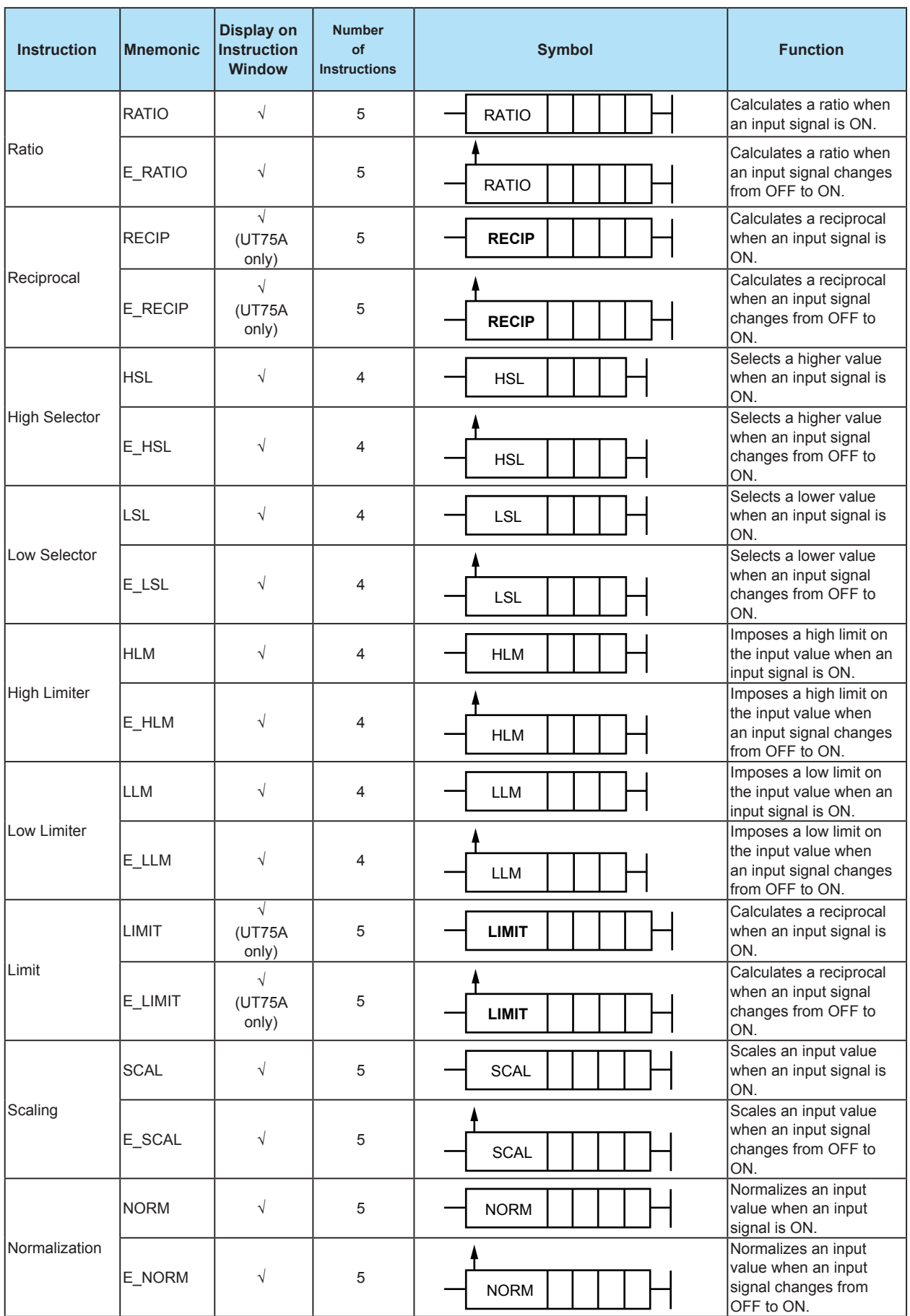

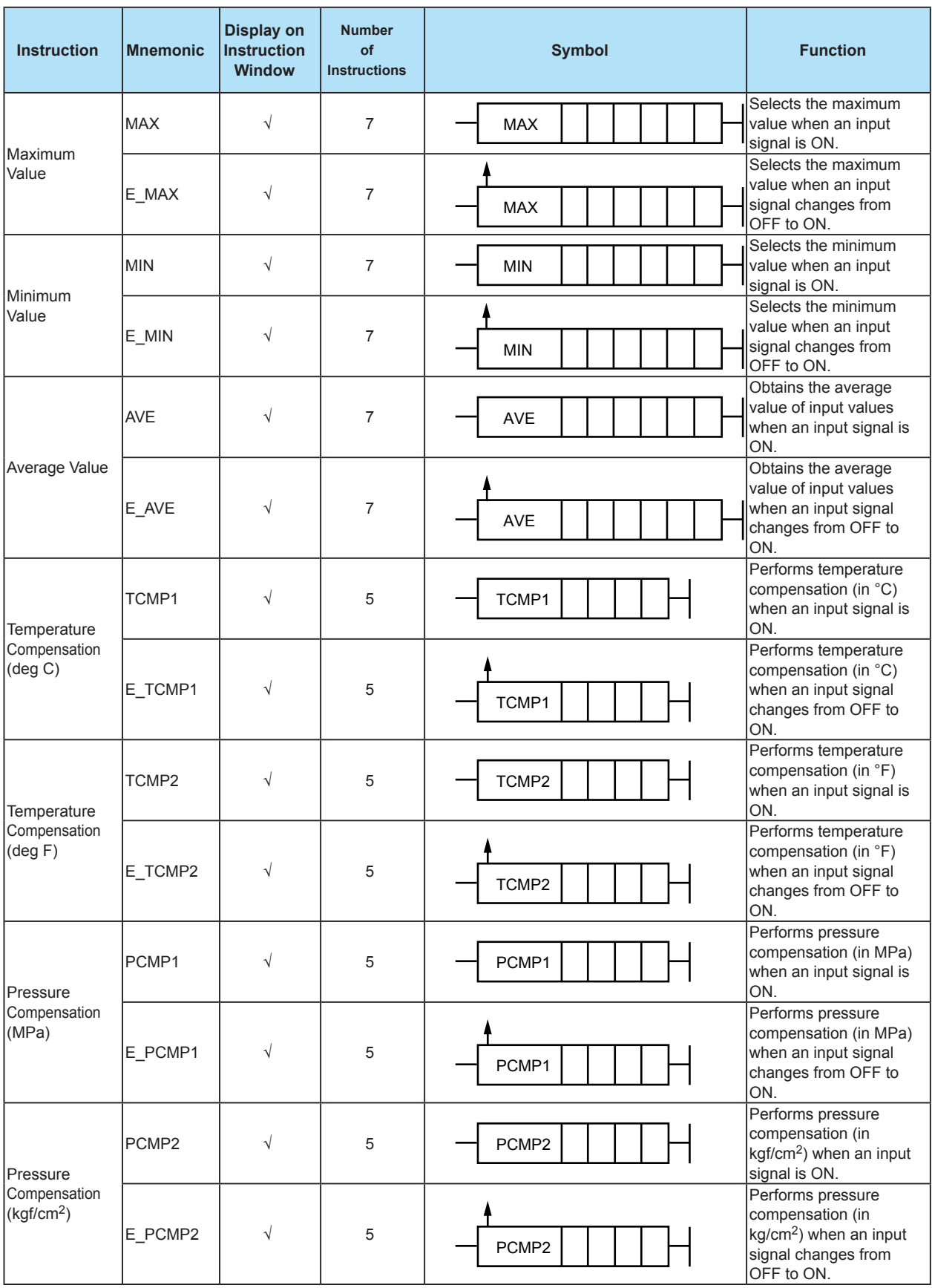

 $\overline{\mathbf{4}}$ 

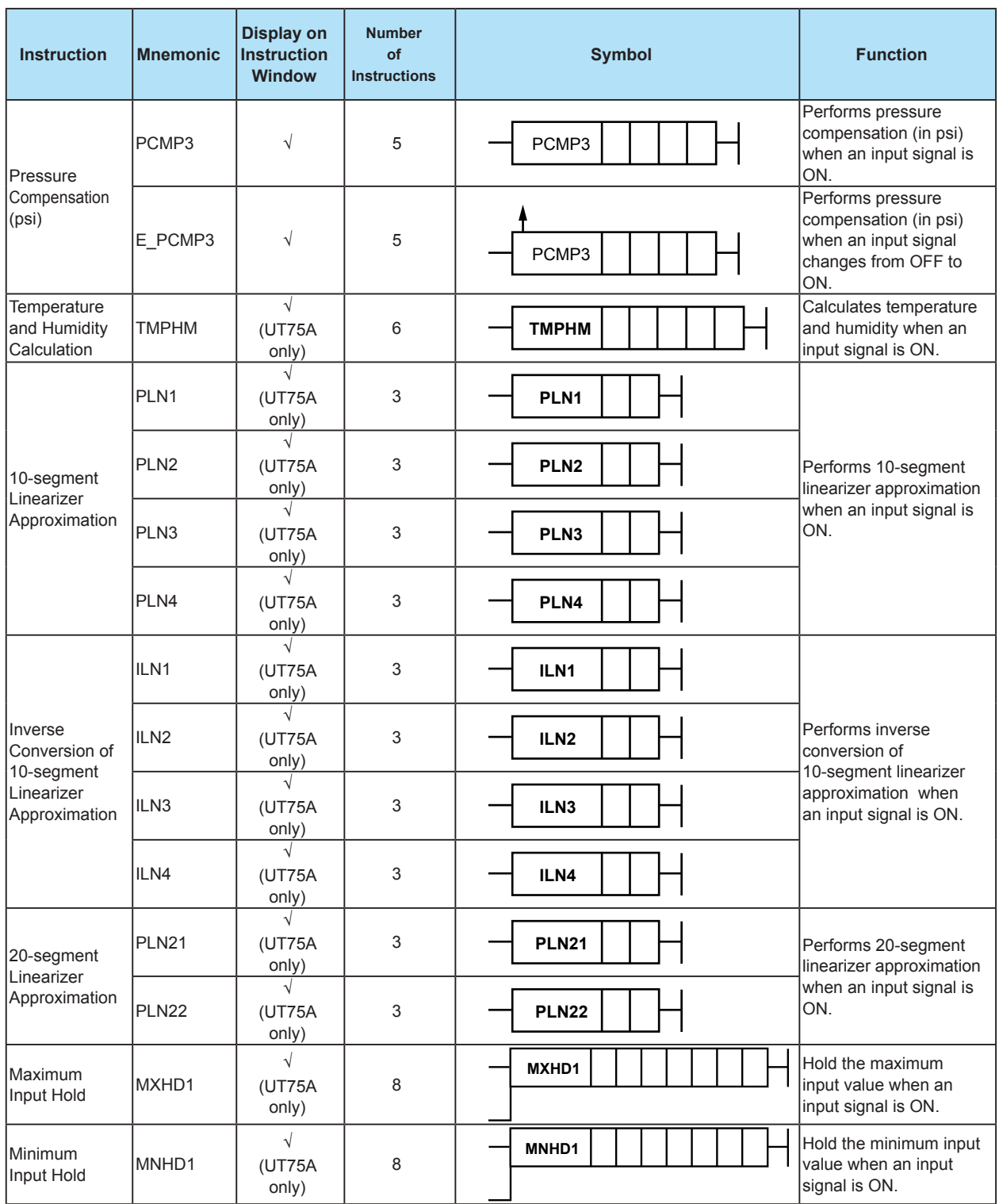

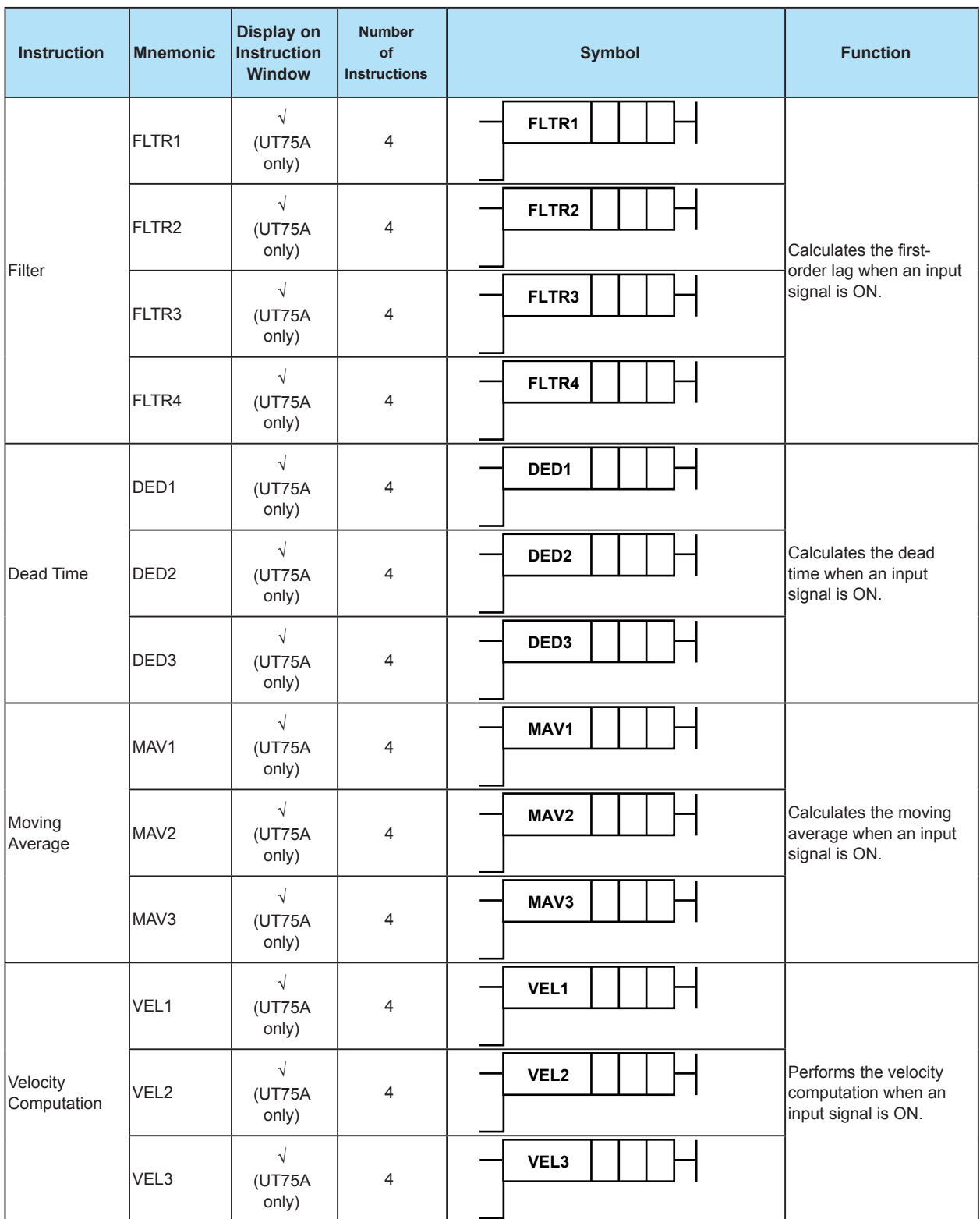

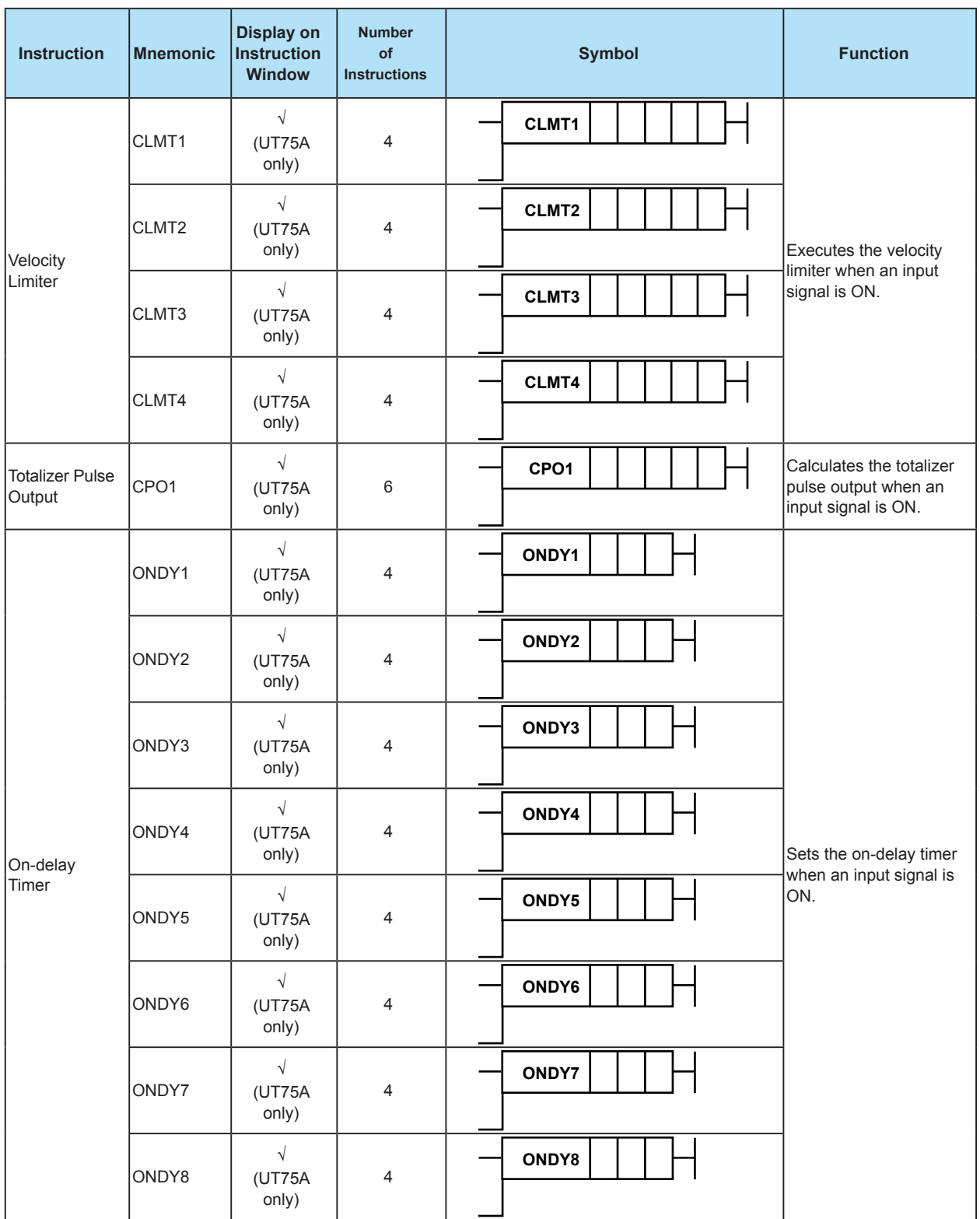

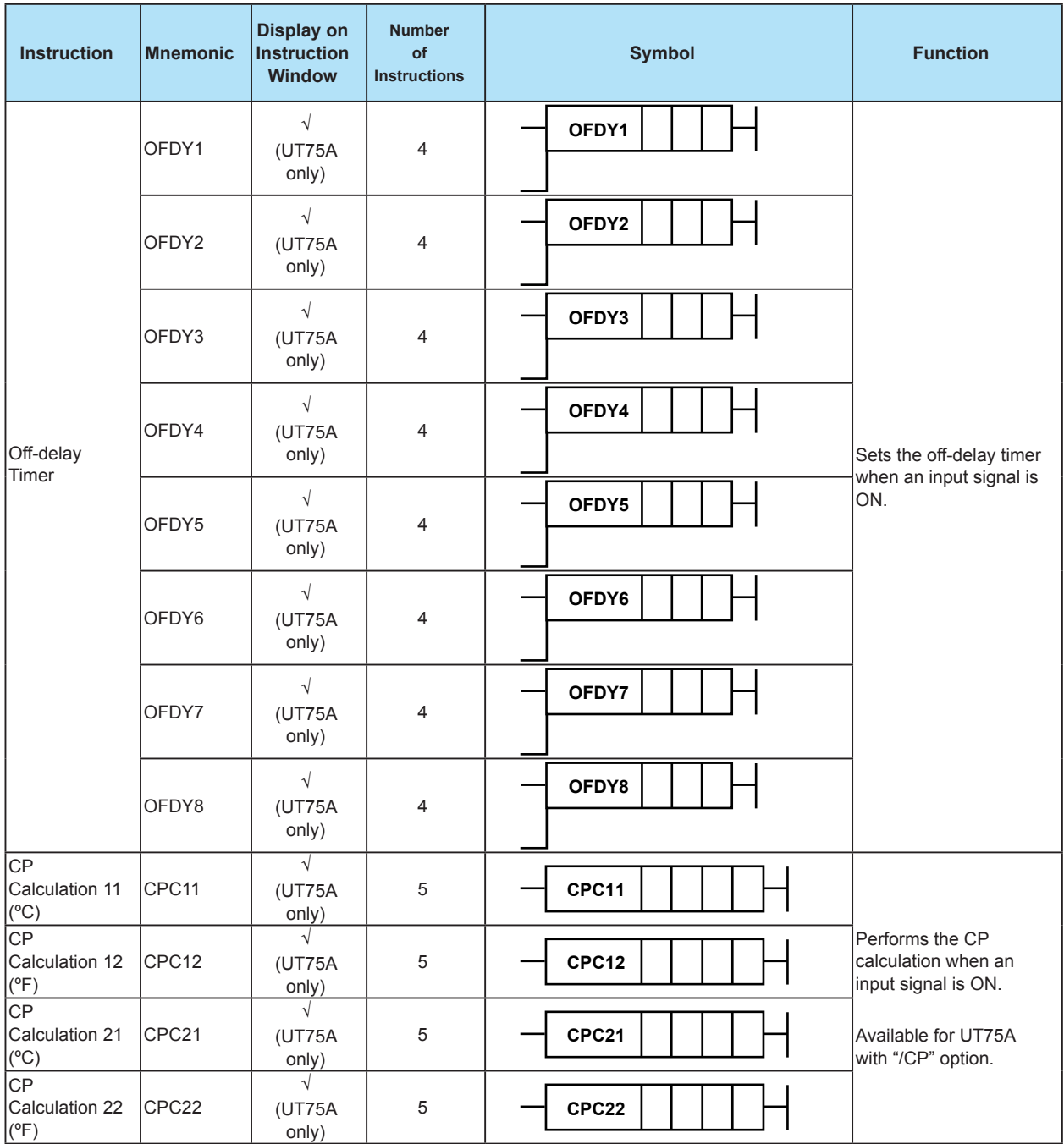

√: Visible

# **4.4.3 Custom Ladder Instructions (UT75A only)**

Custom ladder instructions can be created according to the procedure in section 4.7.2, "Creating Custom Ladder Instructions (UT75A Only)." Up to 100 instructions can be registered in the LL50A. You can use custom ladder instructions in the same way on the LL50A as basic instructions and application instructions by selecting the customer ladder instructions that you have created from a custom ladder instruction tree, as shown below. The example below shows an LL50A ladder instruction tree in which four custom ladder instructions—CP1, CP2, CP3, and HUMI—are registered.

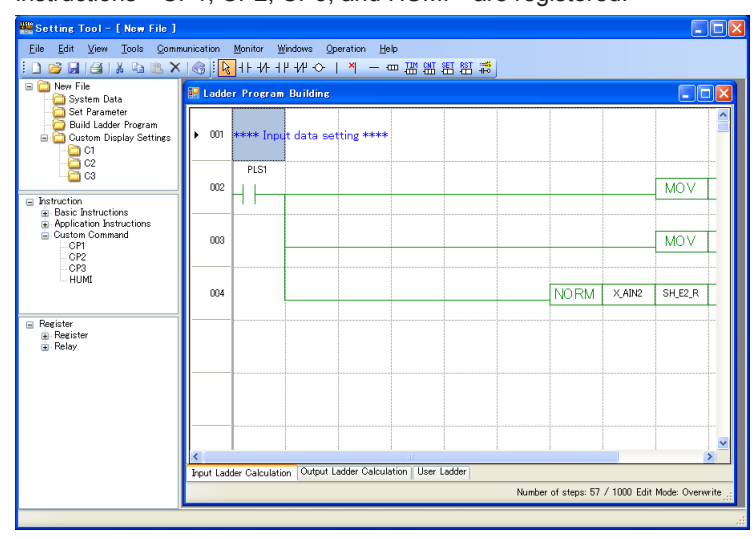

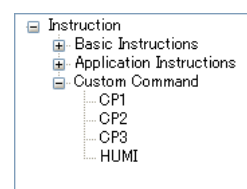

# **4.5 Details of Basic Instructions**

Functional quick reference guide

The following functional quick reference guide is provided at the start of the explanation of all the application instructions.

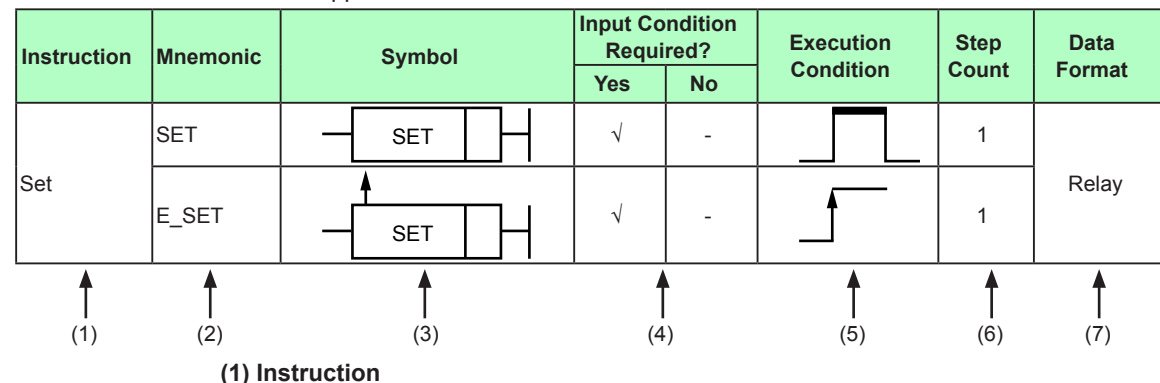

Indicates an instruction name.

**(2) Mnemonic**

- Indicates the representation of an instruction by Mnemonic.
- **(3) Symbol**

Indicates a representation method on LL50A.

#### **(4) Input Condition Required?**

Indicates whether the input condition is required for the instruction concerned. An instruction with the "√" symbol in the Yes column always requires the input condition.

An instruction with the "√" symbol in the No column requires no input condition.

### **(5) Execution Condition**

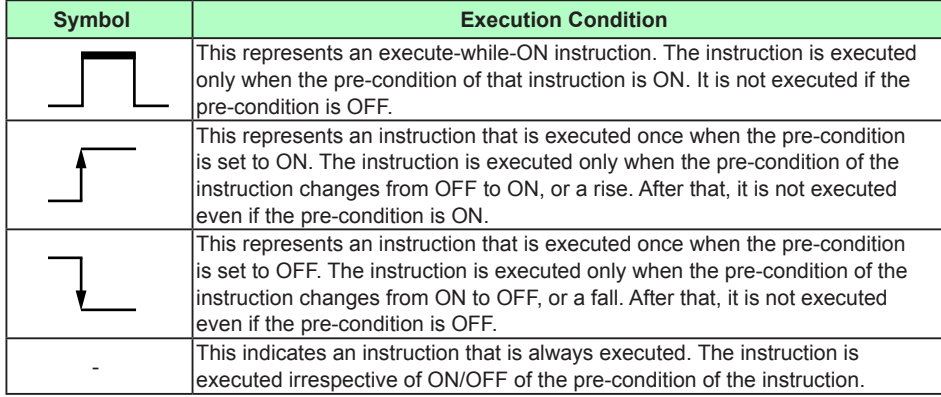

### **(6) Step Count**

Indicates the number of steps of the instruction concerned. The step count differs depending on the presence/absence of the execution condition.

### **(7) Data Format**

Indicates the processing unit to be used during execution of the instruction concerned. In principle, all data formats are available for each instruction. The column shows the data format that is mainly used.

Instructions whose processing unit is a relay are intended for relays.

Instructions whose processing unit is a D-register, status register, or DAT register are intended for registers.

Relay data can be handled by integrating it in 16 bits or 32 bits.

► Data format: Section 4.3, Data Format

### **4.5 Details of Basic Instructions**

# **4.5.1 Load, And**

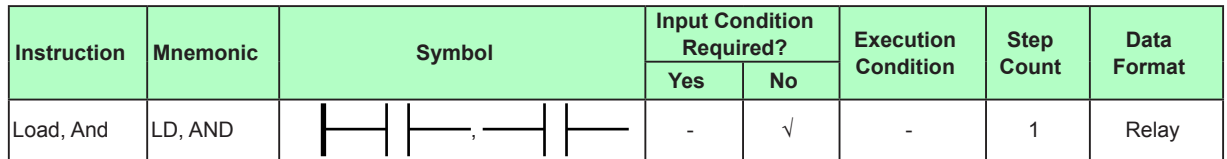

Load is a logical ("a" contact) operation start instruction. It captures the ON/OFF information of a specified device and regards it as the calculation result.

# **Program example:**

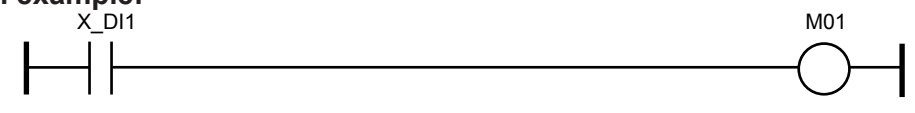

And is a logical AND ("a" contact in series connection) instruction. It captures the ON/ OFF information of a specified device, ANDs it with the previous calculation result, and takes the obtained value as the calculation result.

### **Program example:**

When X\_DI1 is ON and X\_DI2 is ON, M03 becomes ON. M03 is OFF in all other cases.

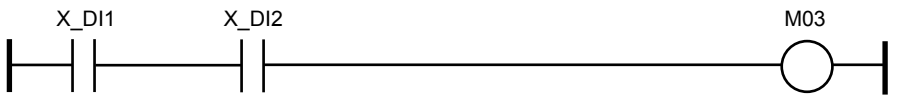

# **4.5.2 Load Not, And Not**

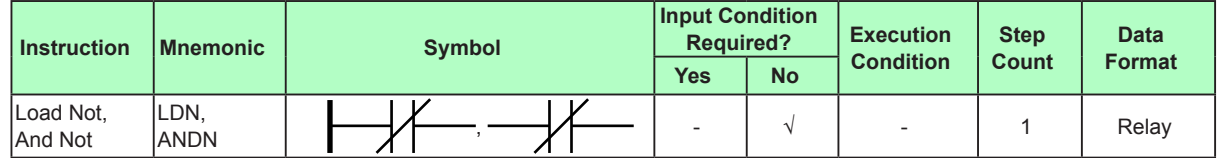

Load Not is a logical NOT ("b" contact) operation start instruction. It captures the ON/ OFF information of a specified device and regards it as the calculation result.

# **Program example:**

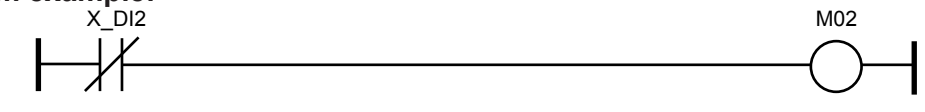

And Not is an NAND ("b" contact in series connection) instruction. It captures the ON/ OFF information of a specified device, ANDs it with the previous calculation result, and takes the obtained value as the calculation result.

### **Program example:**

When X DI1 is ON and X DI2 is OFF, M04 becomes ON. M04 is OFF in all other cases.

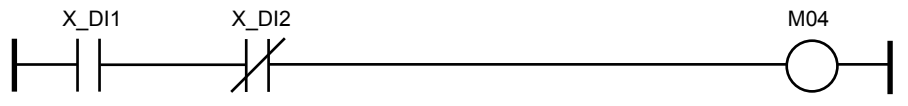

# **4.5.3 Or**

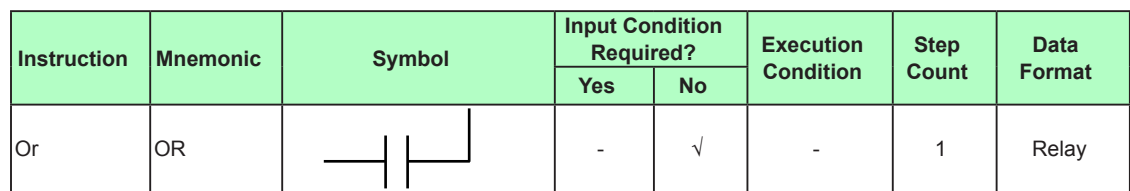

Or is a logical OR ("a" contact in parallel connection) instruction. It captures the ON/OFF information of a specified device, ORs it with the previous calculation result, and takes the obtained value as the calculation result.

## **Program example:**

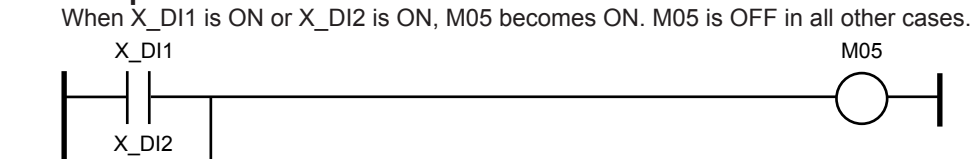

# **4.5.4 Or Not**

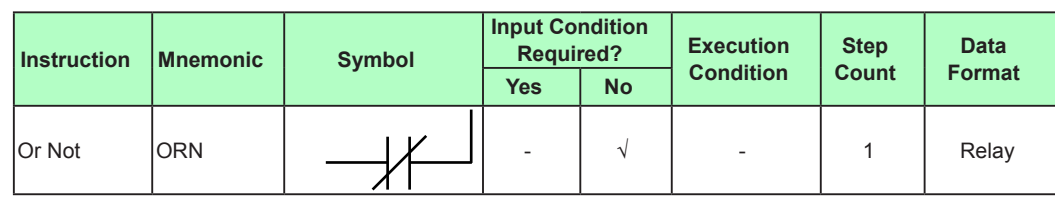

Or Not is an NOR ("b" contact in parallel connection) instruction. It captures the ON/OFF information of a specified device, ORs it with the previous calculation result, and takes the obtained value as the calculation result.

# **Program example:**

When X DI1 is ON or X DI2 is OFF, M06 is activated. M06 is OFF in all other cases.

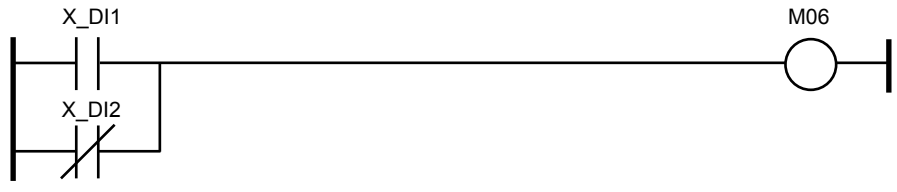

### **4.5 Details of Basic Instructions**

### **4.5.5 And Load**

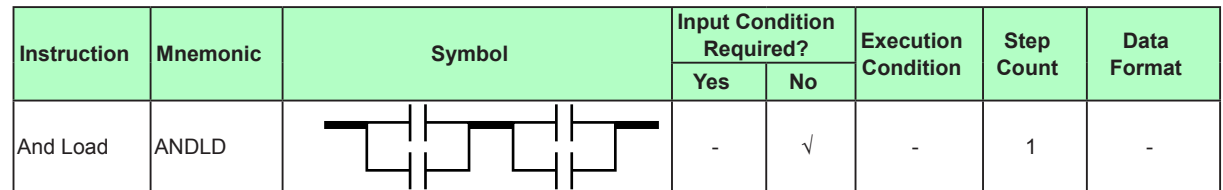

An And load instruction is not represented in thick lines in the actual ladder sequence program (circuit).

This instruction performs logical AND between circuit elements and passes the ANDed result to the next calculation processing.

An And Load instruction is automatically added to the ladder program by the combination of "a" contacts, "b" contacts, and compare instructions. The step counts are also added.

#### **Program example:**

When X\_DI1 is ON or X\_DI3 is ON and X\_DI2 is ON or X\_DI11 is ON, M07 is activated. M07 is OFF in all other cases.

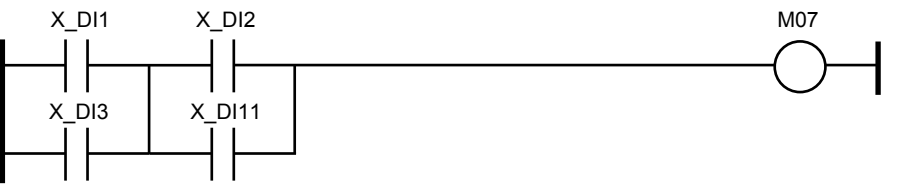

# **4.5.6 Or Load**

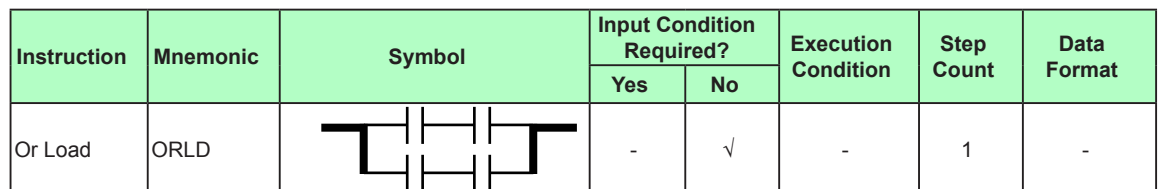

An Or load instruction is not represented in thick lines in the actual ladder sequence program (circuit).

This instruction performs logical OR between circuit elements and passes the ORed result to the next calculation processing.

An Or Load instruction is automatically added to the ladder program by the combination of "a" contacts, "b" contacts, and compare instructions. The step counts are also added.

### **Program example:**

When X\_DI1 is ON and X\_DI2 is ON or X\_DI3 is ON and X\_DI11 is ON, M08 is activated. M08 is OFF in all other cases.

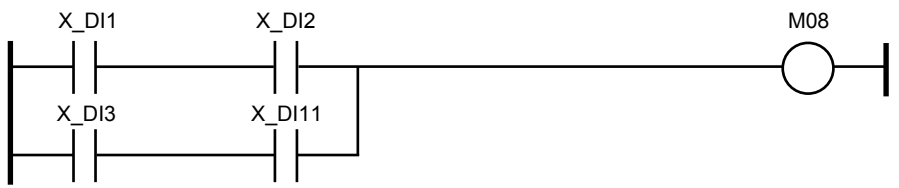

**4.5.7 Out**

| <b>Instruction</b> | <b>Mnemonic</b> | <b>Symbol</b> | <b>Input Condition</b><br><b>Required?</b> |           | <b>Execution</b> | <b>Step</b>  | <b>Data</b>   |
|--------------------|-----------------|---------------|--------------------------------------------|-----------|------------------|--------------|---------------|
|                    |                 |               | Yes                                        | <b>No</b> | <b>Condition</b> | <b>Count</b> | <b>Format</b> |
| lOut               | <b>OUT</b>      |               |                                            |           |                  |              | Relay         |

Out is an output instruction. It outputs the previous calculation result to a specified device as is. Direct output from the bus bar to a device is not possible.

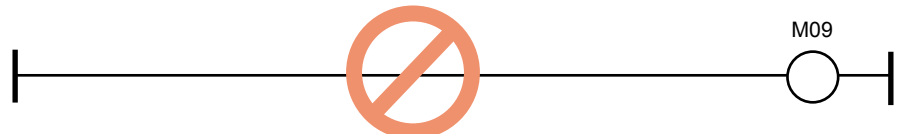

Furthermore, if output to a device is required irrespective of ON/OFF of a contact, use an always-ON relay (PLS1).

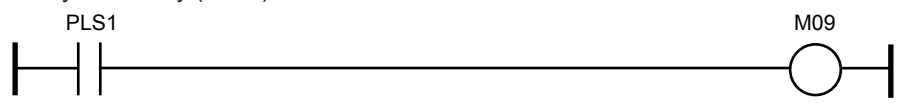

It is not possible to insert a contact next to an Out instruction.

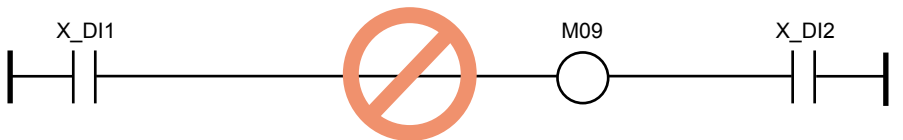

If the same device is used for two or more Out instructions, only the last Out is enabled and the results of Out instructions before that Out will be ignored.

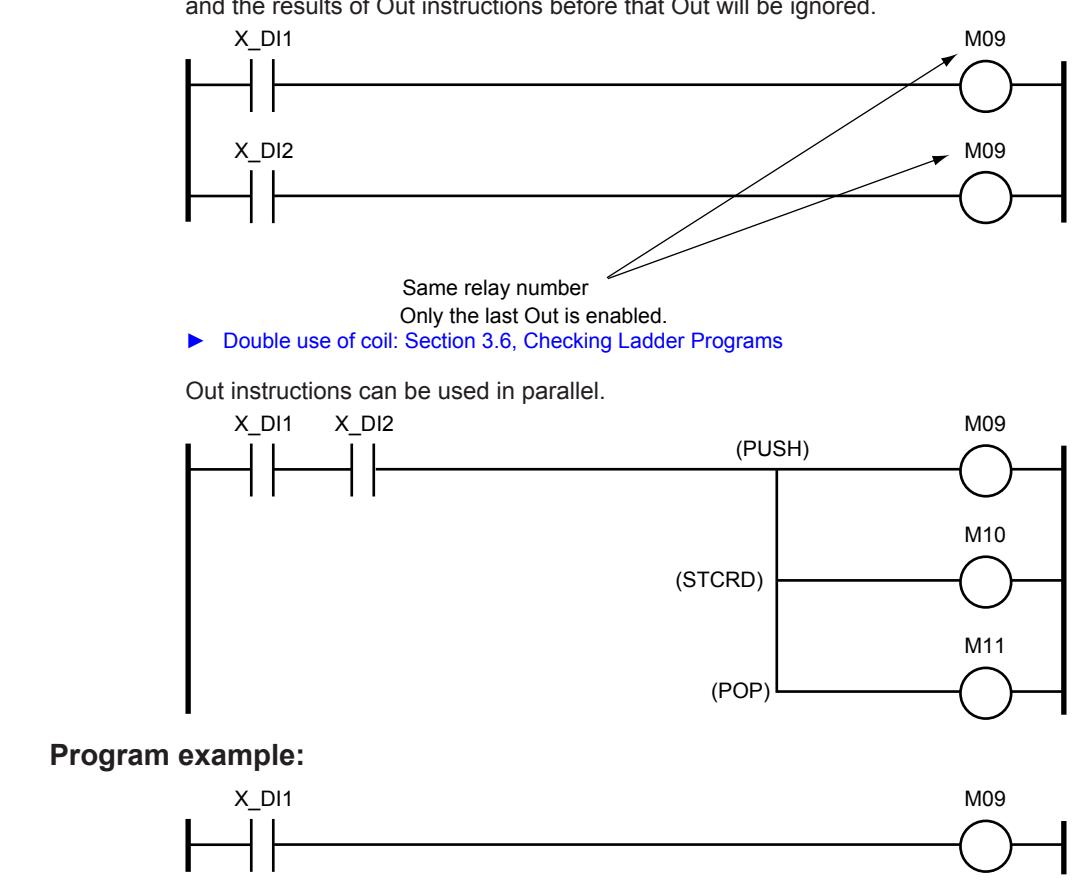

**<u>Eat</u>** 

**6 AppOperations of Ladder Program Instructions**

# **4.5 Details of Basic Instructions**

## **4.5.8 Set**

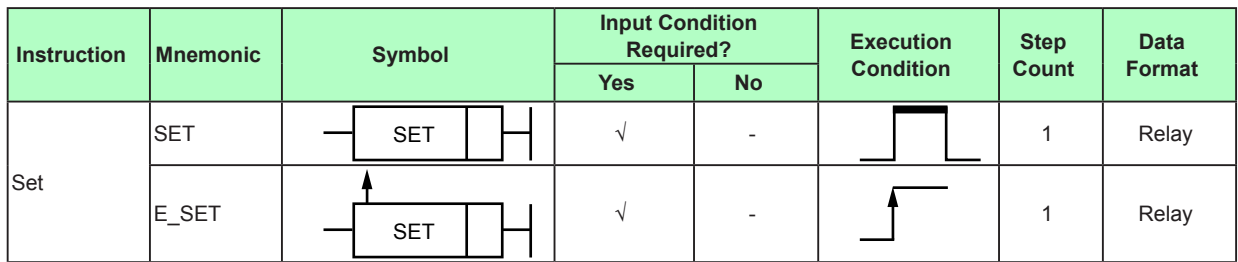

### **Parameter**

When the execution condition is met, a specified device (d1) is activated.

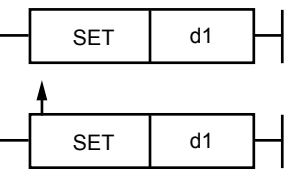

# **Program example:**

When X\_DI1 changes from OFF to ON, M10 is activated.

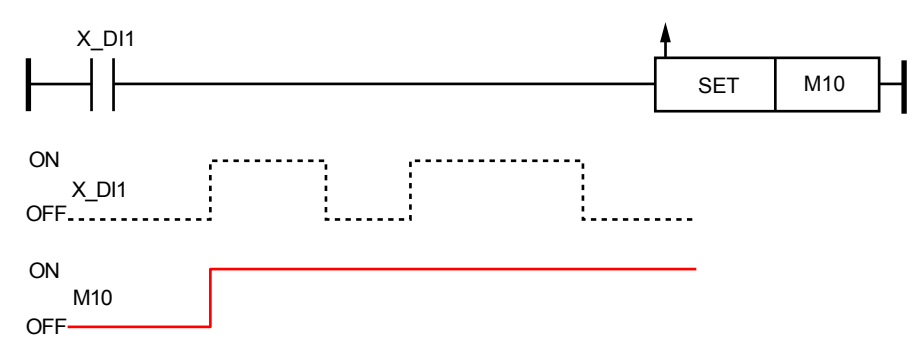

# **4.5.9 Reset**

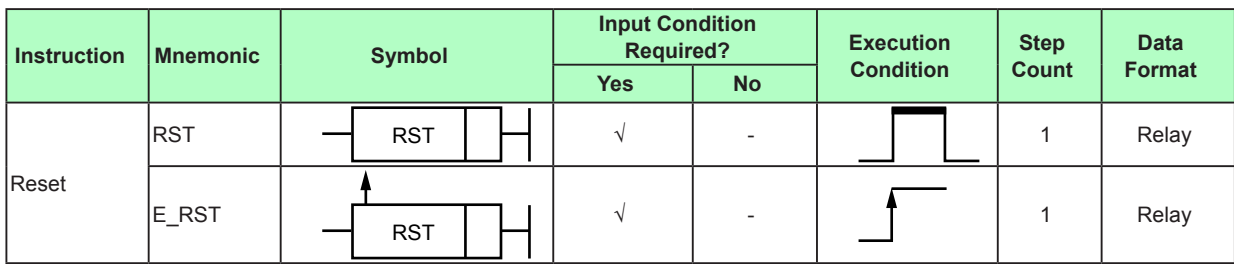

### **Parameter**

When the execution condition is met, a specified device (d1) is deactivated.

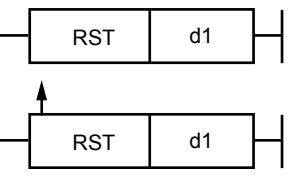

# **Program example:**

When X\_DI1 changes from OFF to ON, M11 is OFF.

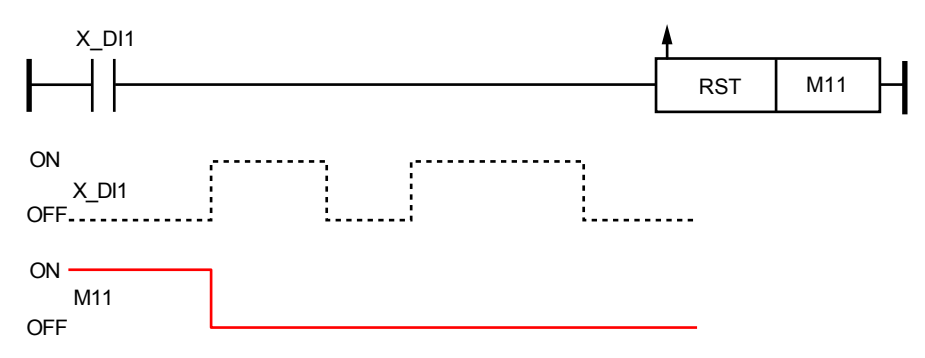

#### **4.5 Details of Basic Instructions**

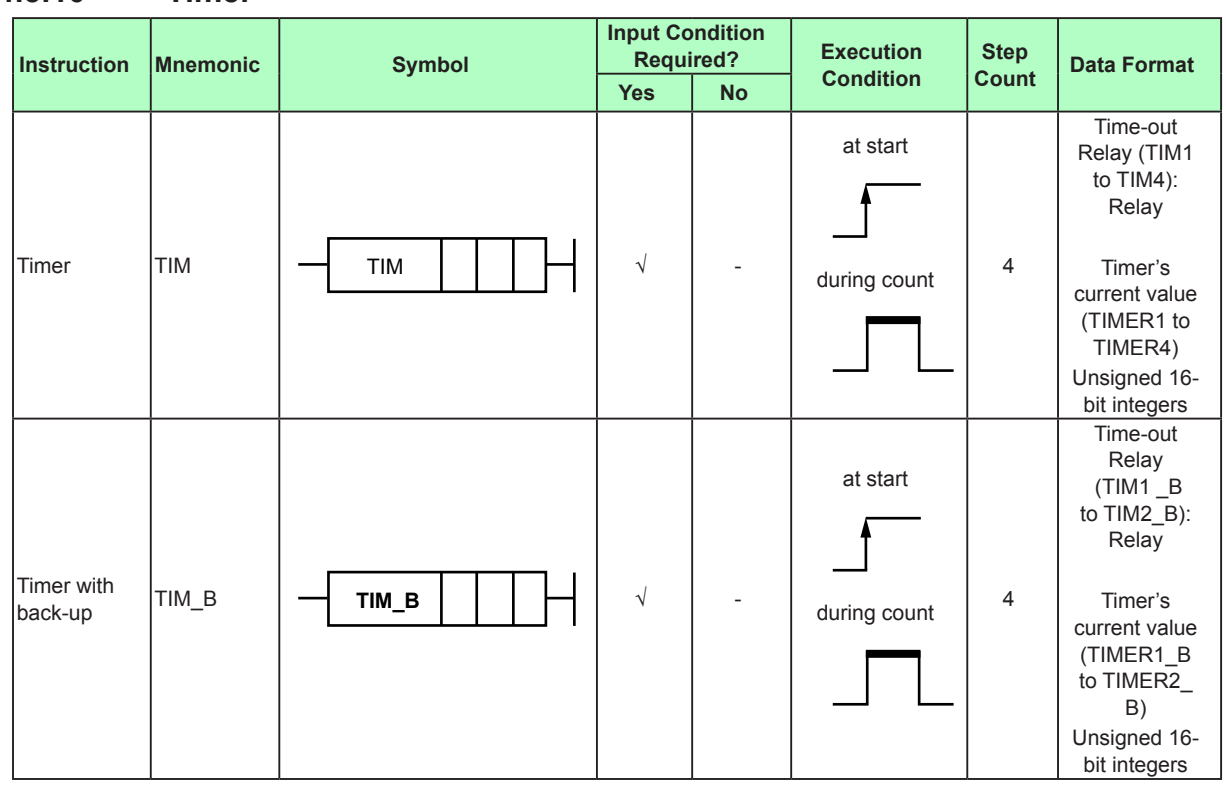

### **4.5.10 Timer**

# **Parameter**

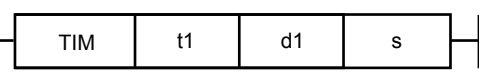

This instruction performs synchronous backward timer operation.

The synchronous type refers to the condition that ON/OFF of a timeout relay (d1) and the timer's current value (value obtained by subtraction from the timer set value (s)) do not change during the execution of one scan of the program. TIM1 to TIM4 are described in the timeout relay (d1).

For the timer, if the input condition is ON (while it is ON), the timer's current value is subtracted, and when it reaches 0, the corresponding timeout relay (d1) is activated. (The action of the timer's current value reaching "0" is called "to time out.") When the input condition is ON and the timer set value (s) is "0," the timeout relay is always ON.

If there is a backup timer, the timeout relay behaves as follows when the power is turned off and then back on.

If the count is in progress, the count value continues, and the timeout relay is set to OFF. If count-out is reached, the count value is zero, and the timeout relay is turned on.

If the following actions are implemented while the input condition is ON, the timer's current value is set to "0" and time-out relay is set to OFF; power OFF/ON, Reset Start (L-RESET RUN), ladder sequence program download, change of the input type and control period. Change the input condition into OFF again.

If the input condition is OFF and is switched from OFF to ON, the timer's current value returns to the timer set value (s) (namely initialized). If the timer set value (s) is other than "0", the time-out relay (d1) is OFF.

The timer's current value can be checked using the Monitor Ladder Program function of the LL50A Parameter Setting Software.

Timer (t1) should be selected from among five types: the special register's control period clock (SMPCLK), one-sec clock (CLK1), two-sec clock (CLK2), 10-sec clock (CLK10), and 60-sec clock (CLK60).

When timer (t1) is selected, it functions according to each attribute.

The setting time of the timer differs depending on the timer (t1) used. See the timer types and setting times described below.

The timer set value (s) should be set using a K-register or P-register.

If the timer set value (s) is a negative value (value of less than "0"), it is handled as "0," and If it is "65535" or more, it is handled as "65535." Moreover, digits to the right of the decimal point will be discarded.

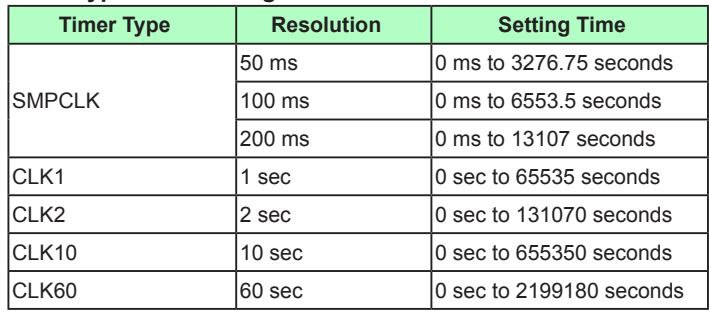

#### **Timer types and setting time**

Note 1: SMPCLK works in the period set with the input sampling period (control period) parameter **SMP** 

Note 2: The maximum value of the set time is within the range handled by a K-register or P-register.

### **Example of timer operation**

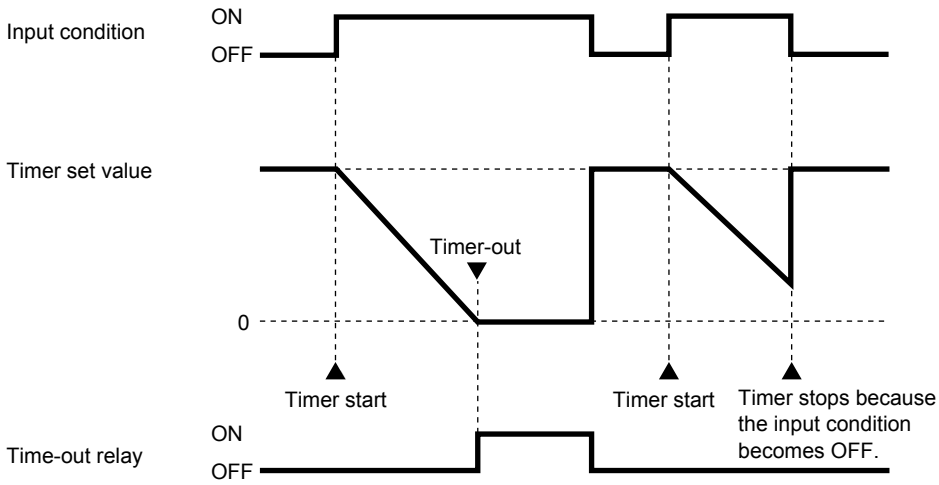

## **Program example:**

When X\_DI1 becomes ON, M12 is activated 10 seconds later. The example uses a 1-second clock (CLK1).  $K01 = 10$ 

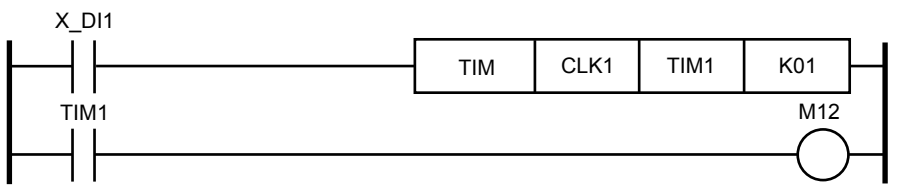

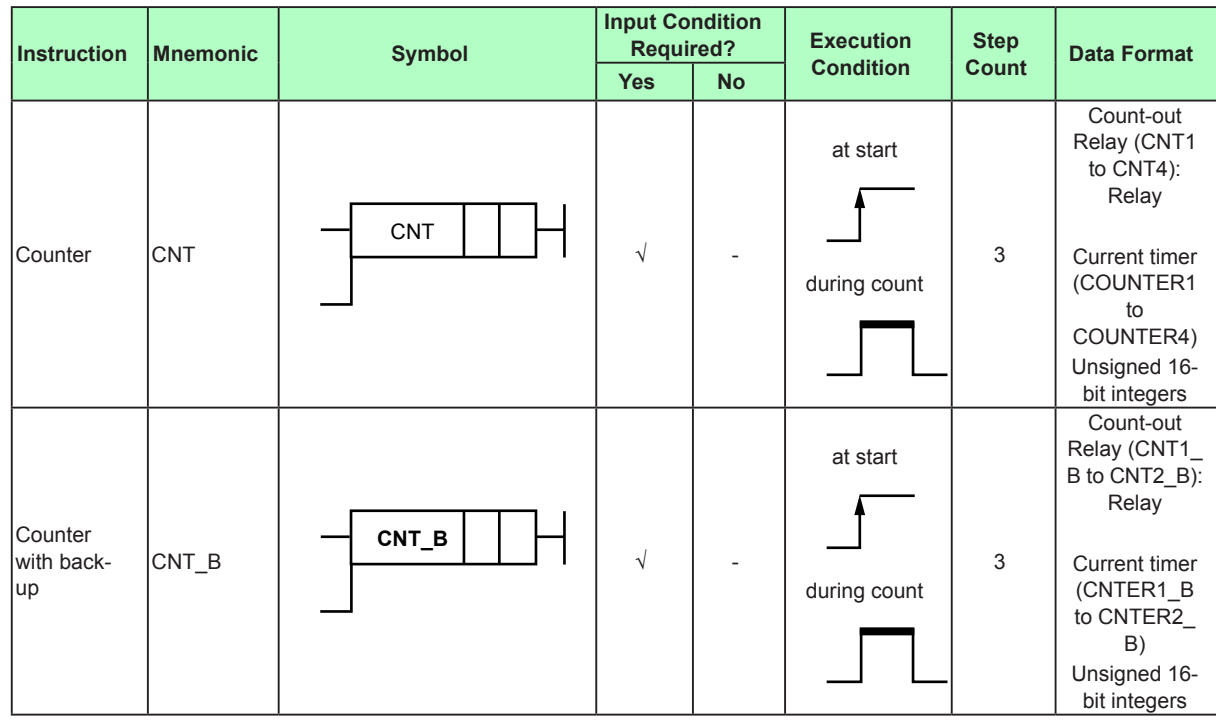

# **4.5.11 Counter**

### **Parameter**

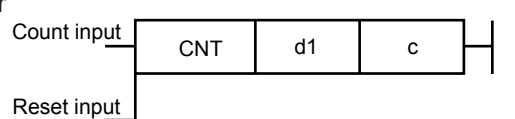

This instruction performs backward counter operation.

When the count input changes from OFF to ON once, one count is subtracted from the counter set value (c).

When the counter's current value (value obtained by subtraction from the counter set value (s)) reaches 0, the corresponding count-out relay (d1) is activated.

(The action of the counter's current value reaching "0" is called "to count out.") No counting is performed excepting when the count input changes from OFF to ON. CNT1 to CNT4 are described in the count-out relay.

The counter current value is reset to the counter set value while the reset input is ON or power is switched from ON to OFF.

If the following actions are implemented while the reset input is OFF, the counter's current value is set to "0" and count-out flag is set to OFF; power OFF/ON, Reset Start (L-RESET RUN), ladder sequence program download, change of the input type and control period. Change the reset input into ON again.

If there is a backup counter, the count-out relay behaves as follows when the power is turned off and then back on.

If the count is in progress, the count value continues, and the count-out relay is set to OFF.

If count-out is reached, the count value is zero, and the count-out relay is turned on.

The counter set value (c) should be set using a K-register or P-register.

If the counter set value (s) is a negative value (value of less than "0"), it is handled as "0." and If it is more than "65535", it is handled as "65535."

Moreover, values at the right of the decimal point will be discarded.

### **4.5 Details of Basic Instructions**

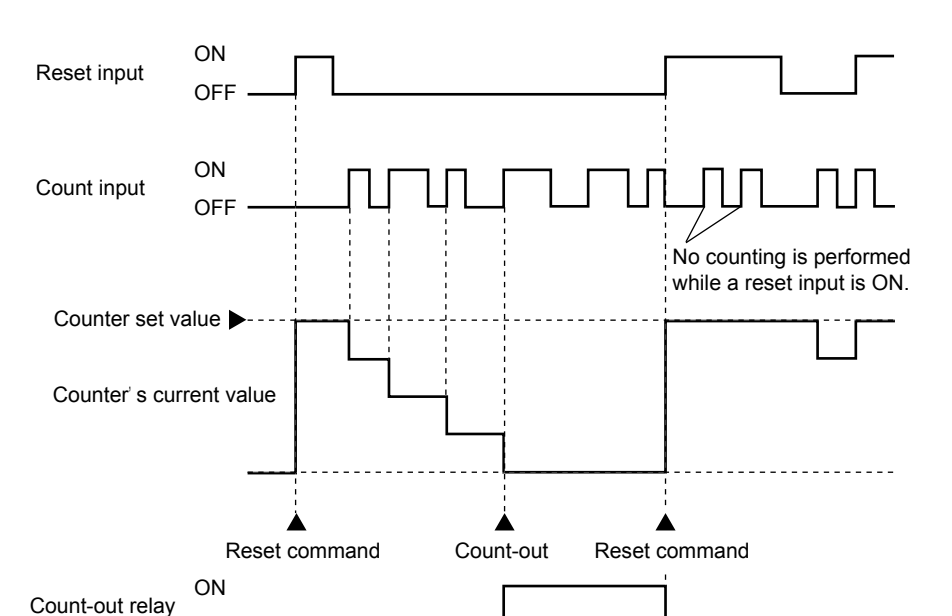

Before entering a count input, reset the counter's current value by reset input. If a count input and reset input are simultaneously made, the reset input has priority.

### **Program example:**

When X\_DI1 becomes ON 15 times, M13 is activated. K01 = 15

**OFF** 

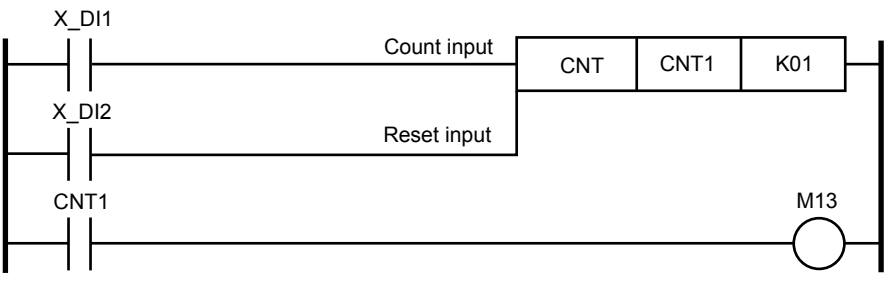

# **4.5.12 Differential Up and Differential Down**

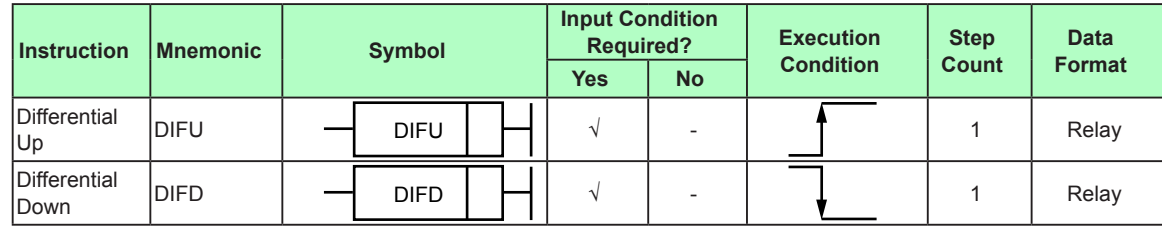

## **Parameters**

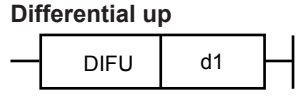

When an input signal changes from OFF to ON (raise), a specified device (d1) is activated for one scan.

For any condition other than a change of input signal from OFF to ON (raise), a specified device (d1) is OFF.

### **Differential up**

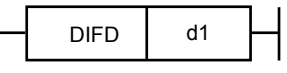

When an input signal changes from ON to OFF (fall), a specified device (d1) is activated for one scan.

For any condition other than a change of input signal from ON to OFF (fall), a specified device (d1) is OFF.

### **Program example**

When X\_DI1 changes from OFF to ON, M01 is activated for one scan. Also, when X\_DI2 changes from ON to OFF, M02 is activated for one scan.

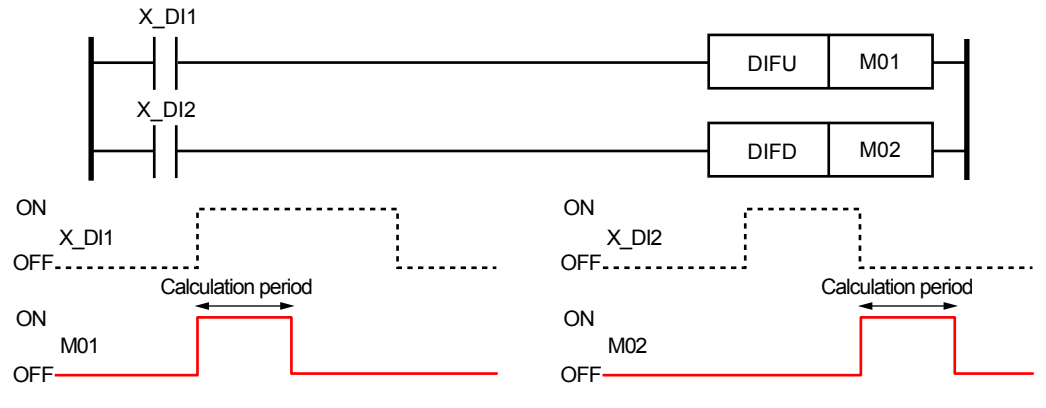

# **4.5.13 Push, Stack Read, and Pop**

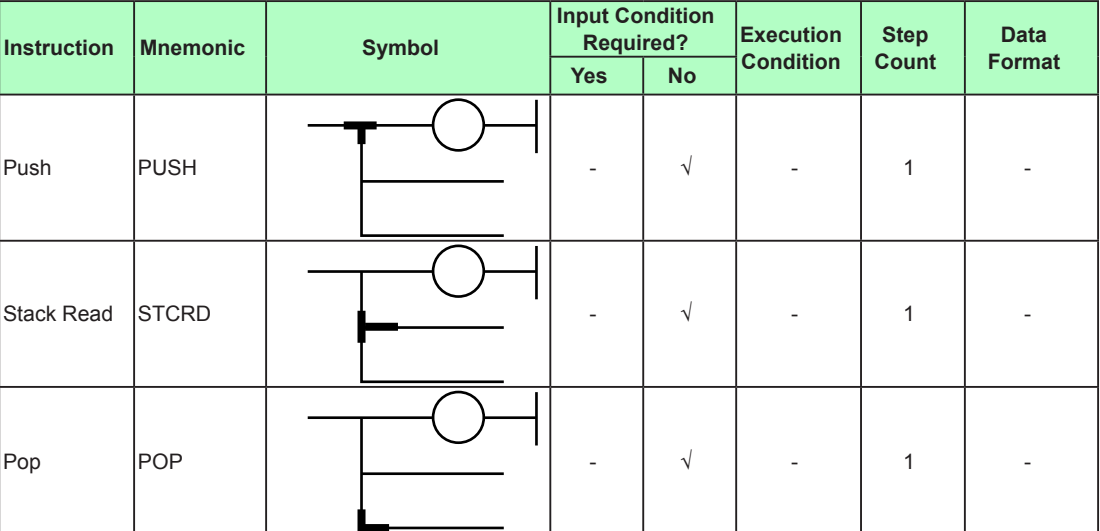

The Push, Stack read, and Pop instructions are not represented by thick lines in the actual ladder sequence program (circuit).

### **Push**

This instruction stores the calculation result (ON/OFF) obtained immediately before a Push. The number of pushes available in a circuit is up to 16.

### **Stack read**

This instruction reads out the calculation result stored by Push and passes it to the next calculation processing.

### **Pop**

This instruction reads out the calculation result stored by Push and passes it to the next calculation processing. Moreover, it clears the calculation result stored by Push. The number of Push instructions used and the number of Pop instructions used must be the same.

Note that it is not necessary for the user to program a Push, Stack read, or Pop instruction. These instructions are automatically appended.

# **Program example:**

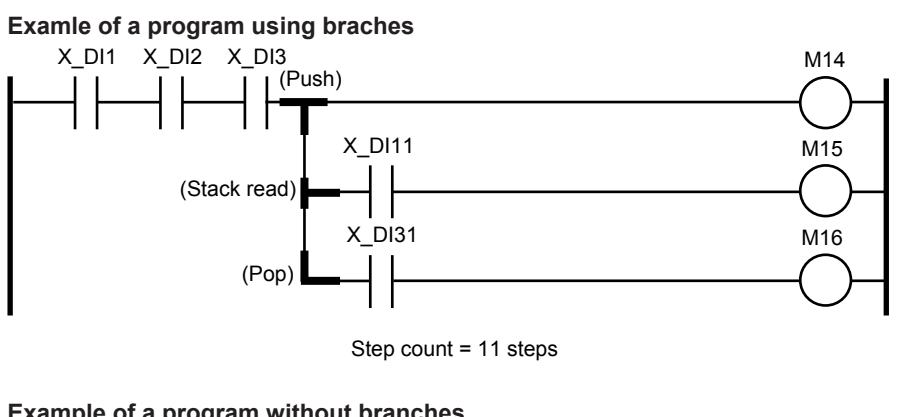

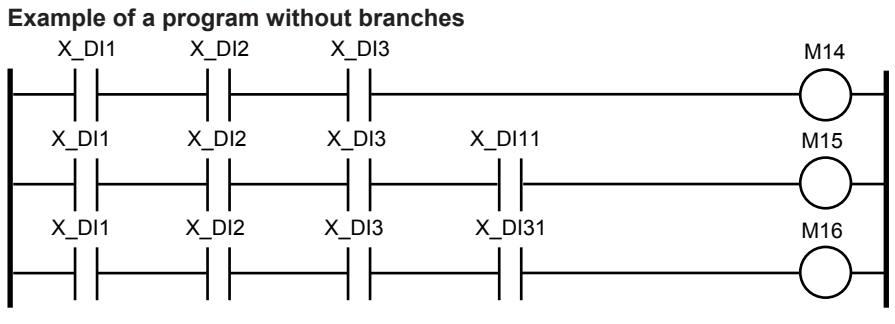

Step count = 14 steps

# **4.5.14 End**

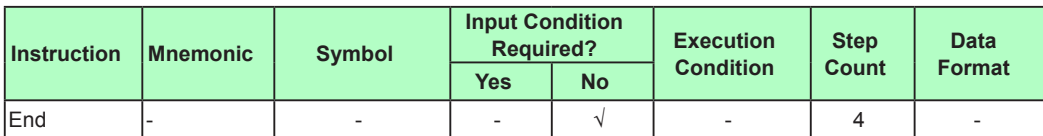

The End instruction is automatically appended to the end of a ladder sequence program created.

# **4.6 Details of Application Instructions**

Functional quick reference guide

The following functional quick reference guide is provided at the start of the explanation of all the application instructions.

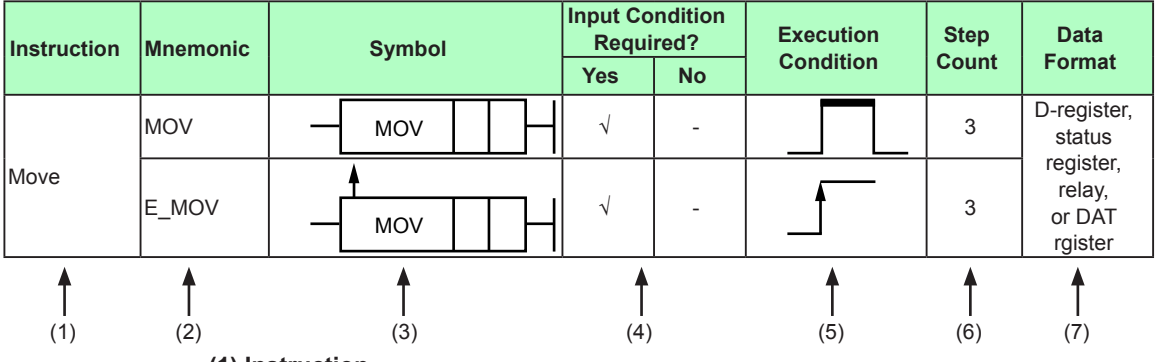

#### **(1) Instruction**

Indicates an instruction name.

- **(2) Mnemonic**
	- Indicates the representation of an instruction by Mnemonic.
- **(3) Symbol**

Indicates a representation method on LL50A.

### **(4) Input Condition Required?**

Indicates whether the input condition is required for the instruction concerned. An instruction with the "√" symbol in the Yes column always requires the input condition.

An instruction with the "√" symbol in the No column requires no input condition.

### **(5) Execution Condition**

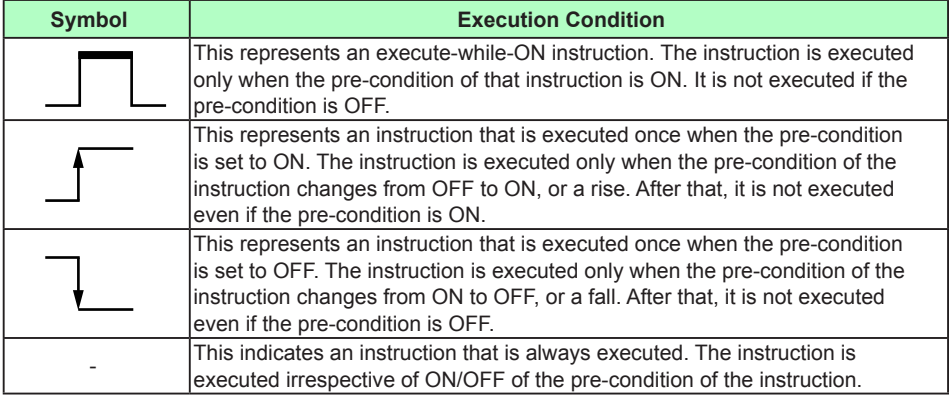

#### **(6) Step Count**

Indicates the number of steps of the instruction concerned.

#### **(7) Data Format**

Indicates the processing unit to be used during execution of the instruction concerned. In principle, all data formats are available for each instruction. The column shows the data format that is mainly used.

Instructions whose processing unit is a relay are intended for relays.

Instructions whose processing unit is a D-register, status register, or DAT register are intended for registers.

Relay data can be handled by integrating it in 16 bits or 32 bits.

► Data format: Section 4.3, Data Format

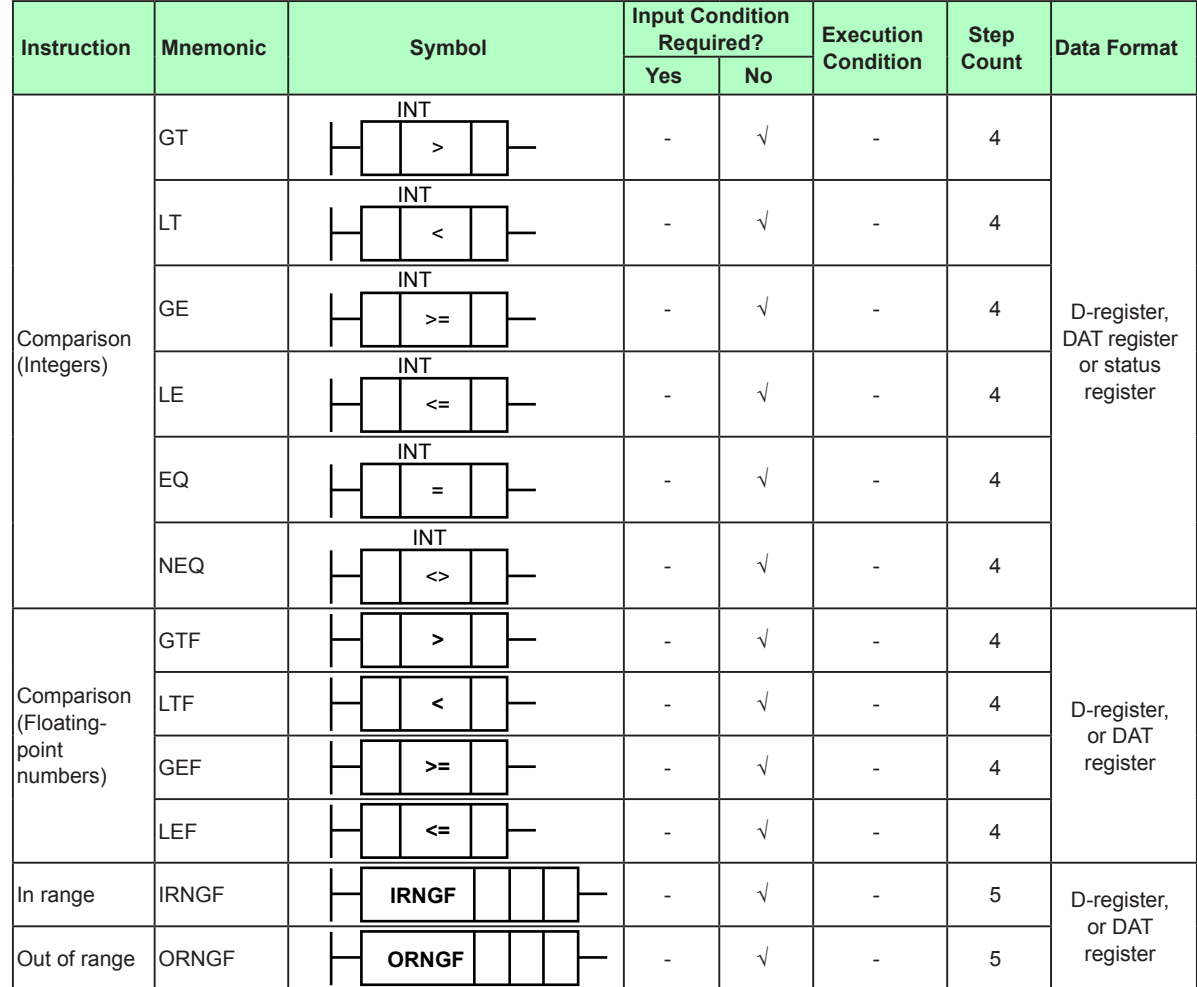

# **4.6.1 Comparison**

# **Parameter**

### **Integer**

This instruction compares two integers and outputs the calculation result as "a" contact. An Compare instruction is the instruction comparing the integer part (rounded-off below the decimal point). For the comparison including decimal points, execute a compare instruction after applying required multipliers such as C10 (constant 10) and C100 (constant 100.)

# **Floating-Point Number**

This instruction compares two single-precision floating-point numbers (32 bits) and outputs the calculation result as "a" contact.

The calculation result is as follows.

## **4.6 Details of Application Instructions**

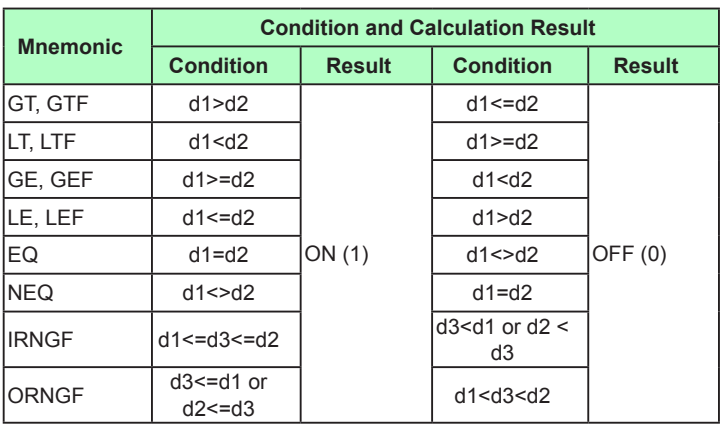

### Greater than

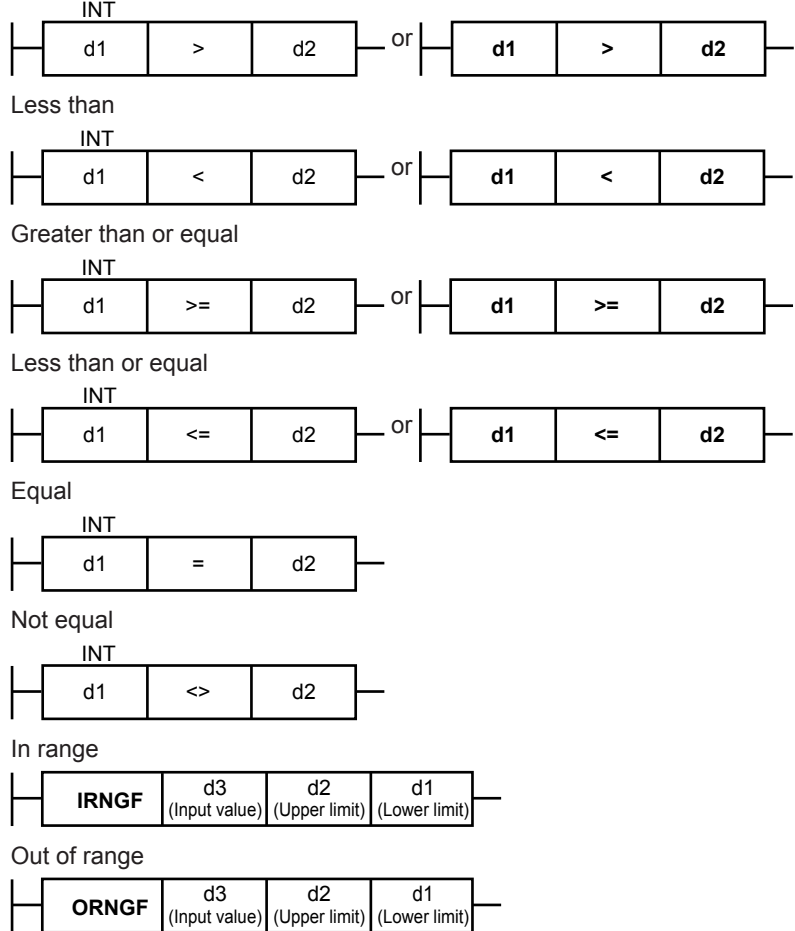

# **Program example**

DAT01 is always calculated (PLS1).

When PVIN\_CTL is more than 300.0 (3000) °C, M01 is activated. Moreover, when PVIN\_CTL is less than 150.0 (1500) °C, M02 is activated. (K01: 3000, K02: 1500)

PLS<sub>1</sub>

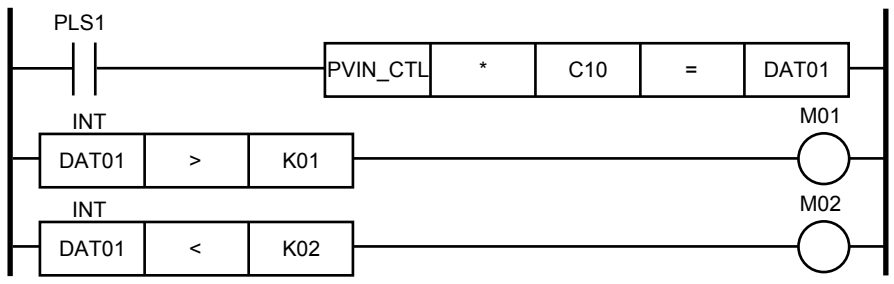

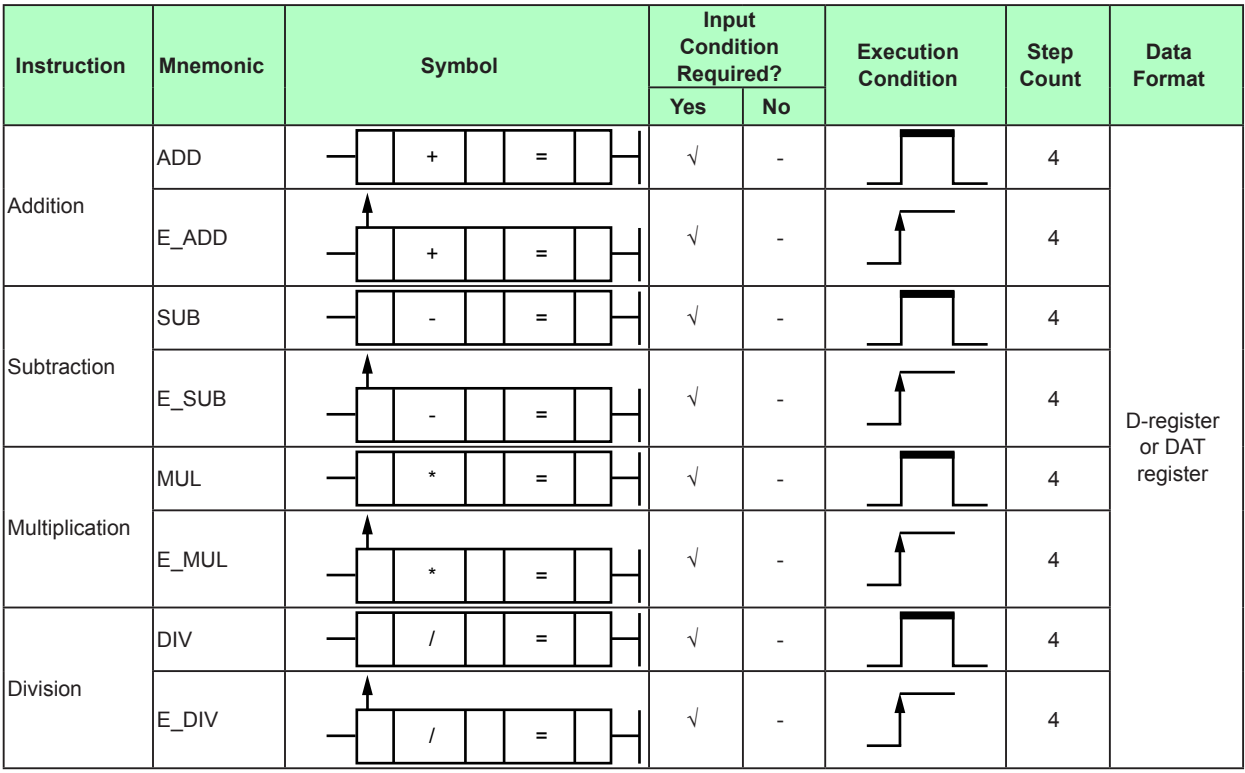

# **4.6.2 Four Fundamental Arithmetic Operations**

### **Parameter**

When the calculation result immediately before any of the four fundamental arithmetic operations is ON or changes from OFF to ON, the fundamental arithmetic operation concerned is performed using two single-precision floating-point numbers d2 and d3 (32 bits) and stores the result in a specified device (d1).

However, if a non-numerical value or infinity occurs during calculation or arises as a result, a ladder calculation overflow error occurs.

### **Addition**

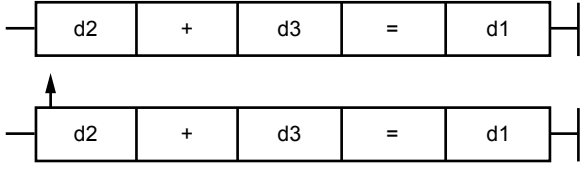

### **Subtraction**

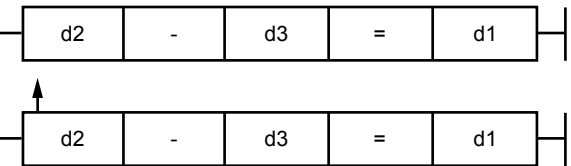

### **Multiplication**

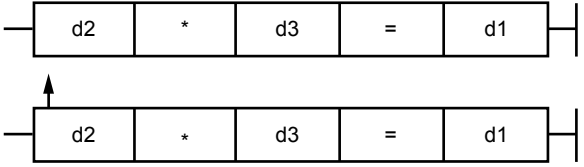

**Division**

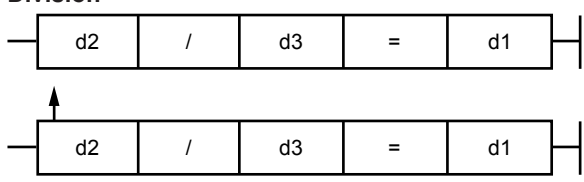

### **Program example**

When X\_DI1 becomes ON, DAT01 and DAT02 are added together and stored in P01. Each time X\_DI2 is turned off and on, DAT03 is incremented.

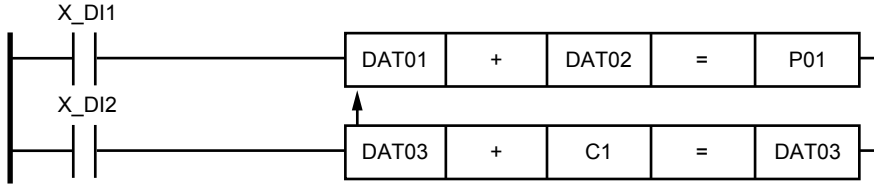

# **4.6.3 Square Root**

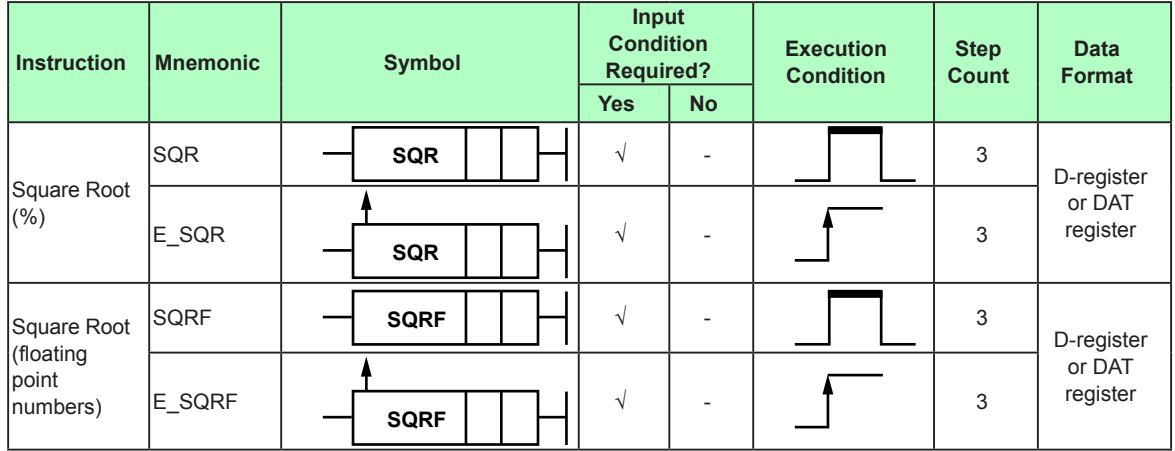

### **Parameter**

#### **Percent data**

Square root extraction is performed to the normalized input value (0 to 100%), and the calculated result is stored in the specified device (d1.)

In a square root, the input value and the calculated result are expressed as percent data, i.e. the calculated result for the input value 100 (%) is 100 (%); 50 (%) is 70.71 (%); 25 (%) is 50 (%).

Furthermore, negative input values are calculated as "0" (%). The calculated result is 0 (%).

#### **Floating-Point Number**

This instruction takes the square root of a real single-precision floating-point number and stores the result in the specified device (d1).

If  $d2 \le 0.0$ , the calculated result is 0.0.

Square root of 1.0 is 1.0. Square root of 100.0 is 10.0.

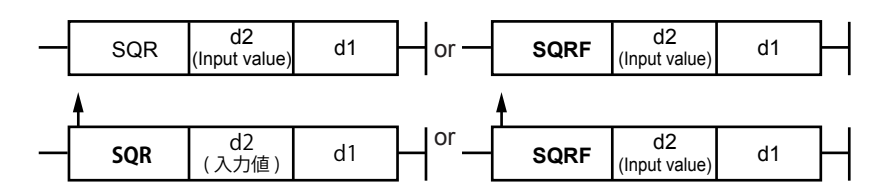

#### **Program example**

When X\_DI1 becomes ON, X\_PV data is normalized to SL\_R to SH\_R and the result is stored in DAT01. The SQR instruction obtains the square root extraction of DAT01 data and stores it in DAT02.

(X\_PV=100.0 to 500.0, SH\_R=500.0, SL\_R=100.0, DAT01=0.0 to 100.0%)

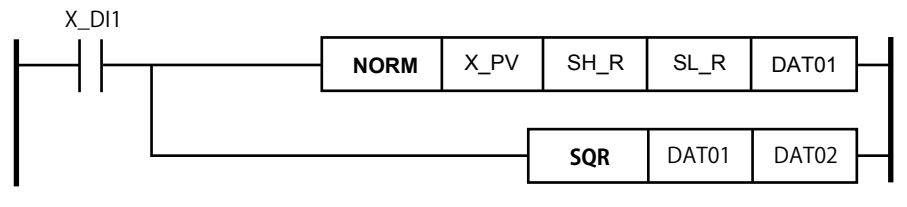

# **4.6.4 Square Root Extraction**

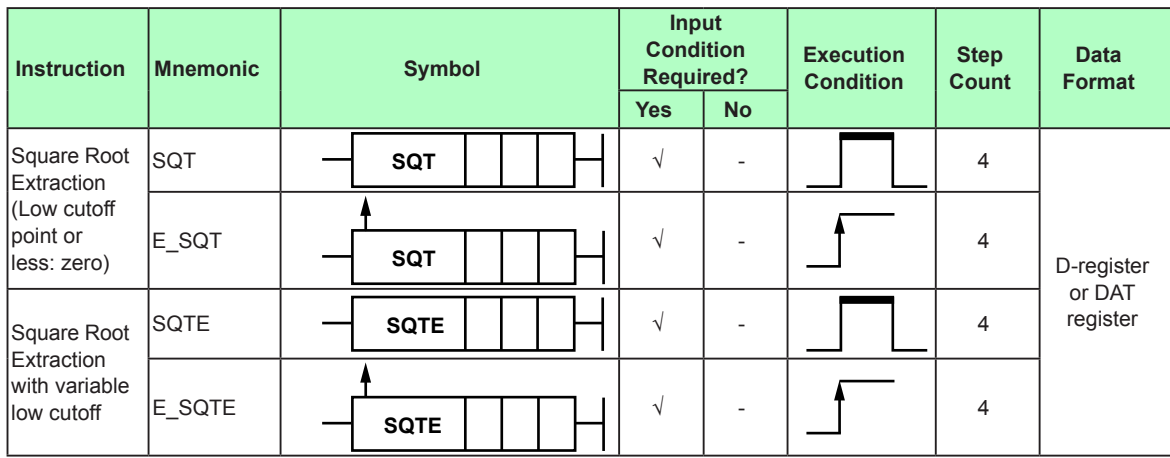

### **Parameter**

# **Square Root Extraction (Low Cutoff Point or Less: Zero)**

This instruction takes the square root extraction of the input value (d3) and stores the result in the specified device (d1).

If the input value  $(d3)$  < low cutoff point  $(d2)$ , 0 is stored in the specified device  $(d1)$ .

If the input value (d3) ≥ low cutoff point (d2),  $\sqrt{d}$ 3 is stored in the specified device (d1).

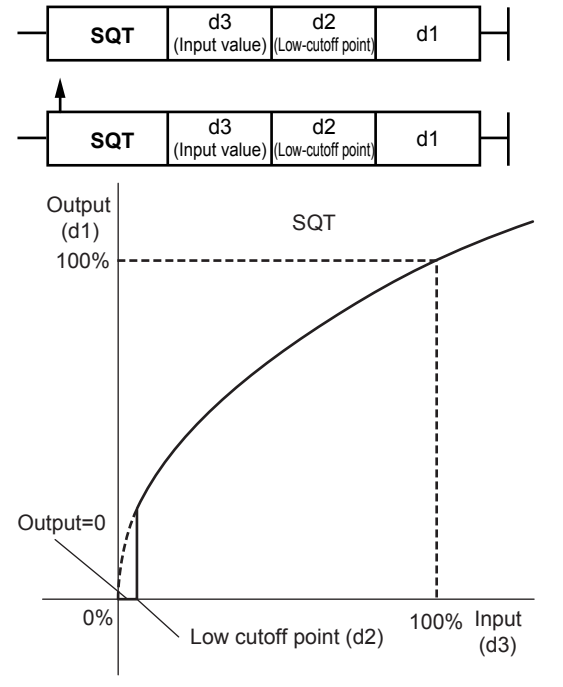

### **Square Root Extraction (Low Cutoff Point or Less)**

This instruction takes the square root extraction of the input value (d3) and stores the result in the specified device (d1).

If the input value  $(d3)$  < low cutoff point  $(d2)$ ,  $d3$  is stored as-is in the specified device  $(d1)$ . If the input value (d3) ≥ low cutoff point (d2),  $\sqrt{d}$ 3 is output.

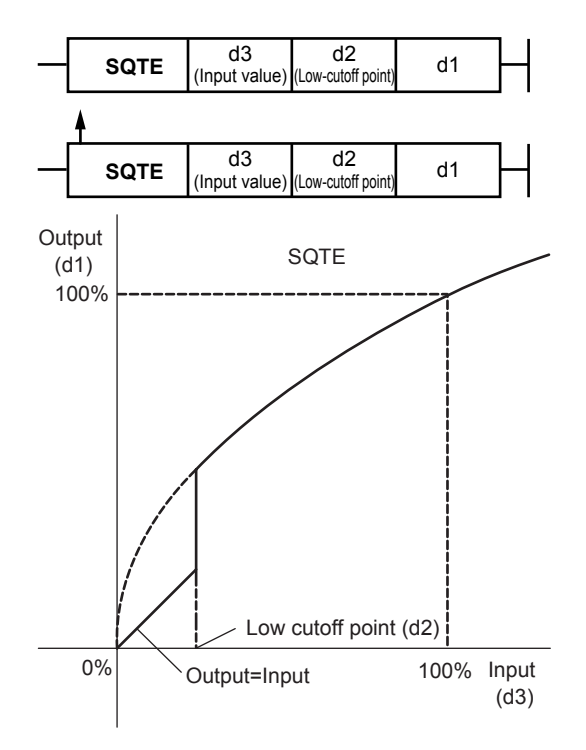

In both cases, the input and output are between 0.0% and 100.0%. If the low cutoff point (d2) < 0.0, it is assumed to be 0.0. There is no hysteresis for the low cutoff point.

### **Program example**

When X\_DI1 becomes ON, a square root extraction is performed on DAT02 and stored in DAT01. If the result is less than or equal to the low cutoff point (P1), 0 is stored in DAT01. When X\_DI2 becomes ON, a square root extraction is performed on DAT04 and stored in DAT03. If the result is less than or equal to the low cutoff point (P2), DAT04 is stored as-is in DAT03.

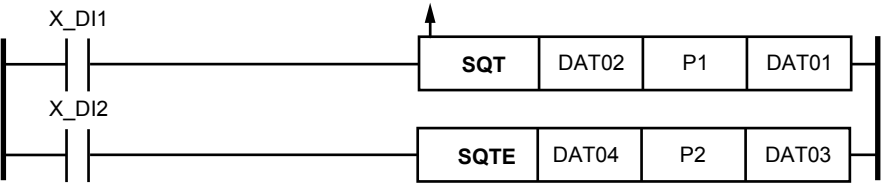

# **4.6.5 Absolute Value**

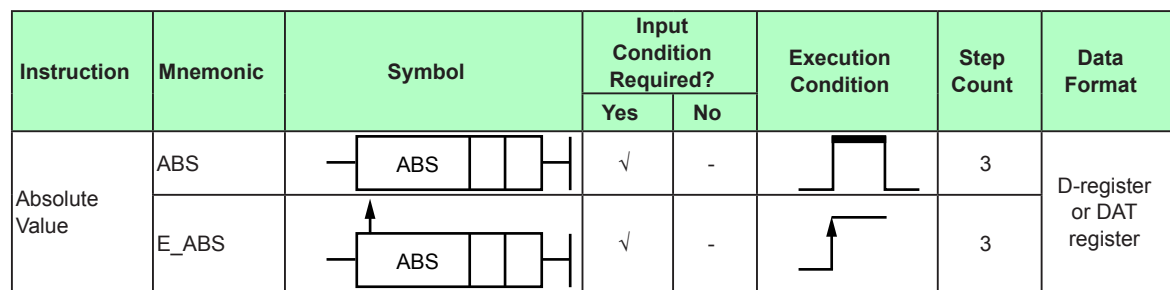

## **Parameter**

This instruction obtains the absolute value from the input value (d2) and the result is stored in a specified device (d1).

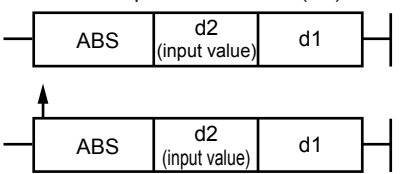

# **Program example**

When X\_DI1 becomes ON, the instruction obtains the absolute value of DAT02 data and stores it in DAT01.

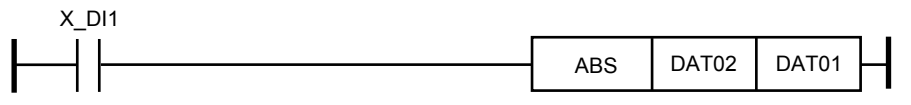
## **4.6.6 Exponential**

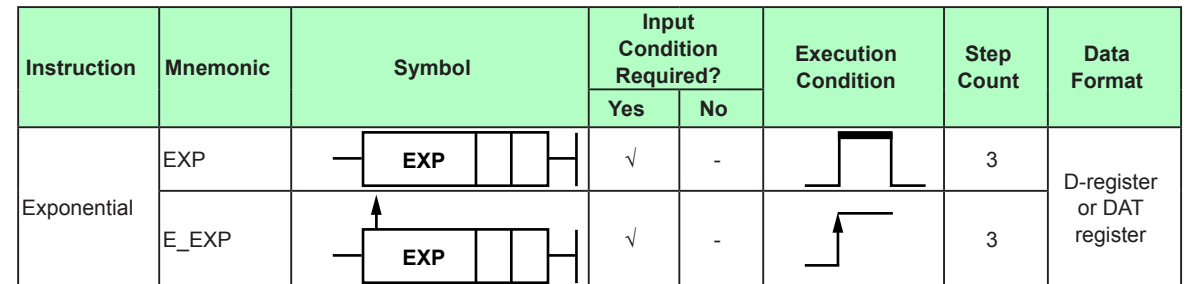

#### **Parameter**

When the calculation result of the previous operations is ON or changes from OFF to ON, this instruction performs an e<sup>d2</sup> calculation using a single-precision floating-point number d2 (32 bits) and stores the result in a specified device (d1).

However, if a non-numerical value or infinity occurs during calculation or arises as a result, a ladder calculation overflow error occurs.

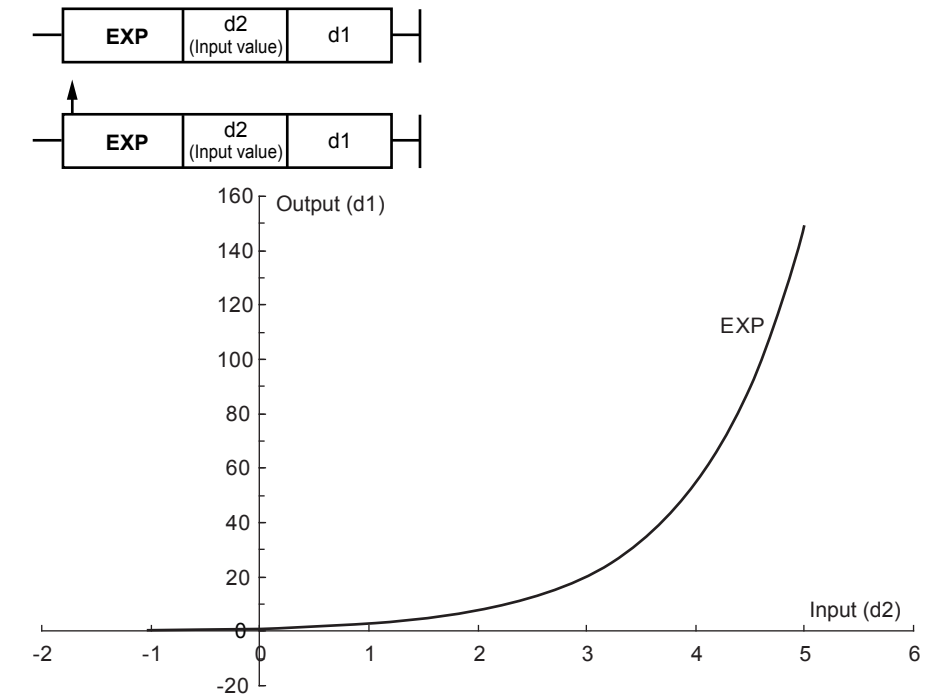

#### **Program example**

Example<br>When X DI1 becomes ON, e<sup>DAT01</sup> is calculated and stored in P01.

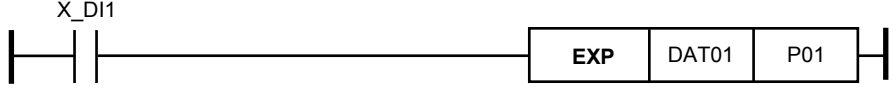

# **4.6.7 Power**

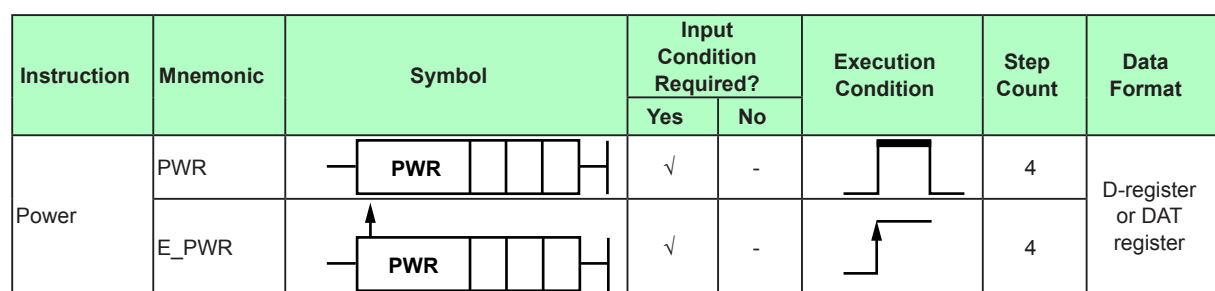

## **Parameter**

When the calculation result of the previous operations is ON or changes from OFF to ON, this instruction performs a  $d3^{d2}$  calculation using a single-precision floating-point number d2 (32 bits) and stores the result in a specified device (d1).

However, a ladder calculation overflow will occur in the following cases.

• If the base (d3) = 0.0 and the exponent (d2)  $\leq$  0.0

• If the base (d3) < 0.0 and the exponent is not an integer.

• If a non-numerical value or infinity occurs during calculation or arises as a result. The output when a ladder calculation overflow occurs is 0.0.

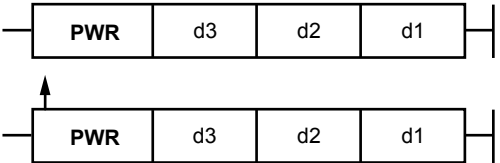

## **Program example**

When X DI1 becomes ON, DAT01<sup>DAT02</sup> is calculated and stored in P01.

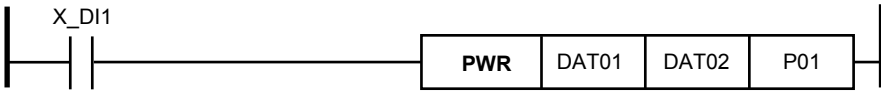

# **4.6.8 Natural Logarithm**

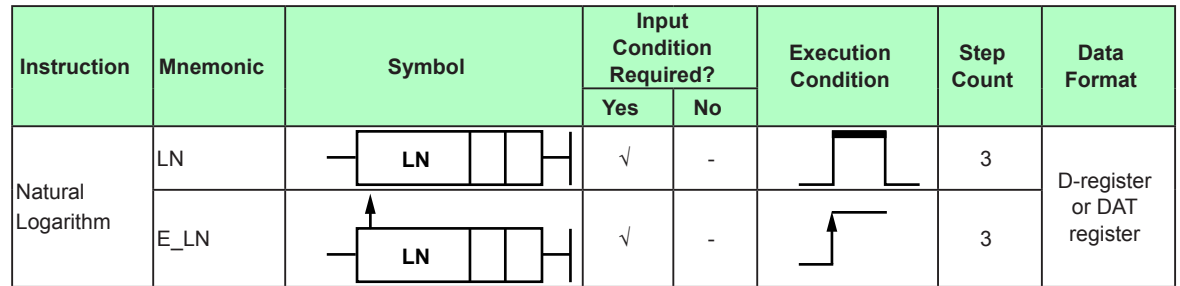

## **Parameter**

When the calculation result of the previous operations is ON or changes from OFF to ON, this instruction perform a loge<sup>d2</sup> calculation using a single-precision floating-point number d2 (32 bits) and stores the result in a specified device (d1).

However, a ladder calculation overflow will occur in the following cases.

• If input  $(d2) \leq 0$ 

• If a non-numerical value or infinity occurs during calculation or arises as a result. The output when a ladder calculation overflow occurs is input value d2.

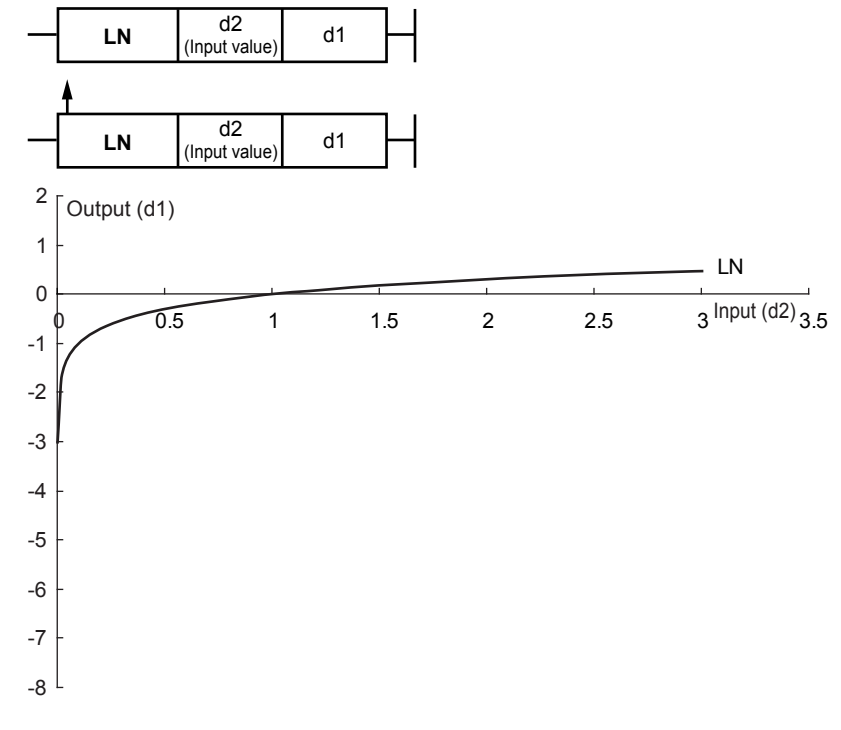

# **Program example**

When  $X$ <sub>-</sub>DI1 becomes ON, Loge<sup>DAT01</sup> is calculated and stored in P01.

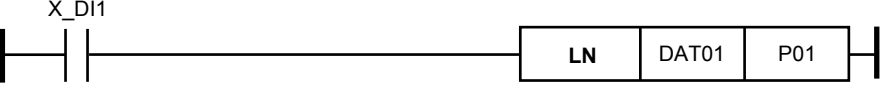

# **4.6.9 Common Logarithm**

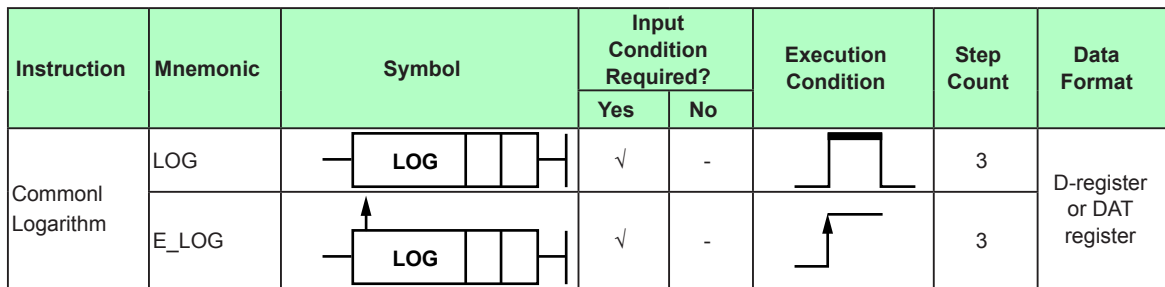

## **Parameter**

When the calculation result of the previous operations is ON or changes from OFF to ON, this instruction performs a  $log 10^{d^2}$  calculation using a single-precision floating-point number d2 (32 bits) and stores the result in a specified device (d1).

However, a ladder calculation overflow will occur in the following cases.

- If input  $(d2) \leq 0$
- If a non-numerical value or infinity occurs during calculation or arises as a result.

The output when a ladder calculation overflow occurs is input value d2.

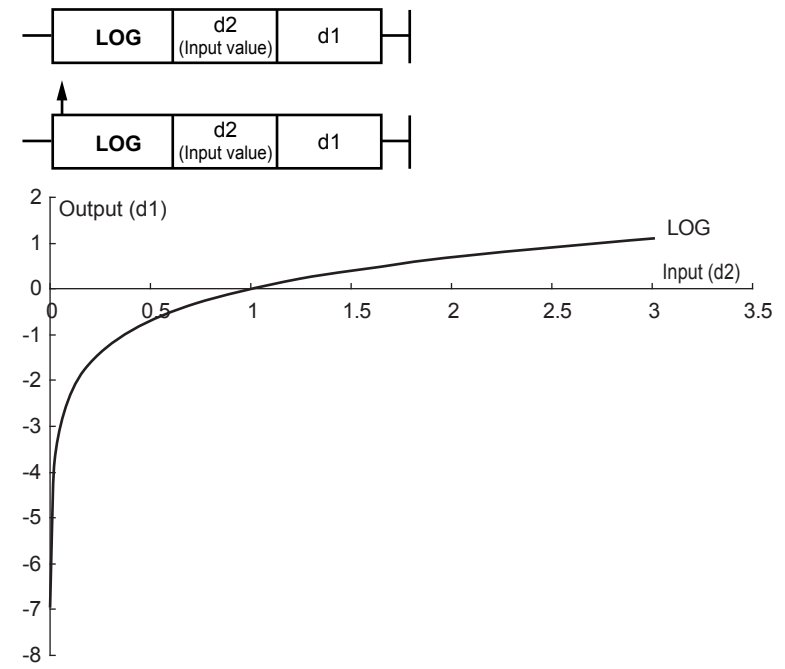

## **Program example**

When  $X$ <sub>D</sub>DI1 becomes ON, Log10<sup>DAT01</sup> is calculated and stored in P01.  $\overline{M}$ 

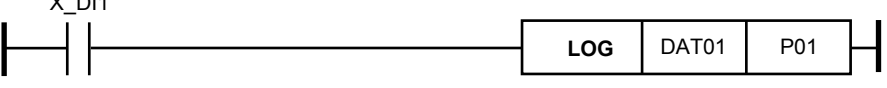

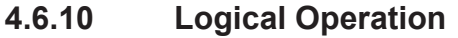

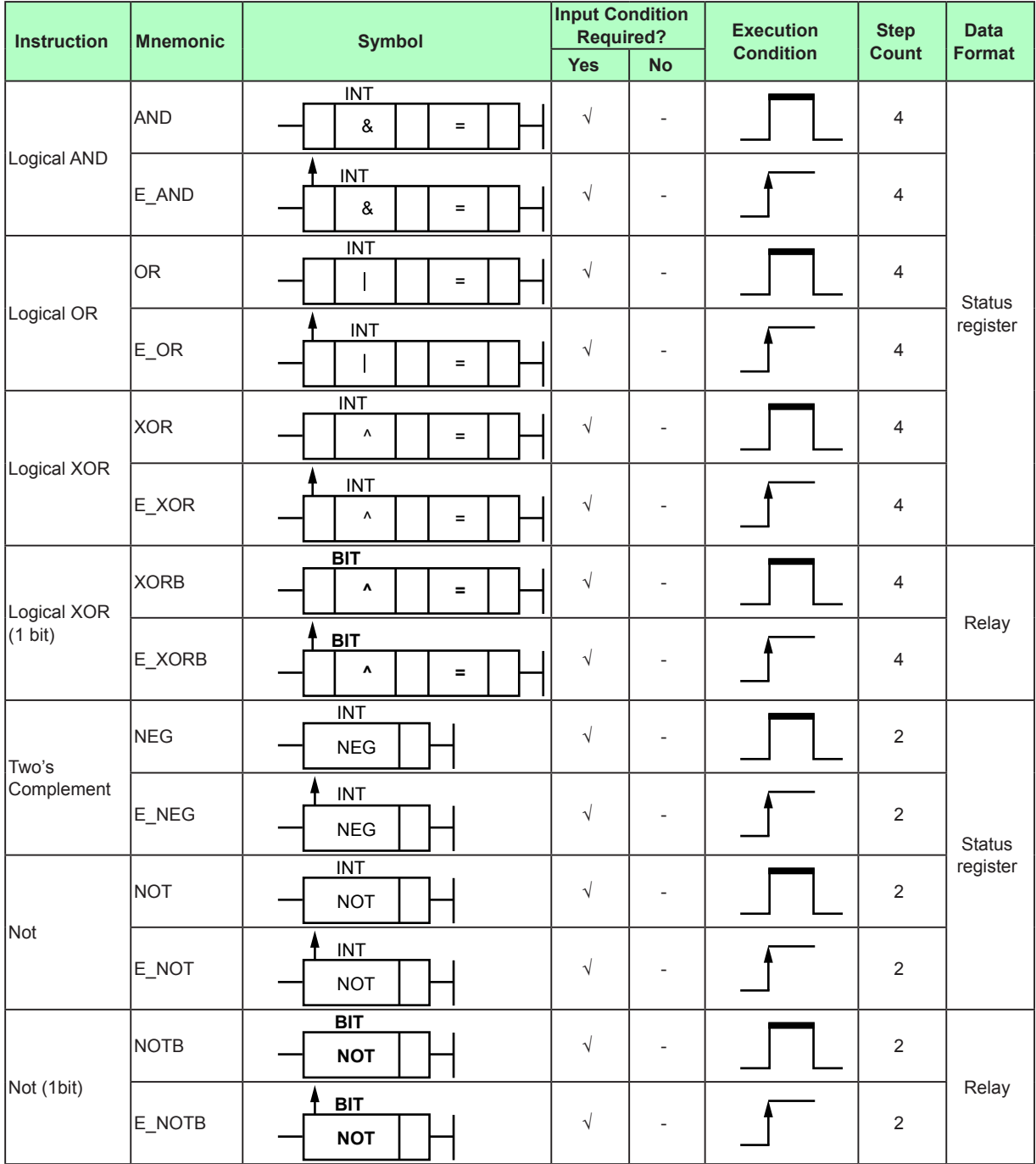

## **Parameter**

## **Data format: 16-bit integer**

#### **(Logical AND, logical OR, and logical XOR)**

These instructions perform logical operations using two 16-bit data (d2 and d3) and store the result in a specified device (d1). If two 16-bit data (d2 and d3) is greater than negative or 65535, the calculation is not executed. In this case, a ladder calculation overflow error occurs.

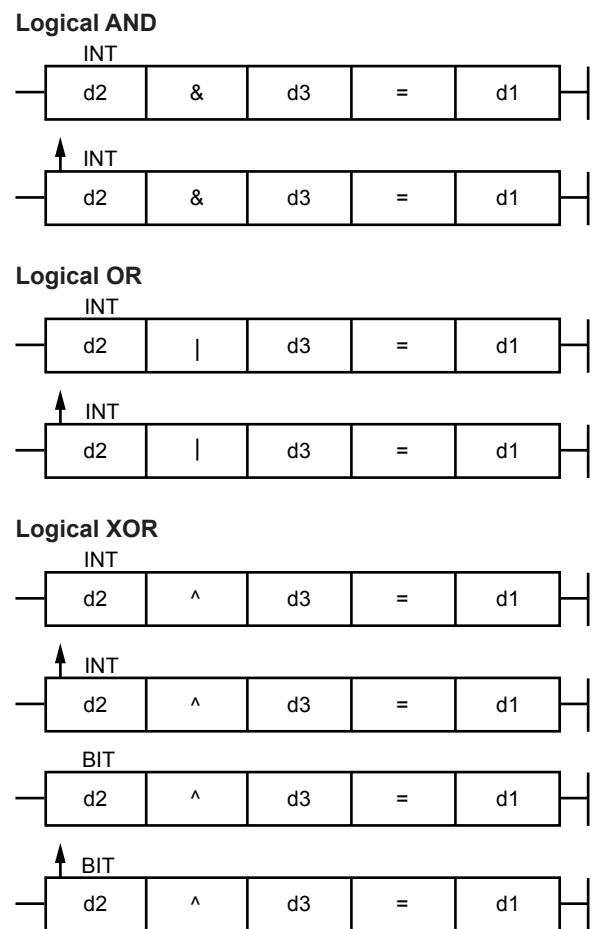

## **When d2 and d3 Are Floating-Point Numbers**

For example, if PV1 is 34.5, the fraction is rounded and handled as a 16-bit integer. If relay data (1 bit: 0 or 1) is assigned to d1, 0 is stored when the 16-bit integer is 0, and 1 is stored otherwise.

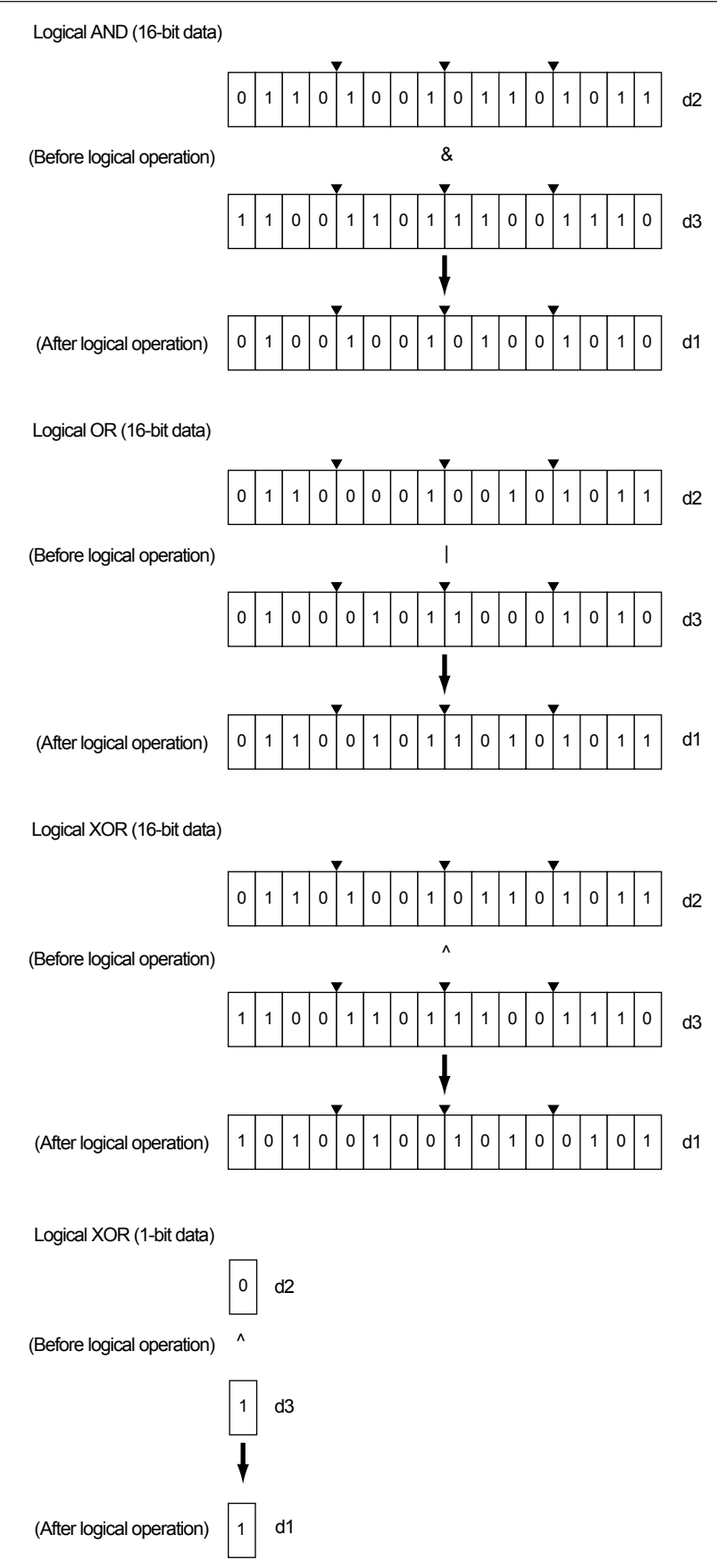

#### **(Not and Two's complement) Two's complement**

This instruction obtains the two's complement of 16-bit data (d1) and the result is stored in a specified device (d1).

If 16-bit data (d1) is greater than negative or 65535, the calculation is not executed. In this case, a ladder calculation overflow error occurs.

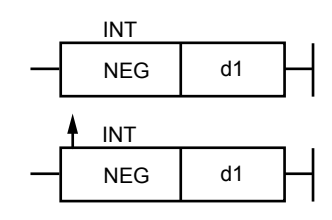

#### **Not**

This instruction invert 16-bit data (d1) and the result is stored in a specified device (d1). If 16-bit data (d1) is greater than negative or 65535, the calculation is not executed. In this case, a ladder calculation overflow error occurs.

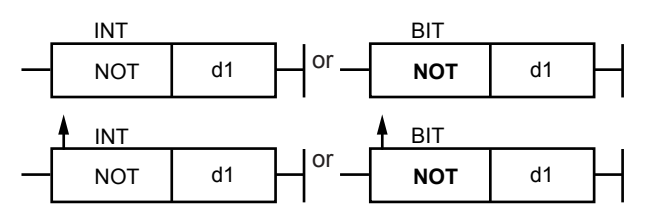

These instructions invert 16-bit data (d1) or obtain the two's complement of it and store the result in a specified device (d1).

Two's complement (16-bit data)

(After calculation)

d1  $\overline{a}$ 

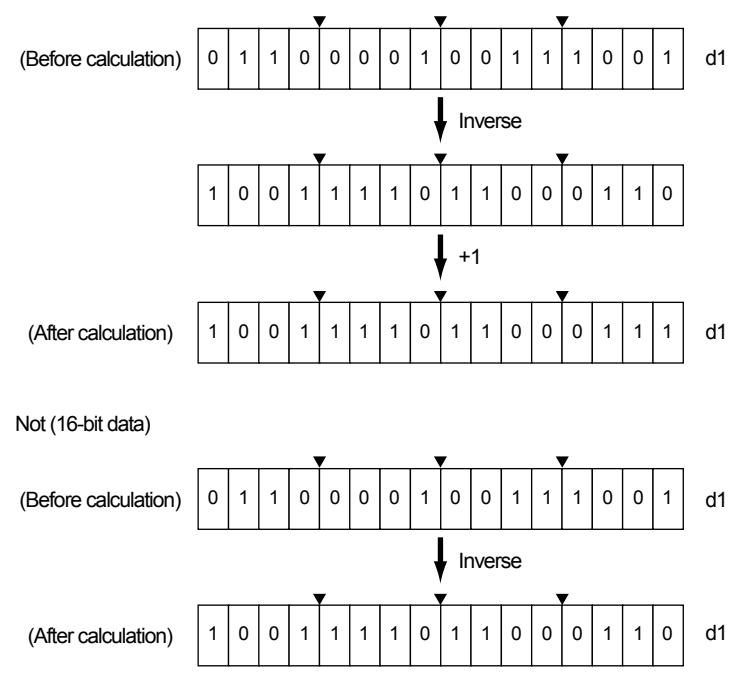

Not (1-bit data) Inverse (Before calculation) (After calculation) d1 d1 1 0

If the relay data is specified to the parameter, the data is handled as 16-bit data "0" (0x000) or "1" (0x0001).

## **Program example**

When X\_DI1 becomes ON, the instruction converts M1\_16 data to the two's complement.

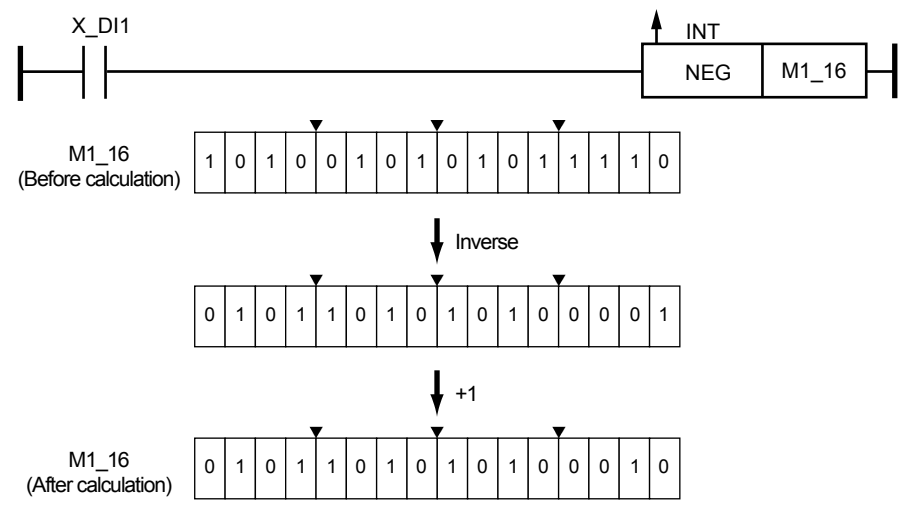

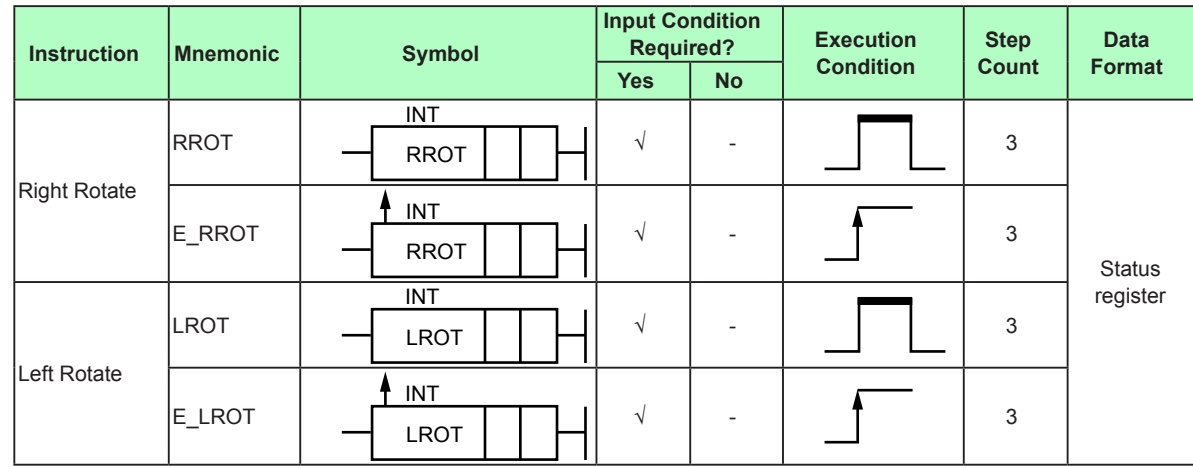

# **4.6.11 Rotation**

## **Parameter**

These instructions rotate 16-bit data (d1) to the right or left by "n" bits and store the rotation result in a specified device (d1).

If 16-bit data (d1) is greater than negative or 65535, the calculation is not executed. In this case, a ladder calculation overflow error occurs.

Specify the number of bits (n) within the range 1 to 16 when the number of bits out of the range is specified, the Rotation instruction is not executed.

The number of bits (n) is handled as

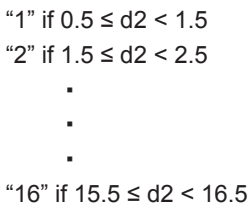

#### **Right rotate**

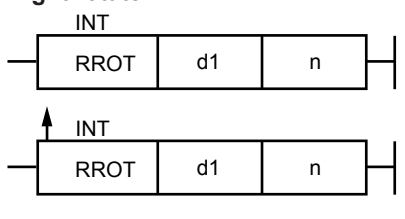

**Left rotate**

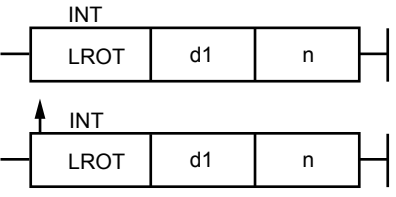

## **Program example**

When X\_DI1 becomes ON, M1\_16 data is rotated to the right by P01 (number of rotations) bits.

When X\_DI2 changes from OFF to ON, M17\_32 data is rotated to the left by P02 (number of rotations) bits.

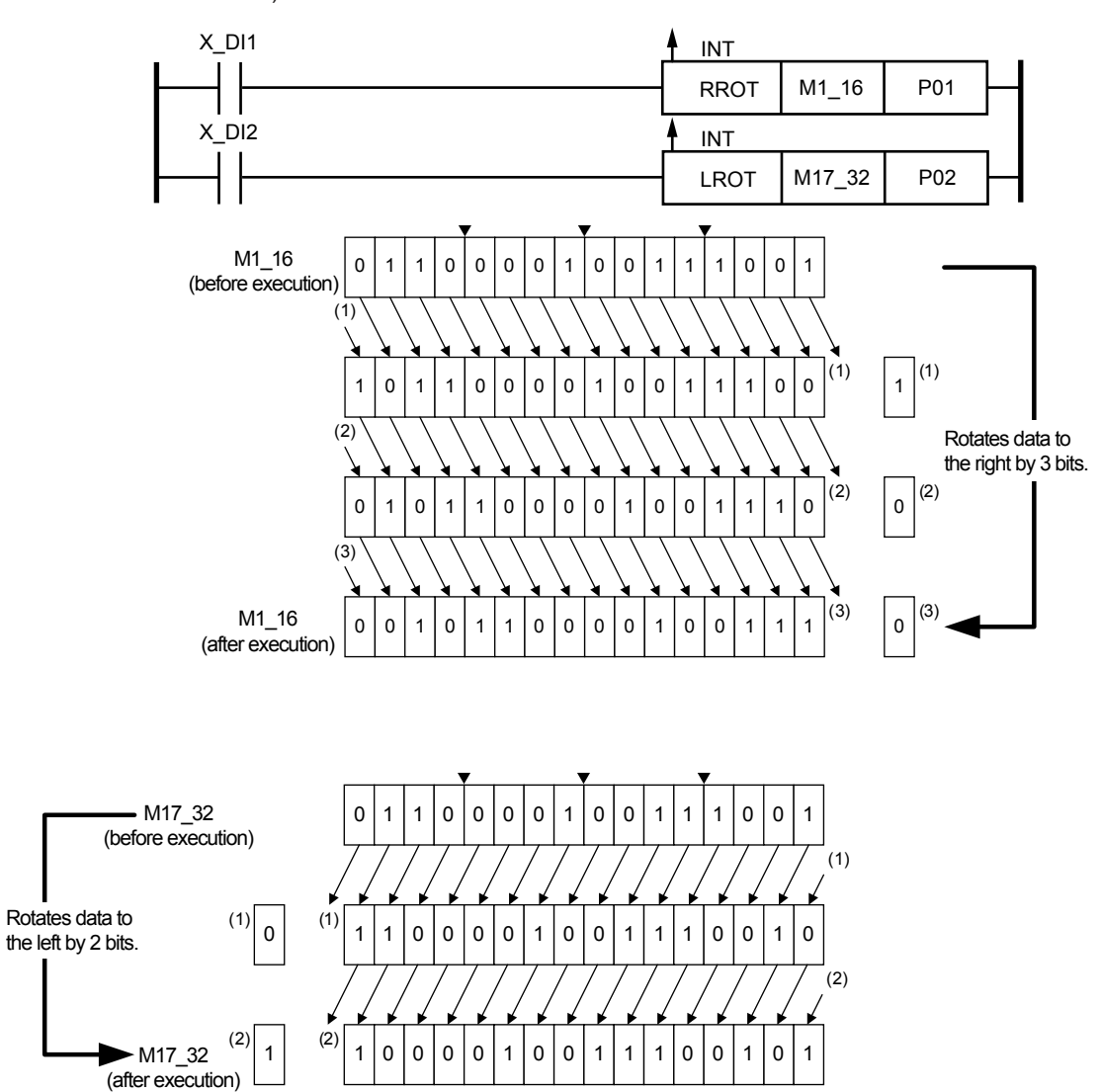

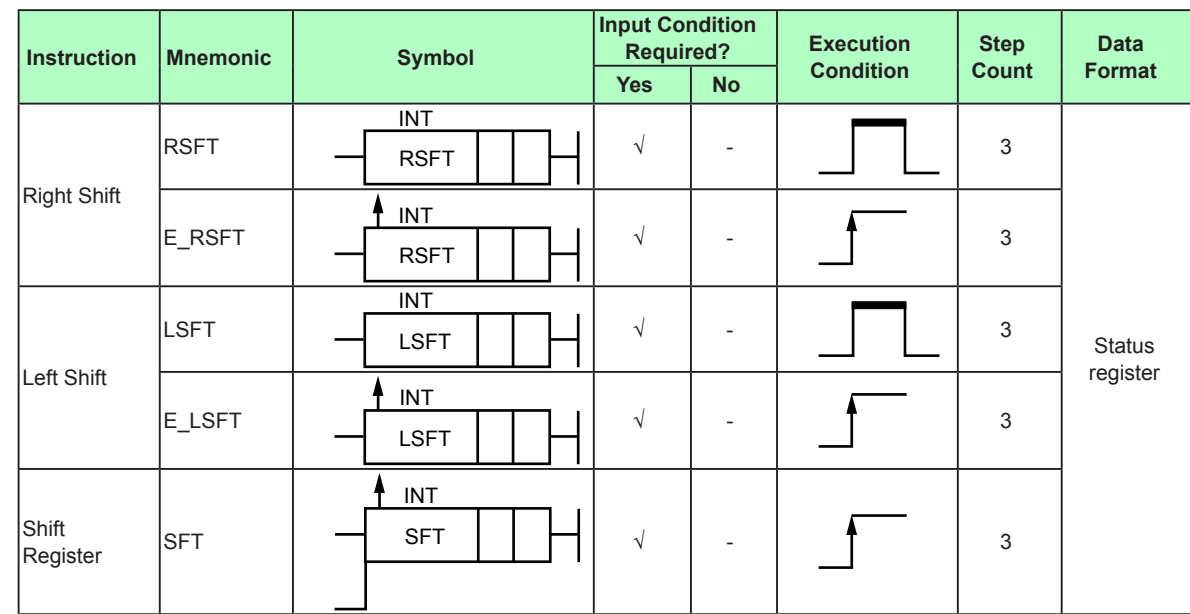

# **4.6.12 Shift**

## **Parameter**

#### **Right and left shifts**

These instructions shift 16-bit data (d1) to the right or left by "n" bits and store the shift result in a specified device (d1).

If 16-bit data (d1) is greater than negative or 65535, the calculation is not executed. In this case, a ladder calculation overflow error occurs.

Specify the number of bits (n) within the range 1 to 16 when the number of bits out of the range is specified, the Right/Left shift instructions are not executed.

The number of bits (n) is handled as

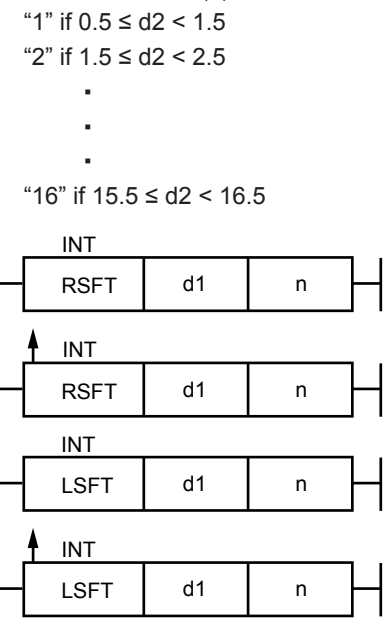

#### **Shift register**

This instruction shifts 16-bit data (d1) to either the right or the left by one bit. If 16-bit data (d1) is greater than negative or 65535, the calculation is not executed. In this case, a ladder calculation overflow error occurs.

The shift timing is at the rise of a shift signal (OFF to ON) and the shift direction is specified by "s."

The instruction shifts data to the left if the value of the device specified by "s" is "0" or to the right if the value is "1." ("s" is handled a value of less than 0.5 as "0" and a value of 0.5 or more as "1".)

When data is shifted to the right or left, the shift input value enters the leftmost bit or rightmost bit.

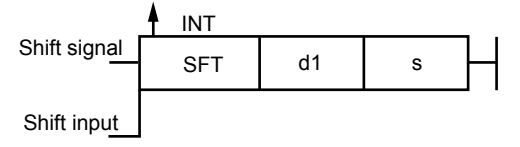

#### **Program example**

#### **Right and left shifts**

When X\_DI1 changes from OFF to ON, M1\_16 data is shifted to the right by P01 (number of shifts) bits.  $P01 = 3$ 

When X\_DI2 becomes ON, M17\_32 data is shifted to the left by P02 (number of shifts) bits. P02 = 5

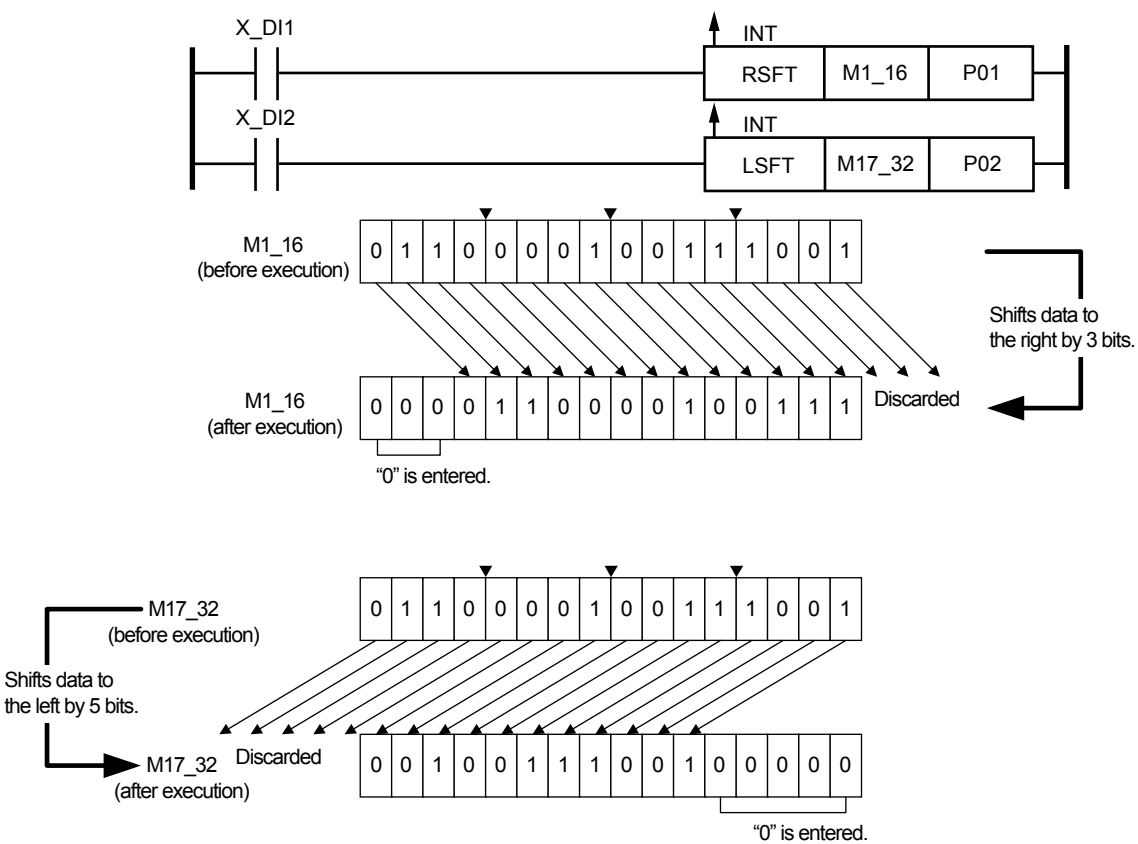

### **Shift register**

When X\_DI1 or X\_DI2 becomes ON, the instruction shifts M33\_48 data to the right by M49 bits (0 or 1.)

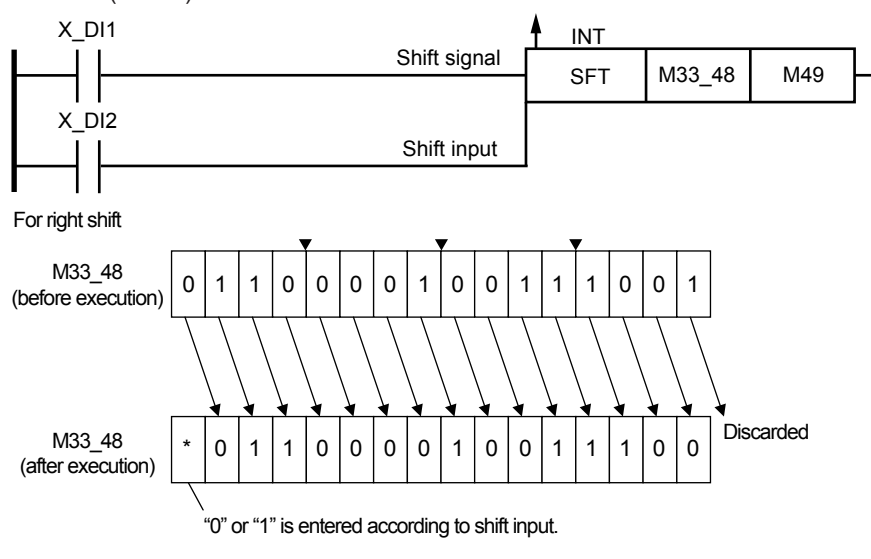

# **4.6.13 Move**

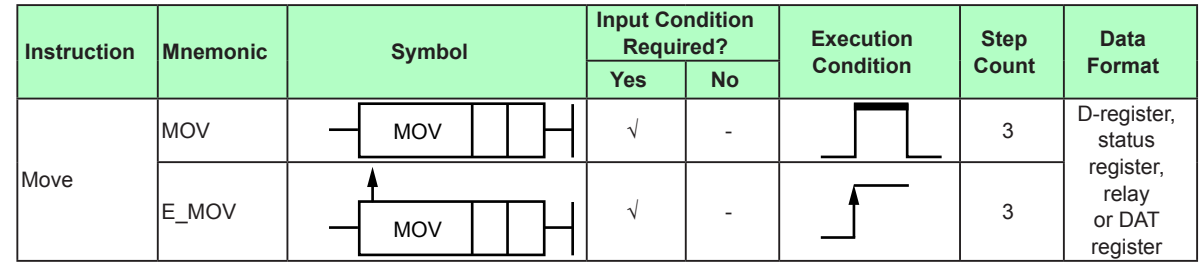

#### **Parameter**

This instruction moves data from the transfer source (d2) to transfer destination (d1).

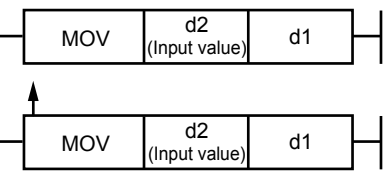

**(1) For specification of d2 (relay) to d1 (relay)**

The instruction moves M03 relay data (0 or 1) to the M30 relay.

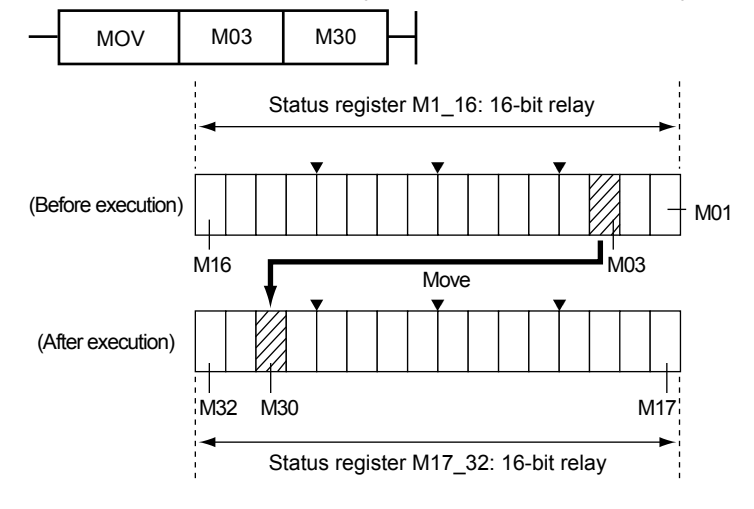

## **(2) For specification of d2 (relay) to d1 (status register)**

The instruction moves M03 relay data (0 or 1) to the M17\_32 status registers. The M03 relay data is stored in the M17 relay, and the M18 to M32 relays become "0."

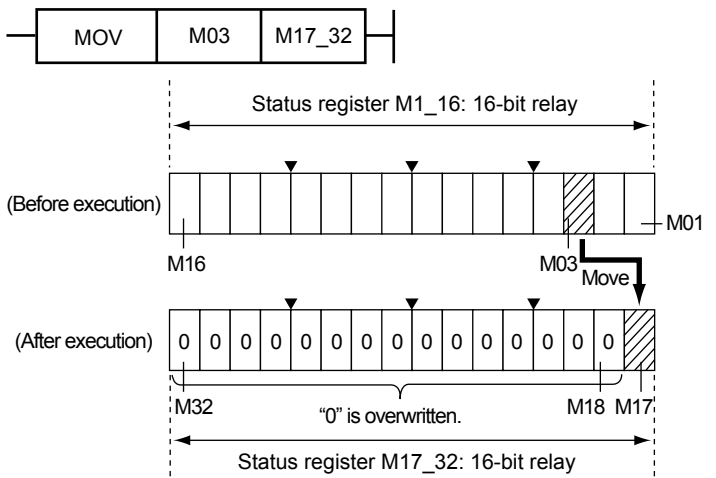

## **(3) For specification of d2 (status register) to d1 (relay)**

The instruction moves M1\_16 status register data (0 to 65535) to the M30 relay. If any one of the M01 to M16 relays is "1," "1" is stored in the M30 relay and if the M01 to M16 are all "0," "0" is stored in the M30 relay.

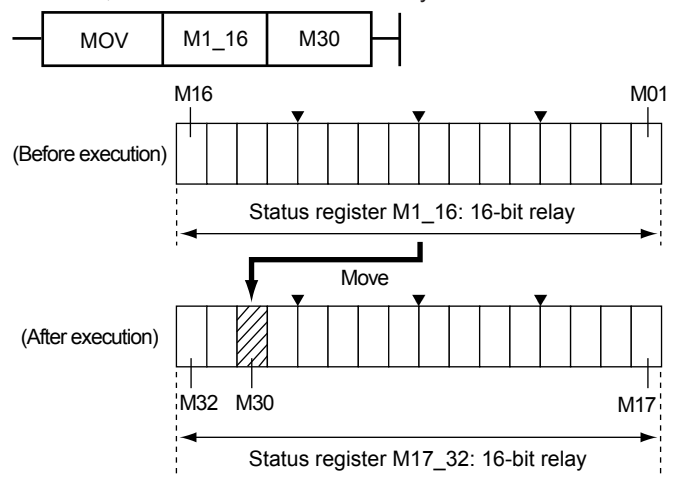

#### **(4) For specification of d2 (relay) to d1 (DAT register)**

The instruction moves M03 relay data (0 or 1) to the DAT01 register. If the M03 relay data is 0, "0.0f (0x00000000)" is stored in DAT01, and if it is 1, "1.0f (0x3F800000)" is stored in DAT01.

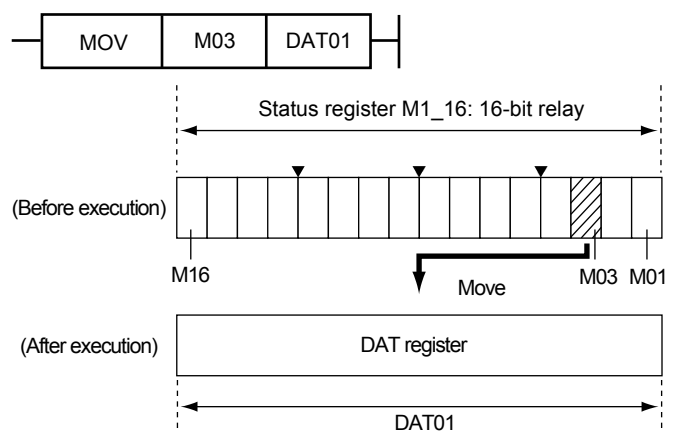

#### **(5) For specification of d2 (DAT register) to d1 (relay)**

The instruction moves data in the DAT01 register to the M30 relay. If the DAT01 register data is less than "0.5f", "0" is stored in the M30 relay, and if it is "0.5f" or more, "1" is stored in the M30 relay.

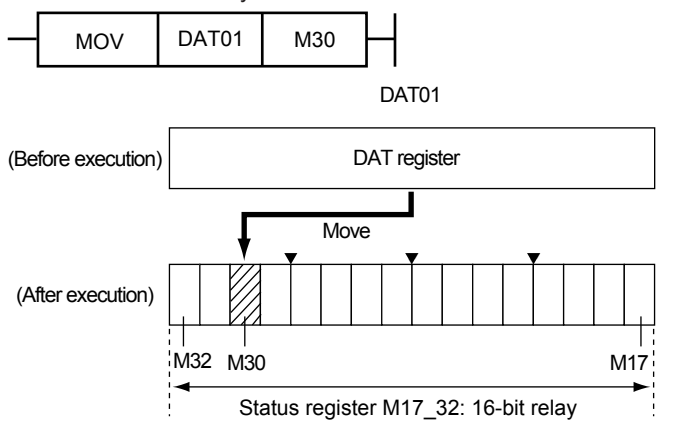

#### **(6) For specification of d2 (D register) to d1 (DAT register)**

The instruction moves data in the D register (PV\_L1) to the DAT01 register.

Example: When the PV input range is -270.0 to 1370.0 °C and PV is 250.3 °C , if the PV (PV\_L1 register) is moved to the DAT01 register, "250.3f" is stored. The data to move

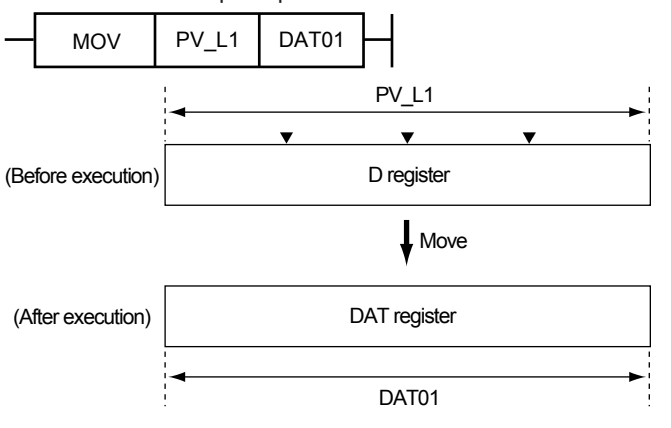

includes decimal point position.

## **(7) For specification of d2 (DAT register) to d1 (D register)**

The instruction moves data in the DAT01 register to the SP\_L1\_1 register.

Example: When the PV input range is -270.0 to 1370.0 °C, if the DAT01 register data

"250.3f" is moved to the SP (SP\_L1\_1 register), "250.3f" is stored. When the DAT01 register data is out of the range of the storage destination register (parameter), data at the transfer source is restricted to the setting range of the storage destination register. The data to move includes decimal point position.

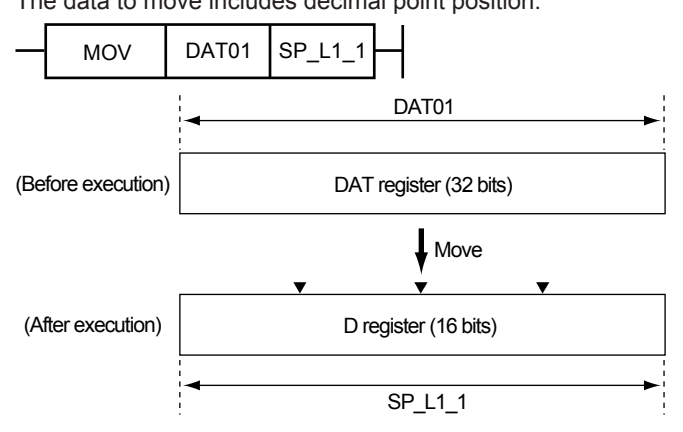

For data other than range and scale

If the data "1" to "8" of the SPNO. register is moved to the DAT01 register, data "1.0f" to "8.0f" is stored.

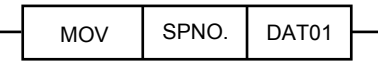

If the DAT01 register data "5.4f" is moved to the SPNO. register, data "5" is stored. If "5.5f" is moved to the SPNO. register, data "6" is stored.

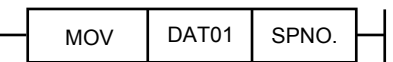

## **(8) Specification of d2 (DAT register) to d1 (DAT register)**

The instruction moves DAT register of the transfer source (d2) to the storage destination (d1) (DAT register).

#### **Program example**

When X DI1 becomes ON, P02 data is moved to the P01 register.

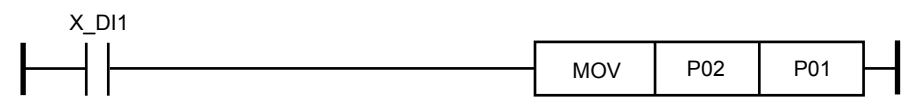

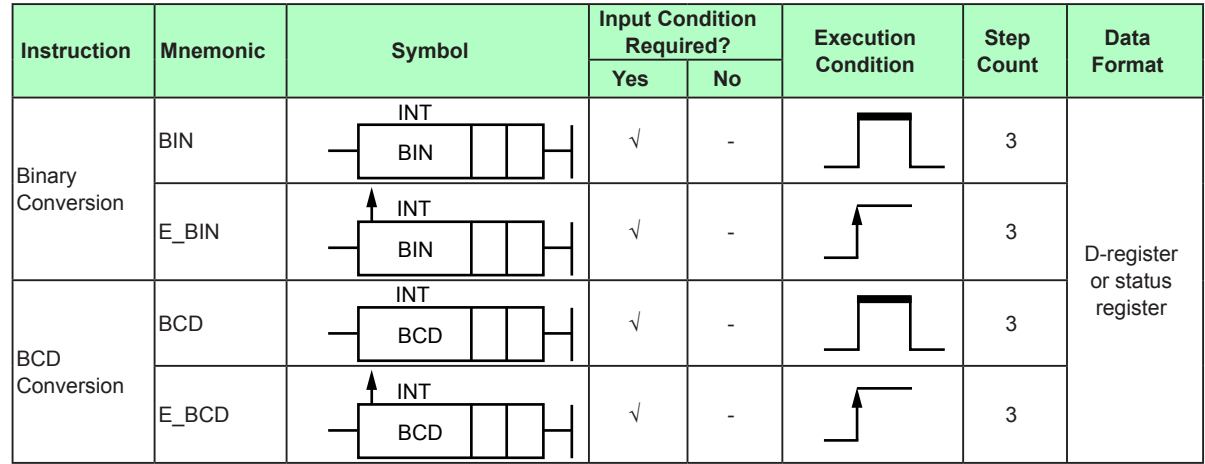

## **4.6.14 Binary/BCD Conversion**

#### **Parameter**

#### **Binary conversion**

This instruction converts the data of the transfer source for BCD code (d2) to an integer, and stores it to the transfer destination (d1).

If the data before binary conversion is negative or out of the BCD codes (each digit: 10 (0xa) to 15 (0xf)), binary conversion is not executed and the source value (d1) is not changed.

In this case, a ladder calculation overflow error occurs.

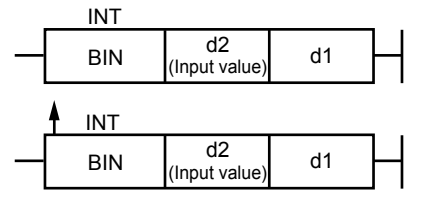

#### **BCD conversion**

This instruction converts the data of the transfer source for 16-bit binary code (an integer) to BCD, and stores it to the transfer destination (d1).

If the binary code (an integer) of the transfer source (d2) is greater than negative or 65535, BCD conversion is not executed and the transfer source value (d1) is not changed. In this case, a ladder calculation overflow error occurs.

If the binary code (an integer) of the transfer source (d2) is greater than ten-thousand (10,000), the value is BCD converted up to the thousands digit (1,000) and more than ten-thousands digit (10,000) is not converted.

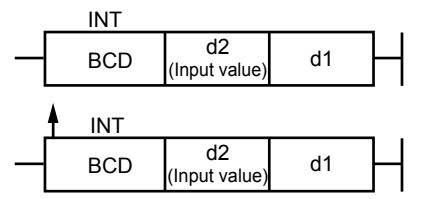

# **Program example**

When X\_DI1 becomes ON, M1\_16 data is binary converted and the result is stored in M33\_48.

When X\_DI2 becomes ON, M17\_32 data is BCD converted and the result is stored in M49\_64.

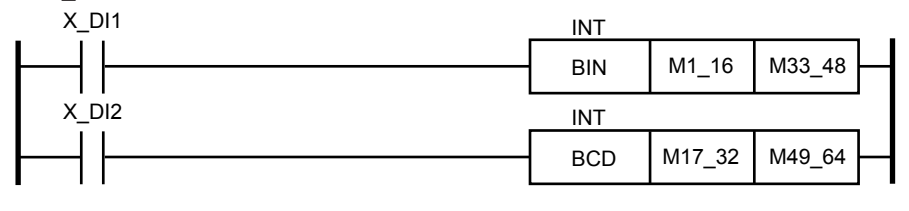

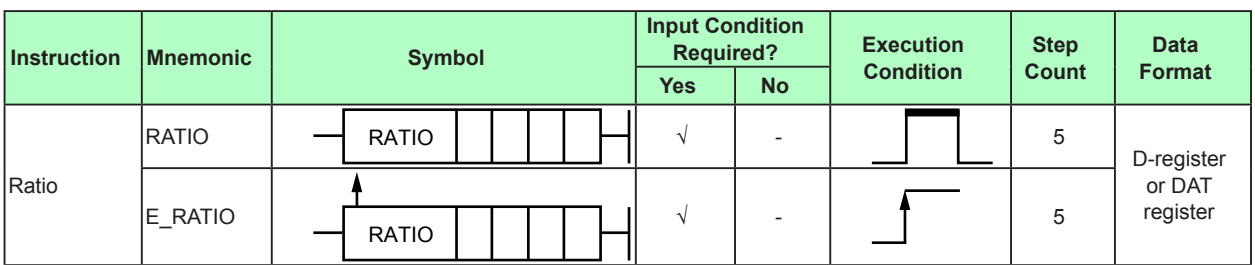

# **4.6.15 Ratio**

#### **Parameter**

This instruction obtains the ratio from the equation "input value (d4) x ratio (d3) + bias value (d2)" and stores the result in a specified device (d1).

If a non-numerical value or infinity occurs during calculation or arises as a result, a ladder calculation overflow error occurs.

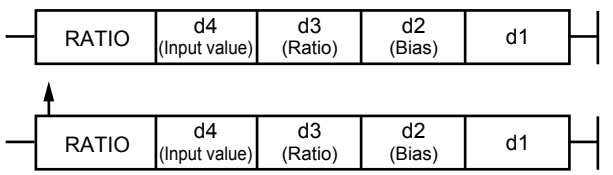

## **Program example**

When X DI1 changes from OFF to ON, PV L1 input data is multiplied by P01, P02 is added to the value obtained, and the result is stored in DAT01.

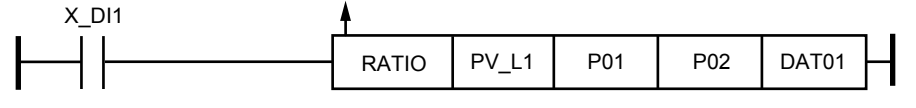

# **4.6.16 Reciprocal**

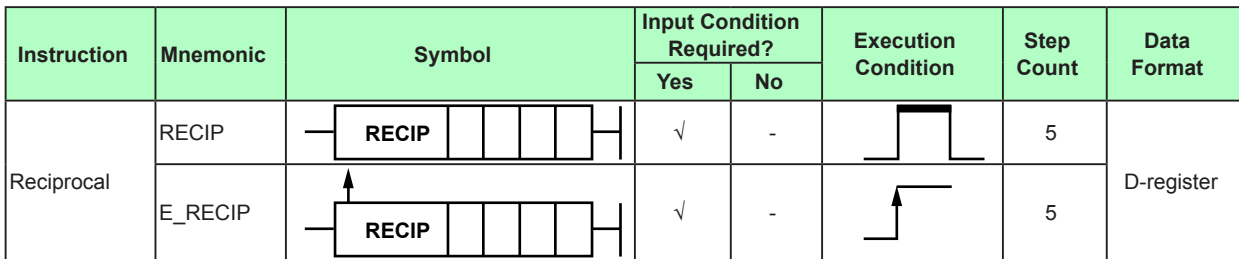

# **Parameter**

When the calculation result of the previous operations is ON or changes from OFF to ON, this instruction takes the reciprocal of the single-precision floating-point number d4 using d3 and d2 and stores the result in a specified device (d1).

 $d1 = d3 \div (d4 + d2)$ 

However, if a non-numerical value or infinity occurs during calculation or arises as a result, a ladder calculation overflow error occurs.

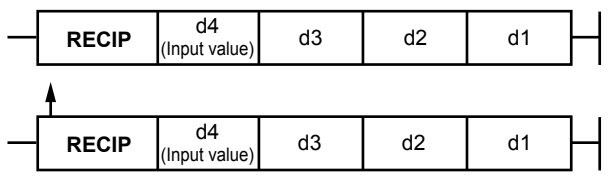

# **Program example**

When X\_DI1 becomes ON, P03 ÷ (DAT01+P02) is calculated and stored in P01.

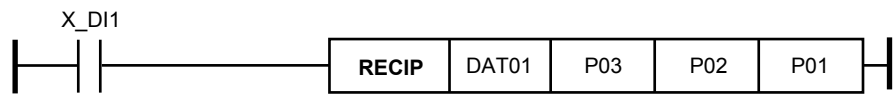

# **4.6.17 Selectors**

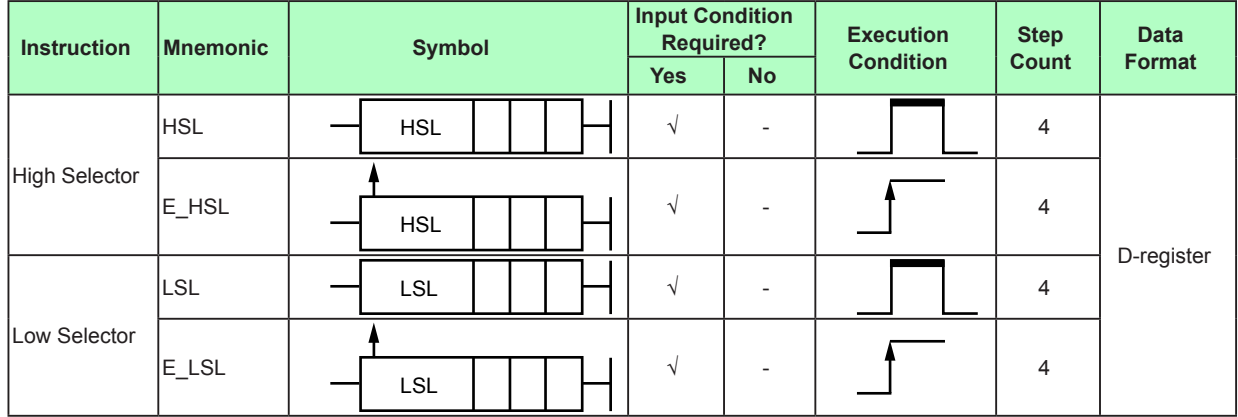

### **Parameter**

#### **High selector**

When input value (d3) > input value (d2), this instruction stores the input value (d3) in a specified device (d1).

When input value (d3)  $\leq$  input value (d2), the instruction stores the input value (d2) in a specified device (d1).

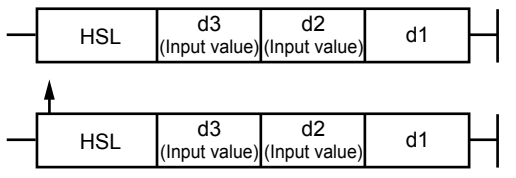

#### **Low selector**

When input value (d3) > input value (d2), this instruction stores the input value (d2) in a specified device (d1).

When input value (d3)  $\leq$  input value (d2), the instruction stores the input value (d3) in a specified device (d1).

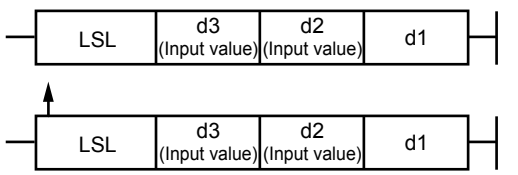

#### **Program example**

When X DI1 becomes ON, DAT04 data is stored in DAT01 if DAT04 > DAT03. If DAT04 ≤ DAT03, DAT03 data is stored in DAT01.

When X\_DI2 becomes ON, DAT05 data is stored in DAT02 if DAT06 > DAT05. If DAT06 ≤ DAT05, DAT06 data is stored in DAT02.

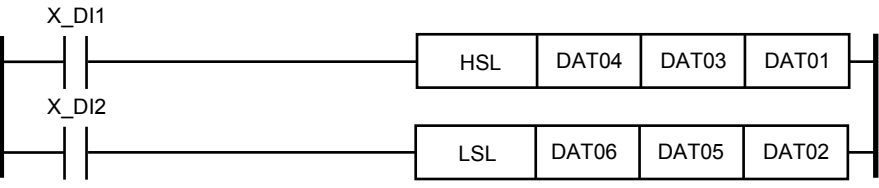

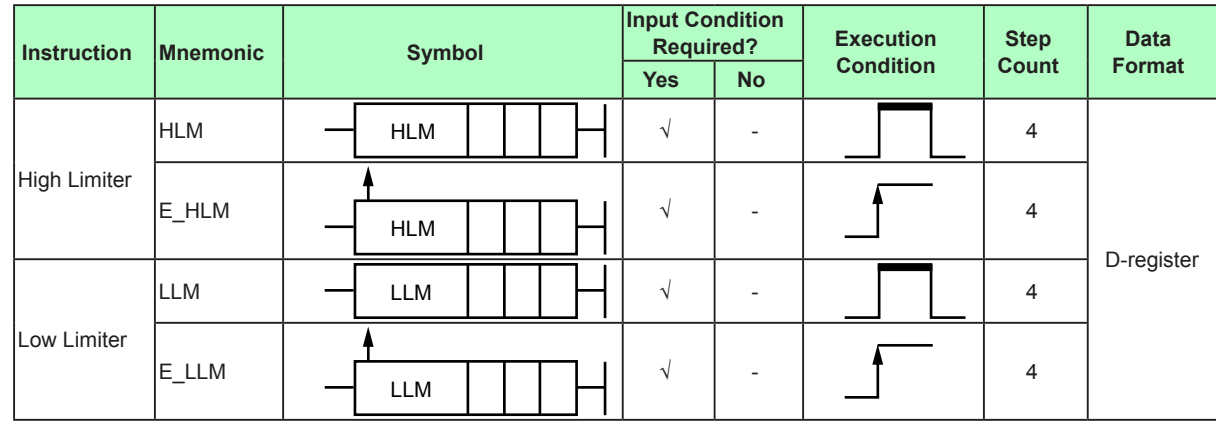

# **4.6.18 Limiters**

# **Parameter**

## **High limiter**

When input value (d3) < high-limit value (d2), this instruction stores the input value (d3) in a specified device (d1).

When input value (d3)  $\geq$  high-limit value (d2), the instruction stores the high-limit value (d2) in a specified device (d1).

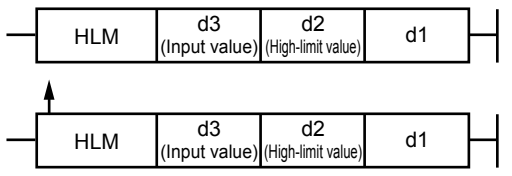

## **Low limiter**

When input value (d3) < low-limit value (d2), this instruction stores the low-limit value (d2) in a specified device (d1).

When input value (d3)  $\geq$  low-limit value (d2), the instruction stores the input value (d3) in a specified device (d1).

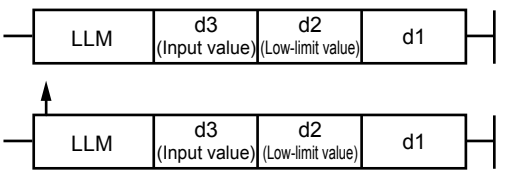

# **Program example**

When X\_DI1 becomes ON, DAT03 data is stored in DAT01 if DAT03 < P01. If DAT03 ≥ P1, P01 data is stored in DAT01.

When X\_DI2 becomes ON, P02 data is stored in DAT02 if DAT04 < P02. If DAT04 ≥ P02, DAT04 data is stored in DAT02.

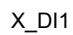

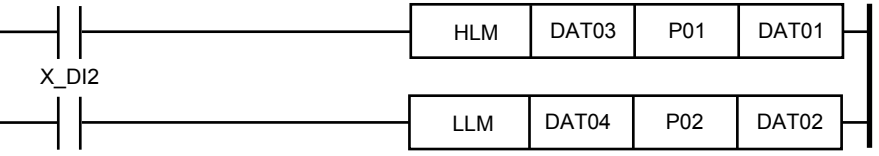

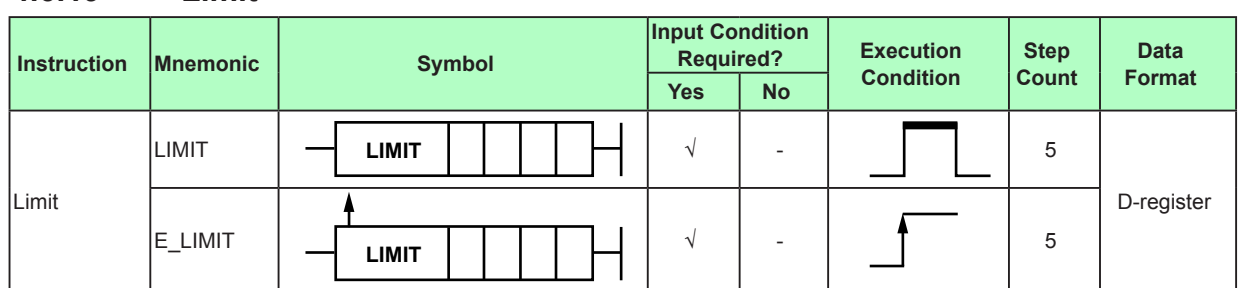

### **4.6.19 Limit**

#### **Parameter**

When the calculation result of the previous operations is ON or changes from OFF to ON, this instruction limits the single-precision floating-point number d4 using d3 (upper limit) and d2 (lower limit) and stores the result in a specified device (d1).

The calculation result is d1 = d3 if d4 > d3. Otherwise, d1 = d2 if d4 < d2. Otherwise, d1  $= d4.$ 

If d3 < d2, d3 is constantly output.

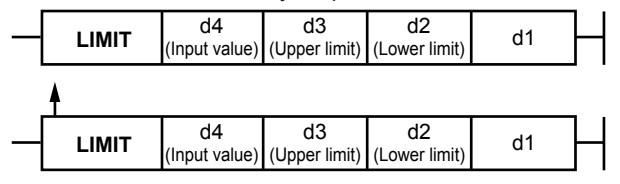

## **Program example**

When X\_DI1 becomes ON, input (DAT01) is stored in P01. However, If the result is outside the limits defined by the upper limit (P03) and lower limit (P02), the relevant limit value is stored in P01.

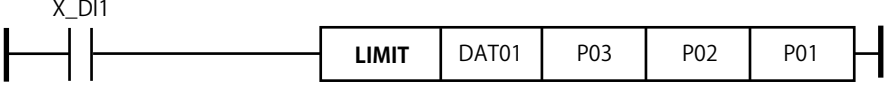

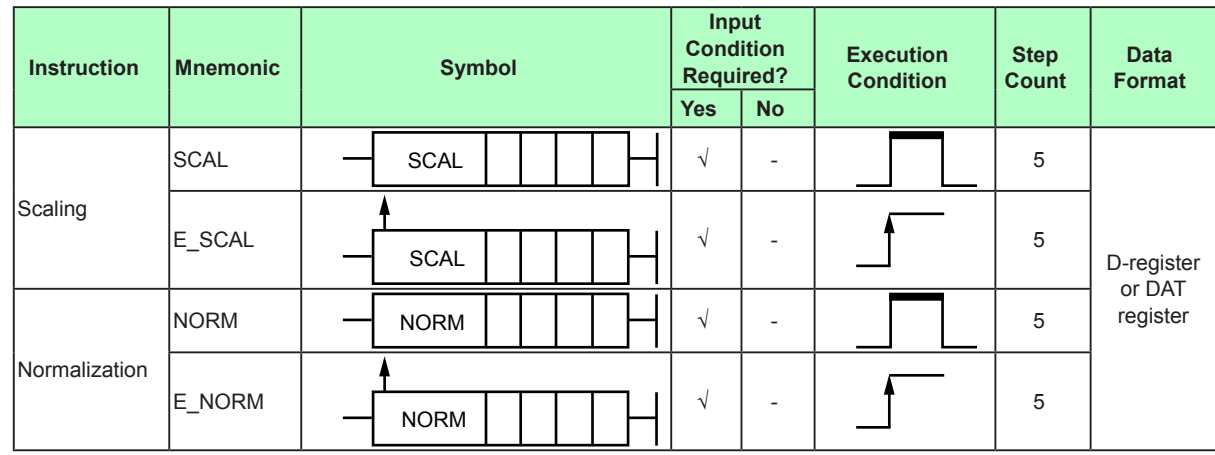

# **4.6.20 Scaling and Normalization**

#### **Parameter Scaling**

This instruction performs scaling calculation for normalized input value (d5) and stores the result in a specified device (d1).

Scaling calculation is done by the following equation:

 $d1 =$  input value (d4) / 100 x (100% scale (d3) - 0% scale (d2)) + 0% scale value (d2) If a non-numerical value or infinity occurs during calculation or arises as a result, a ladder calculation overflow error occurs.

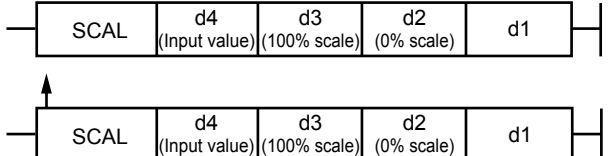

## **Normalization**

This instruction performs normalization calculation for scaled input value (d4) and stores the result in a specified device (d1).

Normalization is done by percent data of 0.0 to 100.0, and the following equation:  $d1 = (input value (d4) - 0\% scale (d2)) / (100\% scale (d3) - 0\% scale value (d2)) x 100$ If a non-numerical value or infinity occurs during calculation or arises as a result, a ladder calculation overflow error occurs.

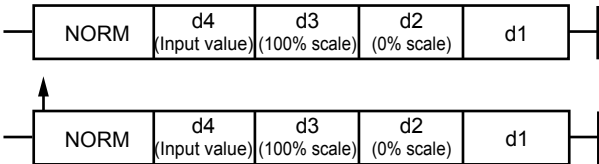

#### **Program example**

When X\_DI1 changes from OFF to ON, X\_AIN2 data is scaled with SL\_R to SH\_R and the result is stored in DAT01.

When X\_DI2 becomes ON, X\_PV data is normalized with RL\_R to RH\_R and the result is stored in Y\_RET.

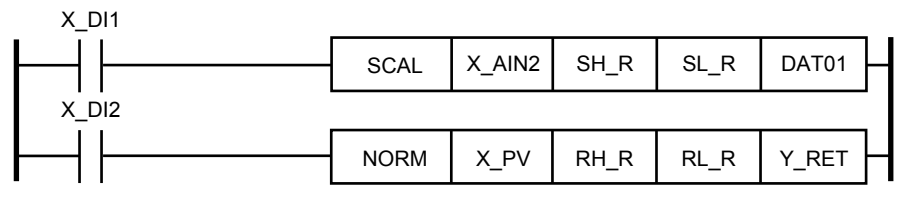

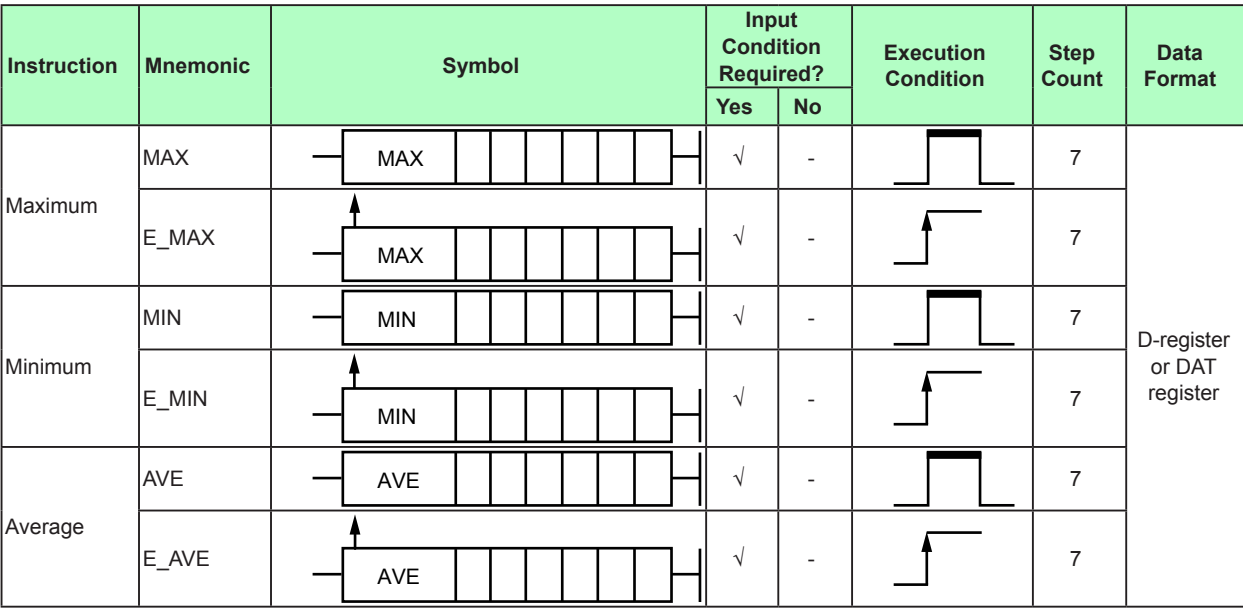

# **4.6.21 Maximum, Minimum, and Average Values**

## **Parameter**

#### **Maximum value**

This instruction obtains the maximum value from up to four inputs: inputs 1 to 4 (d5 to d2) and stores the result in a specified device (d1).

If the number of inputs (d6) is one, the instruction stores input 1 (d5) in the specified device (d1).

If the number of inputs (d6) is two, it stores input 1 (d5) or input 2 (d4), whichever is the greater, in the specified device (d1).

If the number of inputs (d6) is three, it stores the maximum value of input 1 (d5) through input 3 (d3) in the specified device (d1).

If the number of inputs (d6) is four, it stores the maximum value of input 1 (d5) through input 4 (d2) in the specified device (d1).

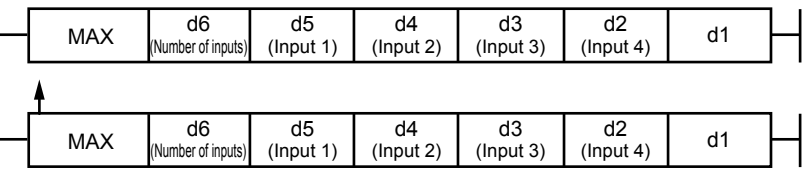

#### **Minimum value**

This instruction obtains the minimum value from up to four inputs: inputs 1 to 4 (d5 to d2) and stores the result in a specified device (d1).

If the number of inputs (d6) is one, the instruction stores input 1 (d5) in the specified device (d1).

If the number of inputs (d6) is two, it stores input 1 (d5) or input 2 (d4), whichever is the smaller, in the specified device (d1).

If the number of inputs (d6) is three, it stores the minimum value of input 1 (d5) through input 3 (d3) in the specified device (d1).

If the number of inputs (d6) is four, it stores the minimum value of input 1 (d5) through input 4 (d2) in the specified device (d1).

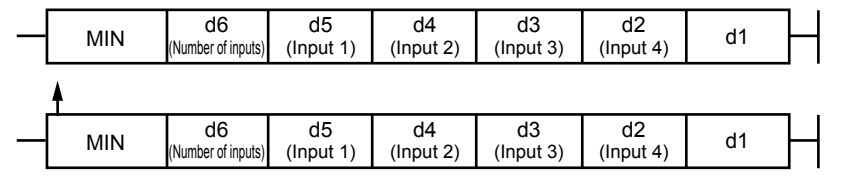

#### **Average value**

This instruction obtains the average value of up to four inputs: inputs 1 to 4 (d5 to d2) and stores the result in a specified device (d1).

If the number of inputs (d6) is one, the instruction stores input 1 (d5) in the specified device (d1).

If the number of inputs (d6) is two, it obtains the average value of input 1 (d5) and input 2 (d4) and stores it in the specified device (d1).

If the number of inputs (d6) is three, it stores the average value of input 1 (d5) through input 3 (d3) in the specified device (d1).

If the number of inputs (d6) is four, it stores the average value of input 1 (d5) through input 4 (d2) in the specified device (d1).

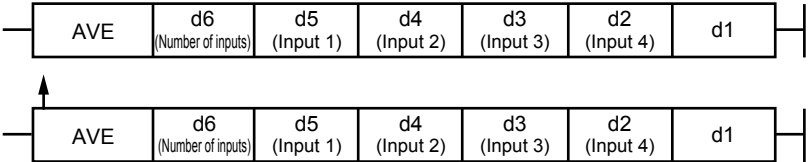

The number of inputs (d6) is regarded as

"1" if  $d6 < 1.5$ "2" if 1.5 ≤ d6 < 2.5 "3" if 2.5 ≤ d6 < 3.5 "4" if 3.5 ≤ d6

Digits to the right of the decimal point will be discarded.

## **Program example**

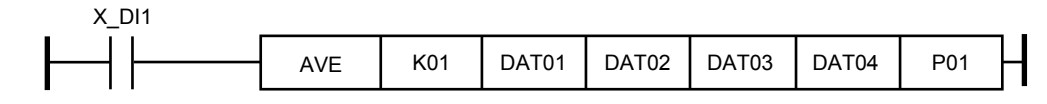

# **4.6.22 Temperature Compensation**

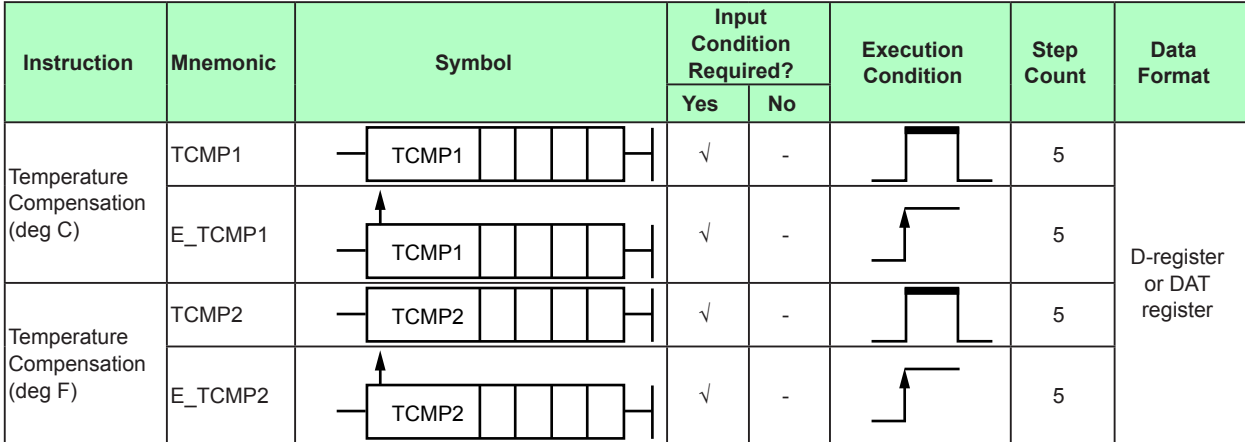

## **Parameter**

## **Temperature compensation (°C)**

This instruction performs temperature compensation (in °C) based on the reference temperature d2 (°C), temperature d3 (°C), and flow rate d4 and stores the result in a specified device (d1). Temperature compensation (°C) is done by the following equation.  $d1 =$  flow rate (d4) x (reference temperature (d2) + 273.15) / (temperature (d3) + 273.15)

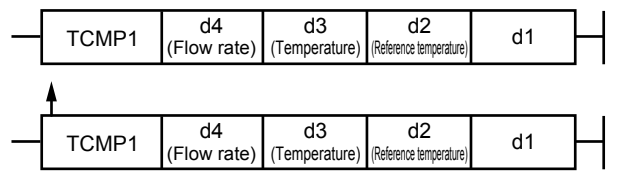

## **Temperature compensation (°F)**

This instruction performs temperature compensation (in °F) based on the reference temperature d2 (°F), temperature d3 (°F), and flow rate d4 and stores the result in a specified device (d1). Temperature compensation (°F) is done by the following equation.  $d1 =$  flow rate (d4) x ((reference temperature (d2) - 32) / 1.8 + 273.15) / ((temperature (d3)  $-32$ ) / 1.8 + 273.15)

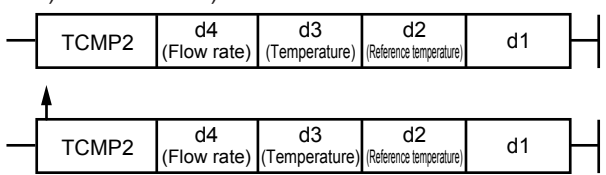

If a non-numerical value or infinity occurs during calculation or arises as a result, a ladder calculation overflow error occurs.

## **Program example**

In the following program, the control PV input range (P.RH/P.RL) [PVIN\_CTL: 0 to 100% scale] and the PV input range (RH/RL) or PV input scale (SH/SL) need to be equal. X PV: Temperature input that is scaled to 0 to 500°C.

X\_AIN2: Flow input that is scaled to 0 to 100%.

K01: Reference temperature 300°C.

X\_AIN4: Pressure input that is scaled to 0 to 1MPa.

K02: Reference pressure 0.6MPa.

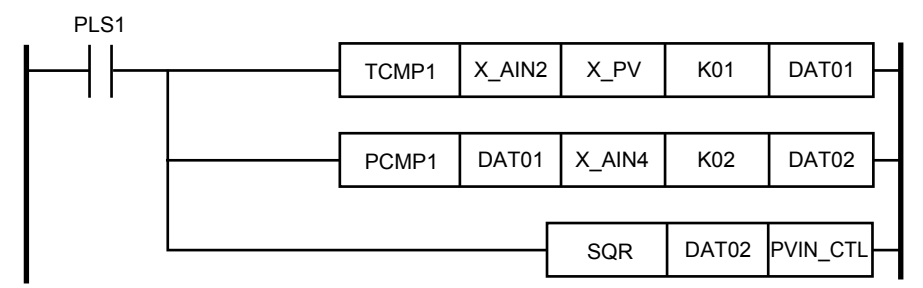

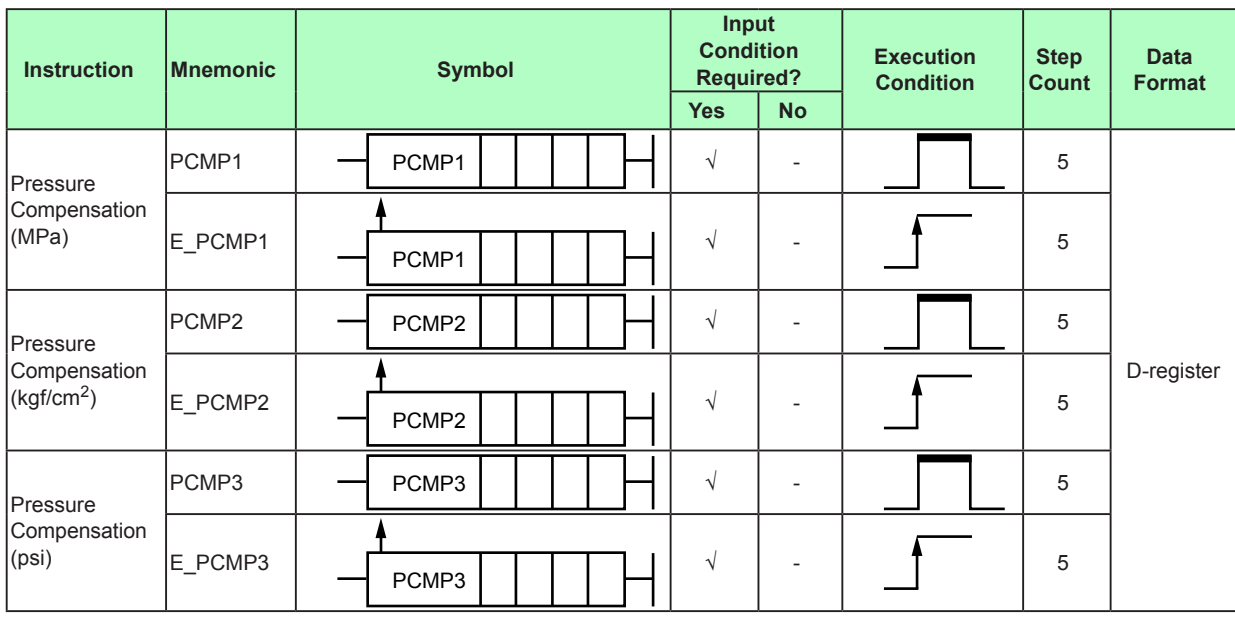

# **4.6.23 Pressure Compensation**

psi:pound per square inch

#### **Parameter**

#### **Pressure compensation (MPa)**

This instruction performs pressure compensation (in MPa) based on the reference pressure d2 (MPa), pressure d3 (MPa), and flow rate d4 and stores the result in a specified device (d1).

Pressure compensation (MPa) is done by the following equation.

 $d1 =$  flow rate (d4) x (pressure (d3) + 0.101325) / (reference pressure (d2) + 0.101325)

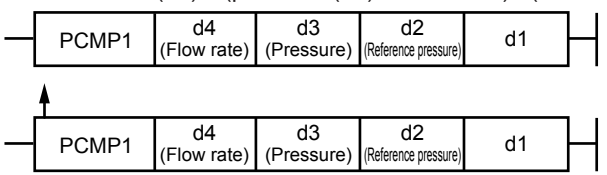

## **Pressure compensation (kgf/cm2)**

This instruction performs pressure compensation (in kgf/cm2) based on the reference pressure d2 (kgf/cm<sup>2</sup>), pressure d3 (kgf/cm<sup>2</sup>), and flow rate d4 and stores the result in a specified device (d1).

Pressure compensation (kgf/cm2) is done by the following equation.

 $d1 =$  flow rate (d4) x (pressure (d3) + 1.03323) / (reference pressure (d2) + 1.03323)

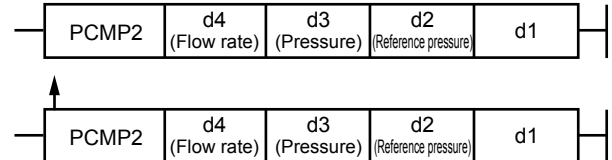

#### **Pressure compensation (psi)**

This instruction performs pressure compensation (in psi) based on the reference pressure d2 (psi), pressure d3 (psi), and flow rate d4 and stores the result in a specified device (d1).

Pressure compensation (psi) is done by the following equation.

 $d1 =$  flow rate (d4) x (pressure (d3) + 14.6959) / (reference pressure (d2) + 14.6959)

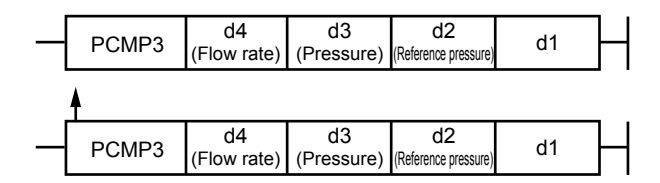

If a non-numerical value or infinity occurs during calculation or arises as a result, a ladder calculation overflow error occurs.

#### **Program example**

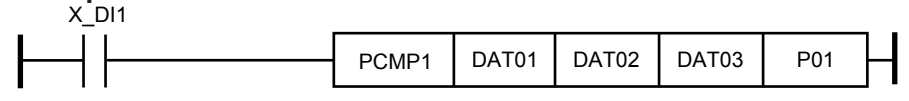

# **4.6.24 Temperature and Humidity Calculation**

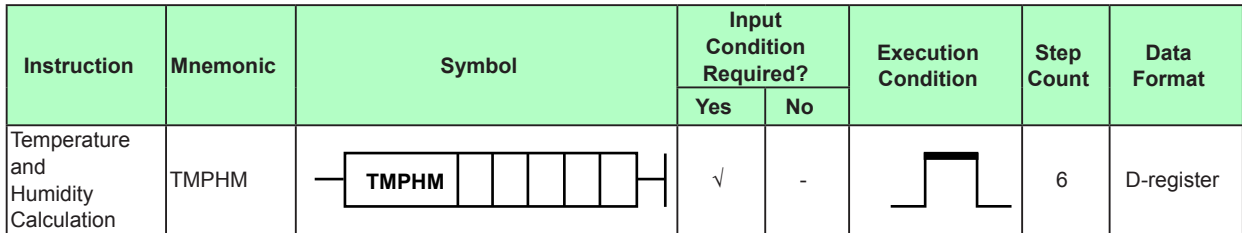

**Parameter**

When the calculation result of the previous operations is ON,

$$
Relative \text{ humidity H } (\%RH) = \frac{1}{ed} \times \left(ew - 0.5 \times Px \cdot \frac{Td - Tw}{755} \right)
$$

is calculated, and the result is stored in the specified device (d1).

ed: Saturated vapor pressure at dry-bulb temperature (hPa, calculated from d3)

ew: Saturated vapor pressure at wet-bulb temperature (hPa), calculated from d2 Td (d5): Dry-bulb temperature (°C or °F)

Tw (d4): Wet-bulb temperature (°C or °F)

P: Air pressure 1013.25 (hPa)

d2: Wet-bulb temperature input selection (0: X\_PV, 1: X\_PV2, 2: X\_AIN2, 3: X\_AIN4) d3: Dry-bulb temperature input selection (0: X\_PV, 1: X\_PV2, 2: X\_AIN2, 3: X\_AIN4)

If °F was specified for the unit of temperature, the temperatures are converted to °C to calculate the saturation vapor pressure and relative humidity.

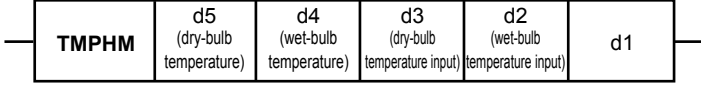

If d2 or d3 is outside the range (less than 0.5 or 3.5 or greater), it is assumed to be 0. However, if a non-numerical value or infinity occurs during calculation or arises as a result, a ladder calculation overflow error occurs.

This instruction calculates the relative humidity from the dry-bulb temperature and wetbulb temperature.

Output data range = 0.0 to 100.0 %Rh

Calculation precision: ±0.01 %Rh

This calculation is possible when Td and Tw are between 0 to 100 °C and Td > Tw. If Td or Tw < 0 °C, and the calculated result is negative, the relative humidity H is 0 %Rh.

If Td or Tw > 100 °C and Td  $\leq$  Tw, the relative humidity H is 100 %Rh.

Saturation vapor pressure is calculated using the expression in JISZ8806—2001 SON-NTAG.

#### **Program example** X\_DI1

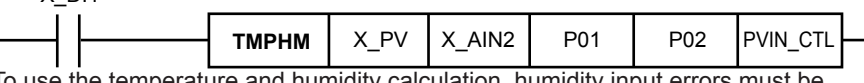

berature and humidity calculation, humidity in considered.

We recommend that you use RTD input for the dry-bulb temperature input and wet-bulb temperature input.

(This is because TC input includes errors in RJC input.)

In addition, the errors in the two temperature inputs must be corrected in advance with a BS parameter or other means with the use of dry-bulb temperature input and wet-bulb temperature input not immersed in water.

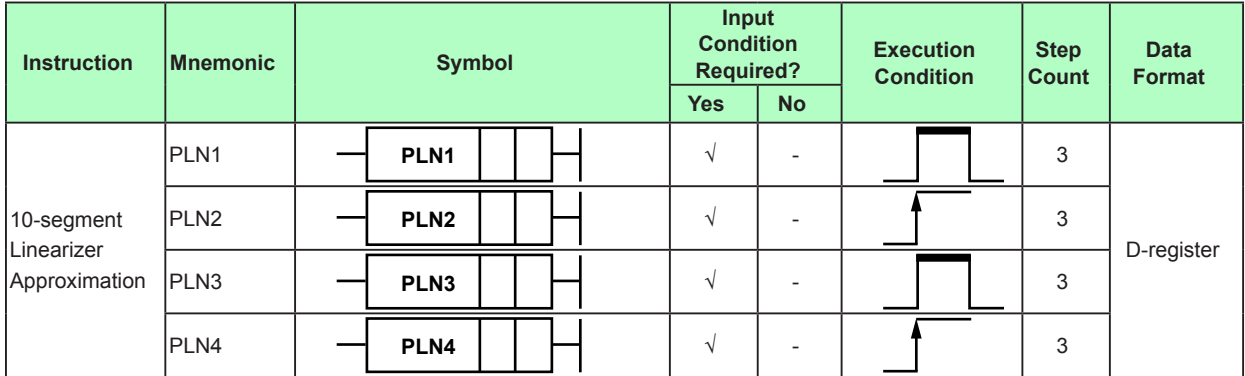

# **4.6.25 10-segment Linearizer Approximation**

#### **Parameter**

When the calculation result of the previous operations is ON, this instruction performs the following calculation and stores the result in a specified device (d1).

If  $d2 < A1$  m,  $d1 = B1$  m extension

If  $d2 > A11$ \_m,  $d1 = B11$ \_m extension

If An\_m ≤ d2 ≤ An+1\_m, d1 = Bn\_m +(Bn+1\_m – Bn\_m)×(d2 – An\_m)/(An+1\_m – An\_m)  $(n = 1 to 10, m = 1 to 4)$ 

An\_m: 10-segment linearizer input parameter value

Bn\_m: 10-segment linearizer input parameter value

Operation parameters PYS1 to PYS4 are used. Set 10-segment linearizer selection (PYS) parameters to the ladder program's 10 segments.

The input and output are handled as 0.0 to 100.0%. For engineering units (EUs), NORM and SCAL are necessary before the calculation. The output is limited in the range of –66.70% to 105.00%.

10-segment linearizer approximation, Inverse conversion of 10-segment linearizer approximation, and 20-segment linearizer approximation share the linearizer parameters.

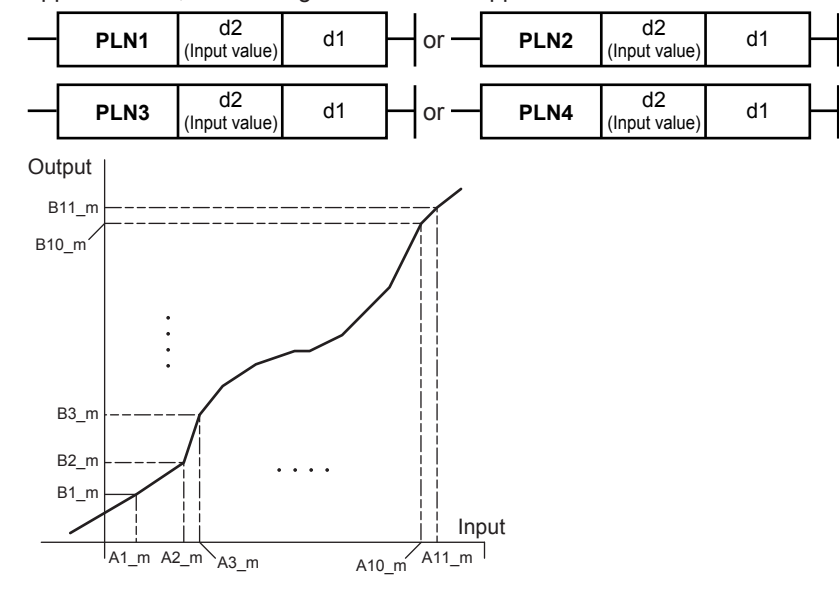

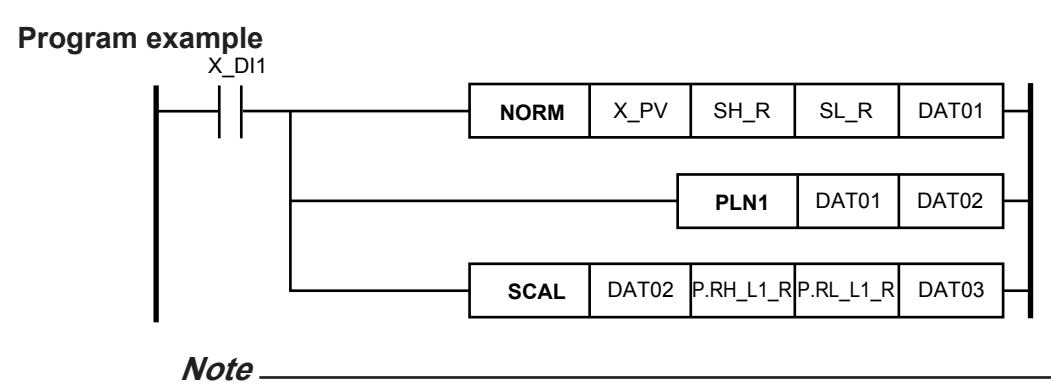

Set 10-segment linearizer inputs (A1 to A11) so that they increase linearly.
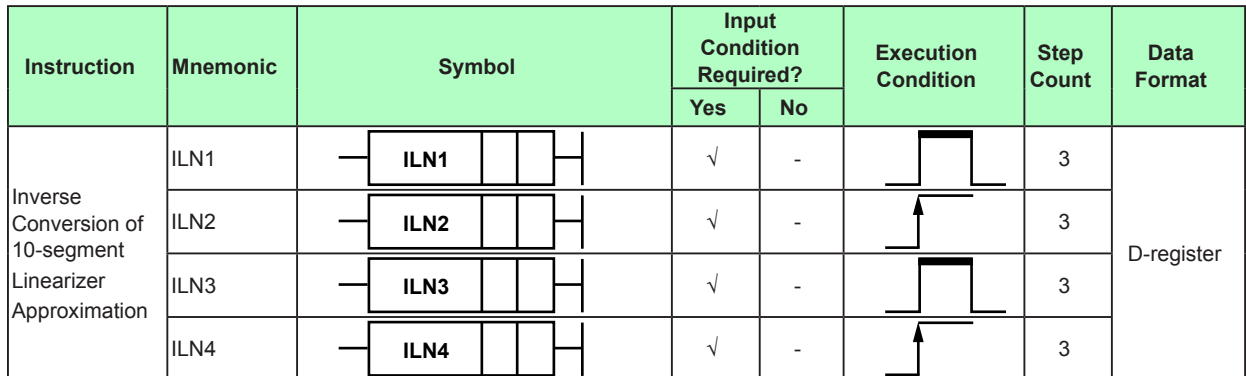

## **4.6.26 Inverse Conversion of 10-segment Linearizer Approximation**

#### **Parameter**

When the calculation result of the previous operations is ON, this instruction performs the following calculation and stores the result in a specified device (d1).

If  $d2 < B1$  m,  $d1 = A1$  m extension

If d2 > B11\_m+1, d1 = A11\_m+1 extension

If Bn\_m ≤ d2 ≤ Bn+1\_m, d1 = An\_m +(An+1\_m – An\_m)×(d2 – Bn\_m)/(Bn+1\_m – Bn\_m)  $(n = 1 to 10, m = 1, 3)$ 

An\_m: 10-segment linearizer input parameter value

Bn\_m: 10-segment linearizer output parameter value

Operation parameters PYS1 to PYS4 are used. Set 10-segment linearizer selection (PYS) parameters to the ladder program's 10 segments.

The input and output are handled as 0.0 to 100.0%. For engineering units (EUs), NORM and SCAL are necessary before the calculation. The output is limited in the range of –66.70% to 105.00%.

10-segment linearizer approximation, Inverse conversion of 10-segment linearizer approximation, and 20-segment linearizer approximation share the linearizer parameters.

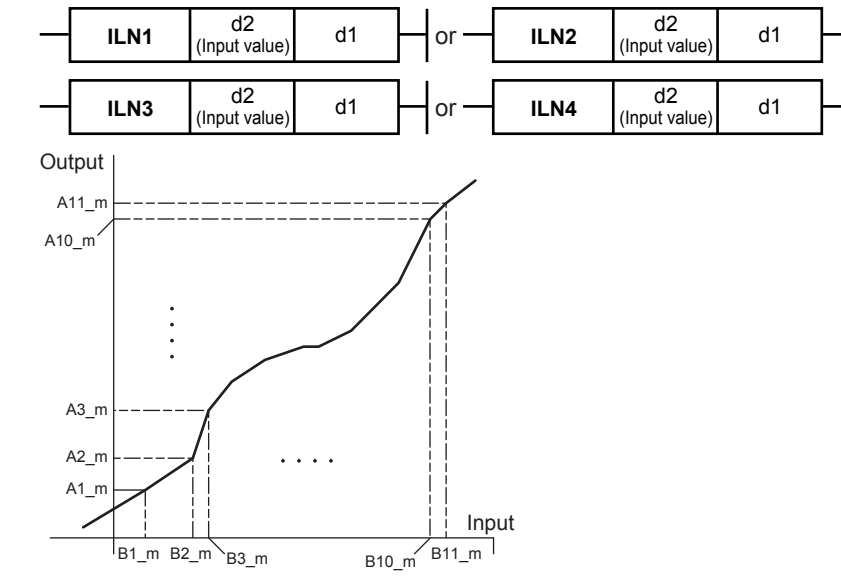

## **Program example**

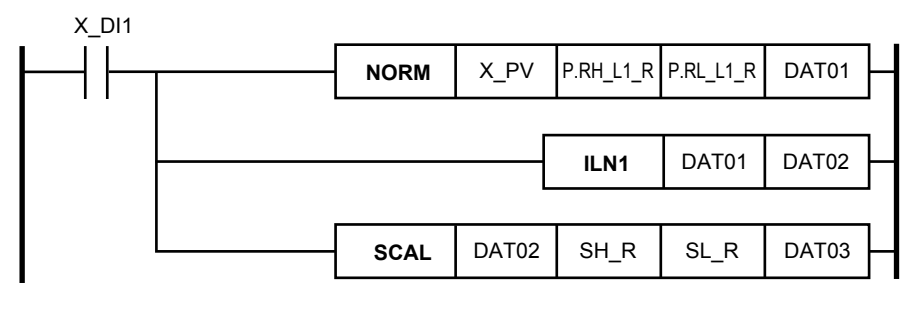

**Note**

Set 10-segment linearizer inputs (B1 to B11) so that they increase linearly.

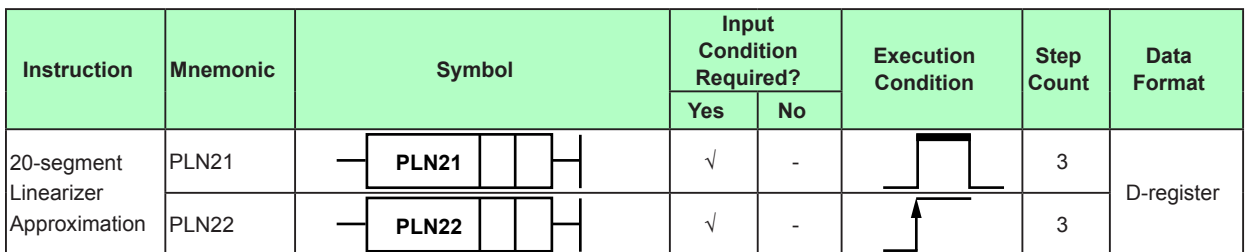

## **4.6.27 20-segment Linearizer Approximation**

#### **Parameter**

When the calculation result of the previous operations is ON, this instruction performs the following calculation and stores the result in a specified device (d1).

If  $d2 < A1$ \_m,  $d1 = B1$ \_m extension

If  $d2 > A11$  m+1,  $d1 = B11$  m+1 extension

If An\_m ≤ d2 ≤ An+1\_m, d1 = Bn\_m +(Bn+1\_m – Bn\_m)×(d2 – An\_m)/(An+1\_m – An\_m)  $(n = 1 to 10, m = 1 or 3)$ If A11  $m \le d$  ≥  $\le$  A2  $m+1$ , d1 = B11  $m + (B2 \ m+1 - B11 \ m) \times (d2 - A11 \ m)/(A2 \ m+1 -$ A<sub>11</sub> m) (m=1 or 3)

If An\_m+1 ≤ d2 ≤ An+1\_m+1, d1 = Bn\_m+1 + (Bn+1\_m+1 – Bn\_m+1)×(d2 – An\_m+1)/  $(An+1 m+1 - An m+1)$ (n=2 to 10, m=1 or 3)

An m: 10-segment linearizer input parameter value (A1\_2, A1\_4 are nonusable.)

Bn m: 10-segment linearizer output parameter value (B1\_2, B1\_4 are nonusable.)

Operation parameters PYS1 to PYS4 are used. Set 10-segment linearizer selection (PYS) parameters to the ladder program's 20 segments.

The input and output are handled as 0.0 to 100.0%. For engineering units (EUs), NORM and SCAL are necessary before the calculation. The output is limited in the range of –66.70% to 105.00%.

10-segment linearizer approximation, Inverse conversion of 10-segment linearizer approximation, and 20-segment linearizer approximation share the linearizer parameters.

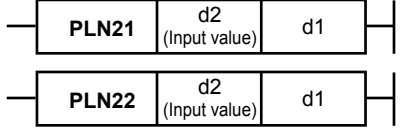

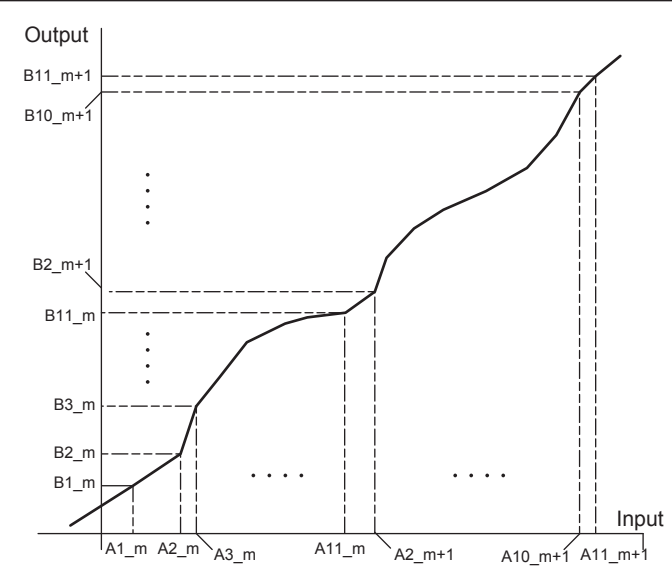

## **Program example**

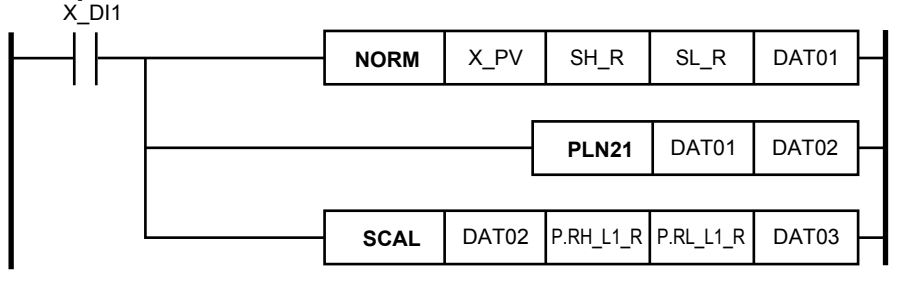

#### **Note**

Set 10-segment linearizer inputs (A1\_m to A11\_m, A2\_m+1 to A11\_m+1) so that they increase linearly.

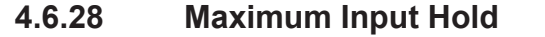

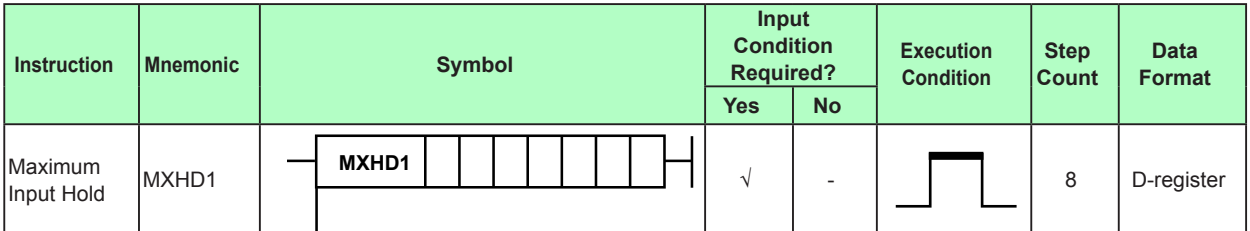

#### **Parameter**

When the calculation result of the previous operations is ON, this instruction compares the maximum value among d6 to d3 and the previous output and stores the larger value in d1.

If  $d7 < 1$ , 1 is selected.

If  $d7 > 4$ , 4 is selected.

(If  $0.5 \le d$ 7 < 1.5, 1 is selected. If  $1.5 \le d$ 7 ≤ 2.5, 2 is selected. . . If  $3.5 \le d$ 7, 4 is selected.)

If the initialization conditions are met irrespective of a power failure, d2 is output.

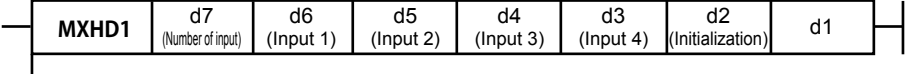

Initialization

d7: Specify the number of inputs (1 to 4). The number of inputs specified by d7 among d6 to d3 are used in the calculation.

The first output is the maximum input after power recovery.

This instruction is executed once.

Data is retained, so if the instruction is executed once in the control period, an appropriate calculation will be performed.

The number of inputs (d7) is regarded as "1" if  $d7 < 1.5$ "2" if 1.5 ≤ d7 < 2.5 "3" if 2.5 ≤ d7 < 3.5 "4" if 3.5 ≤ d7 Digits to the right of the decimal point will be discarded.

## **Program example**

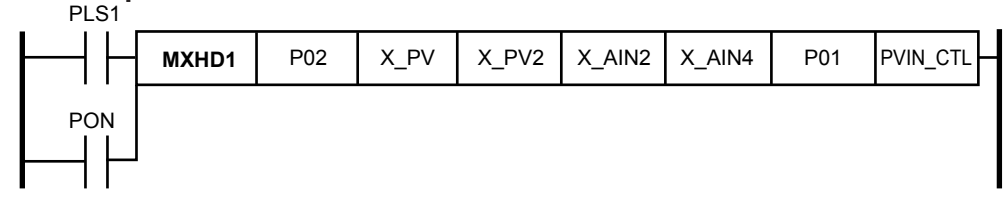

## **4.6.29 Minimum Value Hold**

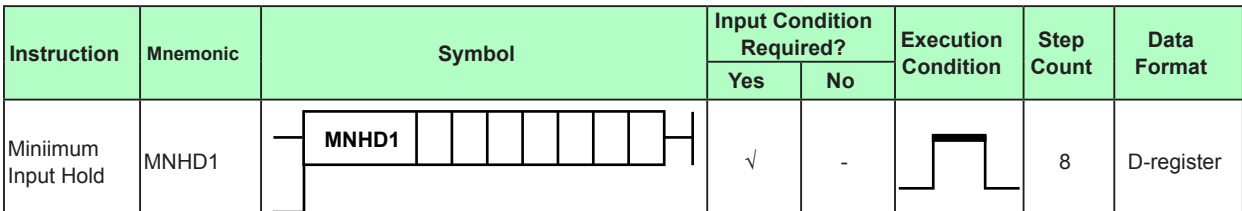

#### **Parameter**

When the calculation result of the previous operations is ON, this instruction compares the maximum value among d6 to d3 and the previous output and stores the larger value in d1.

If  $d7 < 1$ , 1 is selected.

If  $d7 > 4$ , 4 is selected.

(If  $0.5 \le d$ 7 ≤ 1.5, 1 is selected. If  $1.5 \le d$ 7 ≤ 2.5, 2 is selected. . . If  $3.5 \le d$ 7 ≤ 4.5, 4 is selected.)

If the initialization conditions are met irrespective of a power failure, d2 is output.

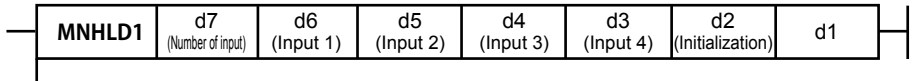

**Initialization** 

d7: Specify the number of inputs (1 to 4). The number of inputs specified by d7 among d6 to d3 are used in the calculation.

The first output is the maximum input after power recovery. This instruction is executed once.

Data is retained, so if the instruction is executed once in the control period, an appropriate calculation will be performed.

The number of inputs (d7) is regarded as

"1" if  $d7 < 1.5$ 

"2" if 1.5 ≤ d7 < 2.5 "3" if 2.5 ≤ d7 < 3.5 "4" if 3.5 ≤ d7

Digits to the right of the decimal point will be discarded.

## **Program example**

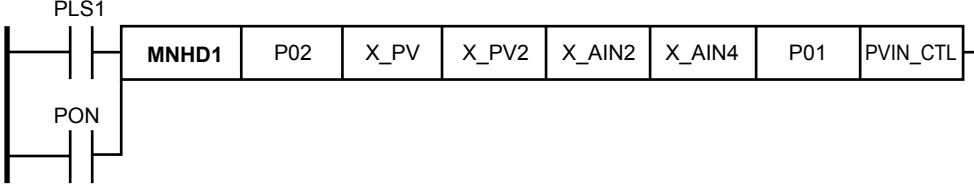

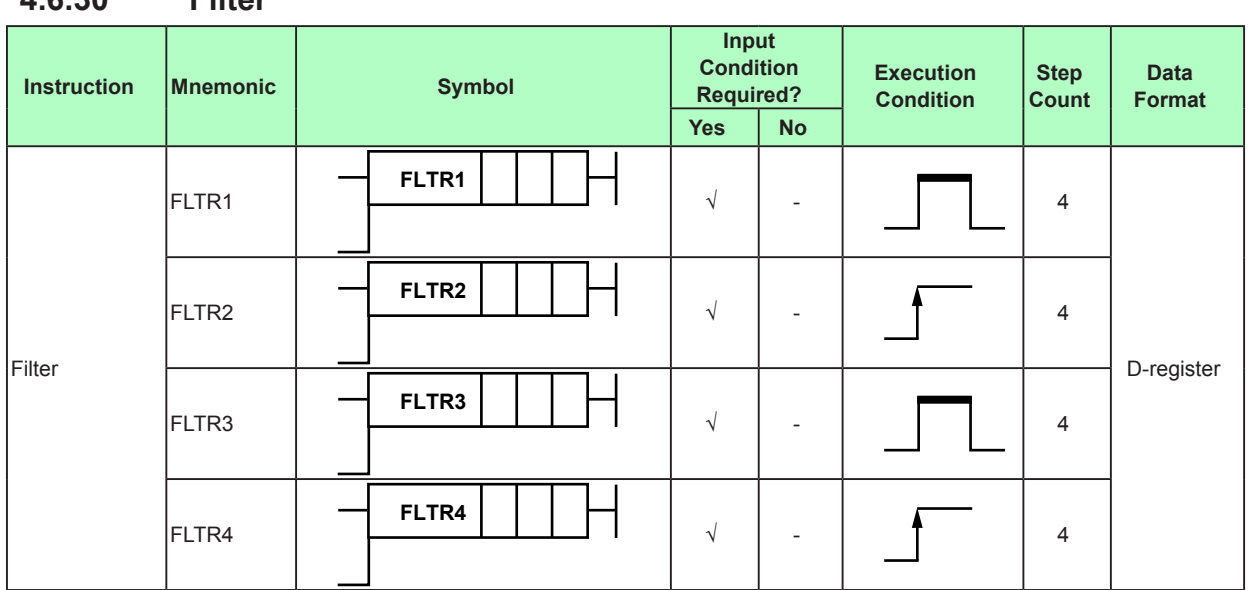

## **4.6.30 Filter**

#### **Parameter**

When the calculation result of the previous operations is ON, this instruction performs the following calculation and stores the result in a specified device (d1).

 $d1$  = previous output + (d3 – previous output)/(1 + d2/control period)

If the calculation result of the previous operations is OFF, d1 is not retained.

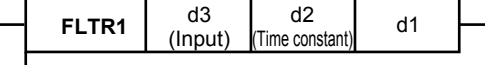

Initialization

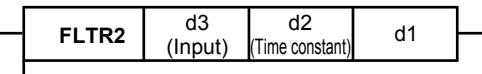

Initialization

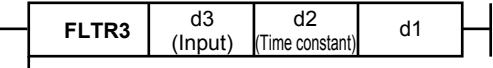

Initialization

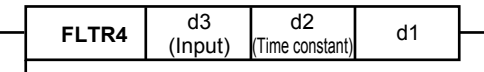

Initialization

When  $d2 = 0$ , the filter is off and  $d3 = d1$ .

When d2 = 1 to 120 (seconds), the filter is a first order delay filter.

When  $d2 \neq 1$  to 120, the filter is off and  $d3 = d1$ .

When the initialization flag is ON,  $d1 = d3$ .

When a power failure occurs, the calculation is reset (first order delay). Normally, the power-on relay (PON: 5457) is connected to the initialization flag. d2 is converted to an integer and used in units of seconds. Fractions are rounded. d3 (input value) is handled as a percentage between 0.0 and 100.0%, so for engineering units (EUs), NORM and SCAL calculations are needed before and after the calculation. Up to four values can be used.

Data is retained, so if the instruction is executed once in the control period, an appropriate calculation will be performed.

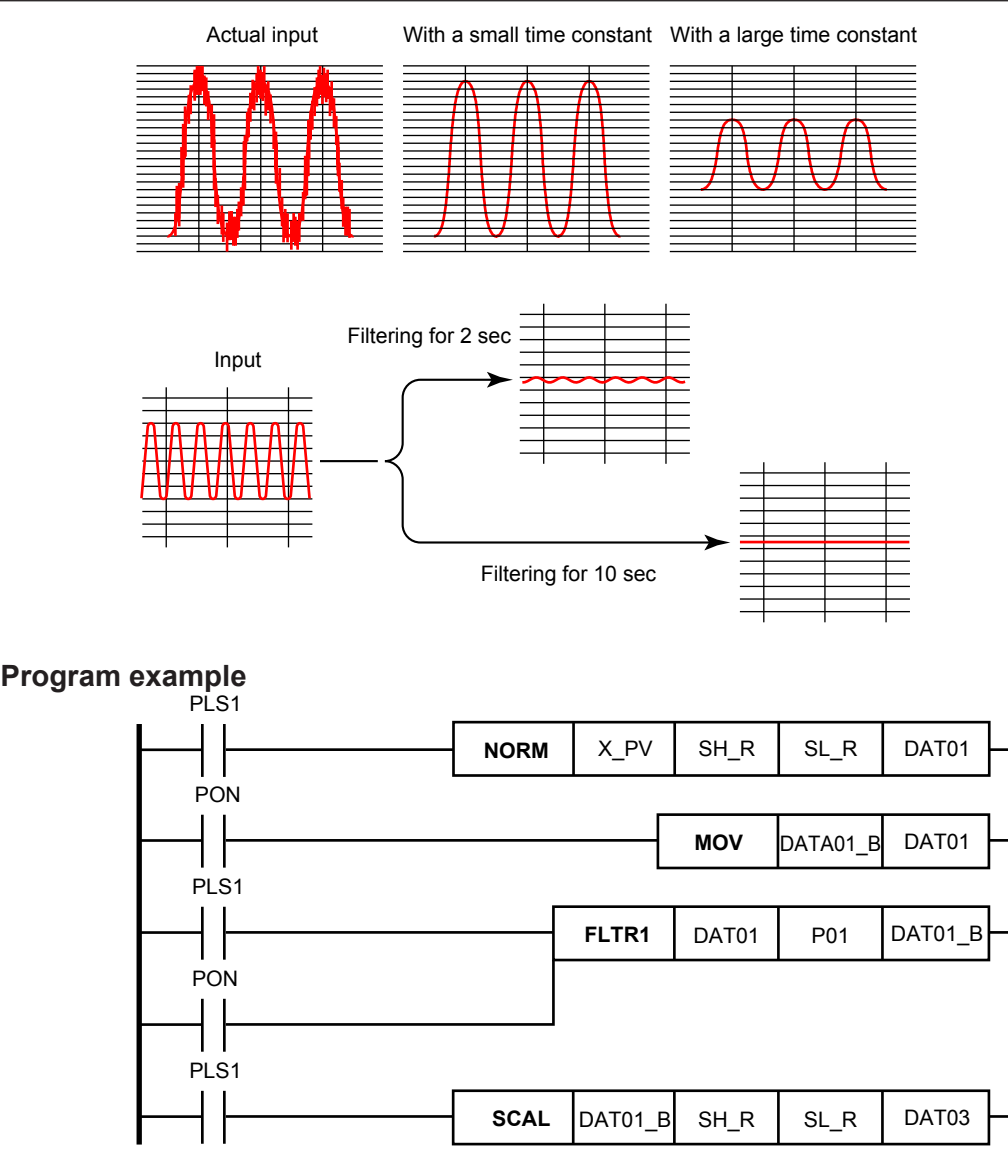

## **4.6.31 Dead Time**

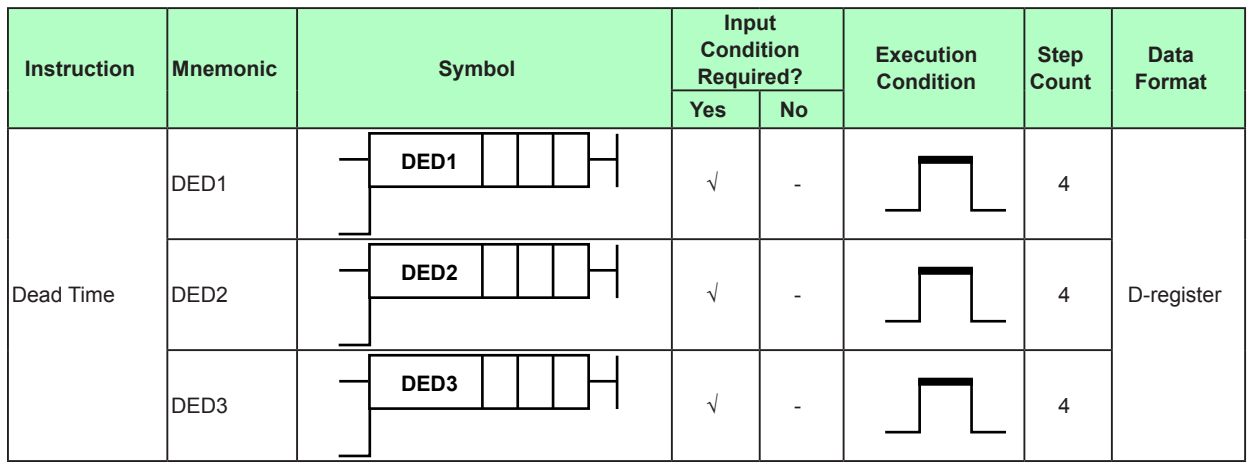

#### **Parameter**

When the calculation result of the previous operations is ON, this instruction performs the following calculation and stores the result in a specified device (d1).

This instruction outputs the d3 value d2 hours earlier.

When the initialization flag is ON, d3 = d1.

The sampling time is d2/20 seconds. (If d2/20 is less than the control period, the sampling time is set to the control period.)

d2: Dead time (0 to 10000 seconds)

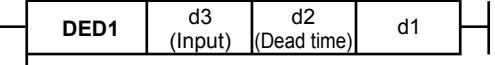

Initialization

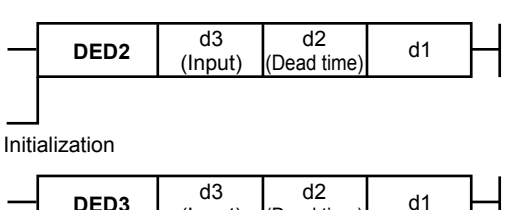

(Input)

Initialization

When a power failure occurs, d1 is reset to 0.0%.

(Dead time)

Normally, the power-on relay (PON: 5457) is connected to the initialization flag.

When  $d2 = 0$ , the dead time is off and  $d3 = d1$ .

d2 is converted to an integer and used in units of seconds. When d2 < 0 or d2 > 10000, d2 = 0. Fractions are rounded.

Up to three values can be used.

Data is retained, so if the instruction is executed once in the control period, an appropriate calculation will be performed.

However, if a non-numerical value or infinity occurs during calculation or arises as a result, a ladder calculation overflow error occurs.

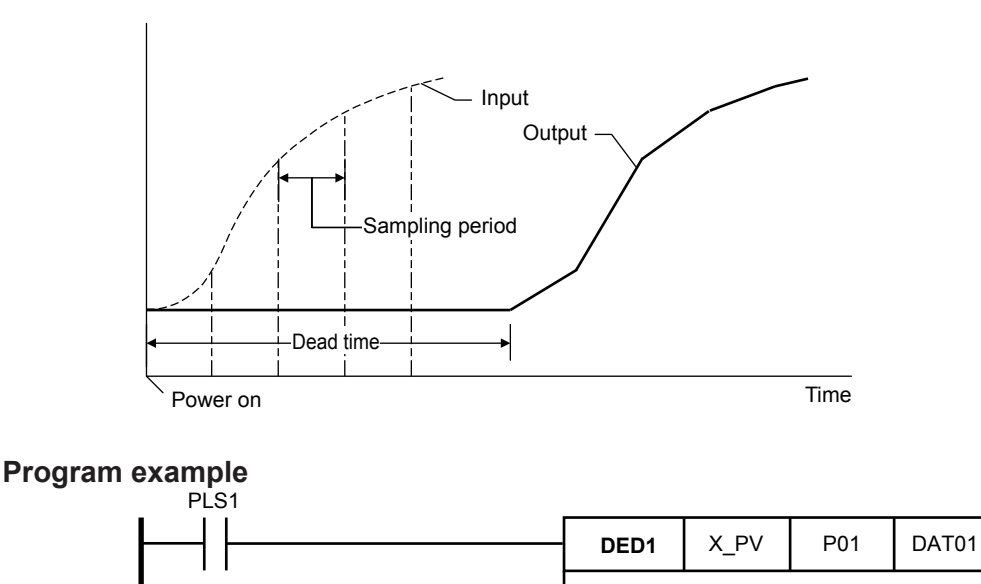

PON

## **4.6.32 Moving Average**

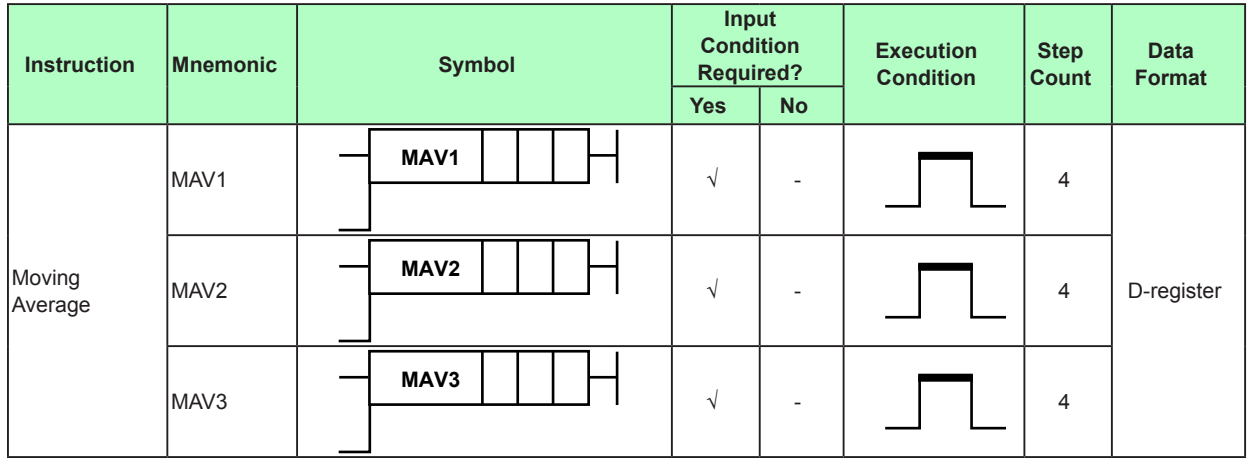

#### **Parameter**

When the calculation result of the previous operations is ON, this instruction performs the following calculation and stores the result in a specified device (d1).

This instruction outputs the d3 average of d2 hours.

When the initialization flag is ON, d3 = d1.

The sampling time is d2/20 seconds. (If d2/20 is less than the control period, the sampling time is set to the control period.)

d2: Moving average time (0 to 10000 seconds)

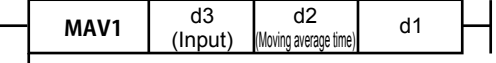

Initialization

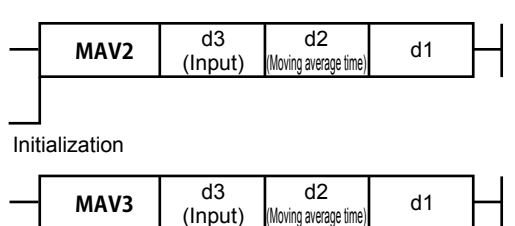

Initialization

When a power failure occurs, d1 is reset to 0.0%.

Normally, the power-on relay (PON: 5457) is connected to the initialization flag.

When  $d2 = 0$ , the moving average time is off and  $d3 = d1$ .

d2 is converted to an integer and used in units of seconds. When d2 < 0 or d2 > 10000, d2 = 0. Fractions are rounded.

Up to three values can be used.

Data is retained, so if the instruction is executed once in the control period, an appropriate calculation will be performed.

However, if a non-numerical value or infinity occurs during calculation or arises as a result, a ladder calculation overflow error occurs.

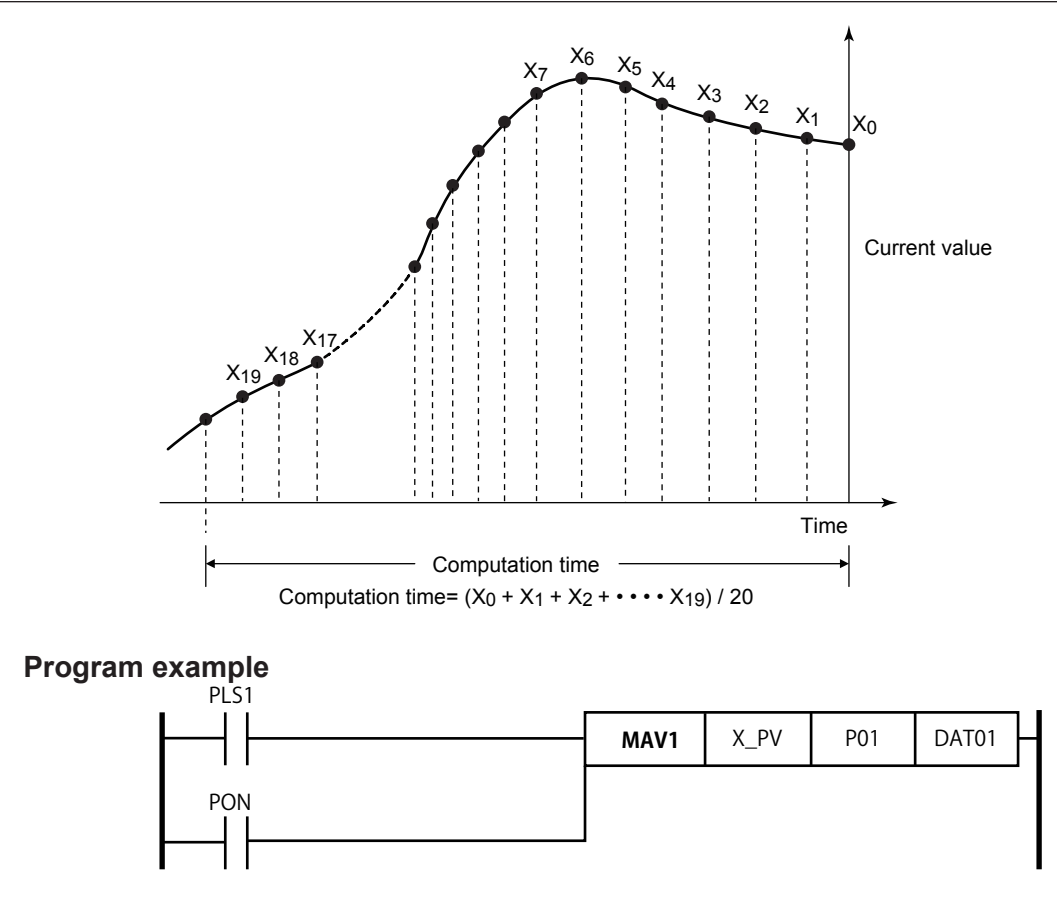

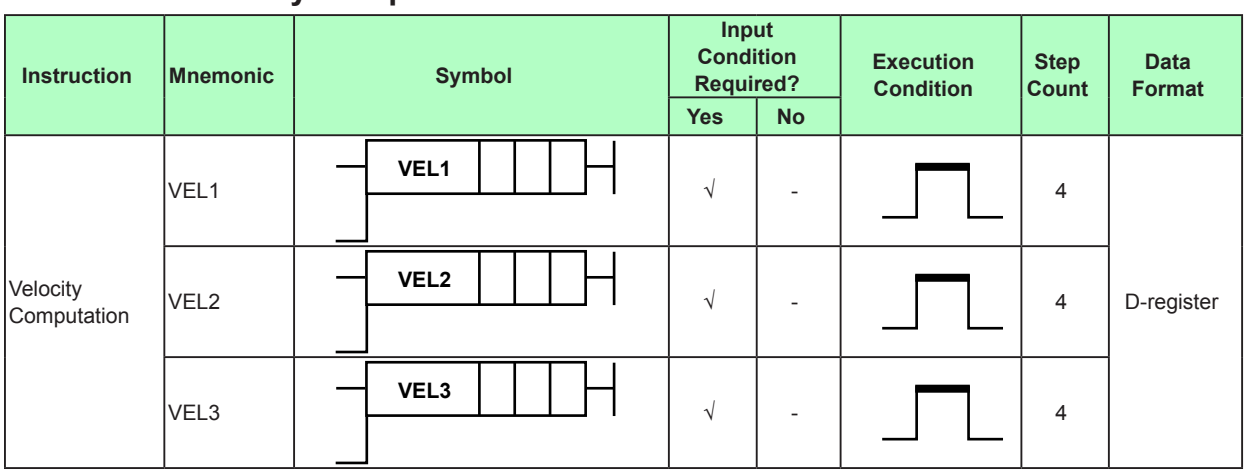

## **4.6.33 Velocity Computation**

#### **Parameter**

When the calculation result of the previous operations is ON, this instruction performs the following calculation and stores the result in a specified device (d1).

This instruction outputs the difference between the current d2 and the d3 value d2 hours earlier.

When the initialization flag is ON,  $d1 = 0.0\%$ .

The sampling time is d2/20 seconds. (If d2/20 is less than the control period, the

sampling time is set to the control period.)

d2: Dead time (0 to 10000 seconds)

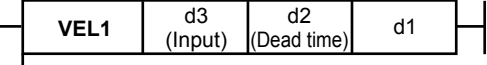

Initialization

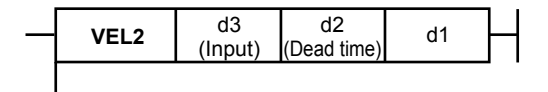

Initialization

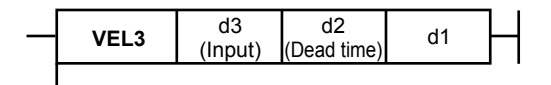

Initialization

When a power failure occurs, d1 is reset to 0.0%.

Normally, the power-on relay (PON: 5457) is connected to the initialization flag.

When  $d2 = 0$ , the dead time is off and  $d3 = d1$ .

d2 is converted to an integer and used in units of seconds. When d2 < 0 or d2 > 10000,

d2 = 0. Fractions are rounded.

Up to three values can be used.

Data is retained, so if the instruction is executed once in the control period, an appropriate calculation will be performed.

However, if a non-numerical value or infinity occurs during calculation or arises as a result, a ladder calculation overflow error occurs.

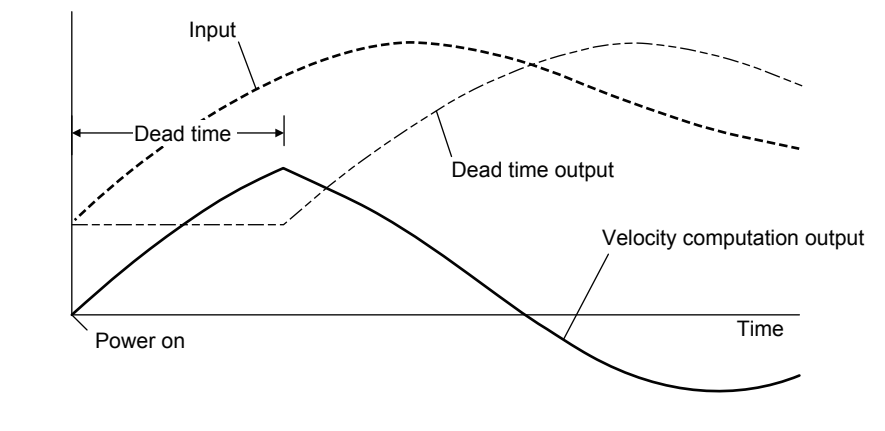

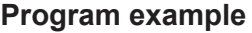

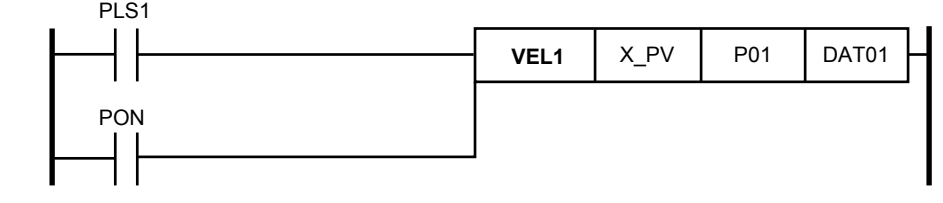

## **4.6.34 Velocity Limiter**

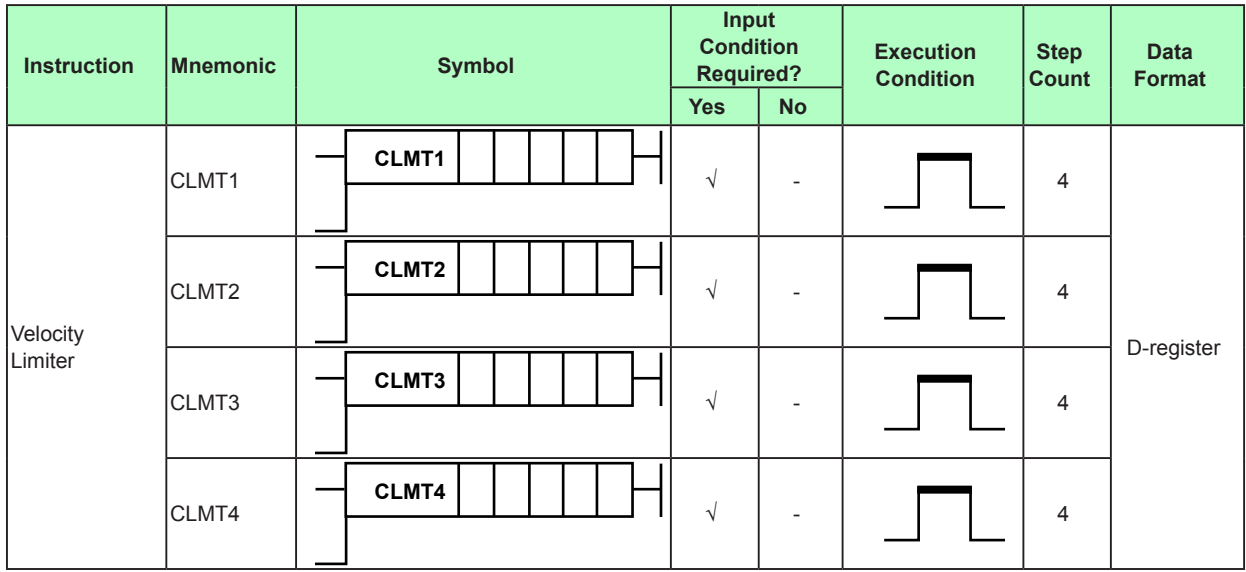

#### **Parameter**

When the calculation result of the previous operations is ON, this instruction performs the following calculation and stores the result in a specified device (d1).

If the calculation result of the previous operations is OFF, d1 is not retained.

d4: Rise velocity limit; limited within this value

d3: Fall velocity limit; limited within this value

d2: Velocity limit unit

 $d2 = 0$ : hours,  $d2 = 1$ : minutes

If the initialization flag is ON, d5 is output as it is. Normally, the power-on relay (PON: 5457) is connected to the initialization flag.

d5 (input value) is handled as a percentage between 0.0 and 100.0%, so for engineering units (EUs), NORM and SCAL calculations are needed before and after the calculation.

If the input is less than –5% or 105% or greater, the output is limited within –5% to 105%. d3 and d4 are velocity limits that range from 0.1 to 100.0%. (If a value less than 0.1% or greater than 100.0% is specified, it is assumed to be 100.0%.)

d2 is converted to an integer and used as the unit of change. If d2 is set to a value other than 0 or 1, it is assumed to be 0 (time).

When a power failure occurs, the output is 0.0%.

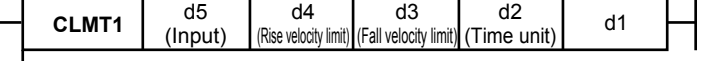

Initialization

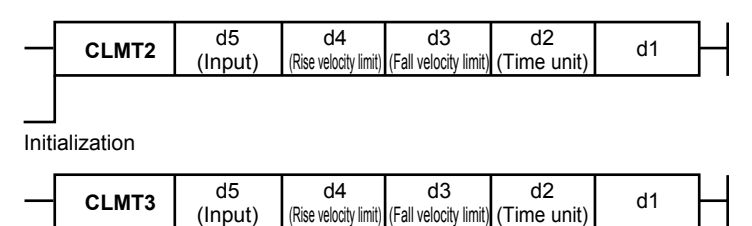

Initialization

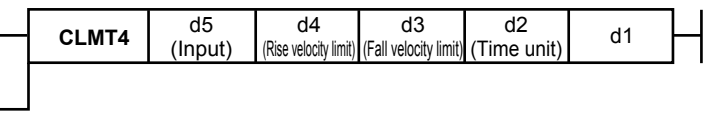

Initialization

Up to four values can be used.

Data is retained, so if the instruction is executed once in the control period, an appropriate calculation will be performed.

However, if a non-numerical value or infinity occurs during calculation or arises as a result, a ladder calculation overflow error occurs.

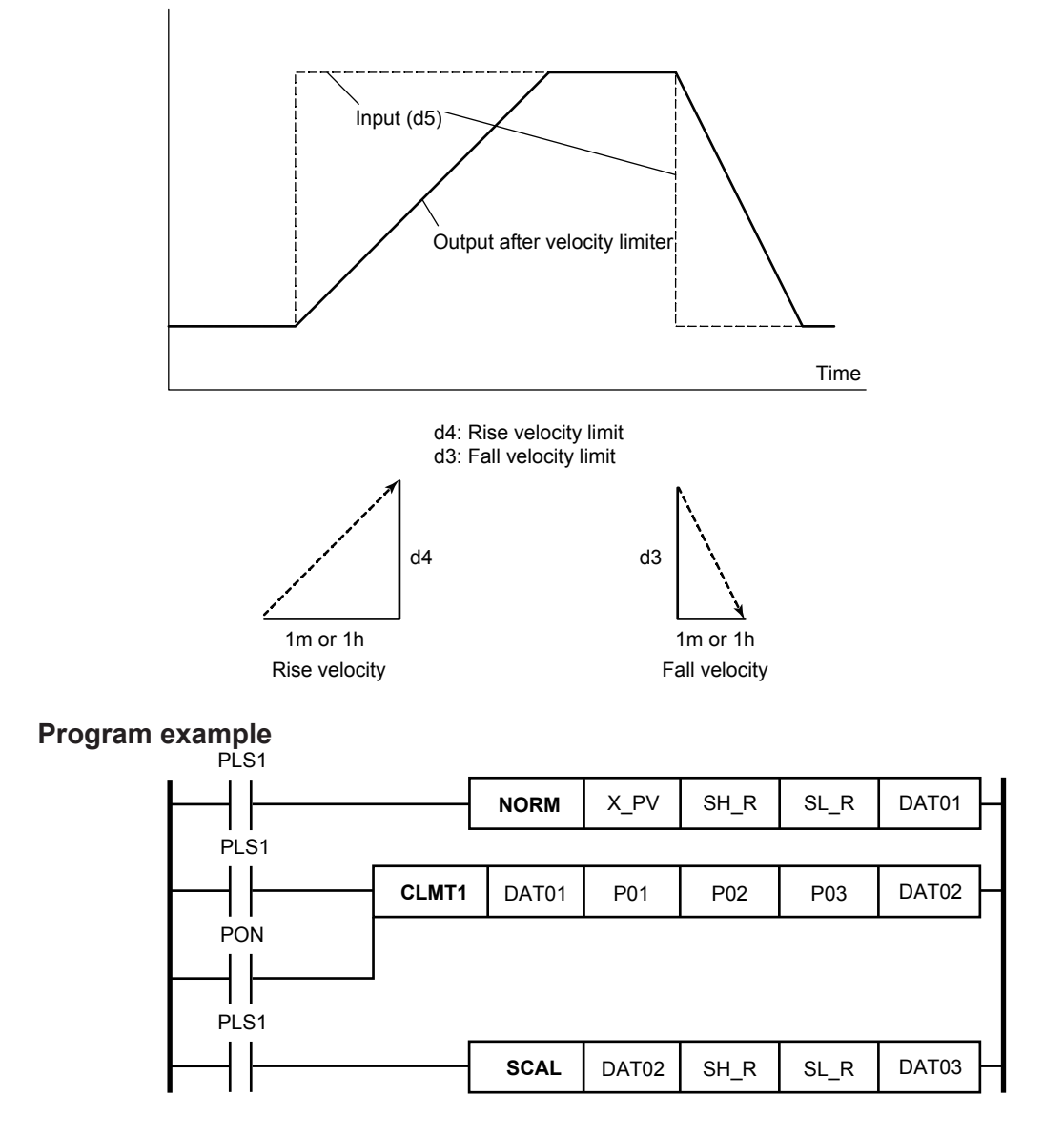

## **4.6.35 Totalizer Pulse Output**

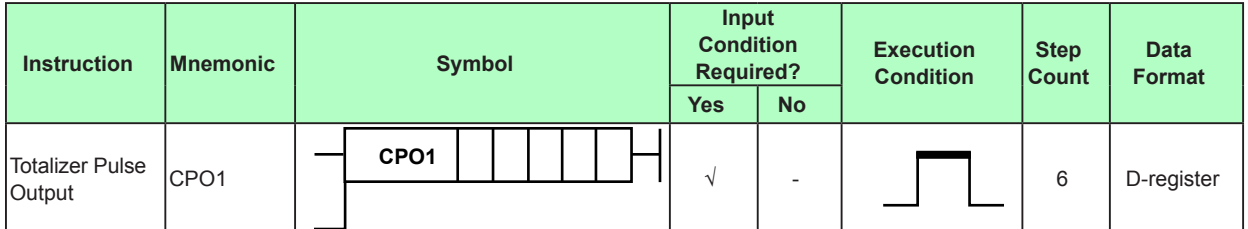

#### **Parameter**

When the calculation result of the previous operations is ON, this instruction performs the following calculation and outputs the result to the storage location (d1).

Initialization flag (OFF: disable initialization, ON: enable initialization)

d4: Enable flag (OFF: stop calculation, ON: continue calculation)

d3: Totalization rate (unit: pulse/time)

Setting range: 100 to 8000

d2: Low cutoff value [%] 0.0 to 100.0% (values outside this range is assumed to be 0.0) Inputs less than the low cutoff value are not totalized.

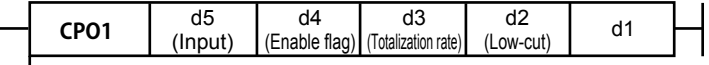

Initialization

If d3 is set to a value less than 100, it is assumed to be 100. If d3 is set to a value greater than 8000, it is assumed to be 8000.

When a power failure occurs, the output is reset to 0.

d5 (input value) is handled as a percentage between 0.0 and 100.0%, so for engineering units (EUs), NORM calculation is needed before the calculation.

One value can be used.

Data is retained, so if the instruction is executed once in the control period, an appropriate calculation will be performed.

However, if a non-numerical value or infinity occurs during calculation or arises as a result, a ladder calculation overflow error occurs.

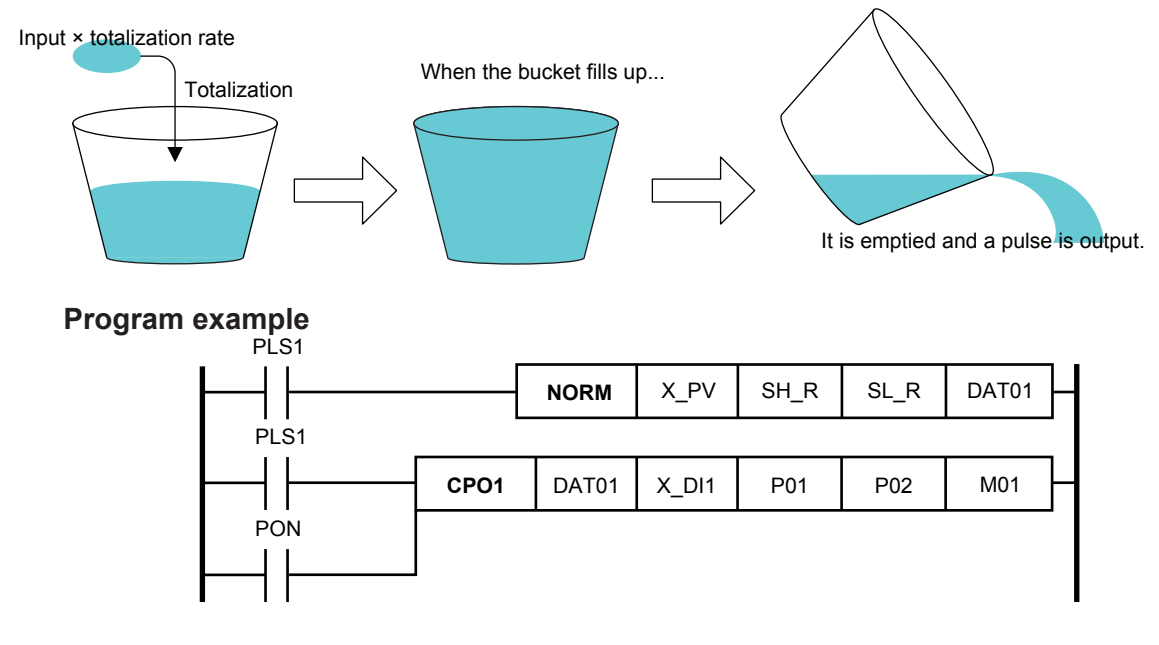

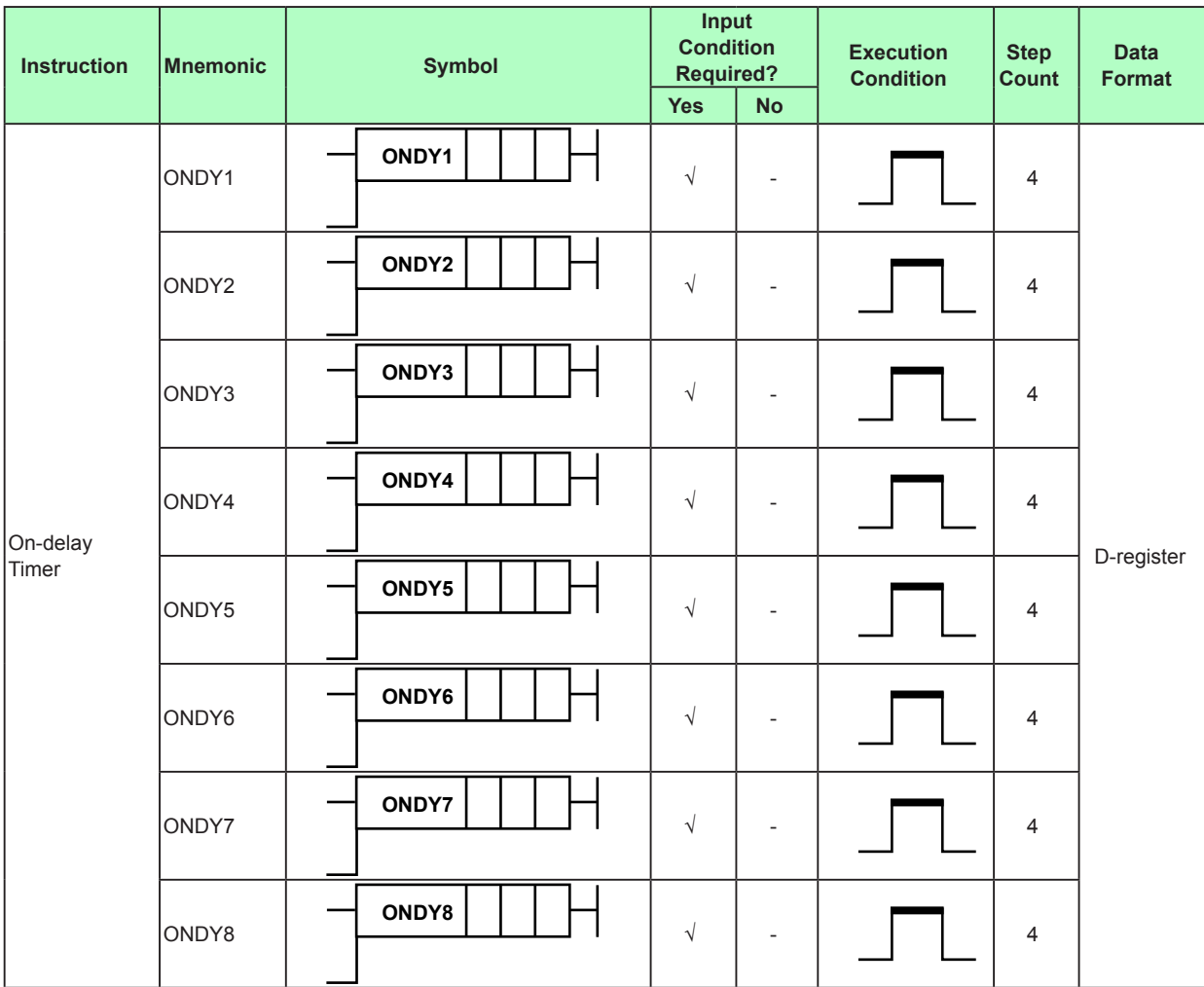

## **4.6.36 On-delay Timer**

**Parameter**

When the calculation result of the previous operations is ON, this instruction performs the following calculation and stores the result in a specified device (d1).

d2 seconds after the d3 input is set to ON, d1 is set to ON.

When the d3 input is set to OFF, d1 is immediately set to OFF.

After initialization, d1 = d3.

d2: Time constant (0 to 10000 seconds)

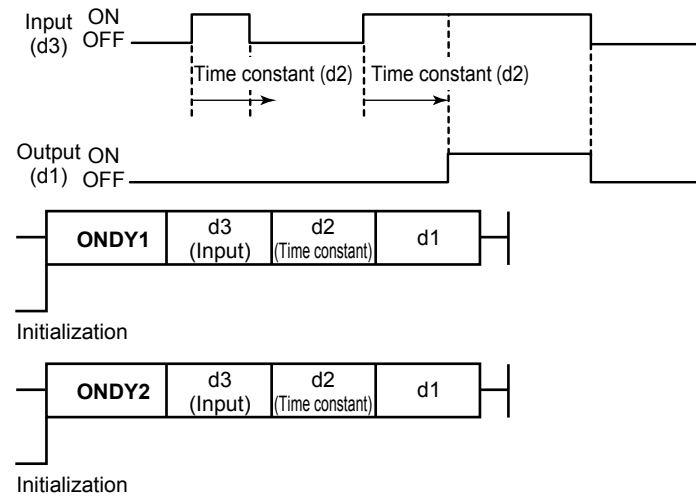

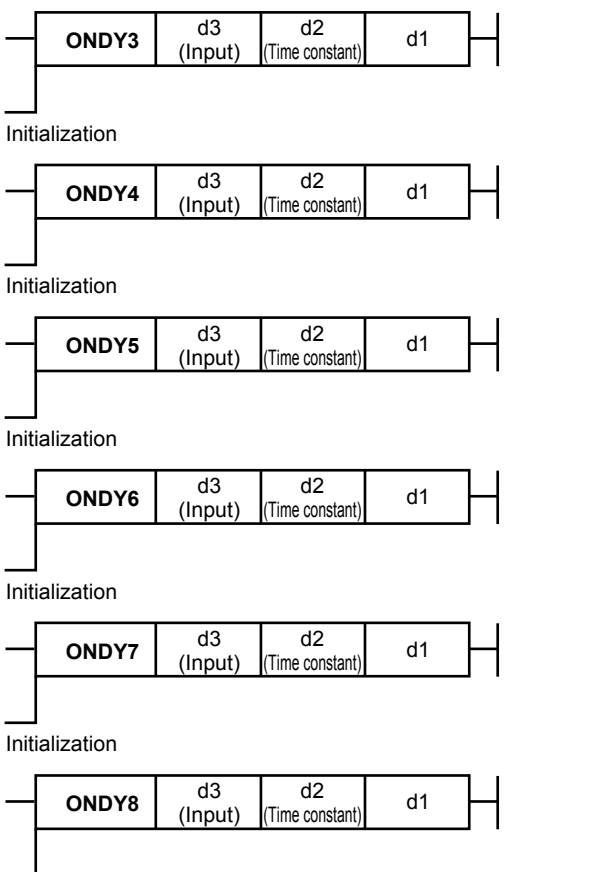

Initialization

When a power failure occurs, initialize.

d2 is converted to an integer and used in units of seconds. When d2 < 0 or d2 > 10000,

d2 = 0. Fractions are rounded.

Up to eight values can be used.

Data is retained, so if the instruction is executed once in the control period, an appropriate calculation will be performed.

## **Program example**

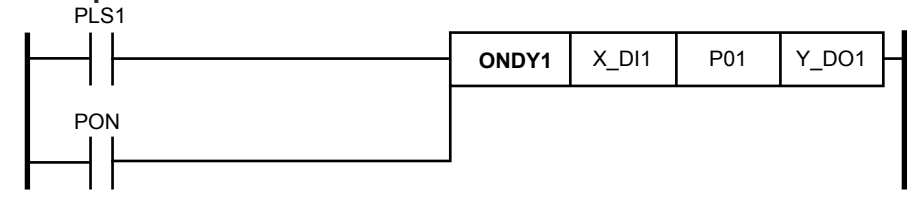

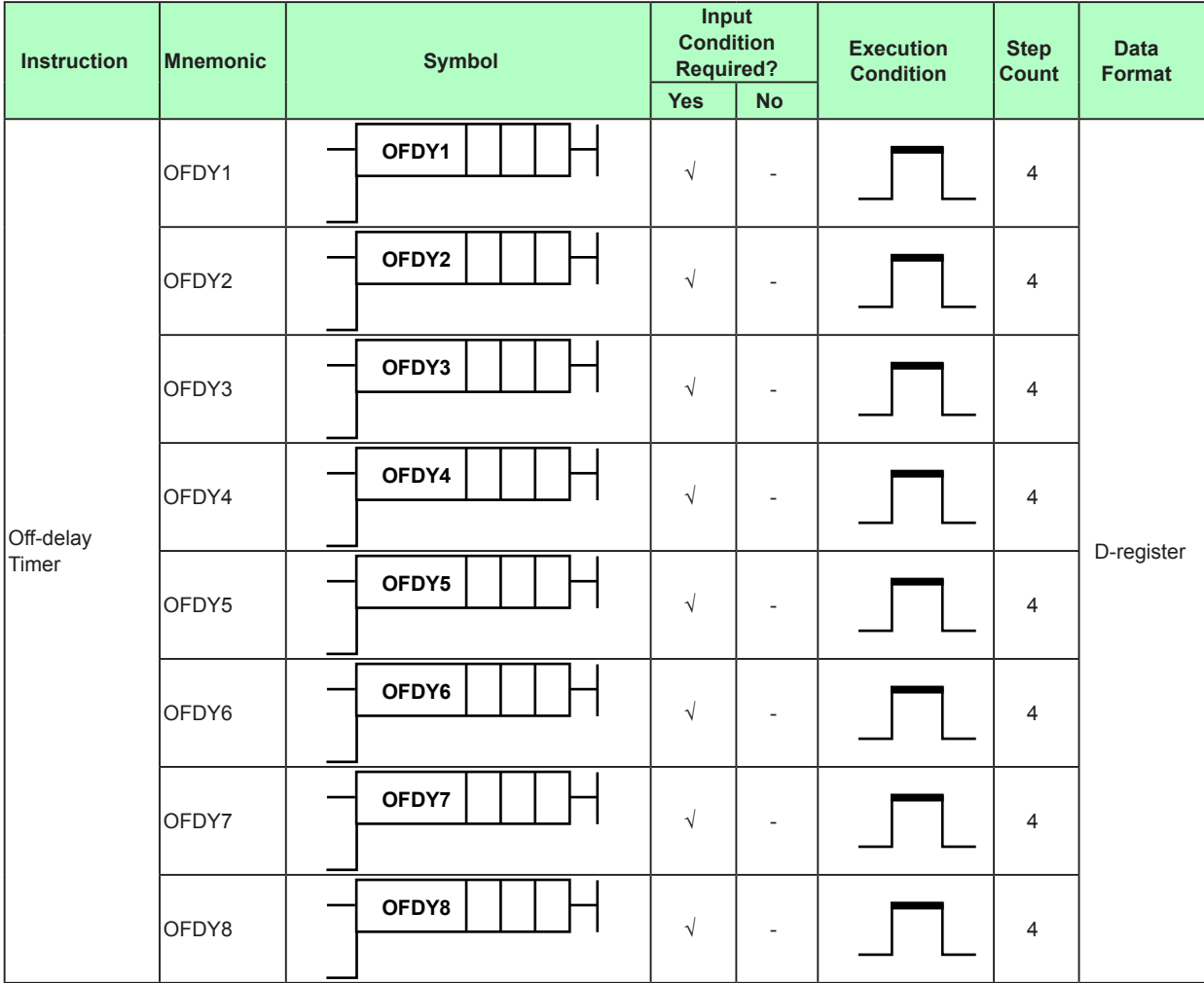

## **4.6.37 Off-delay Timer**

**Parameter**

When the calculation result of the previous operations is ON, this instruction performs the following calculation and stores the result in a specified device (d1).

When the d3 input is set to ON, d1 is immediately set to ON.

d2 seconds after the d3 input is set to OFF, d1 is set to OFF.

After initialization, d1 = d3.

d2: Time constant (0 to 10000 seconds)

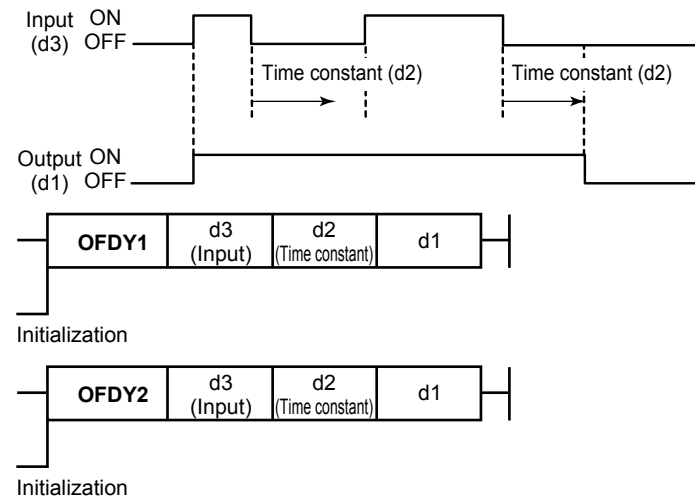

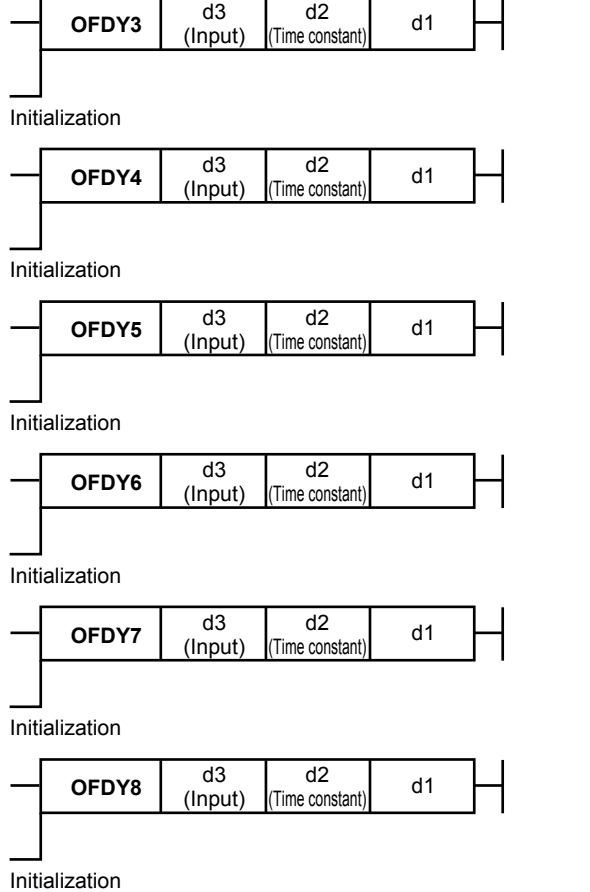

When a power failure occurs, initialize.

d2 is converted to an integer and used in units of seconds. When d2 < 0 or d2 > 10000,

J.

d2 = 0. Fractions are rounded.

Up to eight values can be used.

Data is retained, so if the instruction is executed once in the control period, an appropriate calculation will be performed.

## **Program example**

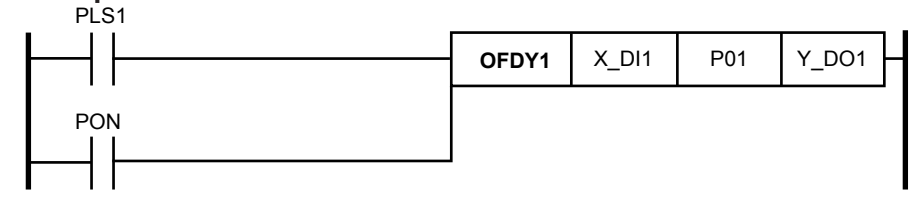

## **4.6.38 CP Calculation**

This instruction can be used on a UT75A with the /CP option.

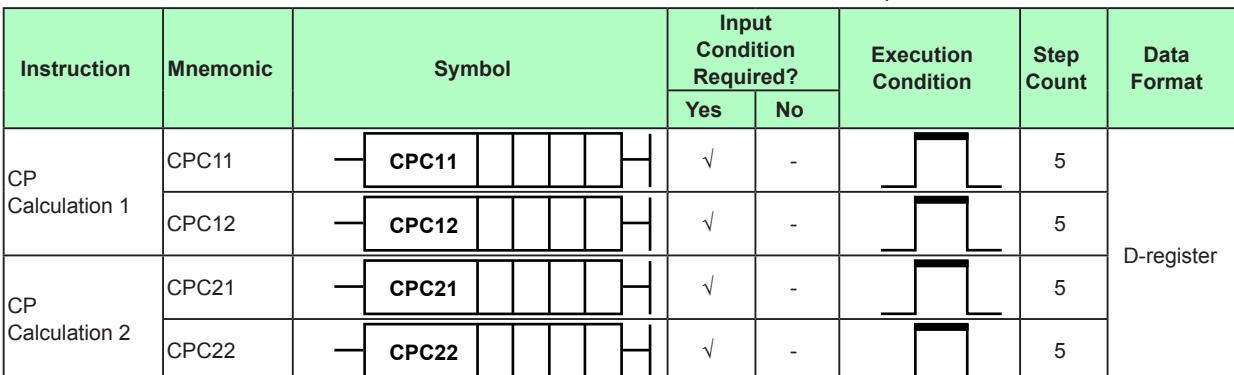

#### **CP Calculation 1 Parameter**

When the calculation result of the previous operations is ON, this instruction performs the following calculation and outputs the result to the storage location (d1).

CP expression based on chamber temperature, CO partial pressure, and zirconia O2 sensor electromotive force

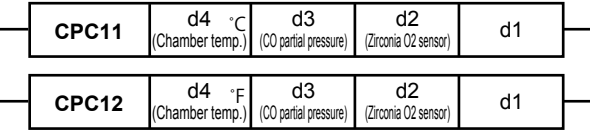

d4 = Chamber temperature (°C or °F)

If the chamber temperature is less than 727.2°C or if a calculation overflow occurs, the CP value is set to 2.000 through error handling.

 $d3 = CO$  partial pressure (vol %)

(Input range: 0 to 100%; 0 for values less than 0; 100 for values greater than 100)

 $d2$  = Zirconia O<sub>2</sub> sensor electromotive force (mV)

(Input range: 0 to 1250 mV; 0 for values less than 0; 1250 for values greater than 1250)

The calculation output will range from 0.000 to 2.000.

## **Note**

When executing CP calculation 1, set the following setup parameters. Burnout operation for input (PV), which is the chamber temperature input (d4): DOWN High resistance input voltage range (AIN2 or AIN4): 0.000 to 1.250 V, scale 0 to 1250 Control PV input range (P.UNI, P.DP, P.RH, P.RL): 0.000 to 2.000

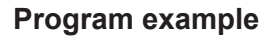

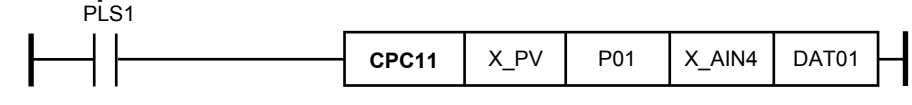

## **CP Calculation 2**

#### **Parameter**

When the calculation result of the previous operations is ON, this instruction performs the following calculation and outputs the result to the storage location (d1).

CP expression based on the chamber temperature, CO partial pressure, and CO2 partial pressure.

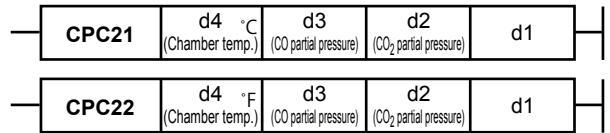

 $d4$  = Chamber temperature (°C or °F)

If the chamber temperature is less than 727.2°C or if a calculation overflow occurs, the CP value is set to 2.000 through error handling.

d3 = CO partial pressure (vol %)

(Input range: 0 to 100%; 0 for values less than 0; 100 for values greater than 100)

 $d2 = CO<sub>2</sub>$  partial pressure (vol %)

(Input range: 0 to 100%; 0 for values less than 0; 100 for values greater than 100)

The calculation output will range from 0.000 to 2.000.

#### **Program example**

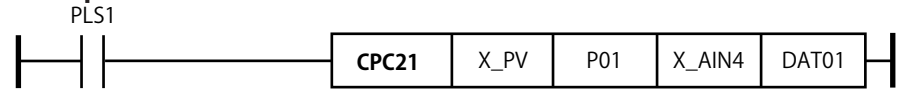

## **4.7 Details of Custom Ladder Instructions (UT75A Only)**

## **4.7.1 Registering Custom Ladder Instructions**

Custom ladder instructions can be created according to the procedure in section 4.7.2, "Creating Custom Ladder Instructions (UT75A Only)." Up to 100 instructions can be registered in the LL50A. You can use custom ladder instructions in the same way on the LL50A as basic instructions and application instructions by selecting the customer ladder instructions that you have created from a custom ladder instruction tree, as shown below. The example below shows an LL50A ladder instruction tree in which four custom ladder instructions—CP1, CP2, CP3, and HUMI—are registered.

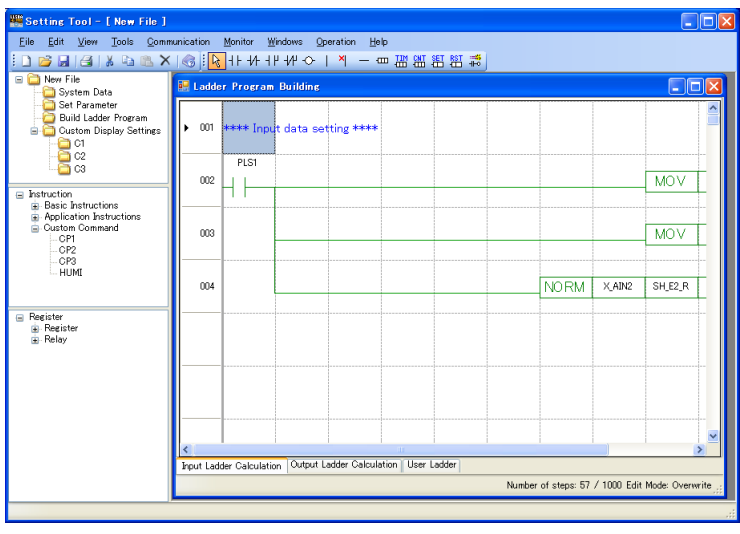

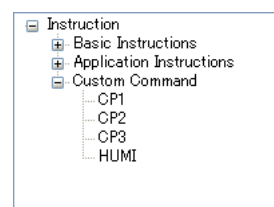

#### **Note**

To edit on an LL50A of another PC a ladder program that uses the custom ladder instructions that you have created, import the custom ladder instruction file into the LL50A of the other PC. The procedure is the same for importing and editing a main unit ladder program on the LL50A.

If a ladder program that includes a custom ladder instruction that is not registered in the LL50A is imported from a user file or the main unit, the following limitations exist.

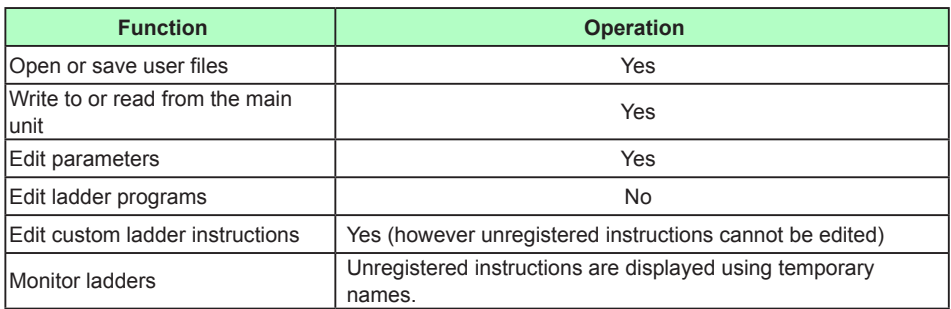

#### **Note**

If you change or delete a custom ladder instruction that is already in use, you will no longer be able to edit ladder programs that use the instruction. To achieve a different function, register a new instruction with a new custom ladder name.

#### **Note**

Assign a unique name to each custom ladder instruction.

Do not use names that are already used by basic instructions and application instructions. If there is a custom ladder instruction that has the same expression as another instruction but registered with a different name, its name will be changed to the name of the other instruction that appears higher in the instruction tree when the instructions are uploaded via communication.

## **4.7.2 Creating Custom Ladder Instructions**

You can create custom ladder instructions. By creating custom ladder instructions, you can easily create calculations consists of multiple expressions. Up to five custom ladder instructions can be registered.

The custom ladder instructions that you create here can be used in the same way as application instructions when you create ladder programs.

Custom ladder instructions can be saved to files and be used in other ladder programs. File name extension: \*\*\*\*\*.LCF

See section 2.15.4, "Opening Custom Ladder Instruction Files," and section 2.15.10, "Saving Ladder Instruction Files."

#### **Procedure**

**1.** On the Tools menu, click "Edit custom ladder instruction" to display the Custom ladder instruction selection window.

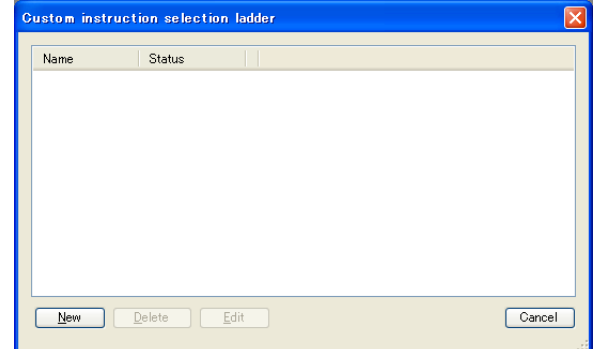

**2.** Click [New] to display the Create a custom ladder instruction window. To edit an existing custom ladder instruction, click [Edit].

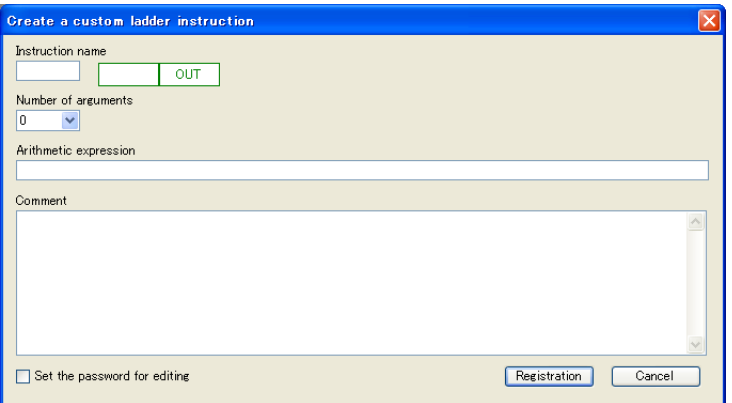

3. Set the instruction name, number of arguments, and arithmetic expression. If necessary, enter a comment. To enable the security feature, select the Set the password for editing check box.

4. When you are finished entering the information, click [Registration].

**<u>Eat</u>** 

#### **4.7 Details of Custom Ladder Instructions**

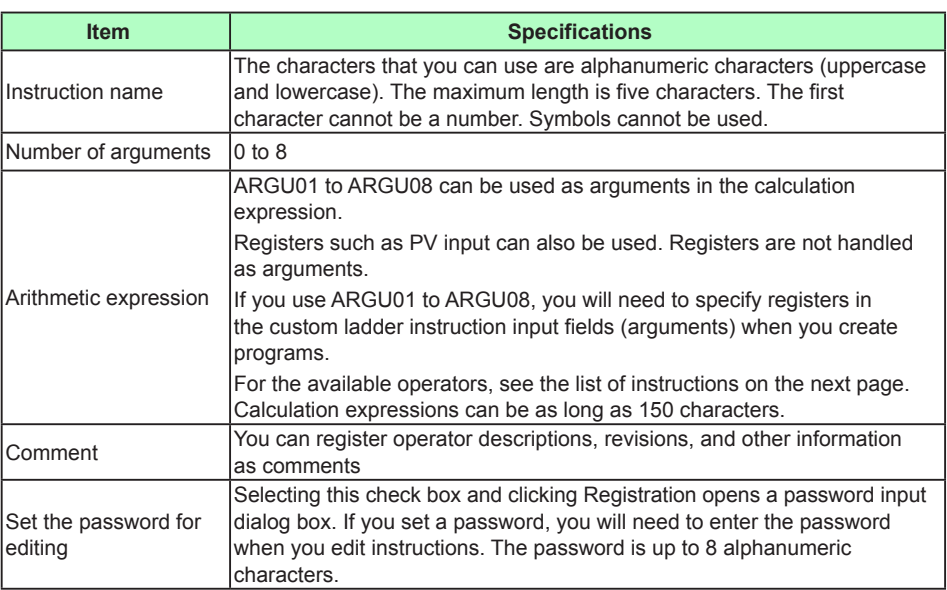

Example: Instruction name: CUST1, Number of arguments: 1 (ARGU01), Arithmetic expression: PV input + AIN4 input ÷ argument (ARGU01)

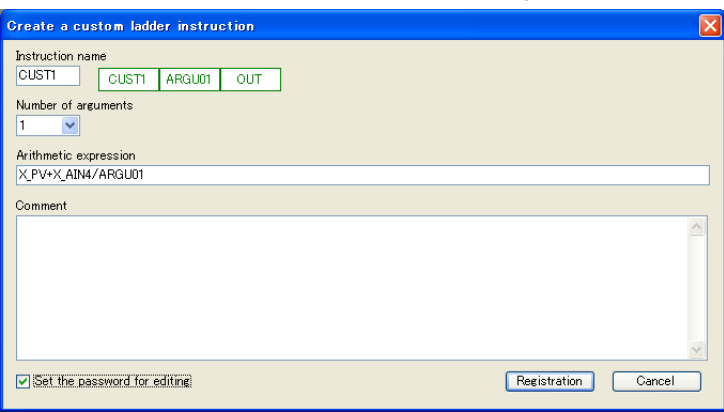

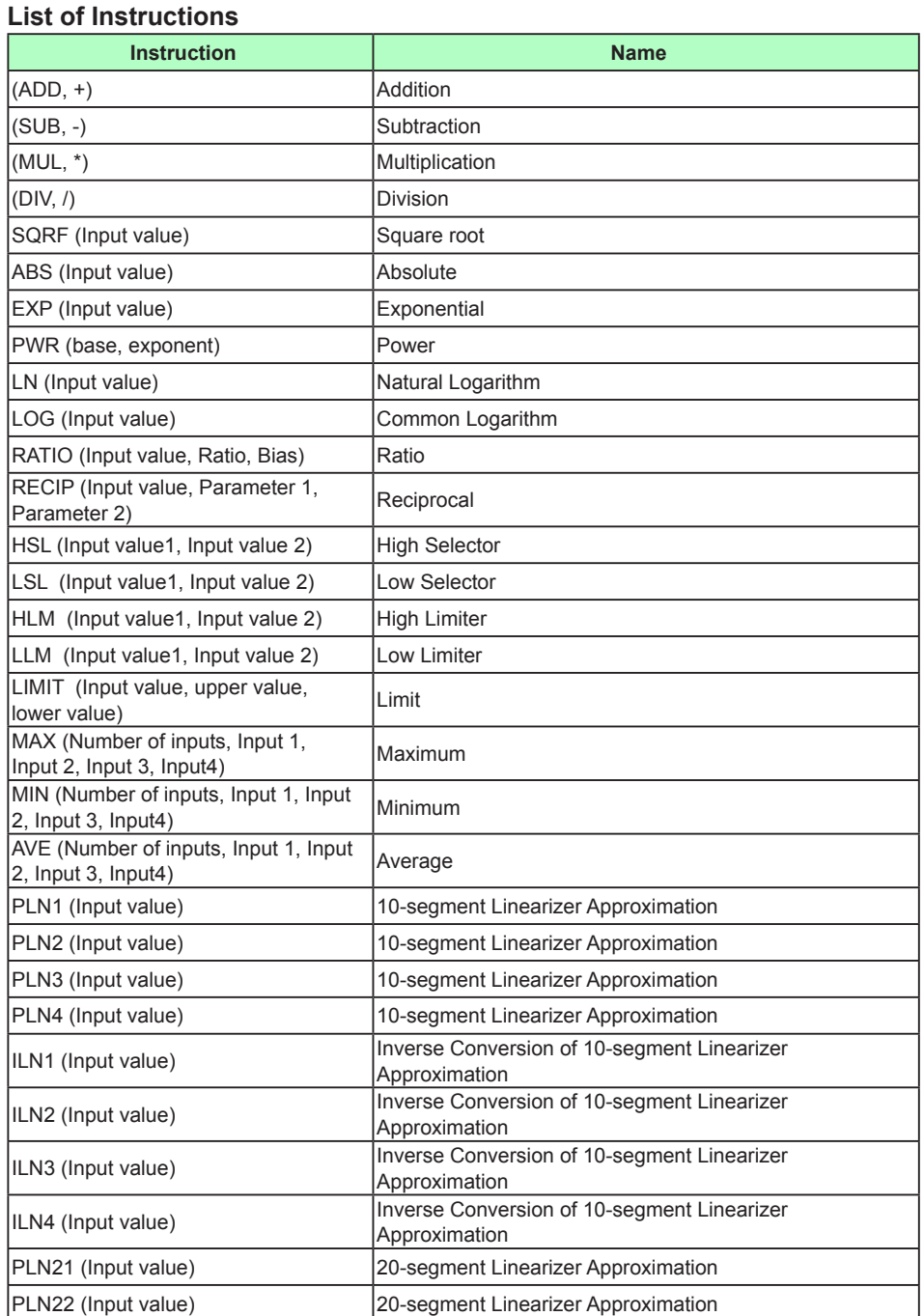

#### **Calculating the Number of Steps in a Custom Ladder Instruction**

(Number of arguments  $\times$  1) + (total number of steps in the arithmetic expression) + (number of variables in the arithmetic expression  $\times$  1) + 5

Example: Custom ladder instruction that divides two inputs by one argument value Arithmetic expression: X\_PV+X\_AIN4/ARGU01 Number of steps =  $(1 \times 1) + (4 + 4) + (0 \times 1) + 5 = 14$ 

## **Blank Page**

# **5.1 Precautions for Using Ladder Program**

When building a ladder program, its actions upon power restoration should also be considered. This chapter explains the key items related to the actions of a ladder program upon power recovery.

UT35A/UT32A/UP35A does not have the parameter CTLM (Control mode.) This chapter describes the examples for UT55A/UT52A.

The ladder program for UT75A/UT35A/UT32A/UP55A/UP35A can be created in the same way as UT55A/UT52A.

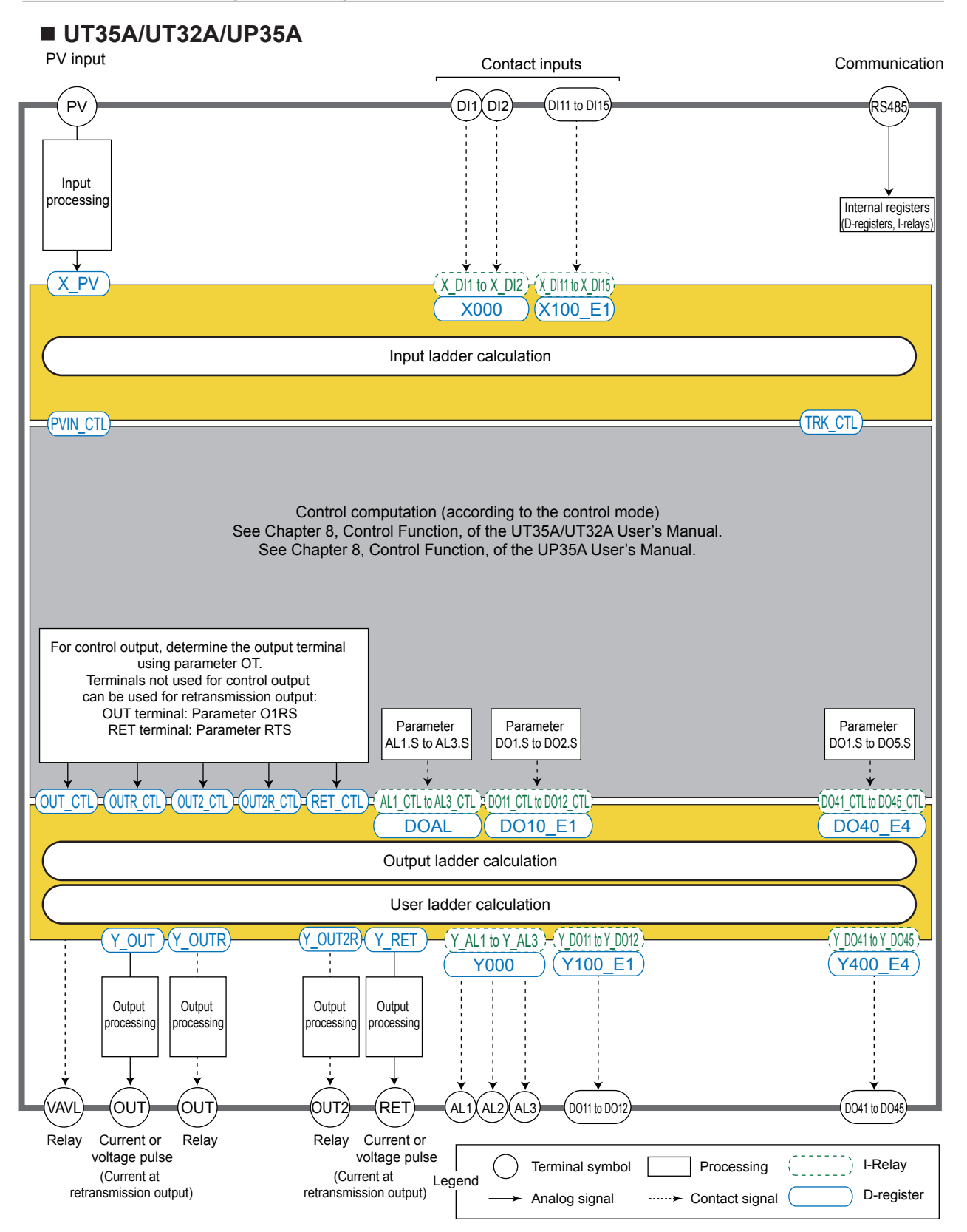

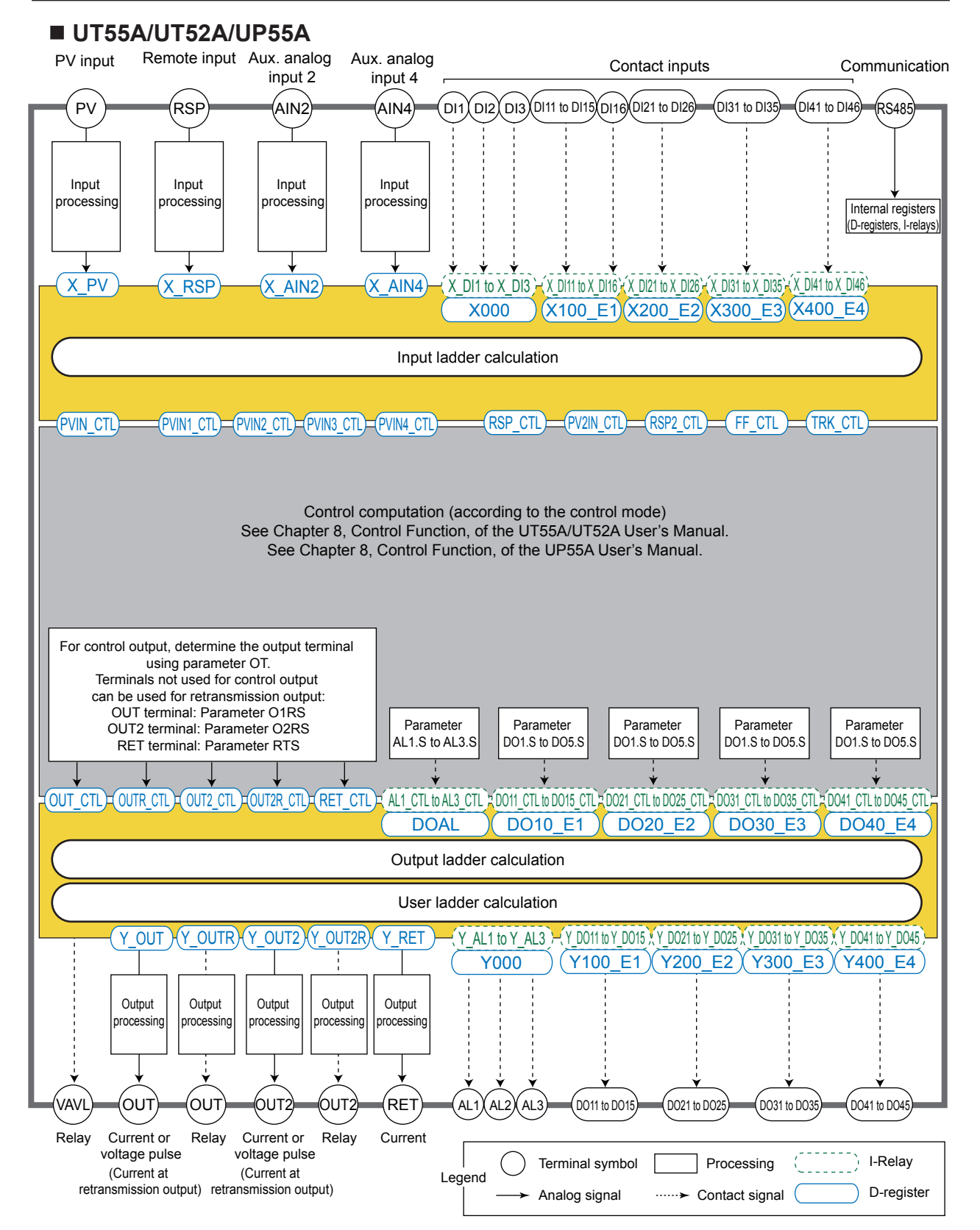

**IM 05P05A01-02EN 5-3**

#### **5.1 Precautions for Using Ladder Program**

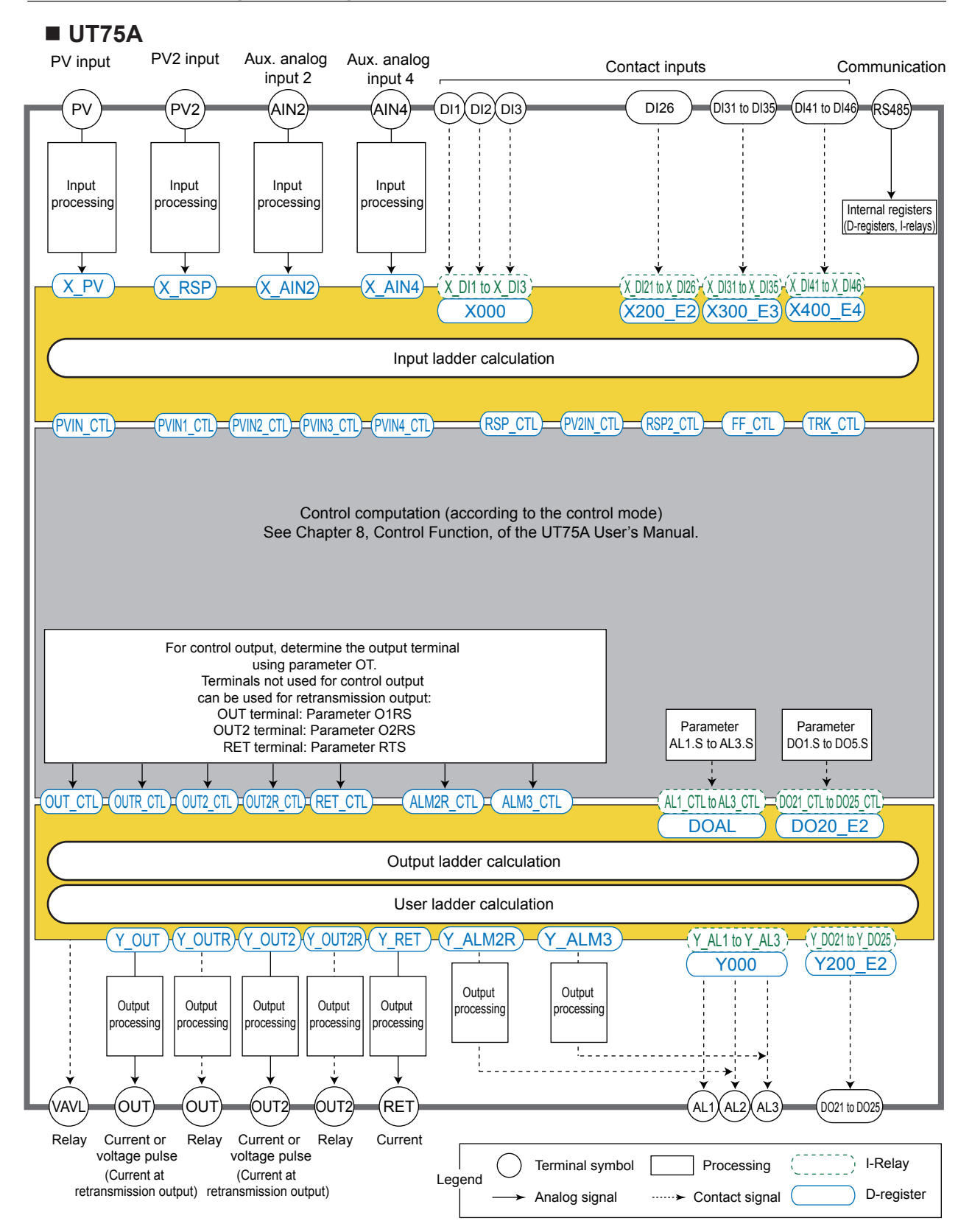

#### **Input ladder calculation**

It is recommended that the input ladder calculation section is used for sequence or arithmetic process before outputting the signal from input terminals into the control computation section.

## **Output ladder calculation**

It is recommended that the output ladder calculation section is used in cases where control, alarm, and status outputs are outputted to output terminals after sequence or arithmetic process.

## **User ladder calculation**

It is recommended that the user ladder calculation section be used if a sequence is desired to be configured regardless of controller control computation.

#### **Order of executing computation/calculation**

The order of executing computation/calculation is as follows:

- (1) Input ladder calculation
- (2) Control computation
- (3) Output ladder calculation
- (4) User ladder calculation

#### **Note**

Create your own programs using examples described in this manual.

## **5.1.1 Relay and Register Values upon Recovery from Power Failure**

- Analog input registers (X\_PV, X\_RSP, X\_AIN2, and X\_AIN4), input (status) relays (X\_DI1 to X\_DI3, X\_DI11 to X\_DI16, X\_DI21 to X\_DI26, X\_DI31 to X\_DI35, and X\_DI41 to X\_DI46) and status input registers (X000, X100\_E1, X200\_E2, X300\_E3, and X400\_E4): The values must be defined before execution of the input ladder calculation.
- Control input registers (PVIN\_CTL, PVIN1\_CTL, PVIN2\_CTL, PVIN3\_CTL, PVIN4 CTL, RSP\_CTL, PV2IN\_CTL, RSP2\_CTL, FF\_CTL, and TRK\_CTL): Reset to zeros immediately when the power supply recovers, and then their respective values will be defined by the input ladder calculation during execution.
- Control computation registers (OUT\_CTL, OUTR\_CTL, OUT2\_CTL, OUT2R\_CTL, , RET\_CTL, , ALM2R\_CTL, and ALM3\_CTL), control status registers (DOAL, DO10\_ E1, DO20\_E2, DO30\_E3, and DO40\_E4), and control (status) relays (AL1\_CTL to AL3 CTL, and DO11 CTL to DO45 CTL): Reset to zeros immediately when the power supply recovers, and then their respective values will be defined by the control computation during execution. Thus, all values must be defined before execution of the output ladder calculation.
- Output registers (Y\_OUT, Y\_OUTR, Y\_OUT2, Y\_OUT2R, Y\_RET, , Y\_ALM2R, and Y\_ ALM3), status output registers (Y000, Y100\_E1, Y200\_E2, Y300\_E3, and Y400\_E4), and output (status) relays (Y\_AL1 to Y\_AL3 and Y\_DO11 to Y\_DO45): The values are defined by the output ladder calculation.
- Operation parameters of Loops 1 and 2 (such as SPs, SPNo's, alarm settings, PID tuning parameters): The values must be defined before execution of the input ladder calculation.
- Process data (such as PV, CSP, DEV, and PIDNo): The values must be defined when the control computation runs. Thus, their values will not be defined by execution of the input ladder calculation for the first time after a power recovery.
- Internal relays, internal status registers, and DAT registers: Whether the values are held or not is determined by the control period.

## **5.1 Precautions for Using Ladder Program**

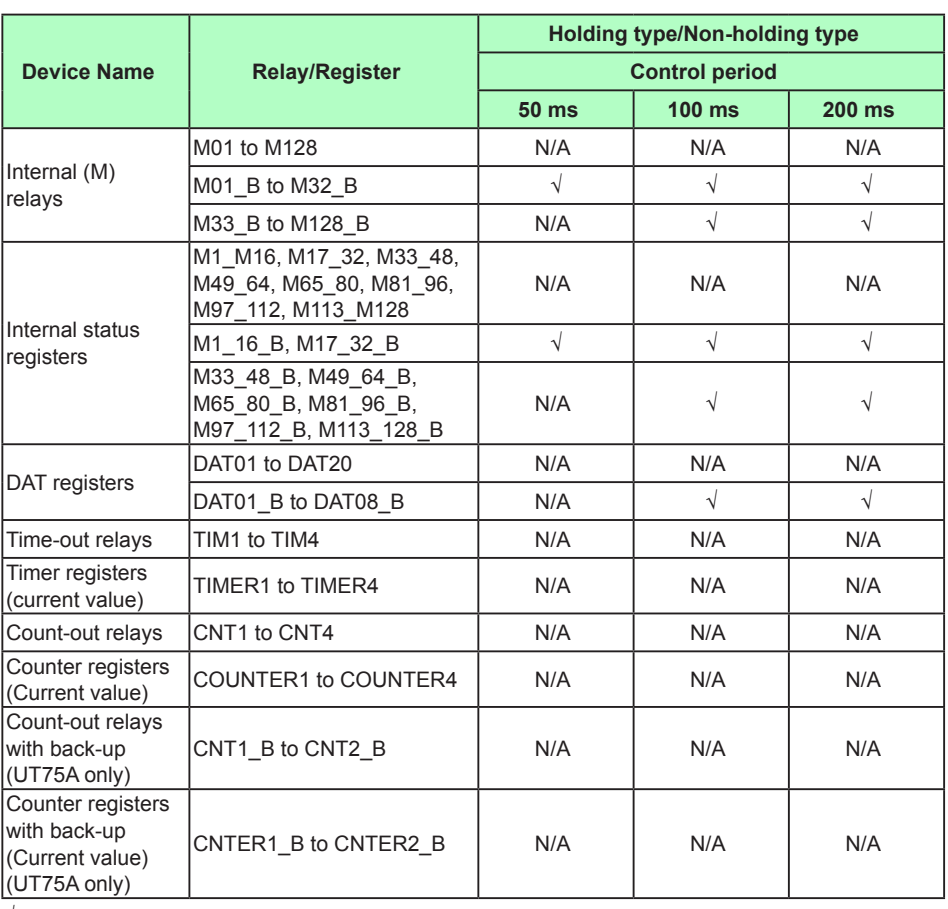

√: Available, N/A: Not available

- The internal relays and registers are either the holding or the non-holding type. The non-holding type includes non-holding internal relays, non-holding DAT registers, time-out relays, count-out relays, timer registers, and counter registers, which will be reset to zeros upon power recovery. While, the holding type includes holding internal relays, holding DAT registers, P registers, and K registers, whose respective values immediately before a power failure will remain after power recovery. Holding internal relays in groups of 16 bits each can be used as status registers.
- ► Internal relay, internal register: Section 4.2.2, Internal Devices (Read/Write)
- ► Process data, operation mode, alarm status, alarm output status, key status, display status: UTAdvanced Series Communication Interface (RS-485, Ethernet) User's Manual
# **5.1.2 Circuit Actions upon Recovery from Power Failure**

Instructions are divided into two main types: those instructions that are executed continuously during the period when the execution condition is met; and those that are executed only once when the condition is met. Upon power recovery, instructions of the former type will be executed from the first time after the recovery, whereas instructions of the latter type will ignore the respective conditions at the first time and start judging the conditions and being executed depending on the condition from the second time.

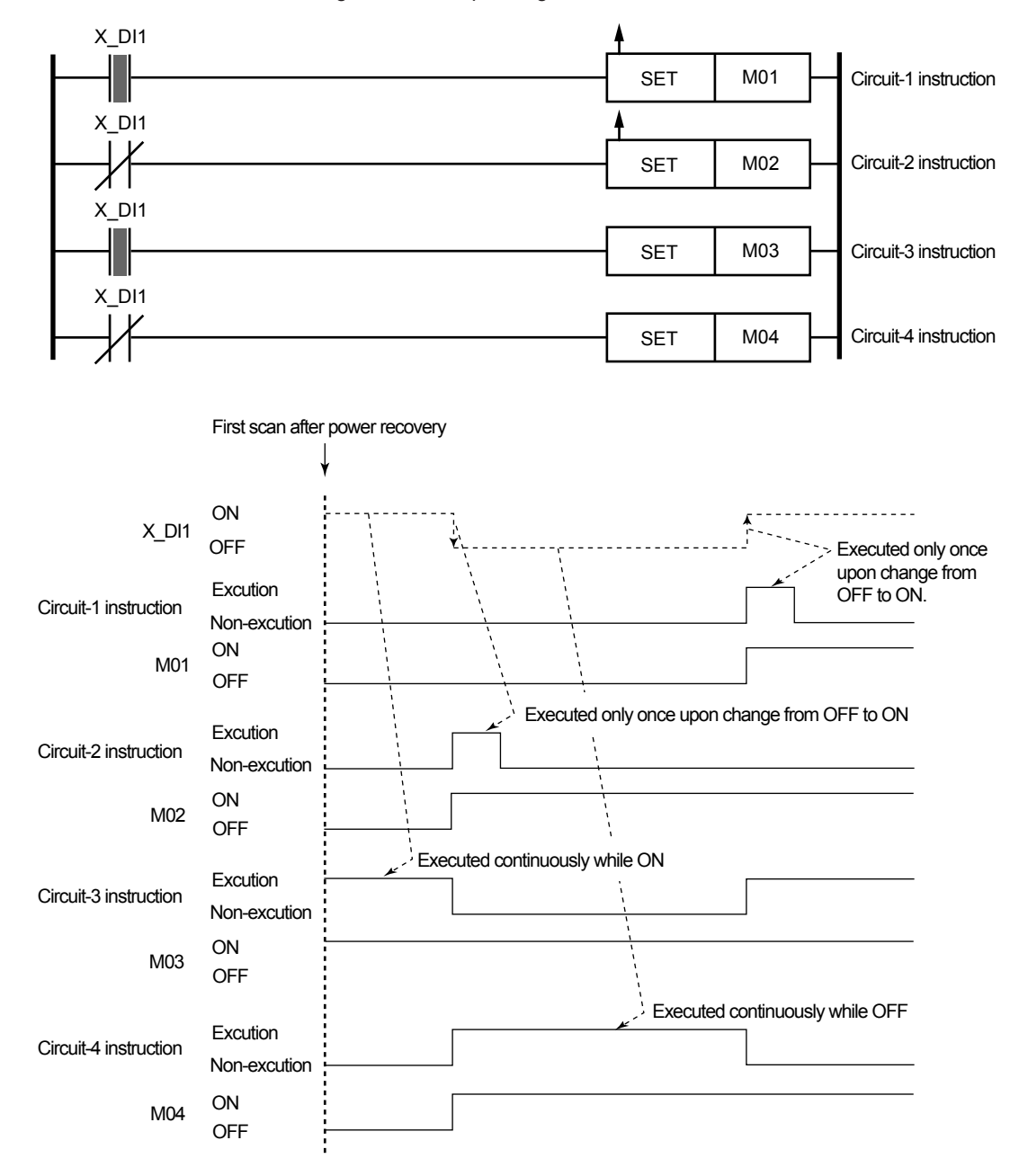

# **5.2 Functions That Require Parameter Setting**

Some ladder programs require parameter setting before running. You can set parameters either with the keys on the front panel of the main unit controller, or using the LL50A parameter setting software and downloading the settings to the main unit controller. The following explains the method of using the LL50A parameter setting software.

# **5.2.1 Setting P Parameters**

To set the values and decimal point positions of the individual P parameters, use the Parameter Setting window. The decimal point positions can only be set by using the LL50A parameter setting software.

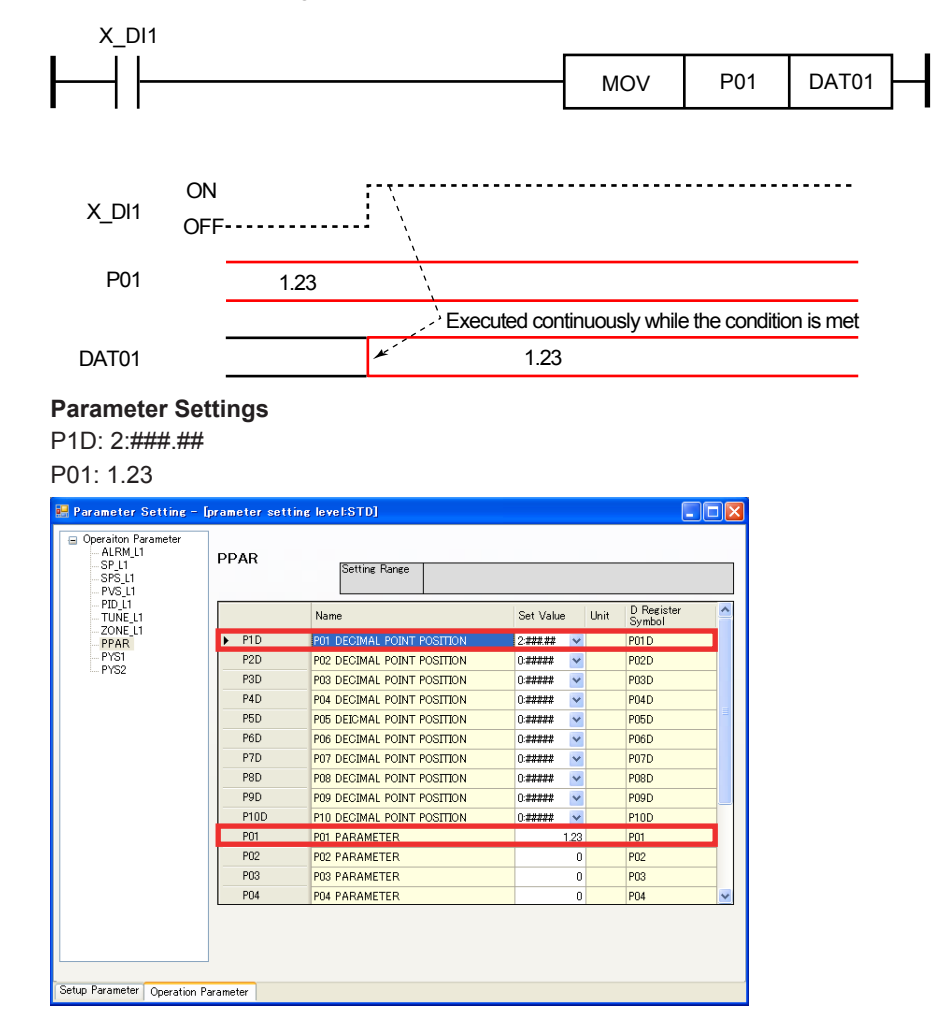

# **5.2.2 Setting Contact Inputs for Switching Operation Mode from Ladder Program**

Operation mode switching can be performed in a ladder program. However, when contact inputs have been assigned to remote operation mode switching, those contact input statuses take precedence over the ladder program.

### **DI Function Registration Menu**

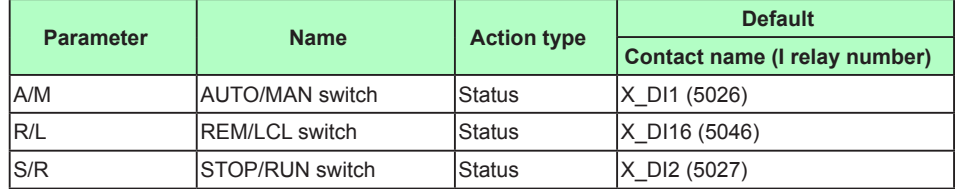

Note: An edge action results when in cascade mode.

The table above shows the contact inputs assigned to mode switching by default. Use the LL50A parameter setting software or keys on the front panel of the main unit to change the parameter settings. The following shows an example when using LL50A.

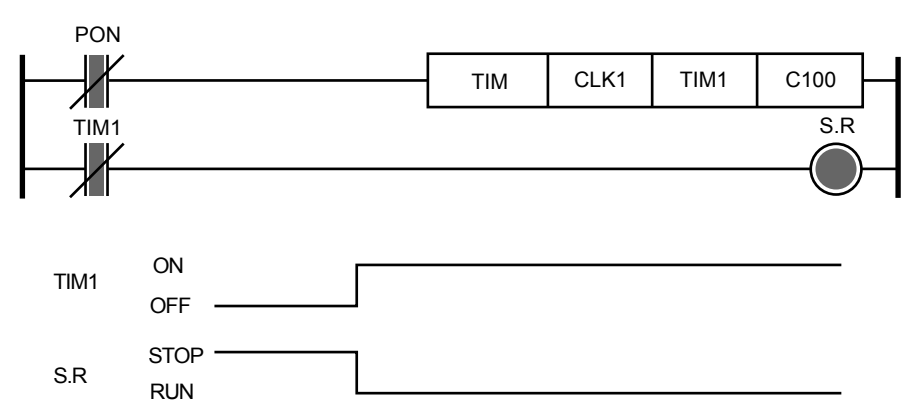

### **Parameter Settings** S/R: OFF

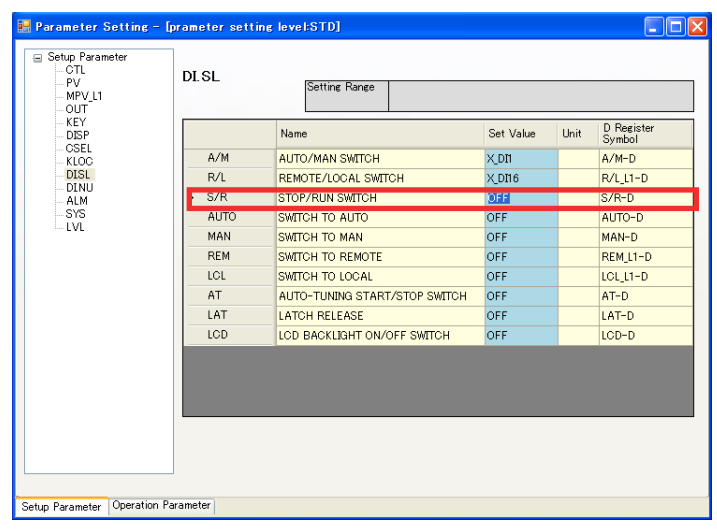

# **5.2.3 Assigning Operation Mode Switching Functions to Keys on main unit's Front Panel**

Operation mode switching can be performed from a ladder program as mentioned above. The mode switching functions can also be assigned to keys on the front panel of the main unit controller.

The keys to which the mode switching functions can be assigned and the window for setting are shown below.

### **Front keys to which mode switching functions can be assigned**

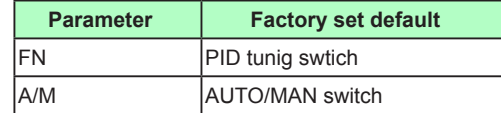

### **Parameter Settings**

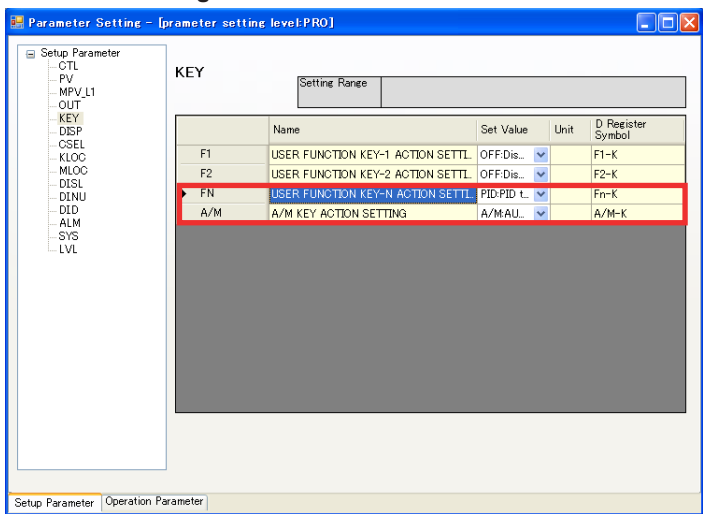

# **5.2.4 Settings for Activating Contact Outputs and Event Lamps**

To activate contact outputs and event lamps from a ladder program for event status indications, the respective parameters must be set in the main unit controller. An example of setting using the LL50A parameter setting software is shown below.

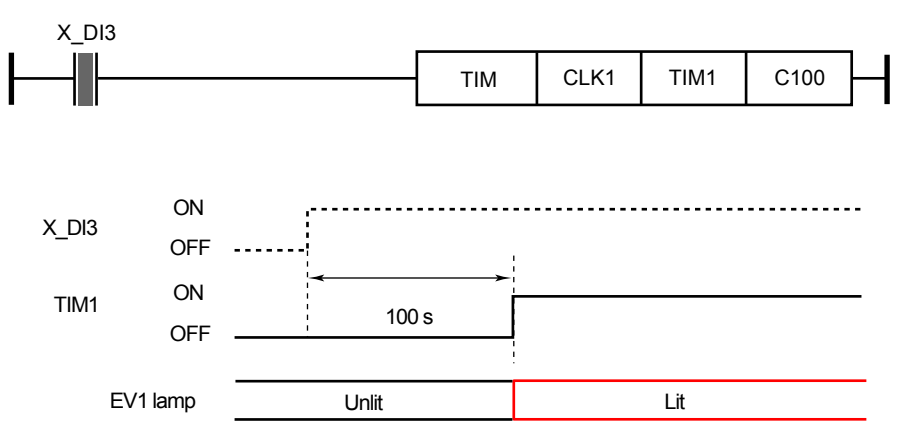

### **Parameter Settings** EV1: TIM1

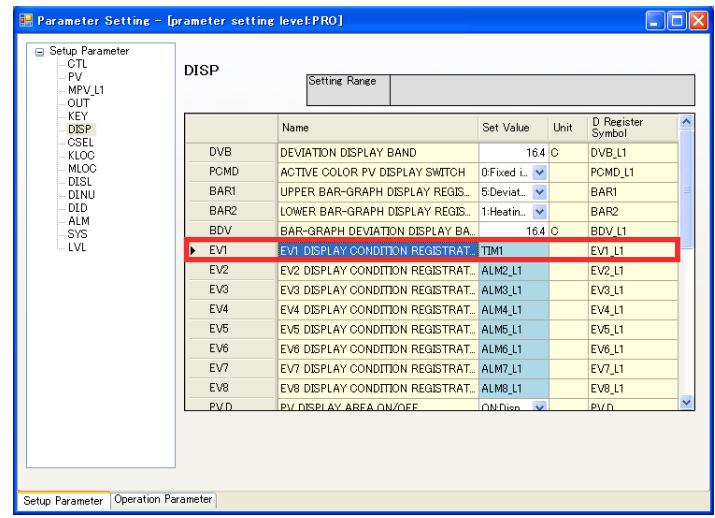

# **5.2.5 Settings for Interrupt Message Display in PV Display Area**

To let a ladder program display interrupt messages, the respective parameters must be set in the main unit controller. An example of setting using the LL50A parameter setting software is shown below.

### **Note** Merely writing "1" in the D registers for interrupt message display (MG1 to MG4) inside a ladder program does not cause the message to appear. X\_DI3 M01 **ON** X\_DI3 OFF ON M01 OFF PV display area Non display message Display message (CLOSE VALVE) **Parameter Settings** MG1: M01 MSG1: CLOSE VALVE **IF** Parameter Setting - [prameter setting level:PRO] **Driv** Setup Parameter<br>
Setup Parameter<br>
PV<br>
MPV\_I1<br>
CTL<br>
CTL<br>
CTL<br>
ATS<br>
CSEL<br>
KLOO<br>
DINU<br>
DINU<br>
DINU<br>
DINU<br>
DINU<br>
DINU<br>
UTL<br>
ATL<br>
DINU<br>
DINU<br>
DINU<br>
DINU<br>
DINU<br>
DINU<br>
DINU<br>
DINU<br>
DINU<br>
DINU<br>
DINU<br>
DINU<br>
DINU<br>
DINU<br>
DINU<br>
DINU<br>
DI DI.SL Setting Range D Register<br>Symbol  $\overline{\mathbf{v}}$ Set Value Unit Name REM SWITCH TO REMOTE OFF REM\_L1-D LCL SWITCH TO LOCAL OFF  $LCL_L1-D$  $AT$ AUTO-TUNING START/STOP SWITCH OFF  $AT-D$ LAT LATCH RELEASE OFF  $LAT-D$ LCD LOD BACKLIGHT ON/OFF OFF  $LCD-D$  $\blacktriangleright$  MG1 MG1-D M<sub>0</sub>  $M<sub>0</sub>$ <br> $M<sub>0</sub>3$ MESSAGE DISPLAY INTERRUPTION 2 OFF<br>MESSAGE DISPLAY INTERRUPTION 3 OFF  $MG2-D$  $MG3-D$  $MG<sub>4</sub>$ MESSAGE DISPLAY INTERRUPTION 4 OFF  $MG4-C$  $MSG1$ MESSAGE 1 MSG<sup>-</sup> MSG2 MESSAGE 2 MSG2 MSG3 MESSAGE 3 MSG3  $MSG4$ MESSAGE 4 MSG4 Setup Parameter Operation Parameter

**6**

# **5.3 Examples of Supplementing Instructions and General Specifications in Ladder Programming**

Some functions cannot be achieved using only instructions provided with a ladder program. The following are examples of implementing such functions.

# **5.3.1 Retaining Timers and Counters from Previous Values after Power Failure**

Examples of restarting a timer and counter after the power recovery with the value immediately before the power failure are shown below.

## **Timer**

A timer instruction does not retain the current timer value during a power failure. The following shows an example of ladder programming when it is desired to restart a timer after the power recovery from the value immediately before the power failure.

### **Specifications of Example:**

- If DI2 is ON, set STOP/RUN (S.R) to STOP.
- When DI2 turns ON to OFF, start the timer. When the timer value reaches the time (in seconds) set in P01, namely, when time-out is reached, set STOP/RUN (S.R) to RUN.
- If a power failure and recovery occur while the timer is running, the timer restarts continuously without its value being reset.

### **Ladder program**  $\times$  D<sub> $\overline{\text{D}}$ </sub> SET  $M<sub>01</sub>$  R ₹¥  $\overline{\mathcal{A}}$ DAT01\_B  $\overline{\text{MOV}}$  $\overline{P}$  $\times$  DI2 **RST**  $M<sub>01</sub>$  B  $+ \;$   $\;$  $\overline{\text{SR}}$ **SET**  $PON$  $MOT - B$ **TIM**  $CLK1$  $\overline{TIM1}$  $DATA$ ₩ TIMER1 DAT01 B **MOV** TTM1  $\overline{RST}$  $\overline{\text{S.R}}$

Note: Code the ladder program above in the input ladder calculation. Note: Make sure to disable the contact input function for DI2.

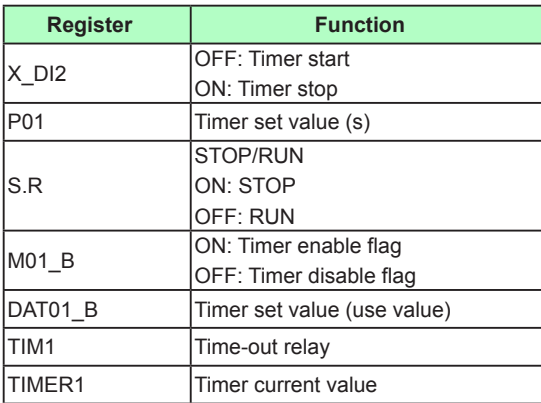

### **5-14 IM 05P05A01-02EN**

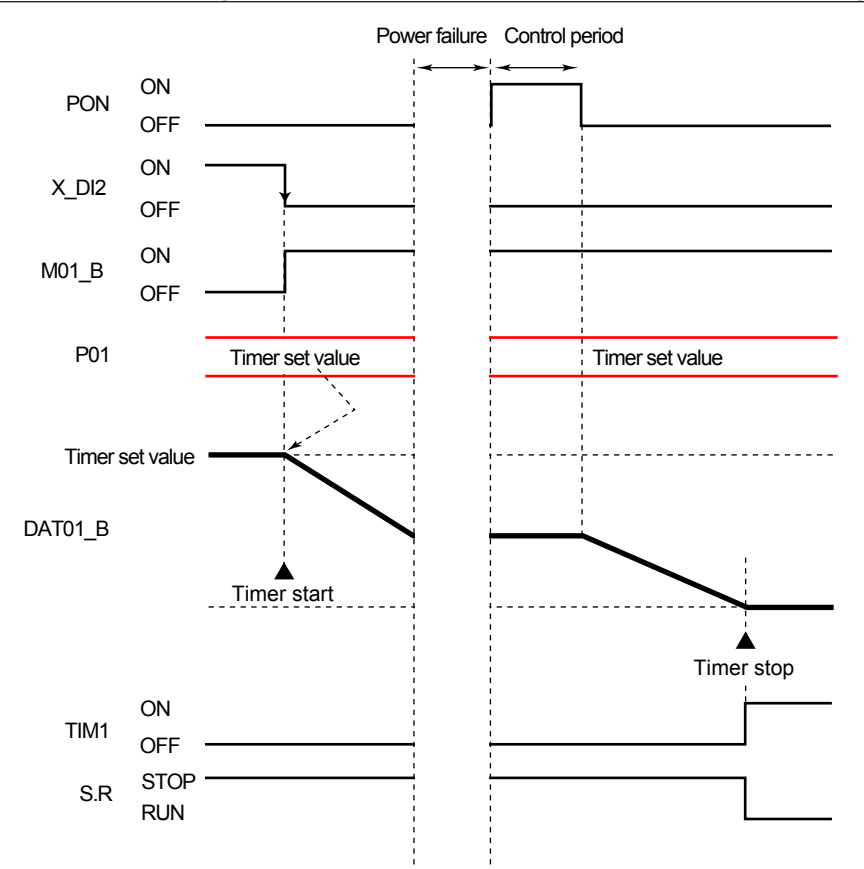

### **Counter**

A counter instruction does not retain the current counter value during a power failure. The following shows an example of ladder programming when it is desired to restart a counter after the power recovery from the value immediately before the power failure.

### **Specifications of example:**

- When DI1 turns ON, increment the counter by 1.
- If DI2 is ON, set STOP/RUN (S.R) to STOP.
- When DI2 turns ON to OFF, start the counter. When the counter value reaches the number set in P01, namely, when count-out is reached, set STOP/RUN (S.R) to RUN.
- If a power failure and recovery occur while the counter is running, the counter restarts continuously without its value being reset.

### **Ladder program**

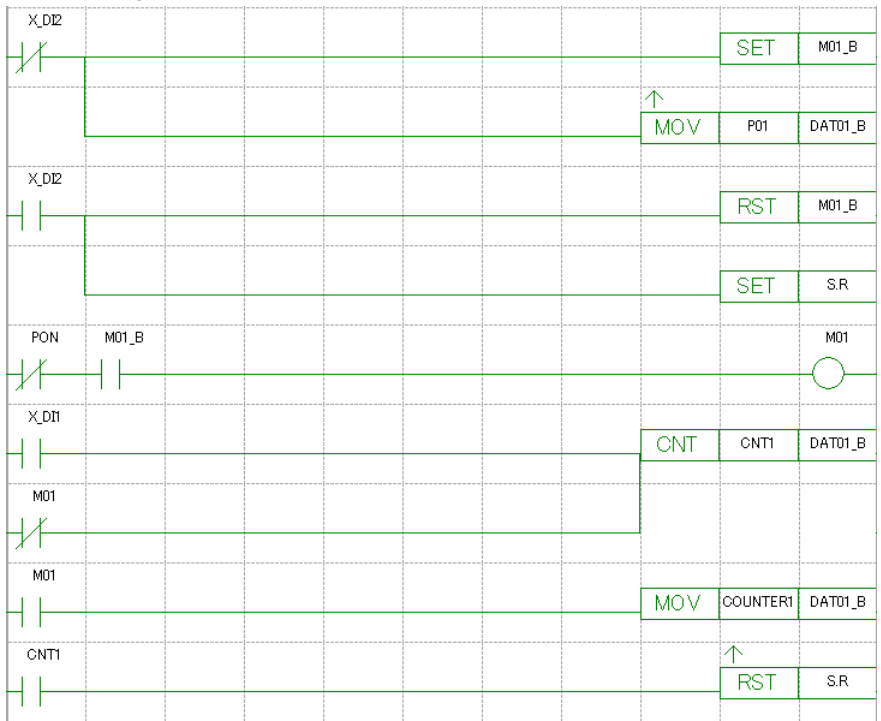

Note: Code the ladder program above in the input ladder calculation. Note: Make sure to disable the contact input function for DI1 and DI2.

# **5.3.2 Holding Timer and Counter Values**

Examples of programming to hold a timer and counter depending on a contact input status are shown below.

### **Timer**

A timer instruction does not retain the current timer value. The following shows an example of ladder programming to hold the timer value.

## **Specifications of example**

- If DI2 is ON, set STOP/RUN (S.R) to STOP.
- When DI2 turns ON to OFF, the timer starts. When the timer value reaches the time (in seconds) set in P01, namely, when time-out is reached, set STOP/RUN (S.R) to RUN.
- If a power failure and recovery occur while the timer is running, the timer restarts continuously without its value being reset.
- If DI3 turns OFF to request holding while the timer is running, the timer pauses holding the current value. If DI3 turns ON to release the timer holding, restart the timer from the value held.

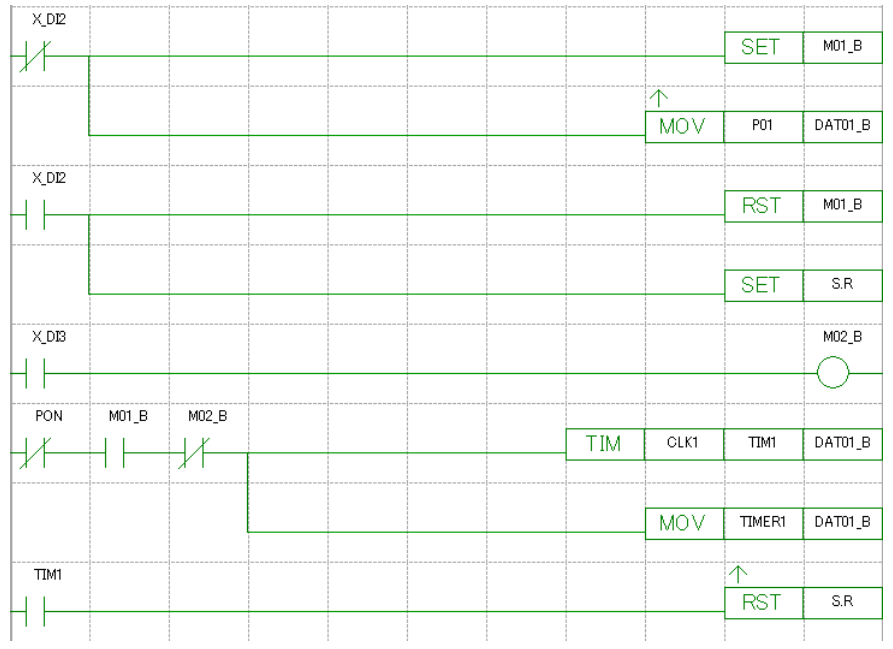

### **Ladder program**

Note: Code the ladder program above in the input ladder calculation. Note: Make sure to disable the contact input function for DI2 and DI3.

# **5.3 Examples of Supplementing Instructions and General Specifications in Ladder Programming**

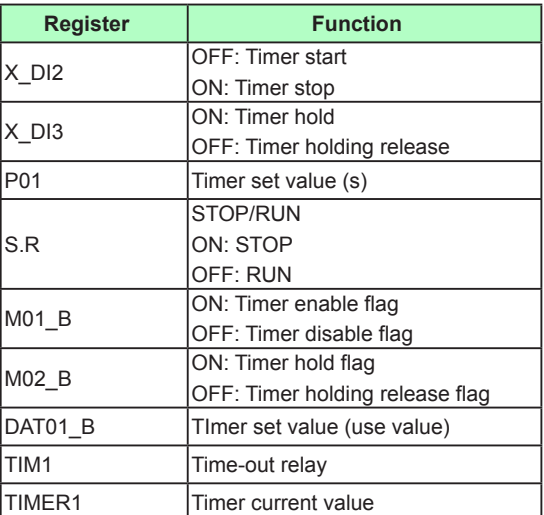

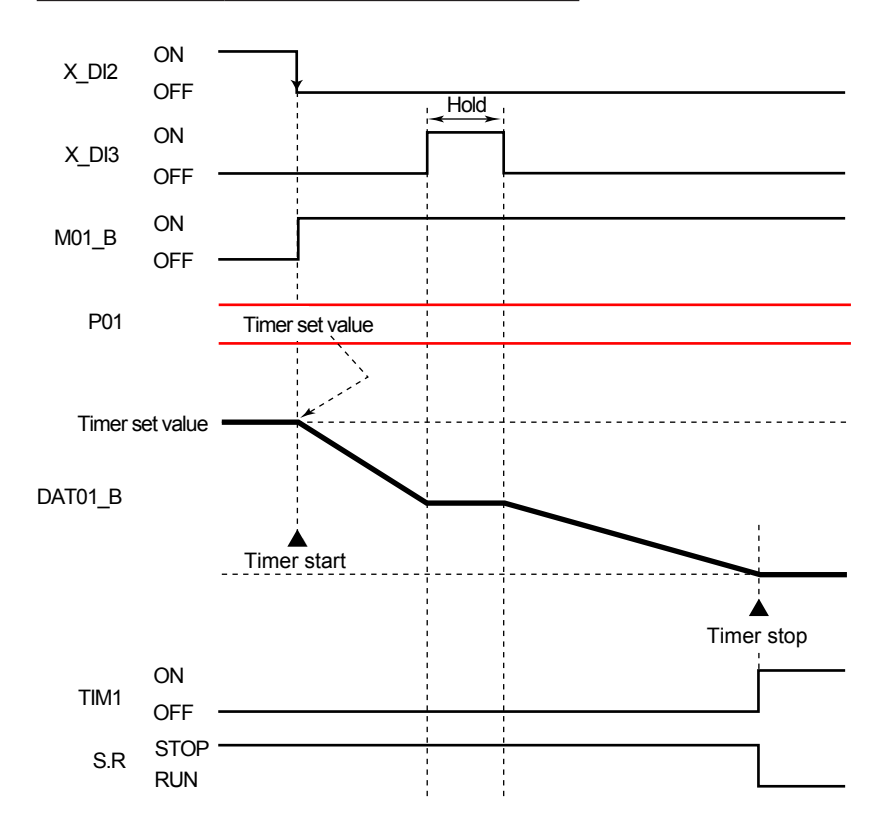

# **Counter**

A counter instruction does not retain the current counter value. The following shows an example of ladder programming to hold the counter value.

### **Specifications of example**

- When DI1 turns ON, increment the counter by 1.
- If DI2 is ON, set STOP/RUN (S.R) to STOP.
- When DI2 turns ON to OFF, the counter starts. When the counter value reaches the number set in P01, namely, when count-out is reached, set STOP/RUN (S.R) to RUN.
- If a power failure and recovery occur while the counter is running, the counter restarts continuously without its value being reset.
- If DI3 turns OFF to request holding while the counter is running, the counter pauses holding the current value. If DI3 turns ON to release the counter holding, restart the counter from the value held.

# **Ladder program**

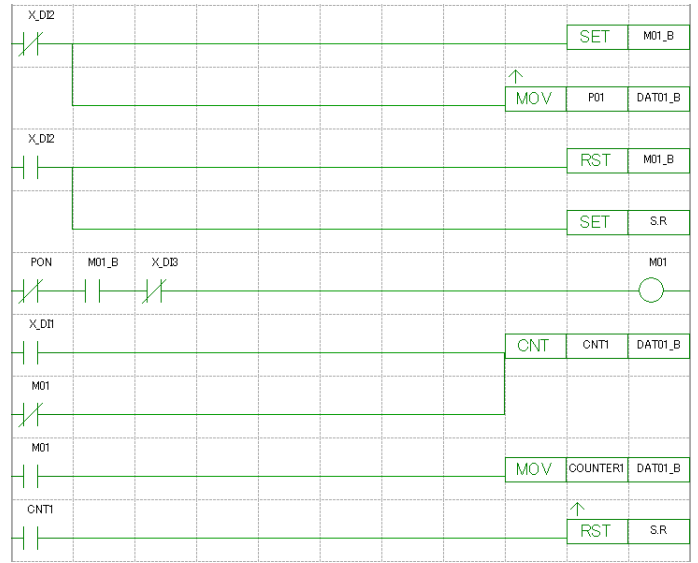

Note: Code the ladder program above in the input ladder calculation. Note: Make sure to disable the contact input function for DI1 and DI2.

# **5.3.3 Retaining the Values of Peer-to-Peer Communication Status Input Relays (CIn) during Power Failure of Master or Slave main unit**

This section describes the program to retain the values in peer-to-peer communication status input relays (CIn) during a power failure of the master or slave main unit by the time when the power recovers and receipt of communication data is completed.

### **Specifications of example:**

- The automatic/manual mode (A.M) of the master main unit is controlled depending on the status of a slave main unit. Communication address 1 in peer-to-peer communication indicates the master main unit, and its status is written to peer-to-peer communication status input relay CI01.
- If communication is established, and if CI01 is ON, then set the automatic/manual mode (A.M) to manual (1). If communication is established, and if CI01 is OFF, then set the automatic/manual mode (A.M) to automatic (0).
- Immediately after the power to the master main unit recovers, the automatic/manual mode (A.M) is retained at the value before the power failure. Then, when reception is enabled, the normal action based on the value of CI01 takes place. This is controlled based on flag CE01.
- When the communication is interrupted, the automatic/manual mode (A.M) is retained at the value before the communication failure.
- Control by communication is enabled only while DI1 is ON. If DI1 is OFF, then set A.M forcibly to automatic.

### **Ladder program**

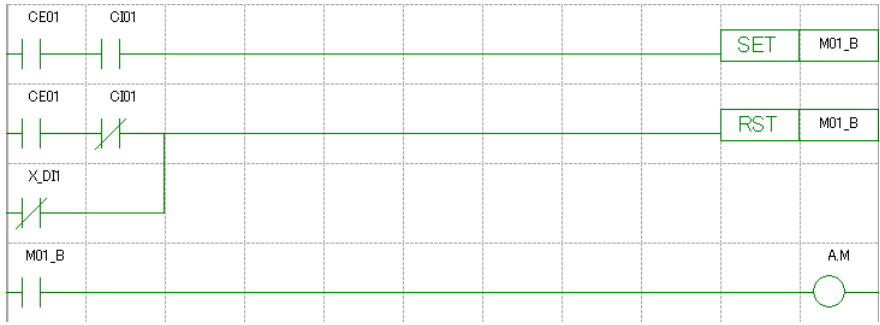

Note: Code the ladder program above in the input ladder calculation. Note: Make sure to disable the contact input function for DI1.

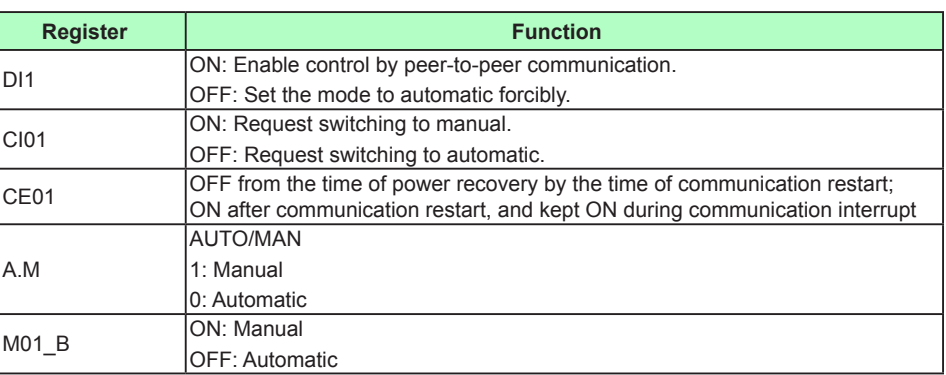

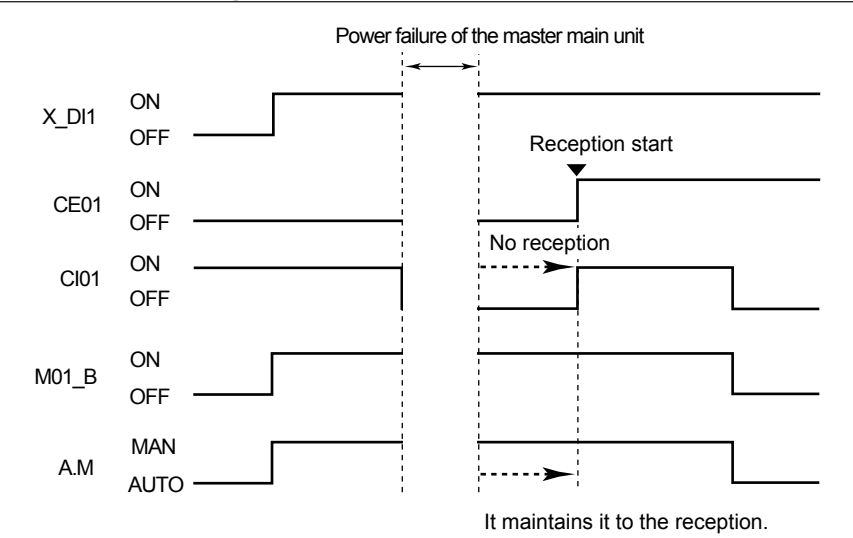

# **5.3.4 Retaining the Values of Peer-to-Peer Communication Analog Input Registers (CXn) during Power Failure of Master or Slave main unit**

This section describes the program to retain the values in peer-to-peer communication analog input registers (CXn) during a power failure of the master or slave main unit by the time when the power recovers and receipt of communication data is complete.

### **Specifications of example:**

- A register value in a slave main unit is set in RSP\_CTL of the master main unit. Communication address 1 in peer-to-peer communication indicates the master main unit, and its register value is written to peer-to-peer communication analog input register CX01.
- If a communication error has been detected, the set value for RSP\_CTL will be "2".
- Communication is available only when DI1 is ON. When DI1 is OFF, the set value for RSP\_CTL is "2".

### **Ladder program**

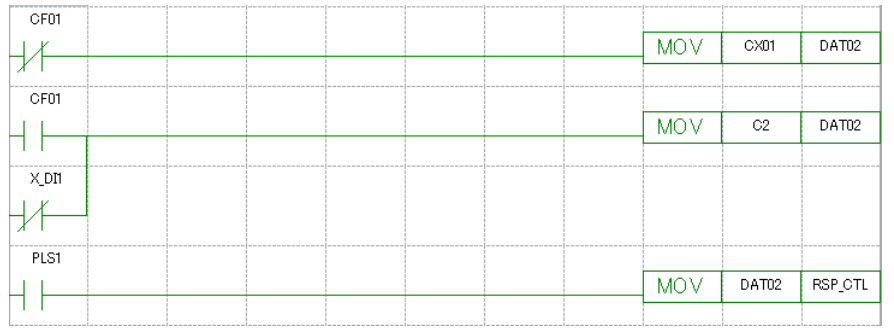

Note: Code the ladder program above in the input ladder calculation.

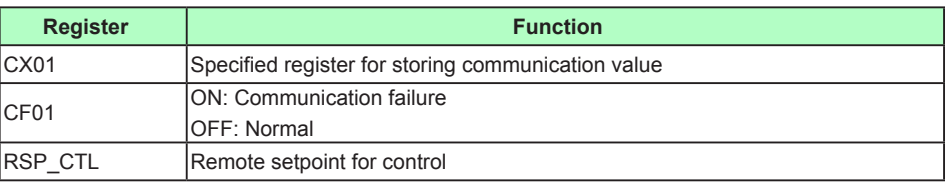

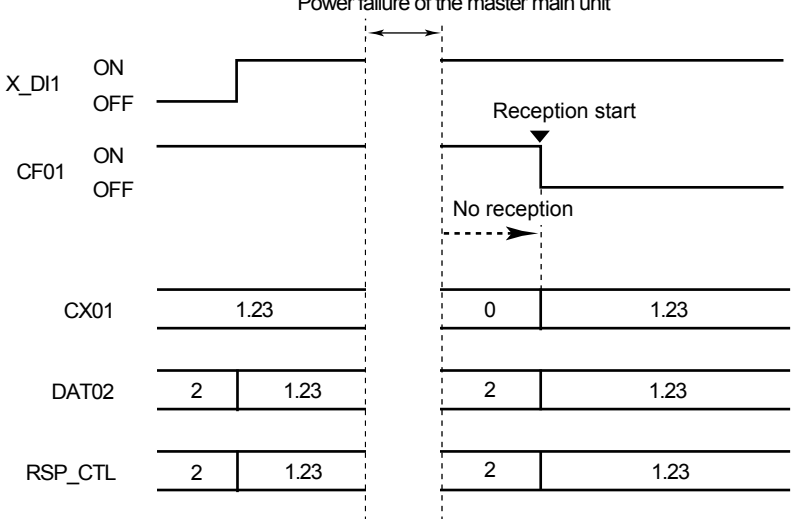

Power failure of the master main unit

**5**

# **5.3.5 Detecting Communication Failure and Recovery Other Than Using Peer-to-Peer Communication**

Communication failures and recoveries can also be detected using a non-holding internal relay (M).

An example to detect communication failures and recoveries using a non-holding internal relay (M) for setting of holding-type data C.RSP is shown below.

- During a communication failure, an internal value is written to C.RSP.
- P01 is outputted when a communication error is determined. A margin (sec) assigned in K01 is set for the communication error determination.
- After a power supply returns, P01 is outputted until the communication becomes normal.

### **Ladder program**

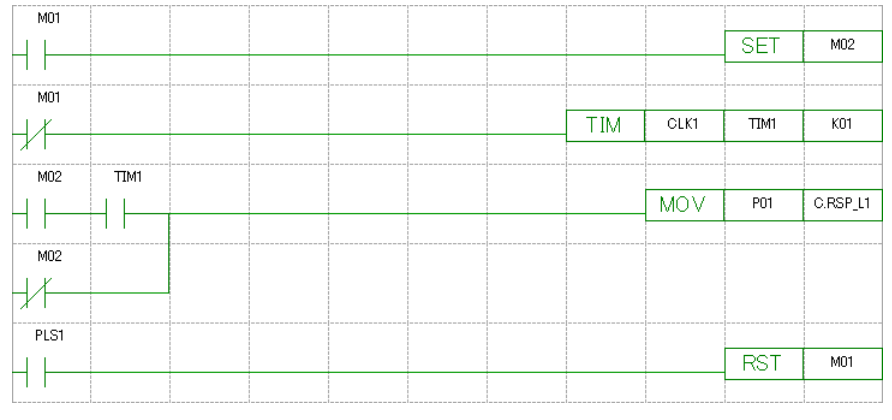

Note: Code the ladder program above in the input ladder calculation.

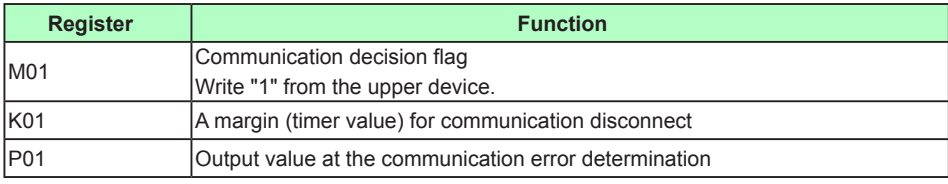

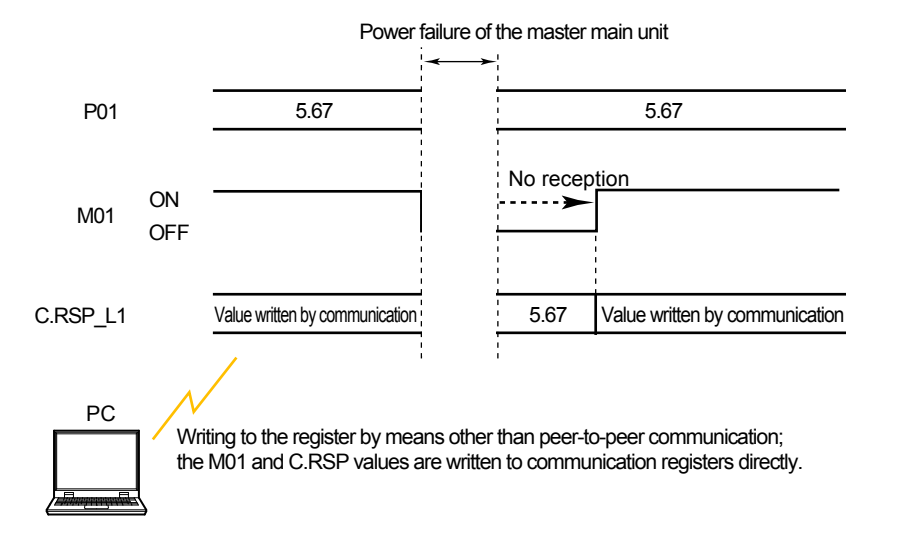

# **5.4.1 Overview of Function Peer-to-peer Communication**

Peer-to-peer communication enables up to 32 main units to be connected. Of these 32 main units, four units can send four analog data and 16 status data, and receive 16 analog data and 64 status data. The remaining 28 units can only receive 16 analog data and 64 status data. The user can send and receive data simply by reading data from peer-to-peer communication registers (data reception) or writing data to peer-to-peer communication registers (data transmission) by the ladder program on the main unit without being aware that communications is being performed.

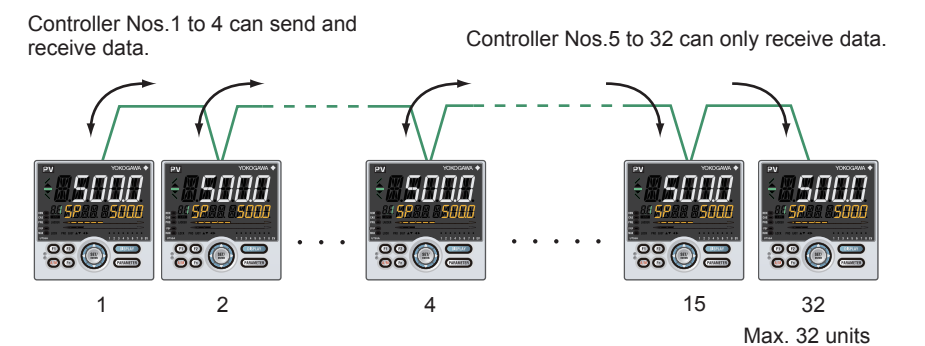

### **Specifications of Peer-to-peer Communications**

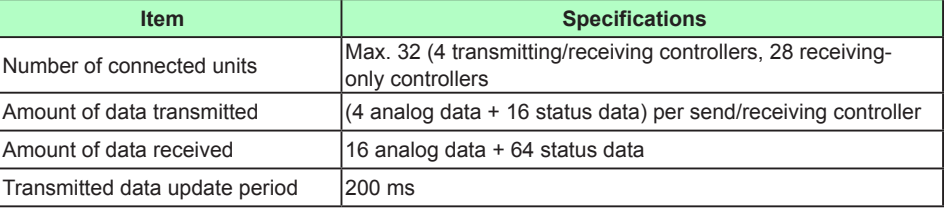

# **5.4.2 Setting Peer-to-peer Communication and Communication Address**

# **Setting Details**

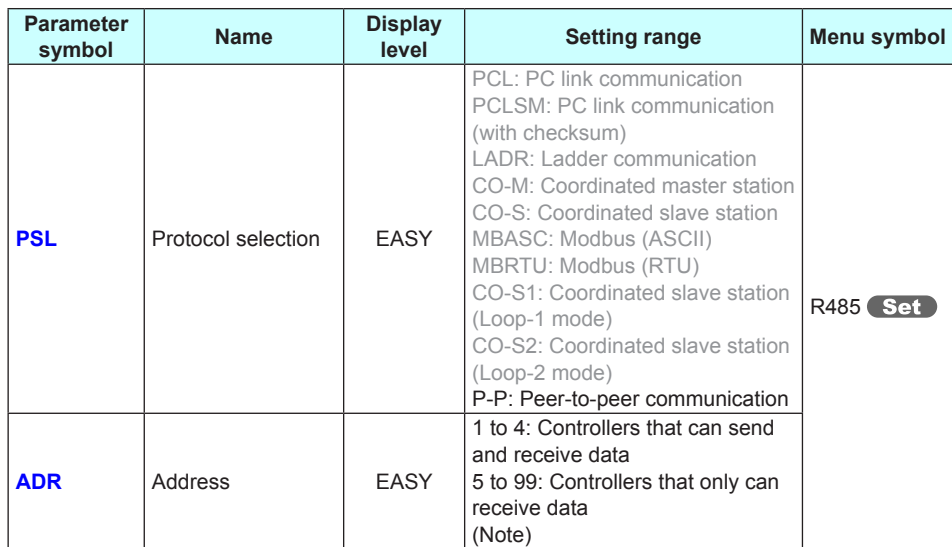

Set : Setup parameter

Note: Do not set the same communication address to two or more controllers.

### **▪ Protocol selection**

Set "P-P" to the controllers that are made to perform peer-to-peer communication.

### **▪ Address**

Set any communication address between 1 to 4 to controllers that transmit and receive data. Set a unique address to each controller. Do not set the same address to two or more controllers.

Set any communication address within the range 5 to 32 to controllers that only receive data. Set a unique address to each controller. Do not set the same address to two or more controllers.

**6**

# **5.4.3 Peer-to-peer Communication Relays and Registers**

Data that can be transferred by peer-to-peer communication is analog data and status relay data. Status relay data is in either of two states, ON (1) or OFF (0), depending on the rules of the ladder program.

Transmitted/received data can be used in the ladder program via peer-to-peer communication registers.

The following table shows the peer-to-peer communication registers and the read/write operations performed on these registers by the ladder program.

\*Registers are floating point numbers (single-precision real numbers).

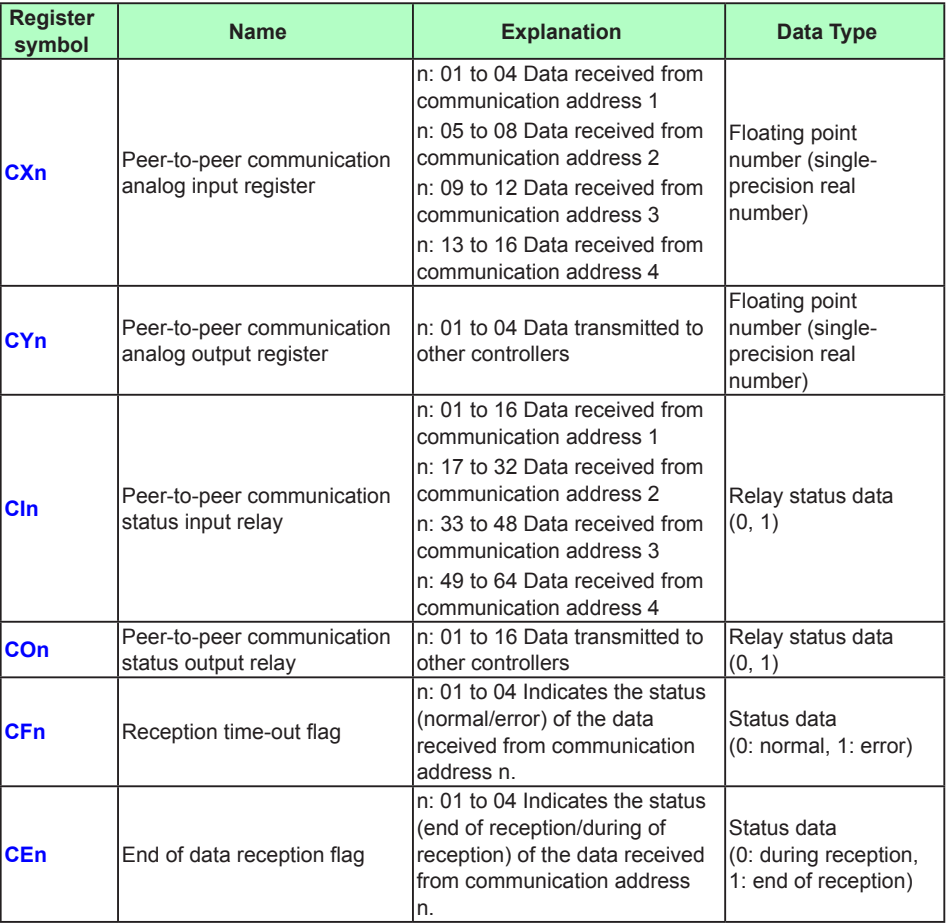

### **Peer-to-peer Communication Registers**

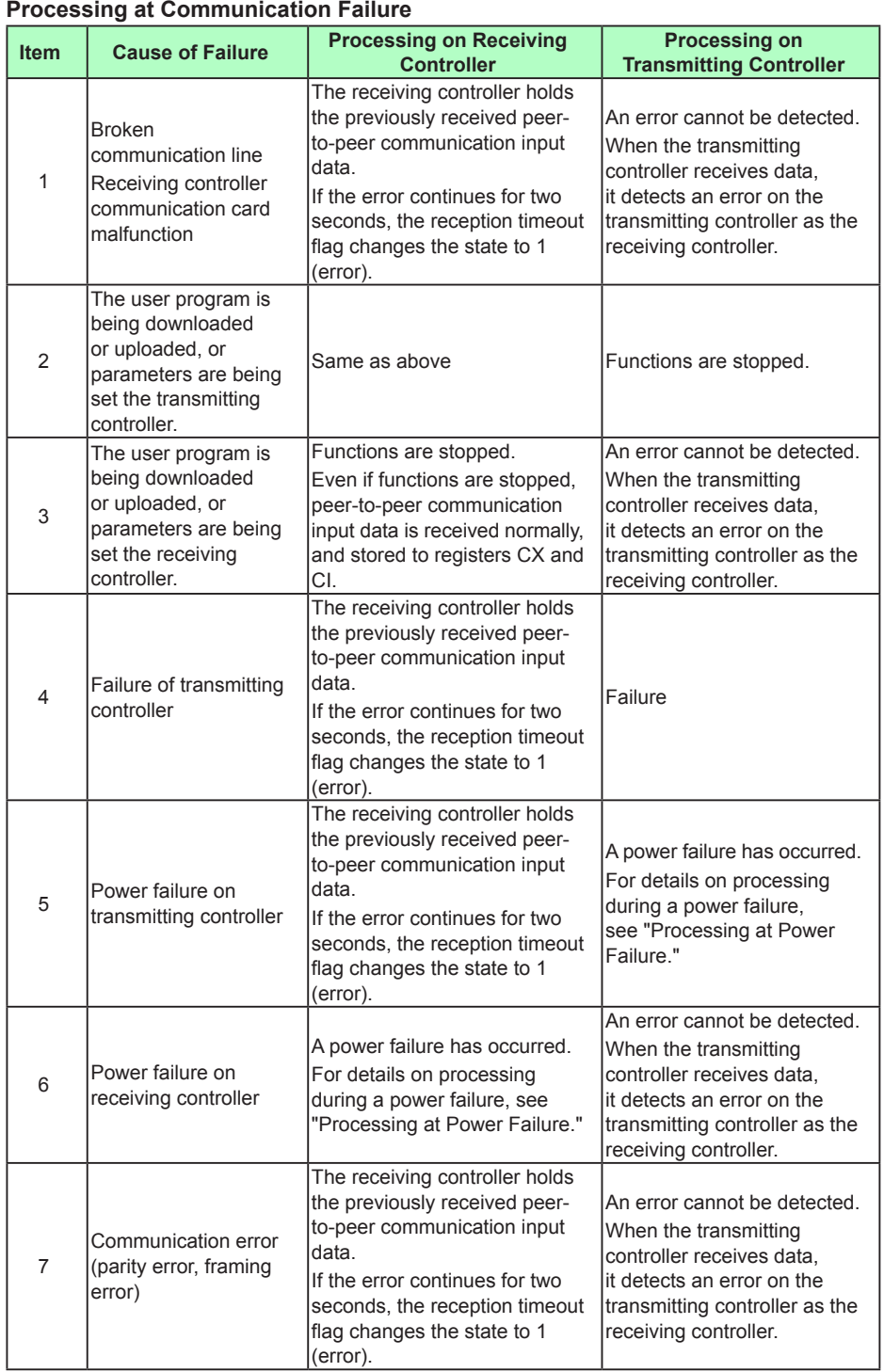

### **Processing at Power Failure**

This item describes the processing when a main unit controller is recovered from a power failure during peer-to-peer communication.

The values of registers CX, CY, CI, and CO start from 0%.

When the transmitting controller or ladder program writes data to these registers, that data becomes valid.

At a start, the state of the reception time-out flag (CFn) is 1 (error). However, when communication is recovered, it changes to 0 (normal).

**5**

# **5.4.4 Ladder Programming Example**

The following is an example of making four main unit controllers perform the same programmed-setpoint control synchronously.

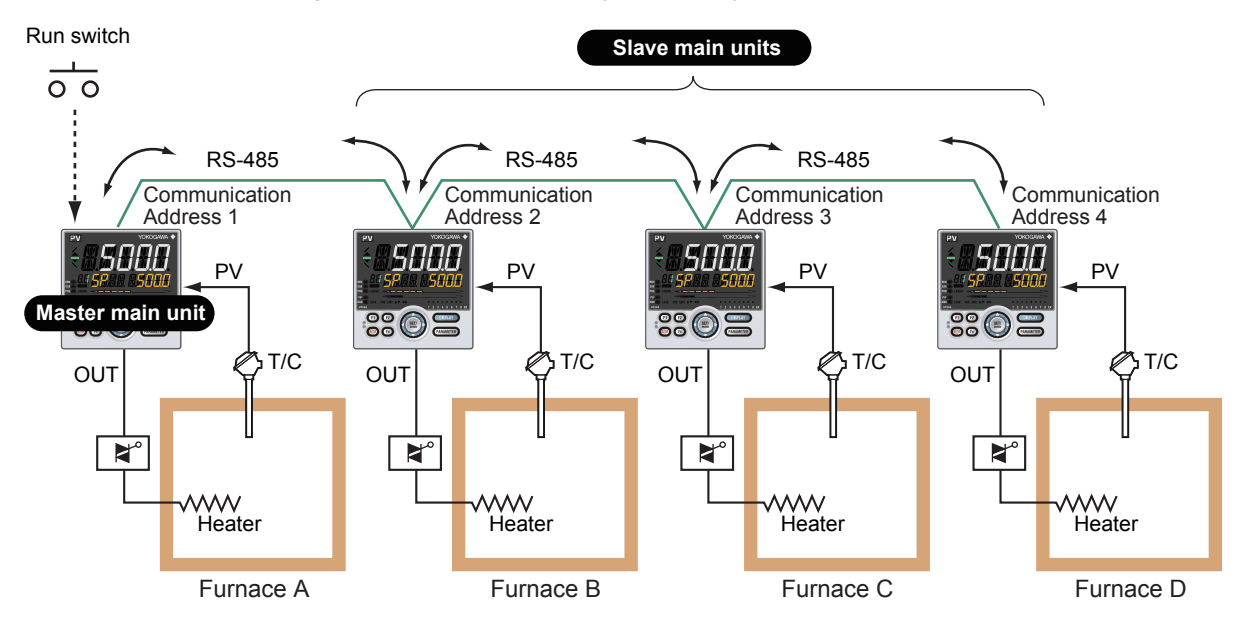

### **Specifications of example:**

- Four main unit controllers are linked via peer-to-peer communication, where one serves as the master main unit and others as slave main units. Slave main units perform programmed-setpoint control and change their modes synchronously with the master main unit.
- There are four operation modes: Run/Stop and Remote/Local.
- The program control starts when a contact input for the master main unit is turned on, and stops when the same input is turned off.
- When the program control starts, the modes of the master and slave main units are forcibly changed to Remote and Run.
- The program pattern is set as the remote setpoints.
- The time span of the program pattern is calculated based on the control period (200 ms).
- The operation mode changes to Stop when the program pattern has been implemented to the end. The modes of the master and local main units are changed to Local. Concurrently, and the setpoints are the final value of the programmed pattern.
- The control is forcibly stopped immediately when the contact input to the master main unit turns off or when an A/D converter error or burn-out error is detected in one of the four main units. The modes of the master and local main units are changed to Local. Concurrently, and the setpoints are the final value of the programmed pattern.

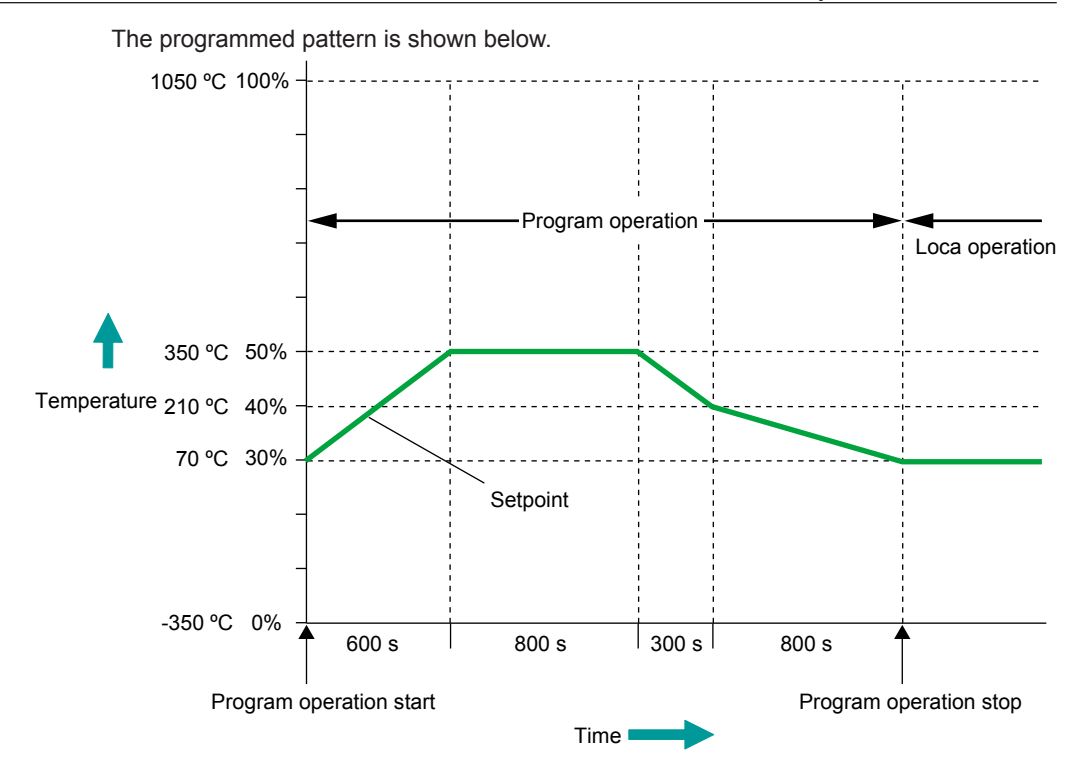

# **Setting of master main unit**

# **Parameter settings (main unit)**

- Control mode (CTLM): SGL (Single-loop control)
- Input sampling period (control period) (SMP): 200 ms
- STOP/RUN switch (S/R): 0 (disable switching by a contact input)
- REMOTE/LOCAL switch (R/L): 0 (disable switching by a contact input)

### **Burnout connection settings**

▪ LOOP1 PV: PV, LOOP1 RSP: RSP

### **Parameter settings (LL50A)**

▪ K constant

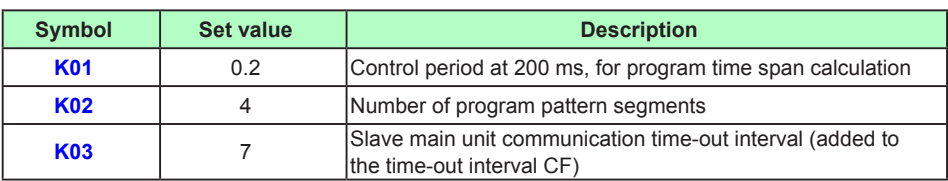

### ▪ P parameter

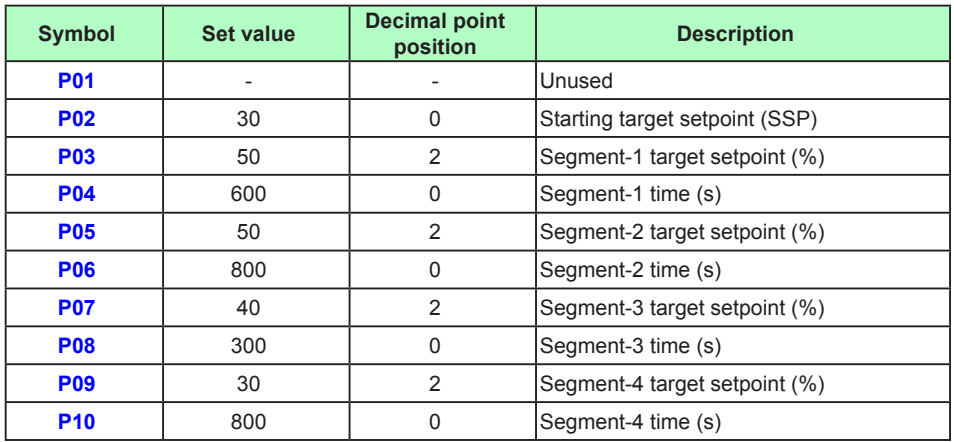

### **Devices used**

▪ Registers for peer-to-peer communication

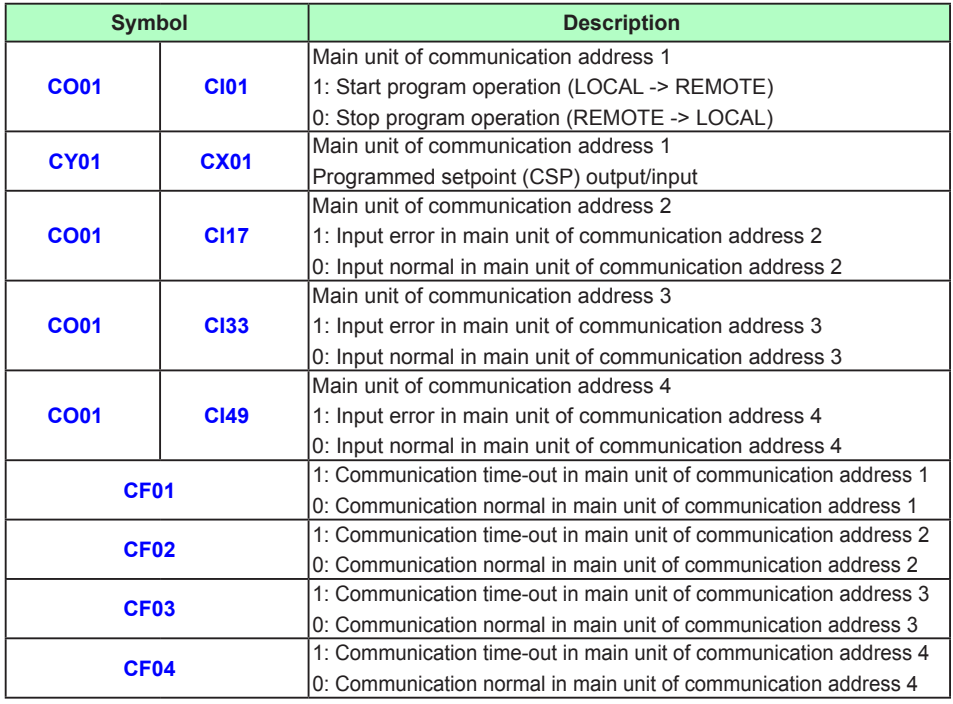

▪ Parameter registers and control registers

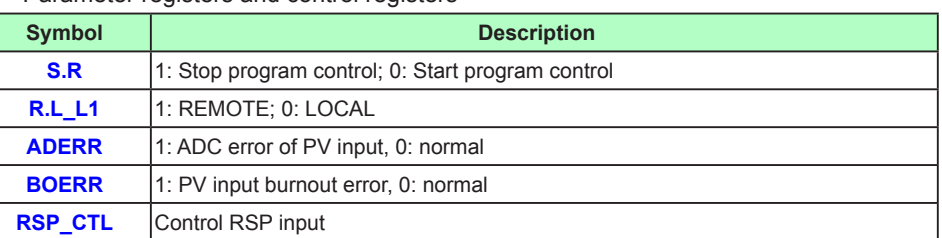

### ▪ DAT registers

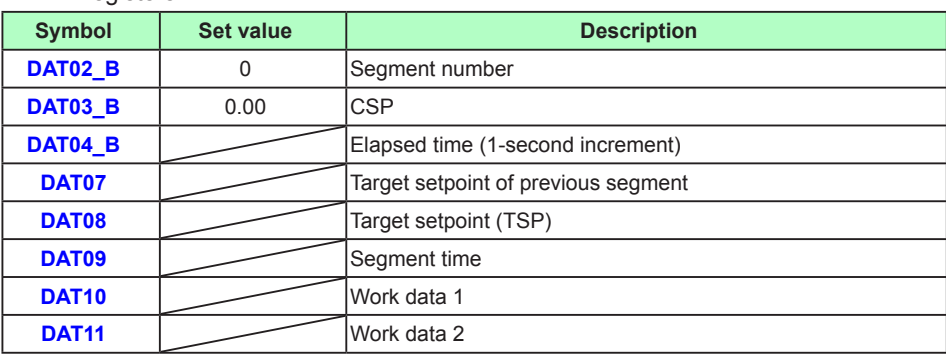

# ▪ M relays

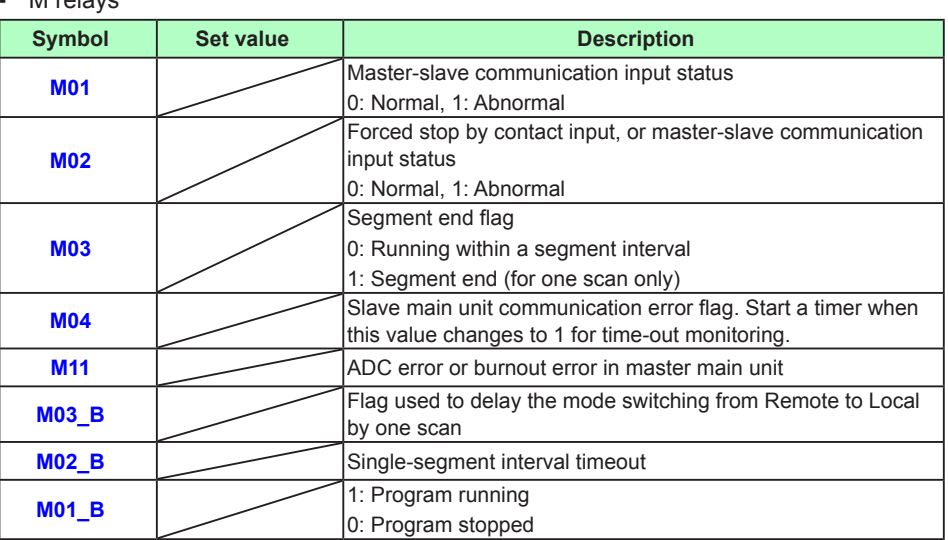

# **Contact input:**

DI2: Start/stop program control

# **Setting of slave units (identical for all units)**

**Parameter settings (main unit)**

- Control mode (CTLM): SGL (Single-loop control)
- Input sampling period (control period) (SMP): 200 ms
- STOP/RUN switch (S/R): 0 (disable switching by a contact input)
- REMOTE/LOCAL switch (R/L): 0 (disable switching by a contact input)

### **Burnout connection setting**

▪ LOOP1 PV: PV, LOOP1 RSP: RSP

## **Burnout connection setting**

▪ K constant

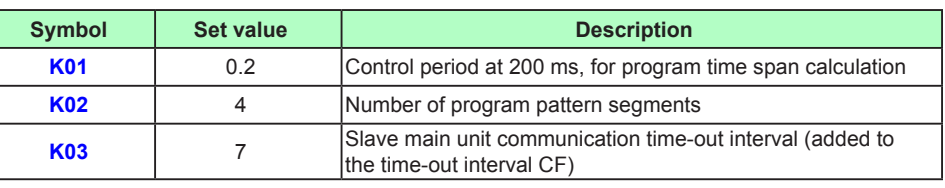

### **Devices used**

▪ Registers for peer-to-peer communication

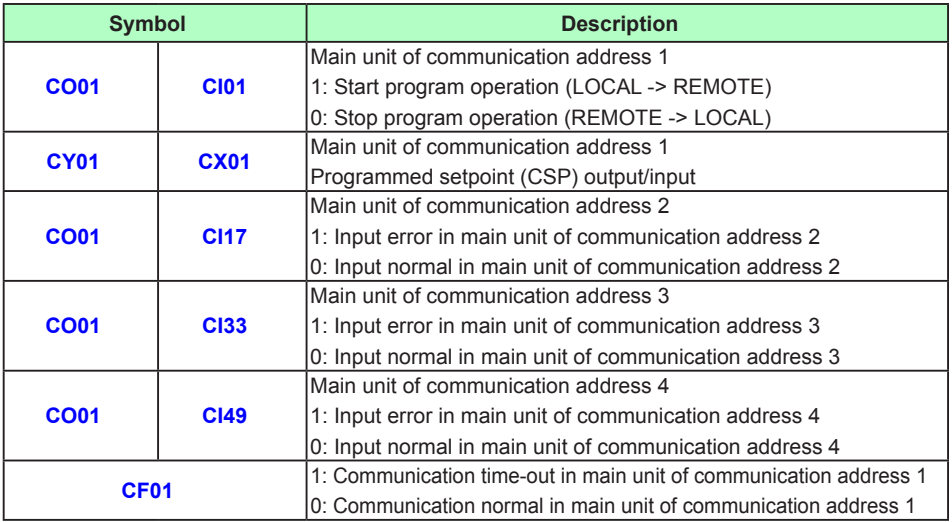

### ▪ M relays

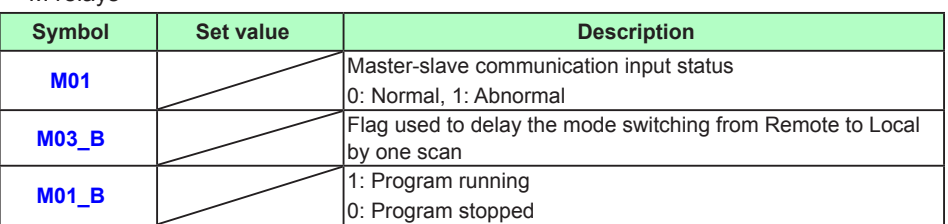

### ▪ Parameter registers and control registers

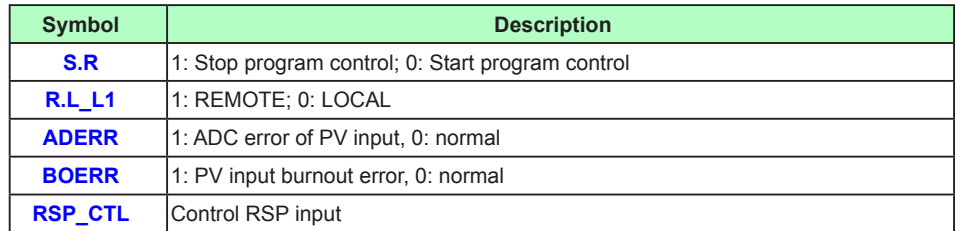

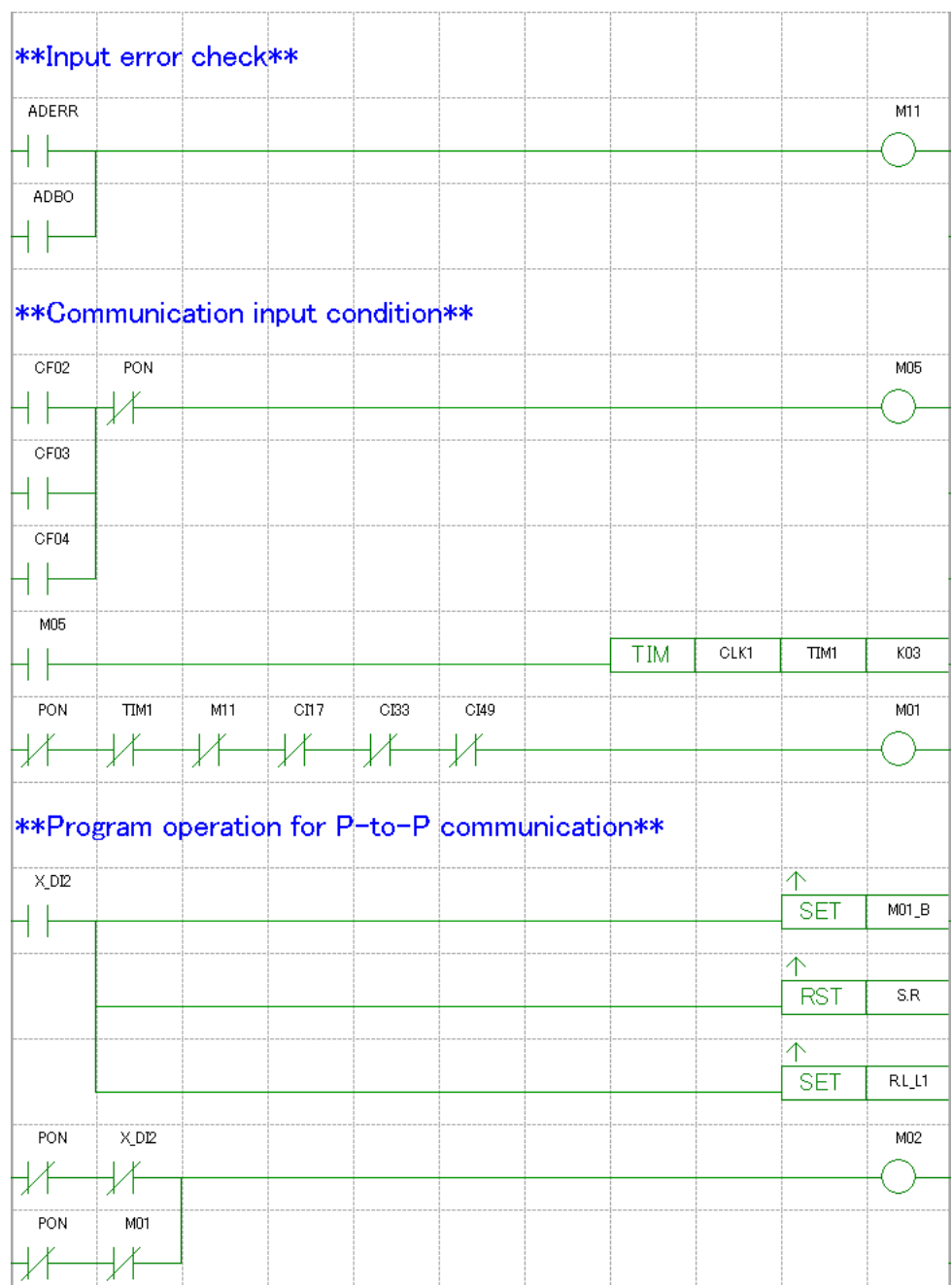

**Ladder program in master main unit**

γг

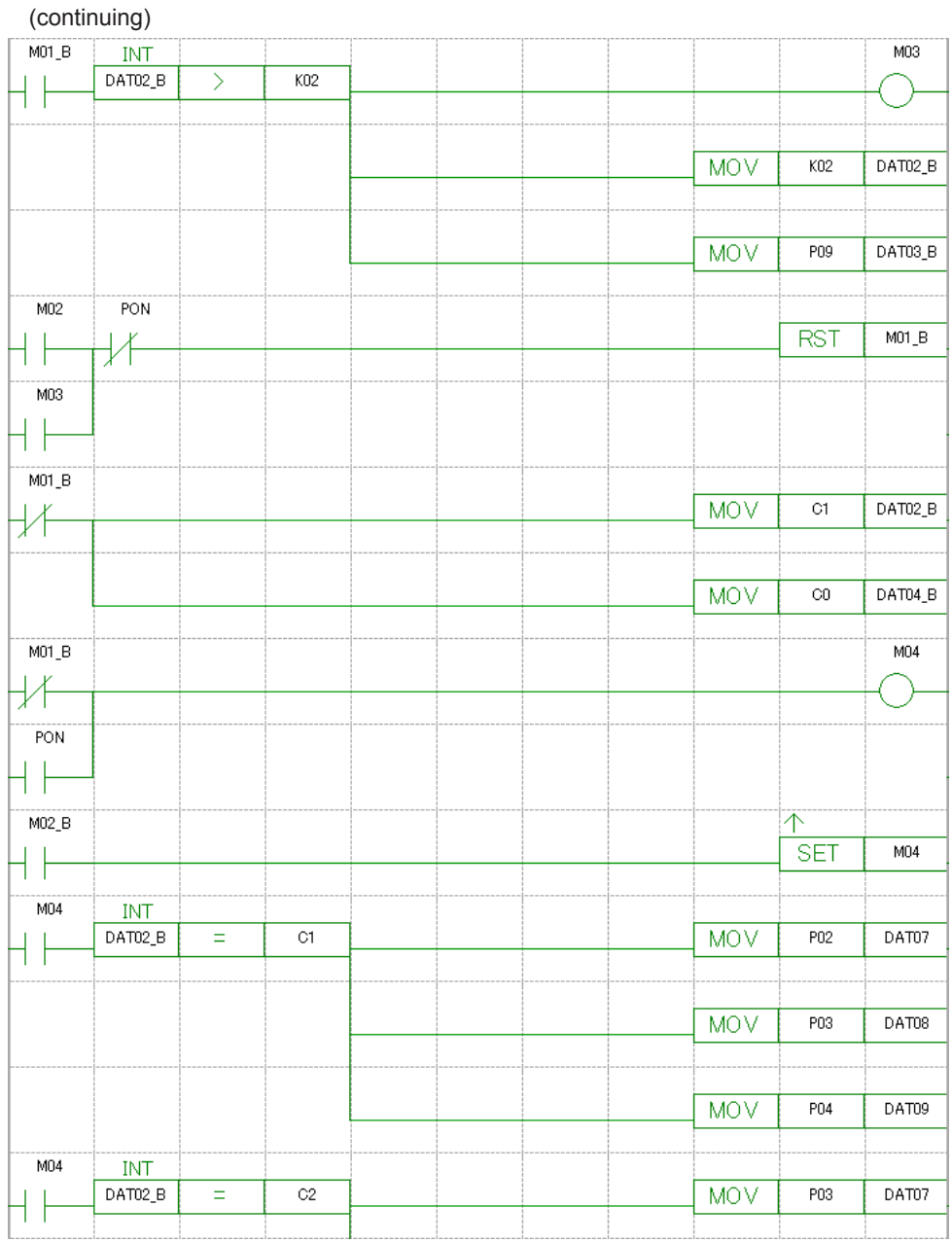

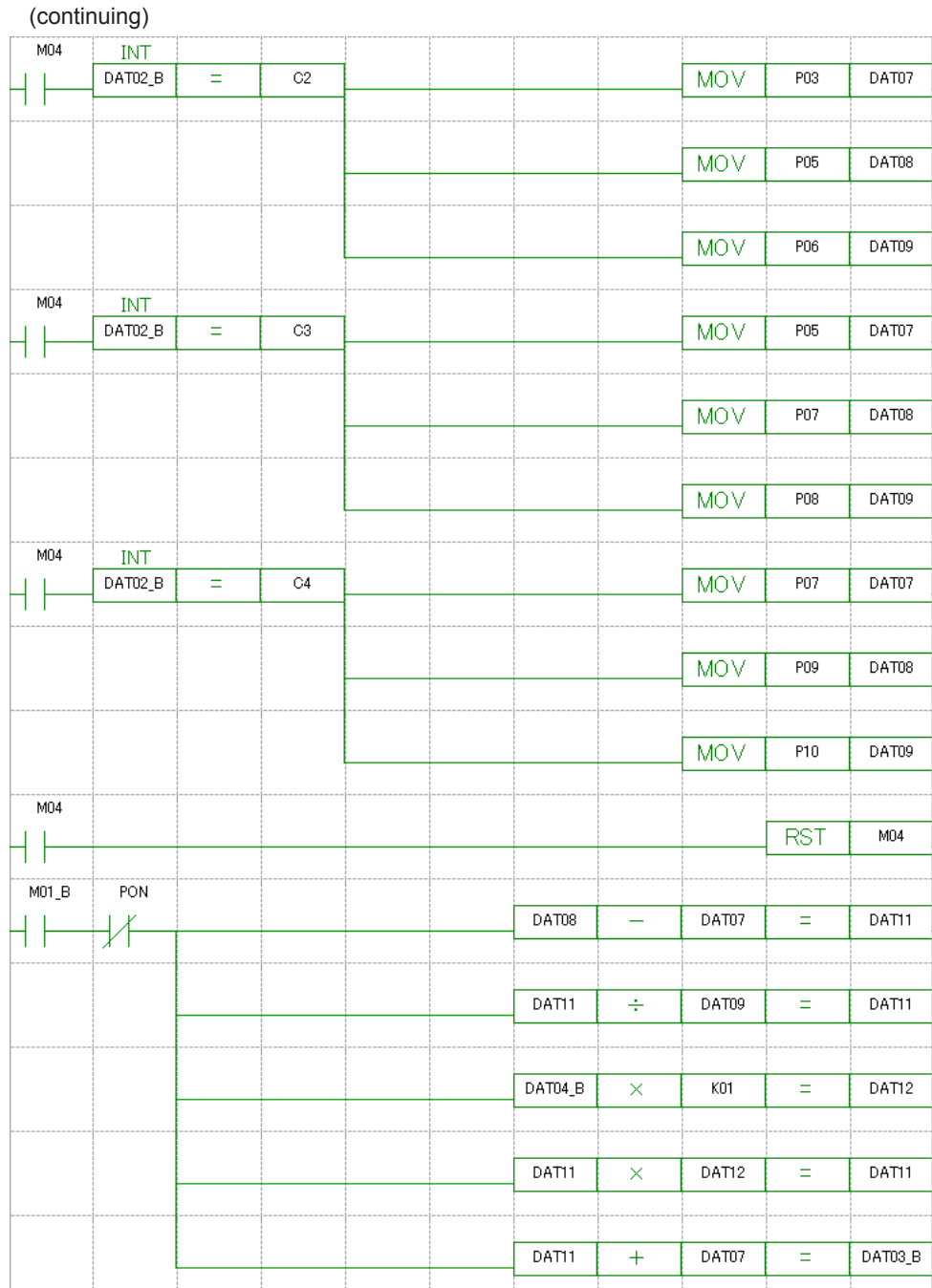

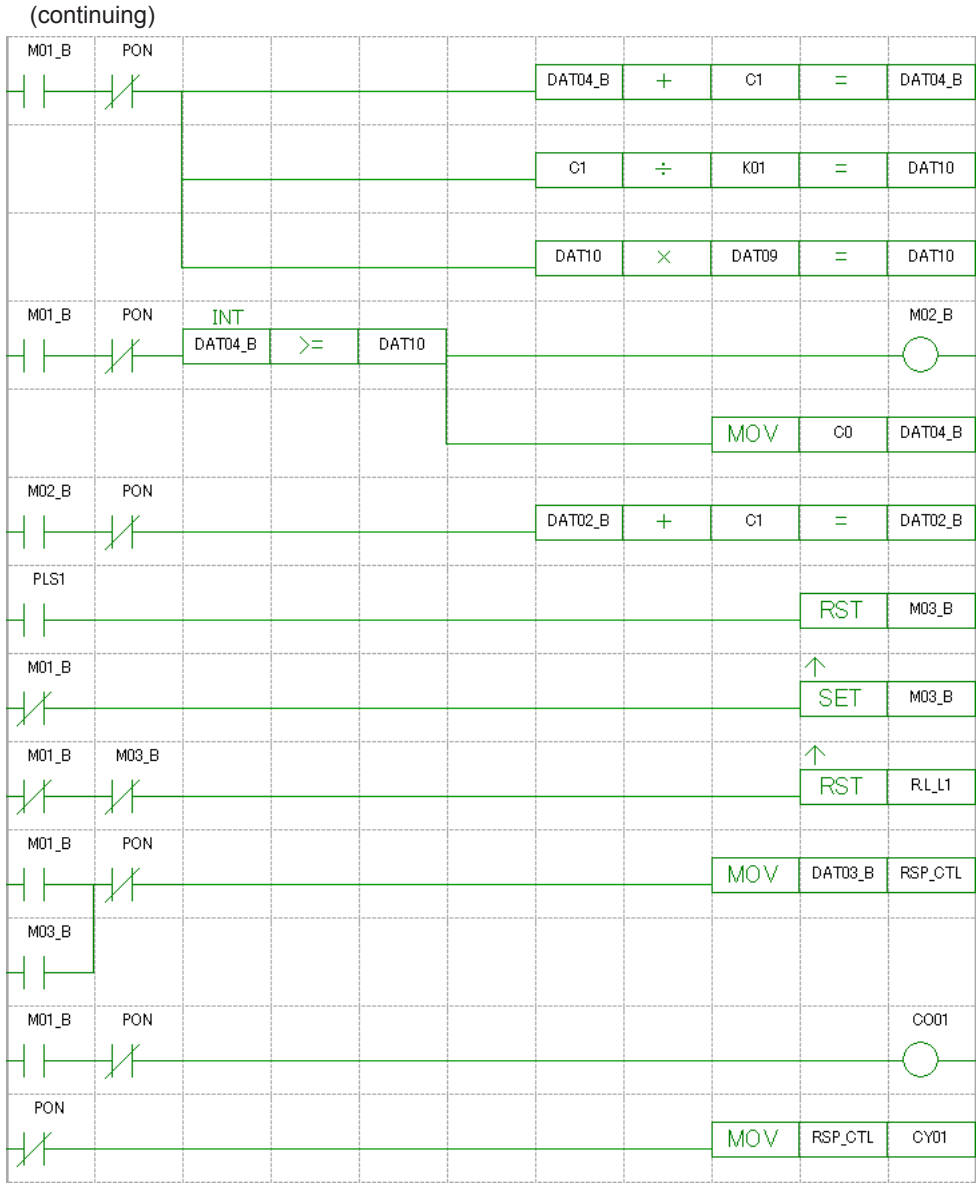

# **Ladder program of slave main units**

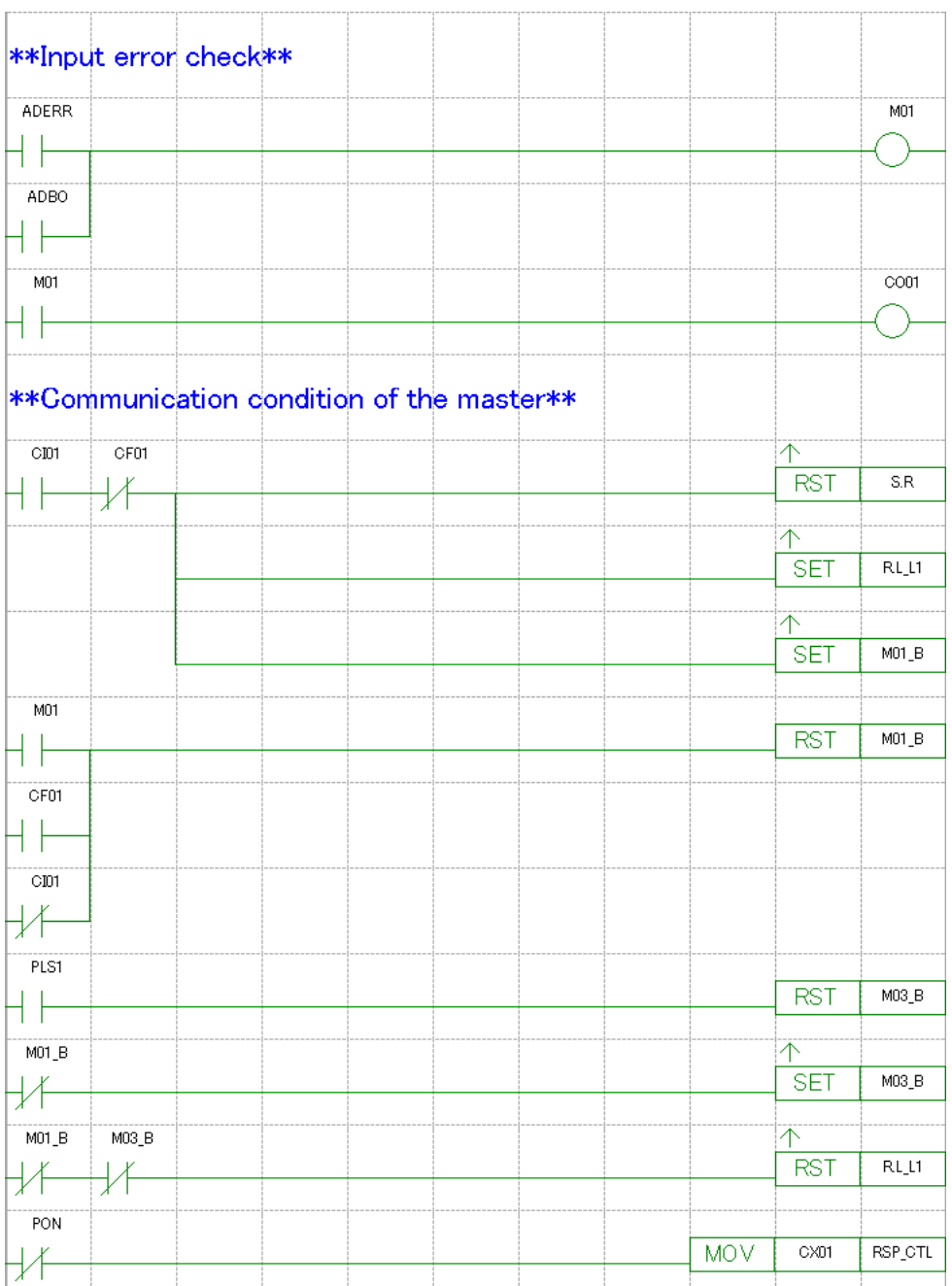

# **5.5 Extension Method of Control Input Combination**

The description in this section applies to UT75A/UT55A/UT52A/UP55A only.

# **5.5.1 Using Four-wired RTD as PV (Example of using UT55A)**

The following example shows interchanging the connection of a PV input terminal and RSP input terminal using the ladder in Single-loop control. (On the UT75A, the RSP input terminal in the following figure is the PV2 input terminal.) The parameter RTD.S must needs to set to 4-W.

For Detailed model, for the case where the input of the optional suffix code "/U1" is used as the PV.

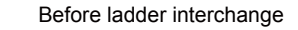

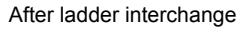

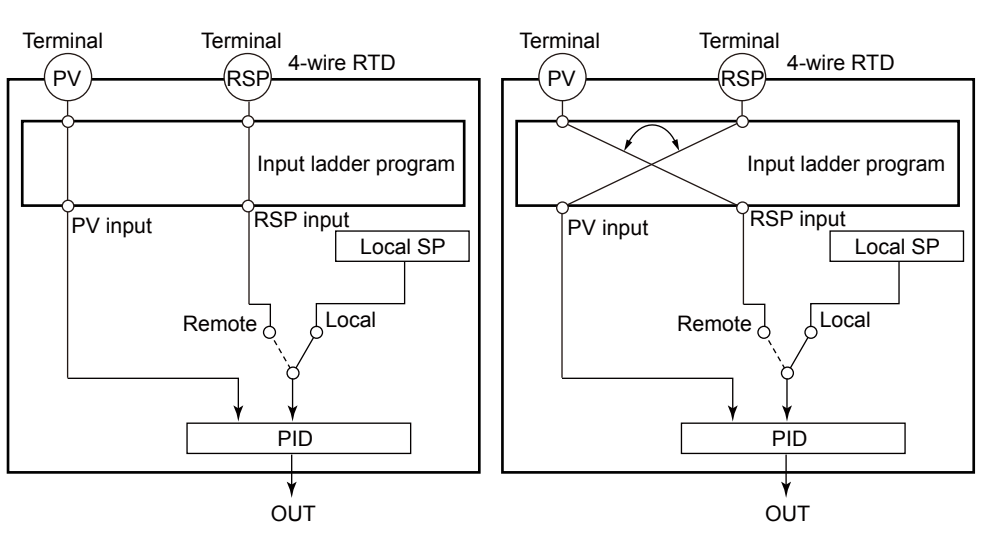

If the PV and RSP terminal inputs are interchanged with each other, it is also necessary to change the burnout connection settings.

► Burnout connection settings: Section 3.5.10, Setting a Burnout Connection

## **Input ladder calculation program**

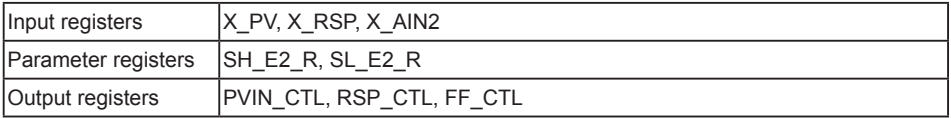

For an explanation of the registers, see Section 4.2, Registers.

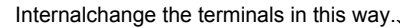

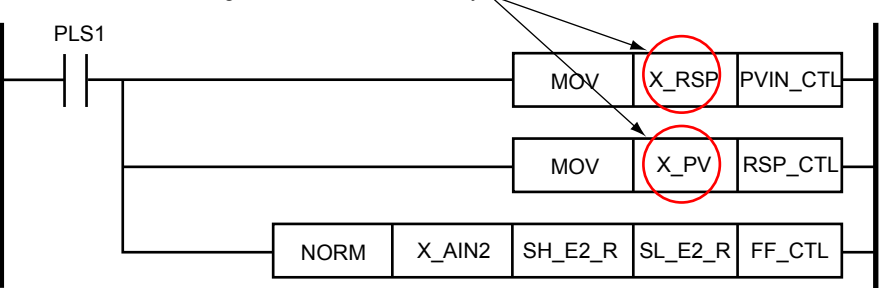

### **Output ladder calculation program**

The output ladder calculation program is the same as that of Single-loop control.

# **5.5.2 Build the Loop-2 RSP of Cascade Control Using the Ladder Program (Example for UT55A)**

To capture the Loop-2 RSP via an analog input, build the function using the ladder program. This section describes an example to use AIN4 aux. analog input. AIN4 aux. analog input can be used when the suffix code: Type 2 = 7.

For Detailed model, AIN4 auxiliary analog input is for the controller with the optional suffix code "/A4" or "/AC4."

Change the default ladder program for Cascade control as follows.

## **Input ladder calculation program**

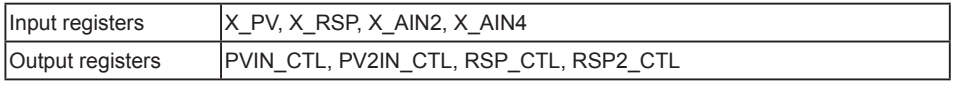

For an explanation of the registers, see Section 4.2, Registers.

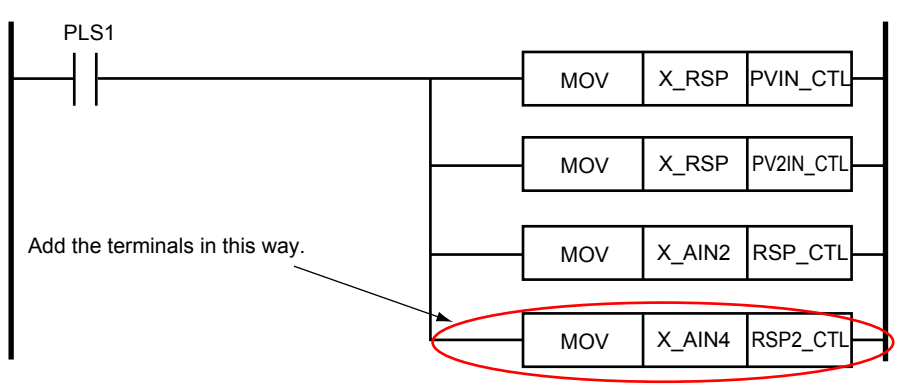

# **Output ladder calculation program**

Do not change it.

**5**

# **5.5.3 Build the Feedforward Control Using the Ladder Program (Example for UT55A)**

To use Feedforward control, use the prebuild Feedforward control (AIN2 aux. analog input) or any aux. analog input.

Feedforward control is available when the control mode is Single-loop control or Loop control with PV-hold function.

- ► Feedforward Control: Section 8.2.8, Feedforward Control, of the UT55A/UT52A Digital Indicating Controllers User's Manual
- ► Feedforward Control: Section 8.2.8, Feedforward Control, of the UT75A Digital Indicating Controllers User's Manual

To use any aux. analog input, build the function using the ladder program. This section describes an example to use AIN4 aux. analog input as feedforward input.

AIN4 aux. analog input can be used when the suffix code: Type 2 = 7.

For Detailed model:

AIN2 auxiliary analog input is for the specification with the optional suffix code "/A2". AIN4 auxiliary analog input is for the specification with the optional suffix code "/A4" or "/AC4."

Change the default ladder program for Single-loop control as follows.

# **Input ladder calculation program**

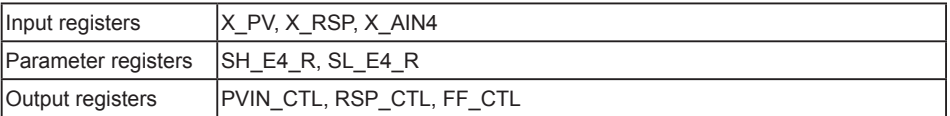

For an explanation of the registers, see Section 4.2, Registers.

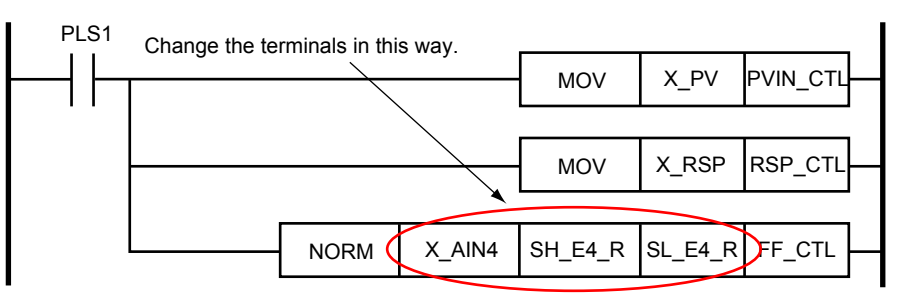

## **Output ladder calculation program**

Do not change it.

# **6.1 Creating Flow**

The profile creating guide describes how to set connection device, setting the profile, downloading, uploading, file management, printing, etc. For Open Network communication functions, see UTAdvanced Series Communication Interface (Open Network) User's Manual.

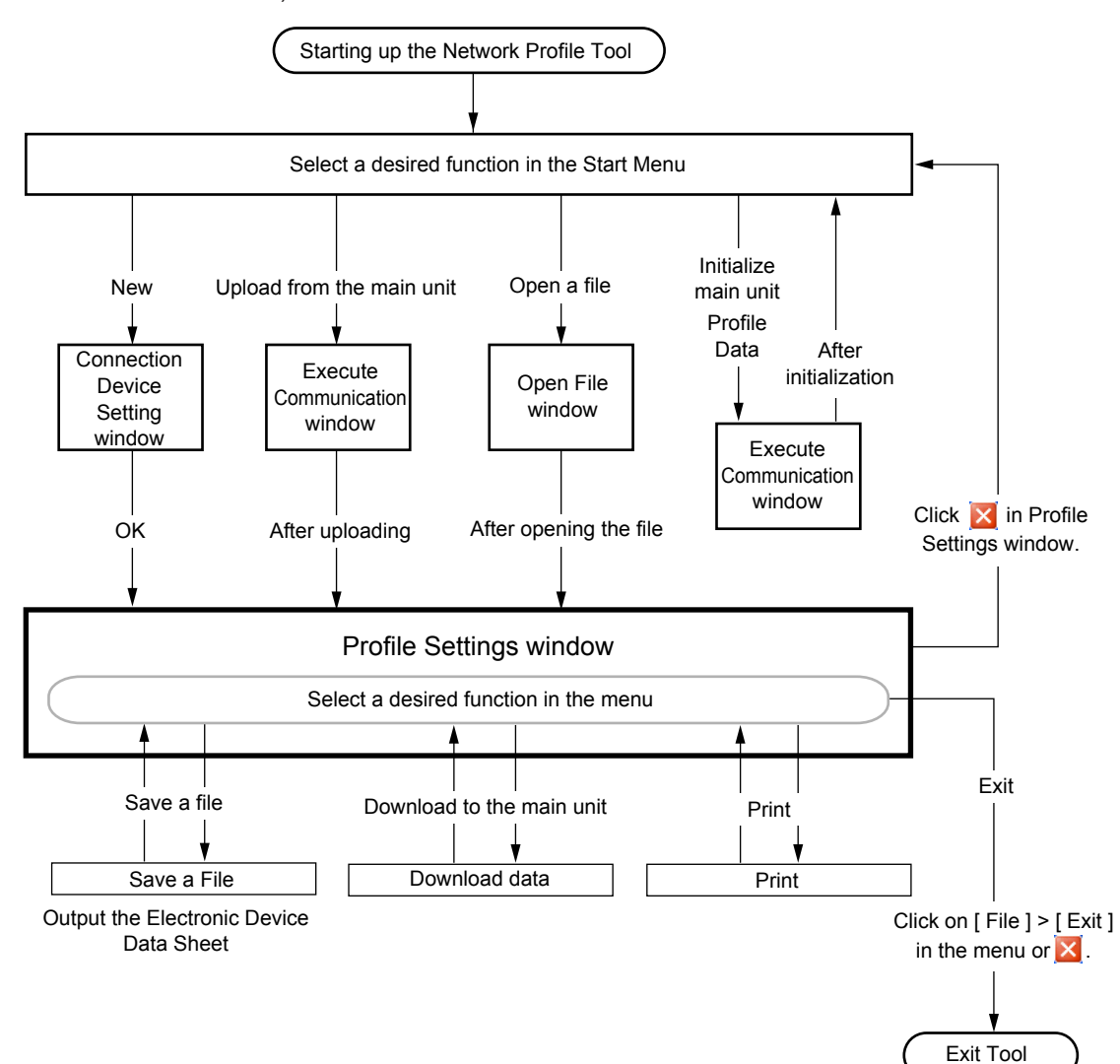

**6**

# **6.2 Starting up/Exiting the Network Profile Tool**

# **Starting up the Network Profile Tool**

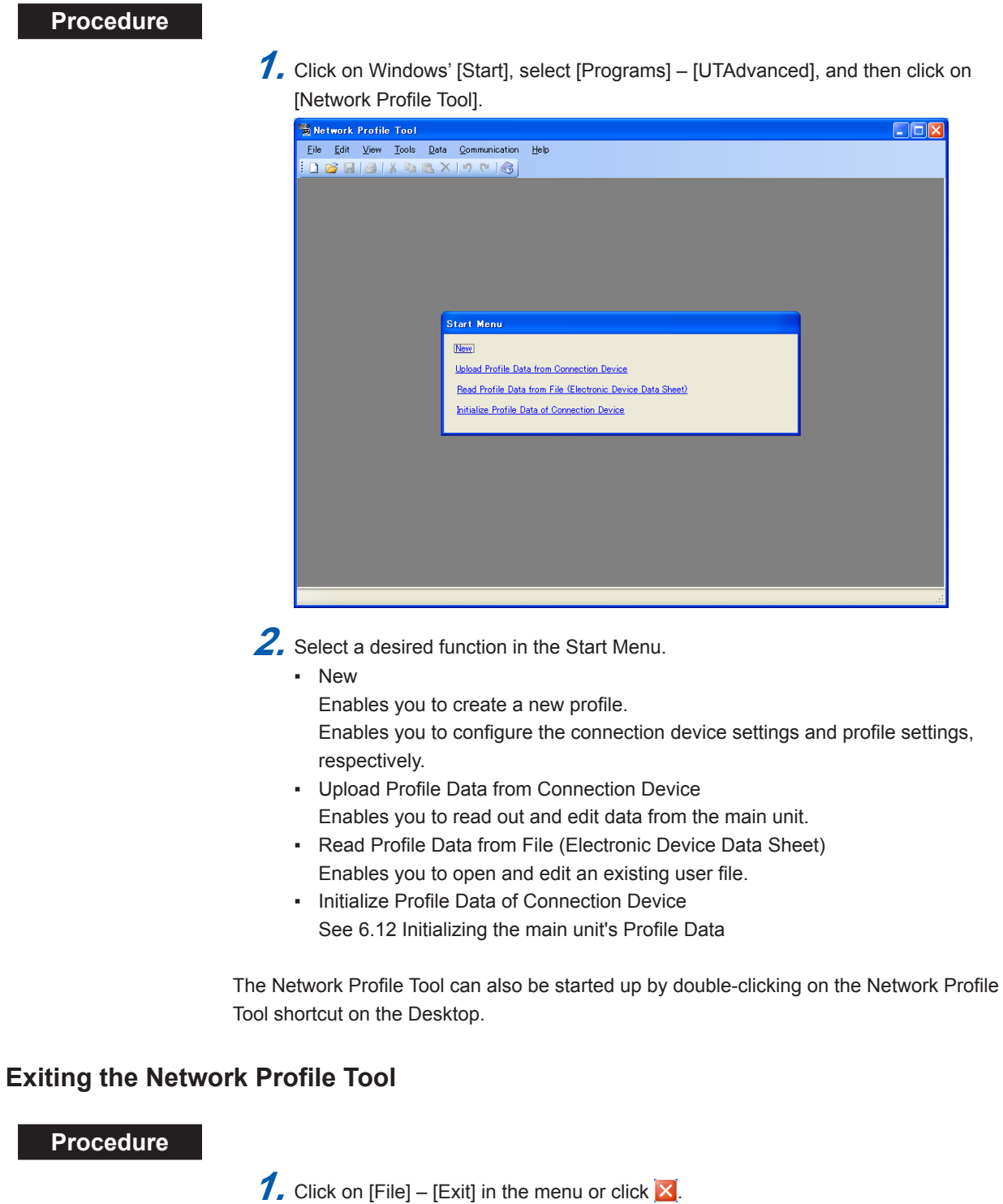

**Note**

Save the current editing file as necessary.

# **6.3 Part Names of Window and Their Functions**

### **Basic window**

The Basic window is a background window for connection device settings, profile settings etc.

The window below shows an example display of the Profile Settings window.

### **PROFIBUS-DP/DeviceNet**

Window Title: Network Profile Tool - [ File Name ]

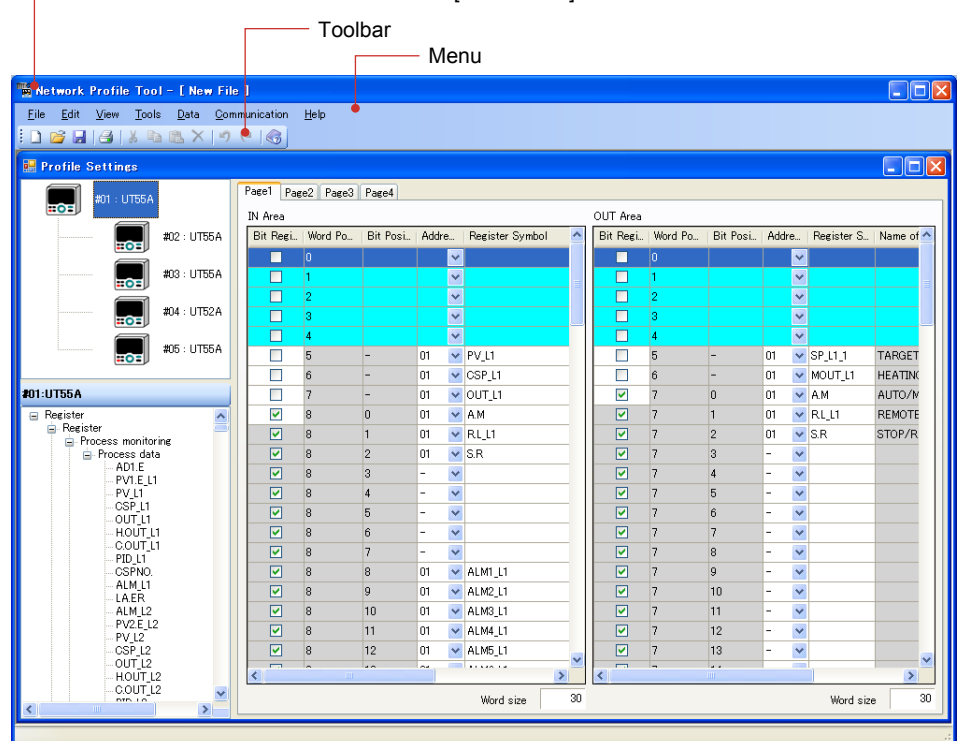

### **CC-Link**

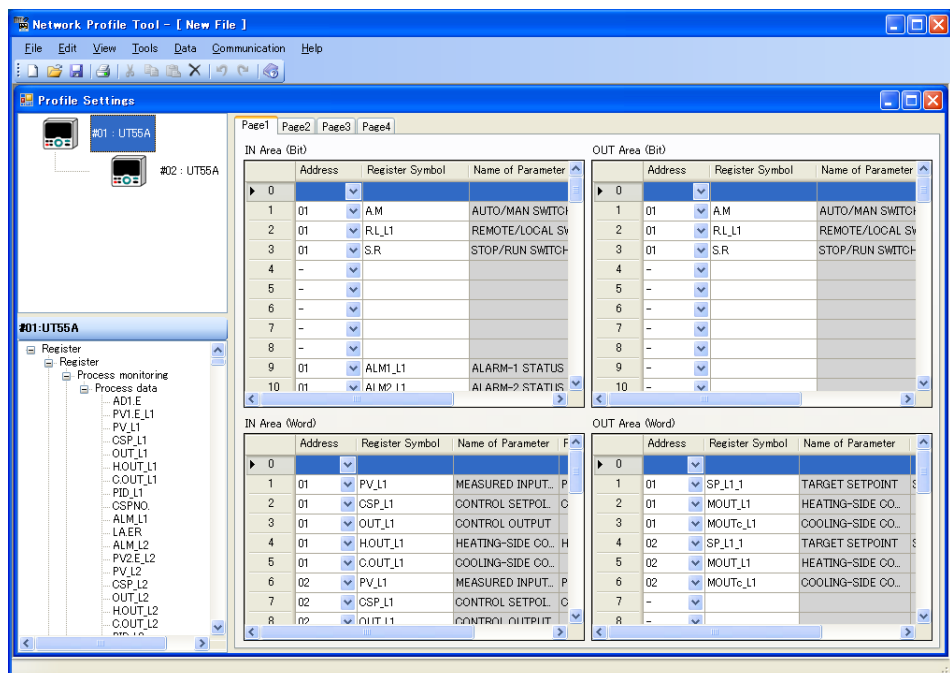

**6**
### **Connection Device Settings window** This is a window that enables you to set the device information for the open network slave/Modbus master device and Modbus slave devices.

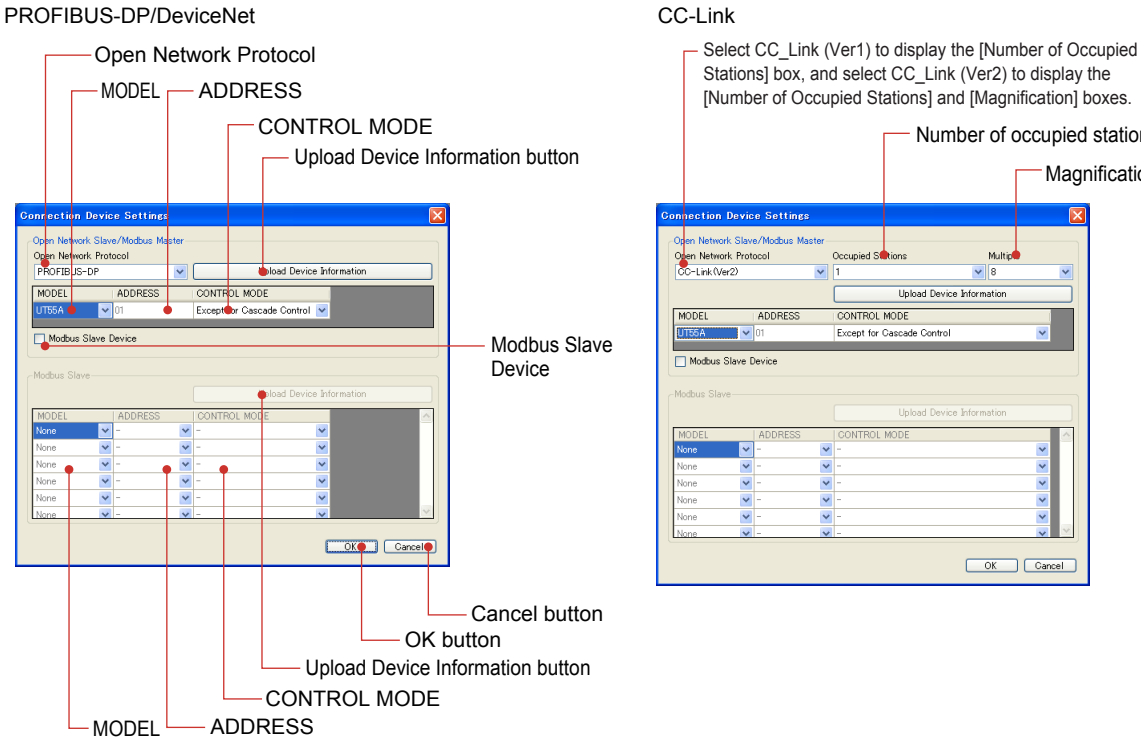

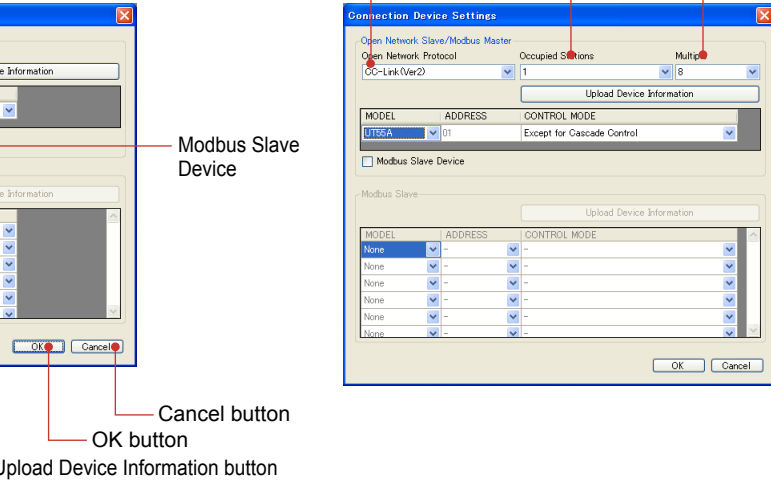

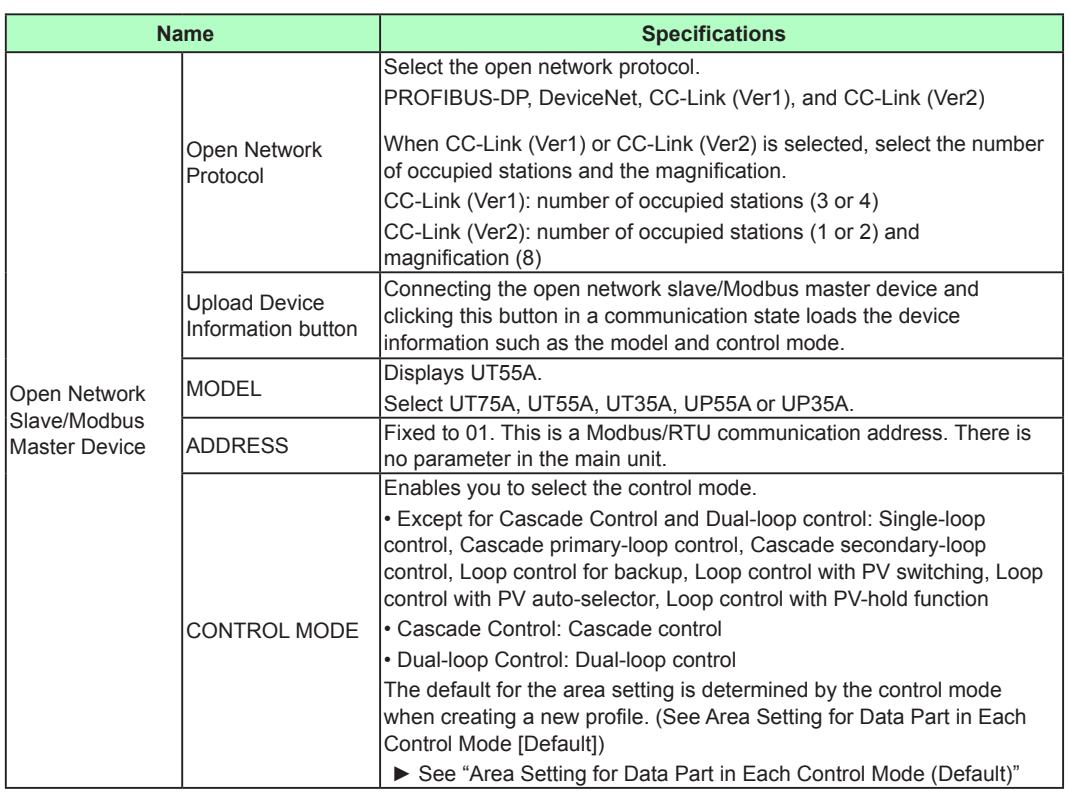

Number of occupied stations

**Magnification** 

# **6.3 Part Names of Window and Their Functions**

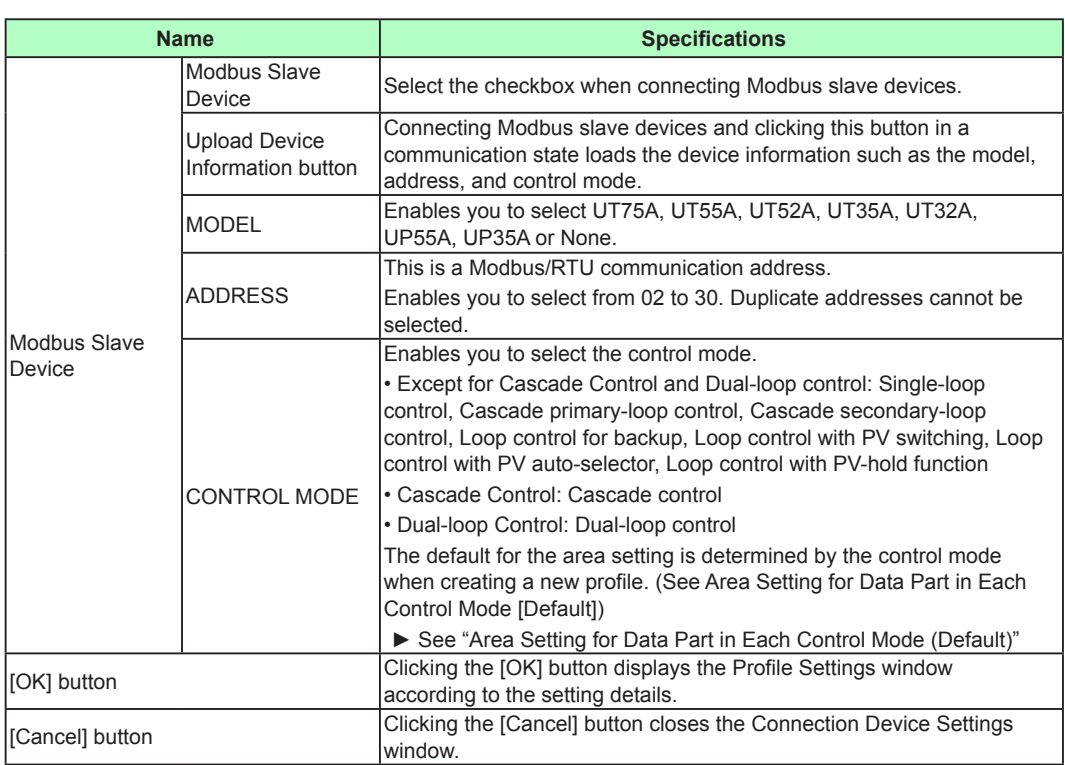

# **Area Setting for Data Part in Each Control Mode (Default)**

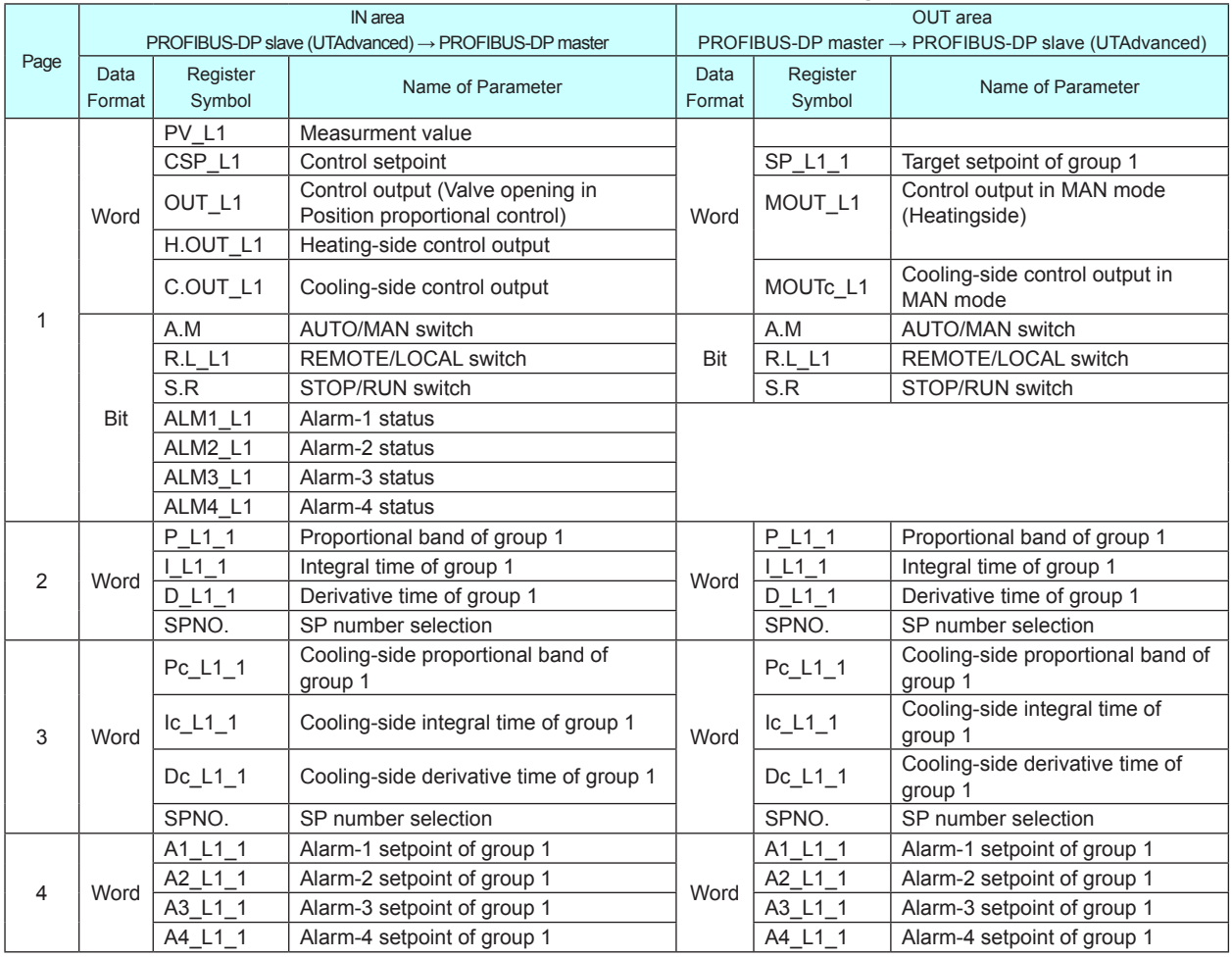

# **Example of PROFIBUS-DP: UT35A/UT32A (For Single Model)**

**Note**

UT35A/UT32A/UP35A don't have the CONTROL MODE. Select "-" for the CONTROL MODE in Connection Device Settings window.

# **Area Setting for Data Part in Each Control Mode (Default)**

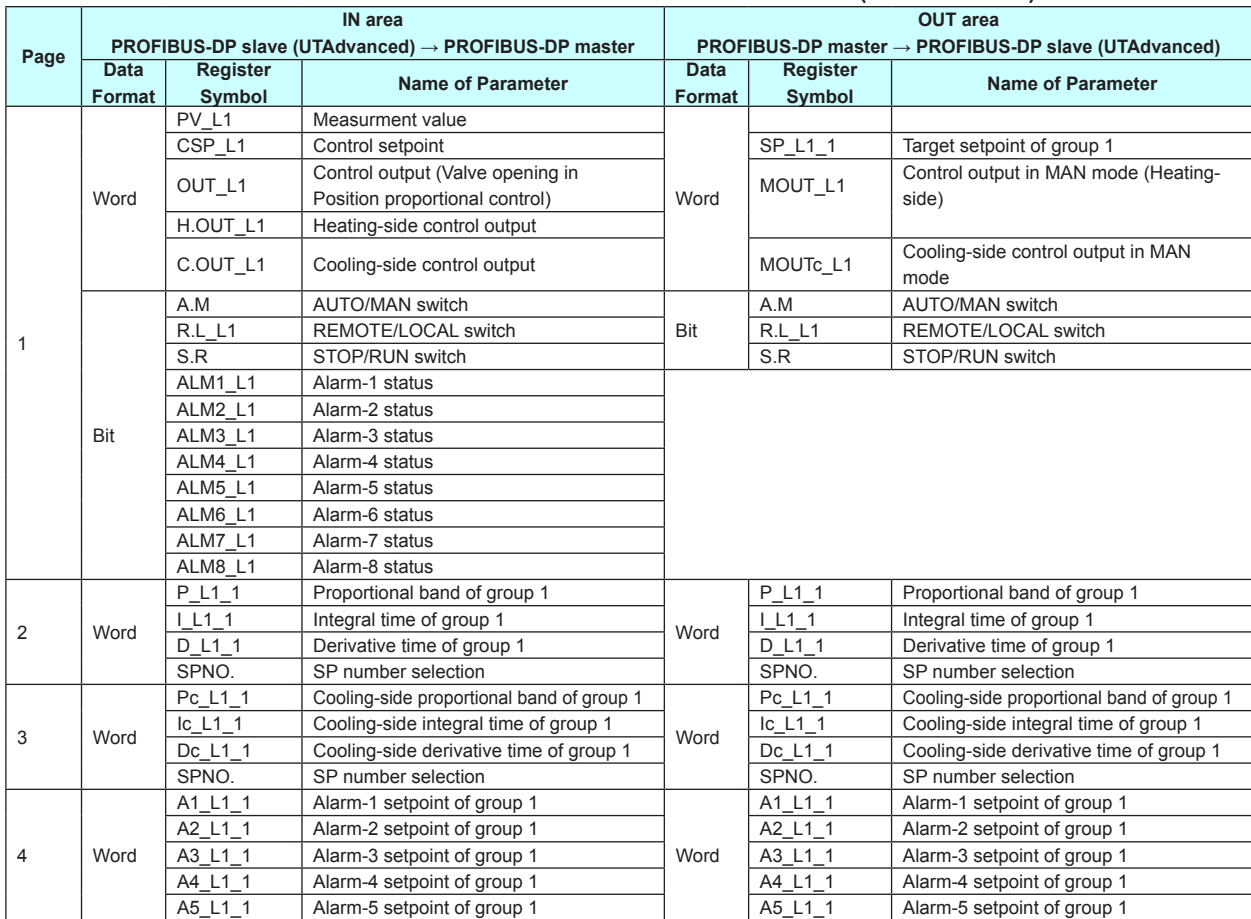

# **Example of PROFIBUS-DP:**

**Other than UT55A/UT52A Cascade Control (for One Model)**

# **6.3 Part Names of Window and Their Functions**

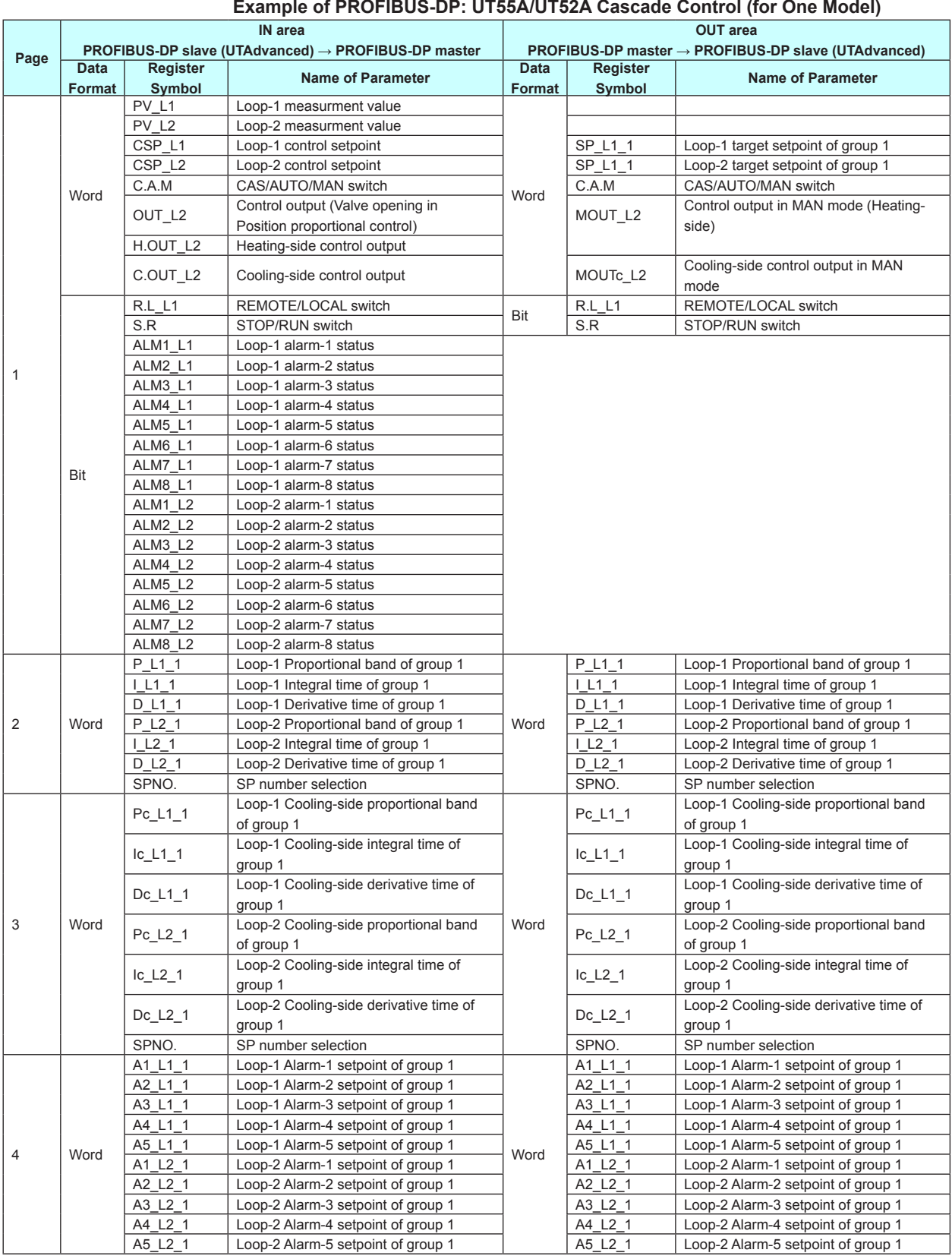

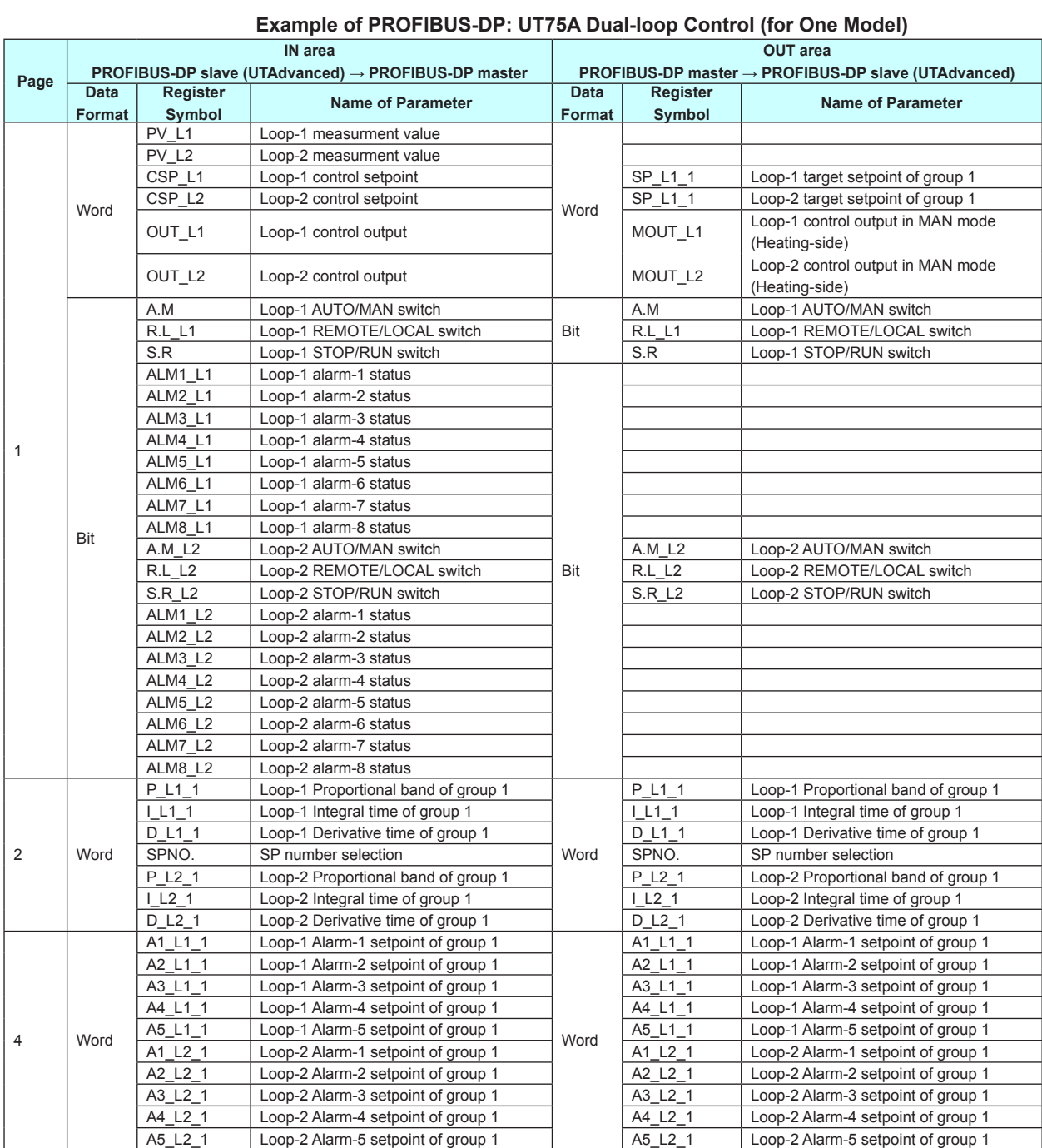

# **6.3 Part Names of Window and Their Functions**

# **IN area**

This is an area for a PLC to refer to the slave data. Parameters of the open network and Modbus slaves that are defined in the profile are always updated.

### **OUT area**

This is an area for a PLC to rewrite the slave parameters. When the OUT area is rewritten, the corresponding parameters of the open network and Modbus slaves are also rewritten.

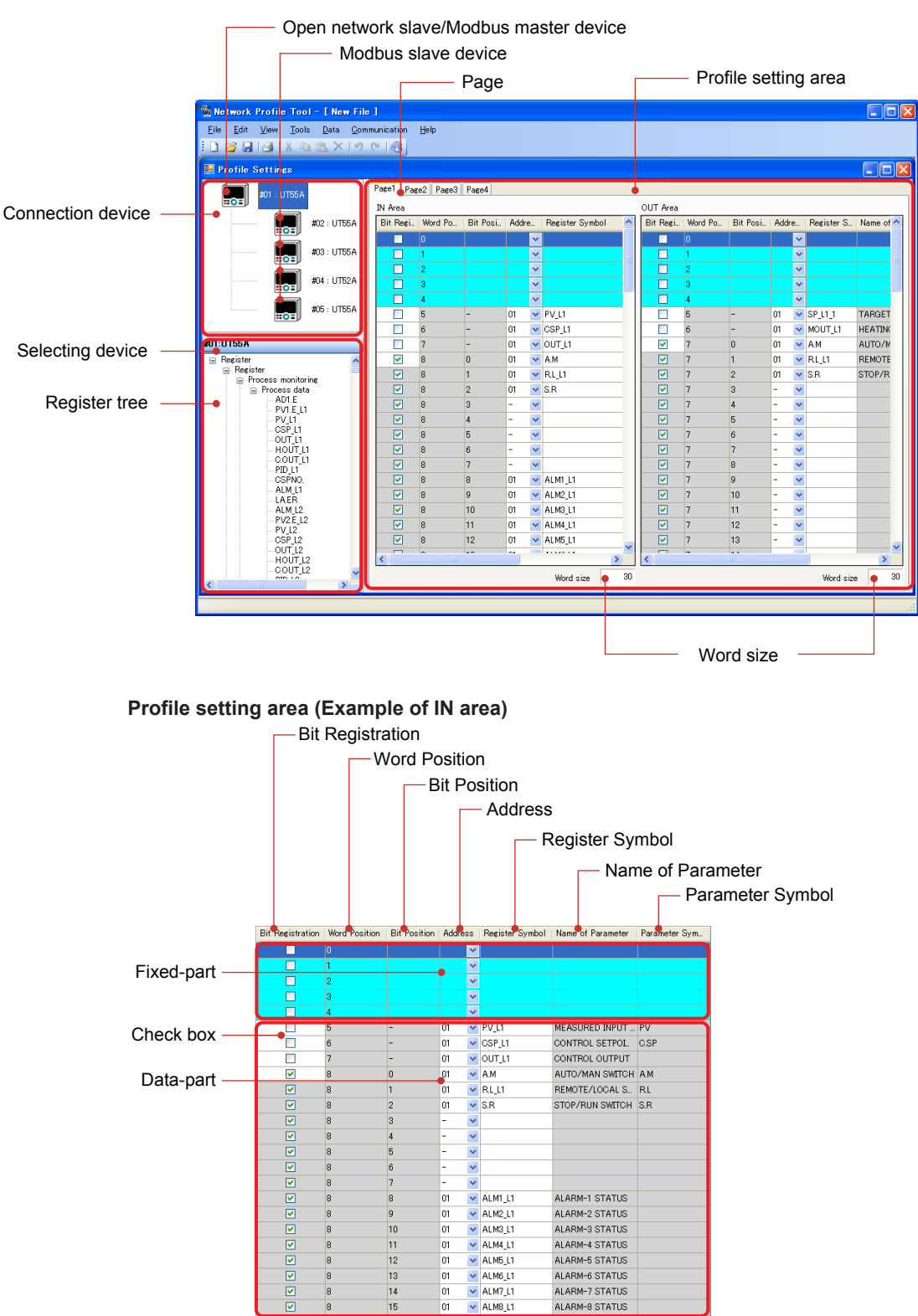

 $\frac{1}{101}$ 

 $\overline{m}$ 

15

# **Profile Settings window (PROFIBUS-DP/DeviceNet)**

This is a window that enables you to set the profile.

# **Profile Settings window (CC-Link)**

This is a window that enables you to set the profile.

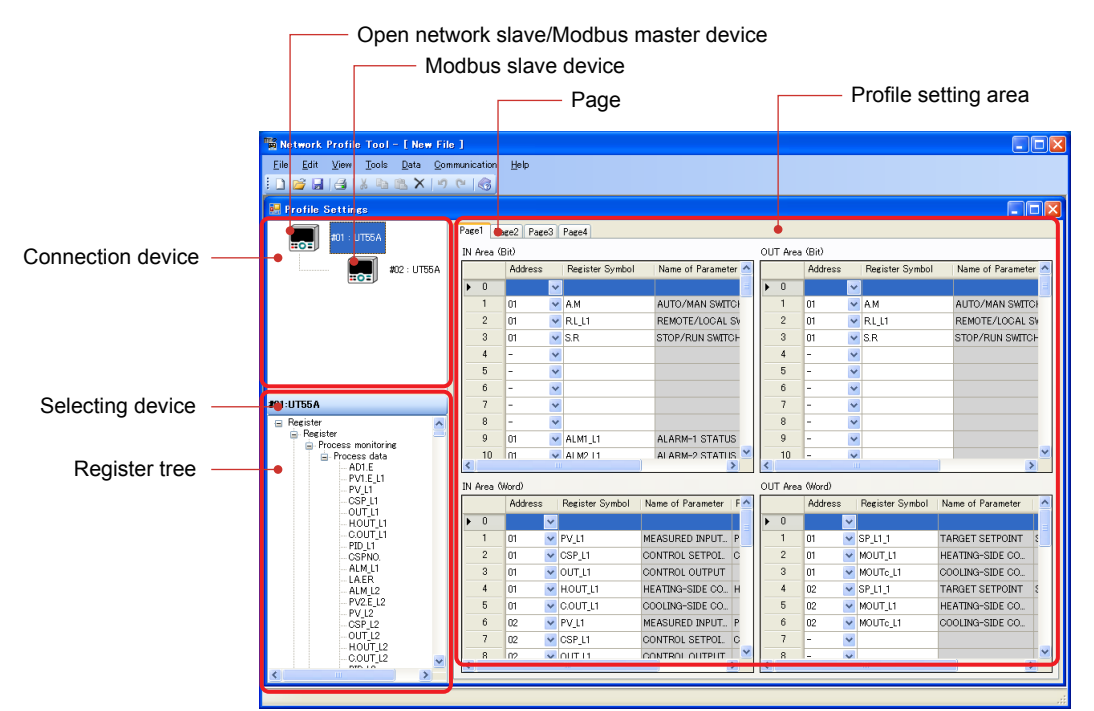

### **Profile setting area (Example of IN area, bit data)**

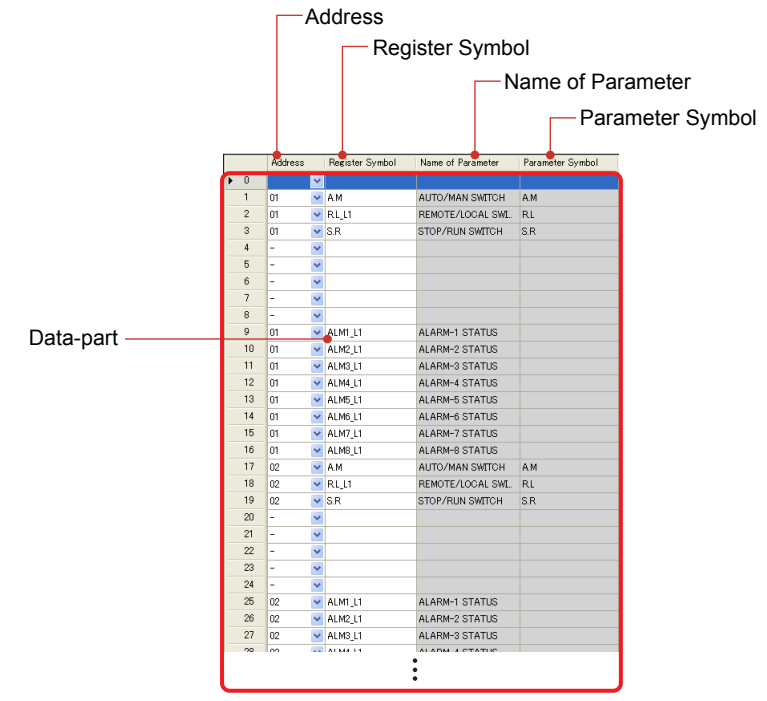

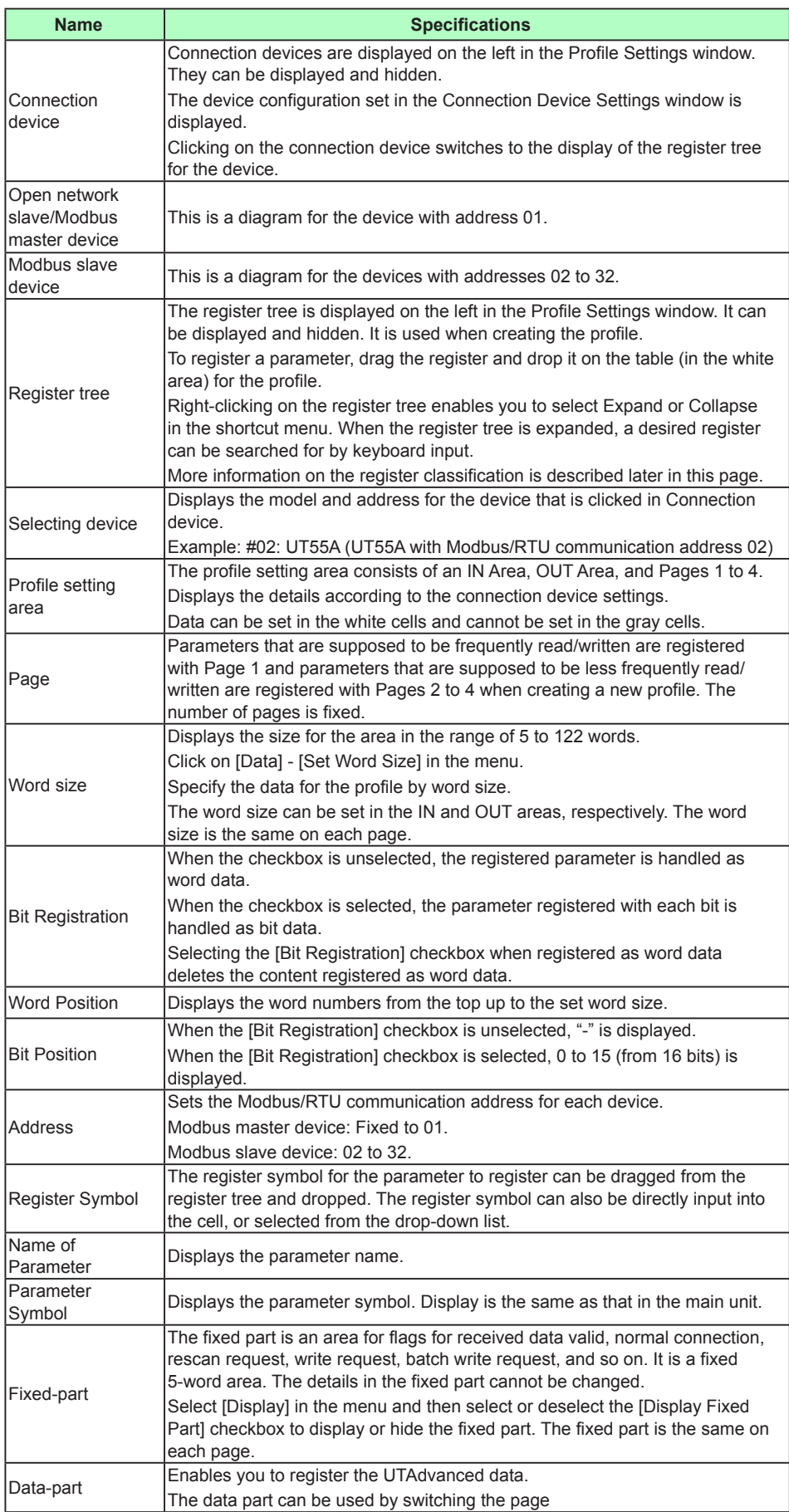

# **6.3 Part Names of Window and Their Functions**

| <b>IN</b> area                                                                    |                                   |                                                                              | <b>OUT</b> area |                                                     |                                                                      |  |
|-----------------------------------------------------------------------------------|-----------------------------------|------------------------------------------------------------------------------|-----------------|-----------------------------------------------------|----------------------------------------------------------------------|--|
| <b>PROFIBUS-DP slave (UTAdvanced) <math>\rightarrow</math> PROFIBUS-DP master</b> |                                   |                                                                              |                 | PROFIBUS-DP master → PROFIBUS-DP slave (UTAdvanced) |                                                                      |  |
| Word                                                                              | <b>Bit</b><br>position   position | <b>Contents of assignment</b>                                                | Word            | Bit<br>position position                            | <b>Contents of assignment</b>                                        |  |
| $\mathbf 0$                                                                       | 0                                 | Receive data valid                                                           | $\Omega$        | $\mathbf 0$                                         | Rescan request                                                       |  |
|                                                                                   | $\mathbf{1}$                      | During-write                                                                 |                 | $\mathbf{1}$                                        | (Reserved)                                                           |  |
|                                                                                   | 2                                 | Write acknowledgement                                                        |                 | 2                                                   | Write request                                                        |  |
|                                                                                   | 3                                 | (Reserved)                                                                   |                 | 3                                                   | (Reserved)                                                           |  |
|                                                                                   | $\overline{4}$                    | (Reserved)                                                                   |                 | $\overline{4}$                                      | (Reserved)                                                           |  |
|                                                                                   | 5                                 | (Reserved)                                                                   |                 | 5                                                   | (Reserved)                                                           |  |
|                                                                                   | 6                                 | (Reserved)                                                                   |                 | 6                                                   | (Reserved)                                                           |  |
|                                                                                   | $\overline{7}$                    | (Reserved)                                                                   |                 | $\overline{7}$                                      | (Reserved)                                                           |  |
|                                                                                   | 8                                 | (Reserved)                                                                   |                 | 8                                                   | (Reserved)                                                           |  |
|                                                                                   | 9                                 | (Reserved)                                                                   |                 | 9                                                   | (Reserved)                                                           |  |
|                                                                                   | 10<br>11                          | (Reserved)<br>(Reserved)                                                     |                 | 10<br>11                                            | (Reserved)<br>(Reserved)                                             |  |
|                                                                                   | 12                                |                                                                              |                 | 12                                                  | (Reserved)                                                           |  |
|                                                                                   | 13                                | (Reserved)<br>(Reserved)                                                     |                 | 13                                                  | (Reserved)                                                           |  |
|                                                                                   | 14                                | (Reserved)                                                                   |                 | 14                                                  | (Reserved)                                                           |  |
|                                                                                   | 15                                | (Reserved)                                                                   |                 | 15                                                  | (Reserved)                                                           |  |
| $\mathbf{1}$                                                                      | 0                                 | Normal connection slave (address 01)                                         | $\mathbf{1}$    | $\mathbf 0$                                         | Batch write request (address 01)                                     |  |
|                                                                                   | $\mathbf{1}$                      | Normal connection slave (address 02)                                         |                 | $\mathbf{1}$                                        | Batch write request (address 02)                                     |  |
|                                                                                   | $\overline{2}$                    | Normal connection slave (address 03)                                         |                 | $\overline{2}$                                      | Batch write request (address 03)                                     |  |
|                                                                                   | 3                                 | Normal connection slave (address 04)                                         |                 | 3                                                   | Batch write request (address 04)                                     |  |
|                                                                                   | 4                                 | Normal connection slave (address 05)                                         |                 | $\overline{4}$                                      | Batch write request (address 05)                                     |  |
|                                                                                   | 5                                 | Normal connection slave (address 06)                                         |                 | 5                                                   | Batch write request (address 06)                                     |  |
|                                                                                   | 6                                 | Normal connection slave (address 07)                                         |                 | 6                                                   | Batch write request (address 07)                                     |  |
|                                                                                   | 7                                 | Normal connection slave (address 08)                                         |                 | $\overline{7}$                                      | Batch write request (address 08)                                     |  |
|                                                                                   | 8                                 | Normal connection slave (address 09)                                         |                 | 8                                                   | Batch write request (address 09)                                     |  |
|                                                                                   | 9                                 | Normal connection slave (address 10)                                         |                 | 9                                                   | Batch write request (address 10)                                     |  |
|                                                                                   | 10                                | Normal connection slave (address 11)                                         |                 | 10                                                  | Batch write request (address 11)                                     |  |
|                                                                                   | 11                                | Normal connection slave (address 12)                                         |                 | 11                                                  | Batch write request (address 12)                                     |  |
|                                                                                   | 12                                | Normal connection slave (address 13)                                         |                 | 12                                                  | Batch write request (address 13)                                     |  |
|                                                                                   | 13                                | Normal connection slave (address 14)                                         |                 | 13                                                  | Batch write request (address 14)                                     |  |
|                                                                                   | 14                                | Normal connection slave (address 15)                                         |                 | 14                                                  | Batch write request (address 15)                                     |  |
|                                                                                   | 15                                | Normal connection slave (address 16)                                         |                 | 15                                                  | Batch write request (address 16)                                     |  |
| 2                                                                                 | 0                                 | Normal connection slave (address 17)                                         | $\overline{2}$  | $\mathbf 0$                                         | Batch write request (address 17)                                     |  |
|                                                                                   | $\mathbf{1}$                      | Normal connection slave (address 18)                                         |                 | $\mathbf{1}$                                        | Batch write request (address 18)                                     |  |
|                                                                                   | $\overline{2}$                    | Normal connection slave (address 19)                                         |                 | $\overline{2}$                                      | Batch write request (address 19)                                     |  |
|                                                                                   | 3                                 | Normal connection slave (address 20)                                         |                 | 3                                                   | Batch write request (address 20)                                     |  |
|                                                                                   | $\overline{\mathbf{4}}$           | Normal connection slave (address 21)                                         |                 | $\overline{4}$                                      | Batch write request (address 21)                                     |  |
|                                                                                   | 5                                 | Normal connection slave (address 22)                                         |                 | 5                                                   | Batch write request (address 22)                                     |  |
|                                                                                   | 6                                 | Normal connection slave (address 23)                                         |                 | 6                                                   | Batch write request (address 23)                                     |  |
|                                                                                   | $\overline{7}$                    | Normal connection slave (address 24)                                         |                 | $\overline{7}$                                      | Batch write request (address 24)                                     |  |
|                                                                                   | 8                                 | Normal connection slave (address 25)                                         |                 | 8                                                   | Batch write request (address 25)                                     |  |
|                                                                                   | 9                                 | Normal connection slave (address 26)                                         |                 | y                                                   | Batch write request (address 26)                                     |  |
|                                                                                   | 10                                | Normal connection slave (address 27)                                         |                 | 10                                                  | Batch write request (address 27)                                     |  |
|                                                                                   | 11                                | Normal connection slave (address 28)                                         |                 | 11                                                  | Batch write request (address 28)                                     |  |
|                                                                                   | 12                                | Normal connection slave (address 29)                                         |                 | 12                                                  | Batch write request (address 29)                                     |  |
|                                                                                   | 13<br>14                          | Normal connection slave (address 30)<br>Normal connection slave (address 31) |                 | 13<br>14                                            | Batch write request (address 30)<br>Batch write request (address 31) |  |
|                                                                                   | 15                                | Normal connection slave (address 32)                                         |                 | 15                                                  | Batch write request (address 32)                                     |  |
| 3                                                                                 |                                   | Current profile number                                                       | 3               |                                                     | (Unused)                                                             |  |
|                                                                                   |                                   |                                                                              |                 |                                                     |                                                                      |  |
| 4                                                                                 |                                   | Current page                                                                 | 4               |                                                     | Page change request                                                  |  |

**Example of PROFIBUS-DP/DeviceNet: Details in the fixed part (same on each page)**

► Fixed-part contents: UTAdvanced Series Communication Interface (Open Network) User's Manual

### **Example of CC-Link: Details in the fixed part (same on each page)** The shaded areas indicate fixed parts.

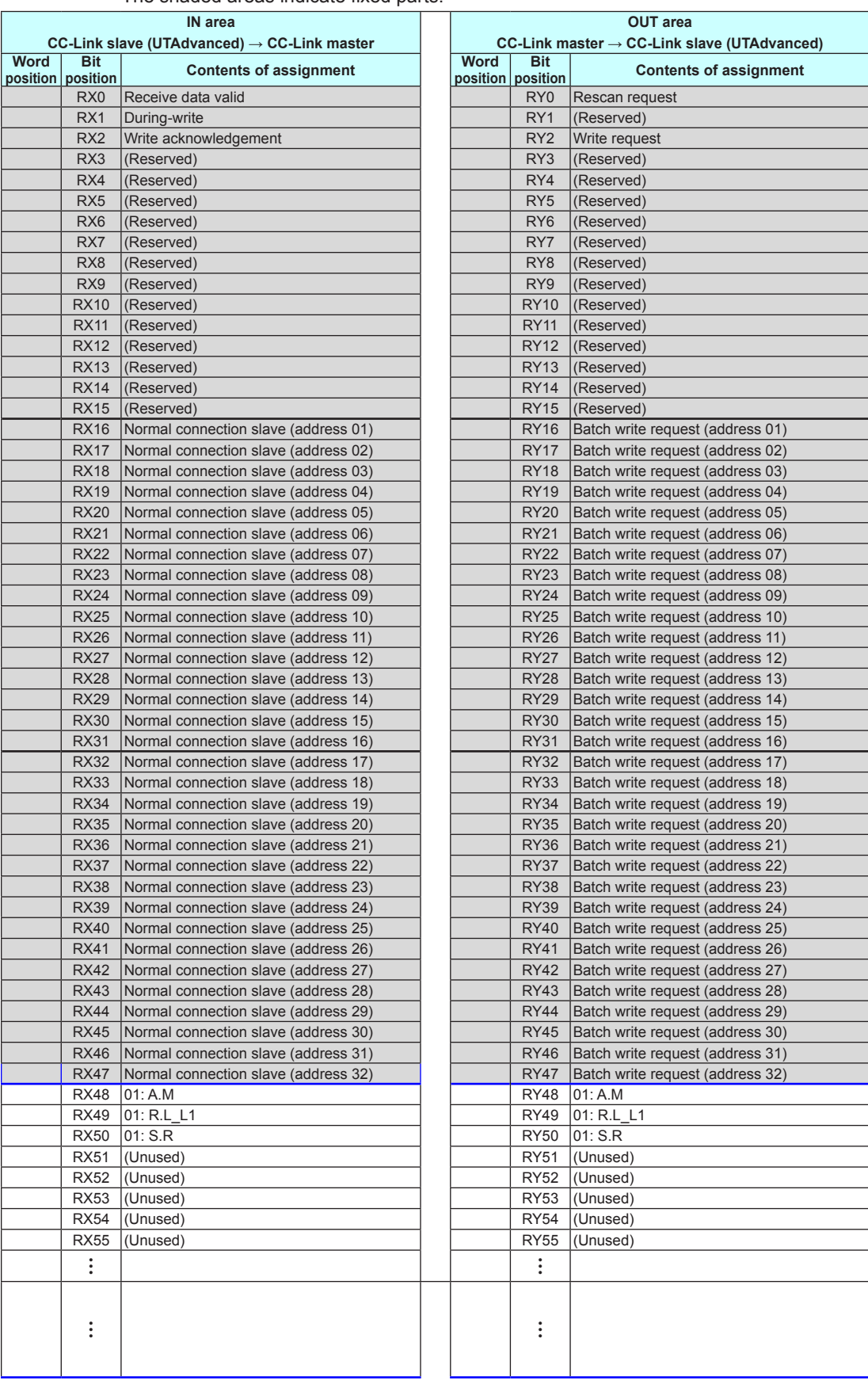

Continued to the next page

# **6.3 Part Names of Window and Their Functions**

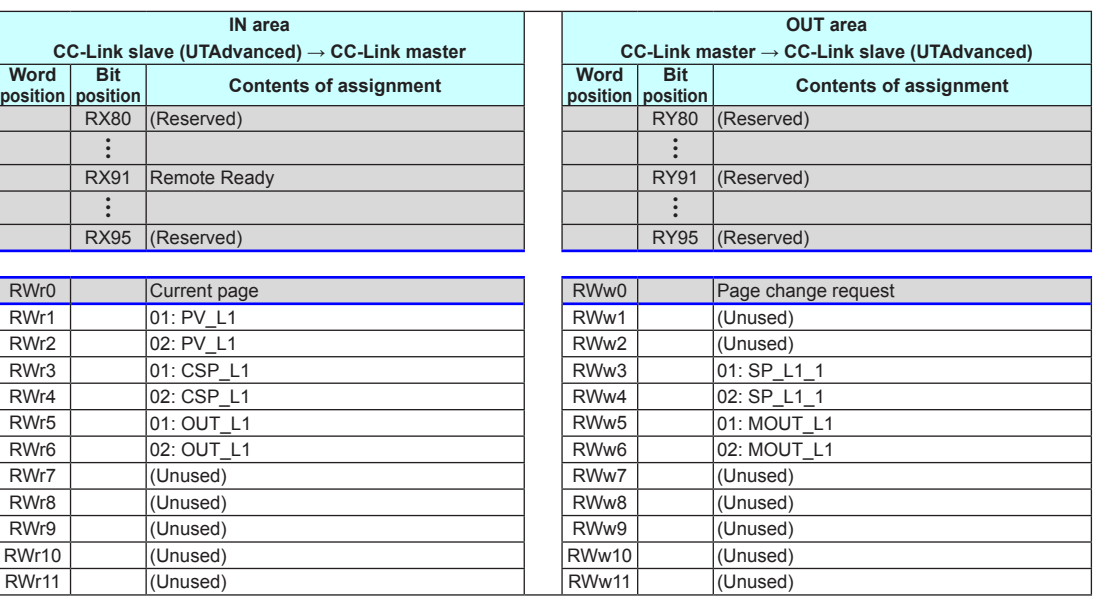

# **Note**

▪ The shaded areas indicate fixed parts.

▪ The bit position of remote Ready flag varies depending on the profile.

► Fixed-part contents: UTAdvanced Series Communication Interface (Open Network) User's Manual

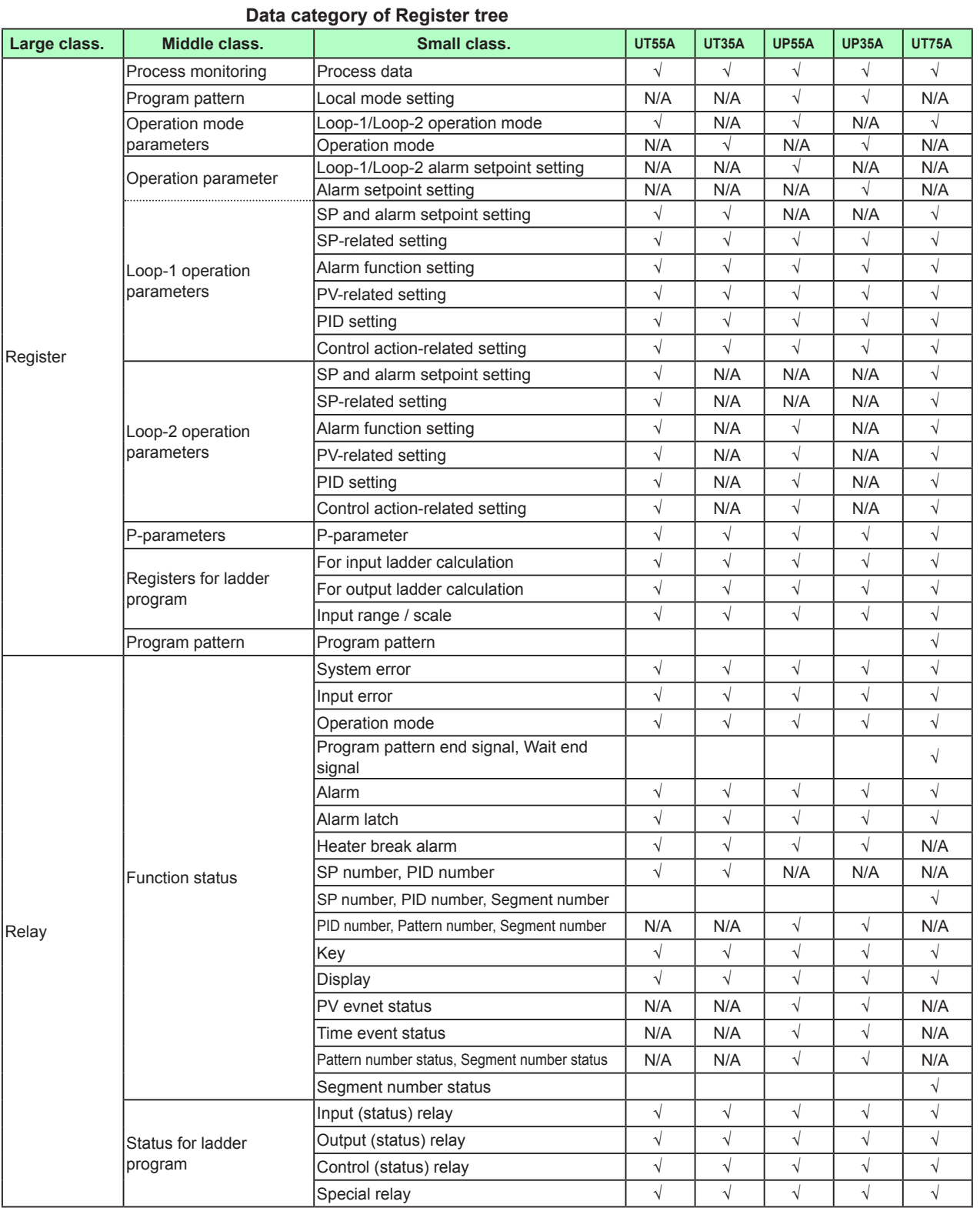

# **6.3 Part Names of Window and Their Functions**

√: Available N/A: Not available

# **Note**

The registers and relays of Loop-2 can be used only for UT75A/UT55A/UT52A/UP55A.

► Register symbols and register numbers: UTAdvanced Series Communication Interface (RS-485, Ethernet) User's Manual

# **6.4 Create the Profile**

The following describes an example of PROFIBUS-DP. This operating procedure also applies to DeviceNet and CC-Link.

# **Procedure**

**1.** Click on Windows' [Start], select [All Programs] – [UTAdvanced], and then click on [Network Profile Tool].

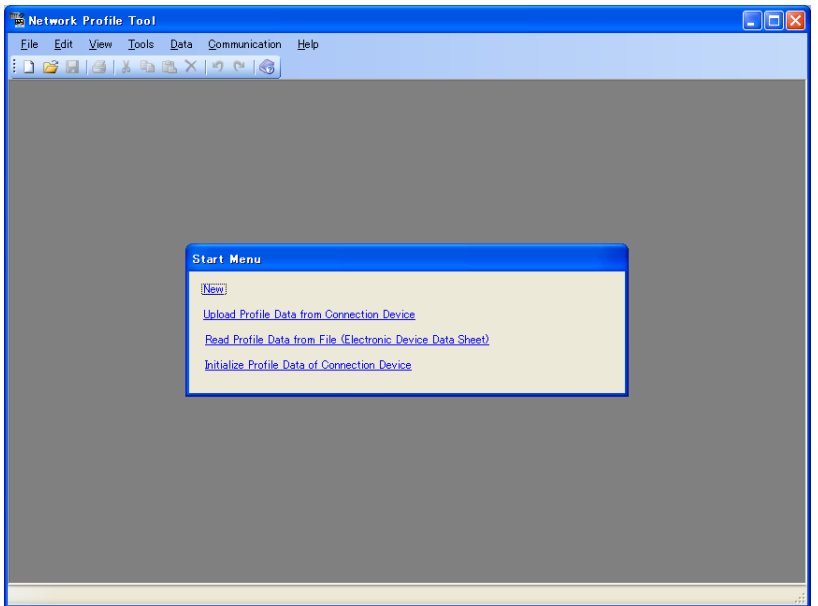

2. Click on "New" and click [OK] in the Start Menu window, click on [File] – [New] in the menu, or click  $\Box$  on the toolbar to display the Connection Device Settings window.

In addition to New, there are the following options.

- Upload Profile Data from Connection Device Enables you to read out and edit data from the main unit.
- Read Profile Data from File (Electronic Device Data Sheet) Enables you to open and edit an existing user file.
- Initialize Profile Data of Connection Device See 6.12 Initializing the main unit's Profile Data

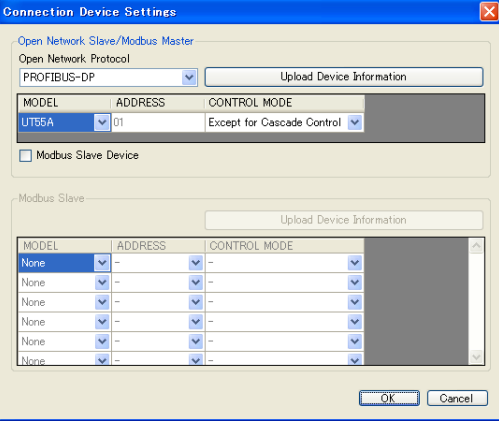

**3.** The following shows how to set the device information for the open network slave /Modbus master device.

To upload the device information from the open network slave/Modbus master device, click the [Upload Connection Device Information] button to display the Execute Communication window, and execute the upload.

If there are Modbus slave devices, select the [Modbus Slave Device] checkbox, set the device information for the Modbus slave devices, and click the [OK] button to display the Profile Settings window.

The following window shows an example of one open network slave/Modbus master device and three Modbus slave devices.

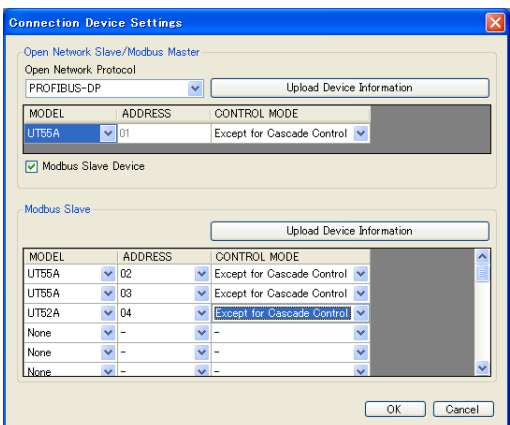

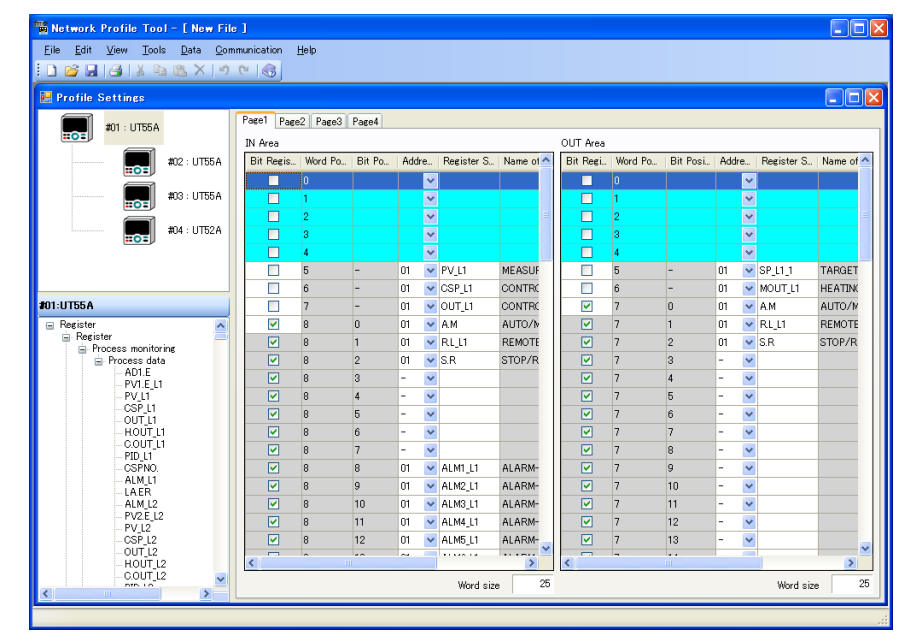

#### **Note**

UT35A/UT32A/UP35A don't have the CONTROL MODE. Select "-" for the CONTROL MODE in Connection Device Settings window.

▪ In the case of CC-link communication, only "4 occupied stations, 8 magnification" of CC-Link (ver.2) is available for pattern settings in the CONTROL MODE. When the "pattern settings" is selected, "4 occupied stations, 8 magnification" is set automatically.

4. Clicking on the device diagram for which to set a profile enables you to switch to the register tree for that device.

The default is registered in the profile setting area according to the control mode (other than cascade control or cascade control). Check the default conditions and set the word size and add or delete registers as necessary.

To cancel the profile settings, click  $\mathbf{X}$ . The Start Menu window appears. The following describes how to add or delete a register.

**5.** The following describes how to add a register.

The following shows an example of registering the auto-tuning execution register (AT\_L1) with the IN and OUT areas.

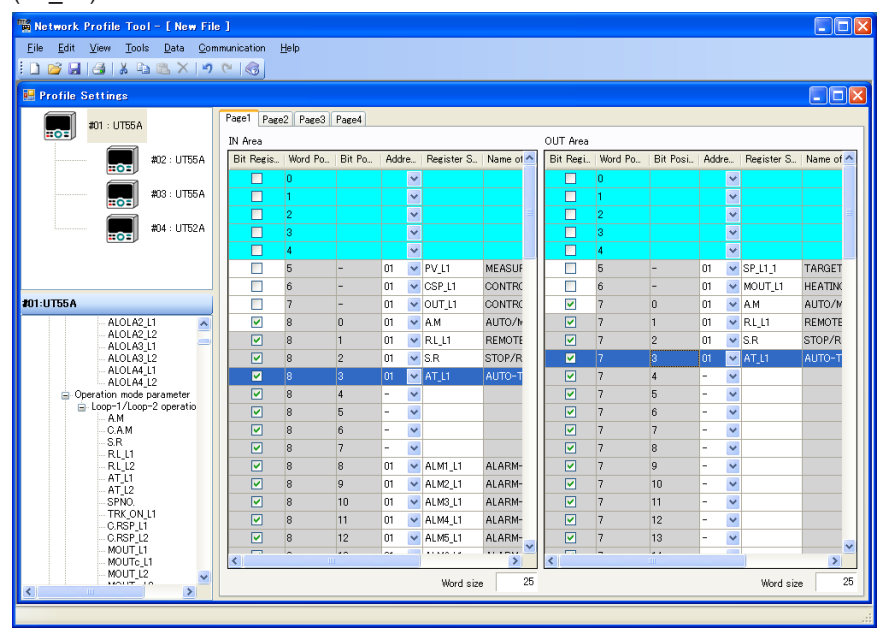

- The address can be selected from the drop-down list.
- The register symbol can be dragged from the register tree and dropped into the cell to which to register it. Inputting the register symbol displays a candidate list. Select the desired one from the list.
- ► Register symbols and register numbers: UTAdvanced Series Communication Interface (RS-485, Ethernet) User's Manual

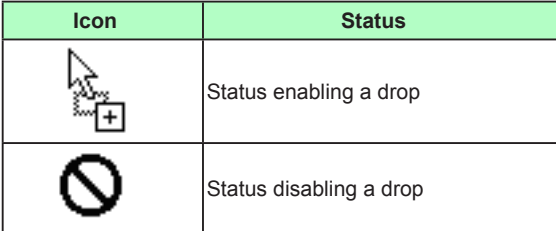

# **6.** The following describes how to delete a register.

The following shows an example of deleting the remote/local switching register (R.L\_L1) from the IN and OUT areas. Place the cursor on the cells marked in red and press the Delete key, or click [Edit] – [Delete] in the menu.

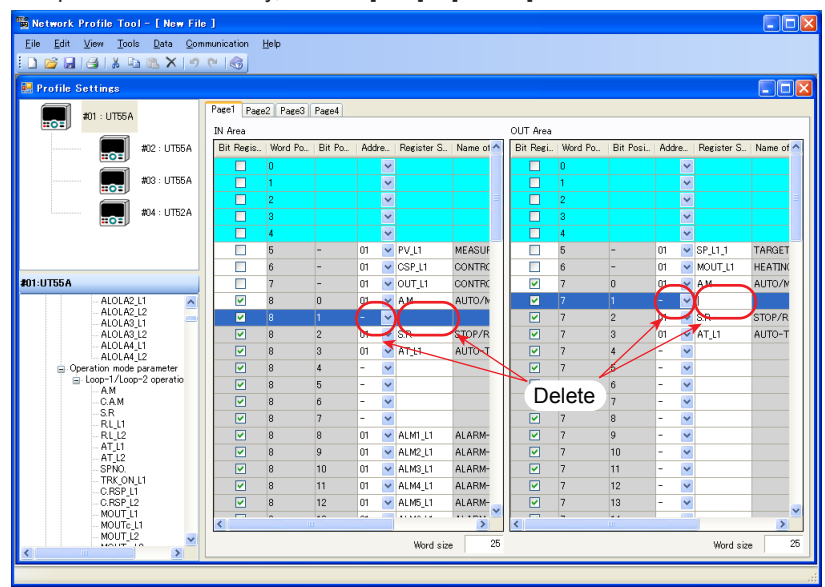

**7.** To add or delete other registers, repeat steps 5 and 6. For more information on the other editing methods, see 6.5, Edit the Profile.

**8.** Next, check the area setting.

Click [Tool] – [Check Area Setting] in the menu to execute the check. If an error occurs, the Area Setting window appears.

**9.** Perform the following operations as necessary.

▪ Save the file: Saves the data as an Electronic Device Data Sheet (GSD file and EDS file).\*1

See 6.10, Managing Files.

The GSD and EDS files need to be loaded into the configuration tool.\*2 The file name is fixed to YEC45F2.GSD for PROFIBUS-DP.

- Download: Downloads the created profile data to the main unit. See 6.7, Downloading the Profile Data.
- Print: Prints data. See 6.11, Printing.
- \*1: GSD is an extension for PROFIBUS-DP. EDS is for DeviceNet, and CCL is for CC-Link. These files can be assigned any name.
- \*2: Only PROFIBUS-DP and DeviceNet

**10.** Saving the file and executing the download completes the profile setting.

#### **What are register symbols?**

Register symbols are the symbols of registers containing data such as main unit parameter, operation status, alarm status, contact input, or error information in 16 bits or 1 bit.

When performing communication, registers are used as D-registers or I-relays. For more information on them, see the UTAdvanced Communication Interface (RS-485, Ethernet) User's Manual.

## **D-register symbols**

For some register symbols, the loop number, terminal area number, and group number are indicated by adding the underscore () to the end of a parameter symbol. If both the loop number and group number are added to a parameter symbol, they are added to it in the order of loop number and qroup number.

xxxx\_Ln\_Y

Ln: loop number (L1 or L2) Y: group number (1 to 8 (29) or 1 to 16, R) xxxx\_En En: terminal area number (E1 to E4)

Example:

SP\_L1\_3: This means Loop-1 group-3 target setpoint.

PYS 2: This means group-2 PYS.

DI1.D E1: This means E1-terminal area DI1.D.

#### **Note**

Since the UT35A/UT32A/UP35A/UM33A is a single-loop controller, it has no distinction between Loop-1 and Loop-2. However, the register symbol has "L1" which indicates Loop-1.

#### **Menu symbols and parameter symbols different from those in the main unit**

For menu symbols and parameter symbols, the loop number and terminal area number are indicated like register symbols. For example, the alarm function menu is indicated as ALRM in the main unit, while it is indicated as ALRM\_L1 in the LL50A. For the notation, refer to "D-register symbols" above.

▪ Alarm function setting parameters

In the main unit, the alarm type, standby operation, energized/non-energized, and latch settings are made using one parameter. However, they are set using one parameter each in the LL50A.

- Output type parameters These parameters are used only for setting during heating/cooling control. The output types are set using one parameter in the main unit, while they are set using the heating- and cooling-side parameters in the LL50A.
- P-parameters (when the ladder is used) The decimal point position can be set only in the LL50A.

# **6.5 Edit the Profile**

The following describes an example of PROFIBUS-DP. This operating procedure also applies to DeviceNet and CC-Link.

# **6.5.1 Inserting a Row**

The following shows how to insert rows in the editable area. Insertion into a bit row is not possible. The inserted rows delete the word data for the rows that cannot fit in the area as a result of the row insertion.

### **Selecting multiple rows**

Select the row area with the cursor (from the current cursor position using the Shift key + up/down keys) or mouse. The rows are inserted into the top row of the selected row area.

The following shows an example of inserting 2 rows from the word position 6.

## **Procedure**

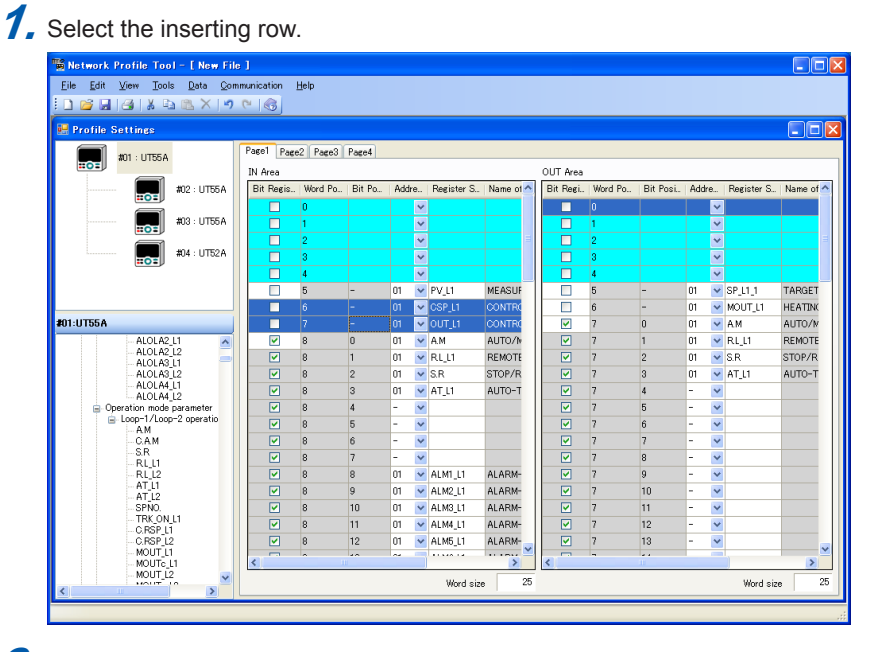

# **2.** Click on [Edit] – [Insert Row] in the menu.

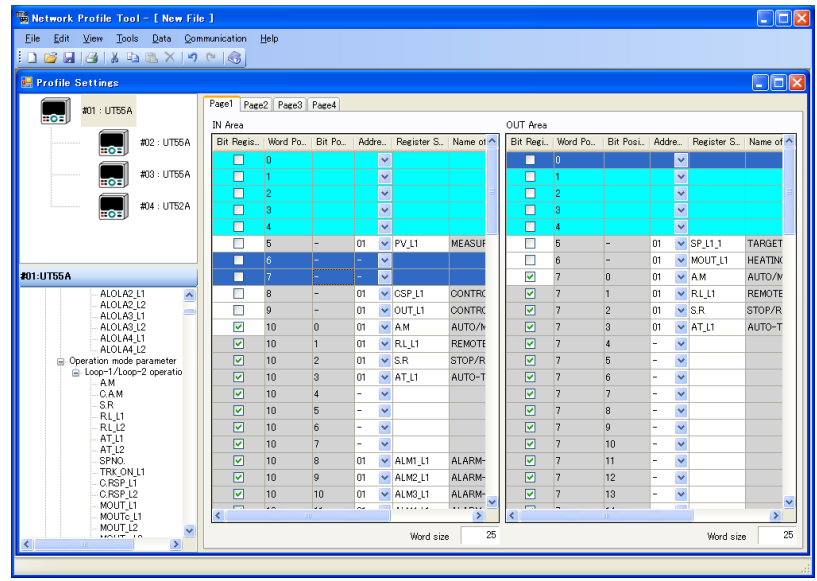

# **6.5.2 Deleting a Row**

The following shows how to delete rows from the editable area. A bit row cannot be deleted. When a row is deleted, the space for the deleted row is replaced by the next row.

### **Selecting multiple rows**

Select the row area with the cursor (from the current cursor position using the Shift key + up/down keys) or mouse.

The following shows an example of deleting 2 rows from the word position 6.

# **Procedure**

# **1.** Select the deleting row.

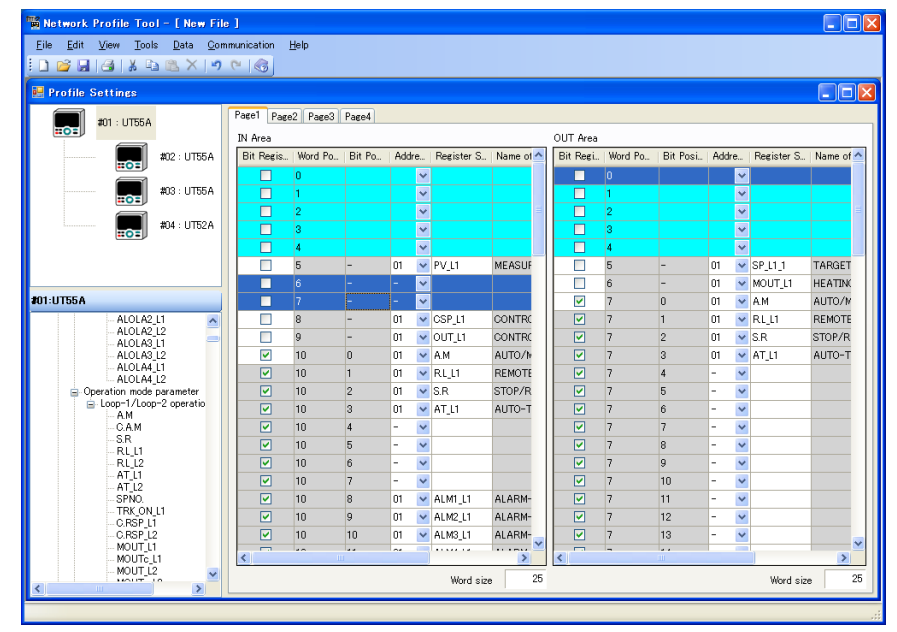

# **2.** Click on [Edit] – [Delete Row] in the menu.

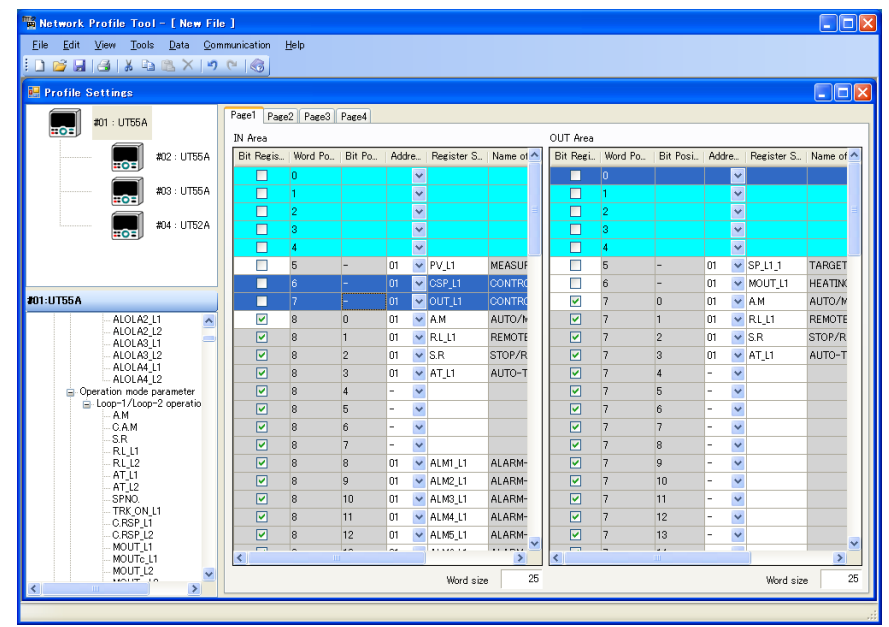

# **6.5.3 Copying a Row**

The following shows how to copy rows in the editable area. The copied row overwrites the copy destination.

#### **Selecting multiple rows**

Select the row area with the cursor (from the current cursor position using the Shift key + up/down keys) or mouse.

The following shows an example of copying 2 rows from the word position 6 to the word position 10.

# **Procedure**

# **1.** Select the copying row.

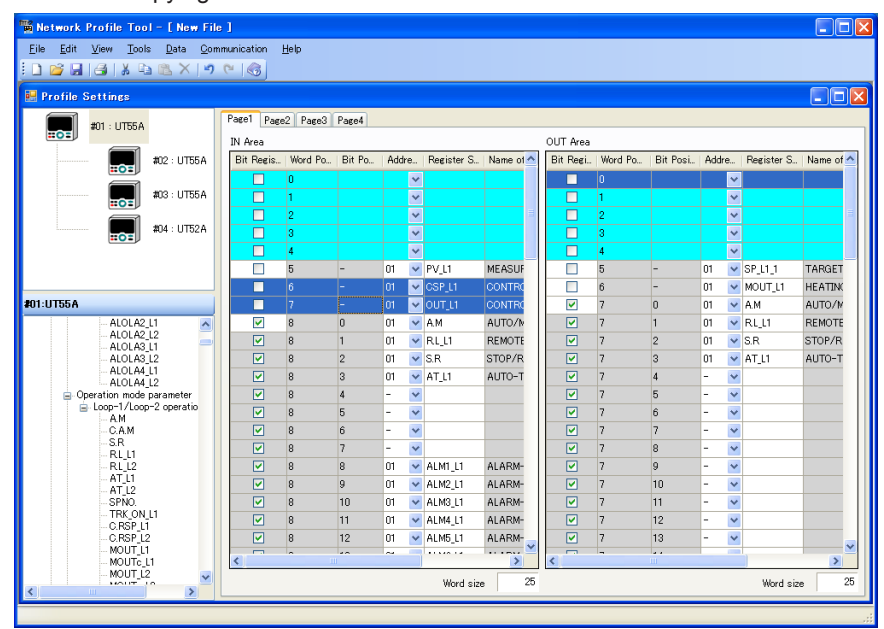

**2.** Click on [Edit] – [Copy] in the menu.

# **3.** Click the copying row.

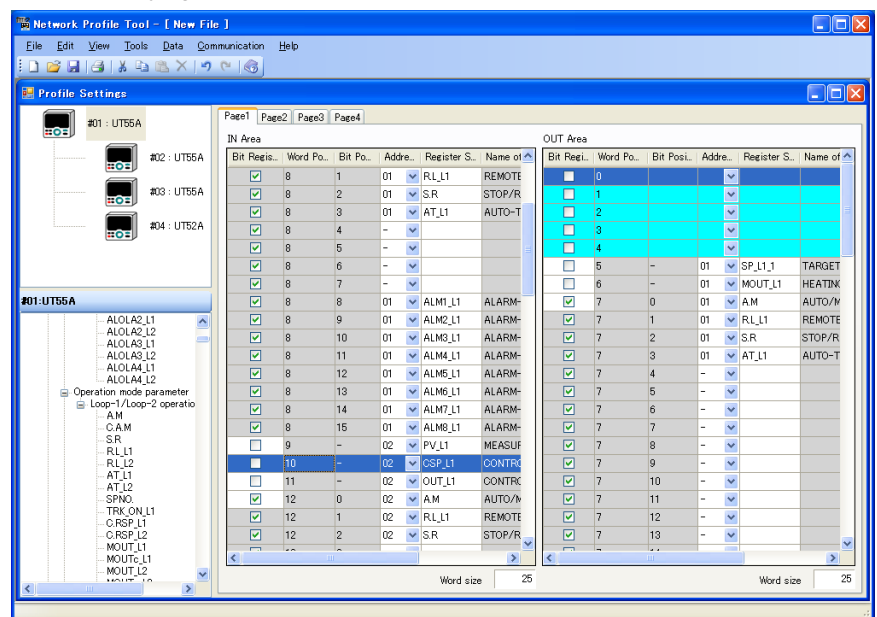

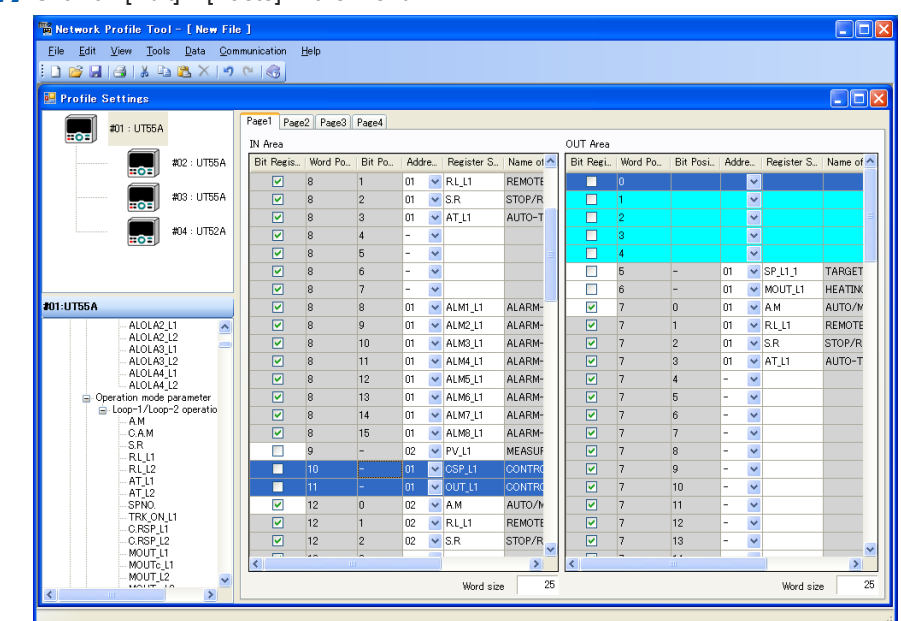

# **4.** Click on [Edit] – [Paste] in the menu.

# **6.5.4 Setting the Word Size**

The following shows how to set the data size for the IN and OUT areas for the profile. The word size is the same on Pages 1 through 4.

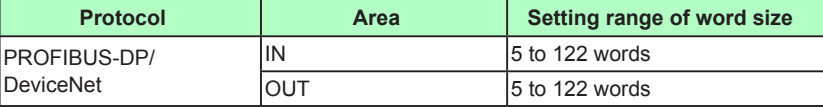

### **Note**

Reducing the word size deletes the word data for the rows that cannot fit in the area as a result of reducing the word size.

# **Procedure**

**1.** Click on [Data] – [Set Word Size] in the menu.

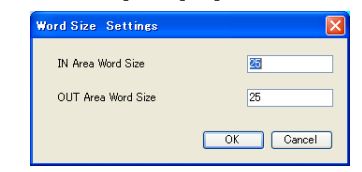

**2.** Enter the word size and click the [OK] button. To cancel the settings, click the [Cancel] button.

# **6.5.5 Others**

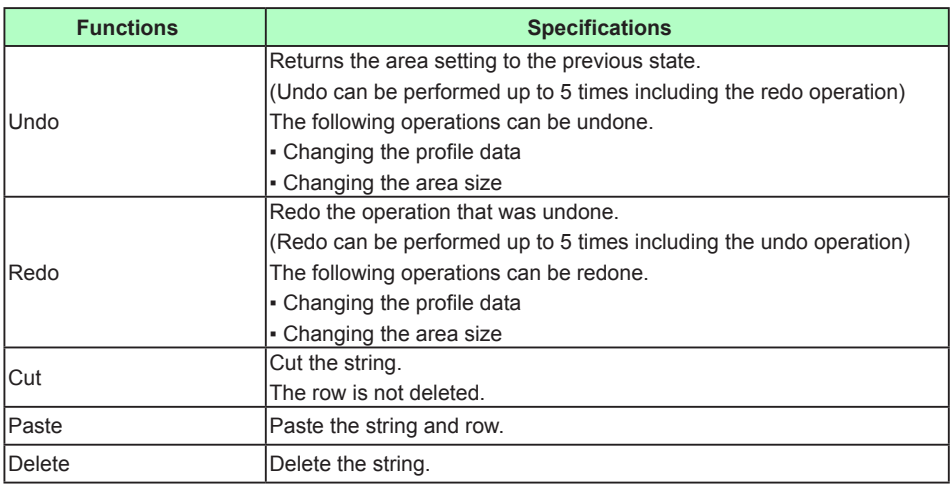

# **6.6 Window Operations**

The following describes an example of PROFIBUS-DP. This operating procedure also applies to DeviceNet and CC-Link.

# **Sort Profile**

## **Procedure**

**1.** Click on [Data] – [Sort] in the menu, and select "Word Position", "Address" or "Register Symbol" in the Profile Settings window. Then click [OK] button. Click "Word Position", "Address" or "Register Symbol" in the Profile setting area of Profile Settings window.

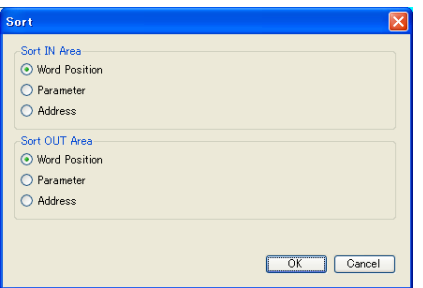

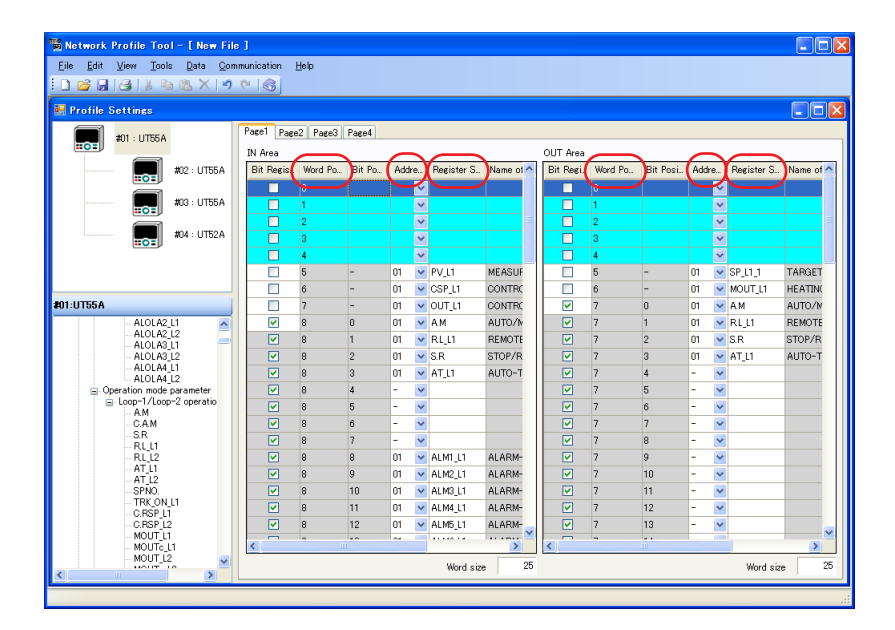

### **Note**

When the registers are sorted by register symbol, the registers are listed in order with the smallest D register number at the top and with the largest D register number at the bottom. A D register number is assigned to all the registers.

► Register symbols and register numbers: UTAdvanced Series Communication Interface (RS-485, Ethernet) User's Manual

# **Making the toolbar, status bar, Connection Device, Register Tree, Fixed-part of the profile or Connection Device Settings window visible/invisible**

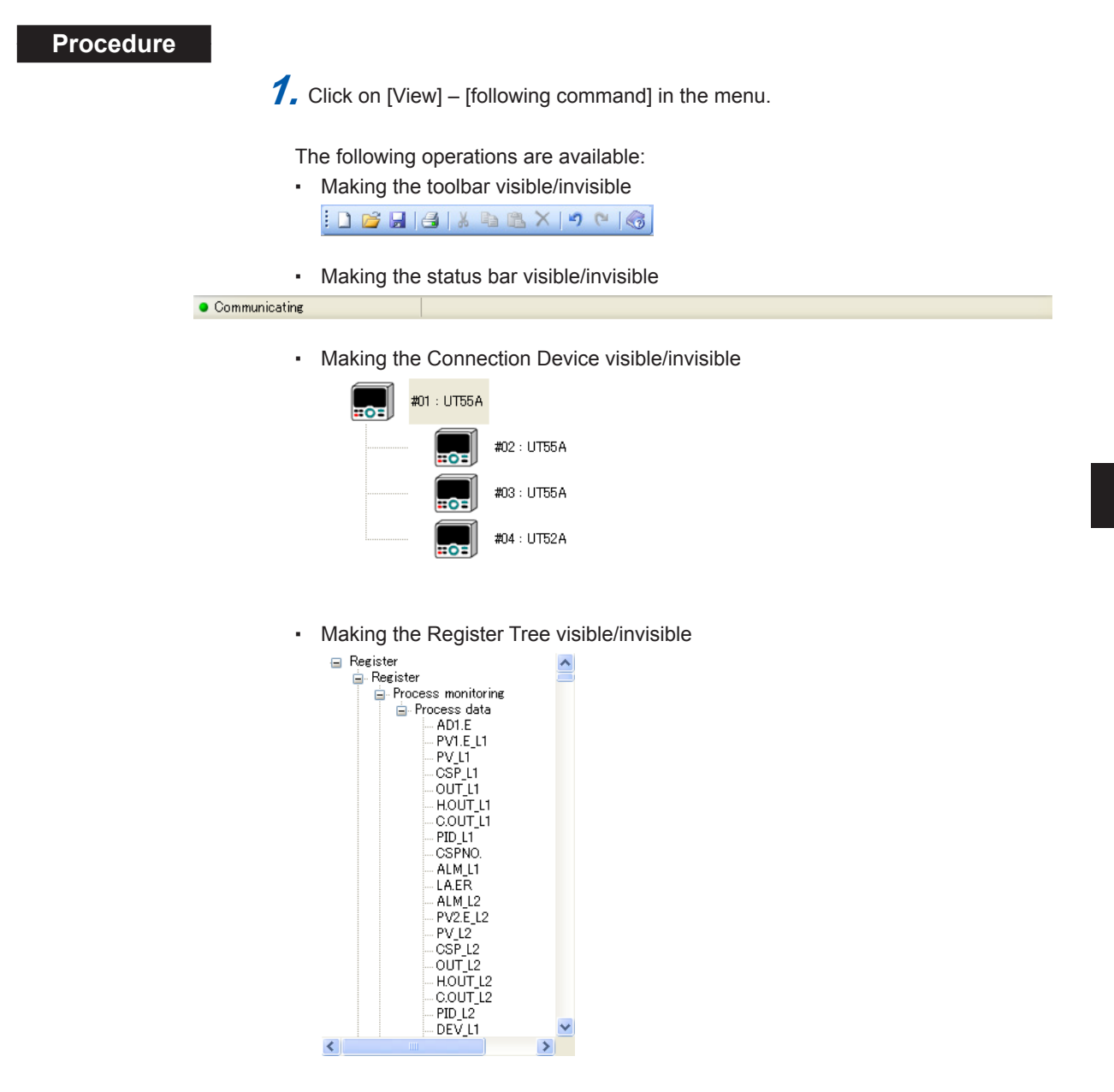

### **6.6 Window Operations**

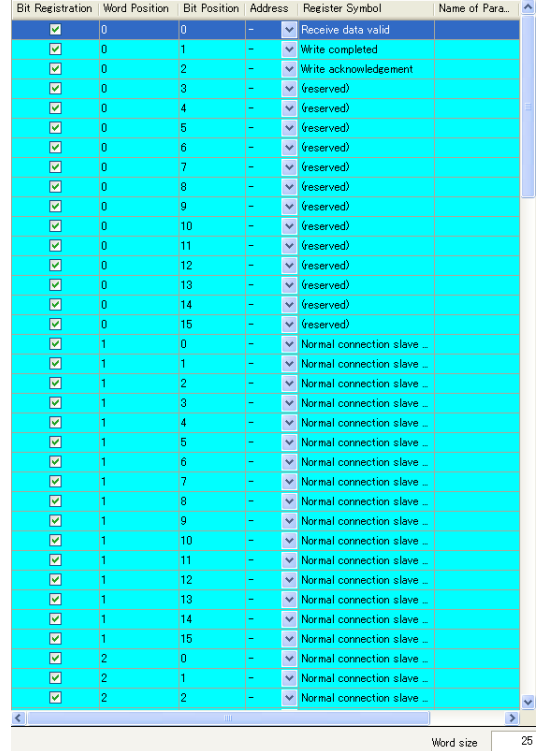

# ▪ Making the fixed-part of the profile visible/invisible

▪ Making the Connection Device Settings window visible/invisible

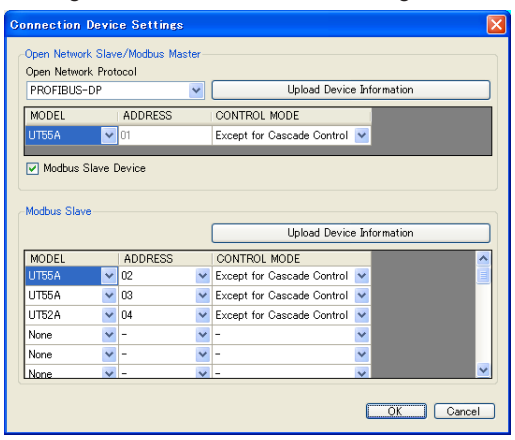

# **6.7 Downloading the Profile Data**

# **CAUTION**

Do not download data while the controller is being used for control loop. Otherwise, it may cause a sudden change of the control output.

Be sure to disconnect the main unit from the target unit before downloading data.

# **Procedure**

**1.** Click on [Communication] – [Download] in the menu to display the Execute Communication window.

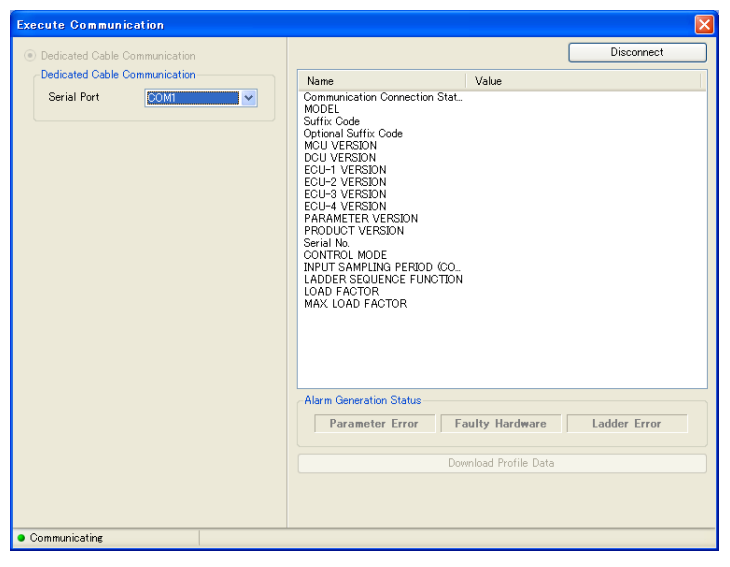

2. Set up the communication conditions and click the [Download Profile Data] button. When download is complete, the message appears.

**3.** Click [OK] to close the Execute Communication window.

To save a file in use, save it by entering a file name.

► Saving file: Section 6.10.4 Saving a File as

### **Description**

Downloading the user file from the LL50A stops Open network communication. In case of PROFIBUS-DP, RDY LED (green) turns off and the ERR LED (red) blinks. After the download is completed, the main unit changes the profile number (in the parameter file) to 0, and restarts PROFIBUS-DP communication. If the I/O size of the user profile matches the I/O size configured in the PLC, a connection can be established. If the size does not match, a connection cannot be established. The PLC does not recognize the main unit during downloading.

\*: For DeviceNet, one MNS LED turns on (green) or blinks (red). For CC-Link, the L RUN LED turns off (green) and the L ERR LED blinks (red).

### **<Execute Communication window>**

▪ Serial Port: A port available for a PC is automatically displayed.

### **Note**

Do not disconnect a connection cable or turn off the main unit power supply during a download.

# **6.8 Uploading the Profile Data**

# **Procedure**

**1.** Click on [Communication] – [Upload] in the menu to display the Execute Communication window.

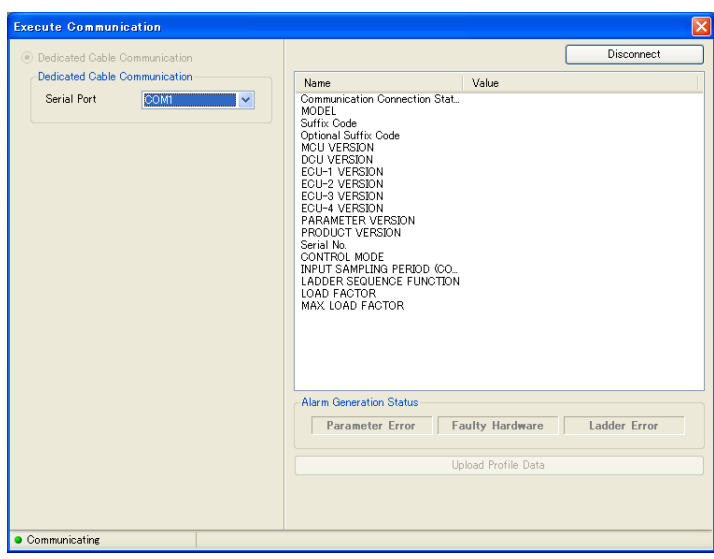

**2.** Set up the communication conditions and click the [Upload Profile Data] button. When an upload is complete, the Execute Communication window.

If the data in use has not yet been saved, a dialog box asking if you want to save data appears.

- To save the data, click the [Yes] button.
- To cancel an upload, click the [Cancel] button.
- ► Saving file: Section 6.10.4 Saving a File as

### **Description**

#### **<Execute Communication window>**

▪ Serial Port: A port available for a PC is automatically displayed.

#### **Note**

Do not disconnect a connection cable or turn off the main unit power supply during an upload.

# **6.9 Comparing Data with Main Unit's Profile Data**

## **Procedure**

**1.** Click on [Communication] – [Compare Communication] in the menu to display the Execute Communication window.

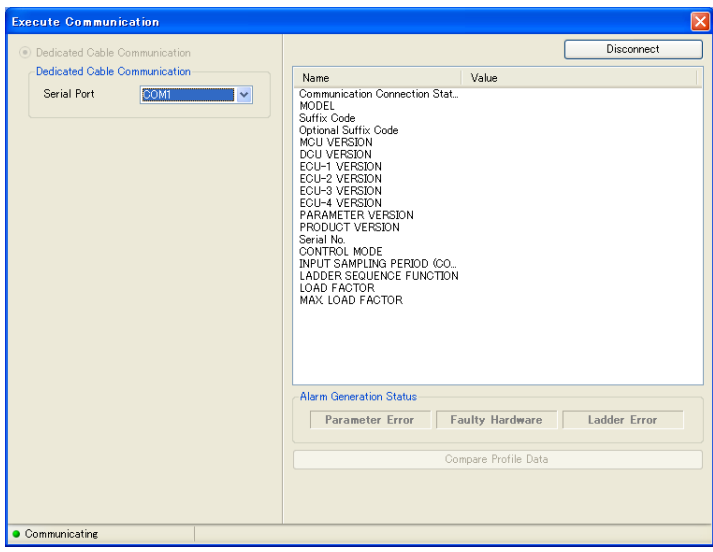

**2.** Set up the communication conditions and click the [Compare Profile Data] button to start parameter comparison. When parameter data matches/mismatch the main unit's data, the message appears.

# **Description**

## **<Execute Communication window>**

▪ Serial Port: A port available for a PC is automatically displayed.

#### **Note**

Do not disconnect a connection cable or turn off the main unit power supply during a comparing.

# **6.10 Managing Files**

# **6.10.1 Creating a New File**

# **Procedure**

**1.** Click on [File] – [New] in the menu or click **in** on the toolbar to display the Connection Device Settings window.

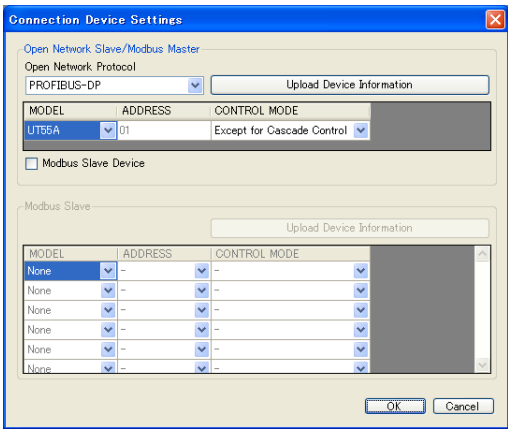

- **2.** Set the connection device or click the [OK] button.
- **3.** For operations such as setting profile, see section 6.4 or 6.5.

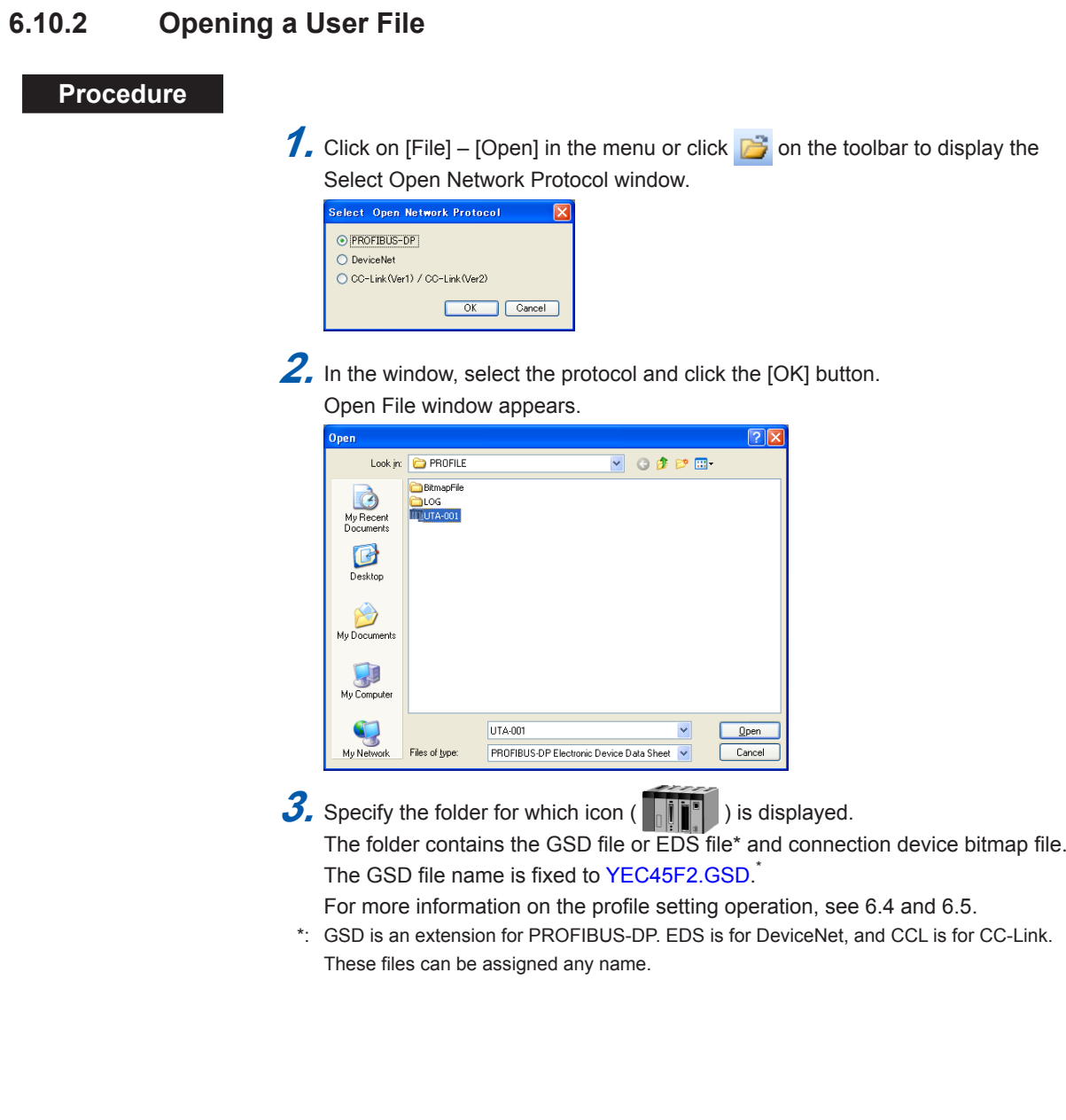

# **6.10.3 Saving by Overwrite**

# **Procedure**

**1.** Click on [File] – [Save] in the menu or click  $\boxed{5}$  on the toolbar to save data in use.

# **6.10.4 Saving a File as**

## **Procedure**

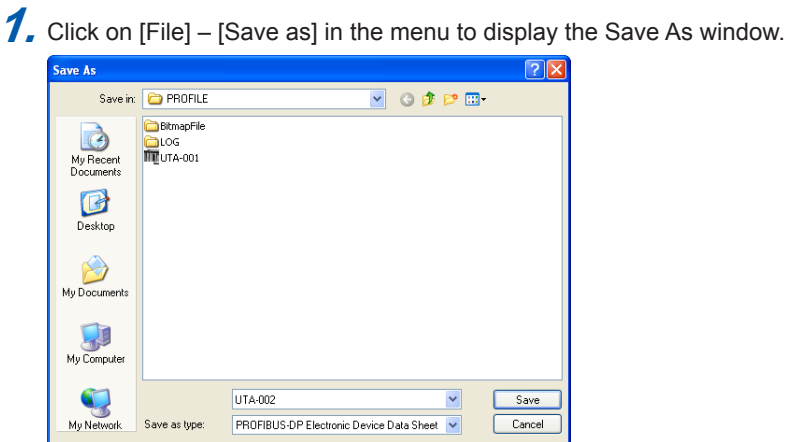

2. Name the folder and click the [Save] button.

The folder icon ( $\|\cdot\|$ , ) appears in the LL50A.

The GSD file and connection device bitmap file are created in the created folder. The file name for the GSD file<sup>\*1</sup> is fixed to YEC45F2.GSD because it needs to be loaded into the configuration tool.<sup>\*2</sup>

\*1: GSD is an extension for PROFIBUS-DP. EDS is for DeviceNet, and CCL is for CC-Link. These files can be assigned any name..

\*2: Only PROFIBUS-DP and DeviceNet.

### **Connection Device Bitmap**

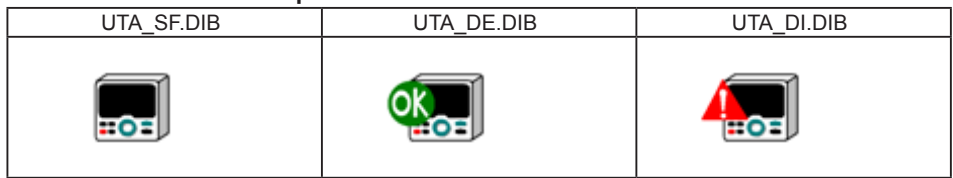

**6.10.5 Comparing with File Data**

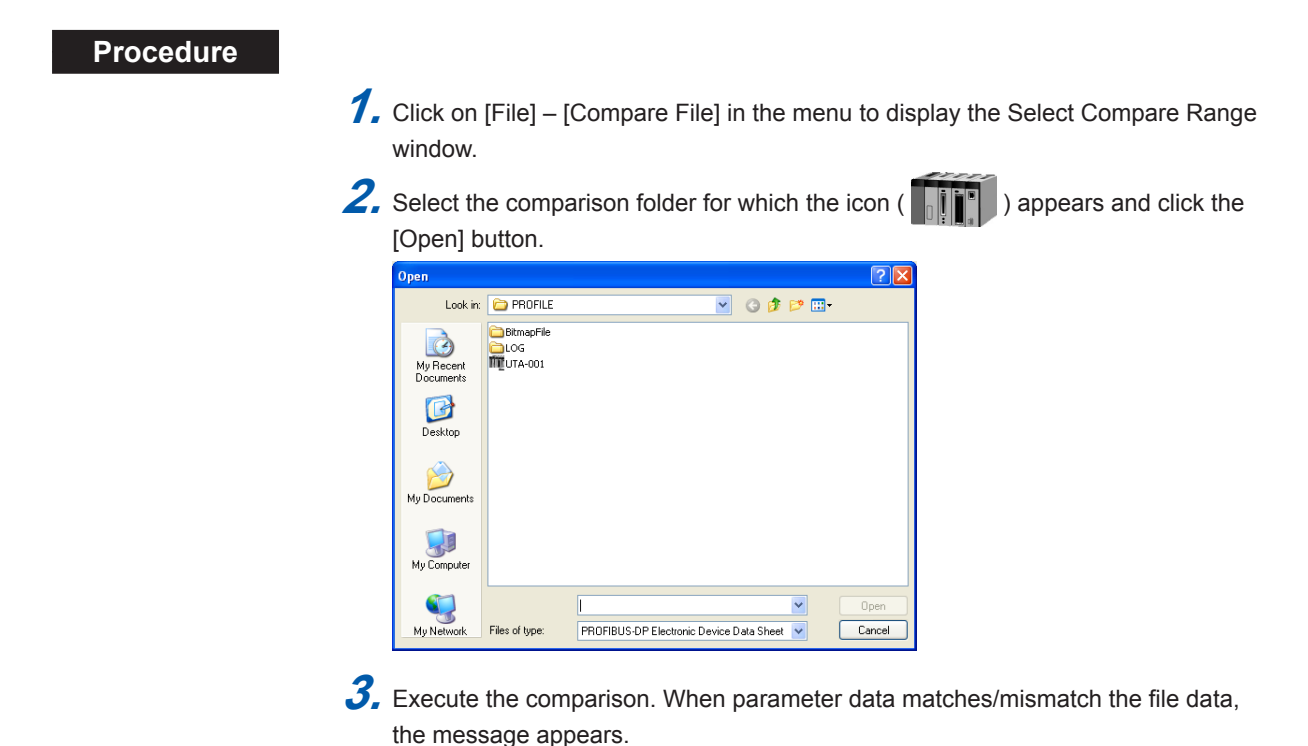

**6-38 IM 05P05A01-02EN**

# **6.10.6 Making Environmental Settings**

# **Procedure**

**1.** Click on [File] – [Environmental Setting] in the menu to display the Environmental

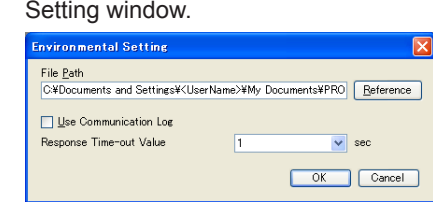

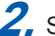

**2.** Set the path and click the [OK] button.

# **Description**

▪ File Path

Shows the predetermined Electronic Device Data Sheet storage location.

### **Note**

For Windows Vista/Windows 7/Windows 8, do not set a path that includes the Program Files folder. Otherwise, the LL50A Parameter Setting Software will not run properly.

- Use Communication Log
- If this item is checked, communication logs are output to the specified location.
- Response time-out value Set the response time-out value longer if the response of main unit is late in each monitoring.

The value can be set for 1 to 10 seconds.

The directories (default values) to which each file is stored are as shown below:

#### **For Windows Vista/Windows 7/Windows 8**

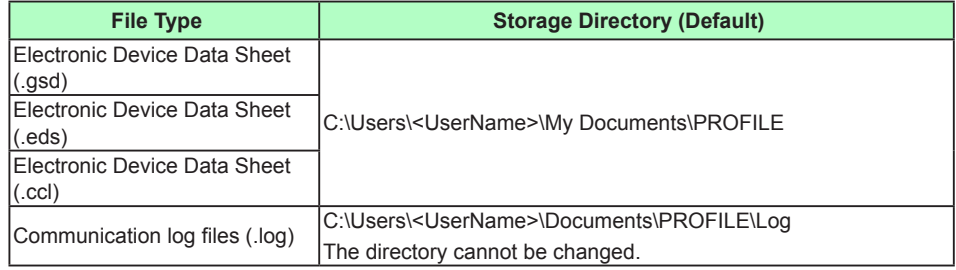

### **For Windows XP**

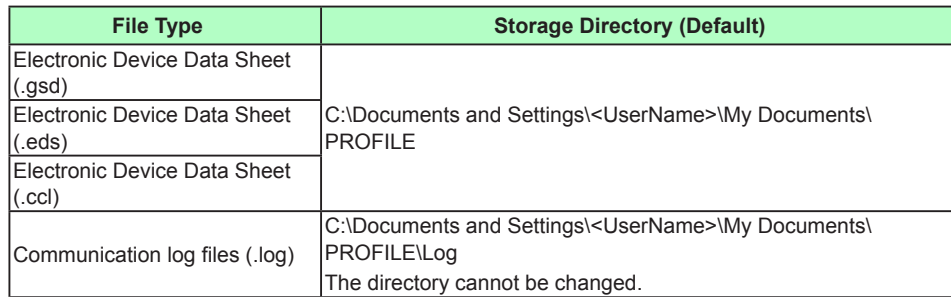
# **6.11 Printing**

### **Procedure**

**1.** Click on [File] – [Print] in the menu or click  $\triangleq$  on the toolbar to display the Select Print Range window.

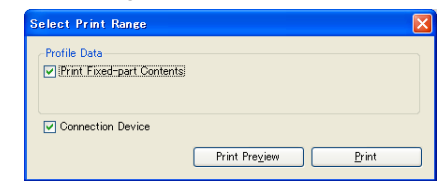

- 2. Select the data to be printed and click the [Print] button to display the Printing window.
	- Clicking [Print Preview] enables a printing image to be displayed as shown below.
- 3. After finishing printing, click X.

# **Description**

The following shows a printing image.

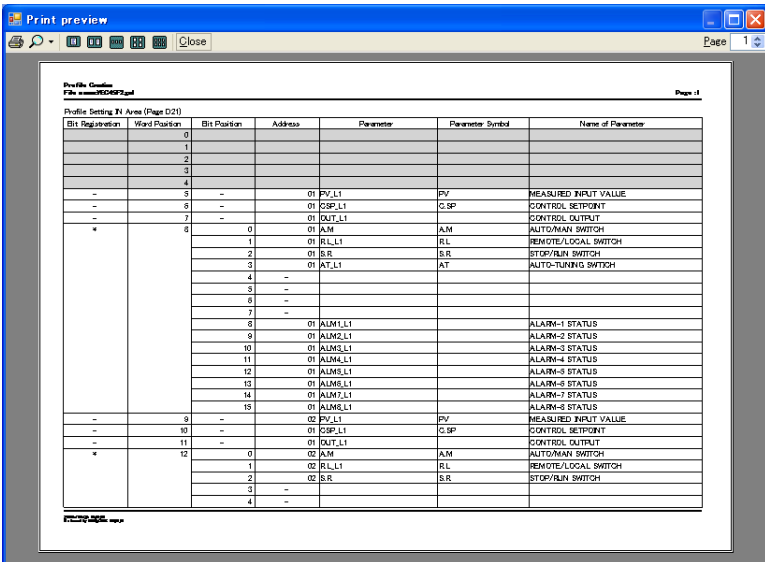

# **6.12 Initializing the Main Unit's Profile Data**

### **Procedure**

**1.** Change to the status that enables communication with the main unit.

**2.** Click on [Initialize Profile Data of Connection Device] while the Start Menu window is displayed to display the confirmation message.

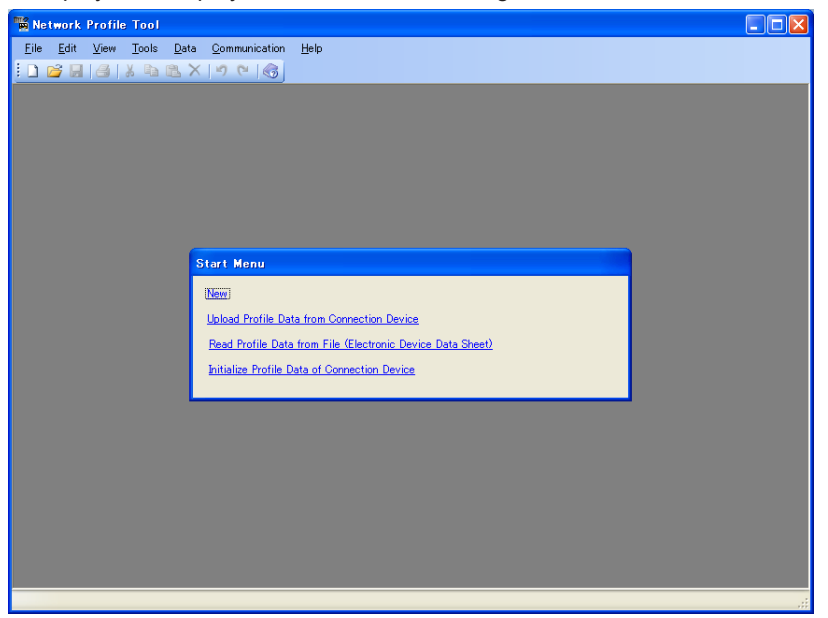

**3.** Enter the initialization password "**UTAdvanced\_INIT**" and click the [OK] button. (Single-byte alphanumeric characters)

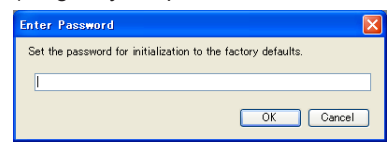

4. When the Execute Communication window appears, click on the [Initialize to Factory Defaults] button to start the initialization. Click on  $\times$  to stop the initialization. When the initialization is completed, a message appears.

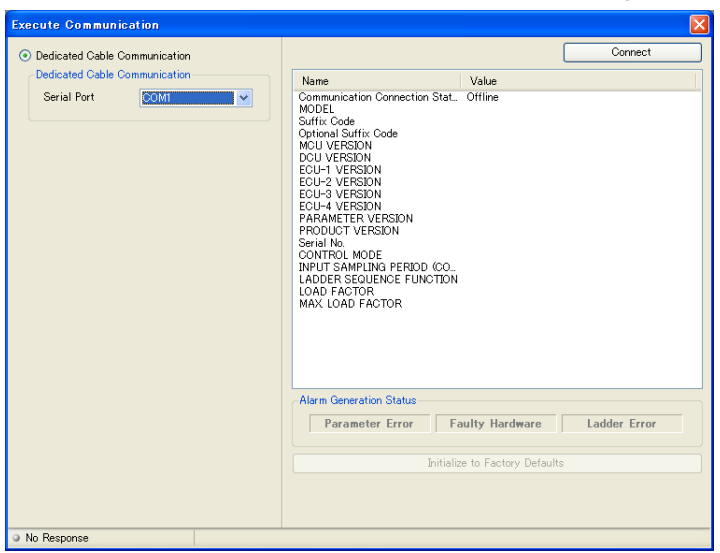

# **Description**

Executing the initialization initializes the profile data for the main unit. The initialized profile data is the default for the profile number 0 (in the parameter file). Use this method if the profile is broken.

Be careful to make sure that the password described here is not used by unauthorized users.

► Initial value: UTAdvanced Series Communication Interface (Open Network) User's Manual

# **6.13 Checking Network Profile Tool Version**

# **Procedure**

**1.** Click on [Help] – [About...] in the menu to display the Network Profile Tool Version Information window.

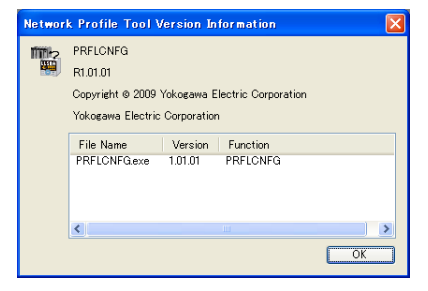

**2.** To close the window, click the [OK] button or **X**.

# **6.14 Viewing the List of Tables**

The list of tables shows the names of .dll and .xml files contained in the Table folder of the LL50A Network Profile Tool.

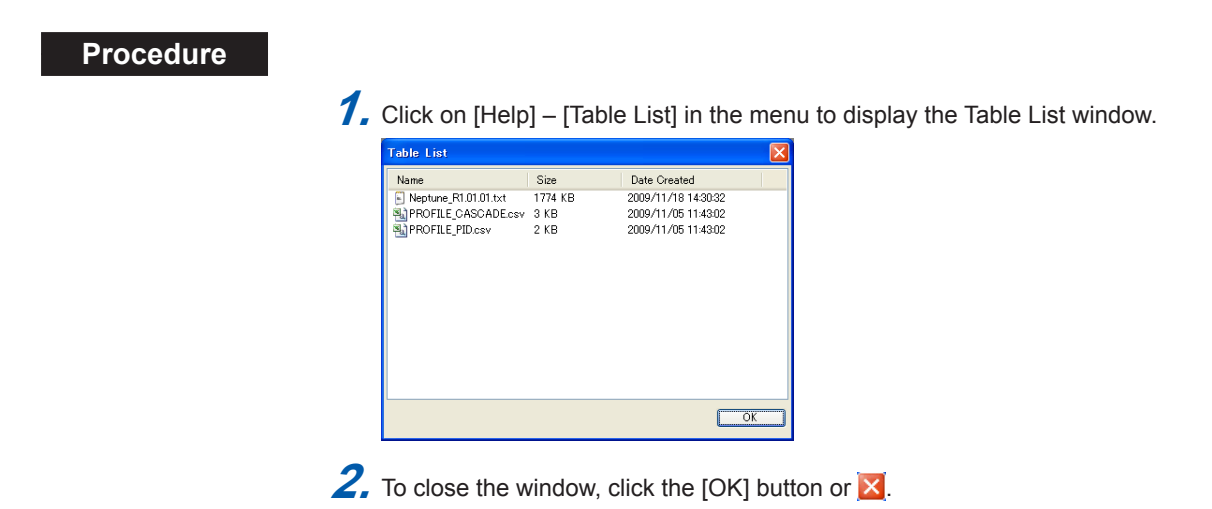

# **App.1 Worksheet**

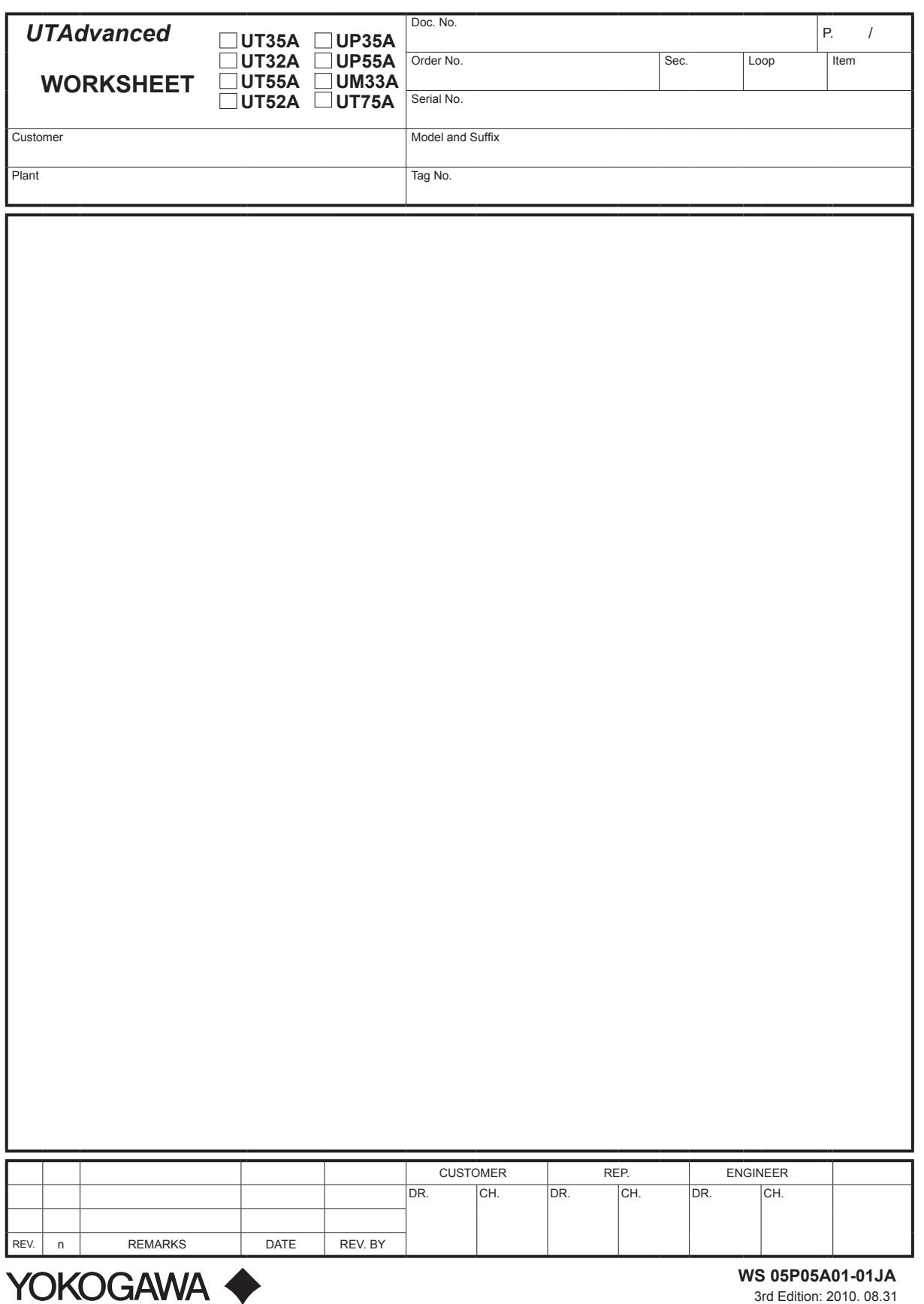

**Worksheet / Inputs/Outputs Tables**

Worksheet / Inputs/Outputs Tables

# **Blank Page**

# **Revision Information**

● Title : LL50A Parameter Setting Software with Ladder Program Building Function and Network Profile Creating Function User's Manual

Manual No. : IM 05P05A01-02EN

### **May 2009/1st Edition**

Newly published

#### **Nov. 2009/2nd Edition**

Addition of network profile creating function and correct error

### **Jan. 2010/3rd Edition** Addition of applicable model (UT35A/UT32A).

### **Sep. 2010/4th Edition**

Addition of applicable model (UP55A/UP35A/UM33A) and CC-Link/DeviceNet communication.

### **Jan. 2011/5th Edition**

Supporting OS for LL50A and correct error

### **Feb.2013/6th Edition**

Revised for supporting UT75A, Windows 7, and Windows 8.

■ Written by Yokogawa Electric Corporation ■ Published by Yokogawa Electric Corporation 2-9-32 Nakacho, Musashino-shi, Tokyo 180-8750, JAPAN Blank Page

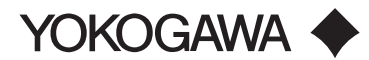

#### **YOKOGAWA ELECTRIC CORPORATION**

**Headquarters** 2-9-32, Nakacho, Musashino-shi, Tokyo, 180-8750 JAPAN **Branch Sales Offices** Nagoya, Osaka, Hiroshima, Fukuoka, Sendai, Ichihara, Toyota, Kanazawa, and Kitakyusyu.

#### **YOKOGAWA CORPORATION OF AMERICA**

2 Dart Road, Newnan, Georgia 30265-1094, U.S.A. Phone : 1-800-888-6400 Fax : 1-770-254-0928

#### **YOKOGAWA EUROPE B. V.**

Euroweg 2, 3825 HD Amersfoort, THE NETHERLANDS Phone : 31-88-4641000 Fax : 31-88-4641111

**Branch Sales Offices** / Wien (Austria), Zaventem (Belgium),<br>Ratingen (Germany), Madrid (Spain), Runcorn (United Kingdom), Milano (Italy),<br>Velizy-Villacoublay (France), Budapest (Hungary), Stockholm (Sweden),<br>Sola (Norway)

#### **YOKOGAWA AMERICA DO SUL LTDA.**

Praca Acapulco, 31 - Santo Amaro. Sao Paulo/SP - BRAZIL Phone : 55-11-5681-2400 Fax : 55-11-5681-4434

#### **YOKOGAWA ENGINEERING ASIA PTE. LTD.**

5 Bedok South Road, 469270 SINGAPORE Phone : 65-6241-9933 Fax : 65-6241-2606

#### **YOKOGAWA ELECTRIC KOREA CO., LTD.**

14-1, Yangpyongdong-4Ga, Youngdeungpo-Gu, Seoul, 150-866 KOREA Phone : 82-2-2628-6000 Fax : 82-2-2628-6400

#### **YOKOGAWA AUSTRALIA PTY. LTD.**

Tower A, 112-118 Talavera Road, Macquarie Park, N.S.W.2113, AUSTRALIA Phone : 61-2-8870-1100 Fax : 61-2-8870-1111

#### **YOKOGAWA INDIA LTD.**

Plot No.96 Electronic City Complex, Hosur Road, Bangalore 560100, INDIA Phone : 91-80-4158-6000 Fax : 91-80-2852-1442

#### **YOKOGAWA CHINA CO., LTD.**

3F TowerD Cartelo Crocodile Building No.568 West Tianshan Road, Shanghai 200335, CHINA Phone : 86-21-62396262 Fax : 86-21-62387866

Aug. '10

Printed in Korea